#### **Inhaltsangabe**

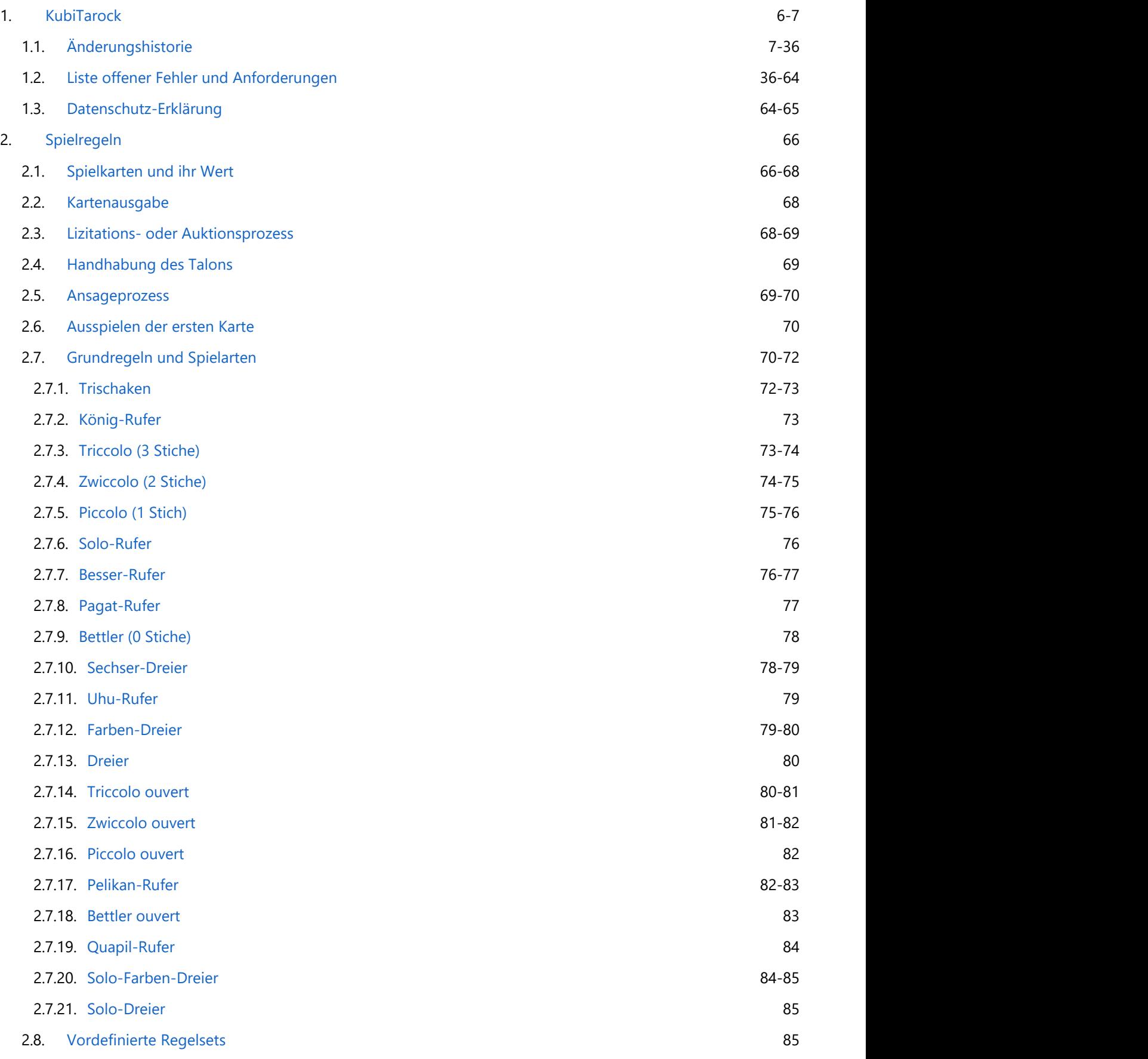

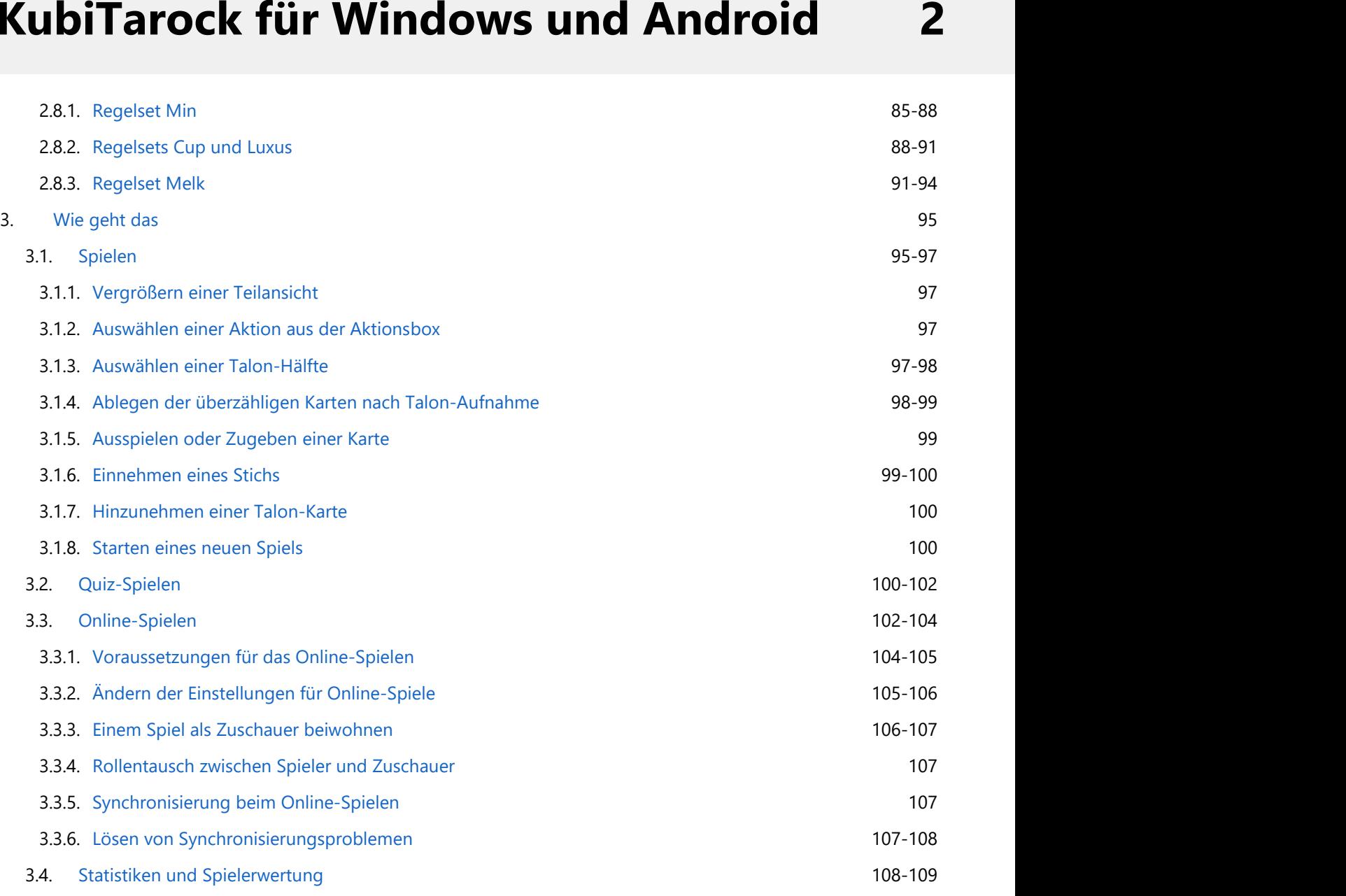

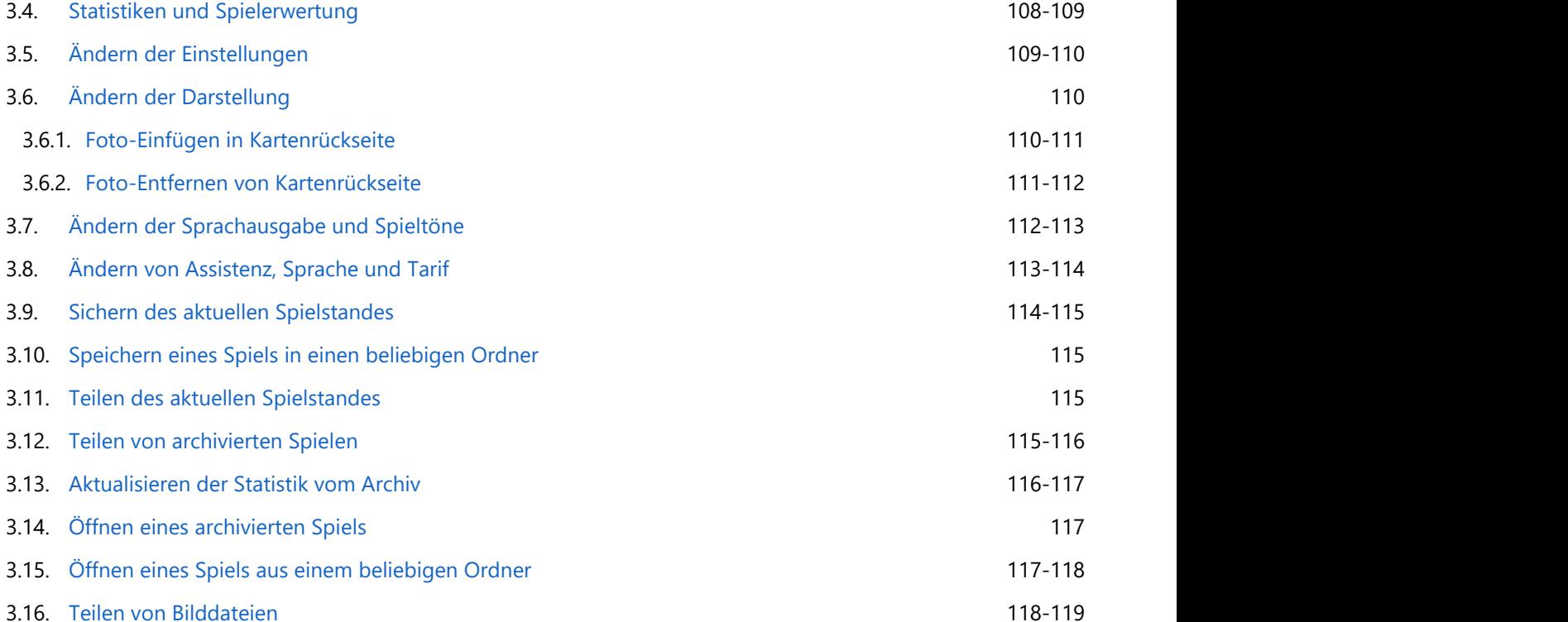

© 2013-2023 Paul Kubitscheck. Alle Rechte vorbehalten.

MailKit wird zum Versenden von Feedback und Spieledateien verwendet.

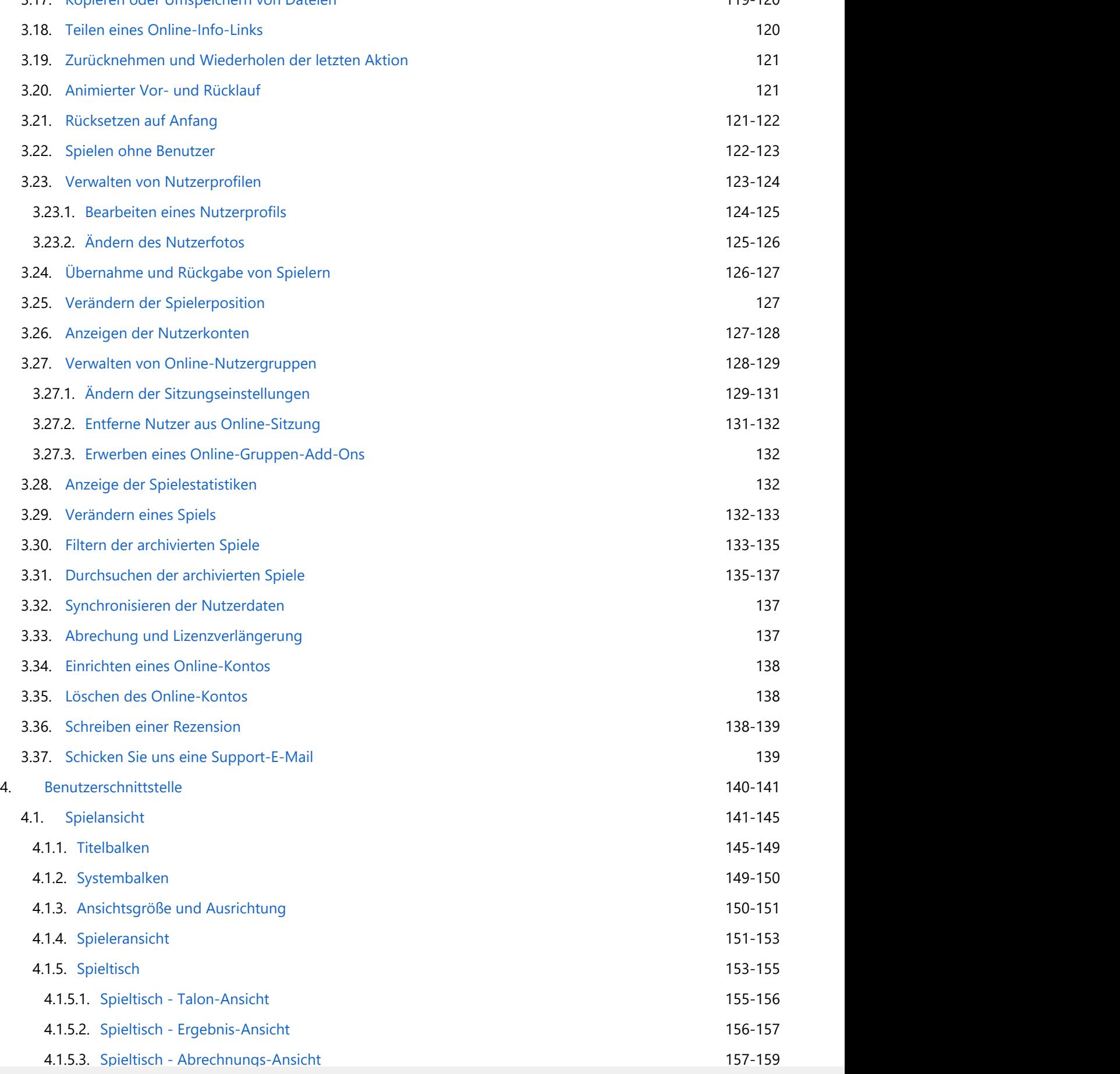

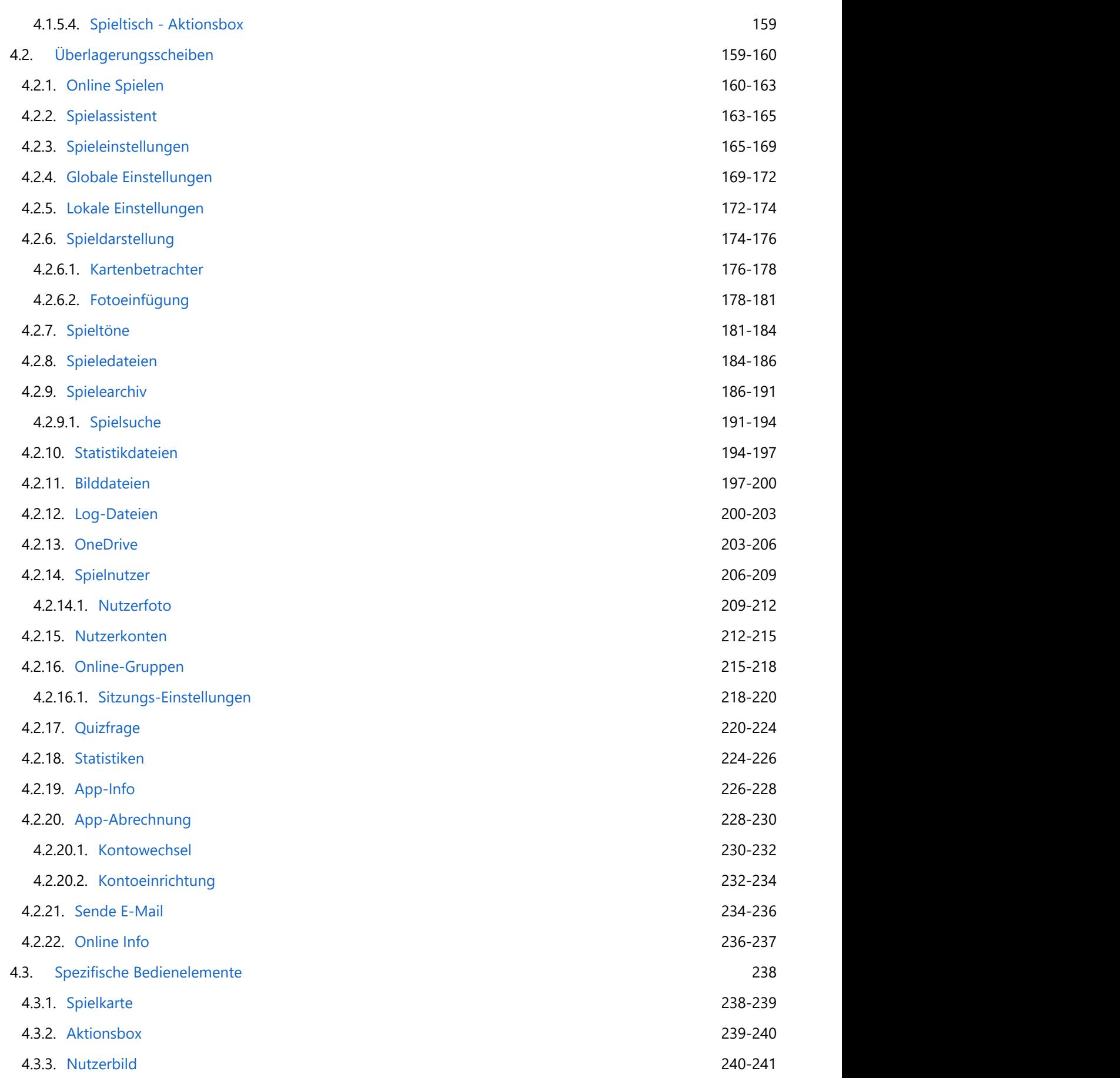

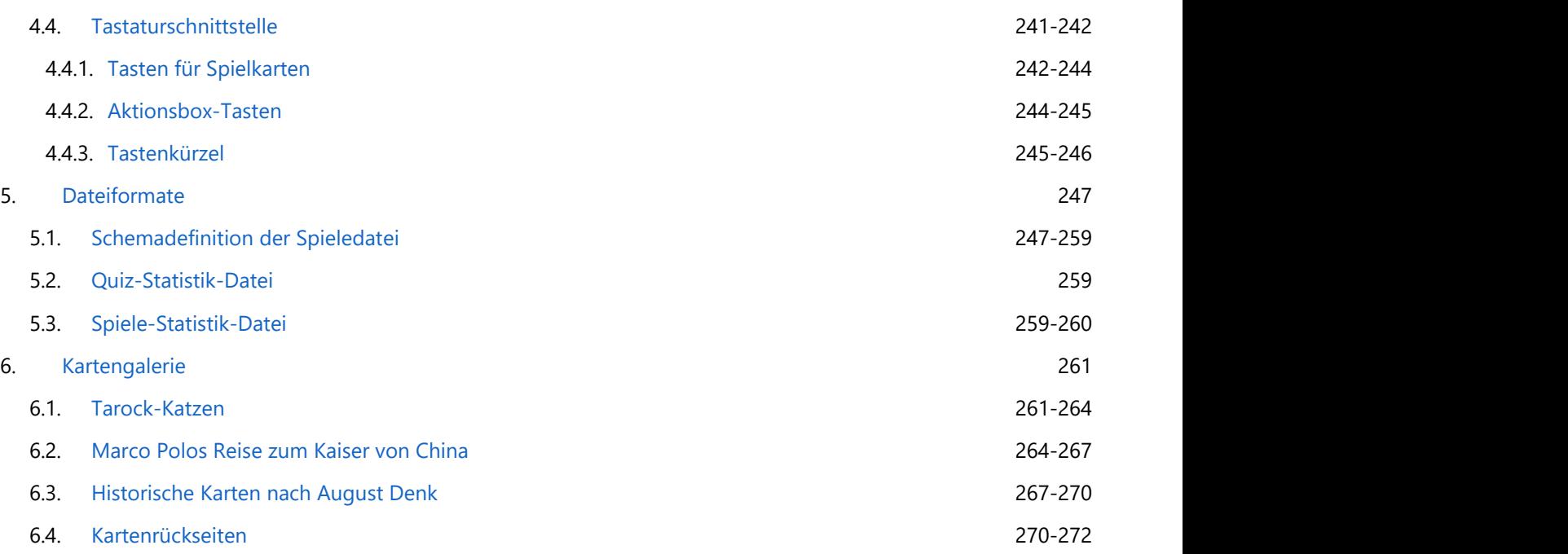

#### <span id="page-5-0"></span>**1 KubiTarock**

KubiTarock ist ein Kartenspiel, das von vier Mitspielern gespielt wird. Es basiert auf den Regeln des österreichischen Tarocks - auch Königsrufen genannt.

Die Karten für das Tarockspiel bestehen aus 54 Einzelkarten, 32 Farbkarten und 22 Tarockkarten. Bei den Farbkarten gibt es die vier Farben: Kreuz, Karo, Herz und Pik. Die Tarock-Karten sind mit römischen Ziffern von I, II, III, ... bis XXII nummeriert und fungieren im Spiel als permanente Trumpf-Farbe. Die Spielreihenfolge ist gegen den Uhrzeigersinn. Das Spiel beginnt mit einem Auktionsprozess: Der Spieler mit dem höchsten Gebot deklariert das Spiel. Es gibt Positivspiele und Negativspiele: Bei den Positivspielen muss eine Mindestpunktzahl erreicht werden, bei den Negativspielen muss die angekündigte Stichzahl (0 bis 3) genau erreicht werden. Grundsätzlich gilt bei allen Spielen Farbzwang, bei den Negativspielen gilt auch Stichzwang. Durch besondere Vorhandspiele kann es nicht vorkommen, dass alle Spieler passen und gar kein Spiel zustande kommt. Genauere Einzelheiten finden Sie in den [Spielregeln.](#page-65-0)

Die aktuelle Version unterstützt 4 Spielmodi:

Offline-Modus

In diesem Modus kontrolliert der Benutzer mindestens<sup>1)</sup> einen Spieler. Alle anderen Mitspieler werden vom Simulator "Tarobot" gesteuert. Der Simulator kennt dabei natürlich nur die Karten, die der menschliche Mitspieler auch kennen würde. Aber auch Sie selbst, können sich beim Spielen vom "Tarobot" unterstützen lassen. Wenn Sie die entsprechende Einstellung wählen, markiert er auf der Bedienoberfläche die Aktion/Spielkarte, die er an Ihrer Stelle ausführen würde. Sie können auch alle Aktionen in einem Spiel rückgängig machen oder wiederholen.

• Lernmodus

Im Lernmodus können Sie jede Aktion hinterfragen, die der Simulator "Tarobot" für Sie vorschlägt. Er nennt Ihnen dann die Gründe, warum er die Aktion für sinnvoll hält. Natürlich ist der "Tarobot" kein Mensch, der die Psychologie der anderen Spieler berücksichtigt. Er ist ein reiner Numeriker, der alles in Zahlen ausdrückt, um sie mit seinen Algorithmen zu bewerten. Aber er kennt alle Regeln und kann dem Anfänger wichtige Hinweise beim Üben des Tarockspiels geben.

Quiz-Modus

Dieser Modus ist eine Variante des Offline-Modus. Zusätzlich zum Spielvergnügen können Sie hierbei Ihr Gedächtnis trainieren und damit Ihre Spielfähigkeiten verbessern. Zufällig ausgewählte Fragen zum aktuellen Kartenstand werden Ihnen während des Spiels präsentiert. Nachdem Sie aus einer Liste von möglichen Antworten die vermeintlich richtige ausgewählt haben, wird Ihnen sofort die Lösung präsentiert. Ihre Antworten werden mit Punkten bewertet. In der Quizstatistik können Sie die Entwicklung Ihres Erfolgs kalenderbezogen ablesen. Je nach Erfolgsgrad erhalten Sie außerdem symbolische Prämien wie Blumentopf, Medaille und Pokal.

Online-Modus

In diesem Modus können maximal 4 Mitglieder einer Online-Gruppe online gegeneinander spielen. Außerdem können bis zu 3 Mitglieder einer Sitzung als Zuschauer bewohnen. Zuschauer und Spieler können ihre Rolle während des Spiels tauschen. Wenn weniger als 4 Mitglieder mitspielen, werden die restlichen Spieler simuliert. Parallel zur Online-Sitzung sollte eine [Skype-Audio-Konferenz](https://www.skype.com/de/features/group-calls/) abgehalten werden, damit sich die Teilnehmer genauso unterhalten können, wie bei einer echten Kartenrunde. Vor der ersten Online-Sitzung muss ein Mitspieler als Administrator eine Online-Nutzergruppe<sup>2)</sup> einrichten. Dazu muss er ein entsprechendes Add-On kaufen, das 1 Jahr lang gültig ist. Dieser Mitspieler fungiert als Gruppen-Administrator und ist für die Verwaltung der Gruppe zuständig.

Die Bedienoberfläche bietet vielfältige Einstellmöglichkeiten sowohl für Spielparameter als auch für die Spieldarstellung. Beispielsweise können Sie ein anderes Farbthema oder ein anderes Design für die Kartenvorderoder Kartenrückseiten auswählen. Sie können sogar ein beliebiges Foto in eine dafür vorbereitete Kartenrückseite einfügen. Sie können auch die Sprachausgabe aktivieren. Dann hören Sie zum Beispiel die Ansagen der simulierten Spieler und müssen nicht so genau auf die Bildschirmanzeige achten.

<span id="page-6-0"></span>Ab Version 2023.01 kann KubiTarock mit zwei verschiedenen Lizenzen benutzt werden:

- Offline-Lizenz
	- o Offline-Spiele sind kostenlos.
	- Die Nutzungsdauer ist auf den Betriebssystemversionen unbegrenzt für die KubiTarock freigegeben ist.
	- Sie müssen sich nicht mit einer E-Mail-Adresse registrieren.
	- Der Spielerfolg und die Spielestatistik werden nur lokal gespeichert.
	- Online-Spiele sind nicht möglich. Sie können aber jederzeit auf die Online-Version umsteigen, wenn Sie ein entsprechendes Konto einrichten.
- Online-Lizenz
	- o Offline-Spiele sind kostenlos.
	- Die Nutzungsdauer und die Zahl der Online-Spiele sind aber begrenzt. Neukunden erhalten 7 Tage Nutzungsdauer und 50 Online-Spiele. Durch Kauf eines Spielzeit-Add-Ons kann die Nutzungsdauer um 3 bzw. 12 Monate verlängert werden. Dabei wird auch die Zahl der Online-Spiele um 500 bzw. 2000 erhöht.
	- Sie müssen ein Konto mit ihrer E-Mail-Adresse einrichten. Die Lizenz ist auf allen Geräten unabhängig vom Betriebssystem nutzbar, wenn Sie auf allen Geräten das gleiche Konto verwenden.
	- Der Spielerfolg und die Spielestatistik werden im KubiTarock-Server zentral gespeichert und werden auf alle verwendeten Geräte synchronisiert.
	- Sie können mit anderen KubiTarock-Nutzern zusammen online spielen. Dazu muss ein Mitspieler als Administrator ein Gruppen-Laufzeit-Add-On kaufen und eine Online-Gruppe einrichten. Die Gruppen-Laufzeit ist auf 12 Monate begrenzt. Durch wiederholten Kauf des Add-Ons kann sie jeweils um weitere 12 Monate verlängert werden.
	- Sie können auch noch später zur Offline-Version wechseln, einfach indem Sie Ihr Konto löschen.
- Neukunden erhalten automatisch die Offline-Lizenz.
- Wenn Sie eine frühere Version von KubiTarock installiert haben, verwenden Sie eine ältere Variante der Online-Lizenz. Bei Installation einer neueren Version werden Ihnen alle Lizenzinformationen präsentiert und Sie können entweder die bestehende Online-Version beibehalten oder auf die Offline-Version umsteigen:
	- Wenn Sie die Online-Version beibehalten, werden all bereits gespielten Online-Spiele als bezahlt gerechnet. Für die restliche Laufzeit Ihres Kontos erhalten Sie 166 Online-Spiele pro angefangenen Monat und einen Zusatzbonus von 500 Online-Spielen gutgeschrieben.
	- Wenn Sie auf die kostenlose Offline-Version umsteigen, wird das bestehende Online-Konto mit allen Daten gelöscht.
	- Online-Kontos von Nutzern mit abgelaufener Lizenz werden automatisch gelöscht.

KubiTarock läuft auf Windows ab Version 10 und auf Android ab Version 7.0. Eine Version für iOS ist in Vorbereitung.

Dieses Dokument beschreibt die Spielregeln, die Bedienung und die Struktur der Oberfläche. Es kann sowohl zur generellen Einführung in das Tarock-Spiel als auch zum Finden von Antworten auf Fragen zur Bedienung dieser Applikation verwendet werden. Um die Lesbarkeit zu vereinfachen, wird in diesem Dokument immer die männliche Form für Spieler und Nutzer verwendet. Spielerinnen und Nutzerinnen sind damit aber natürlich ebenso gemeint.

Viel Spaß beim Spielen wünscht Ihnen [KubiConsult!](https://www.kubiconsult.com/de)

Falls Sie dieses Dokument als PDF runterladen möchten, klicken Sie hier.

Zögern Sie nicht, uns Ihre Kommentare und Fragen mithilfe der [Sende-Feedback-](mailto:support@kubiconsult.com?subject=KubiTarock Feedback)Verweise zuzuschicken.

 $\equiv$  1) Zu Analysezwecken kann der Nutzer auch mehrere Spieler übernehmen. Für den autonomen Modus sollte der Nutzer sogar alle Spieler übernehmen, damit er die Karten aller Spieler sieht.

 $\mathbb{E}^{(2)}$  Die Gruppe sollte mindestens 2 und darf maximal 12 Mitglieder umfassen.

#### **1.1 Änderungshistorie**

Tabelle 1 zeigt die Änderungshistorie von KubiTarock.

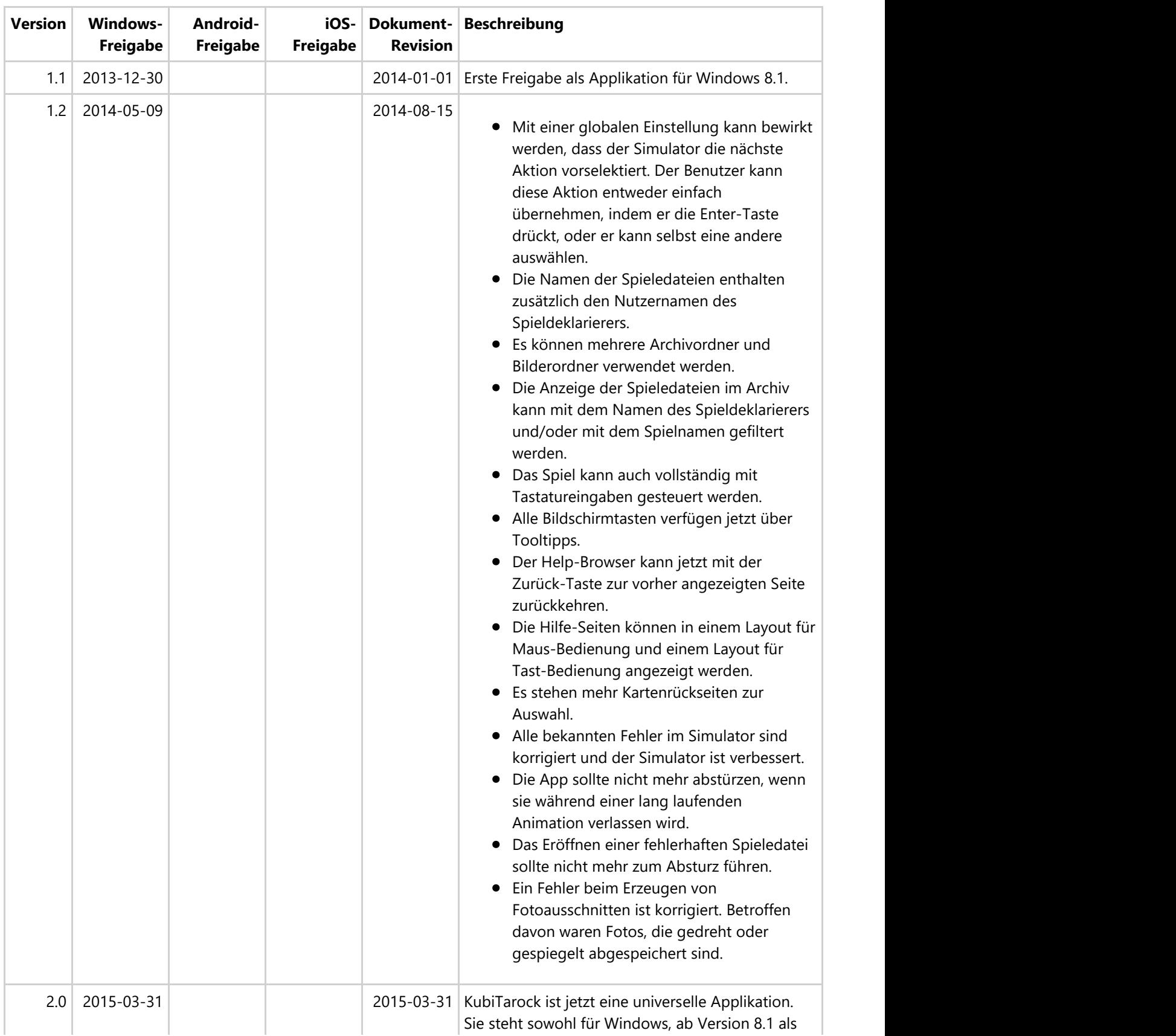

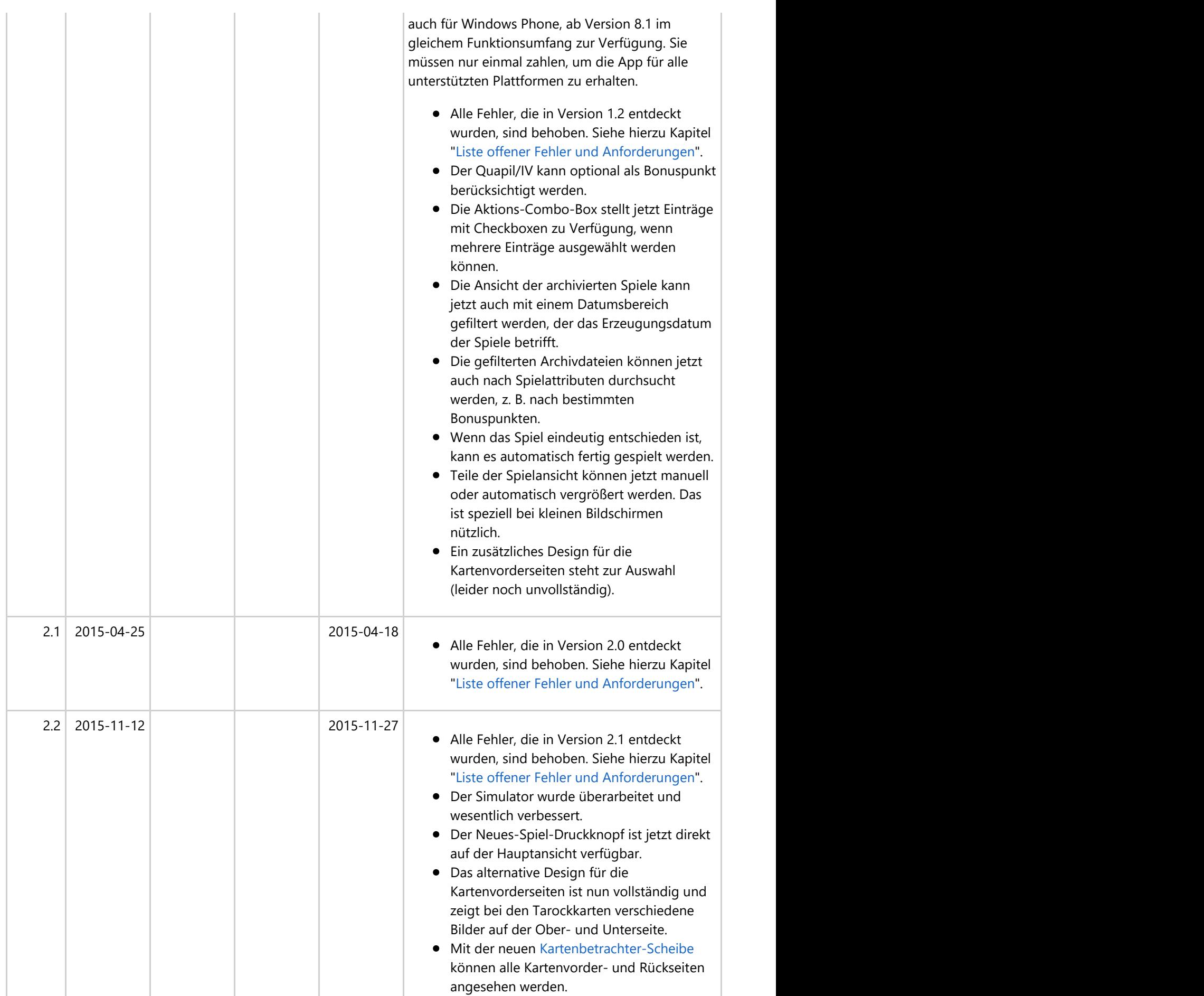

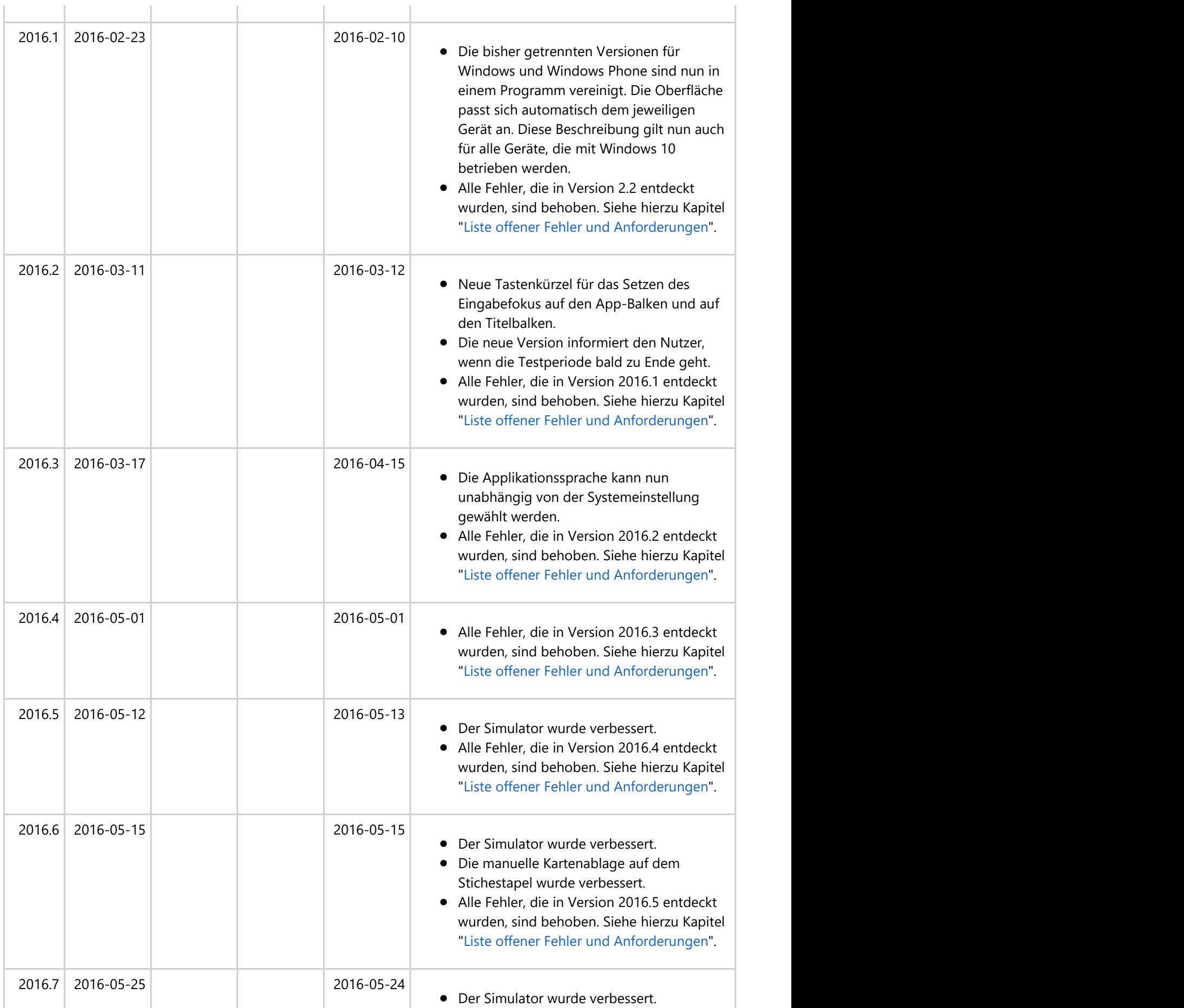

© 2013-2023 Paul Kubitscheck. Alle Rechte vorbehalten.

MailKit wird zum Versenden von Feedback und Spieledateien verwendet.

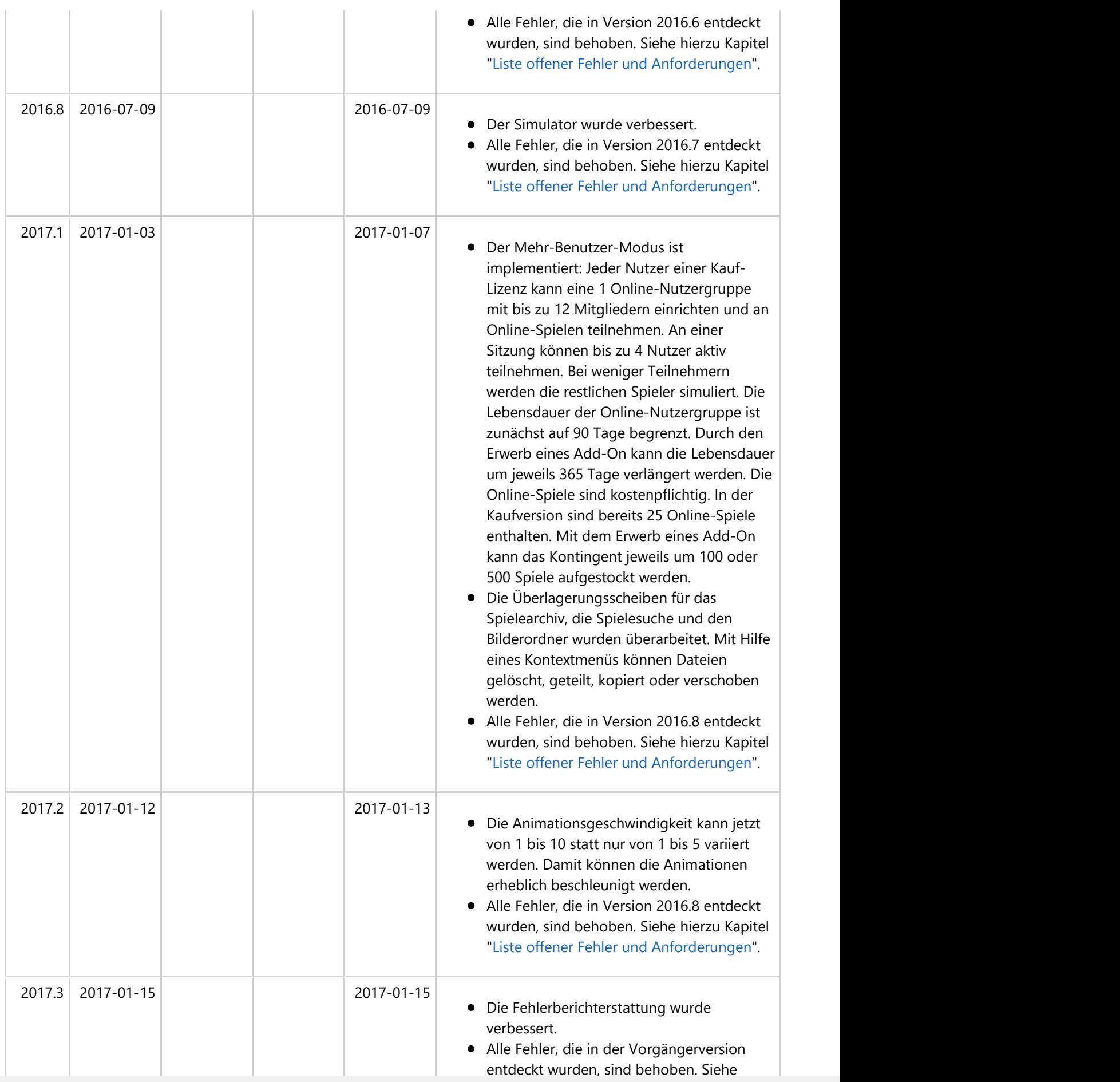

© 2013-2023 Paul Kubitscheck. Alle Rechte vorbehalten.

MailKit wird zum Versenden von Feedback und Spieledateien verwendet.

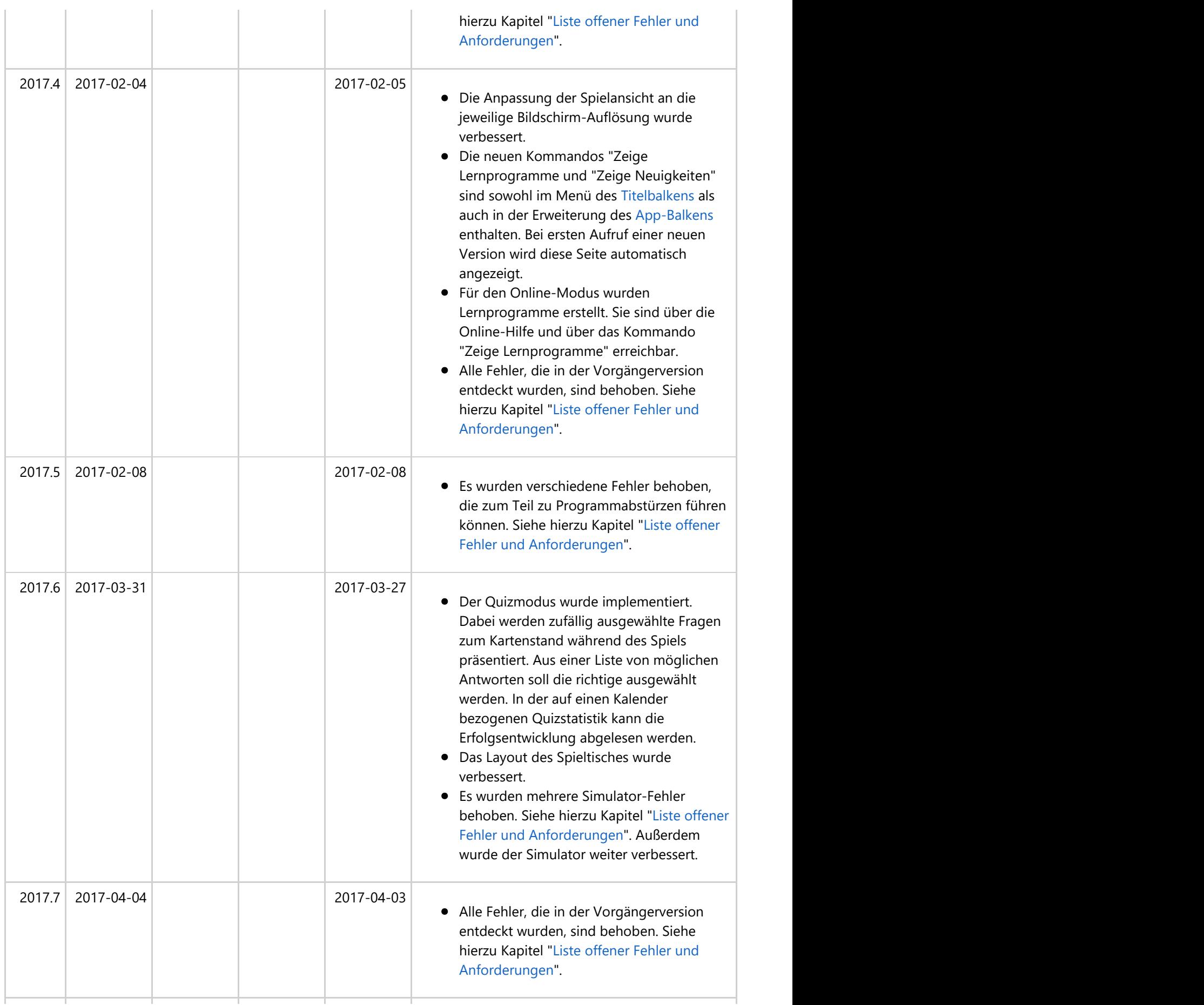

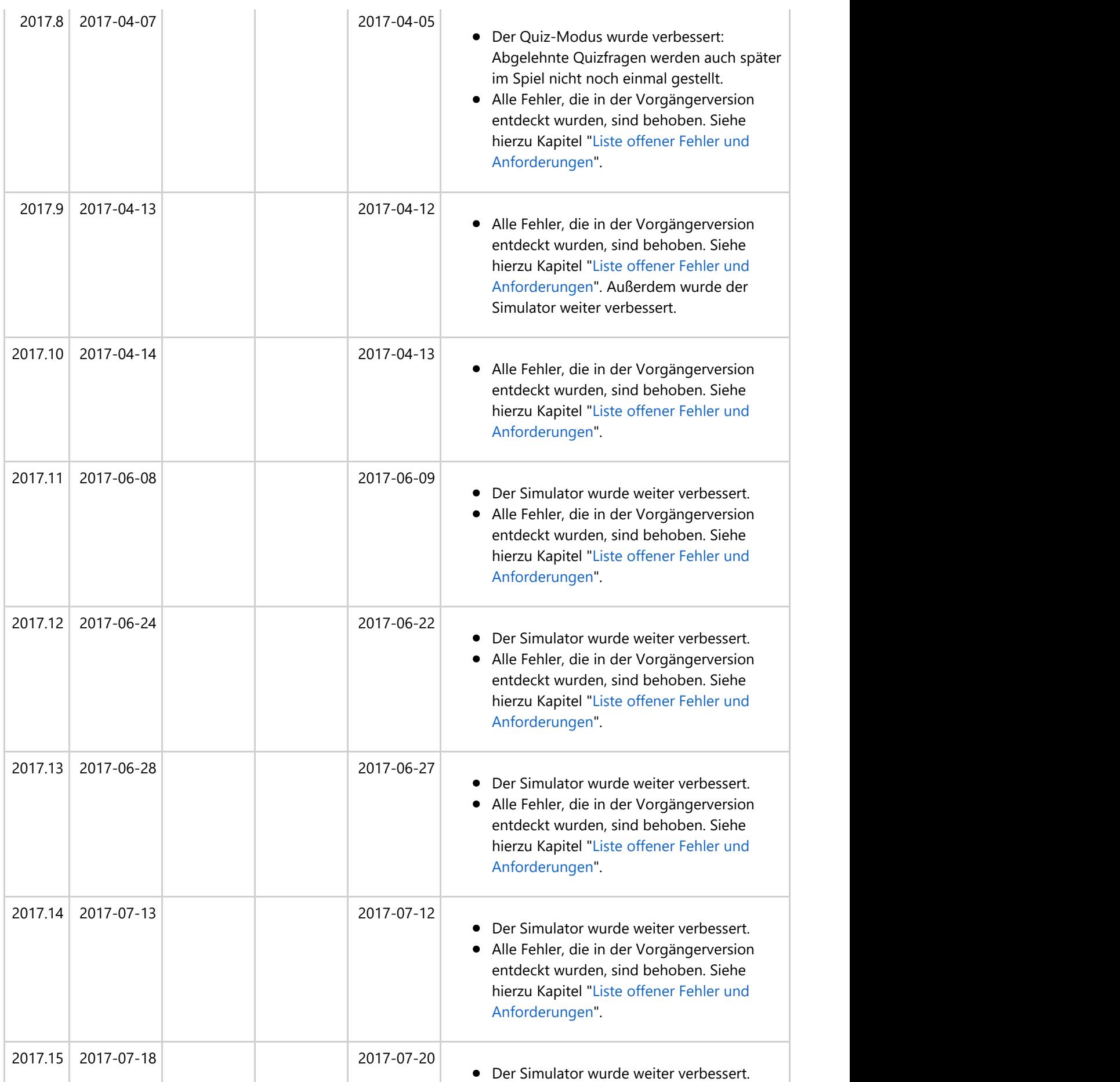

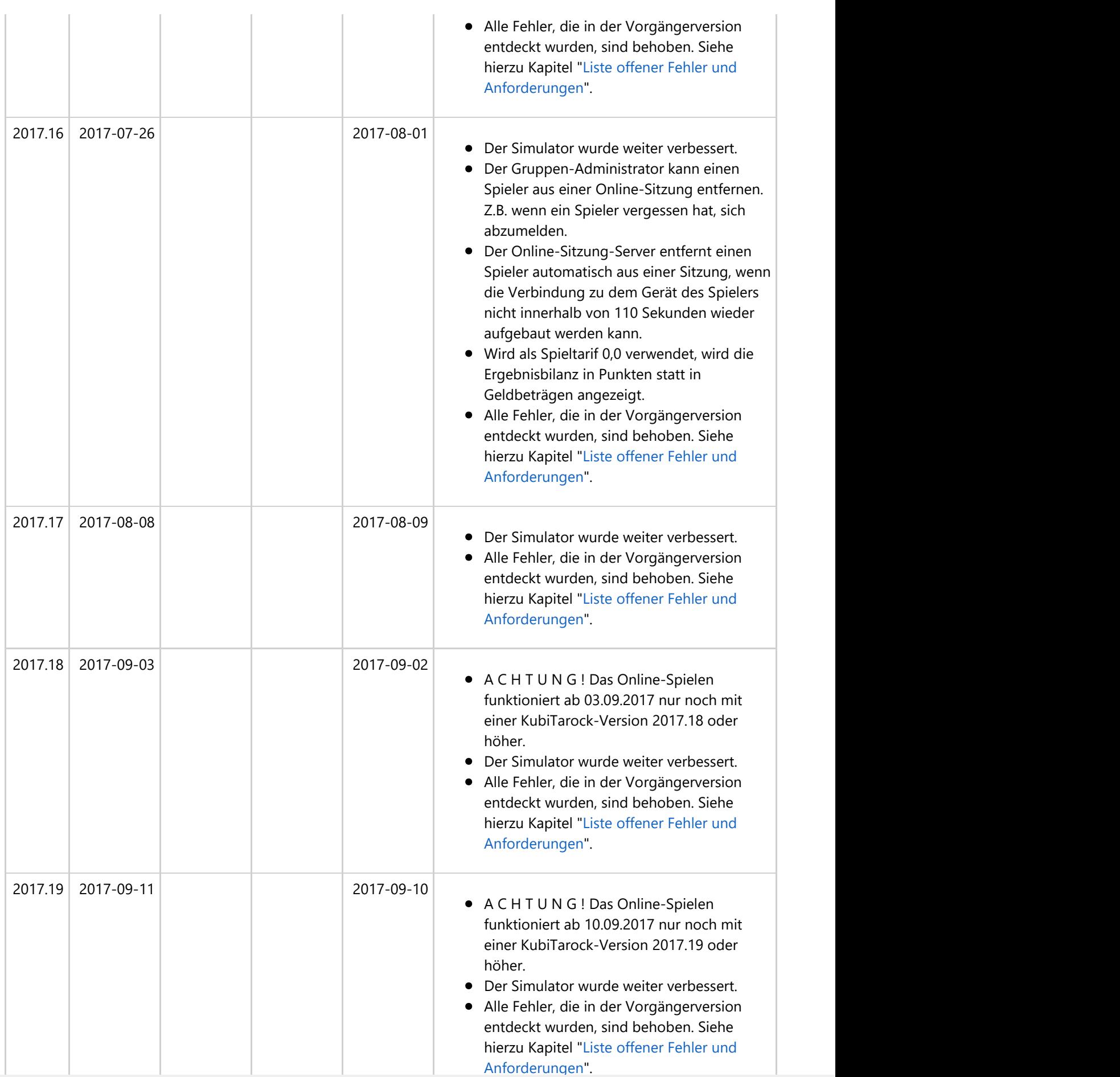

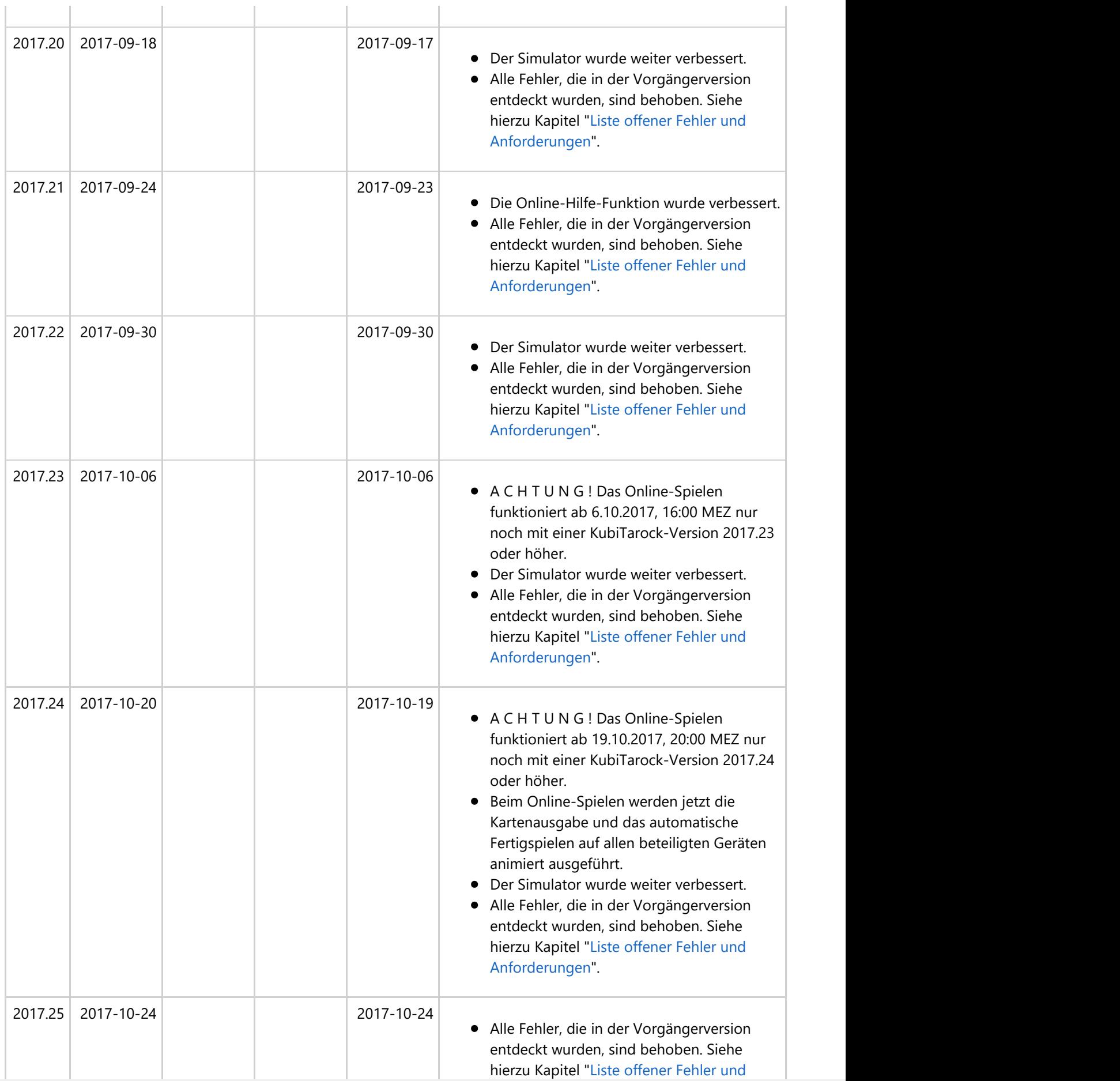

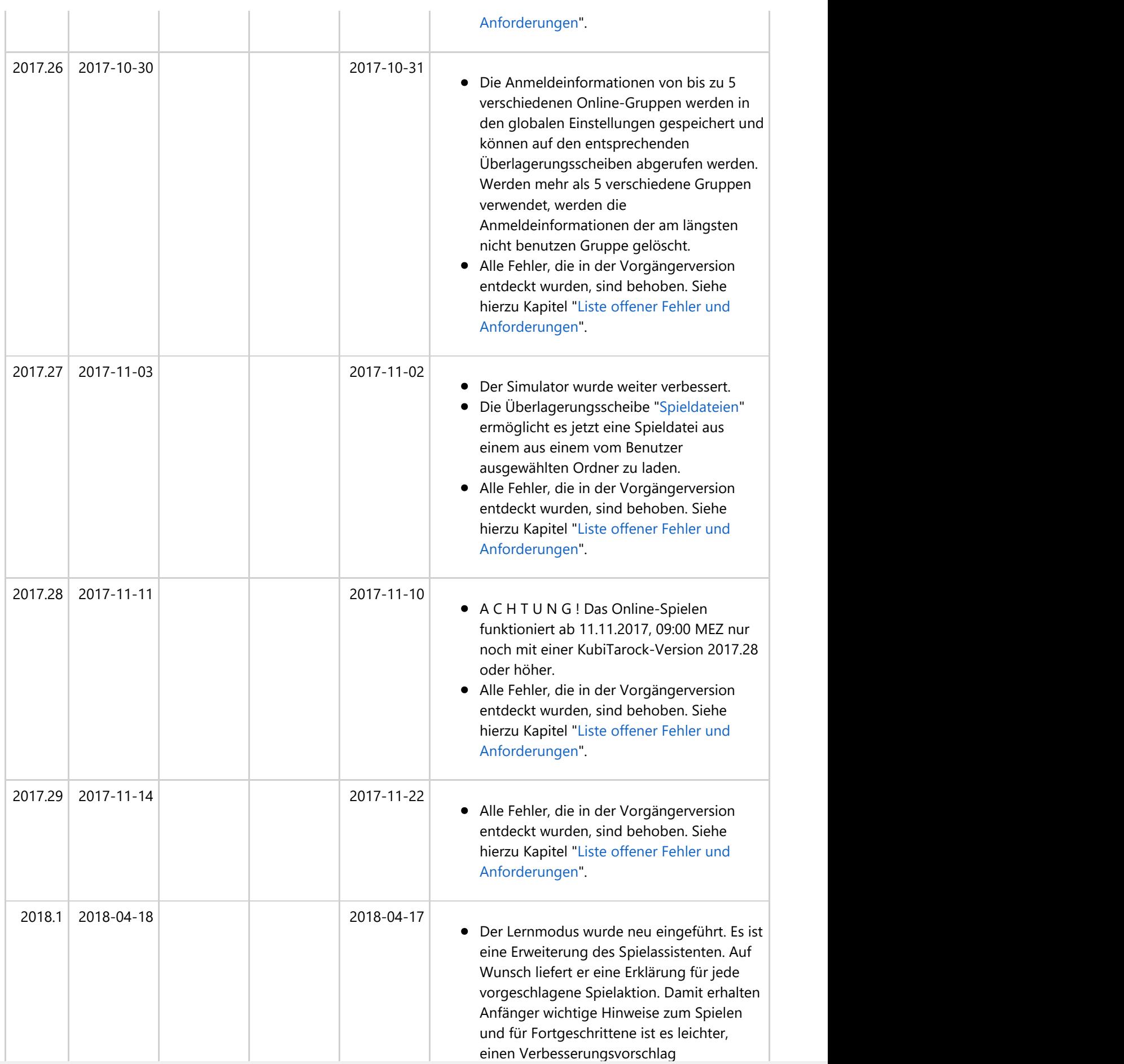

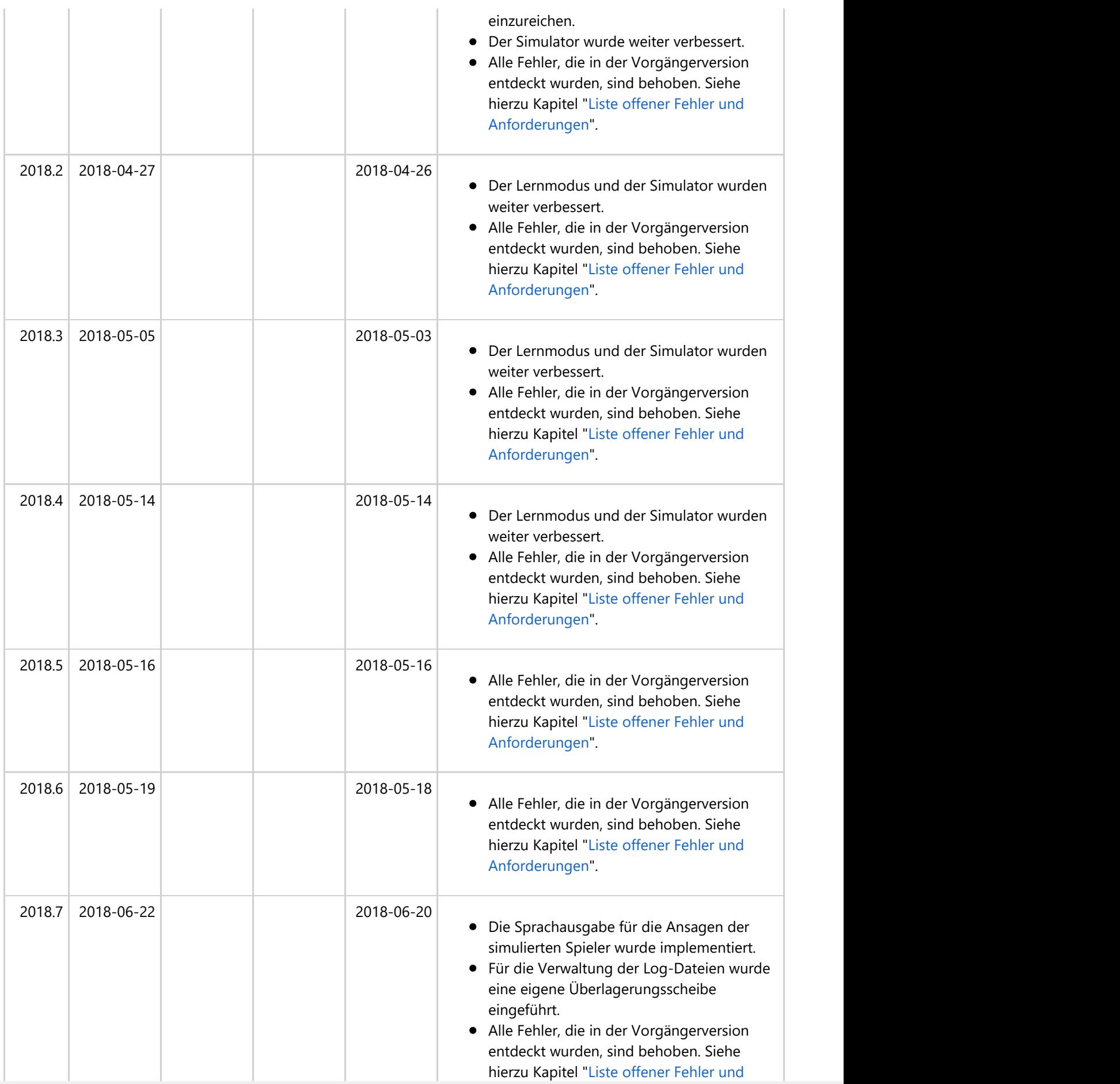

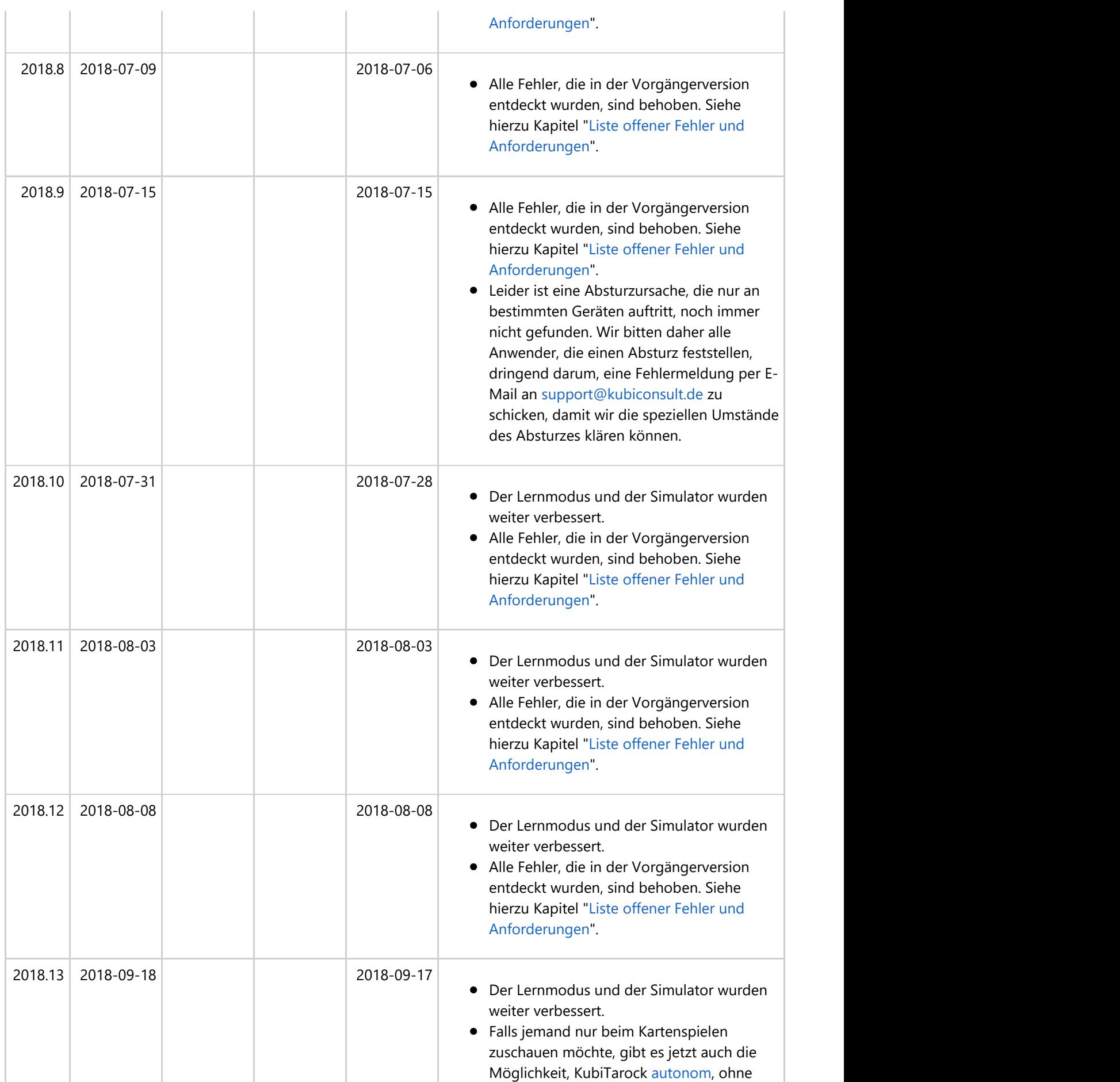

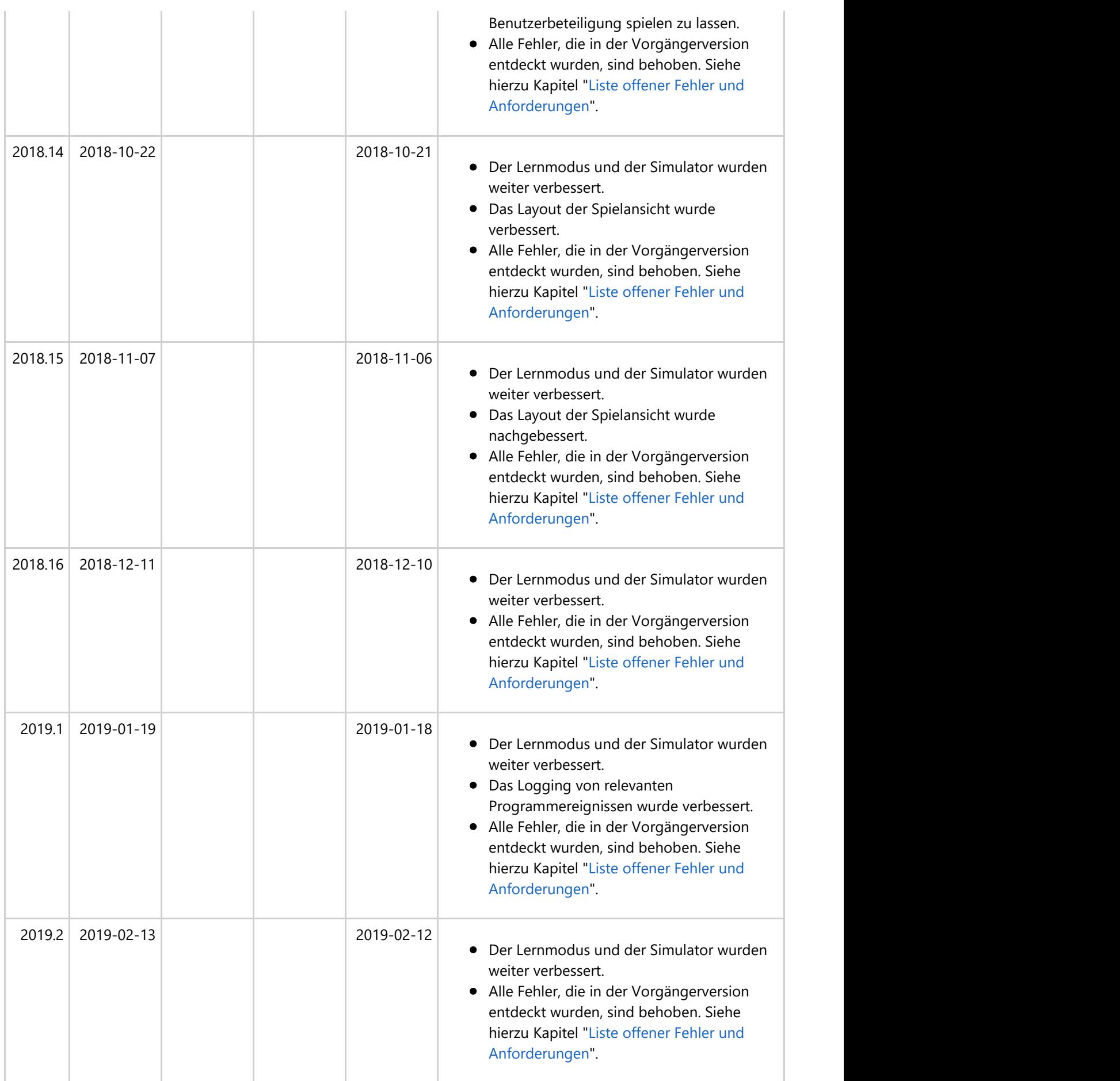

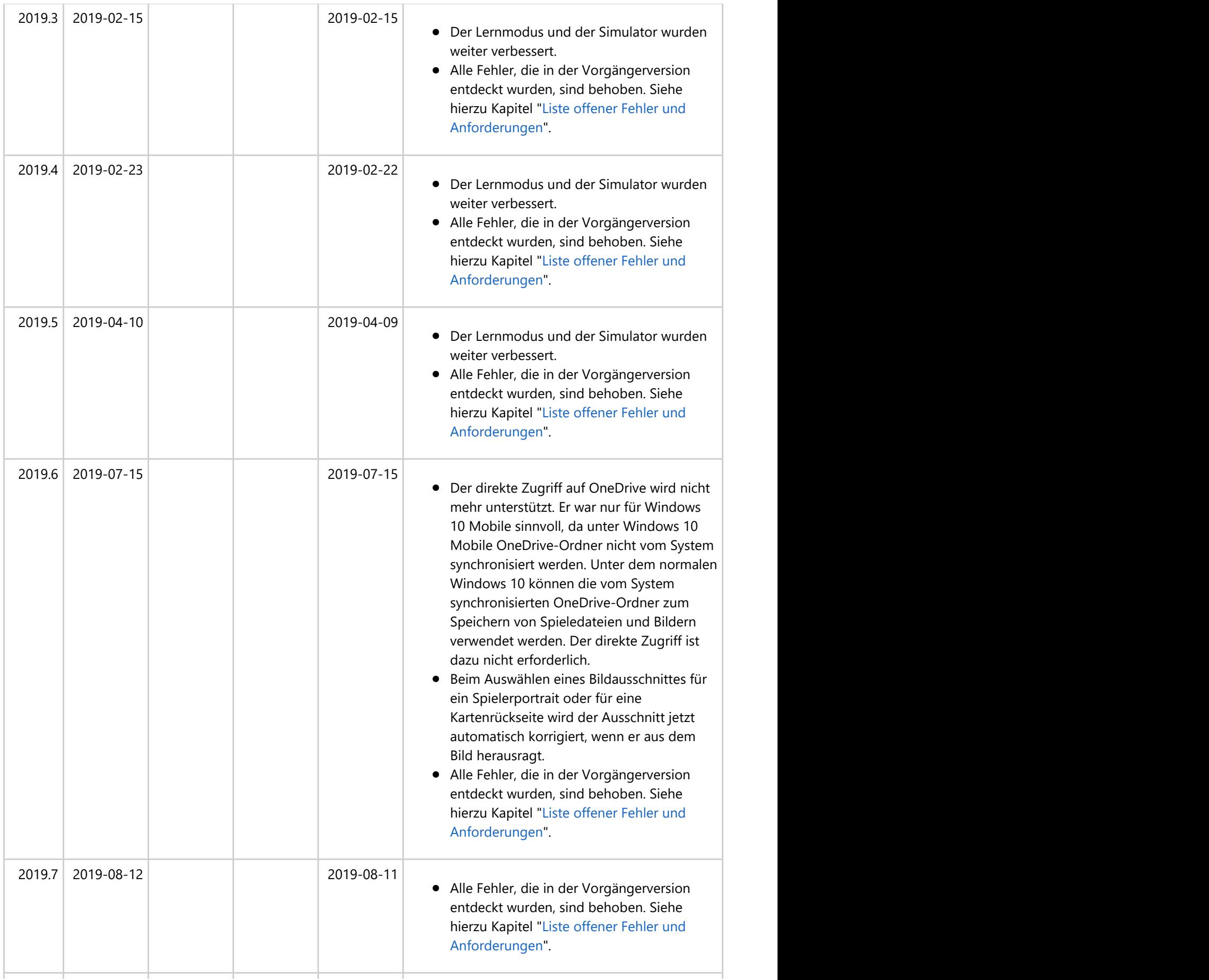

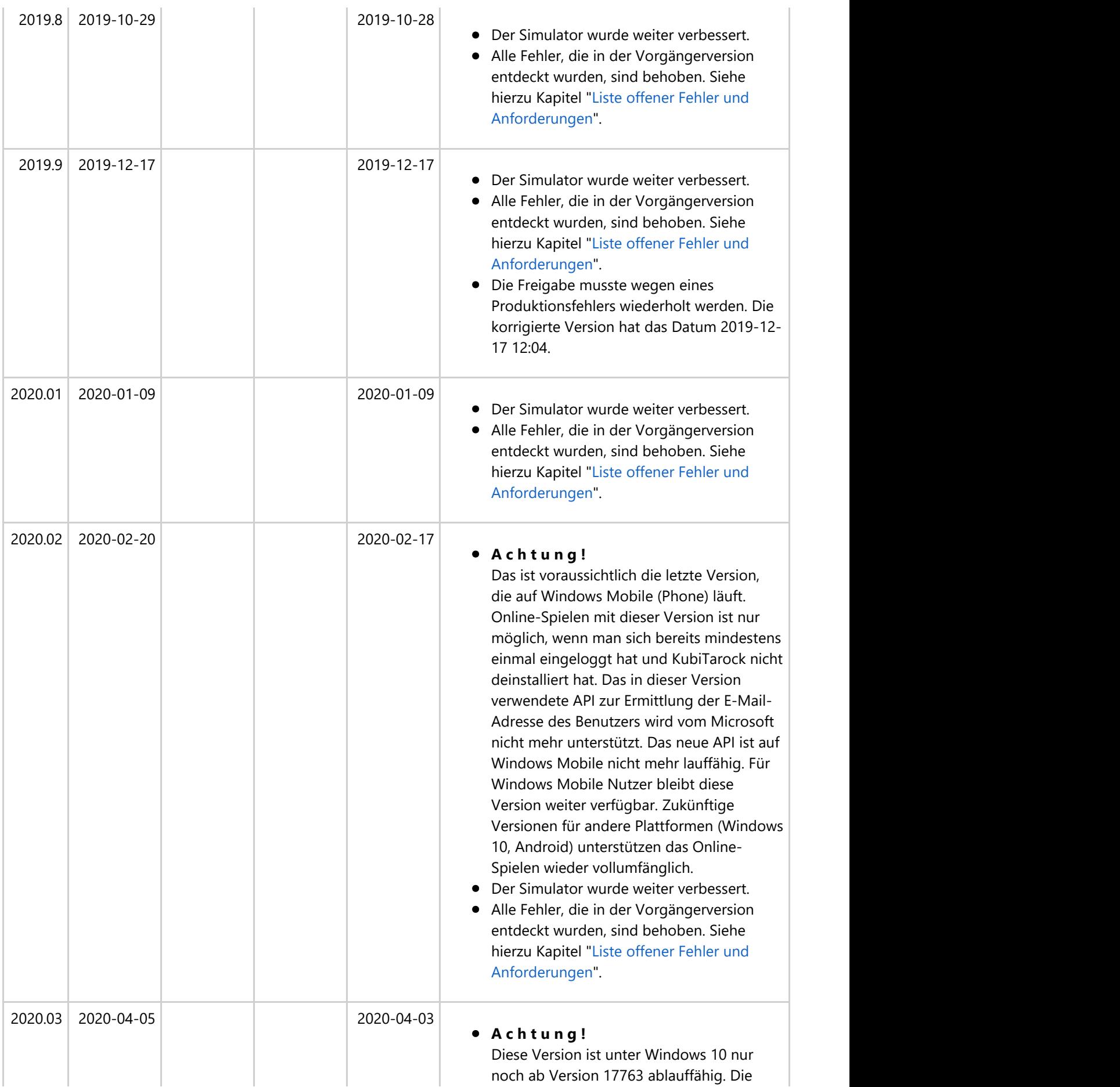

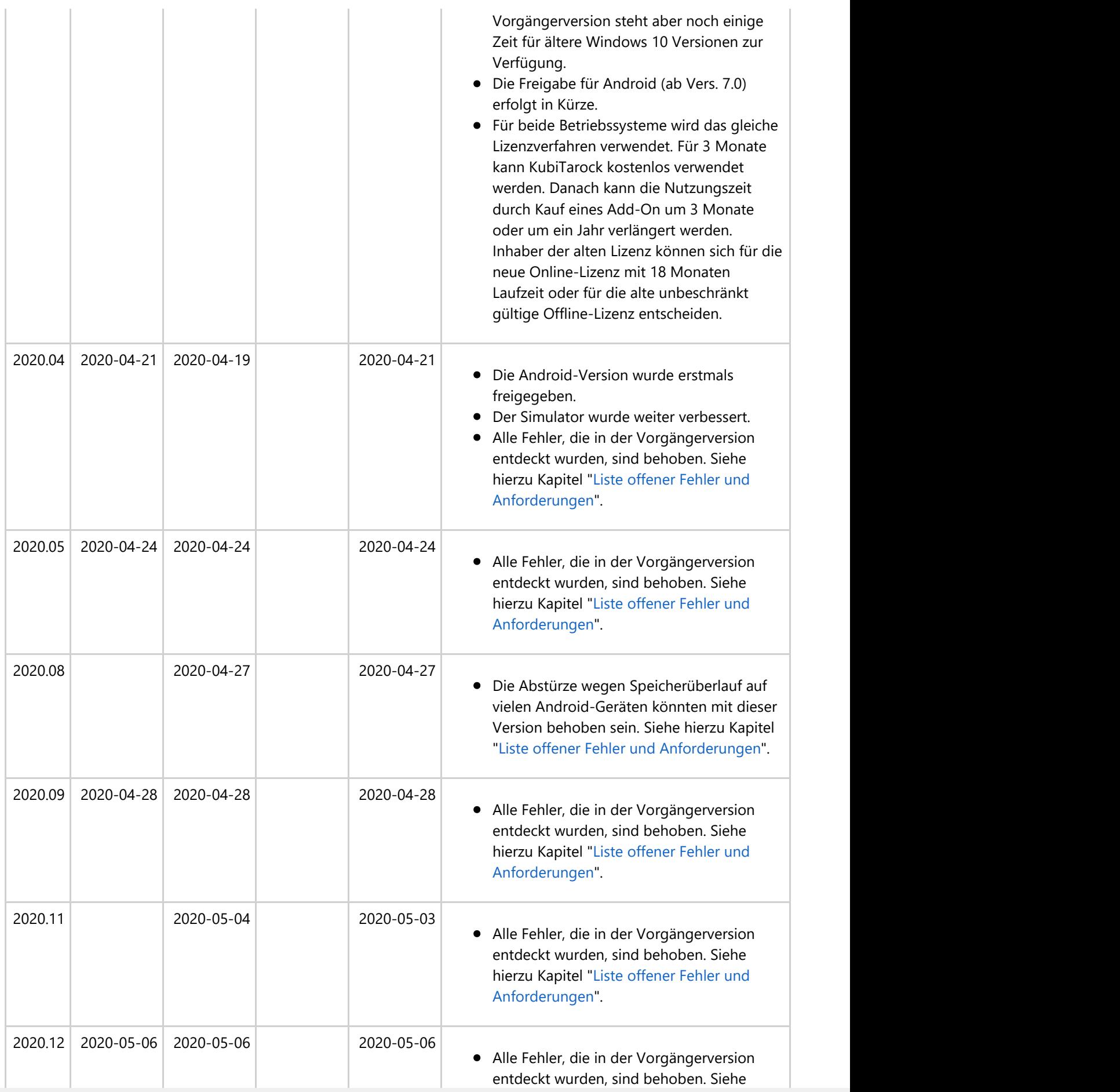

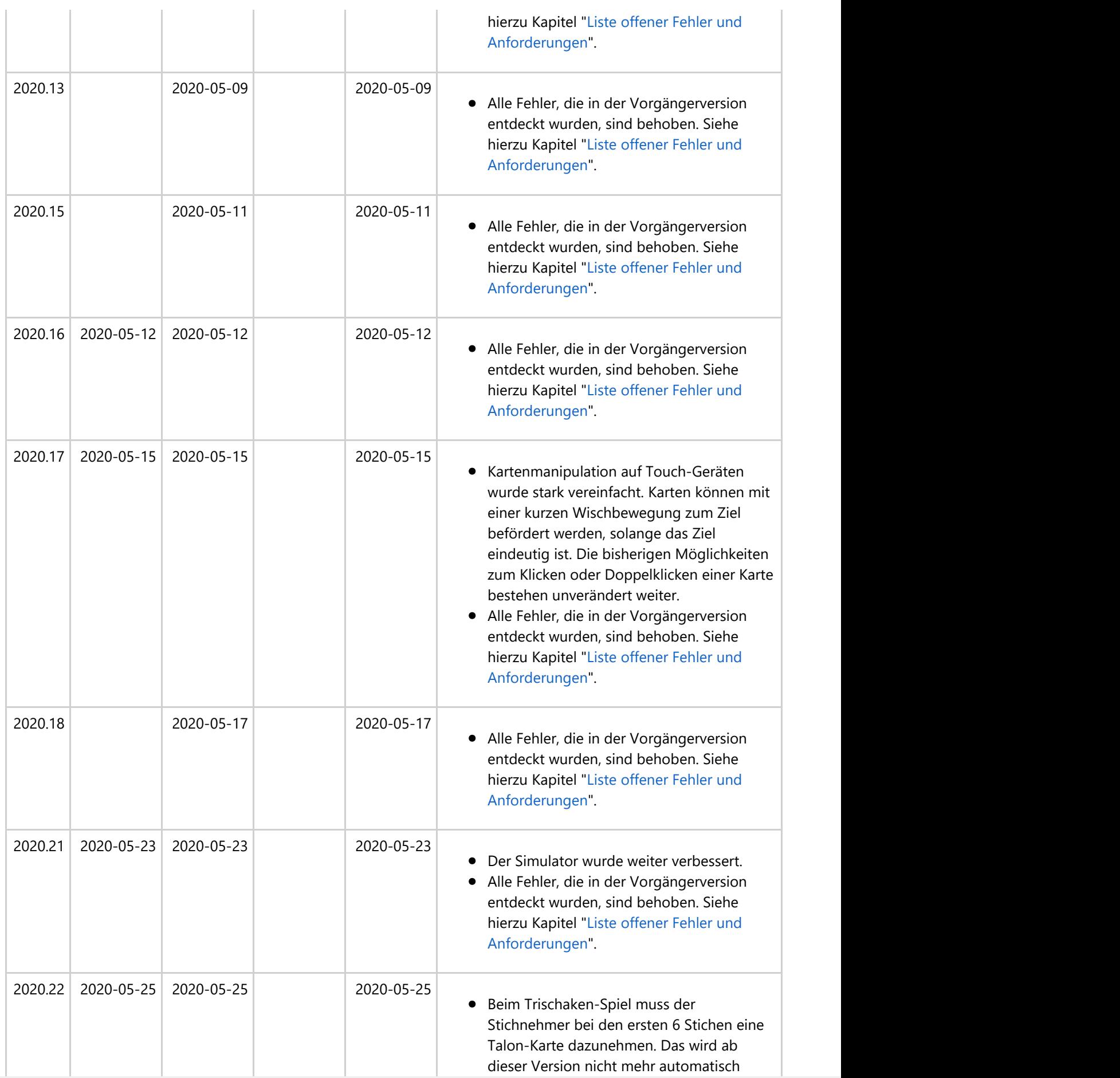

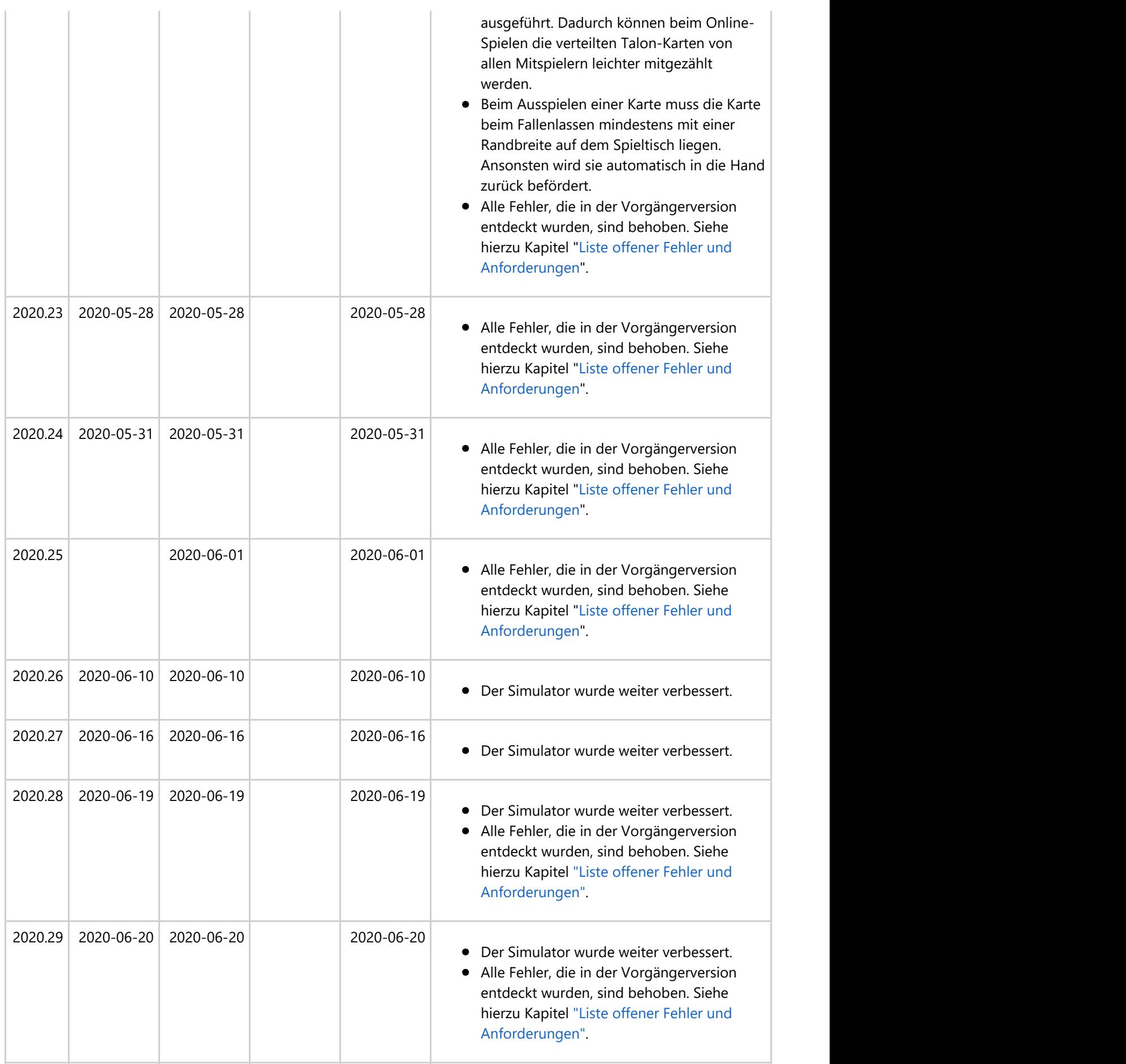

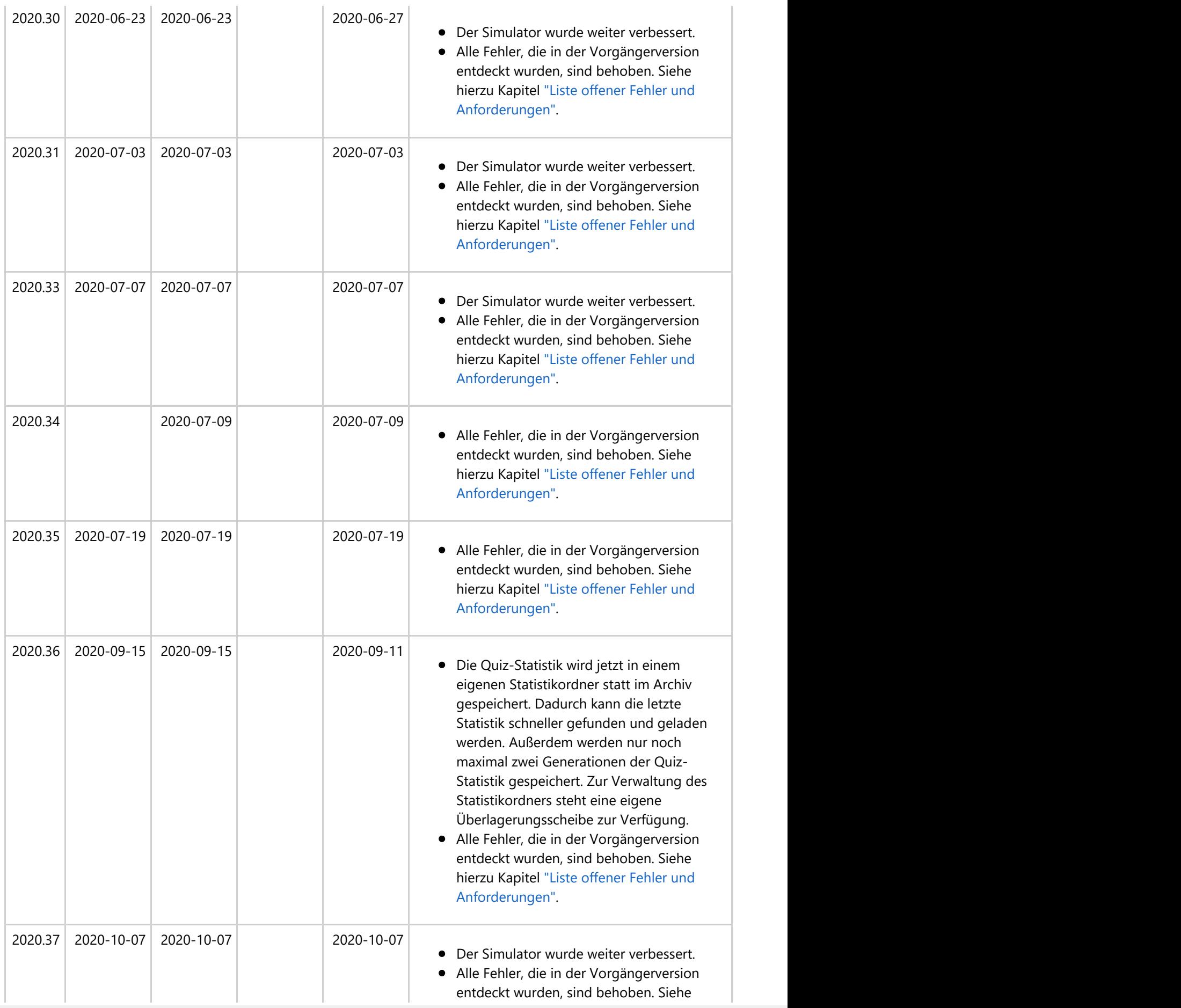

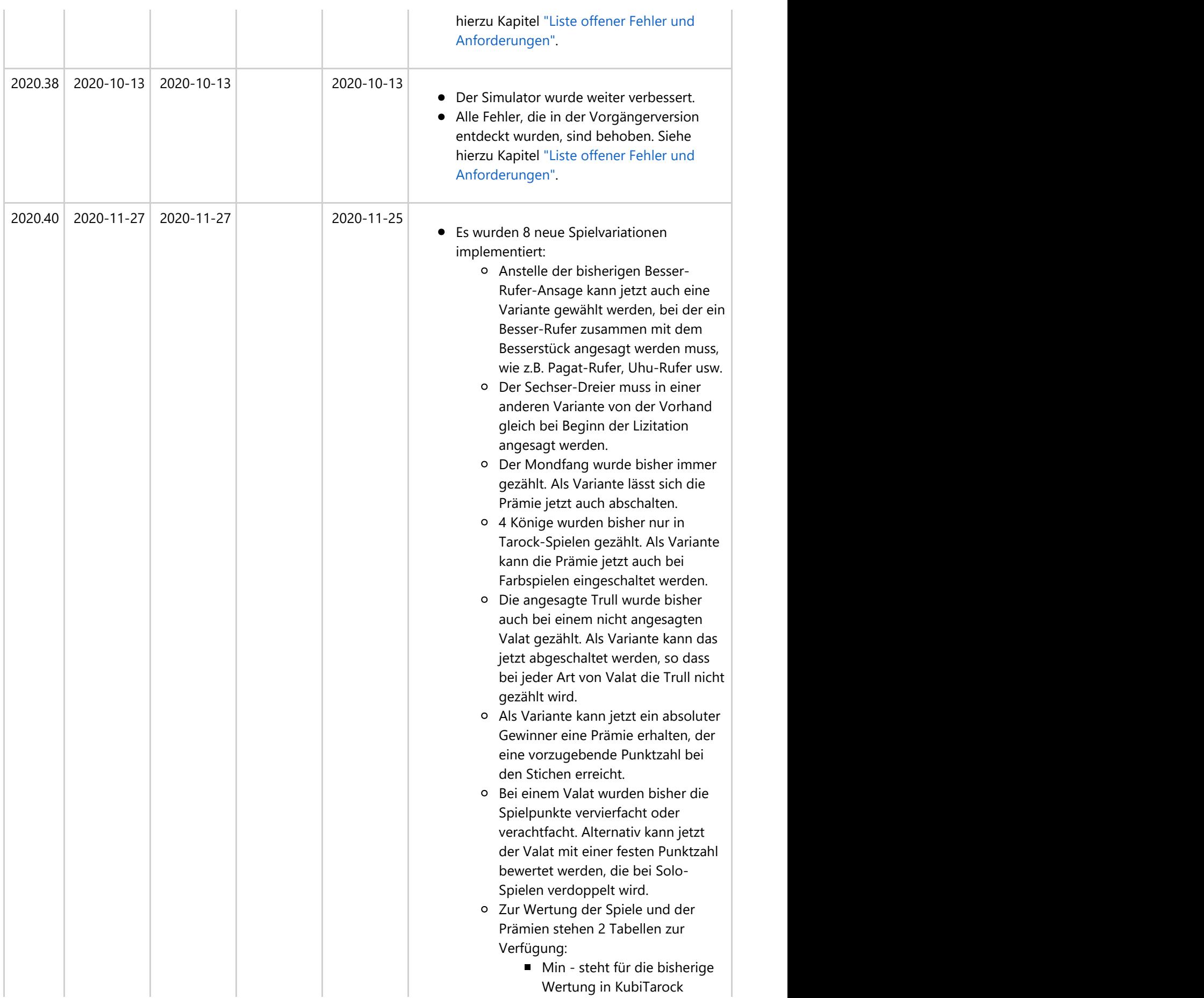

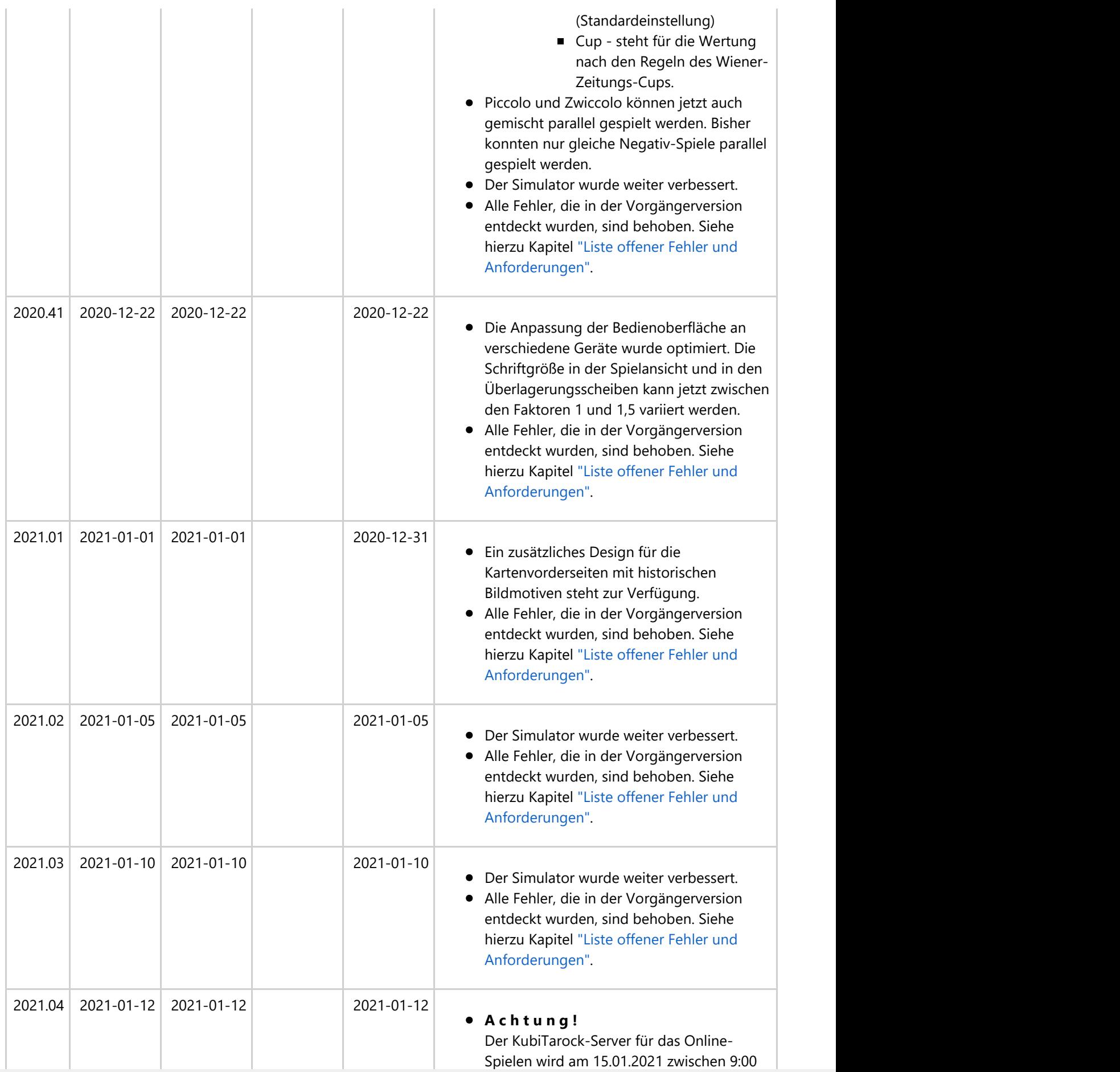

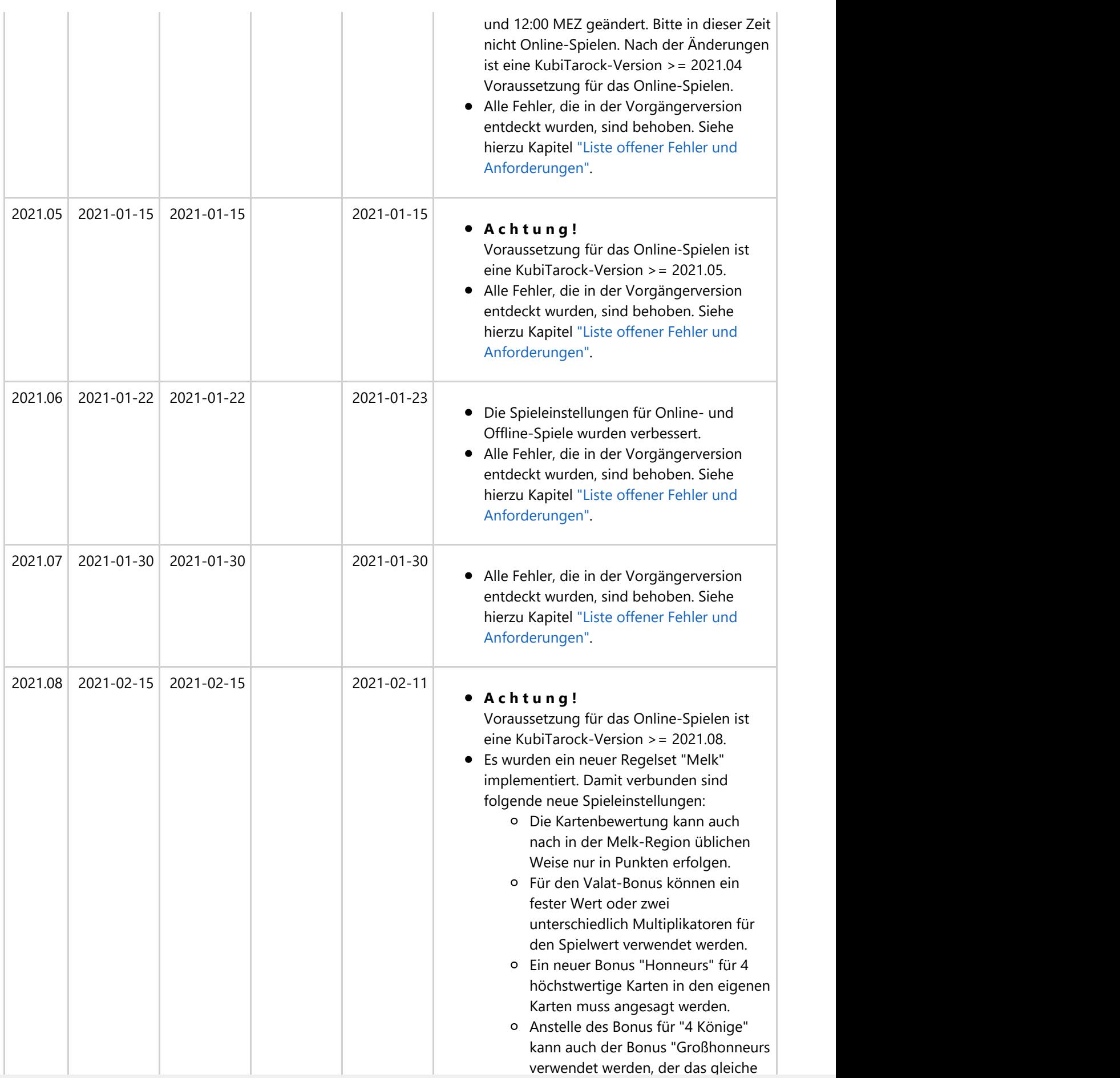

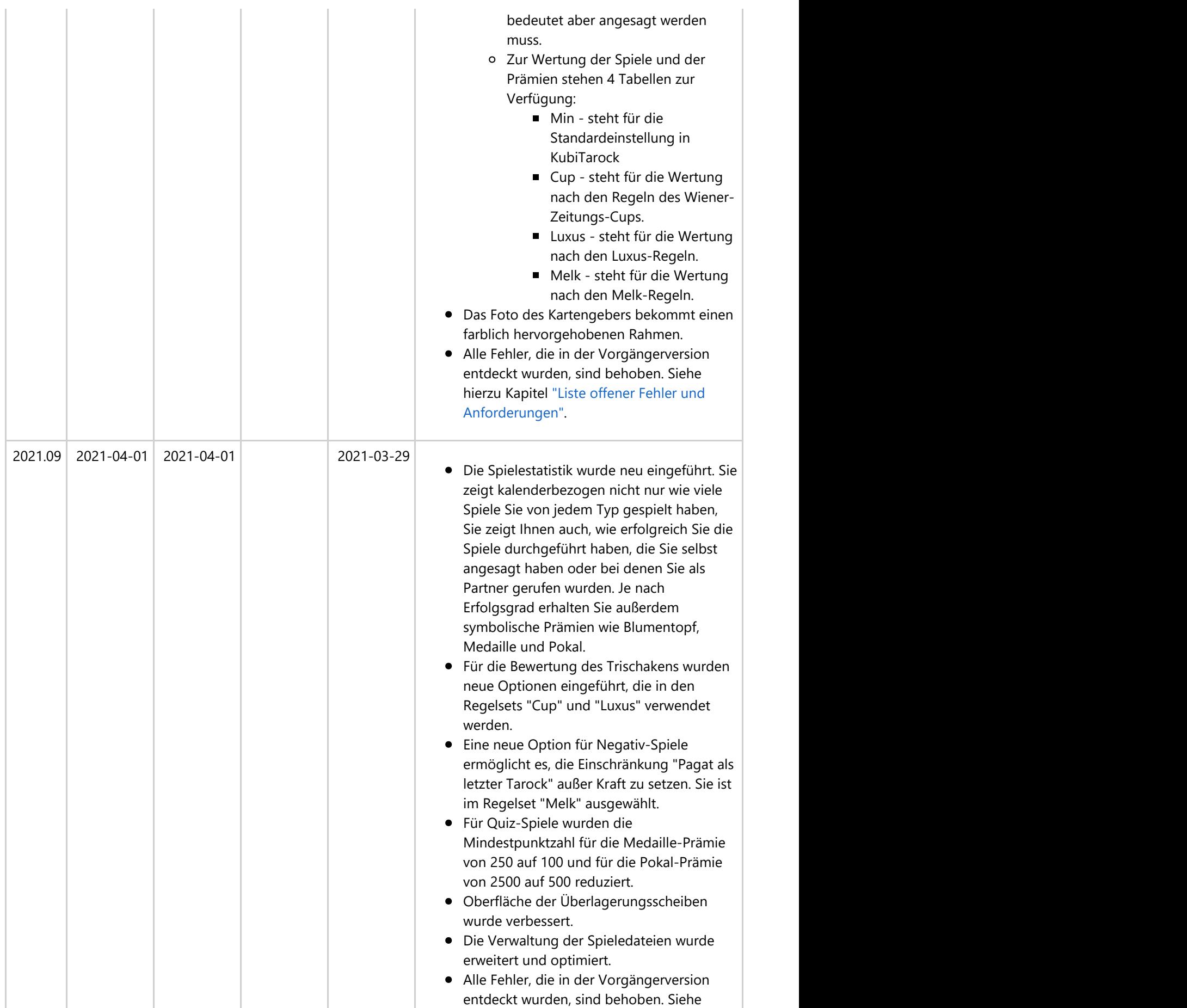

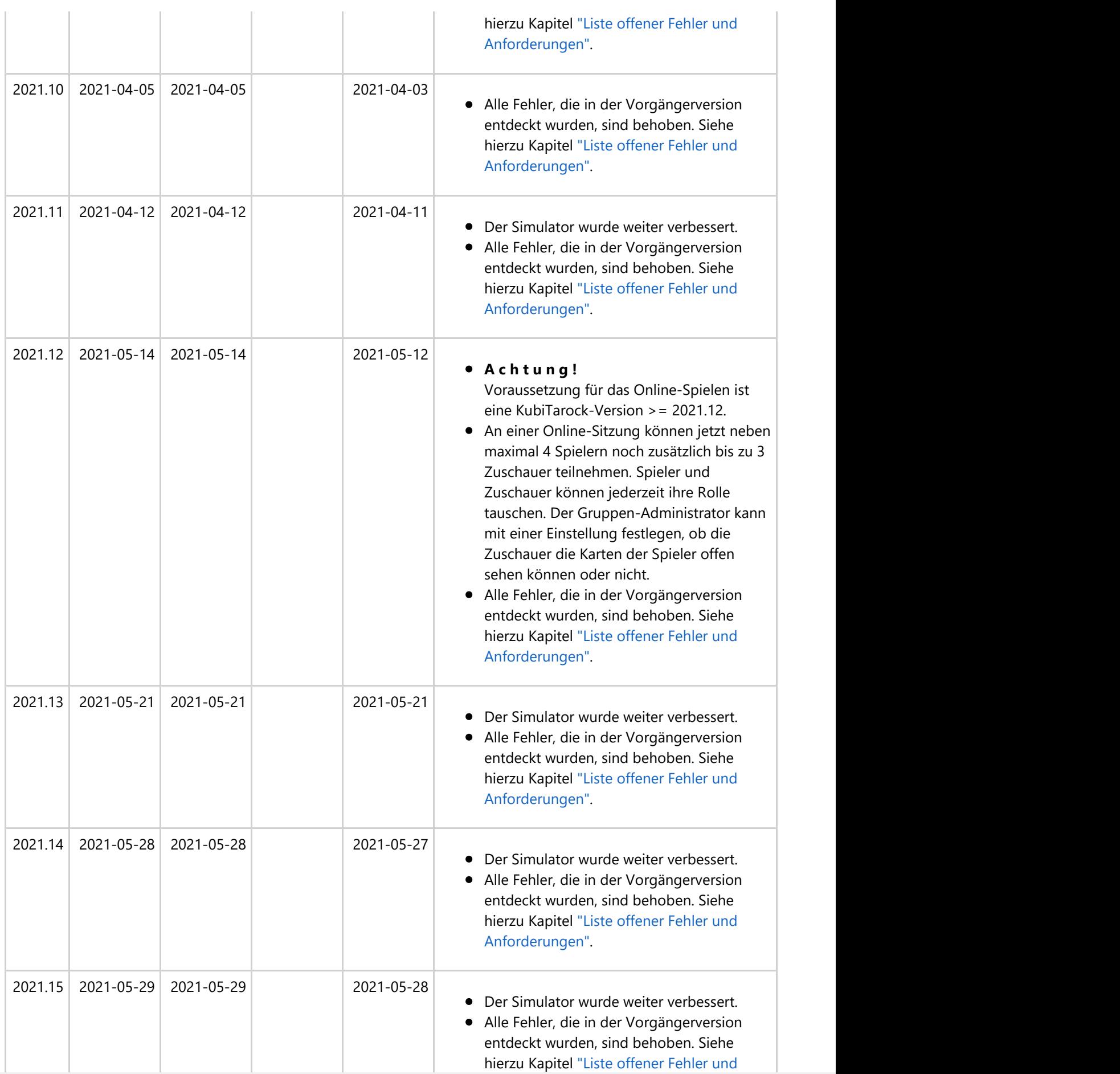

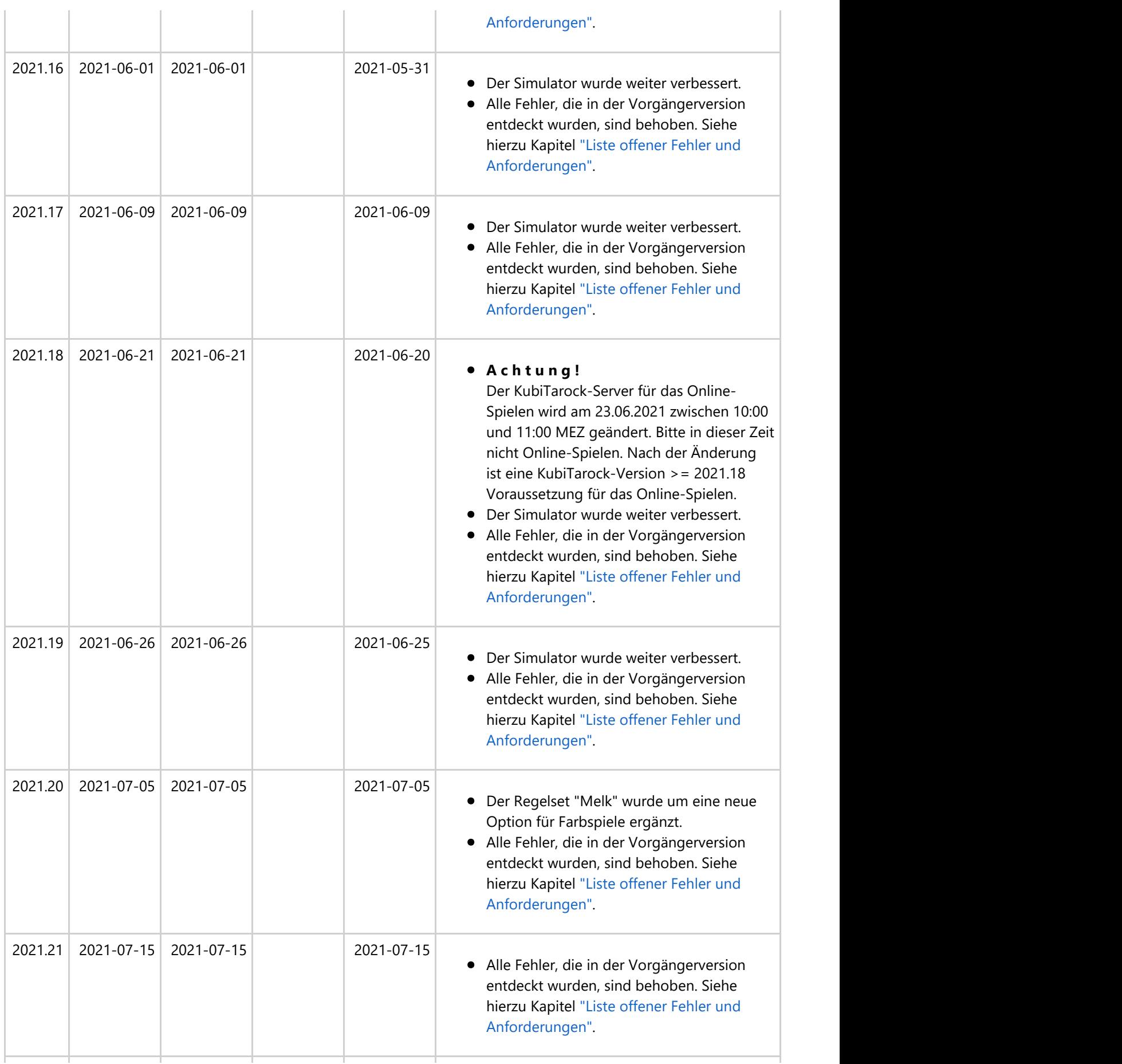

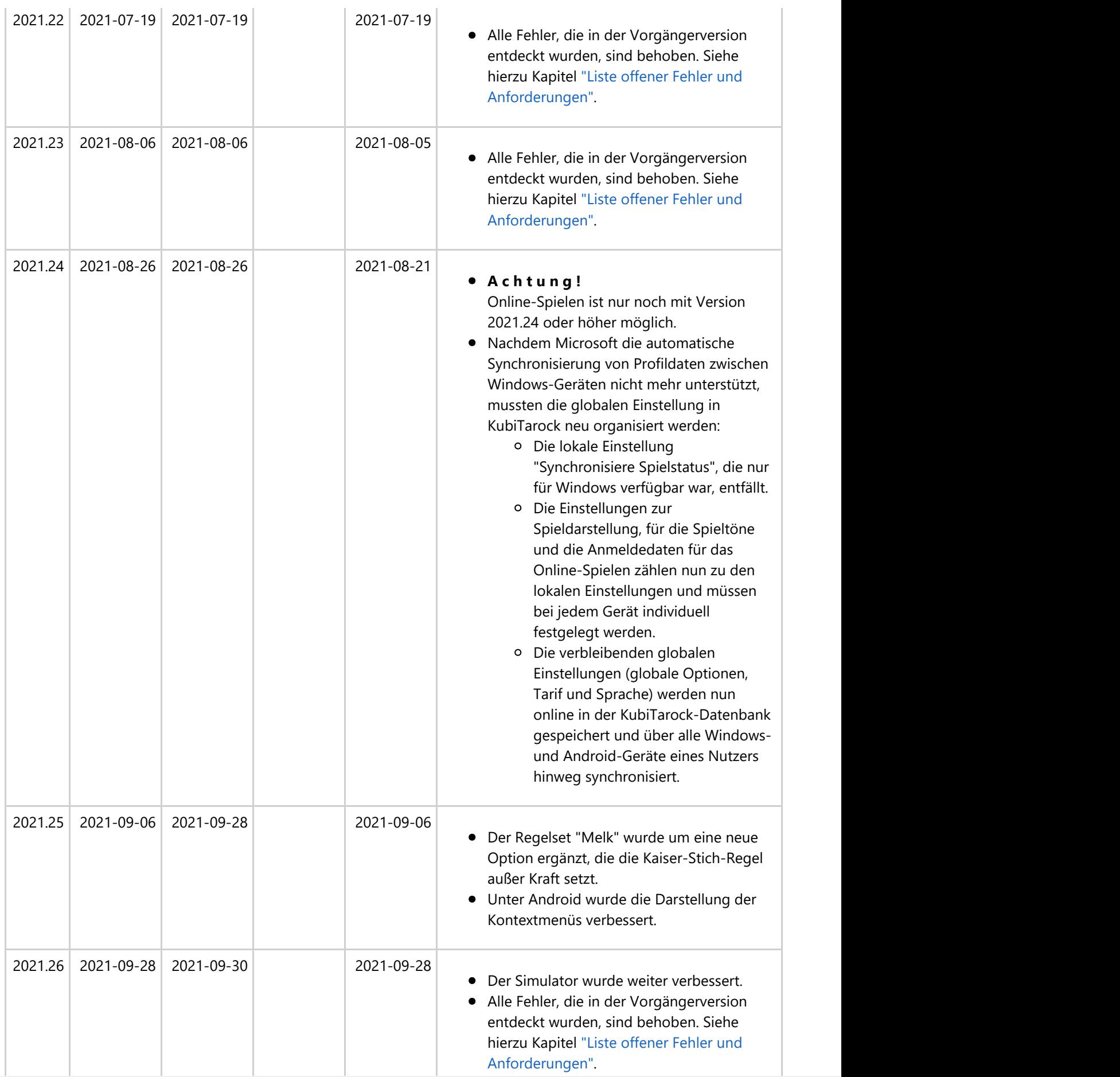

© 2013-2023 Paul Kubitscheck. Alle Rechte vorbehalten.

MailKit wird zum Versenden von Feedback und Spieledateien verwendet.

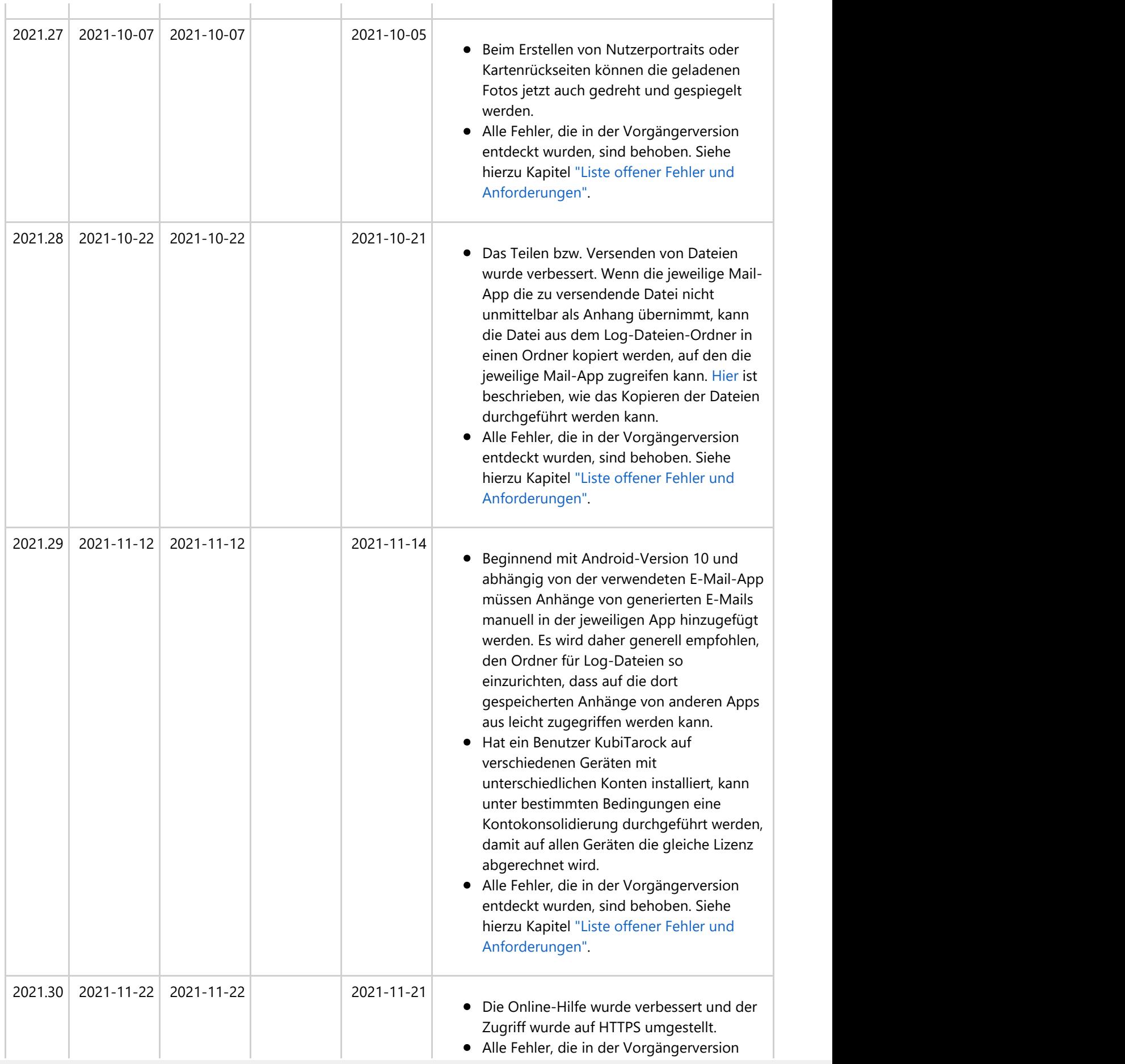

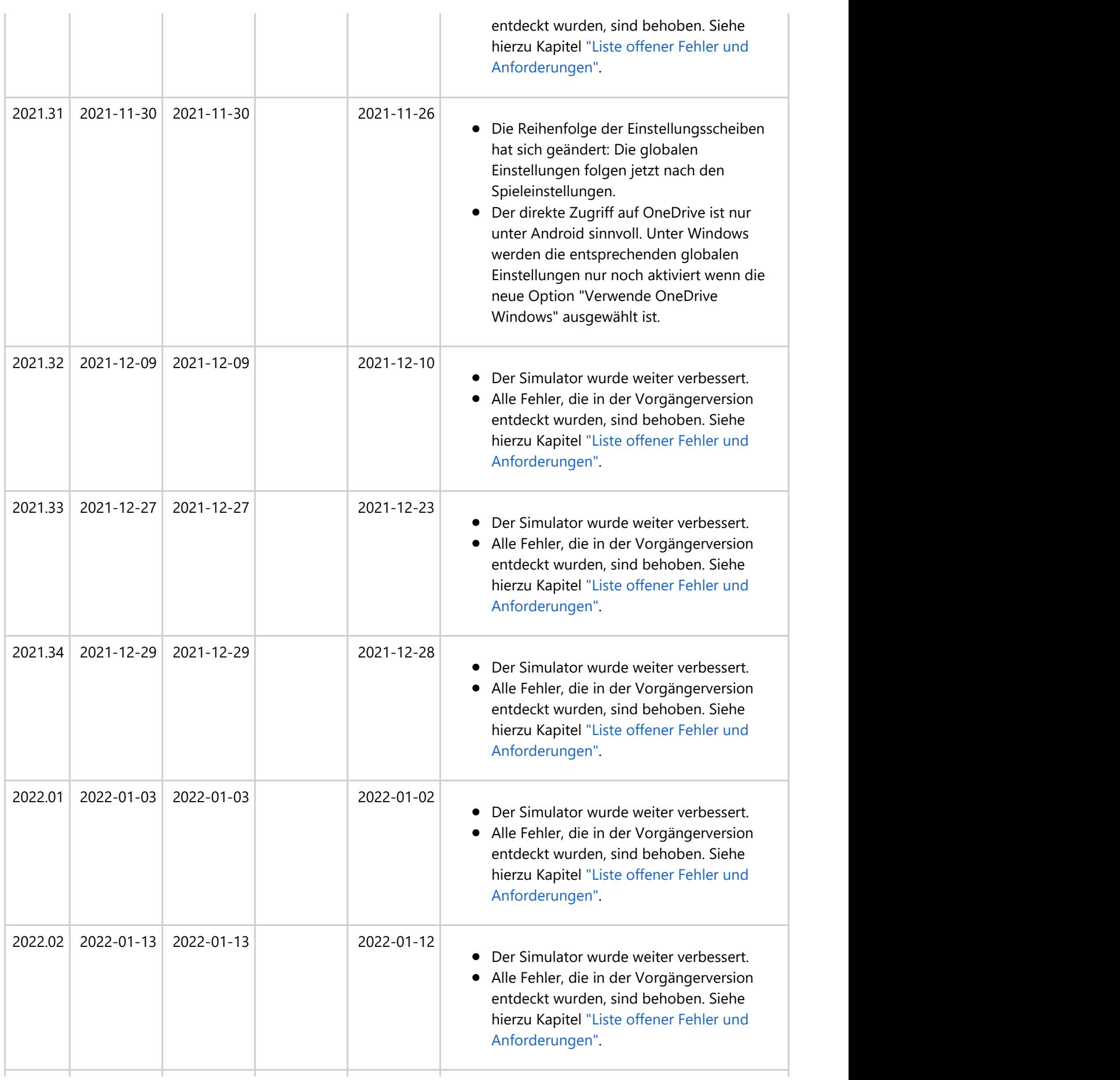

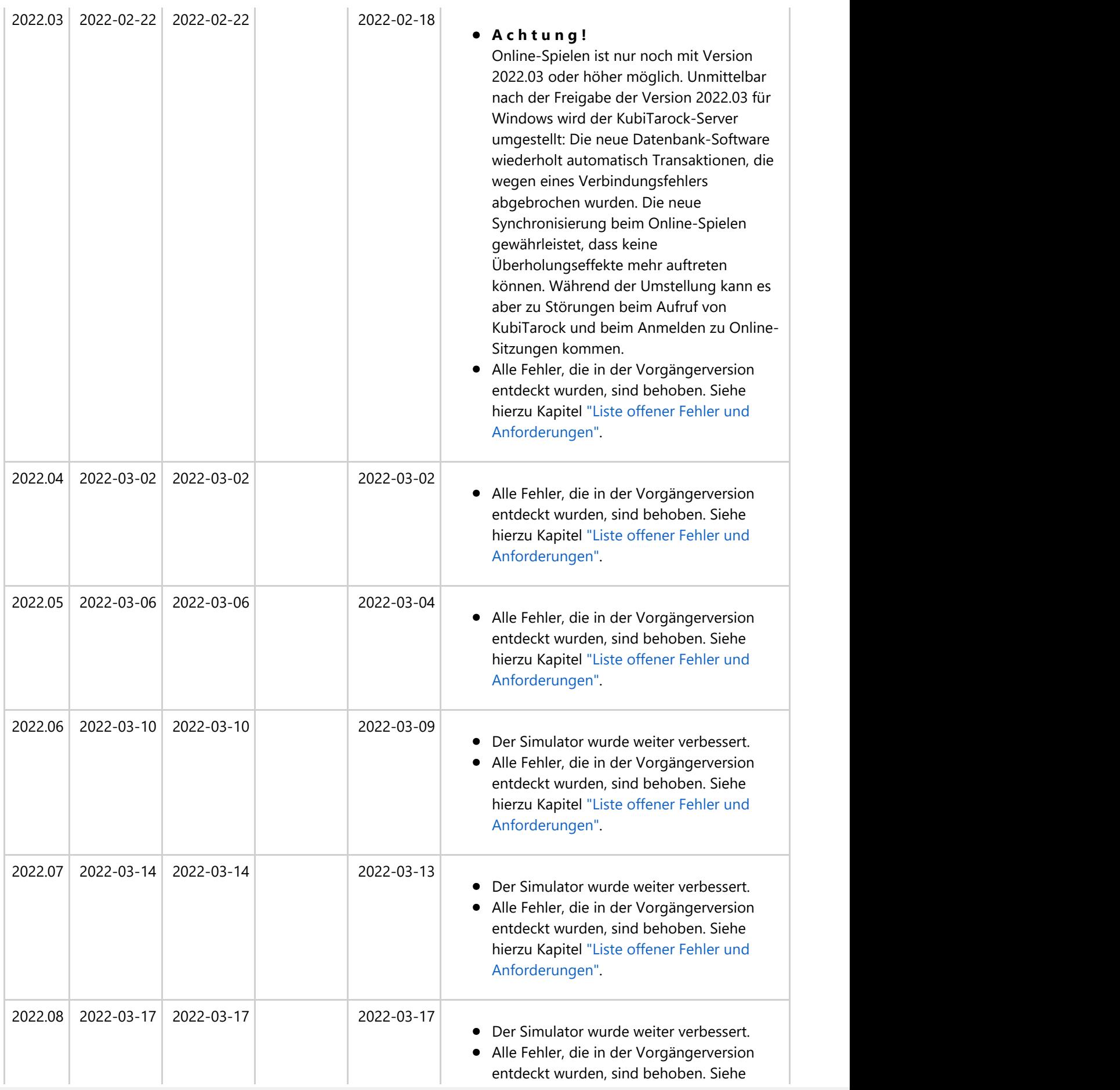

<span id="page-35-0"></span>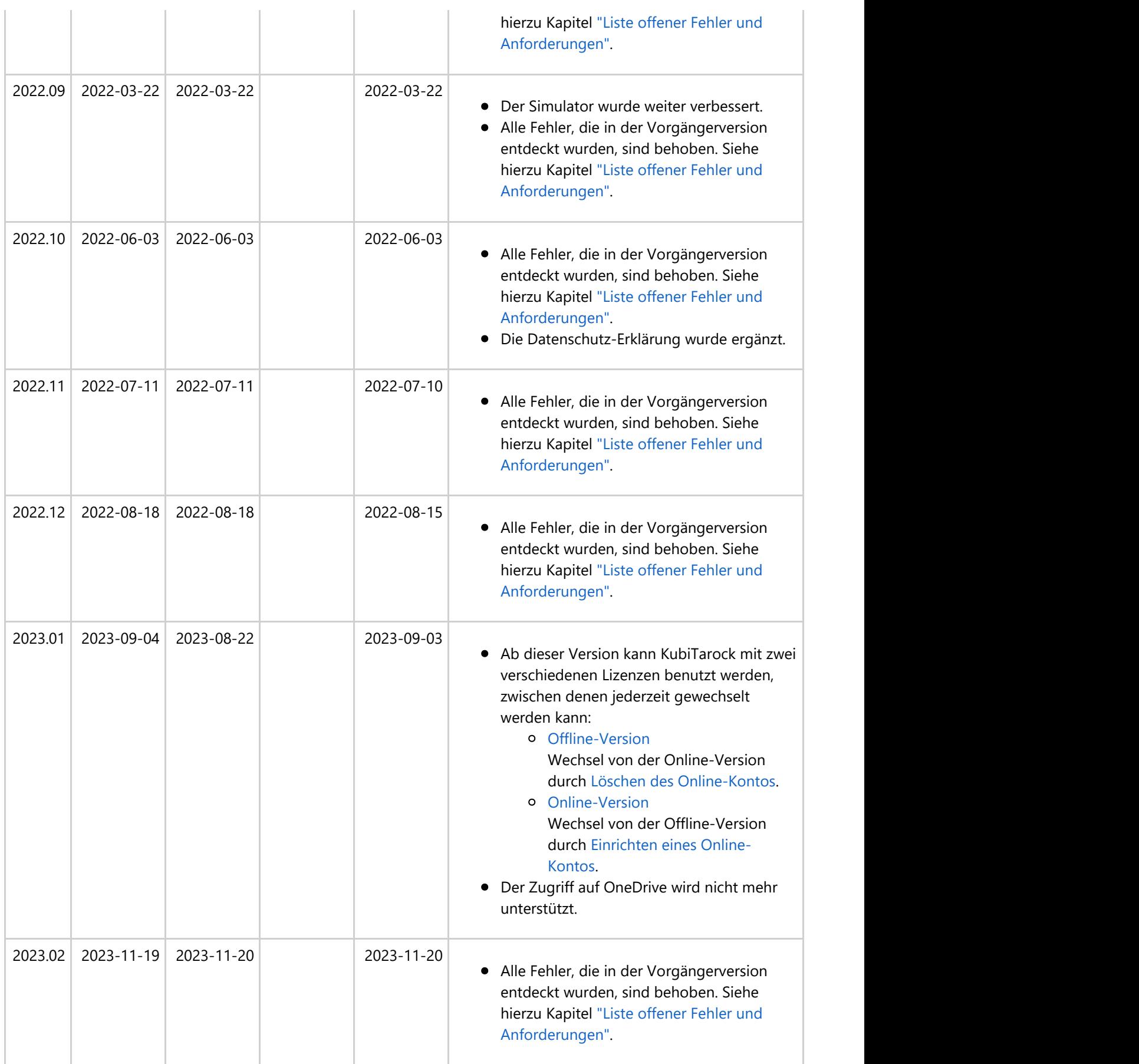

*Tabelle 1: Änderungshistorie von KubiTarock*
#### **1.2 Liste offener Fehler und Anforderungen**

Tabelle 2 zeigt die Liste offener Fehler und Anforderungen mit ihrem Versionsbezug.

2023.02 ist die aktuelle Version für Windows und Android.

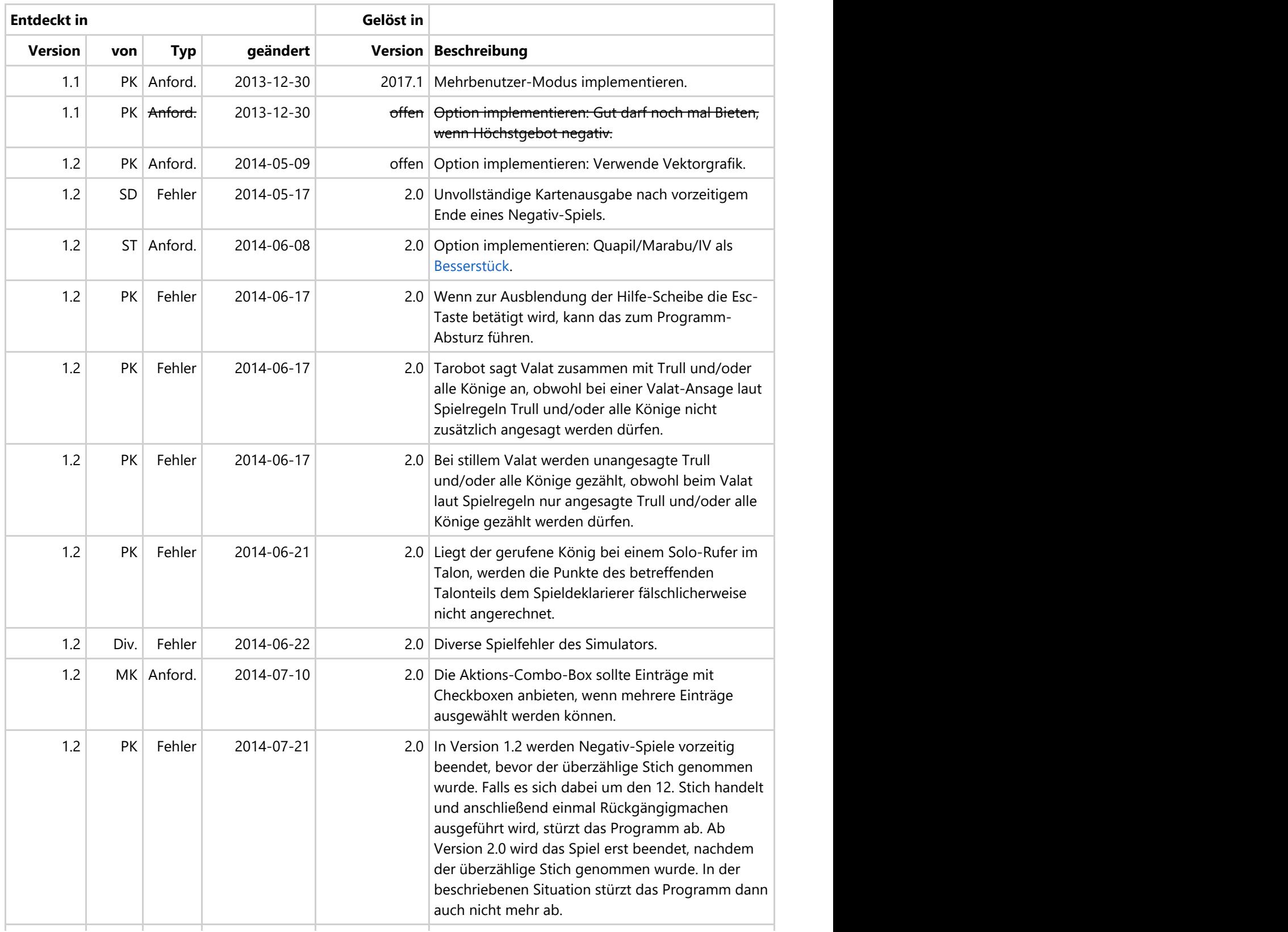

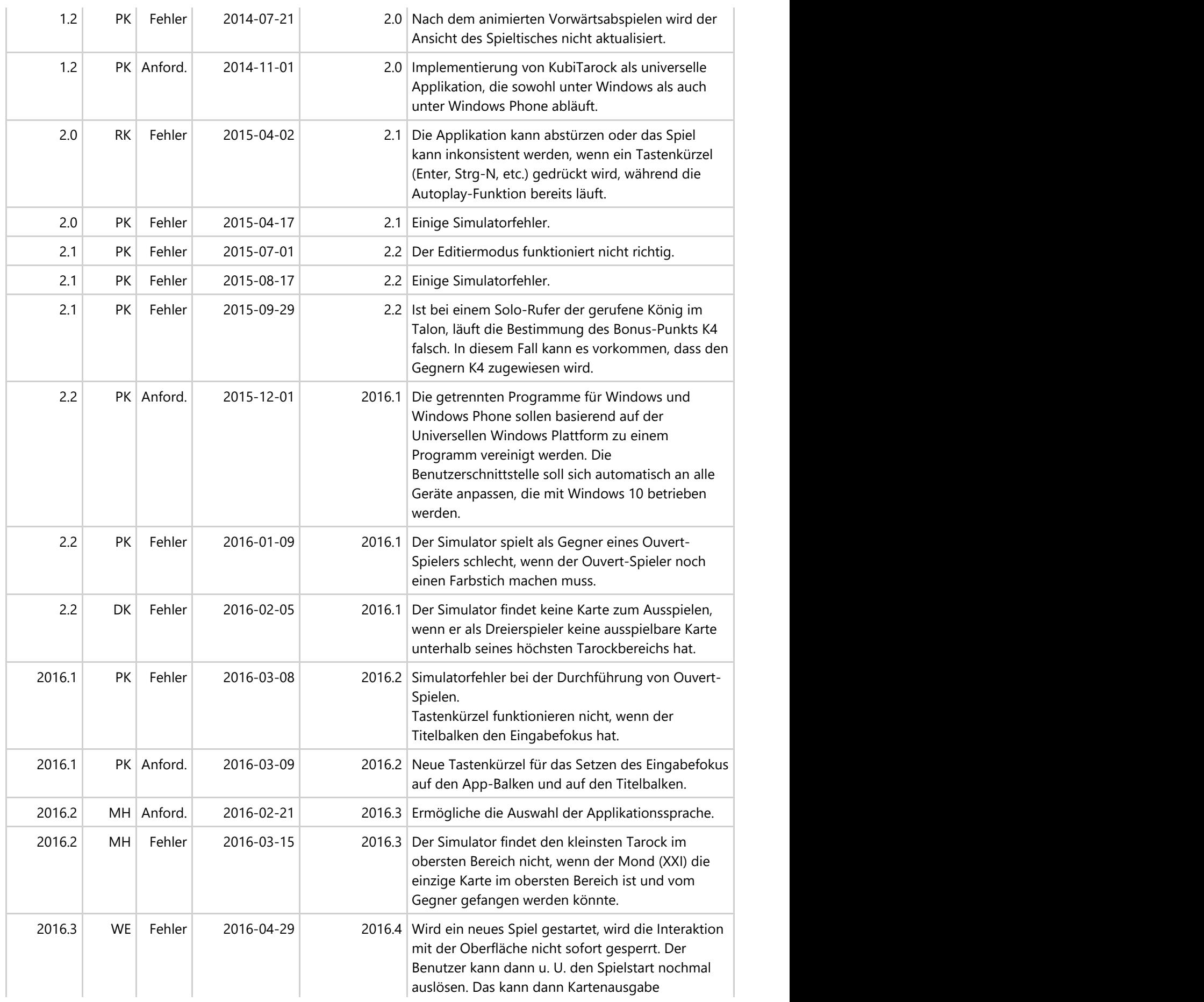

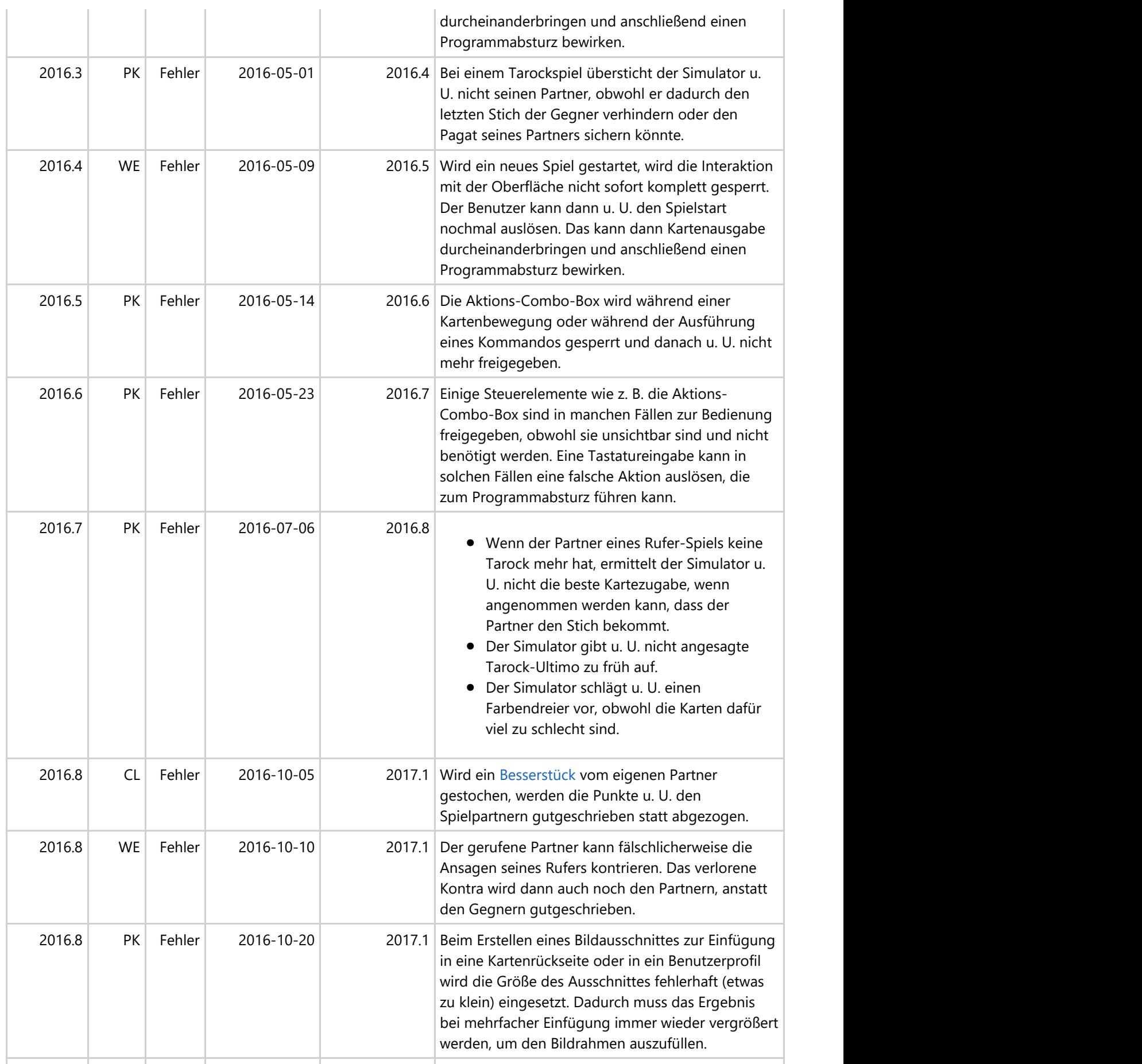

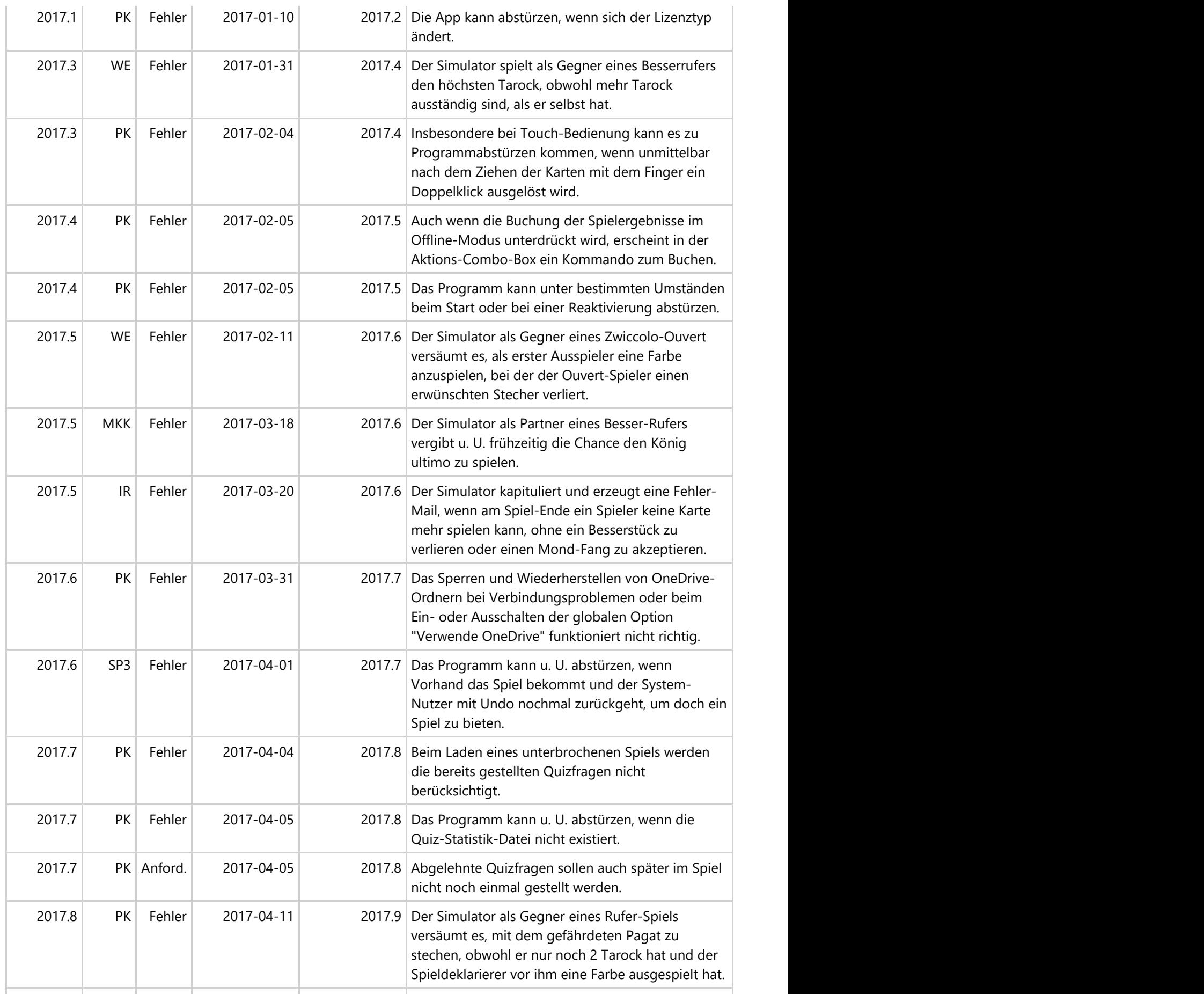

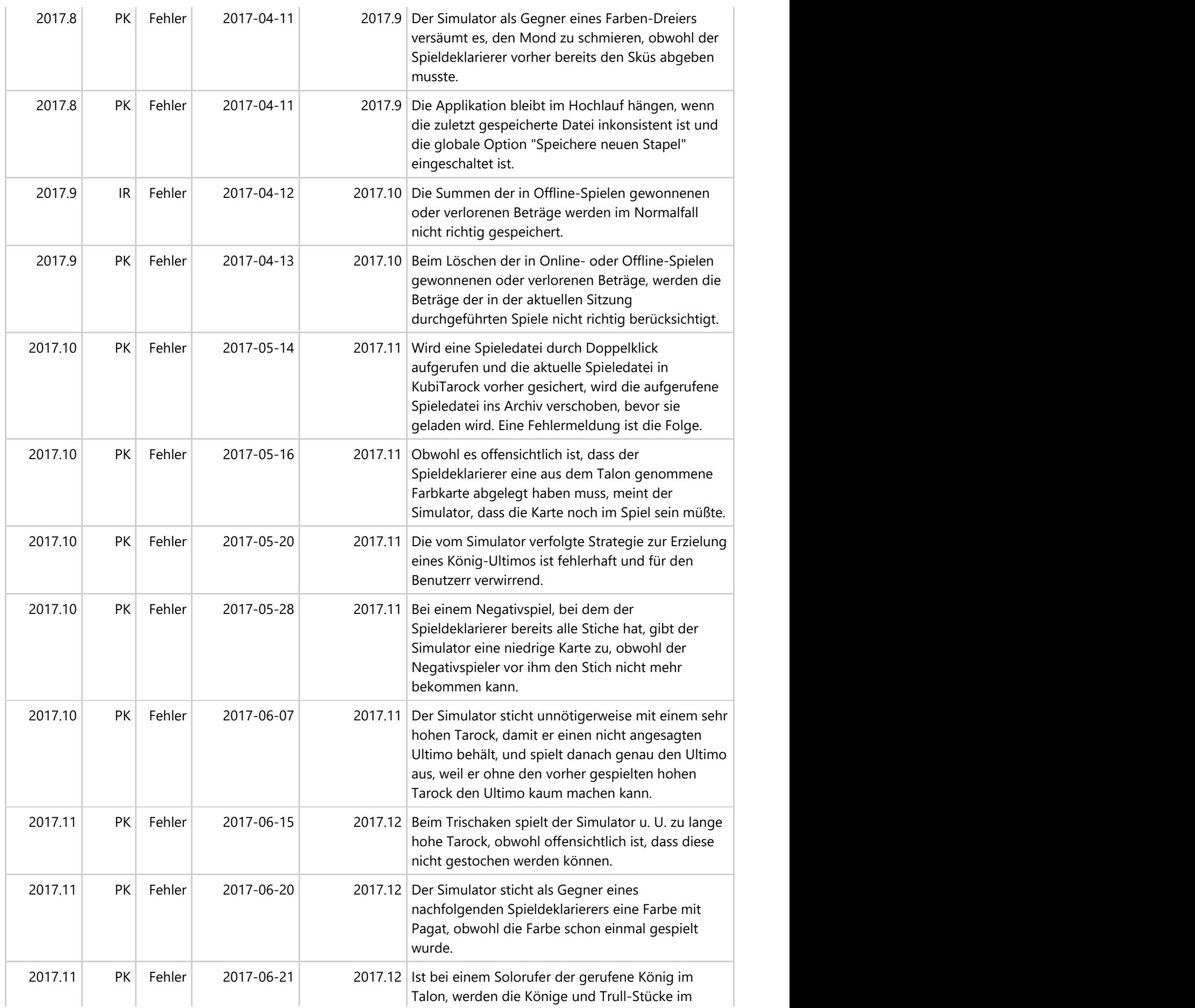

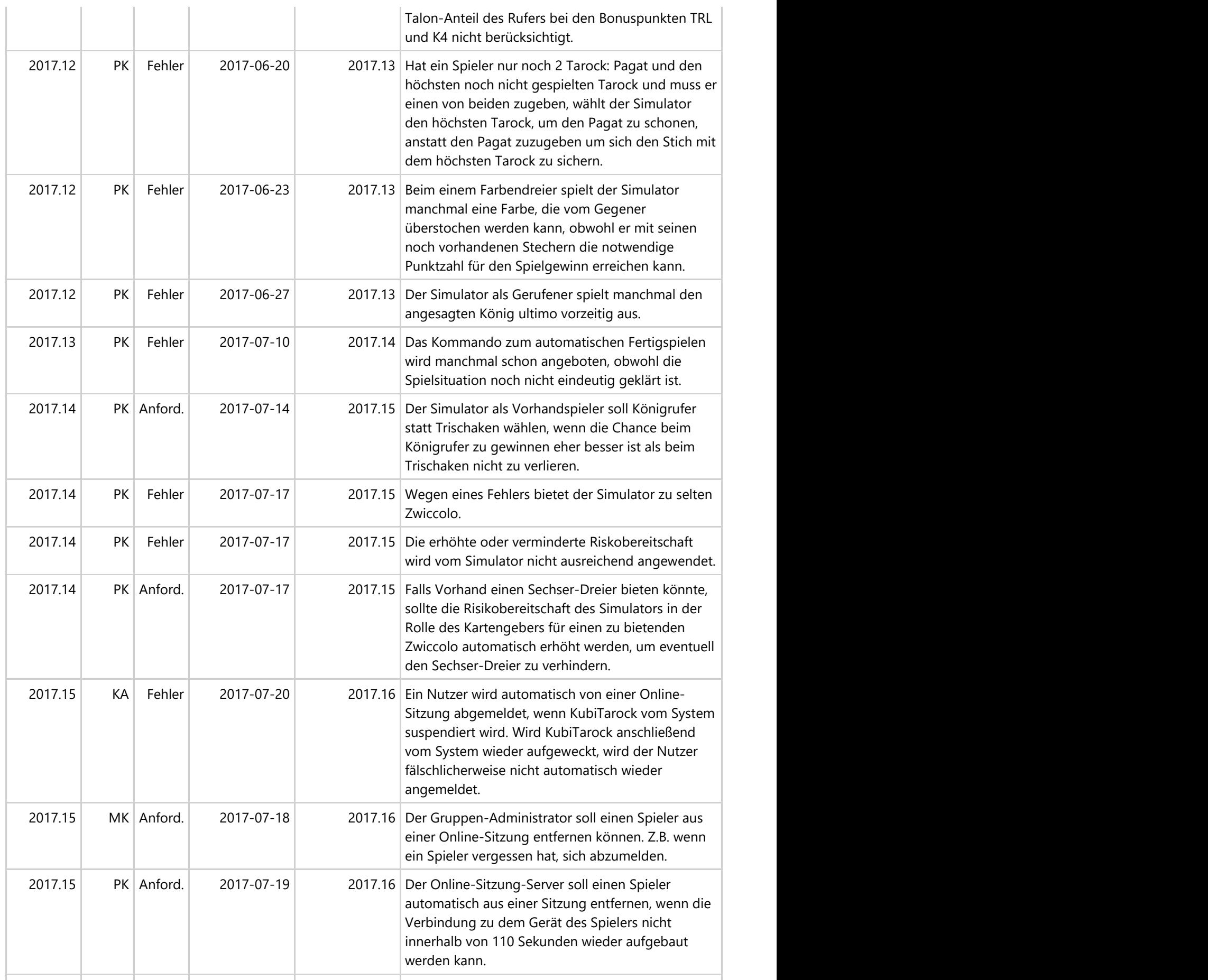

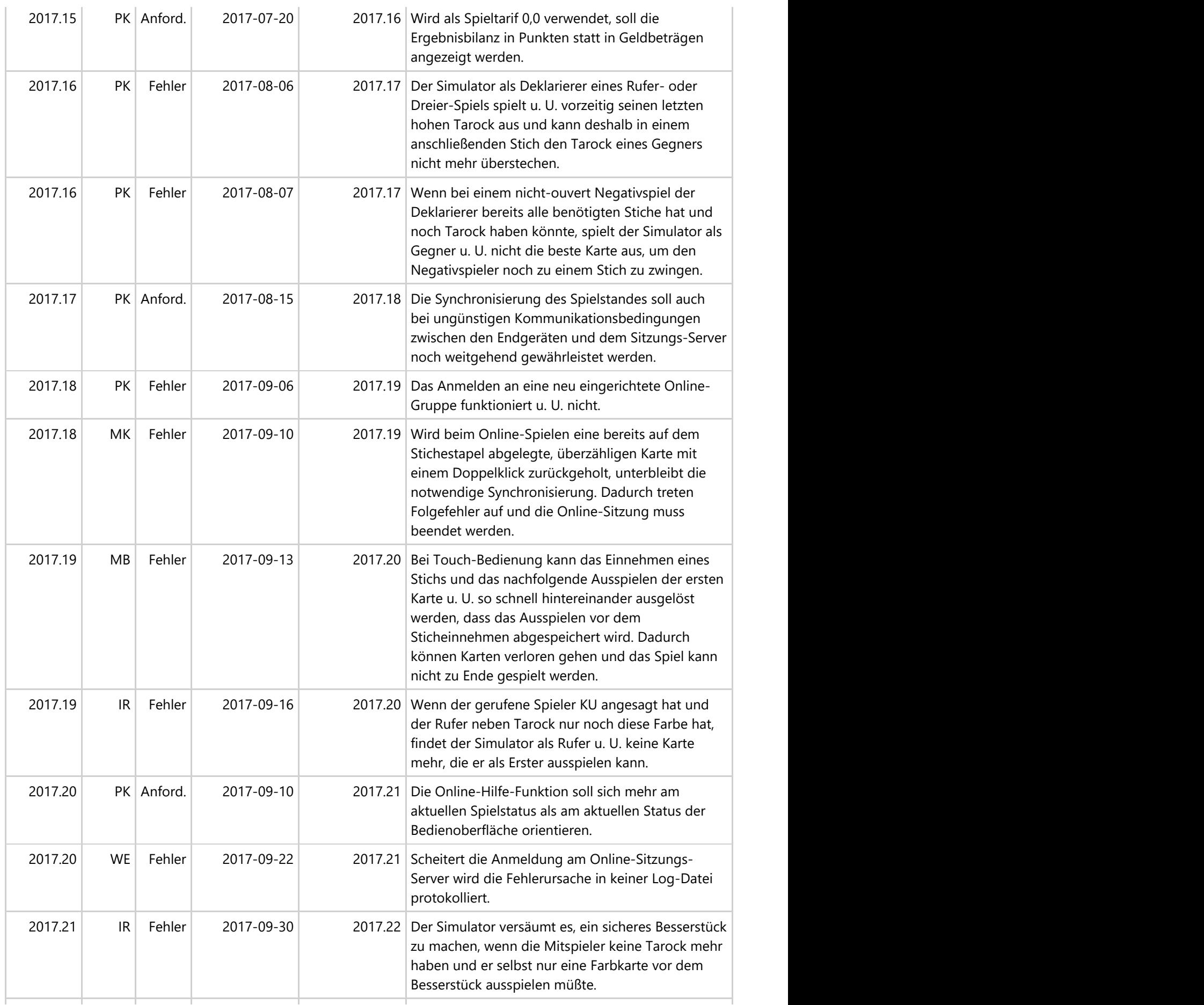

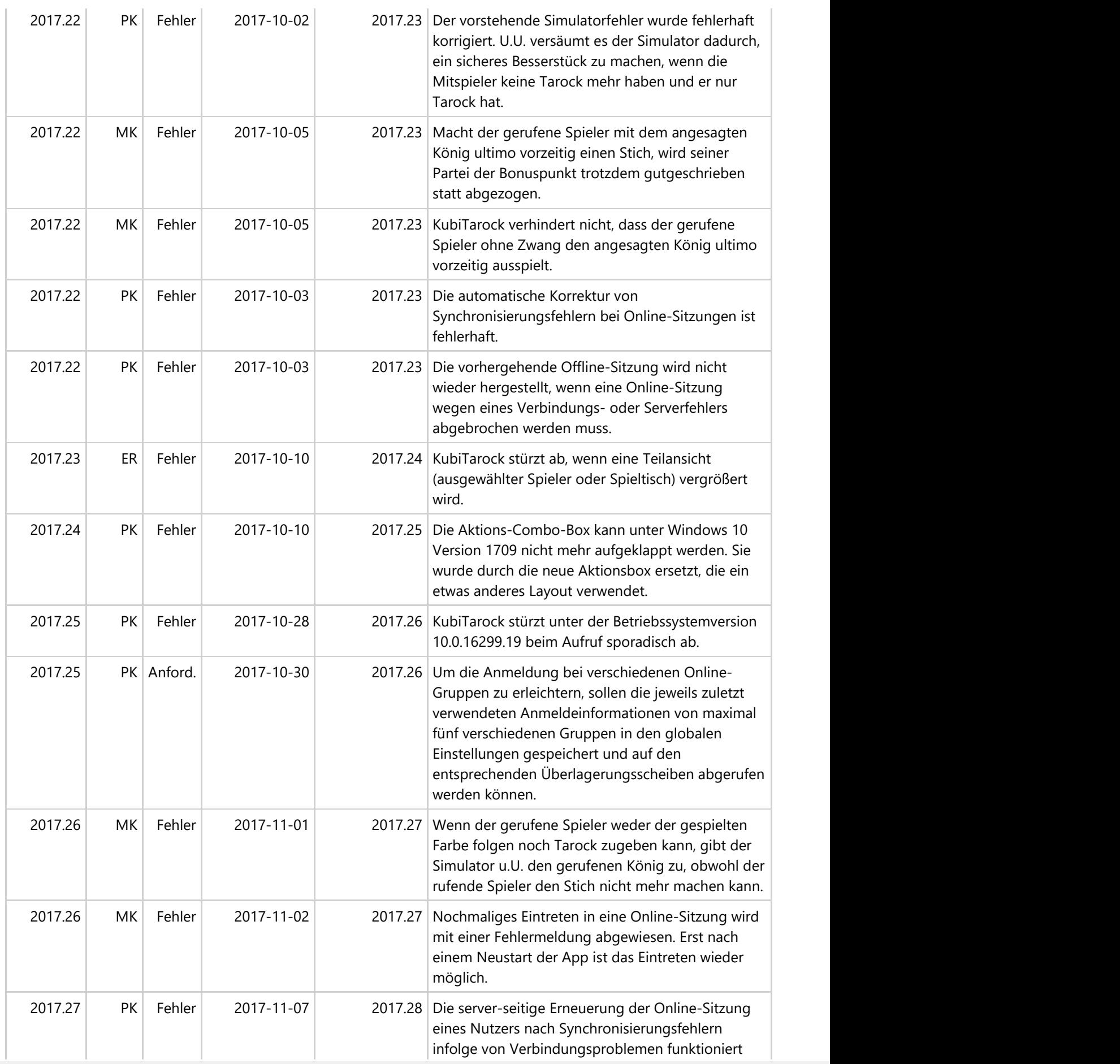

© 2013-2023 Paul Kubitscheck. Alle Rechte vorbehalten.

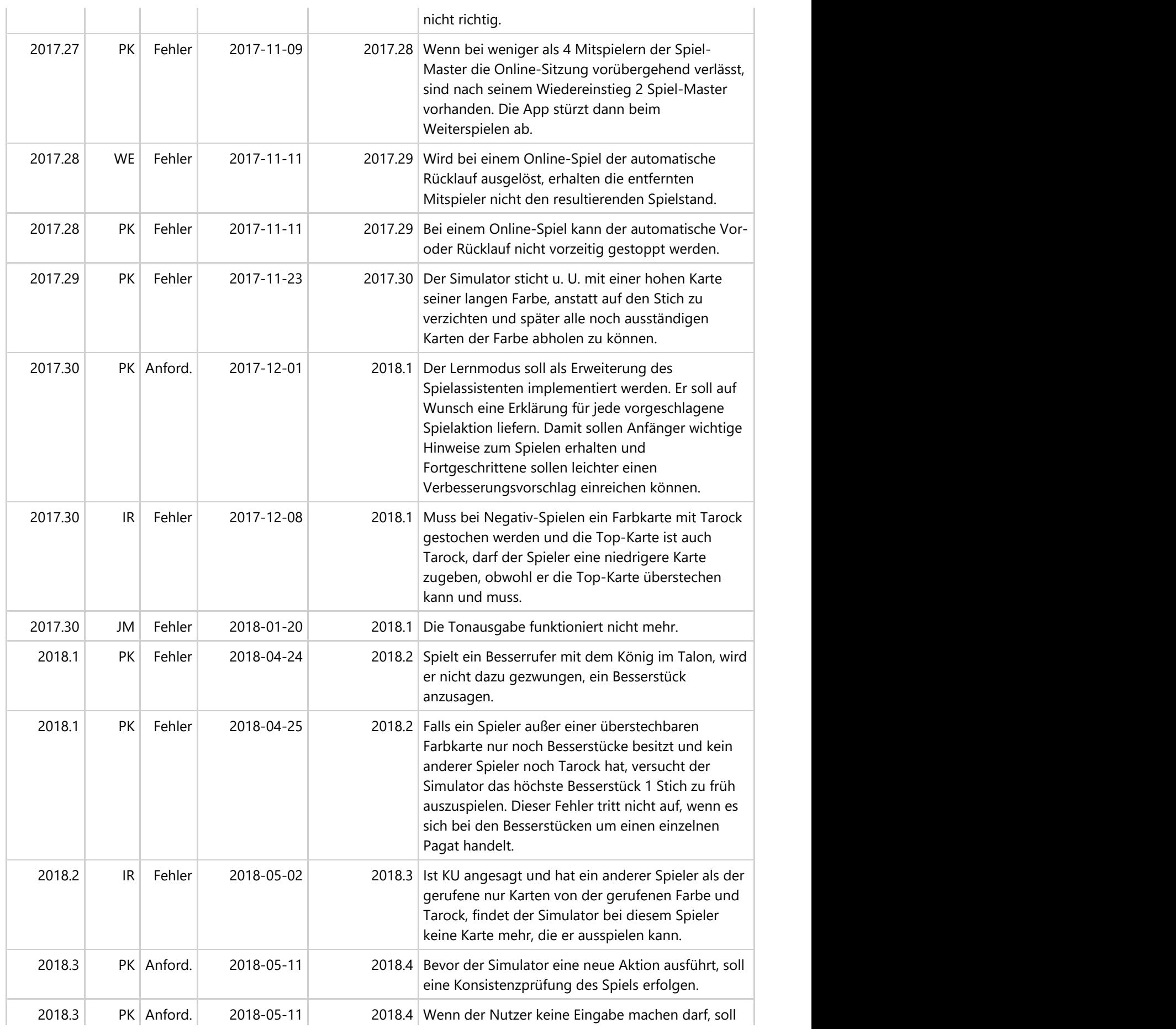

© 2013-2023 Paul Kubitscheck. Alle Rechte vorbehalten.

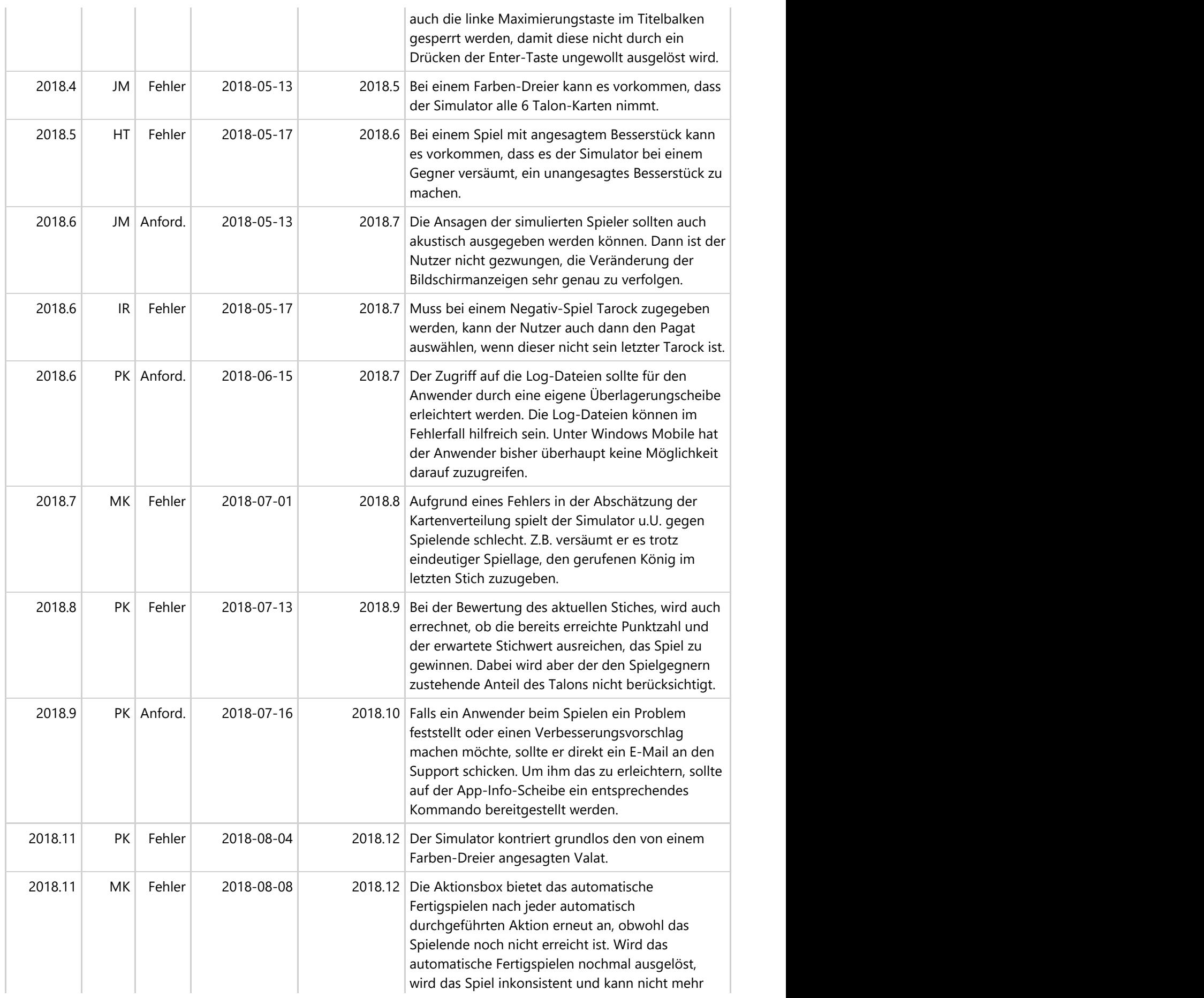

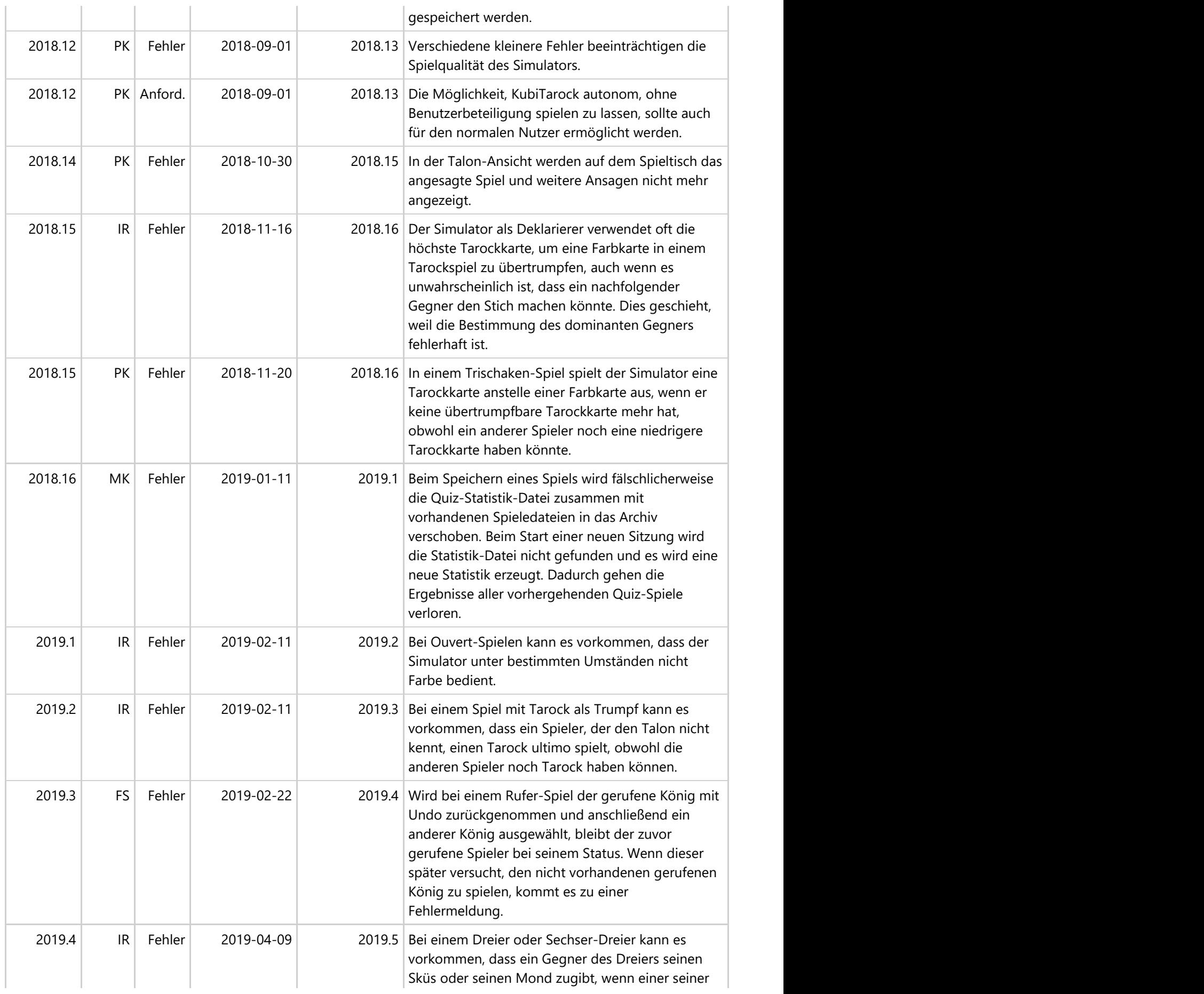

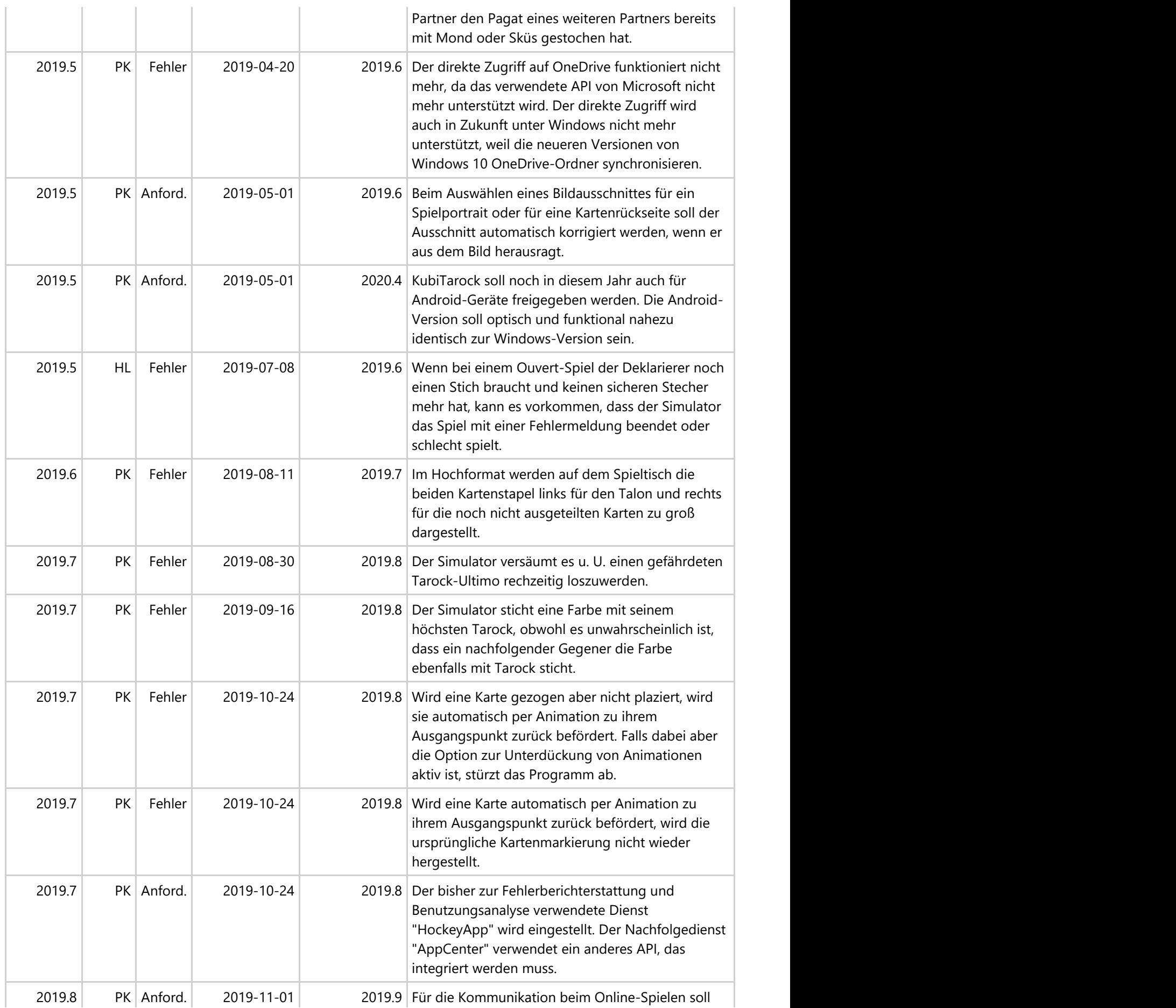

© 2013-2023 Paul Kubitscheck. Alle Rechte vorbehalten.

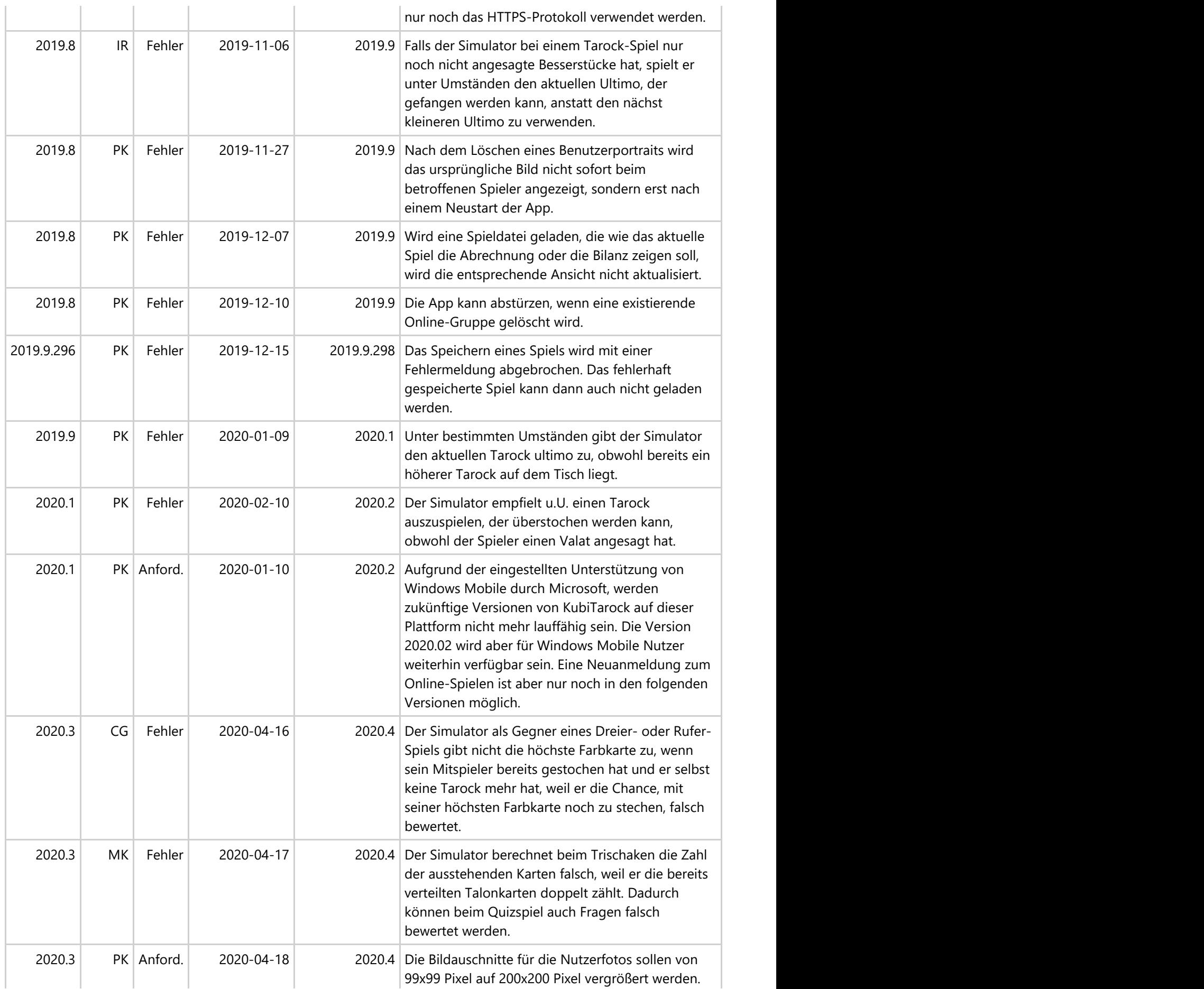

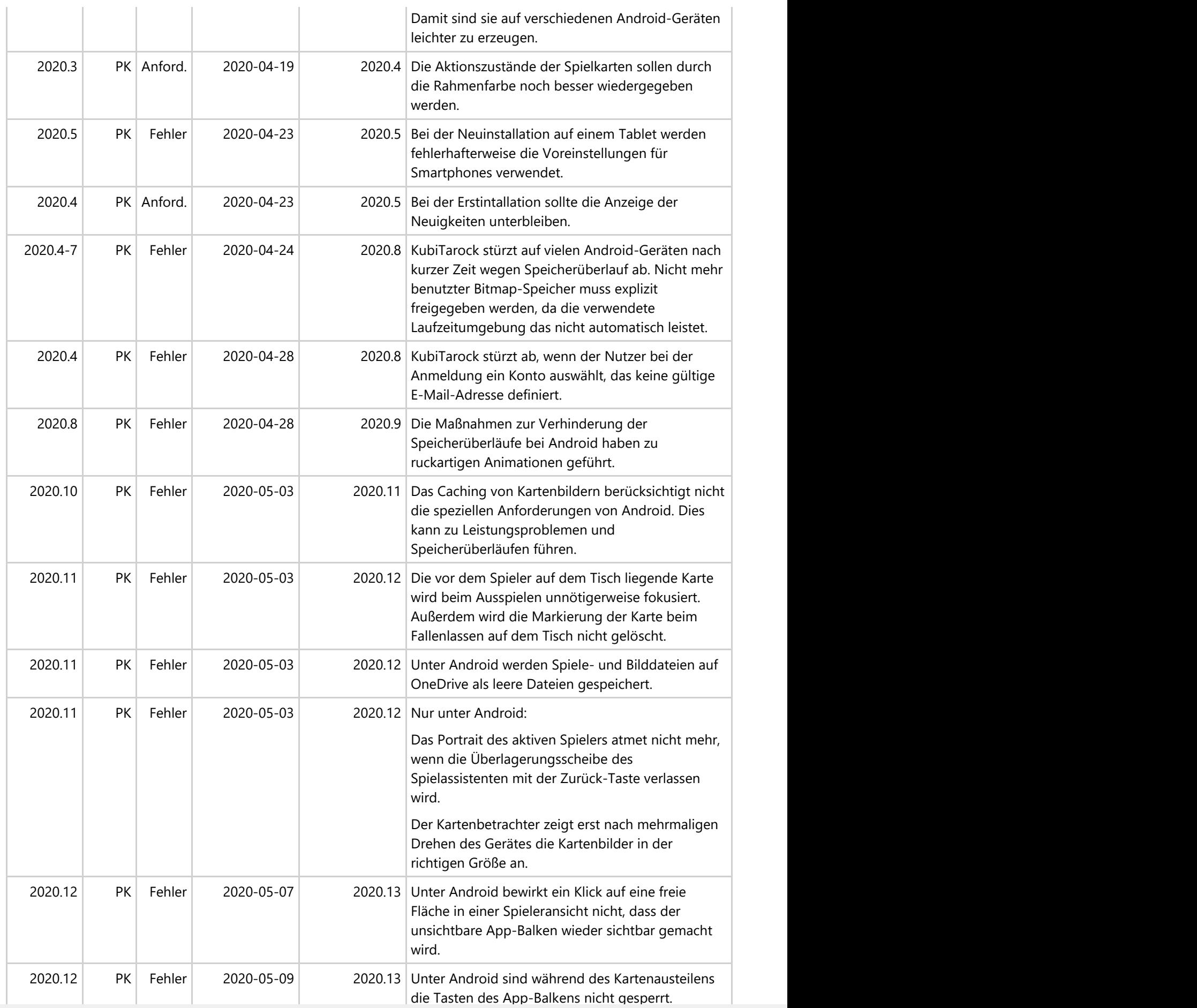

© 2013-2023 Paul Kubitscheck. Alle Rechte vorbehalten.

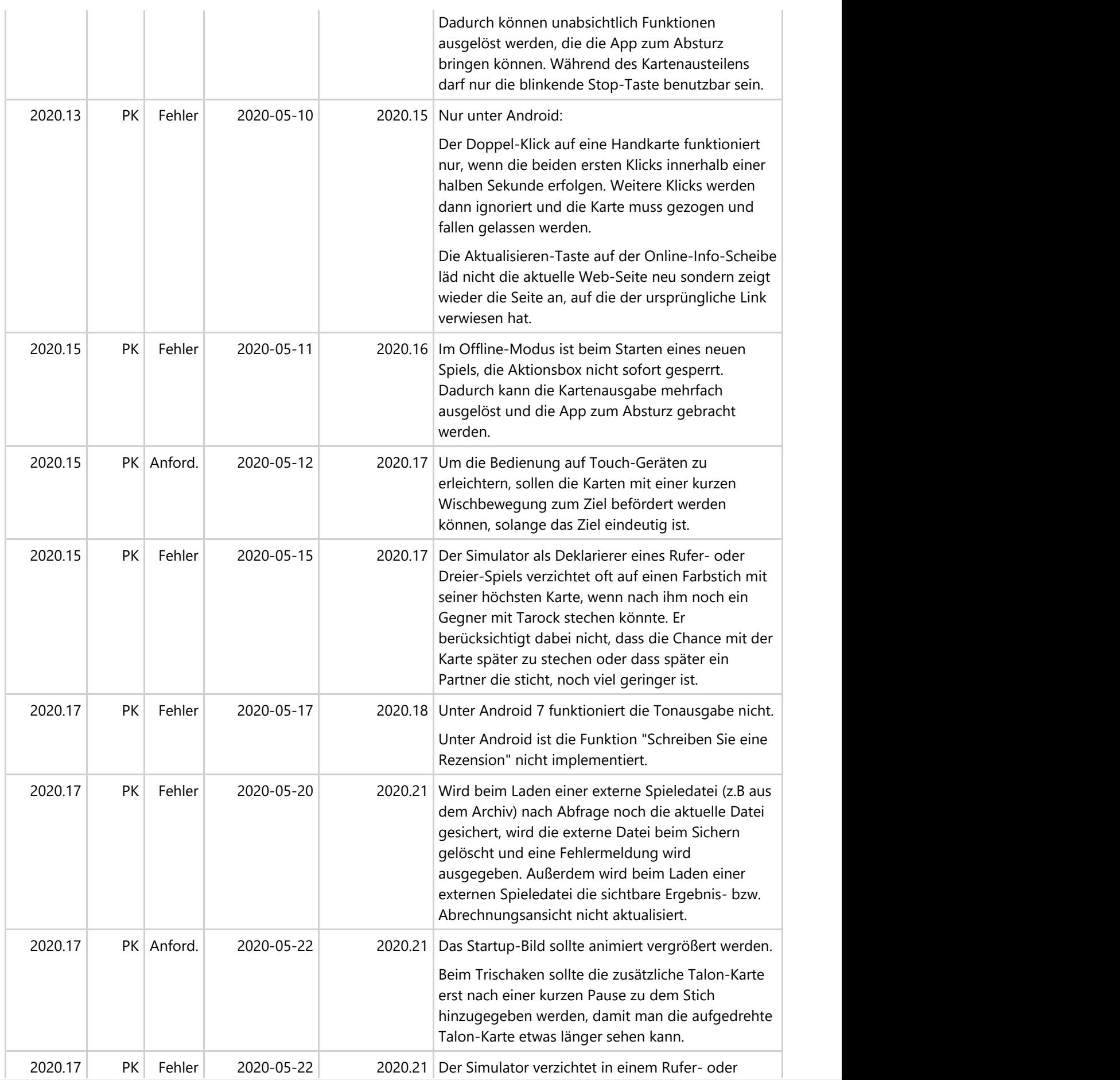

© 2013-2023 Paul Kubitscheck. Alle Rechte vorbehalten.

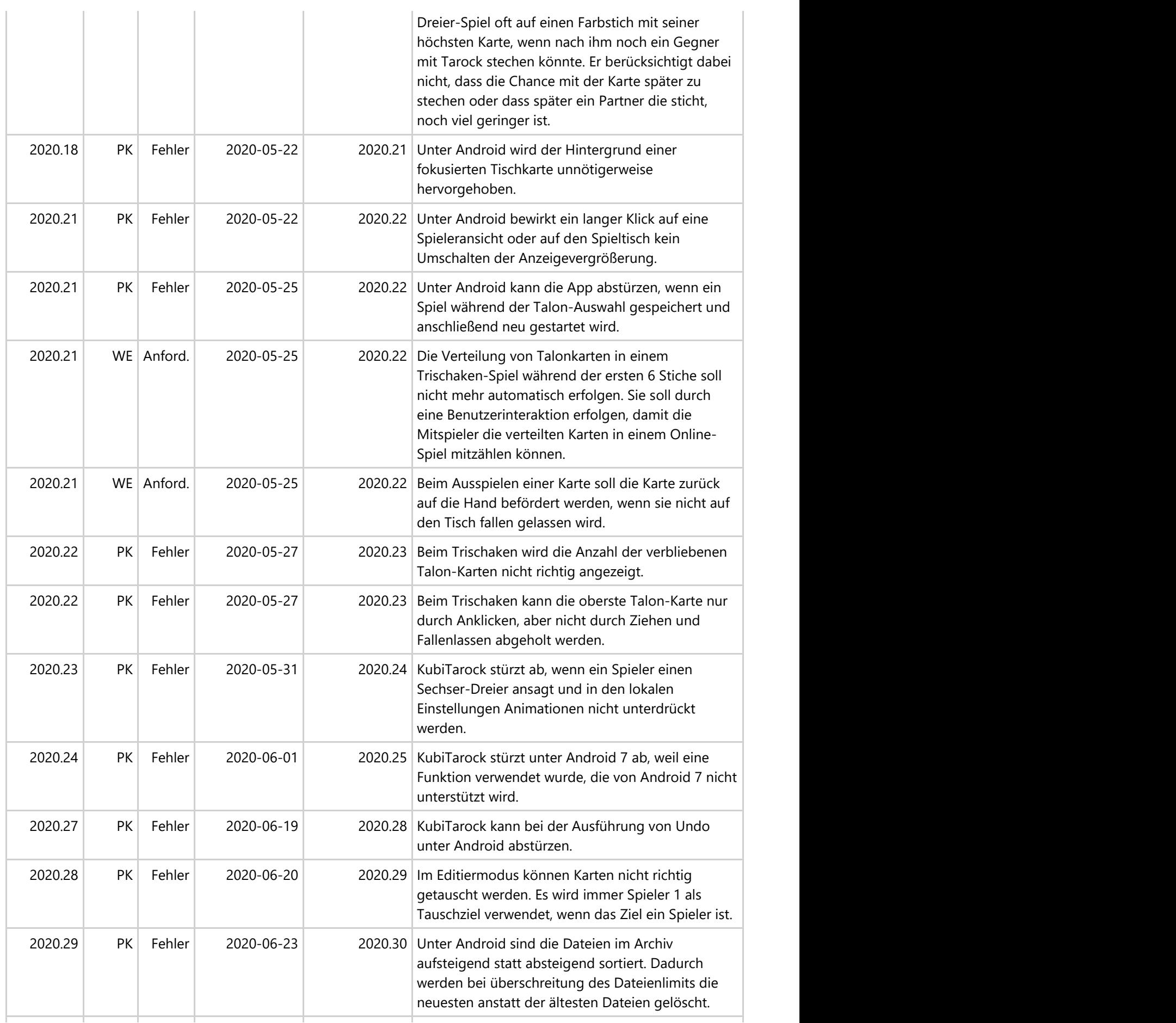

© 2013-2023 Paul Kubitscheck. Alle Rechte vorbehalten. MailKit wird zum Versenden von Feedback und Spieledateien verwendet.

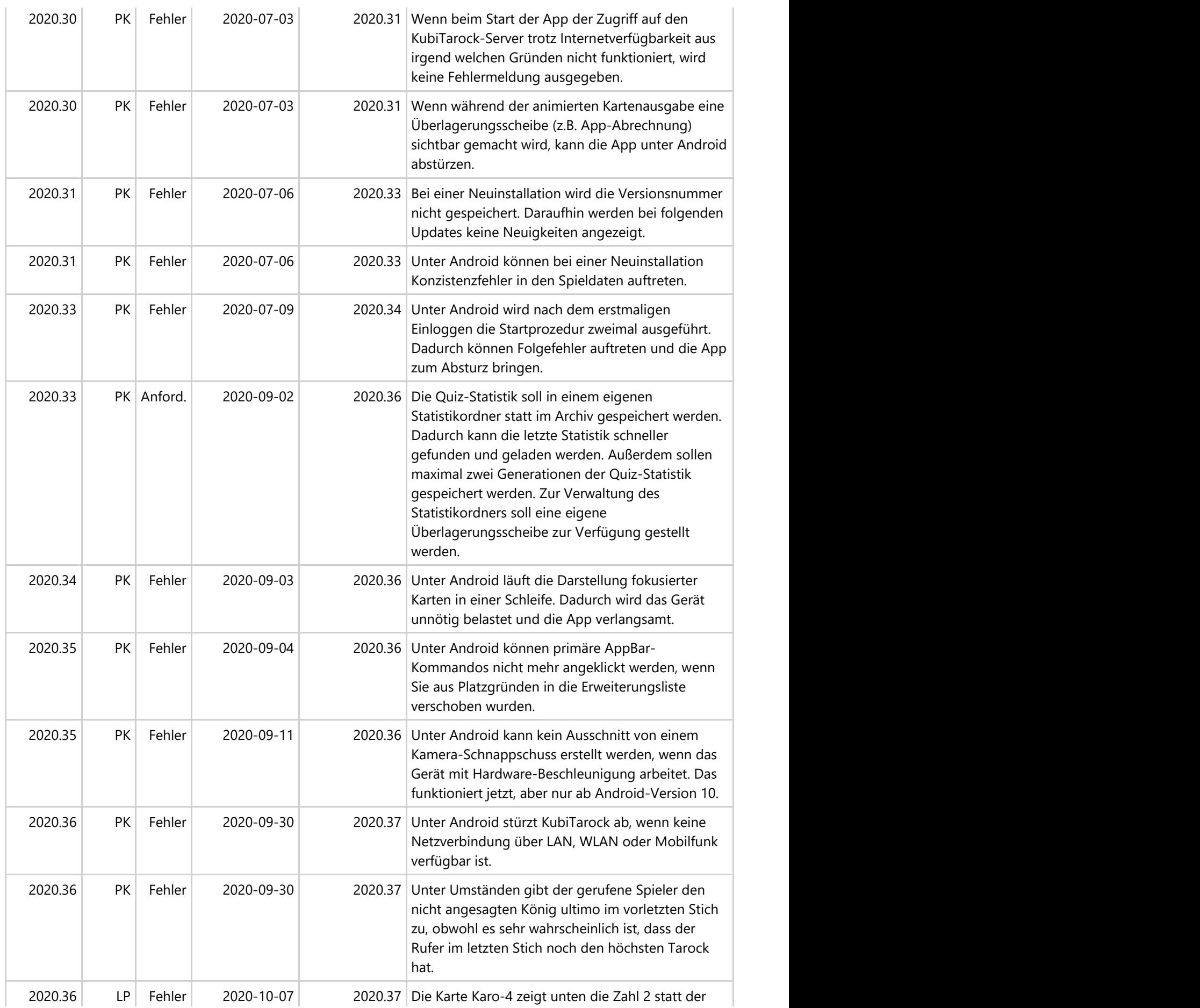

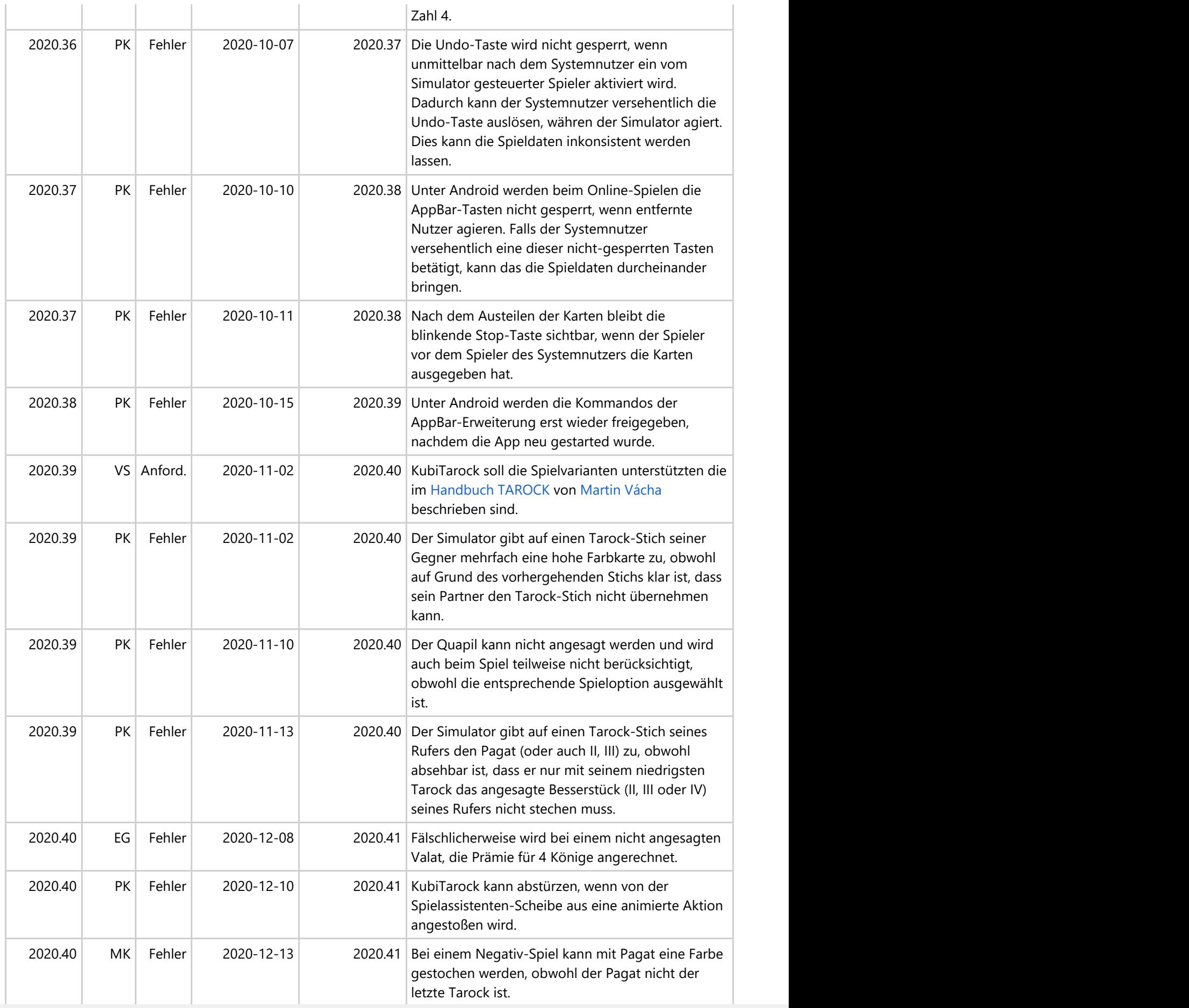

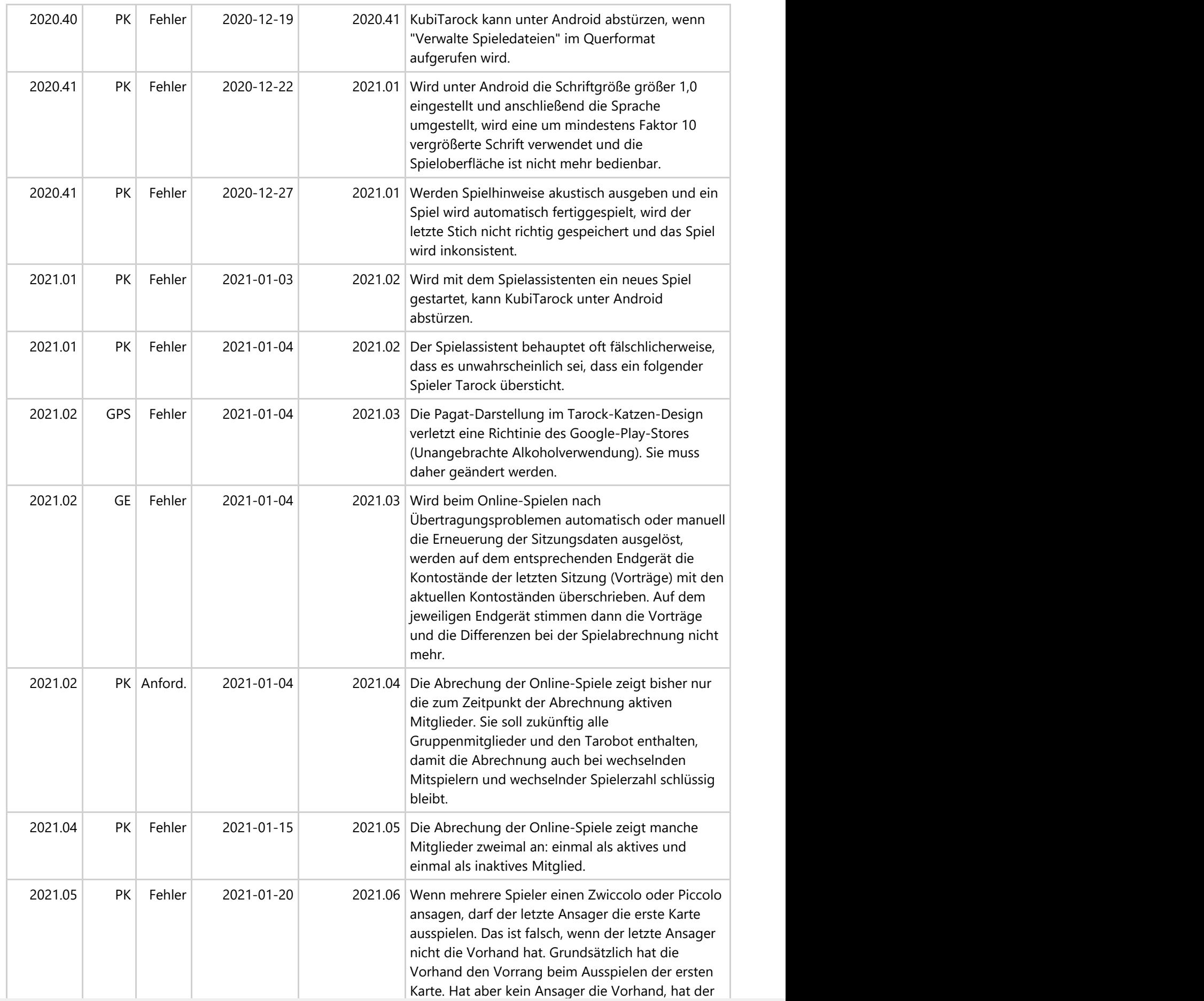

© 2013-2023 Paul Kubitscheck. Alle Rechte vorbehalten.

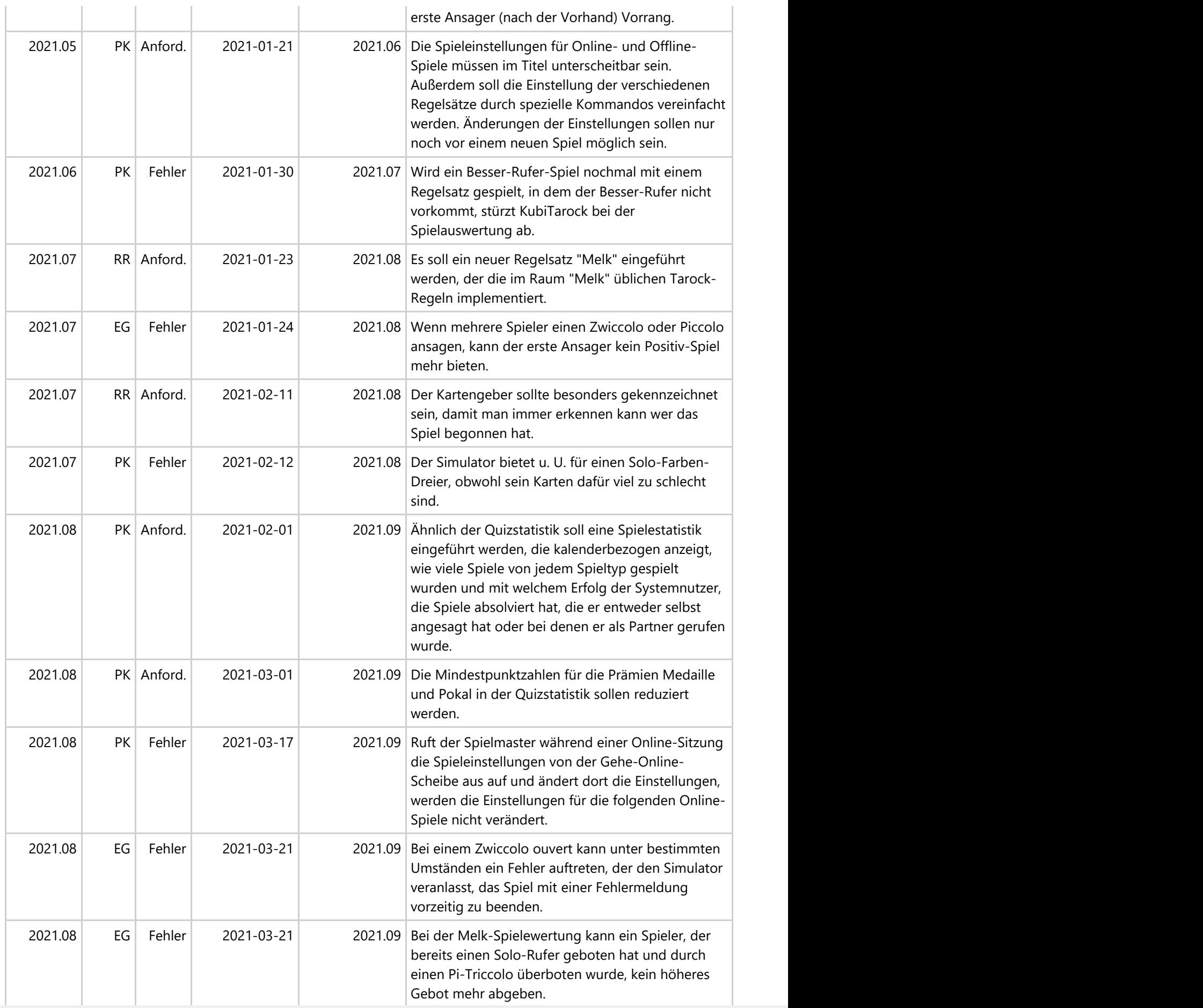

© 2013-2023 Paul Kubitscheck. Alle Rechte vorbehalten.

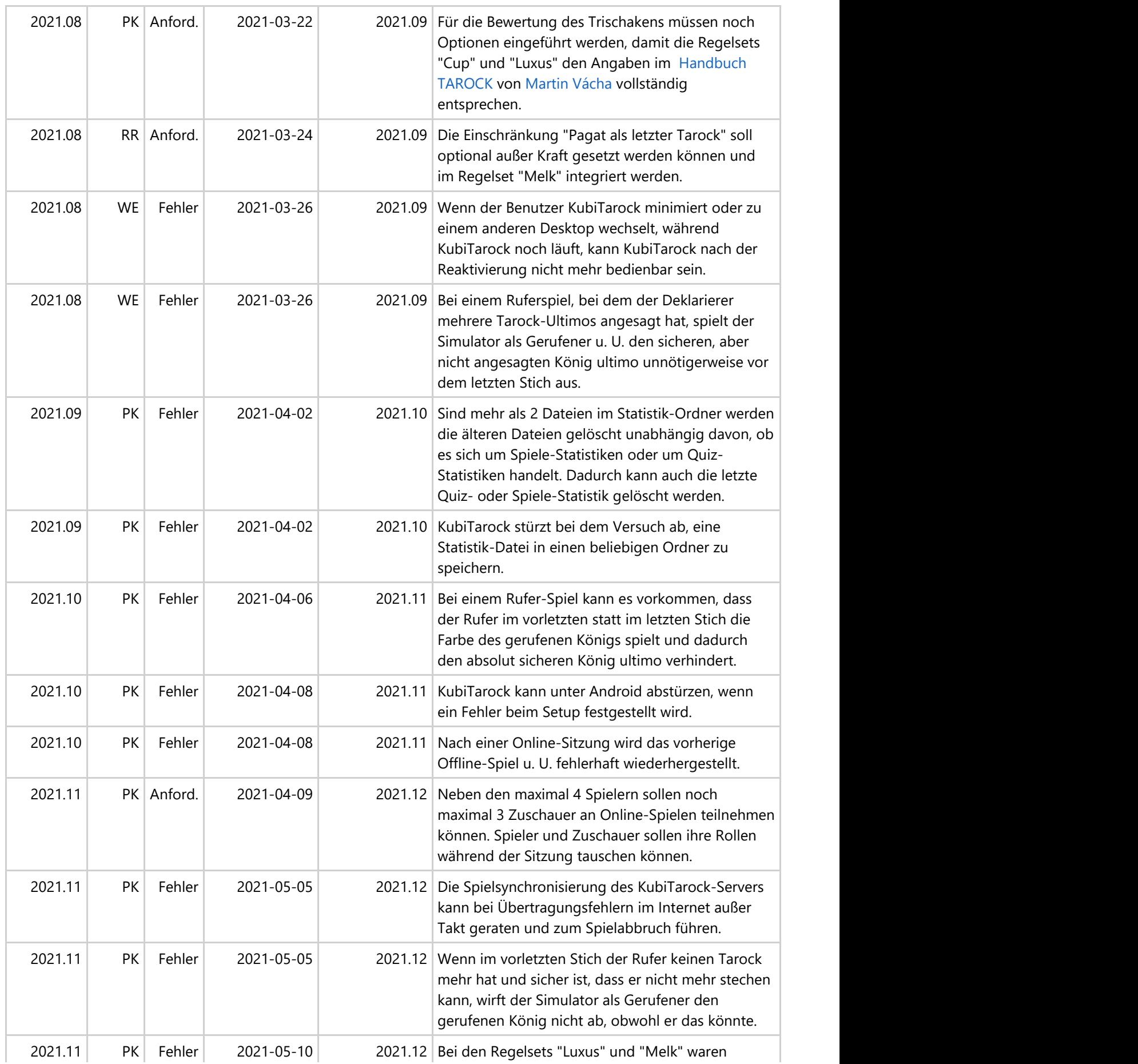

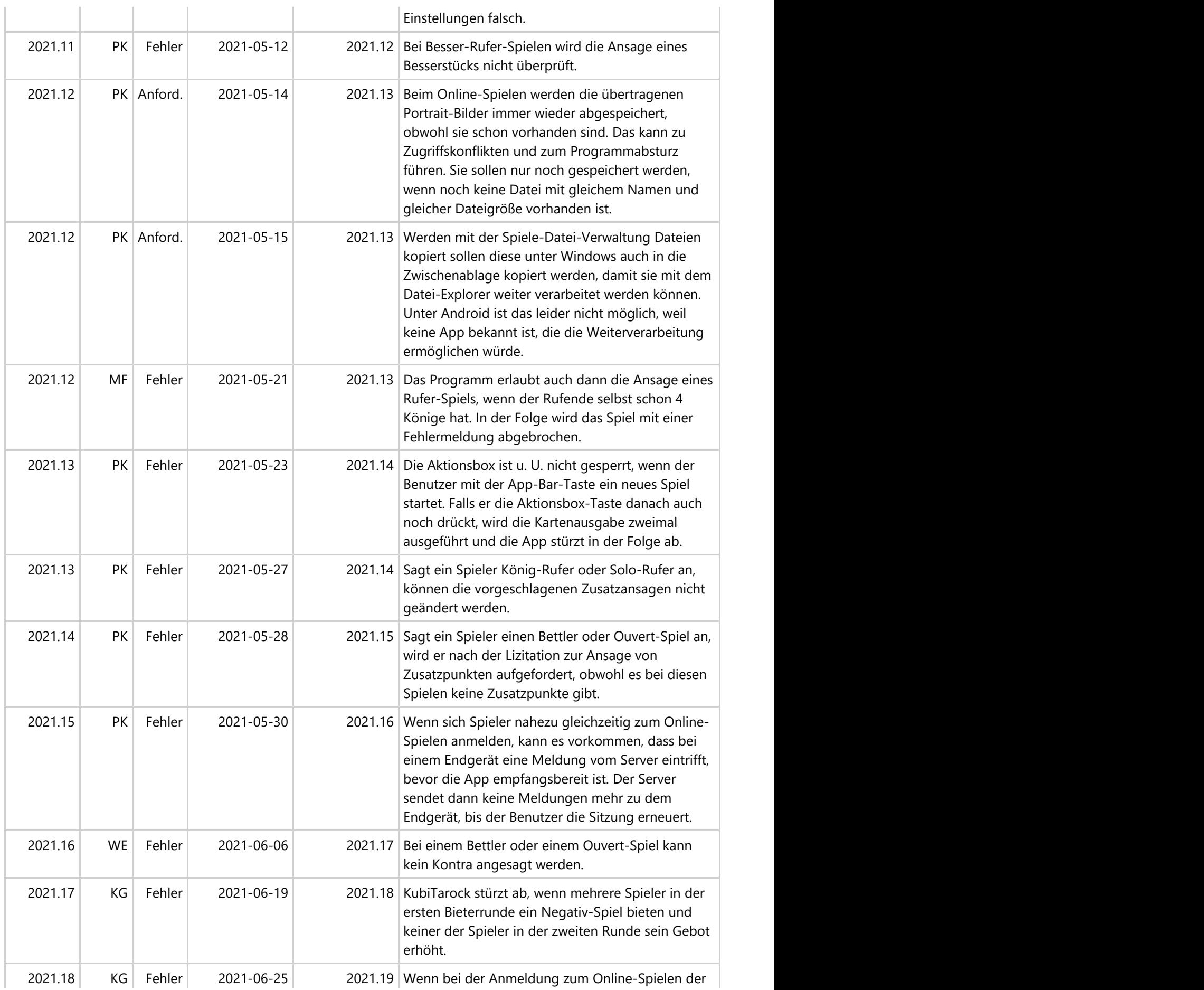

© 2013-2023 Paul Kubitscheck. Alle Rechte vorbehalten.

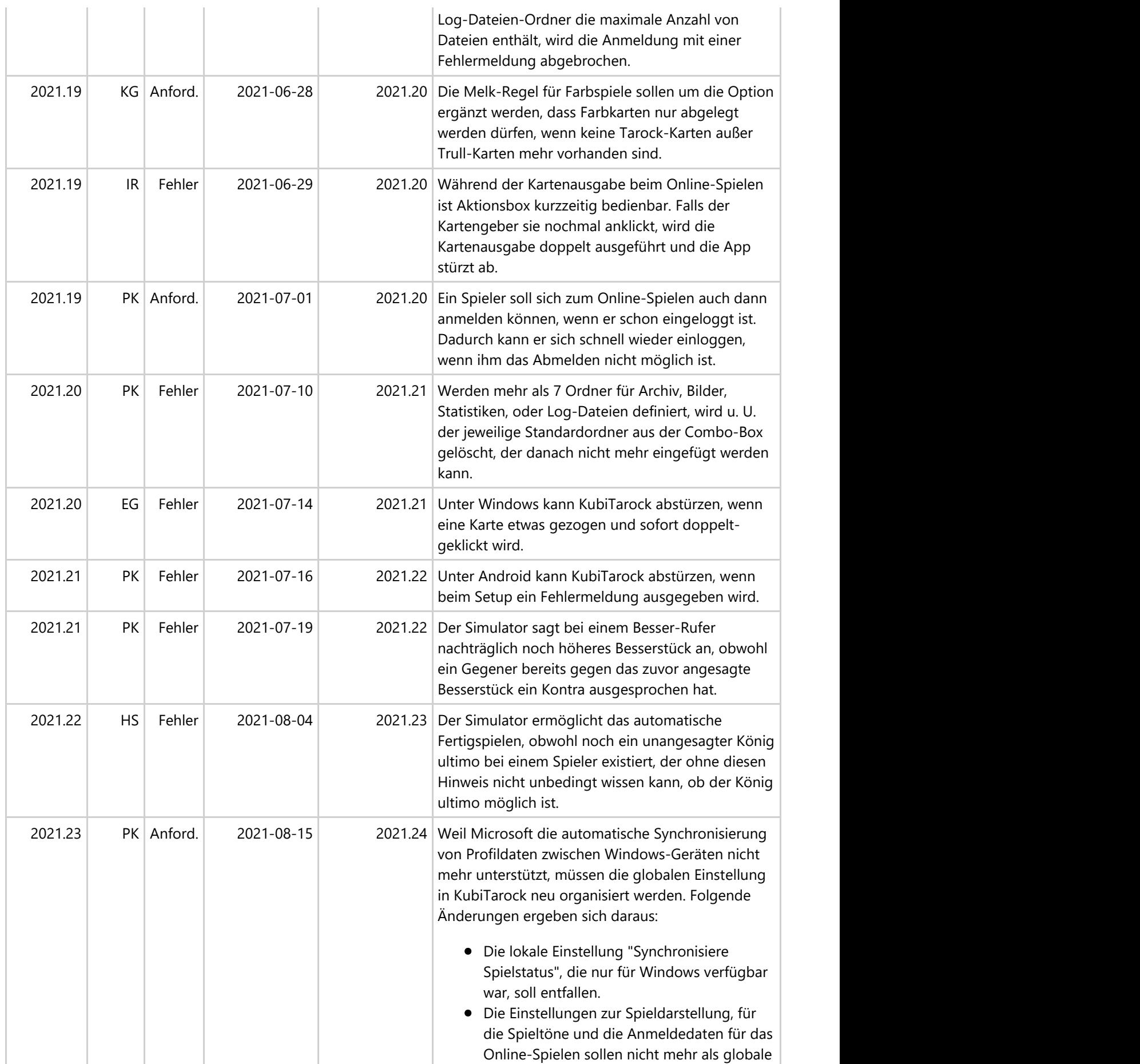

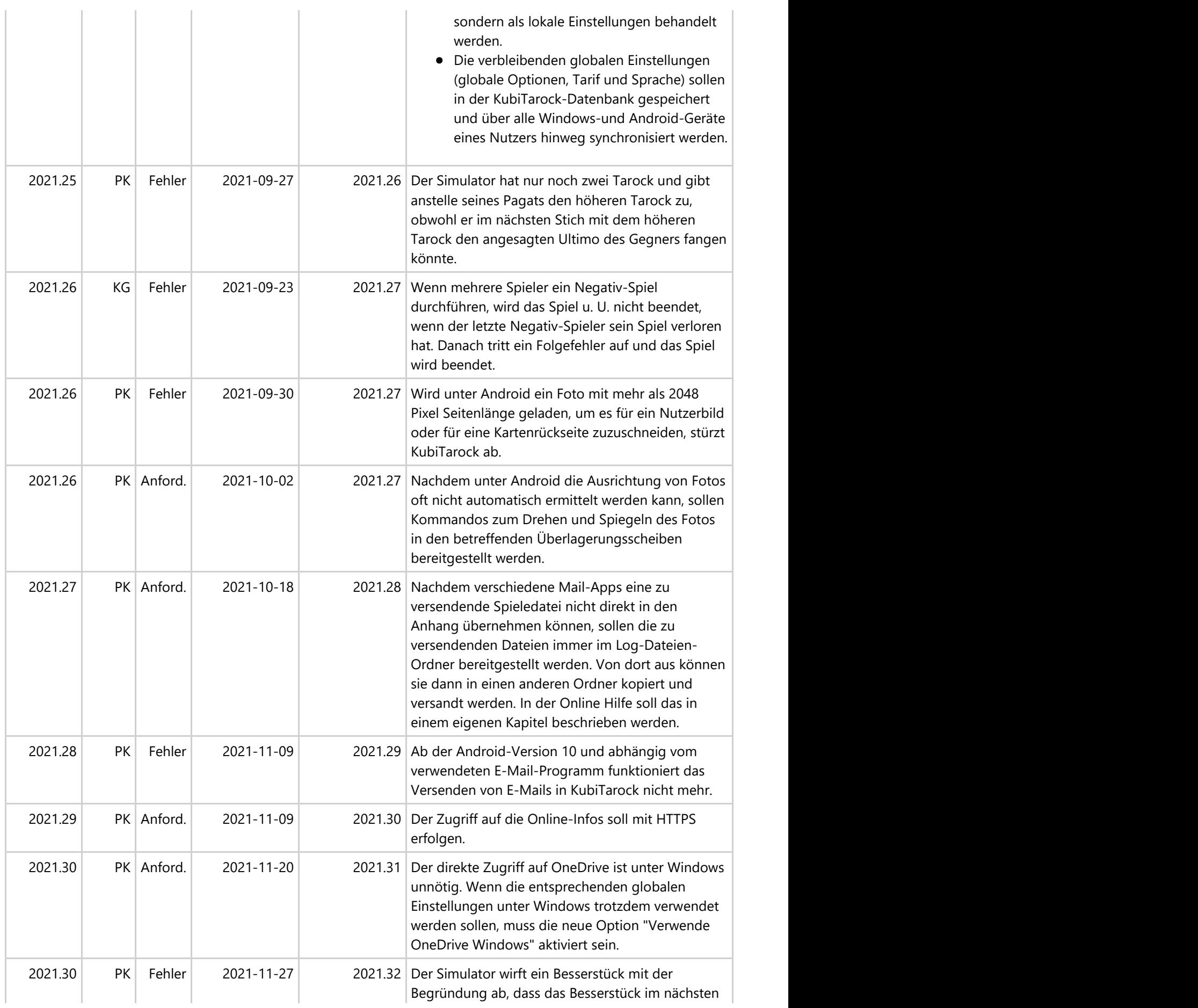

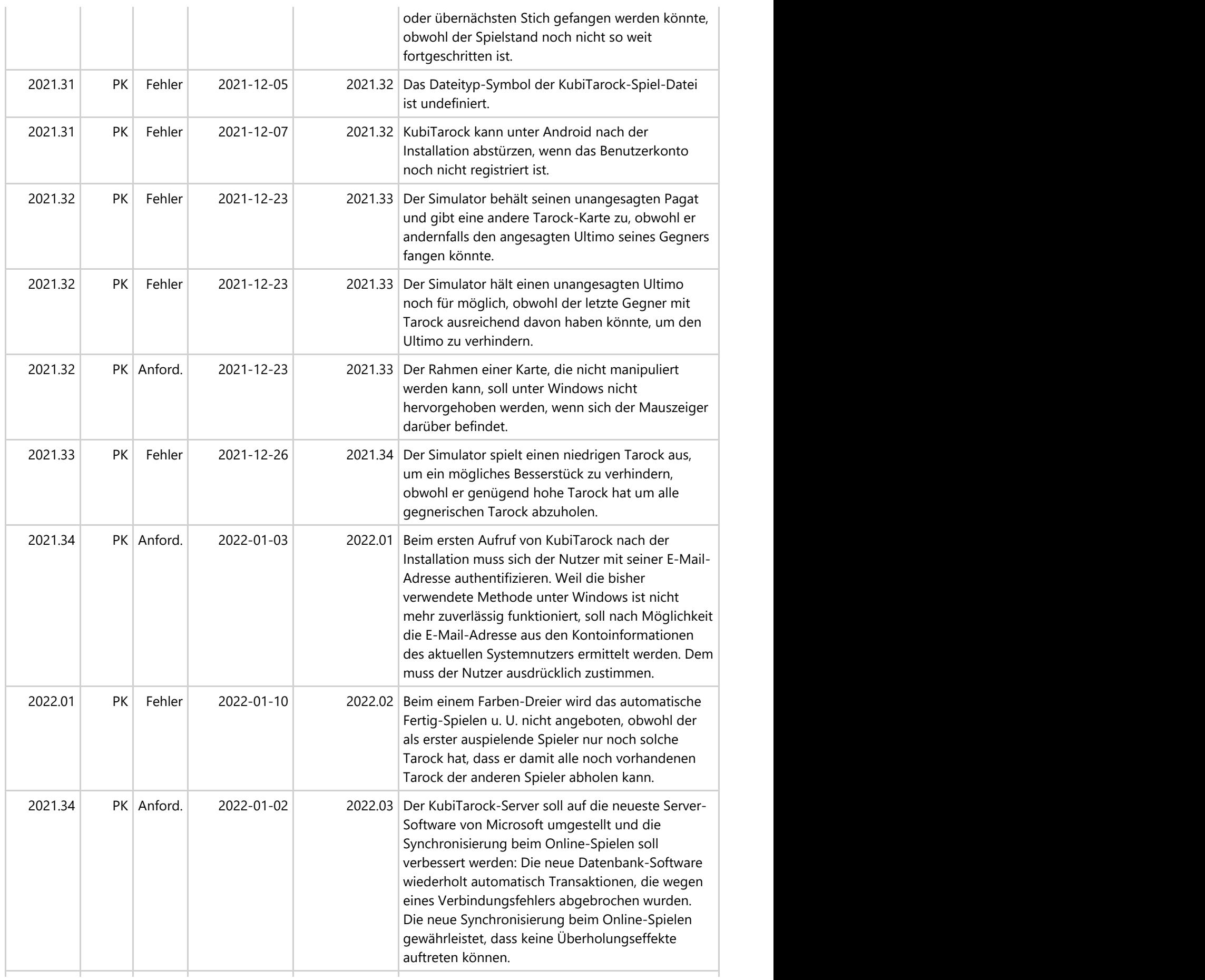

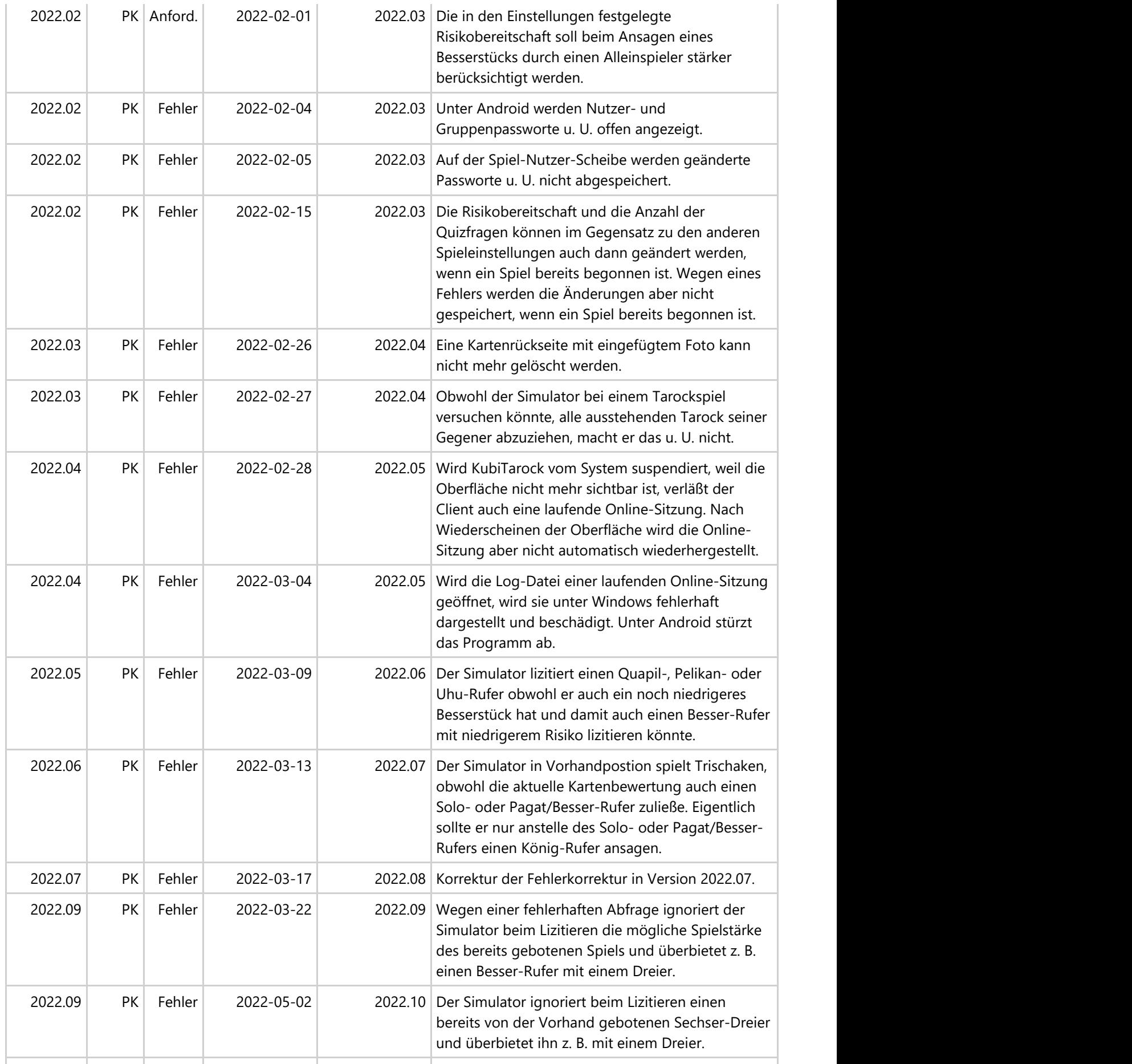

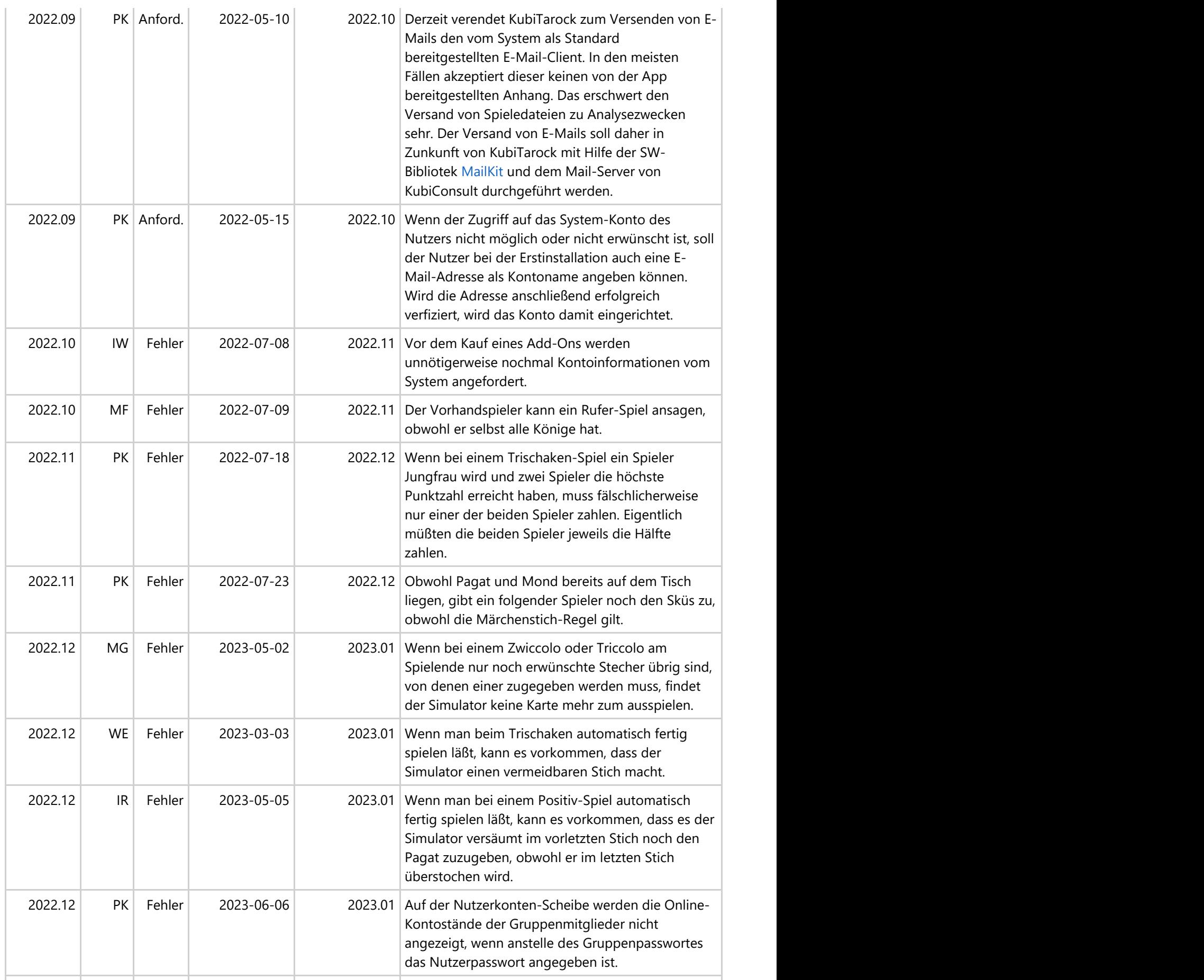

| 2022.12 |    | PK   Anford. | 2023-06-01 | 2023.01 Für KubiTarock sollen in Zukunft zwei Lizenzen<br>angeboten werden:                                                                                                    |
|---------|----|--------------|------------|----------------------------------------------------------------------------------------------------|
|         |    |              |            | • Eine zeitlich unbefristete und kostenlose<br>Lizenz ausschließlich für Offline-Spiele<br>• Eine zeitlich befristete Lizenz mit<br>kostenpflichtiger Verlängerung für Online-<br>und Offline-Spiele                                                                  |
| 2023.01 |    | MK Anford.   | 2023-10-01 | 2023.02 Die Zeile mit den Namen der Nutzer soll am Ende<br>der Abrechnungsansicht wiederholt werden, damit<br>bei einer langen Tabelle die Beträge den Nutzern<br>leichter zugeordnet werden können.                                                                  |
| 2023.01 |    | PK Anford.   | 2023-11-01 | 2023.02 Unter Android soll ein On-Screen-Systembalken<br>aus- und wieder eingeschaltet werden können, um<br>die Spielansicht zu vergrößern.                                                                                                    |
| 2023.01 | PK | Fehler       | 2023-10-09 | 2023.02 Beim Online-Spielen kann KubiTarock beim<br>Ablegen überzähliger Talon-Karten abstürzen.                                                                                                    |
| 2023.01 | PK | Fehler       | 2023-11-18 | 2023.02 Folgende Fehler sind in der Android-Version<br>aufgetreten und behoben worden:<br>• Das Einfügen eigener Bilder in<br>Kartenrückseiten oder in Nutzerportraits<br>funktioniert nicht mehr.<br>• Die Umstellung der App-Sprache<br>funktioniert nicht richtig. |

*Tabelle 2: Offene Fehler und Anforderungen*

#### **1.3 Datenschutz-Erklärung**

- Personenbezogene Daten
	- Wenn Sie die Offline-Lizenz verwenden, werden keine personenbezogenen Daten erfasst.
	- Wenn Sie die Online-Lizenz verwenden, müssen Sie eine persönliche E-Mail-Adresse als Kontonamen eingeben. Das Konto muss dann noch mit einem automatisch zugesandten Code aktiviert werden.
	- Weitere personenbezogene Daten sind ausschließlich freiwillig bereitgestellte Fotos oder Bilder zur Personalisierung der eigenen Spiel-Umgebung.
- Verwendung dieser Daten
	- Die E-Mail-Adresse Ihres Kontos wird zur eindeutigen Nutzer-Identifikation in einer [Microsoft-Azure-](https://de.wikipedia.org/wiki/Microsoft_Azure) Datenbank gespeichert. Die E-Mail-Adresse ist aber für andere Nutzer nicht sichtbar und wird auch nicht zu Werbezwecken weitergegeben. Ihre Online-Lizenz wird mit dieser E-Mail-Adresse verknüpft. Die Lizenz ist dann auf allen Plattformen gültig, auf denen Sie sich mit dem gleichen Konto anmelden. Sie kann von KubiConsult verwendet werden, Sie zu informieren, falls Probleme bei der Nutzung auftreten. Außerdem wird die E-Mail-Adresse in Verbindung mit Analysedaten zum [App-Center](https://appcenter.ms/) übertragen, um eine kundenbezogene und plattformunabhänige Fehleranalyse zu ermöglichen. Sie können Ihr Online-Konto mit allen in der Datenbank gespeicherten Daten jederzeit löschen und damit zur Offline-Lizenz wechseln.
	- Die von Ihnen in Kartenrückseiten eingefügten Bilder werden von KubiTarock ausschließlich in der Spielumgebung verwendet und entweder im Status-Ordner der Applikation oder in einem von Ihnen

ausgewählten Ordner gespeichert.

Das Foto, das Sie in Ihrem eigenen Benutzerprofil gespeichert haben, wird beim Online-Spielen an Ihre Mitspieler übertragen. Wenn Sie kein kein Profilfoto angeben, wird ein Standardbild verwendet.

#### <span id="page-65-0"></span>**2 Spielregeln**

Vom österreichischen Tarockspiel existieren viele Varianten. In den [Spieleinstellungen](#page-164-0) können Sie zwischen 4 der gebrächlichsten Varianten auswählen. Sie können diese aber auch noch nach Ihren individuellen Anforderungen anpassen.

Die Grundregeln, die einzelnen Spiele und die implementierten Regelsets sind in folgenden Kapiteln beschrieben:

- **[Spielkarten und ihr Wert](#page-65-0)**
- **[Kartenausgabe](#page-67-0)**
- **•** [Lizitations- oder Auktionsprozess](#page-67-0)
- [Handhabung des Talons](#page-68-0)
- **•** [Ansageprozess](#page-68-0)
- [Ausspielen der ersten Karte](#page-69-0)
- **[Grundregeln und Spielarten](#page-69-0)** 
	- o [Trischaken](#page-71-0)
	- [König-Rufer](#page-72-0)
	- [Triccolo \(3 Stiche\)](#page-72-0)
	- [Zwiccolo \(2 Stiche\)](#page-73-0)
	- o [Piccolo \(1 Stich\)](#page-74-0)
	- o [Solo-Rufer](#page-75-0)
	- [Besser-Rufer](#page-75-0)
	- [Pagat-Rufer](#page-76-0)
	- **o** [Bettler \(0 Stiche\)](#page-77-0)
	- **o** [Sechser-Dreier](#page-77-0)
	- [Uhu-Rufer](#page-78-0)
	- [Farben-Dreier](#page-78-0)
	- o [Dreier](#page-79-0)
	- [Triccolo ouvert](#page-79-0)
	- [Zwiccolo ouvert](#page-80-0)
	- o [Piccolo ouvert](#page-81-0)
	- **o** [Bettler ouvert](#page-82-0)
	- [Quapil-Rufer](#page-83-0)
	- o [Solo-Farben-Dreier](#page-83-0)
	- o [Solo-Dreier](#page-84-0)
- [Vordefinierte Regelsets](#page-84-0)
	- [Regelset Min](#page-84-0)
	- [Regelset Cup und Luxus](#page-87-0)
	- [Regelset Melk](#page-87-0)

#### **2.1 Spielkarten und ihr Wert**

Das Spiel besteht aus 54 Karten. Sie sind in 4 Farben zu je 8 Karten und in 22 Tarock aufgeteilt. Die Farben sind gleichwertig. Die Tarock-Karten sind normalerweise Trumpf und stechen die Farben.

Die roten Farben Herz und Karo beinhalten die folgenden Karten vom höchsten zum niedrigsten Rang geordnet:

König, Dame, Reiter, Bube, Eins, Zwei, Drei und Vier.

Die schwarzen Farben Kreuz und Pik beinhalten die folgenden Karten vom höchsten zum niedrigsten Rang geordnet:

König, Dame, Reiter, Bube, Zehn, Neun, Acht und Sieben.

Die 22 Tarockkarten sind mit römischen Ziffer von XXII bis I gekennzeichnet. Die Ziffern definieren auch die Rangfolge.

Die drei höchstwertigen Tarockkarten XXII, XXI und I werden zusammen als Trull und eine einzelne Karte davon als Trull-Stück bezeichnet (Tabelle 27):

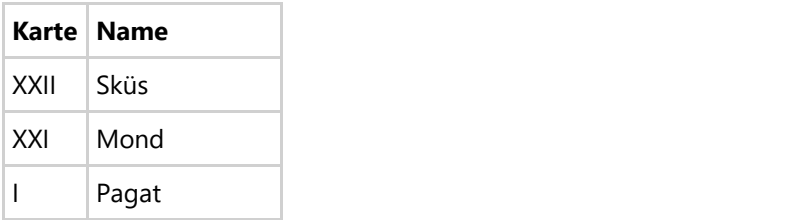

*Tabelle 27: Trull-Stücke*

Die Tarockkarten I, II, III und IV werden als Besserstücke bezeichnet. Bei positiven Tarock-Spielen können sie mit der Verpflichtung angesagt werden, dass sie einen der letzten Stiche des Spiels machen (Tabelle 28):

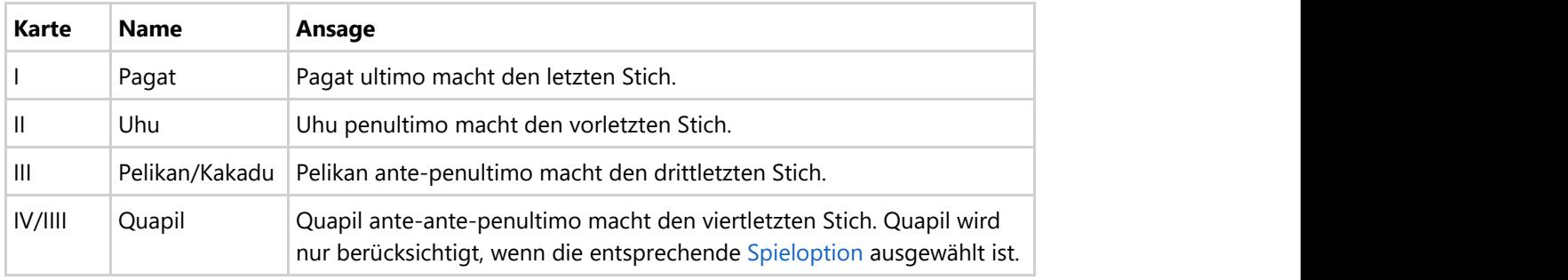

*Tabelle 28: Besserstücke*

Mit Ausnahme der Farbspiele sticht eine Tarock-Karte eine Farbkarte. Bei den Farbspielen zählt Tarock dagegen als 5. Farbe. Innerhalb einer Farbe bzw. innerhalb von Tarock sticht die Karte mit dem höheren Rang die Karte mit dem niedrigeren Rang. Eine besondere Ausnahme davon ist:

Fallen Sküs (XXII), Mond (XXI) und Pagat (I) in einem Stich zusammen, sticht der Pagat (I).

Die Wertung der Karten bei der Abrechnung und ihre Rangfolge beim Stechen sind unterschiedlich. Beispielsweise hat der niedrigste Trumpf - der Pagat - bei der Abrechnung mit die höchste Wertung. Es gibt auch noch zwei unterschiedliche Kartenbewertungen:

**1/3** ist die gebräuchlichere, aber kompliziertere Kartenbewertung:

Hier wird in Punkten und Blatt abgerechnet, wobei ein Punkt drei Blatt entspricht. Die Zählung der Stiche ist dabei etwas kompliziert. Beim Zählen der Stiche von Hand folgendes Verfahren angewendet: Man nimmt jeweils drei Karten und addiert nur deren nächst höheren Punktewert. Anschließend zieht man von der Summe zwei Punkte ab. Die zwei Punkte Abzug entsprechen den sechs Blatt, die von den nächst höheren Punktewerten der drei Karten abgezogen werden müssen. Programmtechnisch ist es natürlich einfacher, die Stiche in Blatt zu zählen und dann die Summe durch drei zu teilen.

**1/1** ist zwar weniger verbreitet, aber wesentlich einfacher: Hier bekommen die niederwertigsten Karten 1 Punkt und die jeweils nächst höherwertigen Karten bekommen 1 Punkt mehr.

Die folgende Tabelle gibt die Kartenwerte für die zwei verschieden Bewertungen an:

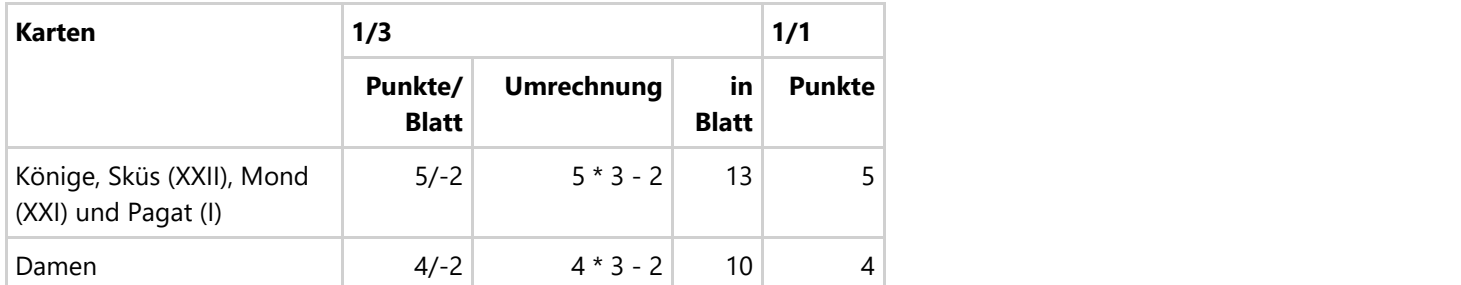

© 2013-2023 Paul Kubitscheck. Alle Rechte vorbehalten. MailKit wird zum Versenden von Feedback und Spieledateien verwendet.

<span id="page-67-0"></span>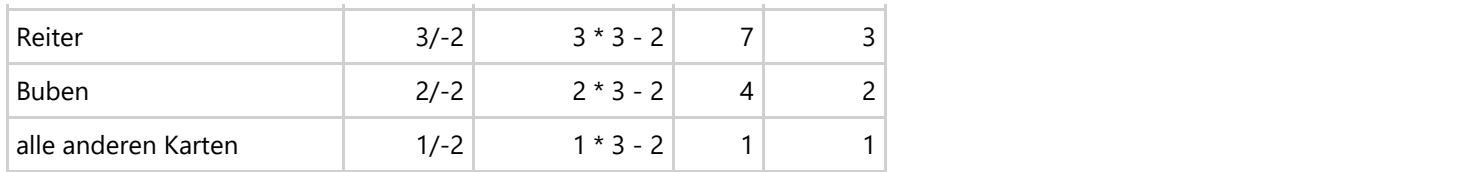

*Tabelle 3: Kartenwerte in Punkten und Blatt*

#### **2.2 Kartenausgabe**

Der erste aktivierte Spieler in einem neuen Spiel ist der Kartengeber. Er muss die animierte Kartenausgabe vom gemischten Stapel anstoßen:

- Die Karten werden in Paketen zu je sechs (2 mal 3) Karten verteilt.
- Die ersten vier Kartenpakete werden den vier Spielern zugeteilt. Das erste Paket erhält der Spieler rechts neben dem Geber. Dann geht es weiter "gegen den Uhrzeigersinn" bis zum Geber selbst.
- Das nächste Kartenpaket mit sechs (2 mal 3) Karten wird auf dem Talon-Stapel abgelegt.
- Die letzten vier Kartenpakete werden dann wieder den vier Spielern zugeteilt.

Jeder Spieler erhält somit zwölf Karten und sechs Karten bleiben als Talon liegen. Danach startet der [Lizitations-](#page-67-0)[Prozess.](#page-67-0)

#### **2.3 Lizitations- oder Auktionsprozess**

Durch die Lizitation wird das ranghöchste Spiel gefunden. Der Spieler mit dem höchsten Gebot, bekommt den Zuschlag. Die Reihenfolge der Gebote erfolgt wieder gegen den Uhrzeigersinn. Die Lizitation läuft solange, bis kein höheres Gebot mehr erfolgt.

- Der erste Spieler nach dem Geber hat die eine bevorzugte Position. Er muss als erster noch kein Gebot abgeben. Er sagt nur "Vorhand" oder "Mein Spiel". Wenn die entsprechende [Spieloption](#page-164-0) gewählt ist, kann er aber auch einen "[Sechser-Dreier"](#page-77-0) ansagen.
- Ein folgender Spieler, der noch kein Gebot abgegeben hat, kann Folgendes machen:
	- Er gibt er ein Gebot ab, das höherwertiger ist als das seiner Vorgänger. Ist das bisherige Höchstgebot ein Negativ-Spiel, darf er auch zusätzlich ein [gleichrangiges Negativ-Spiel](#page-69-0) anbieten.
	- Oder er gibt kein Gebot ab. Dazu sagt er "Gut".
- Ein Spieler, der bereits gepasst bzw. "Gut" gesagt hat, darf im aktuellen Spiel kein Gebot mehr abgeben.
- Ein Spieler, der bereits ein Gebot abgegeben hat und wieder an der Reihe ist, kann sein Gebot erhöhen, wenn er damit das Höchstgebot seiner Vorgänger übertreffen kann.
- Falls alle Spieler vor ihm gepasst bzw. "Gut" gesagt haben, kann der Vorhandspieler neben den normalen Spielen auch noch eines der besonderen [Vorhandspiele](#page-69-0) auswählen.

Sind mehrere [gleichrangige Negativ-Spiele](#page-69-0) geboten, werden diese parallel durchgeführt.

Falls der Sieger der Lizitation ein [Rufer-Spiel](#page-69-0) geboten hat, muss er als Nächstes die Farbe des gerufenen Königs bekannt geben. Dabei muss aber noch folgende Regel beachtet werden:

Hat der Rufer drei Könige in der Hand, muss er die Ansage "4. König" verwenden.

<span id="page-68-0"></span>Falls der Sieger der Lizitation ein [Positiv-Spiel mit Talon-Auswahl](#page-69-0) geboten hat, wird danach der Talon aufgeklappt und wie im [folgenden Kapitel](#page-68-0) beschrieben behandelt.

#### **2.4 Handhabung des Talons**

Bei verschiedenen Positiv-Spielen darf der Spieldeklarierer eine Hälfte (3 Karten) oder auch den ganzen Talon (6 Karten) an sich nehmen. Die überzähligen Karten muss er bei seinen Stichen ablegen. Falls der Spieldeklarierer nur eine Hälfte des Talons bekommt, fällt die andere Hälfte seinen Gegnern zu. Je nach Spielart gelten folgende Regeln:

- **[Sechser-Dreier](#page-77-0)** 
	- Der Talon wird verdeckt in die Hand-Karten des Spieldeklarierers eingeordnet.
	- Anschließend muss er sechs überschüssige Karten bei seinen Stichen ablegen. Dabei dürfen keinesfalls Könige oder [Trull-Stücke](#page-65-0) abgelegt werden. Falls der Spieler Tarock ablegt, muss er diese offen ablegen, damit den Mitspielern ein Mitzählen der Tarock ermöglicht wird. Bei KubiTarock wird die Zahl der abgelegten Tarock-Karten für alle sichtbar neben dem Stiche-Stapel angezeigt.
- [Positive Tarock-Spiele mit Talon-Auswahl](#page-69-0)
	- Der Talon wird in zwei Teilen mit je drei Karten aufgedeckt.
	- o Der Spieldeklarierer wählt einen Teil aus. Falls es sich um ein [Rufer-Spiel](#page-69-0) handelt und sich der gerufene König im Talon befindet, muss er den Teil mit dem König nehmen und ohne Partner spielen. Alternativ kann er das Spiel vorzeitig verloren geben, damit sein Spiel oder bei einem [BesserRufer](#page-75-0) das [Besserstück](#page-65-0) nicht kontriert werden kann.
	- Der gewählte Teil wird in die Hand des Spieldeklarierers eingeordnet.
	- Anschließend muss er drei überschüssige Karten bei seinen Stichen ablegen. Dabei dürfen keinesfalls Könige oder [Trull-Stücke](#page-65-0) abgelegt werden. Falls er Tarock ablegt, muss er diese offen ablegen, damit den Mitspielern ein Mitzählen der Tarock ermöglicht wird. Bei KubiTarock wird die Zahl der abgelegten Tarock-Karten für alle sichtbar neben dem Stiche-Stapel angezeigt. Angerechnet werden die abgelegten Karten nur, wenn der Spieler mindestens einen Stich macht.
- [Positive Farbspiele mit Talon-Auswahl](#page-69-0)
	- Der Talon wird in zwei Teilen mit je drei Karten aufgedeckt.
	- Der Spieler wählt einen Teil aus.
	- Der gewählte Teil wird in die Hand-Karten des Spielers eingeordnet.
	- Anschließend muss er drei überschüssige Karten bei seinen Stichen ablegen. Dabei dürfen keinesfalls Könige oder [Trull-Stücke](#page-65-0) abgelegt werden. Tarock-Karten müssen nicht offen abgelegt werden, da das Mitzählen der gespielten Tarock hier keine besondere Bedeutung für andere Spieler hat. Angerechnet werden die abgelegten Karten nur, wenn der Spieler mindestens einen Stich macht.

#### **2.5 Ansageprozess**

Im Rahmen des Ansageprozesses müssen die deklarierten Spiele und alle im Laufe des Prozesses gemachten zusätzlichen Ansagen bestätigt werden. Jeder Spieler außer dem Spieldeklarierer muss das Spiel bestätigen. Auch muss jeder Bonuspunkt von den Spielern bestätigt werden, die ihn nicht angesagt haben:

- Als Erstes muss der Gewinner des [Lizitations-Prozesses](#page-67-0) seine Ansagen machen. Bei einem [Besser-Rufer](#page-75-0) muss er dabei unbedingt mindestens ein [Besserstück](#page-65-0) ansagen. Bei den Spielen [Pagat-Rufer,](#page-76-0) [Uhu-Rufer,](#page-78-0) [Pelikan-Rufer](#page-81-0) und [Quapil-Rufer](#page-83-0) ist die Ansage eines [Besserstücks](#page-65-0) bereits fest vorgegeben. Bei den anderen Spielen kann er entweder keinen, einen oder mehrere Bonuspunkte ansagen:
	- "Liege" lautet die Ansage ohne Bonuspunkte.
	- "Liege mit ..." lautet die Ansage mit einem oder mehreren Bonuspunkten.
- Danach müssen der Reihe nach die restlichen Spieler ihre Ansagen machen. Diese kann neben der Reaktion auf das angesagte Spiel auch eigene Bonuspunkte beinhalten:

- <span id="page-69-0"></span>o Mit der Ansage "Gut" kann ein Spieler das angesagte Spiel akzeptieren, ohne eigene Bonuspunkte anzusagen.
- Ein Spieler spricht ein Kontra gegen das angesagte Spiel oder den angesagten Bonuspunkt aus. Das wird durch ein Minuszeichen nach der Abkürzung für das Spiels (S-) oder für den Bonuspunkt (z. B. I-) angezeigt. Zusätzlich kann er noch eigene Bonuspunkte ansagen.
- Ein Spieler sagt nur eigene Bonuspunkte an. Damit akzeptiert er stillschweigend das angesagte Spiel.
- In den weiteren Runden des Ansage-Prozesses müssen die Spieler dann noch die in der letzten Runde angesagten Bonuspunkte bestätigen. Außerdem müssen die Spieler, gegen deren Ansage ein Kontra ausgesprochen wurde, das Kontra bestätigen:
	- Mit der Ansage "Gut" kann ein Spieler einen von einem anderen Spieler angesagten Bonuspunkt akzeptieren, ohne eigene Bonuspunkte anzusagen.
	- Mit der Ansage "Gut" kann ein Spieler auch das gegen sein Spiel oder seine Ansage gerichtete Kontra akzeptieren.
	- Wenn ein Spieler sich stark genug fühlt, sein kontriertes Spiel oder seine kontrierte Ansage trotzdem zu gewinnen, kann er das Kontra wieder kontrieren. Jedes Kontra verdoppelt jeweils den Wert des betroffenen Spiels oder der betroffenen Ansage. Ein Kontra gegen ein Kontra oder Kontra-Retour kommt sehr selten vor. Bei KubiTarock muss ein Kontra-Retour nicht mehr bestätigt werden.

Der Ansageprozess ist zu Ende, wenn alle Ansagen bestätigt sind. Danach beginnt das Spiel mit dem [Ausspielen der](#page-69-0) [ersten Karte.](#page-69-0)

#### **2.6 Ausspielen der ersten Karte**

Wer die erste Karte im Spiel ausspielen darf, hängt vom angesagten Spiel ab:

**• [Farben-Dreier](#page-78-0) und [Solo-Farben-Dreier](#page-83-0)** 

Normalerweise darf Vorhand als erster ausspielen. Wenn aber der Spielansager die Vorhand hat, hängt es von einer [Einstellung](#page-164-0) ab, ob er selbst oder der auf ihm folgende Spieler ausspielen darf. Diese optionale Einschränkung ist implementiert, weil es meist wesentlich einfacher ist, einen Farben-Dreier in der Vorhandposition zu gewinnen.

- Andere Positiv-Spiele Vorhand darf als erster ausspielen.
- Einzel-Negativ-Spiel Der Spielansager darf als erster ausspielen.
- [Mehrfach-Negativ-Spiele](#page-69-0)

Wenn ein Spielansager die Vorhand hat, muss er als erster ausspielen. Ansonsten muss der Spieler als Erster ausspielen, der als Erster das Negativ-Spiel angesagt hat.

#### **2.7 Grundregeln und Spielarten**

Für alle Tarock-Spiele gelten die folgenden Grundregeln:

- Spielreihenfolge
	- Die Spielreihenfolge ist gegen den Uhrzeigersinn.
- Farbzwang

Die Farbe der zuerst ausgespielten Karte, muss bedient werden. Das gilt natürlich genauso für Tarock. Hat der Spieler die Farbe nicht, muss er eine Tarock-Karte verwenden. Nur wenn er weder die ausgespielte Farbe noch Tarock hat, darf er eine beliebige Karte zugeben.

Bei allen Positiv-Spielen gelten noch folgende Regeln:

**•** Bonuspunkte

Bonuspunkte können angesagt oder still (ohne Ansage) gemacht werden. Die Bonuspunkte werden jedoch in den implementierten [Regelsets](#page-84-0) unterschiedlich gewertet.

Valat

Der Valat ist ein Bonuspunkt, der bei allen Positiv-Spielen zählt. Er bedeutet, dass eine Partei alle Stiche macht.

- Alle Könige oder Großhonneurs Ist ein Bonuspunkt, der in den meisten [Regelsets](#page-84-0) bei allen Positiv-Spielen zählt. Er bedeutet, dass eine Partei alle 4 Könige in den Stichen hat.
- Gewinner

Die Spieler eines Positiv-Spiels müssen zusammen mindestens die [vorgegebene Punktzahl](#page-164-0) erreichen, um zu gewinnen. Haben sie gewonnen, erhält jeder Partner den Spielwert von je einem der Gegner. Ansonsten müssen sie den Spielwert an je einen Gegner zahlen. Einzelspieler bekommen bzw. zahlen natürlich von bzw. an drei Gegenspieler.

Kontra

Wird von einem Spieler ein Kontra gegen das Spiel oder gegen einen angesagten Bonuspunkt ausgesprochen, gilt das immer für die gesamte Partei dieses Spielers, also für alle Spiel-Partner oder für alle Spiel-Gegner.

Bei den Positiv-Spielen gibt es auch noch folgende Unterarten:

• Solo-Spiele

Ein Solo-Spieler verzichtet auf die Talon-Aufnahme. Der gesamte Talon fällt am Spielende den Gegnern zu, falls diese mindestens einen Stich machen. Andererseits zählen dafür bei den meisten [Regelsets](#page-84-0) alle Bonuspunkte mit Ausnahme des Valats doppelt.

- Spiele mit Auswahl einer Talon-Hälfte Bei diesen Spielen wird der Talon aufgedeckt und der Ansager darf die Hälfte des Talons (3 Karten) an sich nehmen. Danach muss er drei überzählige Karten bei seinen Stichen ablegen. Die andere Talon-Hälfte erhalten die Spielgegner am Spielende.
- **•** Sechser-Dreier

Bei diesem Spiel bekommt die Vorhand den gesamten Talon, ohne dass dieser vorher aufgedeckt wird. Danach muss er sechs überzählige Karten bei seinen Stichen ablegen.

Für Positiv-Spiele mit Tarock als Trumpf gelten noch die folgende Regeln:

- **•** Bonuspunkte
	- [Besserstücke](#page-65-0) zählen angesagt oder still als Bonuspunkte. Bei manchen Spielen ist die Ansage eines [Besserstücks](#page-65-0) Pflicht.
	- Alle [Trull-Stücke](#page-65-0) in den eigenen Stichen zählt angesagt oder still als Bonuspunkt.
	- o Weiter Bonuspunkte entsprechend dem gewählten [Regelset.](#page-84-0)
- Pagat sticht restliche Trull

Falls Sküs (XXII), Mond (XXI) und Pagat (I) in einem Stich zusammen fallen, sticht der Pagat. Dieser Stich wird als "Märchen-Stich" oder als "Kaiser-Stich" bezeichnet. Diese Regel kann mit dieser [Option](#page-164-0) ausgeschaltet werden.

Bei den Positiv-Spielen mit Tarock als Trumpf gibt es noch folgende weitere Unterarten:

- Rufer- oder Partner-Spiele
	- Gerufen wird ein König. Derjenige Spieler, der den König in der Hand hat, ist der Partner des Rufers.
	- Der Partner darf sich aber nur durch das Spielen des Königs oder durch die Ansage "König ultimo (KU)" offenbaren. Das bedeutet, dass der gerufene König im letzten Stich gespielt werden muss und dass, er nicht von einem Gegner gestochen wird.
	- o Hat der Rufer selbst drei Könige in der Hand, muss er die Ansage "mit dem 4. König" wählen, ohne diesen König zu nennen.
	- Findet der Rufer den König im Talon, muss er den Teil des Talons nehmen, in dem der König enthalten ist und das Spiel ohne Partner durchführen. Alternativ kann er das Spiel vorzeitig verloren geben. Er

erspart sich dann unter Umständen, dass ein Kontra gegen ihn ausgesprochen wird. Ein Solo-Spieler hat diese Möglichkeit nicht, da der Talon bis zum Spieleende verdeckt bleibt.

<span id="page-71-0"></span>**•** Einzelspiele

Der Ansager des Spiels spielt gegen die drei anderen Spieler.

Positive Farbspiele sind Einzelspiele ohne Partner. Für sie gelten noch folgende Regeln:

**•** Bonuspunkte

Als Bonuspunkte können nur der Valat und [optional](#page-164-0) "Alle Könige" angesagt oder still (ohne Ansage) gemacht werden.

- Tarock als letzte Farbe
- Ein Spieler darf nur Tarock als Erster ausspielen, wenn er keine Farbkarten mehr in der Hand hat.
- Darf keine Farbkarten ablegen solange noch Tarock-Karten außer [Trull-Stücke](#page-65-0)  vorhanden sind Diese Einschränkung kann mit dieser [Option](#page-164-0) eingeschaltet werden.

Negativ-Spiele sind Einzelspiele ohne Partner. Für sie gelten noch folgende Regeln:

Fest vorgegebene Stichzahl

Bei fast allen Negativ-Spielen, mit Ausnahme des Trischakens, geht es darum, eine vorgegeben Stichzahl exakt zu erreichen. Es gibt Negativ-Spiele mit den vorgegebenen Stichzahlen: 0 (Bettler), 1 (Piccolo), 2 (Zwiccolo) und 3 (Triccolo). Wird die Stichzahl überschritten, wird das Spiel vorzeitig beendet. Ein Gewinner erhält von allen anderen Spielern den Spielwert, ein Verlierer zahlt entsprechend.

• Stichzwang

Unter Berücksichtigung des Farbzwangs muss ein Spieler immer überstechen, wenn das möglich ist.

Mehrere Spieleansager Mehrere Spieler können ein gleichrangiges Negativ-Spiel ansagen und parallel durchführen. Gleichrangige Negativ-Spiels sind [Piccolo,](#page-74-0) [Zwiccolo](#page-73-0) und [Triccolo.](#page-72-0) Ist das der Fall, darf der Spieler in Vorhand oder der erste Spielansager als Erster ausspielen.

- **•** Ein Spielansager Der Ansager eines einzelnen Negativ-Spiels darf immer als Erster ausspielen.
- Pagat als Letzter

Der Pagat darf nicht ausgespielt werden, solange noch andere Tarock in der Hand sind. Diese Einschränkung kann mit dieser [Option](#page-164-0) außer Kraft gesetzt werden.

• Kontra

Ein Kontra muss immer gegen einen bestimmten Spieler ausgesprochen werden. Die anderen beiden Spieler sind an dem Kontra nicht beteiligt.

Bei Negativ-Spielen gibt es auch noch folgende Unterarten:

Normale Negativ-Spiele

Negativ-Spiele werden wie alle anderen Tarock-Spiele, mit Ausnahme der Ouvert-Spiele, mit verdeckten Karten gespielt.

Ouvert-Negativ-Spiele

Bei Ouvert-Spielen werden nach dem ersten Stich und nach dem folgenden Ausspiel die Karten aller Spieler aufgedeckt. Die Spieler müssen aber nach wie vor unabhängig voneinander und ohne Absprache agieren. Das gilt natürlich auch für den Simulator "Tarobot".

Die folgenden Vorhandspiele können nur von der Vorhand gespielt werden:

- **•** [Trischaken](#page-71-0)
- **[König-Rufer](#page-72-0)**
- **[Sechser-Dreier](#page-77-0)**

#### **2.7.1 Trischaken**
<span id="page-72-0"></span>Beim Trischaken spielt jeder Spieler für sich alleine. Ziel ist, sowenig Punkte wie möglich zu machen. Trischaken ist als eine Art Bestrafung für den Spieler mit den besten Karten, nichts angesagt zu haben. Das Wort "Trischaken" bedeutet im Wiener-Dialekt verprügeln oder zusammenschlagen.

Dieses [Negativ-Spiel](#page-69-0) kann nur von der Vorhand angesagt werden. Gewinner und Verlierer werden abhängig von der folgenden Spieloption unterschiedlich ermittelt:

- Die Option "[Spieler mit Maximalpunktzahl müssen beim Trischaken die anderen bezahlen"](#page-164-0) ist ausgewählt: Die Maximalpunktzahl bestimmt den alleinigen Verlierer. Nur wenn zwei Spieler die gleiche Punktzahl haben, teilen sich zwei Verlierer die Rechnung.
	- Die Gewinner erhalten jeweils einen Spielwert vom Verlierer, solange jeder Spieler einen Stich hat.
	- Jeder Spieler, der keinen Stich gemacht hat, bekommt den dreifachen Spielwert vom Verlierer.
	- Überschreitet die Punktzahl des Verlierers einen [einstellbaren Wert,](#page-164-0) wird er "Bürgermeister" und er muss an jeden anderen Spieler den doppelten Spielwert zahlen, solange jeder Spieler einen Stich hat. Falls ein oder mehrere Spieler keinen Stich haben, muss er an diese insgesamt den sechsfachen Spielwert zahlen.
	- o Hat der Verlierer die Vorhandpostion, muss er an die anderen den doppelten Spielwert zahlen. Ist der Verlierer auch noch "Bürgermeister" zahlt er den vierfachen Spielwert. Falls ein Spieler keinen Stich gemacht hat, wird diese Regelung nicht verwendet.
	- Hat der Verlierer alle Stiche gemacht, muss er an die anderen den doppelten Spielwert zahlen. Ist der Verlierer auch noch "Bürgermeister" zahlt er den vierfachen Spielwert, in der Vorhandposition sogar den achtfachen Spielwert. Falls ein Spieler keinen Stich gemacht hat, wird diese Regelung nicht verwendet.
- Die Option "[Spieler mit Maximalpunktzahl müssen beim Trischaken](#page-164-0) die anderen bezahlen" ist nicht ausgewählt: Die beiden Spieler mit der höheren Punktzahl sind die Verlierer und müssen die anderen bezahlen, es sei denn ein oder mehrere Spieler haben keinen Stich gemacht.
	- Hat ein Spieler keinen Stich, müssen die anderen drei den Spielwert an ihn zahlen. Falls mehrere Spieler keinen Stich haben, bekommt jeder den dreifachen Spielwert.
	- Überschreitet die Punktzahl eines Spielers einen [einstellbaren Wert,](#page-164-0) wird er "Bürgermeister" und muss er an jeden anderen Spieler den Spielwert zahlen, solange jeder Spieler einen Stich hat. Falls ein oder mehrere Spieler keinen Stich haben, muss er an diese jeweils den dreifachen Spielwert zahlen.
	- Ansonsten müssen die beiden Spieler mit den meisten Punkten jeweils einen Spielwert an einen der beiden anderen Spieler bezahlen.
	- o Haben zwei Spieler die gleiche Punktzahl, die weder der höchsten noch niedrigsten Zahl entspricht, müssen sie sich gegenseitig nichts bezahlen.

Vom Talon-Stapel wird von oben beginnend jeweils eine Karte zu den Stichen 1 bis 6 zugeworfen.

**Als Vorhandspieler müssen Sie kein Risiko eingehen. Wenn Ihre Karten für einen [König-Rufer](#page-72-0) nicht ausreichend** gut sind, sollten Sie Trischaken wählen. Nur wenn Sie ein sehr gutes Negativ-Spiel haben, sollten Sie das dem Trischaken vorziehen.

## **2.7.2 König-Rufer**

Dieses Positiv-Spiel kann nur von der Vorhand angesagt werden. Im Gegensatz zum [Besser-Rufer](#page-75-0) muss kein [Besserstück](#page-65-0) angesagt werden. Ansonsten gelten die Grundregeln für [Rufer-Spiele.](#page-69-0)

Als Vorhandspieler müssen Sie kein unnötiges Risiko eingehen. Sind Ihre Karten ausreichend gut für einen [Solo-](#page-75-0)[Rufer](#page-75-0) oder für einen [Besser-Rufer,](#page-75-0) sollten Sie stattdessen den König-Rufer wählen. Wenn Sie nach der Talon-Aufnahme feststellen, dass Sie einen Partner haben und gute Chancen ein [Besserstück](#page-65-0) zu machen, können Sie dieses immer noch ansagen.

## <span id="page-73-0"></span>**2.7.3 Triccolo (3 Stiche)**

Der Triccolo-Spieler verpflichtet sich, exakt drei Stiche zu machen. Ansonsten gelten die Regeln für [Negativ-Spiele.](#page-69-0) Bei einem Triccolo-Spiel kann man seine Karten in folgende Kategorien einteilen:

- **•** Sichere Stecher
- **Unsichere Stecher**
- Unerwünschte Stecher
- Unsichere Nicht-Stecher
- **•** Sichere Nicht-Stecher

Der Triccolo-Spieler sollte folgendermaßen vorgehen:

- Wenn er ausspielen darf, was ja nur maximal viermal der Fall sein sollte, sollte er versuchen, die unerwünschten Stecher durch Ausspielen unschädlich zu machen. Durch den Stichzwang bei Negativ-Spielen müssen sie von den Gegnern gestochen werden, wenn das möglich ist.
- Falls er seine Stichzahl schon erreicht oder noch ausreichend sichere Stecher hat, sollte er beim erzwungenen Überstechen nach Möglichkeit versuchen, eine Karte zuzugeben, die von einem nachfolgenden Gegner gerade noch überstochen werden kann.
- Falls er seine Stichzahl noch nicht erreicht hat und keine sicheren Stecher mehr hat, sollte er nach Möglichkeit versuchen, seine unsicheren oder sogar unerwünschten Stecher vor dem Überstechen durch die Gegner zu bewahren.

Die Gegner des Triccolo-Spielers sollten folgendermaßen vorgehen:

- Solange dem Zwiccolo-Spieler noch ein Stich fehlt, sollten Sie von den noch nicht gespielten Farben und von Tarock eher hohe Karten spielen, bis er erkennbar wird, wo seine Stärken oder Schwächen liegen könnten.
- Hat der Triccolo-Spieler bereits seine drei Stiche, macht das Ausspielen einer kleinen Karte am meisten Sinn, wenn der Triccolo-Spieler in letzter Position ist und diese Farbe noch haben dürfte. Besonders aussichtsreich ist das Ausspiel einer kleinen Karte, wenn Sie in der gleichen Farbe auch noch den König haben und einige Karten zwischen König und der kleinen Karte ausständig sind. Außerdem sollten Ihre Mitspieler nicht gezwungen sein, die Farbe mit Tarock zu stechen.
- Falls Sie keine dieser Möglichkeiten erkennen können, sollten Sie versuchen, die Zahl der Tarockkarten bei sich und Ihren Mitspielern zu verringern.
- **P** Für ein normales Triccolo-Spiel sollte die Summe aus sicheren, unsicheren und der Hälfte der unerwünschten Stecher sollte größer oder gleich 3 sein. Die Zahl der möglicherweise unerwünschten Stecher sollte nicht größer als 4 sein. Die restlichen Karten sollten nur sichere und unsichere Nicht-Stecher sein.

## **2.7.4 Zwiccolo (2 Stiche)**

Der Zwiccolo-Spieler verpflichtet sich, exakt zwei Stiche zu machen. Ansonsten gelten die Regeln für [Negativ-Spiele.](#page-69-0) Bei einem Zwiccolo-Spiel kann man seine Karten in folgende Kategorien einteilen:

- Sichere Stecher
- **Unsichere Stecher**
- Unerwünschte Stecher
- **•** Unsichere Nicht-Stecher
- **•** Sichere Nicht-Stecher

Der Zwiccolo-Spieler sollte folgendermaßen vorgehen:

Wenn er ausspielen darf, was ja nur maximal dreimal der Fall sein sollte, sollte er versuchen, die unerwünschten Stecher durch Ausspielen unschädlich zu machen. Durch den Stichzwang bei Negativ-Spielen müssen sie von

<span id="page-74-0"></span>den Gegnern gestochen werden, wenn das möglich ist.

- Falls er seine Stichzahl schon erreicht oder noch ausreichend sichere Stecher hat, sollte er beim erzwungenen Überstechen nach Möglichkeit versuchen, eine Karte zuzugeben, die von einem nachfolgenden Gegner gerade noch überstochen werden kann.
- Falls er seine Stichzahl noch nicht erreicht hat und keine sicheren Stecher mehr hat, sollte er nach Möglichkeit versuchen, seine unsicheren oder sogar unerwünschten Stecher vor dem Überstechen durch die Gegner zu bewahren.

Die Gegner des Zwiccolo-Spielers sollten folgendermaßen vorgehen:

- Solange dem Zwiccolo-Spieler noch ein Stich fehlt, sollten Sie von den noch nicht gespielten Farben und von Tarock eher hohe Karten spielen, bis er erkennbar wird, wo seine Stärken oder Schwächen liegen könnten.
- Hat der Zwiccolo-Spieler bereits seine zwei Stiche, macht das Ausspielen einer kleinen Karte am meisten Sinn, wenn der Zwiccolo-Spieler in letzter Position ist und diese Farbe noch haben dürfte. Besonders aussichtsreich ist das Ausspiel einer kleinen Karte, wenn Sie in der gleichen Farbe auch noch den König haben und einige Karten zwischen König und der kleinen Karte ausständig sind. Außerdem sollten Ihre Mitspieler nicht gezwungen sein, die Farbe mit Tarock zu stechen.
- Falls Sie keine dieser Möglichkeiten erkennen können, sollten Sie versuchen, die Zahl der Tarockkarten bei sich und Ihren Mitspielern zu verringern.

**P** Für ein normales Zwiccolo-Spiel sollte die Summe aus sicheren, unsicheren und der Hälfte der unerwünschten Stecher sollte größer oder gleich 2 sein. Die Zahl der möglicherweise unerwünschten Stecher sollte nicht größer als 3 sein. Die restlichen Karten sollten nur sichere und unsichere Nicht-Stecher sein.

## **2.7.5 Piccolo (1 Stich)**

Der Piccolo-Spieler verpflichtet sich, exakt einen Stich zu machen. Ansonsten gelten die Regeln für [Negativ-Spiele.](#page-69-0) Bei einem Piccolo-Spiel kann man seine Karten in folgende Kategorien einteilen:

- **•** Sichere Stecher
- **•** Unsichere Stecher
- Unerwünschte Stecher
- Unsichere-Nicht-Stecher
- **•** Sichere Nicht-Stecher

Der Piccolo-Spieler sollte folgendermaßen vorgehen:

- Wenn er ausspielen darf, was ja nur maximal zweimal der Fall sein sollte, sollte er versuchen, die unerwünschten Stecher durch Ausspielen unschädlich zu machen. Durch den Stichzwang bei Negativ-Spielen müssen sie von den Gegnern gestochen werden, wenn das möglich ist.
- Falls er seine Stichzahl schon erreicht oder noch ausreichend sichere Stecher hat, sollte beim erzwungenen Überstechen nach Möglichkeit versuchen, eine Karte zuzugeben, die von einem nachfolgenden Gegner gerade noch überstochen werden kann.
- Falls er seine Stichzahl noch nicht erreicht hat und keine sicheren Stecher mehr hat, sollte er nach Möglichkeit versuchen, seine unsicheren oder sogar unerwünschten Stecher vor dem Überstechen durch die Gegner zu bewahren.

Die Gegner des Piccolo-Spielers sollten folgendermaßen vorgehen:

- Solange dem Piccolo-Spieler sein Stich noch fehlt, sollten Sie von den noch nicht gespielten Farben und von Tarock eher hohe Karten spielen, bis erkennbar wird, wo seine Stärken oder Schwächen liegen könnten.
- Hat der Piccolo-Spieler bereits seinen Stich, macht das Ausspielen einer kleinen Karte am meisten Sinn, wenn der Piccolo-Spieler in letzter Position ist und diese Farbe noch haben dürfte. Besonders aussichtsreich ist das Ausspiel einer kleinen Karte, wenn Sie in der gleichen Farbe auch noch den König haben und zwischen König und der kleinen Karte einige hohe Karten fehlen. Außerdem sollten Ihre Mitspieler nicht gezwungen sein, die

<span id="page-75-0"></span>Farbe mit Tarock zu stechen.

Falls Sie keine dieser Möglichkeiten erkennen können, sollten Sie versuchen, die Zahl der Tarockkarten bei sich und Ihren Mitspielern zu verringern.

 $\mathbb G$  Für ein normales Piccolo-Spiel sollte die Summe aus sicheren, unsicheren und der Hälfte der unerwünschten Stechern sollte größer oder gleich 1 sein. Die Zahl der möglicherweise unerwünschten Stecher sollte nicht größer als 2 sein. Die restlichen Karten sollten nur sichere und unsichere Nicht-Stecher sein.

## **2.7.6 Solo-Rufer**

Der Solo-Rufer muss wie bei allen [Rufer-Spielen](#page-69-0) einen König ansagen. Er darf aber wie bei allen [Solo-Spielen](#page-69-0) keinen Talon anschauen und aufnehmen. So kann es passieren, dass er erst am Spielende erkennt, dass er keinen Partner hat. Außerdem muss der Solo-Spieler berücksichtigen, dass in den meisten [Regelsets](#page-84-0) alle Bonuspunkte mit Ausnahme des [Valat](#page-69-0) verdoppelt werden. Wenn er z. B. kein [Trull-Stück](#page-65-0) in der Hand hat, kann es passieren, dass die Gegner 2 Punkte für die [Trull](#page-69-0) erhalten.

 $\bigcap$  Für einen Solo-Rufer sollten Sie mindestens 5 gute Tarock in der Hand haben. Außerdem sollte noch einer der beiden folgenden Punkte zutreffen:

- Sie haben mindestens 8 Tarock ohne [Trull-Stück.](#page-65-0)
- Sie haben mindestens ein [Trull-Stück](#page-65-0) und nicht mehr als drei Farben oder mindestens zwei Könige. Zusätzlich sollte noch einer der beiden folgenden Unterpunkte zutreffen:
	- Mindestens einen König in einer sehr kurzen Farbe.
	- Entweder der Sküs (XXII) oder der Mond (XXI) ist in Ihrer Hand.

#### **2.7.7 Besser-Rufer**

Der Besser-Rufer muss wie bei allen [Rufer-Spielen](#page-69-0) einen König ansagen, der seinen Spielpartner bestimmt. Außerdem muss er mindestens ein [Besserstück](#page-65-0) ansagen, mit dem er dem Rang des [Besserstück](#page-65-0) entsprechend den letzten, vorletzten, usw. Stich zu machen muss. Er darf von dem aufgedeckten Talon eine Hälfte auswählen und sie in seine Karten einordnen. Die überzähligen drei Karten muss er auf seinen Stiche-Stapel ablegen. Die liegen gebliebene Talon-Hälfte fällt am Spielende den Gegnern zu.

Mit Hilfe der [Spieleinstellungen](#page-164-0) kann eine von zwei Varianten für den Besser-Rufer ausgewählt werden:

- Der Besser-Rufer muss erst nach der Talon-Aufnahme ein [Besserstück](#page-65-0) ansagen. Findet der ein niedrigeres [Besserstück](#page-65-0) im Talon, kann er das ansagen und so das Verlustrisko reduzieren.
- Der Besser-Rufer muss vor der Talon-Aufnahme gleich zusammen mit dem Spiel das [Besserstück](#page-65-0) ansagen. Dafür stehen folgende Ansagen zur Verfügung:
	- [Pagat-Rufer](#page-76-0)  Besser-Rufer mit Tarock-I (Pagat) muss den letzten Stich machen
	- [Uhu-Rufer](#page-78-0)  Besser-Rufer mit Uhu (Tarock-II) muss den vorletzten Stich machen
	- [Pelikan-Rufer](#page-81-0)  Besser-Rufer mit Pelikan/Kakadu (Tarock-III) muss den 3.letzten Stich machen
	- [Quapil-Rufer](#page-83-0)  Besser-Rufer mit Quapil (Tarock-IV/IIII) muss den 4.letzten Stich machen

Falls in einer Talon-Hälfte der gerufene König liegt, muss er diesen Teil des Talons nehmen und ohne Partner spielen. Alternativ kann er das Spiel vorzeitig verloren geben. Dann wird je nach Variante folgendermaßen abgerechnet:

- Hat er das [Besserstück](#page-65-0) nicht gleich mit dem Spiel angesagt, muss er auch keines mehr ansagen. Das Spiel und ein formal angesagter Pagat werden als verloren gewertet.
- Hat er das [Besserstück](#page-65-0) mit dem Spiel angesagt, werden Spiel und das angesagte [Besserstück](#page-65-0) als verloren gewertet.

<span id="page-76-0"></span>Bei einem Besser-Rufer ist es wichtiger, die angesagten [Besserstücke](#page-65-0) zu machen, als das Spiel zu gewinnen. Das bedeutet, dass zu dem Zeitpunkt zu dem das [Besserstück](#page-65-0) gespielt werden muss, bei den Gegnern kein höherer Tarock mehr vorhanden sein sollte. Auch sollte der Partner des Ansagers zu dem Zeitpunkt entweder keinen Tarock mehr oder nur einen kleineren Tarock als das [Besserstück](#page-65-0) haben. Bei einem höherem [Besserstück](#page-65-0) als dem [Pagat](#page-65-0) kann es vorkommen, dass trotz Vorhandenseins höherer Tarock, das [Besserstück](#page-65-0) zum Stich kommt. Das passiert aber natürlich nur, wenn jemand anders eine passende Farbkarte zu diesem Zeitpunkt ausgespielt. Der Ansager und sein Partner sollten aber trotzdem stets bemüht sein, die Tarock-Karten der Gegner zu reduzieren. Das gelingt am besten auf diese Weise: Ein Partner spielt einen kleinen Tarock aus und der andere Partner übersticht hoch. Solange das Ziel erreichbar scheint, sollte der gerufene Partner bei jeder Gelegenheit Tarock ausspielen.

**Für einen Besser-Rufer benötigen Sie mindestens ein [Besserstück.](#page-65-0) In Abhängigkeit vom** anzusagenden [Besserstück](#page-65-0) sollten Sie mindestens über die folgenden Tarock verfügen:

- $\bullet$  Pagat (I): Mindestens 6 gute Tarock.
- $\bullet$  Uhu (II):
- Mindestens 7 gute Tarock.
- Pelikan (III): Mindestens 8 zeimlich gute Tarock.
- Quapil (IIII/IV):

Normalerweise wird der Quapil nicht angesagt. Sogar wenn Sie eine von oben herab weitgehend geschlossene Folge von Tarock haben, ist die Ansage ziemlich riskant. Überlegen Sie stattdessen, einen [Dreier](#page-79-0) zu spielen, wenn Sie viele gute Tarock, aber kein kleineres [Besserstück](#page-65-0) haben.

Es kann nützlich sein, Könige in einer kurzen Farbe zu haben, damit man die jeweilige Farbe stechen kann, ohne einen Tarock zu verlieren.

## **2.7.8 Pagat-Rufer**

Der Pagat-Rufer ist ein [Besser-Rufer,](#page-75-0) der sich schon bei der Spielansage verpflichtet,

- mit dem Tarock-I (Pagat) den letzten Stich zu machen.
- Er muss wie bei allen [Rufer-Spielen](#page-69-0) einen König ansagen, der seinen Spielpartner bestimmt.
- Er darf von dem aufgedeckten Talon eine Hälfte auswählen und sie in seine Karten einordnen. Die überzähligen drei Karten muss er auf seinen Stiche-Stapel ablegen. Die liegen gebliebene Talon-Hälfte fällt am Spielende den Gegnern zu.
- Falls in einer Talon-Hälfte der gerufene König liegt, muss er diesen Teil des Talons nehmen und ohne Partner spielen. Alternativ kann er das Spiel vorzeitig verloren geben. Das Spiel und der angesagte Pagat werden dann als verloren gewertet.

Bei einem Pagat-Rufer ist es wichtiger, mit dem Pagat den letzten Stich zu machen, als das Spiel zu gewinnen. Das bedeutet, dass zum letzten Stich kein anderer Spieler mehr Tarock haben sollte. Der Ansager und sein Partner sollten daher stets bemüht sein, die Tarock-Karten der Gegner zu reduzieren. Das gelingt am besten auf diese Weise: Ein Partner spielt einen kleinen Tarock aus und der andere Partner übersticht hoch. Solange das Ziel erreichbar scheint, sollte der gerufene Partner bei jeder Gelegenheit Tarock ausspielen.

Für einen Pagat-Rufer müssen Sie die Tarock-I in den Karten haben. Außerdem sollten Sie über mindestens über 6 gute Tarock verfügen.

Es kann nützlich sein, Könige in einer kurzen Farbe zu haben, damit man die jeweilige Farbe stechen kann, ohne einen Tarock zu verlieren.

## <span id="page-77-0"></span>**2.7.9 Bettler (0 Stiche)**

Der Bettler verpflichtet sich, keinen Stich zu machen. Ansonsten gelten die Regeln für [Negativ-Spiele.](#page-69-0) Bei einem Bettler-Spiel kann man seine Karten in folgende Kategorien einteilen:

- Unerwünschte Stecher
- Unsichere-Nicht-Stecher
- **•** Sichere Nicht-Stecher

Der Bettler-Spieler sollte folgendermaßen vorgehen:

- Wenn er ausspielen darf, was ja nur maximal einmal der Fall sein sollte, sollte er versuchen, den unerwünschten Stecher durch Ausspielen unschädlich zu machen. Durch den Stichzwang bei Negativ-Spielen muss er von den Gegnern gestochen werden, wenn das möglich ist.
- Beim erzwungenen Überstechen sollte er nach Möglichkeit versuchen, eine Karte zuzugeben, die von einem nachfolgenden Gegner gerade noch überstochen werden kann.

Die Gegner des Bettler-Spielers sollten folgendermaßen vorgehen:

- Eine kleine Karte auszuspielen macht am meisten Sinn, wenn der Bettler-Spieler in letzter Position ist und diese Farbe noch haben dürfte. Besonders aussichtsreich ist das Ausspiel einer kleinen Karte, wenn Sie in der gleichen Farbe auch noch den König haben und einige Karten zwischen König und der kleinen Karte ausständig sind. Außerdem sollten Ihre Mitspieler nicht gezwungen sein, die Farbe mit Tarock zu stechen.
- Falls Sie keine dieser Möglichkeiten erkennen können, sollten Sie versuchen, die Zahl der Tarockkarten bei sich und Ihren Mitspielern zu verringern.

Für ein normales Bettler-Spiel dürfen Sie nicht mehr als 1 unerwünschten Stecher haben. Die restlichen Karten sollten unsichere und sichere Nicht-Stecher sein.

## **2.7.10 Sechser-Dreier**

Dieses Positiv-Spiel kann nur von der Vorhand angesagt werden. Der Sechser-Dreier muss wie bei allen [Einzelspielen](#page-69-0) gegen drei Gegner spielen. Er bekommt jedoch den gesamten verdeckten Talon zugesprochen. Darin liegt die besondere Chance, die Hand-Karten wesentlich zu verbessern. Außerdem können die 6 überschüssigen Karten zu den eigenen Stichen gelegt werden.

- Beim Sechser-Dreier kommt es vor allem darauf an, das Spiel zu gewinnen. Ein verlorenes Spiel wird nämlich doppelt gezählt.
- Nur wenn man ausreichend viele hohe Tarock besitzt, sollte man ein [Besserstück](#page-65-0) ansagen.

Mit Hilfe der [Spieleinstellungen](#page-164-0) kann eine von zwei Varianten des Sechser-Dreier ausgewählt werden:

- Der Sechser-Dreier kann von der Vorhand angesagt werden, wenn alle anderen Spieler gepasst haben.
- Der Sechser-Dreier muss von der Vorhand bei Beginn der Lizitation statt "Mein Spiel" angesagt werden. Er kann von einem höher bewerteten Spiel noch überboten werden.

**F** Für einen Sechser-Dreier benötigen Sie mindestens sieben gute Tarock. Zusätzlich sollte noch mindestens einer der folgenden Punkte zutreffen:

- Sküs (XXII), Mond (XXI) oder Pagat (I) ist in Ihrer Hand.
- Mindestens ein König in einer kurzen Farbe ist vorhanden.

Es kann nützlich sein, viele Karten von einer einzelnen Farbe zu haben, Sie können damit die gegnerischen Tarock ziehen.

<span id="page-78-0"></span>Ein [Besserstück](#page-65-0) sollten Sie nur ansagen, wenn Sie mindestens 2 Tarock mehr haben, als beim [Besser-Rufer](#page-75-0) zur Ansage nötig wären.

## **2.7.11 Uhu-Rufer**

Der Uhu-Rufer ist ein [Besser-Rufer,](#page-75-0) der sich schon bei der Spielansage verpflichtet,

- mit dem Tarock-II (Uhu) den vorletzten Stich zu machen.
- Er muss wie bei allen [Rufer-Spielen](#page-69-0) einen König ansagen, der seinen Spielpartner bestimmt.
- Er darf von dem aufgedeckten Talon eine Hälfte auswählen und sie in seine Karten einordnen. Die überzähligen drei Karten muss er auf seinen Stiche-Stapel ablegen. Die liegen gebliebene Talon-Hälfte fällt am Spielende den Gegnern zu.
- Falls in einer Talon-Hälfte der gerufene König liegt, muss er diesen Teil des Talons nehmen und ohne Partner spielen. Alternativ kann er das Spiel vorzeitig verloren geben. Das Spiel und der angesagte Uhu werden dann als verloren gewertet.

Bei einem Uhu-Rufer ist es wichtiger, mit dem Uhu den vorletzten Stich zu machen, als das Spiel zu gewinnen. Das bedeutet, dass zum vorletzten Stich, bei den Gegnern kein höherer Tarock mehr vorhanden sein sollte. Auch sollte der Partner des Ansagers zu dem Zeitpunkt entweder keinen Tarock mehr oder nur den Tarock-I haben. Es kann vorkommen, dass trotz Vorhandenseins höherer Tarock, der Uhu zum Stich kommt. Das passiert aber natürlich nur, wenn jemand anders eine passende Farbkarte zu diesem Zeitpunkt ausgespielt. Der Ansager und sein Partner sollten daher stets bemüht sein, die Tarock-Karten der Gegner zu reduzieren. Das gelingt am besten auf diese Weise: Ein Partner spielt einen kleinen Tarock aus und der andere Partner übersticht hoch. Solange das Ziel erreichbar scheint, sollte der gerufene Partner bei jeder Gelegenheit Tarock ausspielen.

Für einen Uhu-Rufer müssen Sie die Tarock-II in den Karten haben. Außerdem sollten Sie über mindestens über 7 gute Tarock verfügen.

Es kann nützlich sein, Könige in einer kurzen Farbe zu haben, damit man die jeweilige Farbe stechen kann, ohne einen Tarock zu verlieren.

#### **2.7.12 Farben-Dreier**

Bei diesem positiven [Farbspiel](#page-69-0) spielen die Tarock eine Randrolle. Sie werden quasi als 5. Farbe behandelt. Erst wenn ein Spieler keine Farbkarten mehr in der Hand hat, darf er Tarock ausspielen. Der Farben-Dreier muss als [Einzelspieler](#page-69-0) gegen drei Gegner spielen. Er darf von dem aufgedeckten Talon eine Hälfte auswählen und sie in seine Karten einordnen. Die überzähligen drei Karten muss er auf seinen Stich-Stapel ablegen. Die liegen gebliebene Talon-Hälfte fällt am Spielende den Gegnern zu.

Eine besondere Situation entsteht, wenn der Spieler des Farben-Dreiers die Vorhand-Position hat. Durch eine änderbare [Einstellung](#page-164-0) kann geregelt werden, welche der beiden folgenden Verfahren angewendet wird:

- Der Spieler des Farben-Dreiers darf, obwohl er in Vorhand-Position ist, nicht selbst ausspielen. Stattdessen muss der auf ihn folgende Spieler ausspielen. Dadurch werden die Farben-Dreier unabhängig von der Position des Ansagers gleichwertig.
- Der Spieler des Farben-Dreiers darf in Vorhand-Position selbst ausspielen. Dadurch erhöhen sich unter Umständen die Chancen, das Spiel zu gewinnen, erheblich. Er kann beispielsweise mit nur einer sehr langen Farbe und einigen hohen Tarock das Spiel unter Umständen sogar mit [Valat](#page-69-0) gewinnen.

Für einen Farben-Dreier benötigen Sie hohe Farbkarten. Idealerweise können Sie eine lange Farbe von oben

<span id="page-79-0"></span>herab spielen und so die restlichen Karten der Farbe und dann Tarock von den Gegnern abholen.

Abgesehen von der beschriebenen Vorhand-Situation sollten Sie mindestens über zwei Könige und eine lange Farbe verfügen. Wenn Sie in einer Farbe keinen König haben, sollten Sie zumindest eine Dame zusammen mit mehreren anderen Karten in der gleichen Farbe haben. Wenn Sie eine Farbe nicht haben, sollten Sie keine [Trull-](#page-65-0)[Stücke](#page-65-0) zugeben müssen. Ganz schlecht ist es, wenn Sie den Pagat in der Hand haben. Sie dürfen ihn, wie alle [Trull-Stücke,](#page-65-0) nicht drücken und Sie haben kaum eine Chance, mit ihm zu stechen.

### **2.7.13 Dreier**

Der Dreier muss als [Einzelspieler](#page-69-0) gegen drei Gegner spielen. Er darf von dem aufgedeckten Talon eine Hälfte auswählen und sie in seine Karten einordnen. Die überzähligen drei Karten muss er auf seinen Stich-Stapel ablegen. Die liegen gebliebene Talon-Hälfte fällt am Spielende den Gegnern zu.

Beim Dreier kommt es vor allem darauf an, das Spiel zu gewinnen. Nur wenn man viele sehr hohe Tarock besitzt, sollte man ein [Besserstück](#page-65-0) ansagen.

**Für einen Dreier benötigen Sie mindestens 7 sehr gute Tarock. Zusätzlich sollte noch mindestens einer der** folgenden Punkte zutreffen:

- Sküs (XXII) oder Mond (XXI) ist in Ihrer Hand.
- Mindestens ein König in einer sehr kurzen Farbe ist vorhanden.

Bei den Farbkarten kann es nützlich sein, viele von einer Farbe zu haben, damit die Gegner mit Tarock stechen müssen.

Ein [Besserstück](#page-65-0) sollten Sie nur ansagen, wenn Sie mindestens 2 hohe Tarock mehr haben, als beim [Besser-Rufer](#page-75-0) nötig sind.

#### **2.7.14 Triccolo ouvert**

Der Triccolo-Ouvert-Spieler verpflichtet sich, exakt drei Stiche zu machen. Wie bei allen Ouvert-Spielen wird nach dem ersten Stich und dem darauffolgenden Ausspiel mit offenen Karten gespielt. Ansonsten gelten die Regeln für [Negativ-](#page-69-0)[Spiele.](#page-69-0) Bei einem Triccolo-Spiel kann man seine Karten in folgende Kategorien einteilen:

- **Sichere Stecher**
- **Unsichere Stecher**
- Unerwünschte Stecher
- Unsichere Nicht-Stecher
- **•** Sichere Nicht-Stecher

Der Triccolo-Ouvert-Spieler sollte folgendermaßen vorgehen:

- Wenn er ausspielen darf, was ja nur maximal viermal der Fall sein sollte, sollte er versuchen, die unerwünschten Stecher und die Zahl der unsicheren Nicht-Stecher durch Ausspielen unschädlich zu machen. Durch den Stichzwang bei Negativ-Spielen müssen sie von den Gegnern gestochen werden, wenn das möglich ist.
- Falls er seine Stichzahl schon erreicht oder noch ausreichend sichere Stecher hat, sollte beim erzwungenen Überstechen nach Möglichkeit versuchen, eine Karte zuzugeben, die von einem nachfolgenden Gegner gerade noch überstochen werden kann.
- Falls er seine Stichzahl noch nicht erreicht hat und keine sicheren Stecher mehr hat, sollte er nach Möglichkeit versuchen, seine unsicheren oder sogar unerwünschten Stecher vor dem Überstechen durch die Gegner zu bewahren.

Die Gegner des Triccolo-Ouvert-Spielers sollten folgendermaßen vorgehen:

- <span id="page-80-0"></span>Falls dem Triccolo-Ouvert-Spieler noch ein Stich fehlt und sein bester Stecher von einem anderen Spieler überstochen werden kann, sollten Sie versuchen den Spieler zu zwingen, seinen besten Stecher vor dem Spieler mit dem Überstecher auszuspielen.
- Falls dem Triccolo-Ouvert-Spieler noch ein Stich fehlt und sein bester Stecher von keinem anderen Spieler überstochen werden kann, sollten Sie versuchen, diesen Stich solange zu vermeiden, bis der Ouvert-Spieler mehr als zwei Stiche machen muss. Das kann man oft dadurch erreichen, dass man die Farben spielt, von denen der Ouvert-Spieler kleine Karten - sogenannte Loskommer - besitzt.
- Falls der Triccolo-Ouvert-Spieler bereits drei Stiche hat, sollten Sie versuchen, den Spieler in Position zu bringen, der eine Karte ausspielen kann, die der Triccolo-Ouvert-Spieler so hoch überstechen muss, dass sie von keinem folgenden Spieler mehr überstochen werden kann.
- Ist keine der genannten Möglichkeiten erkennbar, sollten Sie versuchen die Zahl der Tarockkarten bei sich und Ihren Mitspielern zu verringern.

 $\Gamma$  Für ein offenes Triccolo-Spiel sollten Sie nicht mehr und nicht weniger als 3 sichere Stecher haben. Unsicheren Stecher sollten Sie keinen haben. Die Zahl der möglicherweise unerwünschten Stecher sollte nicht größer als 2 sein. Die restlichen Karten sollten sichere und wenige unsichere Nicht-Stecher sein.

#### **2.7.15 Zwiccolo ouvert**

Der Zwiccolo-Ouvert-Spieler verpflichtet sich, exakt zwei Stiche zu machen. Wie bei allen Ouvert-Spielen wird nach dem ersten Stich und dem darauffolgenden Ausspiel mit offenen Karten gespielt. Ansonsten gelten die Regeln für [Negativ-Spiele.](#page-69-0) Bei einem Zwiccolo-Spiel kann man seine Karten in folgende Kategorien einteilen:

- **•** Sichere Stecher
- **Unsichere Stecher**
- Unerwünschte Stecher
- **•** Unsichere Nicht-Stecher
- **•** Sichere Nicht-Stecher

Der Zwiccolo-Ouvert-Spieler sollte folgendermaßen vorgehen:

- Wenn er ausspielen darf, was ja nur maximal dreimal der Fall sein sollte, sollte er versuchen, die unerwünschten Stecher und die Zahl der unsicheren Nicht-Stecher durch Ausspielen unschädlich zu machen. Durch den Stichzwang bei Negativ-Spielen müssen sie von den Gegnern gestochen werden, wenn das möglich ist.
- Falls er seine Stichzahl schon erreicht oder noch ausreichend sichere Stecher hat, sollte beim erzwungenen Überstechen nach Möglichkeit versuchen, eine Karte zuzugeben, die von einem nachfolgenden Gegner gerade noch überstochen werden kann.
- Falls er seine Stichzahl noch nicht erreicht hat und keine sicheren Stecher mehr hat, sollte er nach Möglichkeit versuchen, seine unsicheren oder sogar unerwünschten Stecher vor dem Überstechen durch die Gegner zu bewahren.

Die Gegner des Zwiccolo-Ouvert-Spielers sollten folgendermaßen vorgehen:

- Falls dem Zwiccolo-Ouvert-Spieler noch ein Stich fehlt und sein bester Stecher von einem anderen Spieler überstochen werden kann, sollten Sie versuchen den Spieler zu zwingen, seinen besten Stecher vor dem Spieler mit dem Überstecher auszuspielen.
- Falls dem Zwiccolo-Ouvert-Spieler noch ein Stich fehlt und sein bester Stecher von keinem anderen Spieler überstochen werden kann, sollten Sie versuchen, diesen Stich solange zu vermeiden, bis der Ouvert-Spieler mehr als zwei Stiche machen muss. Das kann man oft dadurch erreichen, dass man die Farben spielt, von denen der Ouvert-Spieler kleine Karten - sogenannte Loskommer - besitzt.
- Falls der Zwiccolo-Ouvert-Spieler bereits zwei Stiche hat, sollten Sie versuchen, den Spieler in Position zu bringen, der eine Karte ausspielen kann, die der Zwiccolo-Ouvert-Spieler so hoch überstechen muss, dass sie von keinem folgenden Spieler mehr überstochen werden kann.
- Ist keine der genannten Möglichkeiten erkennbar, sollten Sie versuchen die Zahl der Tarockkarten bei sich und

<span id="page-81-0"></span>Ihren Mitspielern zu verringern.

 $\bigcap$  Für ein offenes Zwiccolo-Spiel sollten Sie nicht mehr und nicht weniger als zwei 2 sichere Stecher haben. Unsicheren Stecher sollten Sie keinen haben. Die Zahl der möglicherweise unerwünschten Stecher sollte nicht größer als 1 sein. Die restlichen Karten sollten sichere und wenige unsichere Nicht-Stecher sein.

### **2.7.16 Piccolo ouvert**

Der Piccolo-Ouvert-Spieler verpflichtet sich, exakt einen Stich zu machen. Wie bei allen Ouvert-Spielen wird nach dem ersten Stich und dem darauffolgenden Ausspiel mit offenen Karten gespielt. Ansonsten gelten die Regeln für [Negativ-](#page-69-0)[Spiele.](#page-69-0) Bei einem Piccolo-Spiel kann man seine Karten in folgende Kategorien einteilen:

- **•** Sichere Stecher
- **•** Unsichere Stecher
- Unerwünschte Stecher
- Unsichere-Nicht-Stecher
- **•** Sichere Nicht-Stecher

Der Piccolo-Ouvert-Spieler sollte folgendermaßen vorgehen:

- Wenn er ausspielen darf, was ja nur maximal zweimal der Fall sein sollte, sollte er versuchen, die unerwünschten Stecher und die Zahl der unsicheren Nicht-Stecher durch Ausspielen unschädlich zu machen. Durch den Stichzwang bei Negativ-Spielen müssen sie von den Gegnern gestochen werden, wenn das möglich ist.
- Falls er seine Stichzahl schon erreicht oder noch ausreichend sichere Stecher hat, sollte beim erzwungenen Überstechen nach Möglichkeit versuchen, eine Karte zuzugeben, die von einem nachfolgenden Gegner gerade noch überstochen werden kann.
- Falls er seine Stichzahl noch nicht erreicht hat und keine sicheren Stecher mehr hat, sollte er nach Möglichkeit versuchen, seine unsicheren oder sogar unerwünschten Stecher vor dem Überstechen durch die Gegner zu bewahren.

Die Gegner des Piccolo-Ouvert-Spielers sollten folgendermaßen vorgehen:

- Falls der Piccolo-Ouvert-Spieler noch keinen Stich hat und sein bester Stecher von einem anderen Spieler überstochen werden kann, sollten Sie versuchen den Spieler zu zwingen, seinen besten Stecher vor dem Spieler mit dem Überstecher auszuspielen.
- Falls der Piccolo-Ouvert-Spieler noch keinen Stich hat und sein bester Stecher von keinem anderen Spieler überstochen werden kann, sollten Sie versuchen, den Stich mit dem besten Stecher solange hinaus zu zögern, bis der Ouvert-Spieler mehr als einen Stich machen muss. Das kann man oft dadurch erreichen, dass man die Farben spielt, von denen der Ouvert-Spieler kleine Karten - sogenannte Loskommer - besitzt.
- Falls der Piccolo-Ouvert-Spieler bereits seinen Stich hat, sollten Sie versuchen, den Spieler in Position zu bringen, der eine Karte ausspielen kann, die der Piccolo-Ouvert-Spieler so hoch überstechen muss, dass sie von keinem folgenden Spieler mehr überstochen werden kann.
- Ist keine der genannten Möglichkeiten erkennbar, sollten Sie versuchen die Zahl der Tarockkarten bei sich und Ihren Mitspielern zu verringern.
- **Für ein offenes Piccolo-Spiel sollten Sie nicht mehr und nicht weniger als 1 sicheren Stecher haben. Unsicheren** Stecher sollten Sie keinen haben. Die Zahl der möglicherweise unerwünschten Stecher sollte nicht größer als 1 sein. Die restlichen Karten sollten sichere und wenige unsichere Nicht-Stecher sein.

#### **2.7.17 Pelikan-Rufer**

Der Pelikan-Rufer ist ein [Besser-Rufer,](#page-75-0) der sich schon bei der Spielansage verpflichtet,

- <span id="page-82-0"></span>mit dem Tarock-III (Pelikan/Kakadu) den vorvorletzten Stich zu machen.
- Er muss wie bei allen [Rufer-Spielen](#page-69-0) einen König ansagen, der seinen Spielpartner bestimmt.
- Er darf von dem aufgedeckten Talon eine Hälfte auswählen und sie in seine Karten einordnen. Die überzähligen drei Karten muss er auf seinen Stiche-Stapel ablegen. Die liegen gebliebene Talon-Hälfte fällt am Spielende den Gegnern zu.
- Falls in einer Talon-Hälfte der gerufene König liegt, muss er diesen Teil des Talons nehmen und ohne Partner spielen. Alternativ kann er das Spiel vorzeitig verloren geben. Das Spiel und der angesagte Pelikan werden dann als verloren gewertet.

Bei einem Pelikan-Rufer ist es wichtiger, mit dem Pelikan den vorvorletzten Stich zu machen, als das Spiel zu gewinnen. Das bedeutet, dass zum vorvorletzten Stich, bei den Gegnern kein höherer Tarock mehr vorhanden sein sollte. Auch sollte der Partner des Ansagers zu dem Zeitpunkt entweder keinen Tarock mehr oder nur einen niedrigeren Tarock haben. Es kann vorkommen, dass trotz Vorhandenseins höherer Tarock, der Pelikan zum Stich kommt. Das passiert aber natürlich nur, wenn jemand anders eine passende Farbkarte zu diesem Zeitpunkt ausgespielt. Der Ansager und sein Partner sollten daher stets bemüht sein, die Tarock-Karten der Gegner zu reduzieren. Das gelingt am besten auf diese Weise: Ein Partner spielt einen kleinen Tarock aus und der andere Partner übersticht hoch. Solange das Ziel erreichbar scheint, sollte der gerufene Partner bei jeder Gelegenheit Tarock ausspielen.

Für einen Pelikan-Rufer müssen Sie die Tarock-III in den Karten haben. Außerdem sollten Sie über mindestens über 8 ziemlich gute Tarock verfügen.

Es kann nützlich sein, Könige in einer kurzen Farbe zu haben, damit man die jeweilige Farbe stechen kann, ohne einen Tarock zu verlieren.

#### **2.7.18 Bettler ouvert**

Der Bettler verpflichtet sich, keinen Stich zu machen. Ansonsten gelten die Regeln für [Negativ-Spiele.](#page-69-0) Bei einem Bettler-Spiel kann man seine Karten in folgende Kategorien einteilen:

- Unerwünschte Stecher
- Unsichere-Nicht-Stecher
- **•** Sichere Nicht-Stecher

Der Bettler-Ouvert-Spieler sollte folgendermaßen vorgehen:

- Wenn er ausspielen darf, was ja nur maximal einmal der Fall sein sollte, sollte er versuchen den unerwünschten Stecher durch Ausspielen unschädlich zu machen. Durch den Stichzwang bei Negativ-Spielen muss er von den Gegnern gestochen werden, wenn das möglich ist.
- Beim erzwungenen Überstechen sollte er nach Möglichkeit versuchen, eine Karte zuzugeben, die von einem nachfolgenden Gegner gerade noch überstochen werden kann.

Die Gegner des Bettler-Ouvert-Spielers sollten folgendermaßen vorgehen:

- Sie sollten versuchen, den Spieler in Position zu bringen, der eine Karte ausspielen kann, die der Bettler-Ouvert-Spieler so hoch überstechen muss, dass sie von keinem folgenden Spieler mehr überstochen werden kann.
- Ist keine solche Möglichkeiten erkennbar, sollten Sie versuchen die Zahl der Tarockkarten bei sich und Ihren Mitspielern zu verringern.
- Für ein offenes Bettler-Spiel dürfen Sie nicht mehr als 1 unerwünschten Stecher haben. Die restlichen Karten sollten nur Nicht-Stecher sein, die meisten davon sollten sicher sein.

## <span id="page-83-0"></span>**2.7.19 Quapil-Rufer**

Der Quapil-Rufer ist ein [Besser-Rufer,](#page-75-0) der sich schon bei der Spielansage verpflichtet,

- mit dem Tarock-IV/IIII (Quapil) den 4.letzten Stich zu machen.
- Er muss wie bei allen [Rufer-Spielen](#page-69-0) einen König ansagen, der seinen Partner bestimmt.
- Er darf von dem aufgedeckten Talon eine Hälfte auswählen und sie in seine Karten einordnen. Die überzähligen drei Karten muss er auf seinen Stiche-Stapel ablegen. Die liegen gebliebene Talon-Hälfte fällt am Spielende den Gegnern zu.
- Falls in einer Talon-Hälfte der gerufene König liegt, muss er diesen Teil des Talons nehmen und ohne Partner spielen. Alternativ kann er das Spiel vorzeitig verloren geben. Das Spiel und der angesagte Quapil werden dann als verloren gewertet.

Bei einem Quapil-Rufer ist das wichtigste Ziel, den 4.letzten Stich zu machen. Das bedeutet, dass zum 4.letzten Stich, bei den Gegnern kein höherer Tarock mehr vorhanden sein sollte. Auch sollte der Partner des Ansagers zu dem Zeitpunkt entweder keinen Tarock mehr oder nur einen niedrigeren Tarock haben. Es kann vorkommen, dass trotz Vorhandenseins höherer Tarock, der Quapil zum Stich kommt. Das passiert aber natürlich nur, wenn jemand anders eine passende Farbkarte zu diesem Zeitpunkt ausgespielt. Der Ansager und sein Partner sollten daher stets bemüht sein, die Tarock-Karten der Gegner zu reduzieren. Das gelingt am besten auf diese Weise: Ein Partner spielt einen kleinen Tarock aus und der andere Partner übersticht hoch. Solange das Ziel erreichbar scheint, sollte der gerufene Partner bei jeder Gelegenheit Tarock ausspielen.

Der Quapil-Rufer ist ein äußerst riskantes Spiel. Sogar wenn Sie eine von oben herab weitgehend geschlossene Folge von Tarock haben, kann es sein, dass ein anderer Spieler soviele Tarock hat, dass der Quapil den 4.letzten Stich gar nicht machen kann. Überlegen Sie stattdessen, einen [Dreier](#page-79-0) zu spielen, wenn Sie viele gute Tarock, aber kein kleineres [Besserstück](#page-65-0) haben.

Für einen Quapil-Rufer müssen Sie die Tarock-IV/IIII in den Karten haben. Außerdem sollten Sie über mindestens über 10 sehr gute Tarock verfügen.

Es kann nützlich sein, Könige in einer kurzen Farbe zu haben, damit man die jeweilige Farbe stechen kann, ohne einen Tarock zu verlieren.

#### **2.7.20 Solo-Farben-Dreier**

Bei diesem positiven [Farbspiel](#page-69-0) spielen die Tarock eine Randrolle. Sie werden quasi als 5. Farbe behandelt. Erst wenn ein Spieler keine Farbkarten mehr in der Hand hat, darf er Tarock ausspielen. Der Farben-Dreier muss als [Einzelspieler](#page-69-0) gegen drei Gegner spielen. Und als [Solo-](#page-69-0)Spieler muss er auch noch auf den Talon verzichten. Die Punkte im Talon werden somit ganz den Gegnern gutgeschrieben.

Eine besondere Situation entsteht, wenn der Spieler des Farben-Dreiers die Vorhand-Position hat. Durch eine änderbare [Einstellung](#page-164-0) kann geregelt werden, welche der beiden folgenden Verfahren angewendet wird:

- Der Spieler des Farben-Dreiers darf, obwohl er in Vorhand-Position ist, nicht selbst ausspielen. Stattdessen muss der auf ihn folgende Spieler ausspielen. Dadurch werden die Farben-Dreier unabhängig von der Position des Ansagers gleichwertig.
- Der Spieler des Farben-Dreiers darf in Vorhand-Position selbst ausspielen. Dadurch erhöhen sich unter Umständen die Chancen, das Spiel zu gewinnen, erheblich. Er kann beispielsweise mit nur einer sehr langen Farbe und einigen Top-Tarock das Spiel - unter Umständen sogar mit [Valat.](#page-69-0) - gewinnen.

Für einen Solo-Farben-Dreier benötigen Sie viele hohe Farbkarten. Idealerweise können Sie eine lange Farbe von

<span id="page-84-0"></span>oben herab spielen und so die restlichen Karten der Farbe und dann Tarock von den Gegnern abholen.

Abgesehen von der beschriebenen Vorhand-Situation sollten Sie mindestens über drei Könige und eine lange Farbe verfügen. Wenn Sie in einer Farbe keinen König haben, sollten Sie zumindest eine Dame zusammen mit vielen anderen Karten in der gleichen Farbe haben. Wenn Sie eine Farbe nicht haben, sollten Sie keine hohen Karten, wie zum Beispiel ein [Trull-Stück,](#page-65-0) zugeben müssen.

### **2.7.21 Solo-Dreier**

Der Solo-Dreier muss als [Einzelspieler](#page-69-0) gegen drei Gegner spielen. Als [Solo-](#page-69-0)Spieler muss er auf den Talon verzichten. Die Punkte im Talon werden somit ganz den Gegnern gutgeschrieben.

- Beim Solo-Dreier kommt es vor allem darauf an, das Spiel zu gewinnen. Nur wenn man sehr viele und sehr hohe Tarock besitzt, sollte man ein [Besserstück](#page-65-0) ansagen.
- Für einen Solo-Dreier benötigen Sie mindestens acht sehr gute Tarock und mindestens den Mond (XXI) oder den Sküs (XXII). Zusätzlich sollte noch mindestens einer der folgenden Punkte zutreffen:
	- Nicht mehr als eine Farbe in der Hand.
	- Mindestens zwei Könige in einer sehr kurzen Farbe sind vorhanden.

Ein [Besserstück](#page-65-0) sollten Sie nur ansagen, wenn Sie mindestens 2 hohe Tarock mehr haben, als beim [Besser-Rufer](#page-75-0) nötig sind.

#### **2.8 Vordefinierte Regelsets**

Vom österreichischen Tarockspiel existieren viele Varianten. In den [Spieleinstellungen](#page-164-0) können Sie eine der folgenden Regelsets auswählen. Sie können diese aber auch noch nach Ihren individuellen Anforderungen anpassen.

- **[Min](#page-84-0)** definiert die Standardbewertung in KubiTarock.
- **[Cup und Luxus](#page-87-0)** definiert die Bewertung der Cup-Regeln und der Luxus-Regel, die im [Handbuch TAROCK](https://www.buecher.de/shop/buecher/handbuch-tarock/vacha-martin/products_products/detail/prod_id/42070894/) von [Martin Vácha](https://www.martinvacha.com/) beschrieben sind.
- **[Melk](#page-90-0)** definiert die Bewertung der Melk-Regeln, die in der Region um die niederösterreiche Stadt Melk gebräuchlich sind.

#### **2.8.1 Regelset Min**

Die folgenden Tabellen zeigen alle möglichen Spiele nach aufsteigender Rangfolge geordnet. Die Spielart unterscheidet zwischen positiven Tarock-Spielen, positiven Farbspielen und Negativ-Spielen. Die Spalte **Wert** zeigt die Punktewertung. Falls bei Spielverlust eine andere Bewertung gilt, ist diese nach einem Schrägstrich angegeben. Die Spalte **Talon** gibt an, wie viele Talon-Karten der Spielansager bekommt. Abhängig vom einzelnen Spiel können noch zusätzliche Bonuspunkte gemacht und angesagt werden.

Klicken Sie auf den Spielnamen, wenn Sie genauere Informationen über das jeweilige Spiel haben wollen. Klicken Sie auf die jeweilige Spielart, wenn Sie die Grundregeln der betreffenden Spielart sehen wollen. Wenn Sie eine der Abkürzungen der Bonuspunkte anklicken, wird der Browser zum entsprechenden Eintrag in der Tabelle der Bonuspunkte positioniert.

Tabelle 4 zeigt die Vorhandspiele. Die Rangfolge dieser Spiele ist irrelevant, weil sie der Vorhandspieler nur ansagen kann, wenn alle anderen Spieler gepasst haben und keine weitere Lizitation stattfindet.

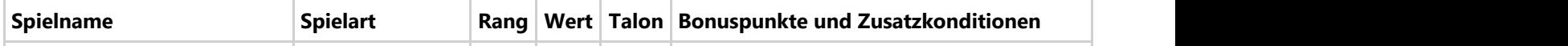

© 2013-2023 Paul Kubitscheck. Alle Rechte vorbehalten.

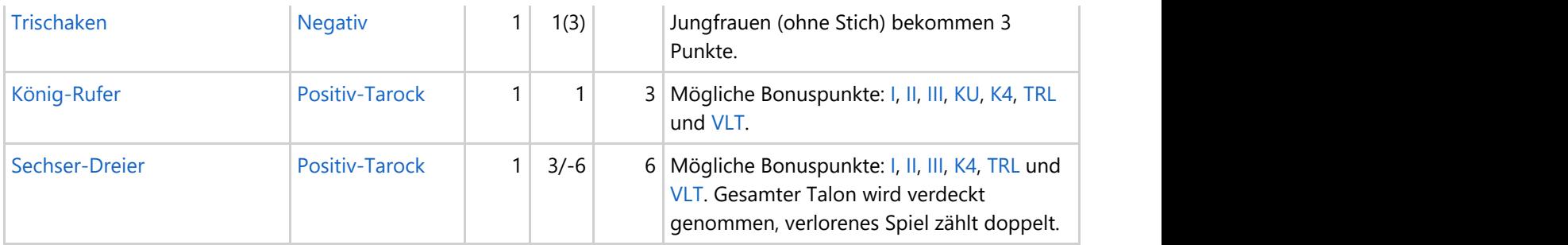

*Tabelle 4: Vorhandspiele*

Tabelle 5 zeigt die allgemeinen Spiele nach aufsteigender Rangfolge geordnet.

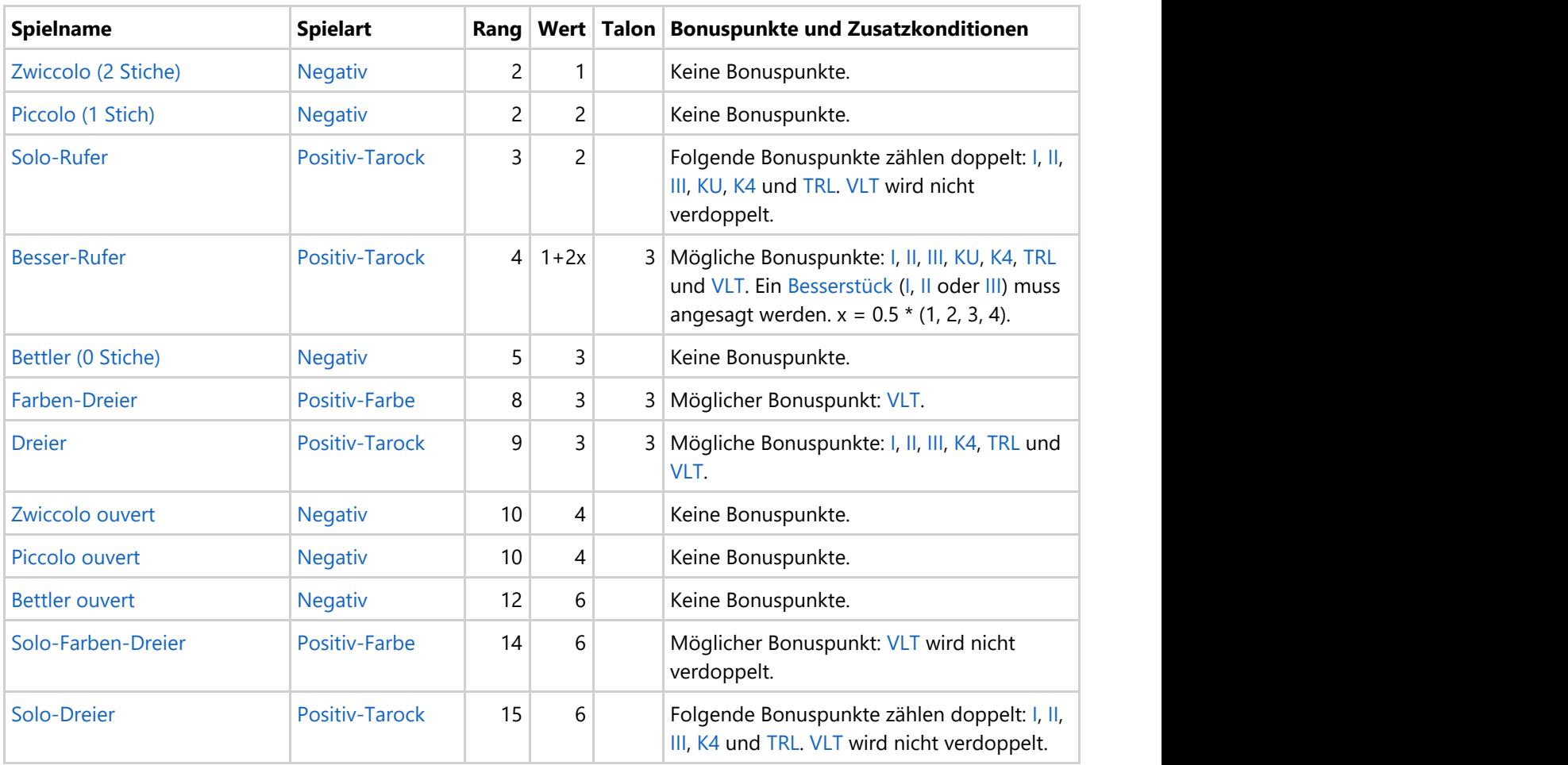

*Tabelle 5: Allgemeinspiele*

Tabelle 6 zeigt die möglichen Bonuspunkte. Der im Klammern angegeben Wert gilt, wenn der Bonuspunkt angesagt wurde:

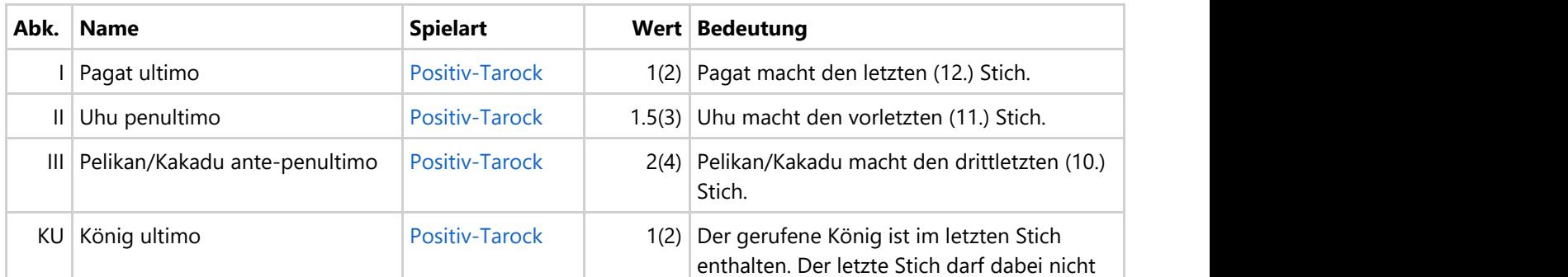

© 2013-2023 Paul Kubitscheck. Alle Rechte vorbehalten.

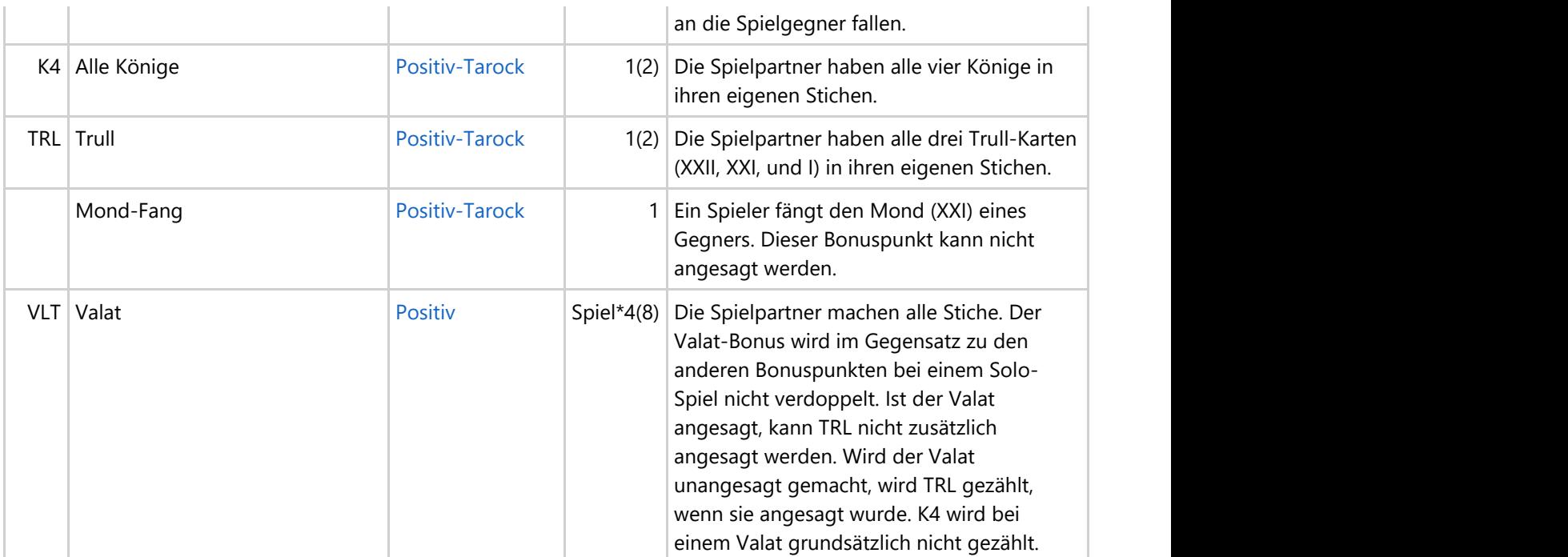

*Tabelle 6: Bonuspunkte*

Tabelle 25 zeigt die Einstellungen zur Punktewertung für den Regelset Min:

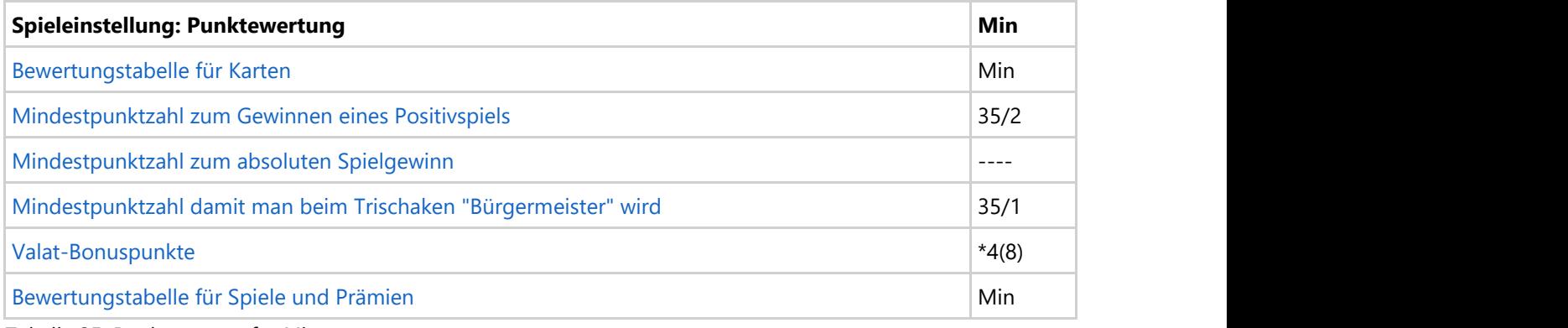

*Tabelle 25: Punktwertung für Min*

Tabelle 26 zeigt die Optionseinstellungen für den Regelset Min:

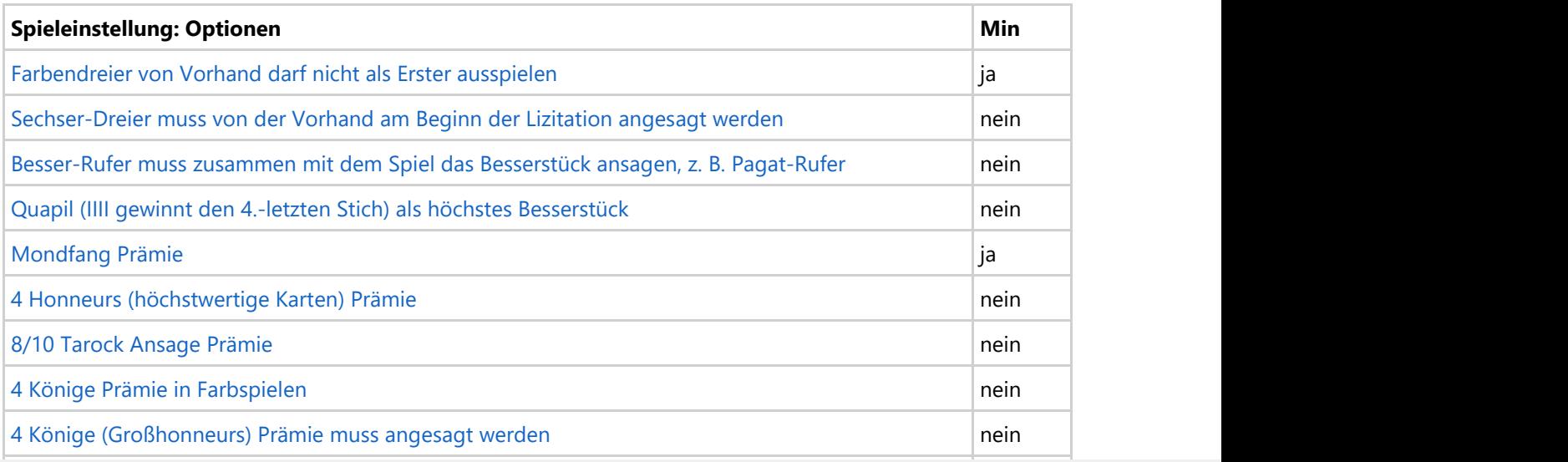

© 2013-2023 Paul Kubitscheck. Alle Rechte vorbehalten.

<span id="page-87-0"></span>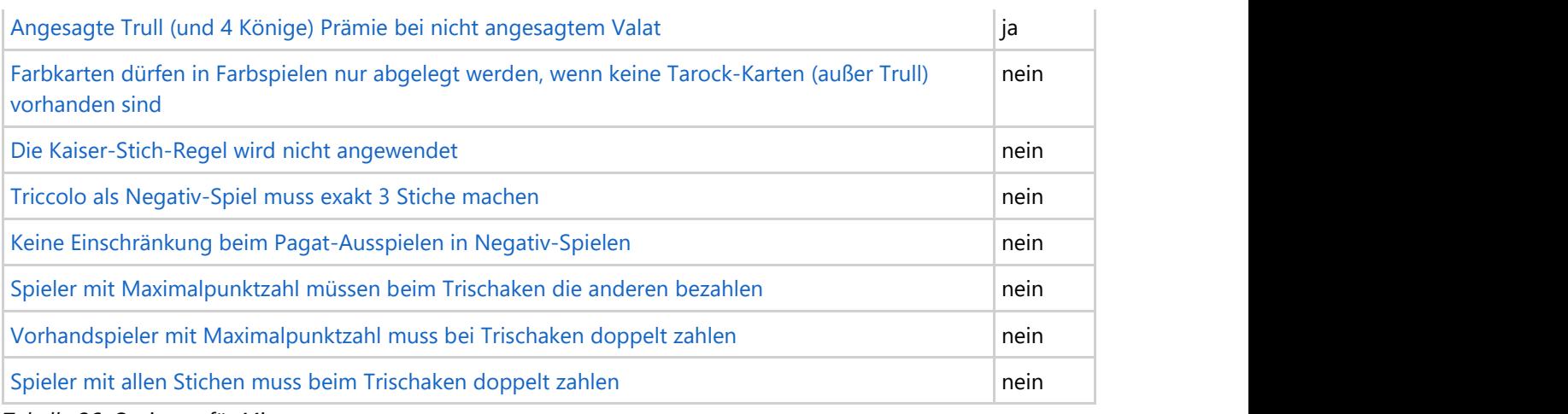

*Tabelle 26: Optionen für Min*

### **2.8.2 Regelsets Cup und Luxus**

Die folgenden Tabellen zeigen alle möglichen Spiele nach aufsteigender Rangfolge geordnet. Die Spielart unterscheidet zwischen positiven Tarock-Spielen, positiven Farbspielen und Negativ-Spielen. Die Spalte **Wert** zeigt die Punktewertung. Falls bei Spielverlust eine andere Bewertung gilt, ist diese nach einem Schrägstrich angegeben. Die Spalte **Talon** gibt an, wie viele Talon-Karten der Spielansager bekommt. Abhängig vom einzelnen Spiel können noch zusätzliche Bonuspunkte gemacht und angesagt werden.

Die Regelsets **Cup** und **Luxus** unterscheiden sich nur in den Prämien. Deshalb sind bei den Bonuspunkten zwei entsprechende Spalten für den Wert vorhanden.

Klicken Sie auf den Spielnamen, wenn Sie genauere Informationen über das jeweilige Spiel haben wollen. Klicken Sie auf die jeweilige Spielart, wenn Sie die Grundregeln der betreffenden Spielart sehen wollen. Wenn Sie eine der Abkürzungen der Bonuspunkte anklicken, wird der Browser zum entsprechenden Eintrag in der Tabelle der Bonuspunkte positioniert.

Tabelle 33 zeigt die Vorhandspiele. Die Rangfolge dieser Spiele ist irrelevant, weil sie der Vorhandspieler nur ansagen kann, wenn alle anderen Spieler gepasst haben und keine weitere Lizitation stattfindet. Eine Ausnahme ist der [Sechser-Dreier:](#page-77-0) Er muss von der Vorhand am Beginn der Lizitation angesagt werden.

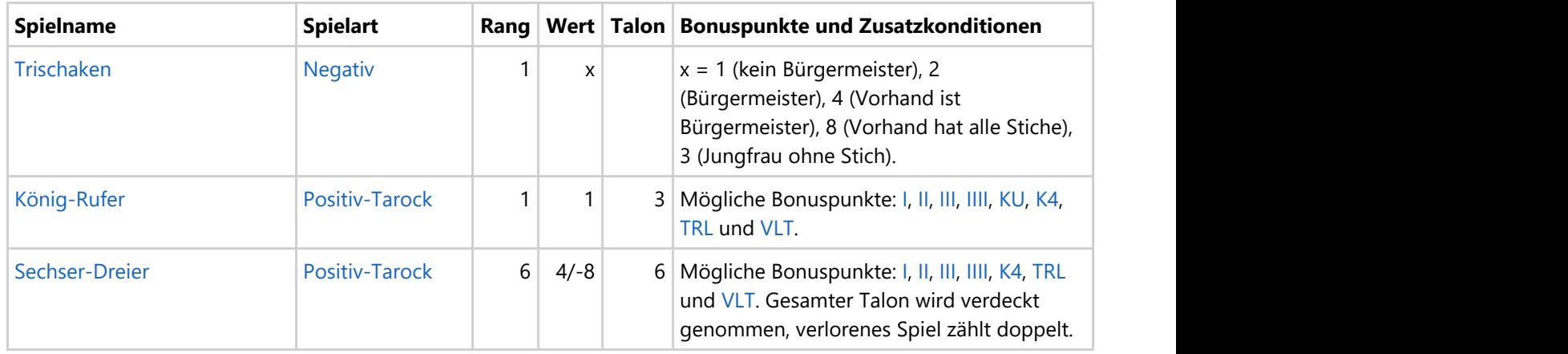

*Tabelle 33: Vorhandspiele*

Tabelle 34 zeigt die allgemeinen Spiele nach aufsteigender Rangfolge geordnet.

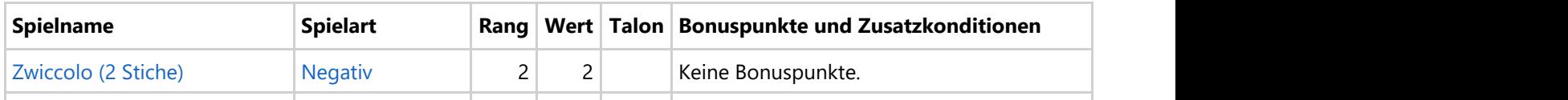

© 2013-2023 Paul Kubitscheck. Alle Rechte vorbehalten.

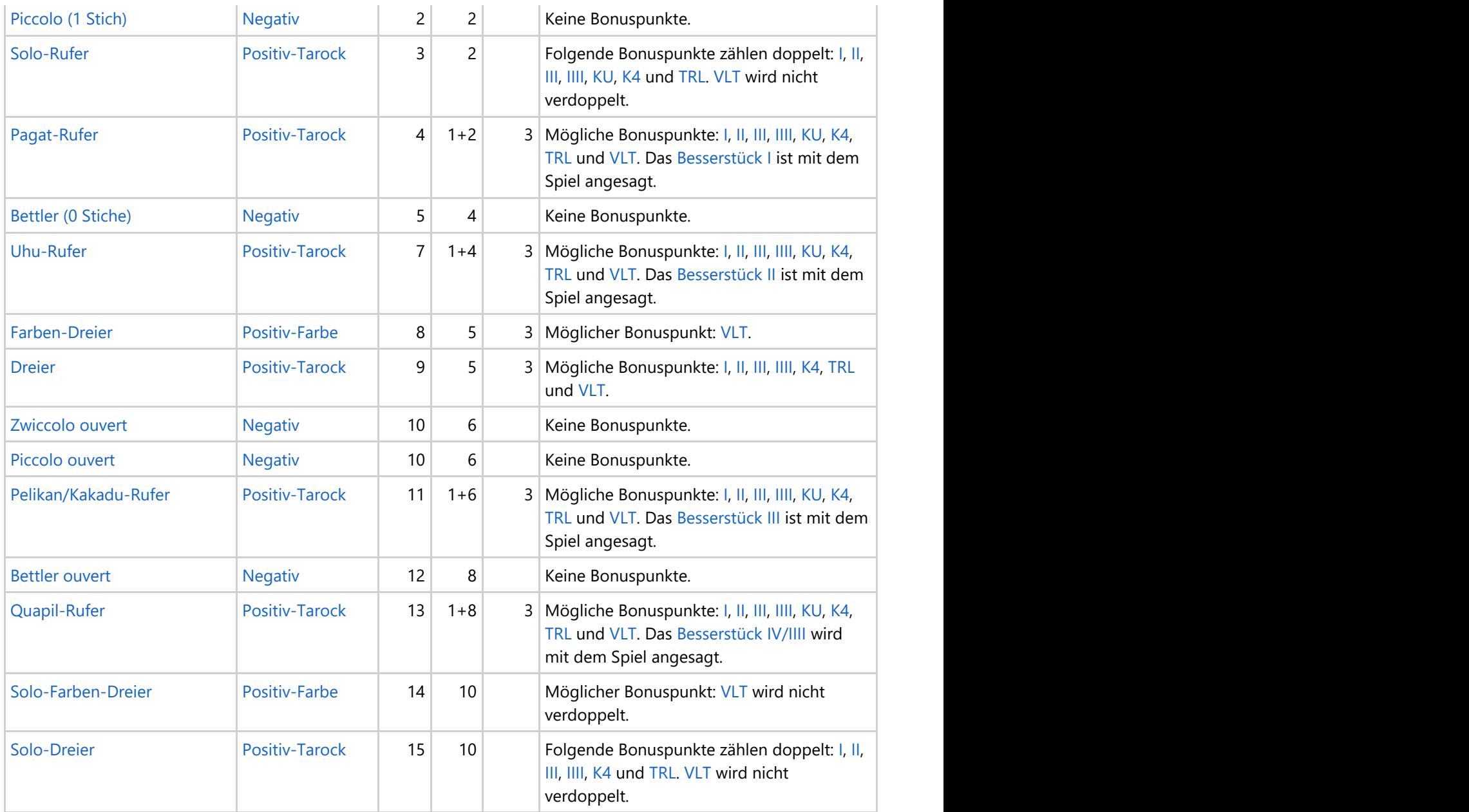

*Tabelle 34: Allgemeinspiele*

Tabelle 35 zeigt die möglichen Bonuspunkte. Der im Klammern angegeben Wert gilt, wenn der Bonuspunkt angesagt wurde:

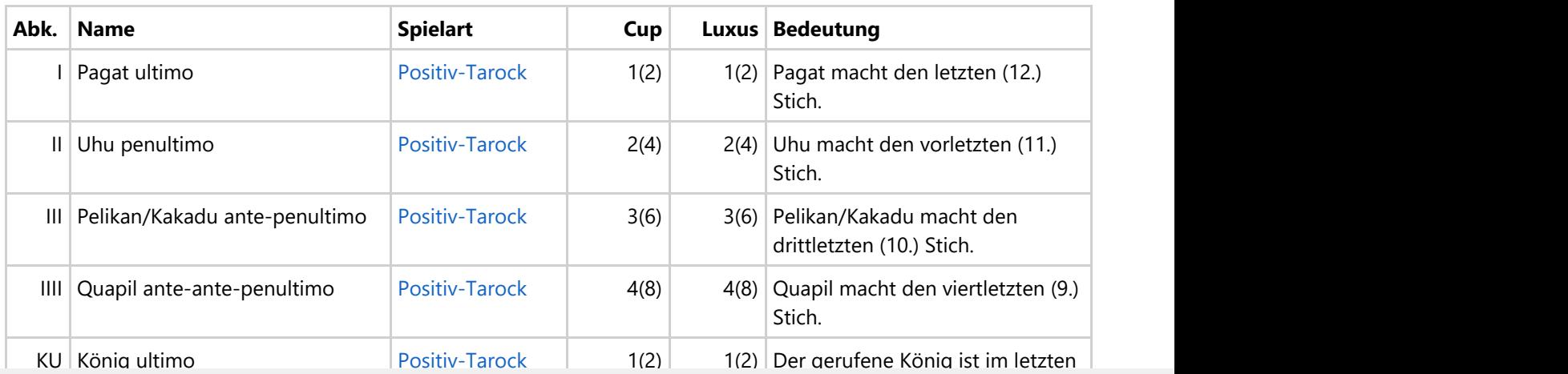

© 2013-2023 Paul Kubitscheck. Alle Rechte vorbehalten.

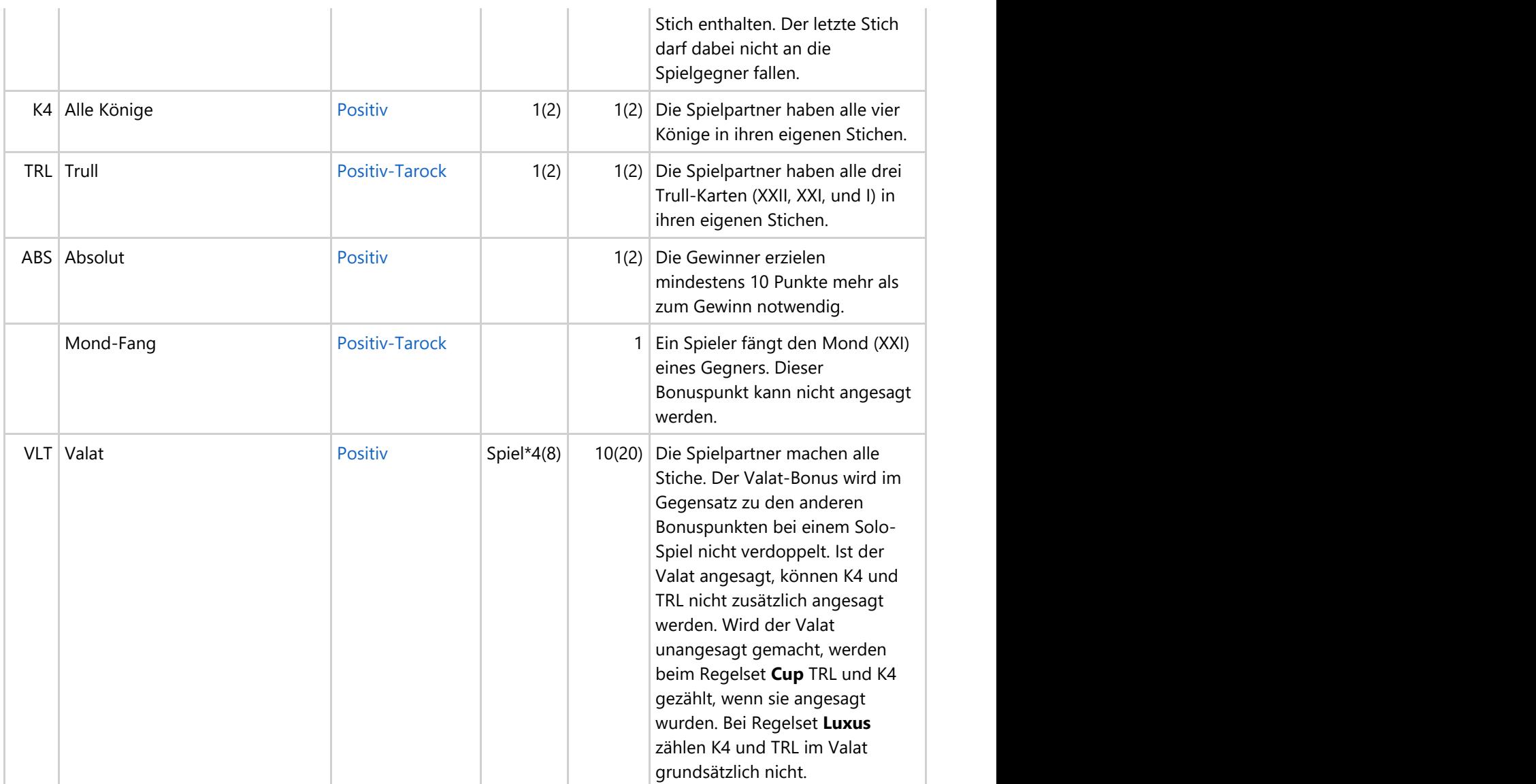

*Tabelle 35: Bonuspunkte*

Tabelle 36 zeigt die Einstellungen zur Punktewertung für die Regelsets Cup und Luxus:

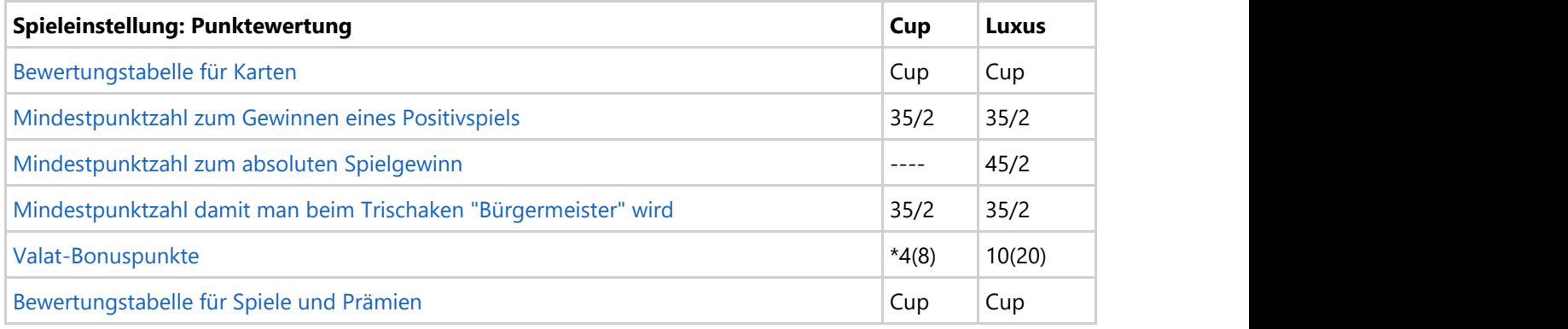

*Tabelle 36: Punktwertung für Cup und Luxus*

Tabelle 26 zeigt die Optionseinstellungen für die Regelsets Cup und Luxus:

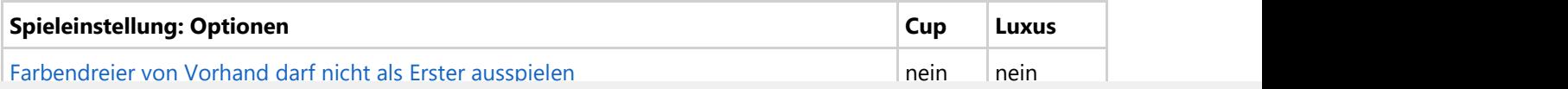

© 2013-2023 Paul Kubitscheck. Alle Rechte vorbehalten.

<span id="page-90-0"></span>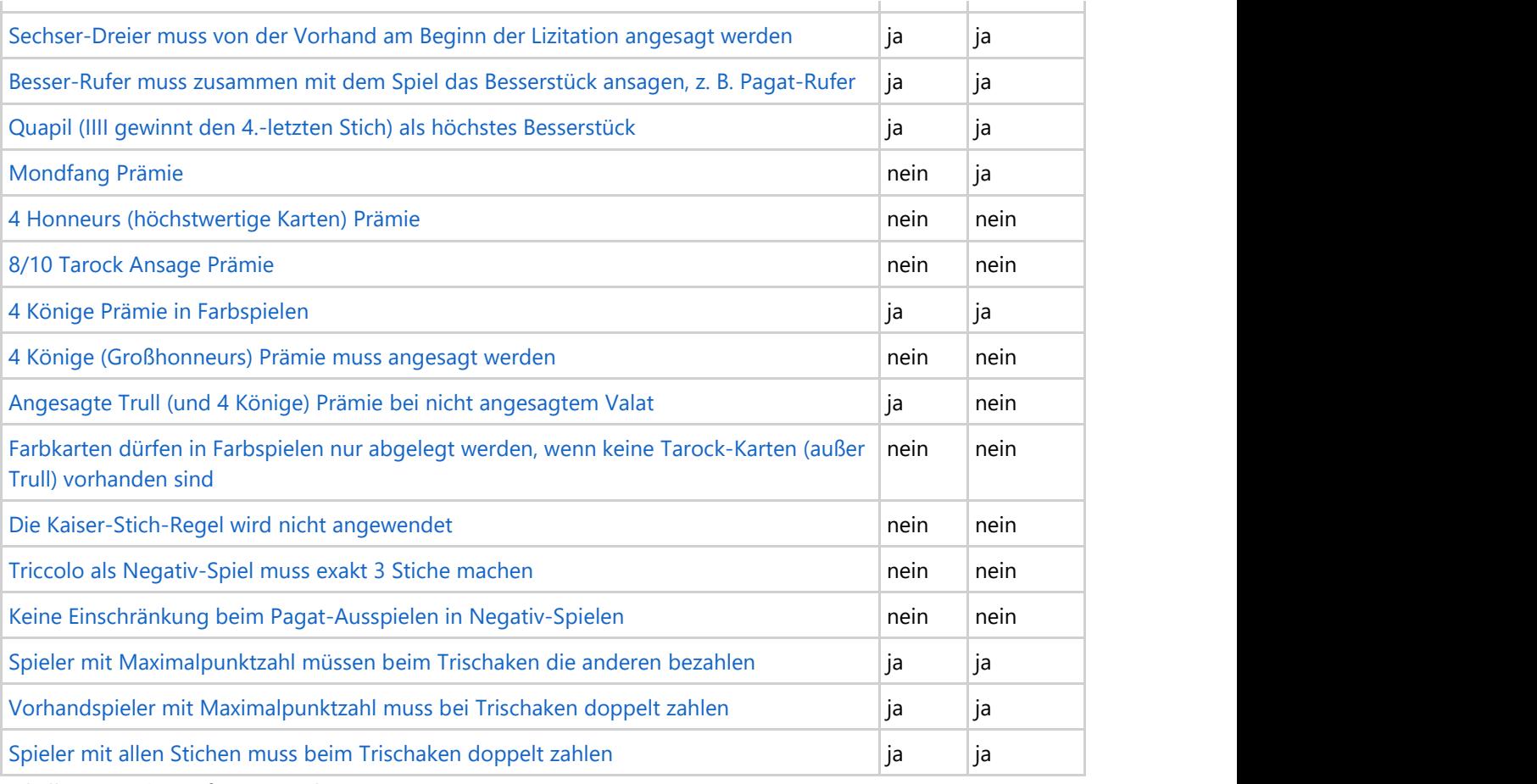

*Tabelle 37: Optionen für Cup und Luxus*

## **2.8.3 Regelset Melk**

Die folgenden Tabellen zeigen alle möglichen Spiele nach aufsteigender Rangfolge geordnet. Die Spielart unterscheidet zwischen positiven Tarock-Spielen, positiven Farbspielen und Negativ-Spielen. Die Spalte **Wert** zeigt die Punktewertung. Falls bei Spielverlust eine andere Bewertung gilt, ist diese nach einem Schrägstrich angegeben. Die Spalte **Talon** gibt an, wie viele Talon-Karten der Spielansager bekommt. Abhängig vom einzelnen Spiel können noch zusätzliche Bonuspunkte gemacht und angesagt werden.

Klicken Sie auf den Spielnamen, wenn Sie genauere Informationen über das jeweilige Spiel haben wollen. Klicken Sie auf die jeweilige Spielart, wenn Sie die Grundregeln der betreffenden Spielart sehen wollen. Wenn Sie eine der Abkürzungen der Bonuspunkte anklicken, wird der Browser zum entsprechenden Eintrag in der Tabelle der Bonuspunkte positioniert.

Tabelle 38 zeigt die Vorhandspiele. Die Rangfolge dieser Spiele ist irrelevant, weil sie der Vorhandspieler nur ansagen kann, wenn alle anderen Spieler gepasst haben und keine weitere Lizitation stattfindet.

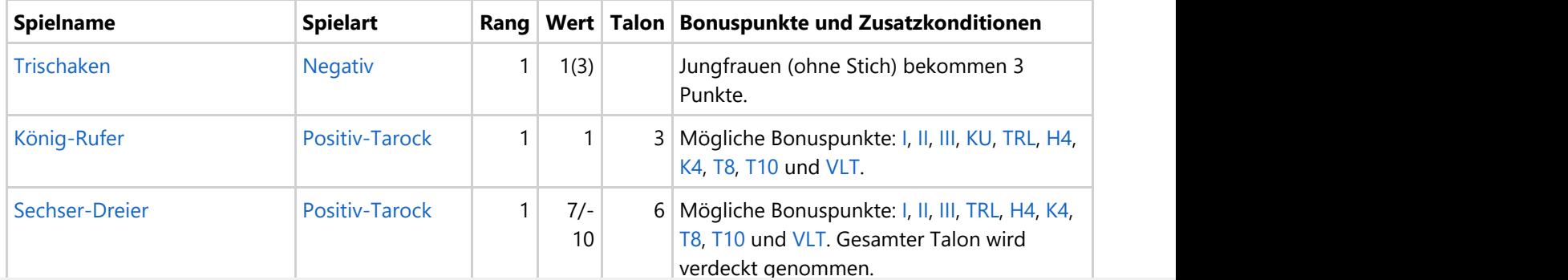

© 2013-2023 Paul Kubitscheck. Alle Rechte vorbehalten.

#### *Tabelle 38: Vorhandspiele*

Tabelle 39 zeigt die allgemeinen Spiele nach aufsteigender Rangfolge geordnet.

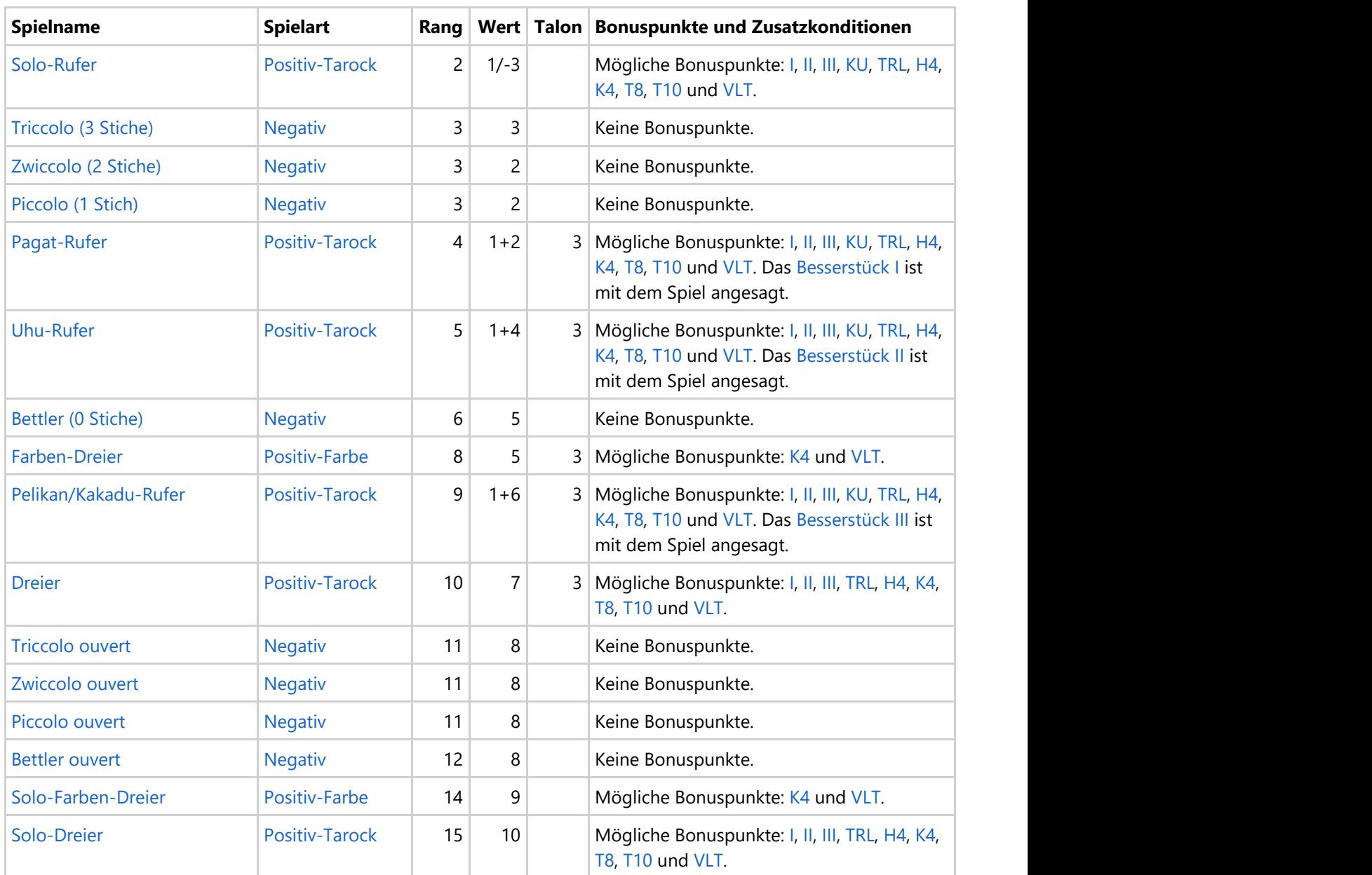

*Tabelle 39: Allgemeinspiele*

Tabelle 40 zeigt die möglichen Bonuspunkte. Der im Klammern angegeben Wert gilt, wenn der Bonuspunkt angesagt wurde:

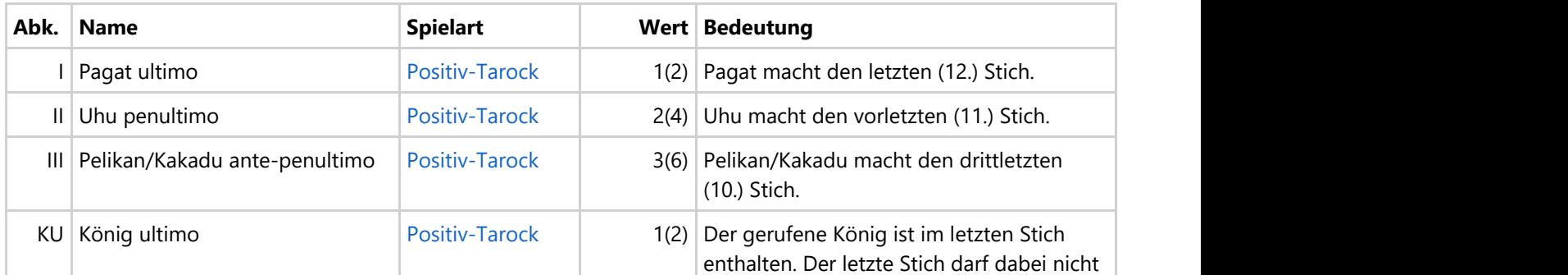

© 2013-2023 Paul Kubitscheck. Alle Rechte vorbehalten.

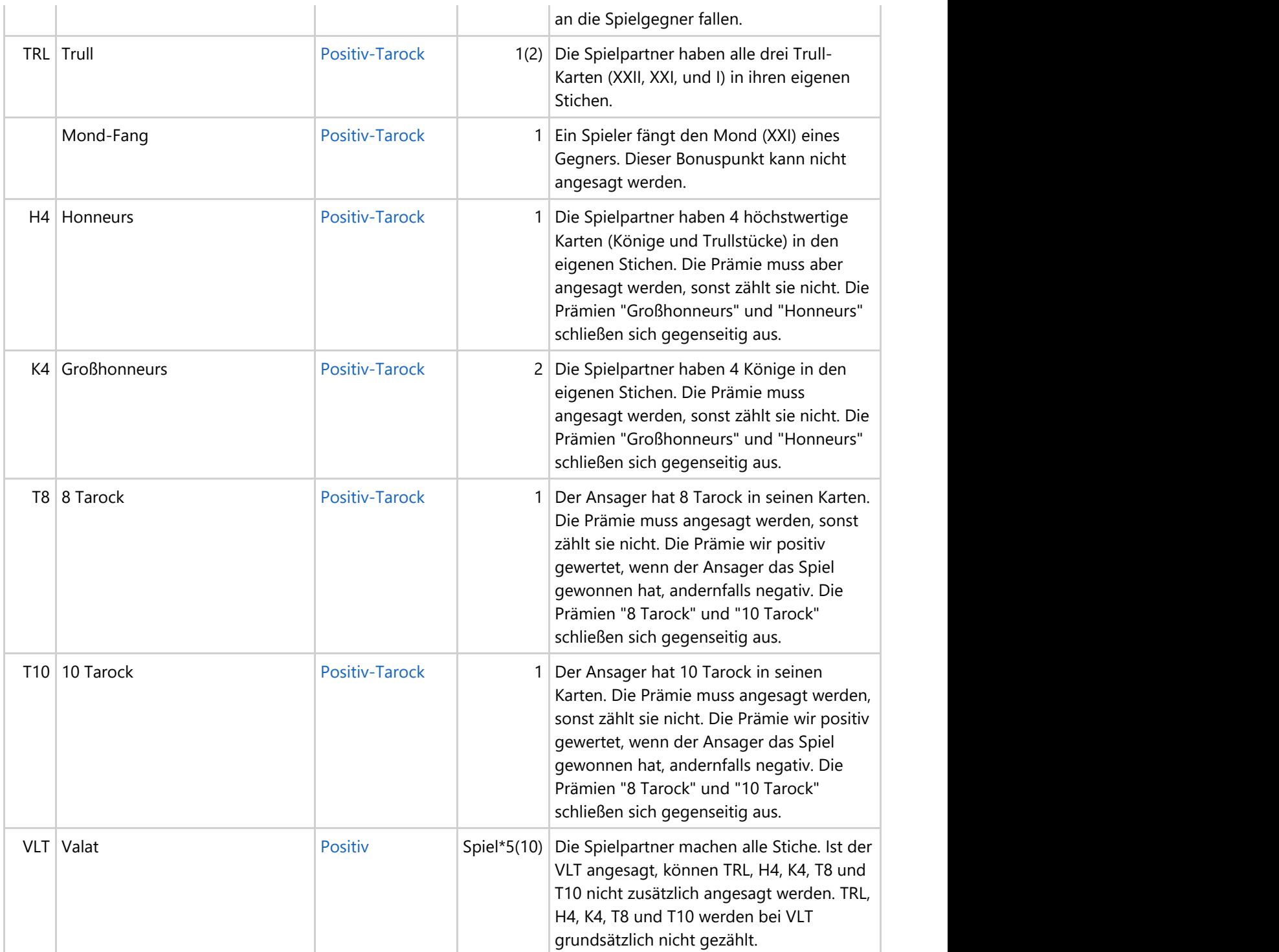

*Tabelle 40: Bonuspunkte*

Tabelle 41 zeigt die Einstellungen zur Punktewertung für den Regelset Melk:

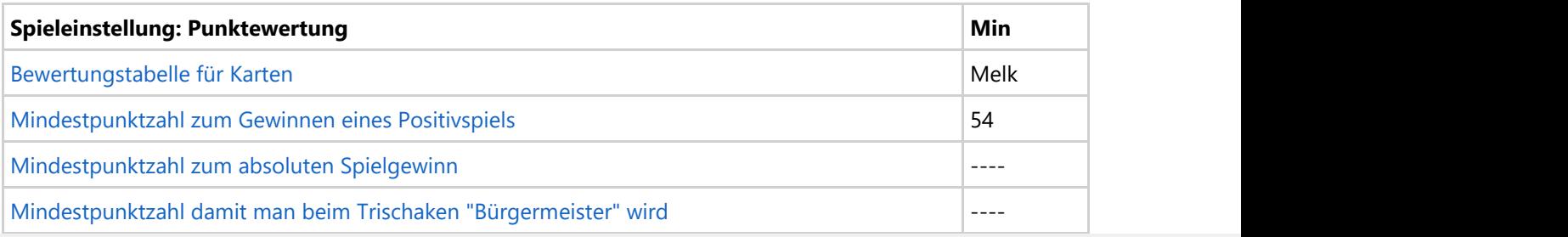

© 2013-2023 Paul Kubitscheck. Alle Rechte vorbehalten.

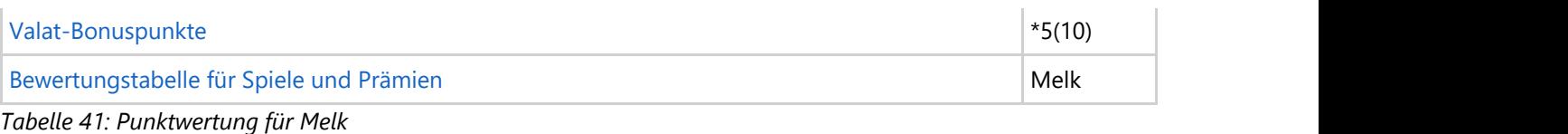

Tabelle 42 zeigt die Optionseinstellungen für den Regelset Melk:

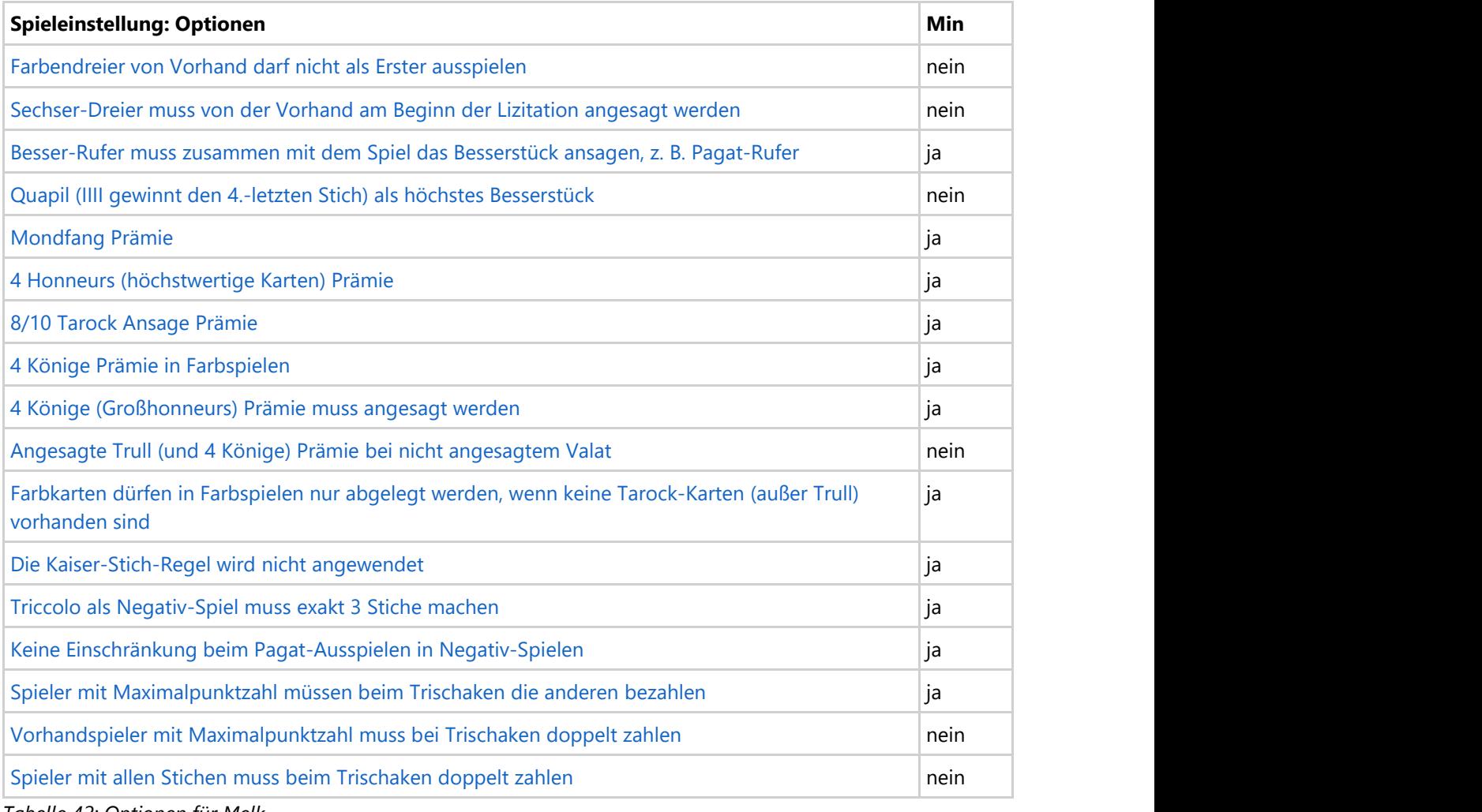

*Tabelle 42: Optionen für Melk*

### <span id="page-94-0"></span>**3 Wie geht das**

## **3.1 Spielen**

KubiTarock ist ein Kartenspiel, das von vier Mitspielern gespielt wird. Es basiert auf den Regeln des österreichischen Tarocks - auch Königsrufen genannt. Näheres siehe Kapitel [Spielregeln.](#page-65-0)

Die aktuelle Version unterstützt vier Spielmodi:

Offline-Modus

In diesem Modus kontrolliert der Benutzer mindestens<sup>1)</sup> einen Spieler. Alle anderen Mitspieler werden vom Simulator "Tarobot" gesteuert. Der Simulator kennt dabei natürlich nur die Karten, die der menschliche Mitspieler auch kennen würde. Aber auch Sie selbst, können sich beim Spielen vom "Tarobot" unterstützen lassen. Wenn Sie die entsprechende Einstellung wählen, markiert er auf der Bedienoberfläche die Aktion/Spielkarte, die er an Ihrer Stelle ausführen würde. Sie können auch alle Aktionen in einem Spiel rückgängig machen oder wiederholen.

• Lernmodus

Im Lernmodus können Sie jede Aktion hinterfragen, die der Simulator "Tarobot" für Sie vorschlägt. Er nennt Ihnen dann die Gründe, warum er die Aktion für sinnvoll hält. Natürlich ist der "Tarobot" kein Mensch, der die Psychologie der anderen Spieler berücksichtigt. Er ist ein reiner Numeriker, der alles in Zahlen ausdrückt, um sie mit seinen Algorithmen zu bewerten. Aber er kennt alle Regeln und kann dem Anfänger wichtige Hinweise beim Üben des Tarockspiels geben.

Quiz-Modus

Dieser Modus ist eine Variante des Offline-Modus. Zusätzlich zum Spielvergnügen können Sie hierbei Ihr Gedächtnis trainieren und damit Ihre Spielfähigkeiten verbessern. Zufällig ausgewählte Fragen zum aktuellen Kartenstand werden Ihnen während des Spiels präsentiert. Nachdem Sie aus einer Liste von möglichen Antworten die vermeintlich richtige ausgewählt haben, wird Ihnen sofort die Lösung präsentiert. Ihre Antworten werden mit Punkten bewertet. In der Quizstatistik können Sie die Entwicklung Ihres Erfolgs kalenderbezogen ablesen. Je nach Erfolgsgrad erhalten Sie außerdem symbolische Prämien wie Blumentopf, Medaille und Pokal.

Online-Modus

In diesem Modus können maximal 4 Mitglieder einer Online-Gruppe online gegeneinander spielen. Außerdem können bis zu 3 Mitglieder einer Sitzung als Zuschauer bewohnen. Zuschauer und Spieler können ihre Rolle während des Spiels tauschen. Wenn weniger als 4 Mitglieder mitspielen, werden die restlichen Spieler simuliert. Parallel zur Online-Sitzung sollte eine [Skype-Audio-Konferenz](https://www.skype.com/de/features/group-calls/) abgehalten werden, damit sich die Teilnehmer genauso unterhalten können, wie bei einer echten Kartenrunde. Vor der ersten Online-Sitzung muss ein Mitspieler als Administrator eine Online-Nutzergruppe<sup>2)</sup> einrichten. Dazu muss er ein entsprechendes Add-On kaufen, das 1 Jahr lang gültig ist. Dieser Mitspieler fungiert als Gruppen-Administrator und ist für die Verwaltung der Gruppe zuständig.

Der zuerst angemeldete Online-Nutzer muss die Rolle des Spiel-Master übernehmen: Er muss am Spielende die Aktionen zur Buchung der Spielergebnisse, zur Spielspeicherung und zum Start eines neuen Spiels ausführen. Falls weniger als 4 Nutzer mitspielen, muss er in bestimmten Situationen den simulierten Spieler anstoßen, wenn dieser eine Aktion abschließen muss, die alle anderen Mitspieler mitbekommen sollten. Falls der Spiel-Master die Sitzung verlässt, wird automatisch der in der Spielfolge nächste Online-Nutzer zum Master.

Normalerweise führt der Simulator die Aktionen der von ihm gesteuerten Spieler ohne jeden Eingriff der Nutzer aus. Diese [Autoplay-Funktion](#page-171-0) muss in bestimmten Situationen, z. B. bei Auswählen einer Talon-Hälfte, suspendiert werden, damit der oder die Nutzer mitbekommen, was der simulierte Spieler getan hat. In diesen Situationen muss der Spiel-Master den simulierten Spieler anstoßen, die nächste Aktion auszuführen. Falls die [Autoplay-Funktion](#page-171-0) nicht verwendet wird, muss der Spiel-Master den Simulator immer anstoßen, wenn er für einen Spieler agieren soll.

Wenn ein Spieler an der Reihe ist, wird er aktiviert. Das erkennt man daran, dass der rechteckige Rahmen um die jeweilige [Spieleransicht](#page-150-0) farblich hervorgehoben ist. Außerdem pulsiert das Bild des betreffenden Spielers. Auf dem [Spieltisch](#page-152-0) wird ein [Hinweis](#page-152-0) angezeigt, der dem Spieler sagt, was er tun soll und kann. Falls der aktivierte Spieler von einem System- oder Online-Nutzer gesteuert wird, hat dieser folgende Möglichkeiten tätig zu werden:

1. Er führt eine Aktion manuell aus. Er spielt beispielsweise eine Karte aus, in dem er diese entweder doppelt anklickt oder berührt und sie auf den Tisch zieht und dort loslässt. Oder er wählt aus der [Aktionsbox](#page-158-0) eine Aktion aus und exekutiert diese durch Anklicken.

Die weiteren Möglichkeiten nutzen die optionale [Assistenzfunktion.](#page-168-0) Bei Online-Spielen ist diese normalerweise gesperrt. Der Gruppen-Administrator kann sie aber auch während einer Sitzung freigeben und wieder sperren:

- 2. Die [Assistenzfunktion](#page-168-0) markiert eine Aktion oder Karte und der Nutzer entscheidet dann, ob er die Vorauswahl verwendet oder eine andere Aktion auswählt. Zur Bestätigung der Vorauswahl genügt es, die Enter- oder die Zwischenraum-Taste zu betätigen.
- 3. Als Erweiterung der Assistenzfunktion kann auch noch der [Lernmodus](#page-168-0) aktiviert werden:
	- Ist dieser aktiviert, kann der Nutzer eine Erklärung für die vorgeschlagene Aktion anfordern. Dazu muss er nur sein [Spielerportrait](#page-150-0) anklicken. Daraufhin wird auf der [Spielassistenten-Scheibe](#page-162-0) eine Erklärung für den Vorschlag angezeigt. Der Nutzer kann dann den Vorschlag akzeptieren oder die Scheibe verschwinden lassen und selbst eine Aktion ausführen.
	- Ist der Lernmodus nicht aktiviert, bewirkt das Anklicken des [Spielerportraits,](#page-150-0) dass der Assistent die vorgeschlagene Aktion sofort ausführt.

Wird ein Spieler nicht von einem System- oder Online-Nutzer gesteuert wird, muss der Simulator die Spieleraktion auswählen und ausführen. Dabei können folgende Situationen auftreten:

- 1. Die [Autoplay-Funktion](#page-171-0) führt die Funktion nach einer wählbaren Wartezeit automatisch aus.
- 2. Die [Autoplay-Funktion](#page-171-0) ist ausgeschaltet oder ist bei bestimmten Aktionen suspendiert. In diesem Fall muss der Spiel-Master das pulsierende Spielerporträt anklicken, um den Simulator zur Ausführung der Aktion anzustoßen.

Für den Quiz-Modus und für das Online-Spielen gelten besondere Bedingungen, die in den folgenden Kapiteln beschrieben sind:

- [Quiz-Spielen](#page-99-0)
- [Voraussetzungen für das Online-Spielen](#page-103-0)
- [Online-Spielen](#page-101-0)

Alle Aktionen des Spiels können vom Nutzer auch mit der Tastatur ausgewählt und ausgeführt werden. Dazu muss er sicherstellen, dass das gewünschte Element der Bedienoberfläche den Eingabefokus hat. Das erkennt man an der hervorgehobenen Umrandung des Elements. Eine fokussiertes Element wird aber nur markiert, wenn der Auslöser für die Fokusierung eine Tastatureingabe oder die App selbst ist.

Den Eingabefokus kann man mit der Taste Tab auf das nächste Element und mit der Tastenkombination Umschalt+Tab auf das vorhergehende Element versetzen. Hat das gewünschte Element den Eingabefokus, kann man abhängig vom Typ des Elements mit bestimmten Tasten noch eine weitere Auswahl treffen und dann mit der Enteroder mit der Zwischenraum-Taste die Aktion ausführen. Details dazu finden Sie im Kapitel [Tastaturschnittstelle.](#page-240-0)

In den folgenden Kapiteln werden Spielaktionen beschrieben, die der Nutzer ausführen kann:

- [Vergrößern einer Teilansicht](#page-96-0)
- [Auswählen einer Aktion aus der Aktionsbox](#page-96-0)
- [Auswählen einer Talon-Hälfte](#page-96-0)
- [Ablegen der überzähligen Karten nach Talon-Aufnahme](#page-97-0)
- [Ausspielen oder Zugeben einer Karte](#page-98-0)
- **[Einnehmen eines Stichs](#page-98-0)**

<span id="page-96-0"></span>**■ 1) Zu Analysezwecken kann der Nutzer auch mehrere Spieler übernehmen. Für den autonomen Modus sollte der** Nutzer sogar alle Spieler übernehmen, damit er die Karten aller Spieler sieht.

 $\mathbb{E}^{(2)}$  Die Gruppe sollte mindestens 2 und darf maximal 12 Mitglieder umfassen.

## **3.1.1 Vergrößern einer Teilansicht**

Auf einen kleinen Bildschirm ist es schwierig, alle Einzelheiten der Spielansicht zu erkennen. Deshalb gibt es die Möglichkeit eine der folgenden Teilansicht bei Bedarf zu vergrößern:

- **•** Spieltisch
- **•** Spieleransicht

Um eine Teilansicht zu vergrößern, drücken Sie die rechte Maustaste auf einem freien Platz der Teilansicht. Auf einen Bildschirm mit Tastbedienung halten Sie den Finger ca. 1 Sekunde lang auf der Teilansicht gedrückt. Ist die Ansicht bereits vergrößert, wird die Vergrößerung wieder aufgehoben.

Es kann immer nur eine Teilansicht vergrößert sein, weil die Vergrößerung zulasten der anderen Teilansichten geht.

Sie können auch den [Sichtvergrößerer](#page-171-0) verwenden. Dieser vergrößert den Teilabschnitt der Spielansicht automatisch, mit dem der Nutzer gerade interagieren muss.

#### **3.1.2 Auswählen einer Aktion aus der Aktionsbox**

Auf dem [Spieltisch](#page-152-0) wird ein [Hinweis](#page-152-0) angezeigt, der dem Spieler sagt, was er tun soll und tun kann. Falls es sich dabei um eine Auswahl von vorgegebenen Aktionen handelt, werden die [Aktionsbox](#page-158-0) angezeigt, in der die Auswahl aufgelistet ist. Wenn Sie den Spieler manuell steuern möchten, müssen Sie folgende Schritte ausführen:

- Klicken Sie auf die kleine Aufklapp-Taste an der rechten Seite der [Aktionsbox,](#page-158-0) um die innere Auswahlliste anzuzeigen. Sehen Sie sich dann die aufgelisteten Möglichkeiten genau an. Bei manchen Spielsituationen können Sie nur einen Listeneintrag auswählen. Bei anderen Situationen können Sie mehrere Einträge (z. B. Ansagen) kombinieren:
	- Schließen sich die Einträge gegenseitig aus, kann nur einer davon ausgewählt werden. Die Auswahlliste wird automatisch zugeklappt, wenn Sie einen Eintrag anklicken. Der ausgewählte Eintrag wird auf der Aktionstaste dargestellt.
	- Können mehrere Einträge kombiniert werden, müssen Sie erst alle gewünschten Elemente mit einem Hacken markieren. Durch erneutes Anklicken können Sie den Hacken auch wieder entfernen. Die markierten Einträge werden in einer Zeile zusammengefasst und auf der Aktionstaste dargestellt. Wenn Sie mit der Auswahl fertig sind, können Sie die Auswahlliste manuell durch erneutes Anklicken der kleinen Taste zuklappen.
- Klicken Sie auf die Aktionstaste der [Aktionsbox,](#page-158-0) um die angezeigte Aktion auszuführen. Nach dem Ausführen der Aktion wird der nächste Spieler aktiviert.

Alternativ können Sie auch auf das [Nutzerbild](#page-239-0) des aktivierten Spieler klicken, dann führt der Spielassistent die Aktion für Sie aus. Falls Sie den [Lernmodus](#page-168-0) eingeschaltet haben, wird dazu vorher noch eine Erklärung des Spielassistenten angezeigt, die Sie bestätigen müssen.

#### **3.1.3 Auswählen einer Talon-Hälfte**

Auf dem [Spieltisch](#page-152-0) wird ein [Hinweis](#page-152-0) angezeigt, der dem Spieler sagt, was er tun soll und tun kann. Falls er ein Positiv-

<span id="page-97-0"></span>Spiel mit Talon-Auswahl angesagt hat, wird die [Talon-Ansicht](#page-154-0) des Spieltisches angezeigt und der Hinweis sagt normalerweise, dass der Spieler eine Hälfte des Talons auswählen kann. Wenn das der Fall ist und Sie den Spieler manuell steuern möchten, können Sie folgendermaßen vorgehen:

- Kl[icken Sie a](#page-152-0)uf eine [Karte von](#page-152-0) der Talon-Hälfte, die Sie nehmen wollen, oder wischen Sie sie weg.
- Die drei Karten der ausgewählten Talon-Hälfte werden automatisch in die Hand-Karten Ihres Spielers einsortiert. Die nächste Aktion des gleichen Spielers wird ["Ablegen der überzähligen Karten nach Talon-](#page-97-0)[Aufnahme"](#page-97-0) sein.

Falls Ihr Spieler jedoch einen König gerufen hat, der sich in einer Talon-Hälfte befindet, hat er keine Wahl zwischen den Talon-Hälften. Er muss entweder die Hälfte nehmen, in der sich der gerufene König befindet, oder er muss das Spiel verloren geben. Dabei können Sie folgendermaßen vorgehen:

- Sie akzeptieren die Talon-Hälfte mit dem gerufenen König und Sie akzeptieren auch, ohne Partner zu spielen:
	- Klicken Sie auf irgendeine der Talon-Karten oder wischen Sie sie weg.
	- Die drei Karten der Talon-Hälfte mit dem gerufenen König werden in Ihre Hand-Karten einsortiert. Die nächste Aktion des gleichen Spielers wird ["Ablegen der überzähligen Karten nach Talon-Aufnahme"](#page-97-0) sein.
- Sie geben das Spiel verloren:
	- Klicken Sie auf die angezeigte Aktion "Spiel verloren geben" in der [Aktionsbox.](#page-158-0)
	- Die [Ergebnis-Ansicht](#page-155-0) des Spieltisches wird angezeigt und das Spiel wird anschließend abgeschlossen.

Alternativ können Sie auch auf das [Nutzerbild](#page-239-0) des aktivierten Spieler klicken, dann führt der Spielassistent die Aktion für Sie aus. Falls Sie den [Lernmodus](#page-168-0) eingeschaltet haben, wird dazu vorher noch eine Erklärung des Spielassistenten angezeigt, die Sie bestätigen müssen.

## **3.1.4 Ablegen der überzähligen Karten nach Talon-Aufnahme**

Auf dem [Spieltisch](#page-152-0) wird ein [Hinweis](#page-152-0) angezeigt, der dem Spieler sagt, was er tun soll und tun kann. Falls er nach der Aufnahme des halben Talons, die überschüssigen drei Karten zu seinen Stichen ablegen muss und Sie den Spieler manuell steuern möchten, können Sie wie folgt vorgehen:

- Ziehen und fallen lassen
	- 1. Drücken Sie mit der linken Maustaste oder mit dem Finger auf die Karte, die Sie ablegen wollen, und halten Sie sie fest. Falls Sie eine Karte auswählen, die nicht abgelegt werden darf (König oder ein Trull-Stück), erhält sie eine rote Umrandung. Falls die Karte zulässig ist, erhält sie eine grüne Umrandung.
	- 2. Ziehen Sie die Karte auf den Stiche-Stapel innerhalb der aktivierten Spieleransicht. Eine Karte mit roter Umrandung lässt sich nicht bewegen. Der Stiche-Stapel, an dem Sie die Karte ablegen dürfen, bekommt ebenfalls eine grüne Umrandung, wenn sich die gezogene Karte darüber befindet.
	- 3. Lassen Sie die Karte los, sie wird automatisch auf den Stichestapel platziert.
- **•** Doppelklicken
	- 1. Klicken Sie doppelt auf die Karte, die Sie ablegen wollen. Falls die Karte nicht abgelegt werden darf (König oder ein Trull-Stück), erhält sie eine rote Umrandung. Falls die Karte zulässig ist, erhält sie eine grüne Umrandung.
	- 2. Die Karte wird dann automatisch auf den Stiche-Stapel platziert. Eine Karte mit roter Umrandung wird nicht platziert.

Wenn Sie versehentlich eine falsche Karte abgelegt haben, können Sie natürlich die allgemeine Funktion

<span id="page-98-0"></span>zum [Zurücknehmen der letzten Aktion](#page-120-0) verwenden, falls diese erlaubt ist. Sie können die zuletzt abgelegte Karte aber auch wie folgt zurücknehmen, solange Sie den Ablegevorgang noch nicht durch eine Ansage abgeschlossen haben:

- Doppelklicken
	- 1. Klicken Sie doppelt auf den Stiche-Stapel.
	- 2. Die zuletzt abgelegte Karte wird automatisch in Ihre Kartenhand zurückbefördert.

Alternativ können Sie auch auf das [Nutzerbild](#page-239-0) des aktivierten Spieler klicken, dann führt der Spielassistent die Aktion für Sie aus. Falls Sie den [Lernmodus](#page-168-0) eingeschaltet haben, wird dazu vorher noch eine Erklärung des Spielassistenten angezeigt, die Sie bestätigen müssen.

Neben den Stiche-Stapel werden die Anzahl der gemachten Stiche und die Anzahl abgelegter Karten nach der Talon-Aufnahme angezeigt. Falls sich unter den abgelegten Karten Tarock-Karten befinden, wird deren Anzahl zusätzlich daneben in Klammern angezeigt. Bei einem von Ihnen gesteuerten Spieler wird außerdem noch der Gesamtwert des Stiche-Stapels in Punkten/Blatt angezeigt.

## **3.1.5 Ausspielen oder Zugeben einer Karte**

Auf dem [Spieltisch](#page-152-0) wird ein [Hinweis](#page-152-0) angezeigt, der dem Spieler sagt, was er tun soll und tun kann. Falls er eine Karte ausspielen oder zugeben soll und Sie den Spieler manuell steuern möchten, können Sie wie folgt vorgehen:

- Ziehen und fallen lassen
	- 1. Drücken Sie mit der linken Maustaste oder mit dem Finger auf die Karte, die Sie ausspielen wollen, und halten Sie sie fest. Falls die Karte in der momentanen Spielsituation nicht gespielt werden darf, erhält sie eine rote Umrandung. Falls die Karte zulässig ist, erhält sie eine grüne Umrandung.
	- 2. Ziehen Sie die Karte auf den Spieltisch. Eine Karte mit roter Umrandung lässt sich nicht bewegen. Der Platzhalter, an dem Sie die Karte ablegen dürfen, bekommt ebenfalls eine grüne Umrandung, wenn sich die gezogene Karte darüber befindet.
	- 3. Lassen Sie die Karte los, wenn sie sich auf dem Spieltisch befindet. Sie ersetzt dann den Platzhalter.
- Doppelklicken
	- 1. Klicken Sie doppelt auf die Karte, die Sie ausspielen wollen. Falls die Karte in der momentanen Spielsituation nicht gespielt werden darf, erhält sie eine rote Umrandung. Falls die Karte zulässig ist, erhält sie eine grüne Umrandung.
	- 2. Die Karte wird dann automatisch den Platzhalter vor der aktivierten Spieleransicht ersetzen. Eine Karte mit roter Umrandung wird nicht platziert.

Alternativ können Sie auch auf das [Nutzerbild](#page-239-0) des aktivierten Spieler klicken, dann führt der Spielassistent die Aktion für Sie aus. Falls Sie den [Lernmodus](#page-168-0) eingeschaltet haben, wird dazu vorher noch eine Erklärung des Spielassistenten angezeigt, die Sie bestätigen müssen.

Falls das Spiel definitiv entschieden ist, wird in der [Aktionsbox](#page-158-0) auch noch die Aktion "Automatisch fertig spielen" angezeigt. Wenn Sie das Kommando antippen, wird das Spiel automatisch fertig gespielt.

## **3.1.6 Einnehmen eines Stichs**

Auf dem [Spieltisch](#page-152-0) wird ein [Hinweis](#page-152-0) angezeigt, der dem Spieler sagt, was er tun soll und tun kann. Falls er einen gemachten Stich zu sich nehmen soll und Sie den Spieler manuell steuern möchten, können Sie wie folgt vorgehen:

- Klicken Sie auf die Karte, die vor Ihrem Spieler auf dem Spieltisch liegt oder wischen Sie sie weg.
- Alle vier Karten des Stichs werden automatisch zu dem Stiche-Stapel des aktivierten Spielers befördert und dort abgelegt.
- Neben dem Stiche-Stapel wird die neue Anzahl gemachter Stiche angezeigt. Bei einem von Ihnen gesteuerten

<span id="page-99-0"></span>Spieler wird auch der neue Gesamtwert des Stiche-Stapels in Punkten/Blatt angezeigt.

Alternativ können Sie auch auf das [Nutzerbild](#page-239-0) des aktivierten Spieler klicken, dann führt der Spielassistent die Aktion für Sie aus. Falls Sie den [Lernmodus](#page-168-0) eingeschaltet haben, wird dazu vorher noch eine Erklärung des Spielassistenten angezeigt, die Sie bestätigen müssen.

Beim Trischaken werden die 6 Talonkarten auf die ersten 6 Stiche verteilt. Der Stichnehmer muss also bei den ersten 6 Stichen noch zusätzlich eine Talon-Karte nehmen. Dazu können Sie wie [hier](#page-99-0) beschrieben vorgehen.

### **3.1.7 Hinzunehmen einer Talon-Karte**

Auf dem [Spieltisch](#page-152-0) wird ein [Hinweis](#page-152-0) angezeigt, der dem Spieler sagt, was er tun soll und tun kann. Falls er beim [Trischaken](#page-71-0) einen der ersten 6 Stiche gemacht hat, muss er noch eine Talonkarte dazu nehmen. Wenn Sie den Spieler manuell steuern möchten, können Sie das wie folgt machen:

- Klicken Sie auf die aufgedeckte Karte auf dem Talon-Stapel oder wischen Sie sie weg.
- Die Talon-Karte wird automatisch zu dem Stiche-Stapel des aktivierten Spielers befördert und dort abgelegt.
- Bei einem von Ihnen gesteuerten Spieler wird der neue Gesamtwert des Stiche-Stapels in Punkten/Blatt angezeigt.

Alternativ können Sie auch auf das [Nutzerbild](#page-239-0) des aktivierten Spieler klicken, dann führt der Spielassistent die Aktion für Sie aus. Falls Sie den [Lernmodus](#page-168-0) eingeschaltet haben, wird dazu vorher noch eine Erklärung des Spielassistenten angezeigt, die Sie bestätigen müssen.

#### **3.1.8 Starten eines neuen Spiels**

Nach Abschluss eines Spiels werden Ihnen in der [Aktionsbox](#page-158-0) die folgenden Kommandos angeboten:

- Neues Spiel starten
- **•** Speichern und neues Spiel starten
- Spiel speichern (nur Offline)

Nach dem Spielende können also sofort ein neues Spiel starten, ohne dass das aktuelle Spiel gespeichert wird. Sie können aber auch das aktuelle Spiel speichern und direkt anschließend das neue Spiel starten. Im Online-Modus wird das Spiel dabei bei allen Teilnehmern lokal gespeichert. Im Offline-Modus können Sie auch nur das Spiel speichern und anschließend z. B. die App beenden.

Mit dieser Taste auf der [Spielansicht](#page-140-0) können Sie in einer Offline-Sitzung zu jeder Zeit ein neues Spiel starten. Falls das aktuelle Spiel noch nicht vollständig gesichert wurde, wird eine entsprechende Meldung ausgegeben. Abhängig von Ihrer Antwort wird dann der aktuelle Spielstand noch gesichert oder verworfen, bevor das neue Spiel startet. Alternativ können Sie auch das Tastenkürzels [Strg+N](#page-244-0) verwenden.

## **3.2 Quiz-Spielen**

Der Quiz-Modus ist eine Variante des Offline-Modus. Während des Spielablaufs<sup>1)</sup> werden Ihnen zufällig ausgewählte Fragen zum Kartenstand präsentiert, die Sie beantworten müssen. Ihre Antworten werden mit Punkten bewertet und tagesweise bilanziert. Falls Sie eine bestimmte Punktezahl und Erfolgsrate erreichen, erhalten Sie zusätzlich symbolische Preise. Ihre Erfolgsbilanz können Sie kalenderbezogen in der [Quiz-Statistik](#page-223-0) ablesen. Ein Quiz-Spiel unterscheidet sich von einem normalen Offline-Spiel hauptsächlich dadurch, dass es als Quiz nicht wiederholt werden kann. Sie können zwar das Spiel mehrfach spielen, die Quizfragen können Sie aber nicht mehr beantworten. Ausserdem ist der [Lernmodus](#page-94-0) während eines Quiz-Spiels deaktiviert.

#### 1. Anzeige des Spiel-Modus

Sie erkennen den aktuellen Spielmodus an der Taste auf dem [App-Balken,](#page-140-0) mit der Sie ein neues Spiel starten können:

- o Die Taste wird angezeigt, wenn Sie offline sind und nicht im Quiz-Modus spielen. Wenn Sie die Taste drücken, wird ein neues Offline-Spiel gestartet. Falls der aktuelle Spielstand noch nicht gesichert ist, wird eine entsprechende Meldung ausgegeben. Abhängig von Ihrer Antwort wird dann der aktuelle Spielstand noch gesichert oder verworfen, bevor das neue Spiel startet. Alternativ können Sie auch die Tastenkombination [Strg+N](#page-244-0) betätigen.
- o <sup>1</sup><sup>2</sup> Diese Taste wird angezeigt, wenn das aktuelle Offline-Spiel im Quiz-Modus läuft. Wenn Sie die Taste drücken, wird ein neues Quiz-Spiel gestartet. Falls der aktuelle Spielstand noch nicht gesichert ist, wird eine entsprechende Meldung ausgegeben. Abhängig von Ihrer Antwort wird dann der aktuelle Spielstand noch gesichert oder verworfen, bevor das neue Spiel startet. Alternativ können Sie auch die Tastenkombination [Strg+N](#page-244-0) betätigen.

#### 2. Starten eines neuen Quiz-Spiels

Je nachdem, ob das aktuelle Spiel bereits ein Quiz-Spiel ist oder nicht, können Sie ein neues Quiz auf folgende Weise starten:

- Wenn das aktuelle Spiel kein Quiz-Spiel ist, finden Sie sowohl im [Menü des Titelbalkens](#page-144-0) als auch im [App-Balken](#page-140-0) der Spielansicht das Kommando "Neues Quiz Spiel". Das Kommando ist aber geperrt, wenn Sie online spielen oder wenn Sie mehr als einen Spieler kontrollieren. Wenn Sie das Kommando anklicken, wird entweder das aktuelle Spiel als Quiz ausgeführt oder es wird ein neues Spiel als Quiz gestartet. Das aktuelle Spiel wird nur dann verwendet, wenn es noch nie weiter als bis zur [Lizitation](#page-67-0) gespielt wurde.
- Wenn das aktuelle Spiel ein Quiz-Spiel ist, müssen Sie nur auf die obige Taste auf dem App-Balken drücken.

#### 3. Beantworten der Quizfrage

Die Quizfrage wird ausgegeben, bevor Sie eine Karte zugeben oder ausspielen. Sie wird auf der [Quizfrage-](#page-219-0)[Scheibe](#page-219-0) zuerst so dargestellt, dass Sie eine mögliche Antwort auswählen können. Dabei sollten Sie folgendermaßen vorgehen:

Lesen Sie die Frage sorgfältig. Das Ziel der Frage kann auch negiert sein, Beispiel: "Wie viele Tarock wurden noch nicht gespielt?". In [Tabelle 19](#page-219-0) sind alle derzeit möglichen Fragen dargestellt.

Wenn Sie die Frage nicht beantworten wollen, haben Sie folgende Möglichkeiten:

- $\begin{array}{|c|c|c|}\hline \multicolumn{1}{|c|}{\text{Dir}}\end{array}$  Drücken Sie Taste, wenn Sie eine andere Frage haben möchten und das Limit für Neuanforderungen noch nicht erreicht haben. Abgelehnte Fragen werden auch später im Spiel nicht mehr gestellt. Innerhalb eines Spiels können Sie maximal n-mal eine Frage ablehnen: n = (maximale Anzahl der Fragen pro Spiel) / 2 + 0,5. Auf der Überlagerungsscheibe für die [Spieleinstellungen](#page-164-0) können Sie die maximale Anzahl der Quizfragen nach Ihrem Bedarf regeln. Die Standardeinstellung ist 3 Quizfragen pro Spiel.
- Drücken Sie diese Taste, wenn Sie den Quiz-Modus beenden und das Spiel normal weiter spielen wollen. Punkte, die Sie bereits erzielt haben, bleiben Ihnen erhalten.
- Markieren Sie die Antwort, die Ihnen richtig erscheint.

<span id="page-101-0"></span> Drücken Sie diese Taste, um die Frage bewerten zu lassen. Danach wird, die Bewertung auf der [Quizfrage-Scheibe](#page-219-0) dargestellt. Die Anwort kann jetzt nicht mehr geändert werden.

 Drücken Sie diese Taste, um die Quizfrage-Scheibe zu schließen und das Spiel fortzusetzen. Diese Taste ist erst sichtbar, wenn die Frage beantwortet und bewertet wurde.

#### 4. Rückgängigmachen beendet den Quiz-Modus

Wenn Sie während eines Quiz-Spiels eine der folgenden Tasten drücken, wird der Quiz-Modus automatisch beendet:

- o Drücken Sie diese Taste, wenn Sie die letzte Aktion rückgängig machen wollen. Alternativ können Sie auch die Tastenkombination [Strg+Z](#page-244-0) betätigen. Die Taste ist nicht verwendbar, wenn der Aktions-Speicher leer ist oder während eine Animation läuft.
- $\circ$   $\mathbb N$  Drücken Sie diese Taste, wenn Sie das aktuelle Spiel noch mal neu starten wollen. Alternativ können Sie auch die Tastenkombination [Strg+R](#page-244-0) betätigen. Die Taste ist nicht verwendbar, wenn der Aktions-Speicher leer ist.
- o  $\mathbb K$  Drücken Sie diese Taste, um das Spiel animiert rückwärts ablaufen zu lassen. Die Taste ist nicht verwendbar, wenn der Aktions-Speicher leer ist.
- 5. Quiz-Fragen anschauen nach Beenden des Quiz-Modus

Sie können den Quiz-Modus durch die vorstehenden Tasten oder mit dem Kommando "Beende Quiz-Modus" beenden. Das Kommando finden Sie sowohl im [Menü des Titelbalkens](#page-144-0) als auch auf dem [App-Balken](#page-140-0) der Spielansicht. Nachdem der Quiz-Modus beendet ist, können das Spiel [rücksetzen](#page-140-0) und dann schrittweise mit der [Wiederholen-Taste](#page-140-0) nochmal durchgehen. Dabei können Sie alle Fragen mit Ihren Antworten und der Bewertung nochmal anschauen. Sie können aber die Antworten nicht mehr ändern.

6. Sichern der Quiz-Ergebnisse

Wenn Sie mit mehreren Geräten KubiTarock spielen, sollten Sie die geräteübergreifende Speicherung des Spielstatus auf der [Lokalen-Einstellungs-Scheibe](#page-171-0) einstellen. Dann werden auch die Quiz-Ergebnisse geräteübergreifend gespeichert. Die Quiz-Ergebnisse werden unabhängig von der Spiele-Datei bei folgenden Ereignissen automatisch in eine Datei gesichert:

- Wenn der Spiel-Modus geändert wird.
- Wenn das Quiz-Spiel beendet ist.
- 7. Ansehen der Quiz-Statistik

[Hier](#page-131-0) ist beschrieben, wie Sie sich Ihre Erfolgsbilanz ansehen können.

 $\triangleq$  1) Ausgenommen sind Ouvert-Spiele: Bei Zwiccolo ouvert, Piccolo ouvert und Bettler ouvert werden keine Fragen gestellt.

#### **3.3 Online-Spielen**

Eine Online-Sitzung beginnt mit der Anmeldung an eine Online-Sitzung und endet mit der Abmeldung. Während der Sitzung sind die Aktionen bei Online- und Offline-Sitzungen weitgehend gleich. Die im Kapitel [Voraussetzungen für](#page-103-0) [das Online-Spielen](#page-103-0) aufgeführten Besonderheiten müssen aber beachtet werden. Insbesondere muss die Spielweise an die üblichen Verhaltensregeln einer Tarockrunde angepasst werden. Der Gruppen-Administrator kann daher verschiedene Manipulationsmöglichkeiten sperren oder freigeben.

Um sich bei einer Online-Sitzung an- oder abzumelden, machen Sie Folgendes:

- **Drücken Sie diese Taste auf dem** [App-Balken der Spielansicht,](#page-140-0) um die Liste der Sekundärkommandos  $\bullet$ anzuzeigen. Am PC können Sie alternativ auch das [Menü des Titelbalkens](#page-144-0) verwenden. Dieses Menü ist detaillierter als das des App-Balkens und Sie können damit fast alle Überlagerungsscheiben direkt erreichen.
- Wählen Sie das Kommando: [Spiele online.](#page-140-0)
- Die [Online-Spielen-Scheibe](#page-159-0) wird sichtbar. Tragen Sie hier den Namen Ihrer Online-Gruppe, Ihren Online-Namen und Ihr Online-Passwort ein. Diese Daten erhalten Sie von Ihrem Gruppen-Administrator.
- Wenn Sie sich als Erster bei der Nutzergruppe anmelden, haben Sie vor der Anmeldung die Möglichkeit, die Checkbox ["Starte mit aktuellen Spiel"](#page-159-0) anzukreuzen. Diese Möglichkeit ist für den Fall gedacht, dass Sie mit Ihren Mitspielern ein besonderes Spiel durchspielen wollen. Dieses Spiel müssen Sie vor der Anmeldung offline bereitstellen. Nach der Anmeldung wird es dann bei allen Mitspielern bereitgestellt. Das gilt auch für die in diesem Spiel verwendeten Einstellungen.
- Wenn Sie diese Taste drücken, wird die [Spiel-Einstellungs-Scheibe](#page-164-0) angezeigt. Falls Sie sich als Erster bei der Nutzergruppe anmeldet haben bzw. Spiel-Master sind, können Sie auf dieser Scheibe die Spiel einstellungen überprüfen und ändern, die für das nächste Online-Spiel gelten sollen. Die Einstellungen für die Offline-Spiele bleiben unverändert.
- Drücken Sie diese Taste mit der Unterschrift "Sitzung beitreten", um der Online-Sitzung als Mitspieler beizutreten.
- Nach der Anmeldung verschwindet die [Online-Spielen-Scheibe](#page-159-0) und Sie sehen normalerweise ein gemischtes, aber noch nicht verteiltes Kartendeck auf der Spielansicht. Außerdem sehen Sie in den Spieleransichten, welche anderen Online-Nutzer sich schon angemeldet haben. Die Online-Nutzer werden in der Anmeldungsreihen folge den Spieler zugeordnet. Der Nutzer, der sich als Erster angemeldet hat, ist normalerweise der Kartengeber und sein Portrait pulsiert. Spieler, denen noch kein Online-Nutzer zugeordnet wurde, sind noch dem Simulator "Tarobot" zugeordnet. Wenn Sie kein unverteiltes Kartendeck sehen, ist das Spiel entweder schon ohne Sie fortgeschritten oder der erste angemeldete Nutzer hat ein besonderes Spiel bereitgestellt.
- Der Nutzer mit dem pulsierenden Portrait muss die erste Aktion ausführen, also normalerweise die Karten  $\bullet$ austeilen. Er sollte jedoch auf jeden Fall noch warten, bis er sieht, dass alle Online-Nutzer angemeldet sind. Zur Kartenausgabe kann er dann entweder die entsprechend Aktion in der [Aktionsbox](#page-158-0) oder das unverteilte Kartendeck selbst anklicken. Falls sich weniger als 4 Nutzer an der Sitzung beteiligen, übernimmt der Simulator "Tarobot" die restlichen Spieler.
- Falls sich mehr als 4 Nutzer anmelden, werden die überzähligen zu Zuschauern. Die Portraits der Zuschauer werden bei allen Sitzungsteilnehmern im App-Balken angezeigt. Ein aktiver Mitspieler kann mit einem Zuschauer jederzeit die Rolle tauschen oder auscheiden und sich durch einen Zuschauer ersetzen lassen. Außerdem kann sich ein Zuschauer selbst zum Spieler machen, wenn ein Spielerplatz frei ist.
- Das Spiel nimmt dann seinen Lauf und jeder Online-Nutzer kann eine zulässige Aktion ausführen, wenn sein Spieler an der Reihe und aktiviert ist:
	- [Vergrößern einer Teilansicht](#page-96-0)
	- [Auswählen einer Aktion aus der Aktionsbox](#page-96-0)
	- [Auswählen einer Talon-Hälfte](#page-96-0)
	- [Ablegen der überzähligen Karten nach Talon-Aufnahme](#page-97-0)
	- [Ausspielen oder Zugeben einer Karte](#page-98-0)

#### <span id="page-103-0"></span>[Einnehmen eines Stichs](#page-98-0)

- Der zuerst angemeldete Online-Nutzer muss die Rolle des Spiel-Master übernehmen: Er muss am Spielende die Aktionen zur Buchung der Spielergebnisse, zur Spielspeicherung und zum Start eines neuen Spiels ausführen. Falls weniger als 4 Nutzer mitspielen, muss er in bestimmten Situationen den simulierten Spieler anstoßen, wenn dieser eine Aktion abschließen muss, die alle anderen Mitspieler mitbekommen sollten. Falls der Spiel-Master die Sitzung verlässt, wird automatisch der in der Spielfolge nächste Online-Nutzer zum Master.
- Während des Spiels sollten Sie mit Ihren Mitspielern über eine Audio-Konferenz verbunden sein und miteinander reden. Nur so können Sie bei einer Sitzungstörung feststellen, wo der Spielablauf hakt.
- Wenn Sie die letzte Karte in einem Stich zugeben und damit den Stich gewonnen haben, sollten Sie eine kleine Pause machen, bevor Sie den Stich nehmen. Ansonsten kann es passieren, dass Ihre Mitspieler nicht mitbekommen, mit welcher Karte Sie gestochen haben.
- Falls der Tarobot am Spiel beteiligt ist, muss er in manchen Situation vom Spiel-Master zur Ausführung der nächsten Aktion angestoßen werden. Damit gewährleistet ist, dass die anderen Mitspieler seine Aktionen mitbekommen haben, bevor er die nächste ausführt, sollte auch das nicht zu schnell erfolgen.
- Wenn der Server feststellt, dass der Spielstand der Sitzungsteilnehmer nicht mehr synchron wird, erscheint bei dem gerade aktiven Teilnehmer eine entsprechende Fehlermeldung. Dieser kann dann mit dieser Taste den Server auffordern, die nicht synchronisierten Teilnehmer aus der Sitzung zu entfernen. Der Server antwortet mit der Anzahl der entfernten Teilnehmer. Anschließend können die betroffenen Teilnehmer versuchen, sich wieder anzumelden.
- Am Ende eines Spiels muss der Spiel-Master die Spielergebnisse verbuchen, im Gegensatz zum Offline-Spielen kann dieser Schritt nicht unterdrückt oder übersprungen werden. Bei bestimmten Spielen besteht auch noch die Möglichkeit, zur Talonansicht zu wechseln, um den verbleibenden Talon anzuschauen.
- Nach dem Buchen der Ergebnisse kann der Spiel-Master entweder nur ein neues Spiel starten oder das aktuelle Spiele speichern und gleich anschließend ein neues Spiel starten. Wenn Sie die Variante mit dem Speichern verwenden, wird das Spiel nur auf dem Gerät gespeicher, wo das Kommando ausgelöst wurde.
- Mit dieser Taste können Sie zu jeder Zeit eine Online-Sitzung verlassen. Falls andere Online-Nutzer noch weiterspielen, übernimmt der Simulator "Tarobot" Ihren Spieler. Diese Taste ist nicht sichtbar, wenn Sie nicht angemeldet sind. Eine Online-Sitzung können Sie auch verlassen, wenn Sie die entsprechende Taste auf dem [App-Balken](#page-140-0) drücken.

#### **3.3.1 Voraussetzungen für das Online-Spielen**

Für das Online-Spielen müssen die im Folgenden beschriebenen Voraussetzungen gegeben sein:

- E-Mail-Adresse Teilnehmer werden durch die E-Mail-Adresse ihres Kontos identifziert.
- Familienangehörige

Familienangehörige, die als Sekundärnutzer eines Gerätes zugelassen sind, könne sich leider nicht anmelden, weil ihre E-Mail-Adresse von KubiTarock nicht ermittelt werden kann. Es ist aber möglich, dass sich mehrere Nutzer an verschiedenen Geräten mit der gleichen Primärnutzerkonto anmelden. Sie müssen dabei nur verschi[edene Namen für den Systemnutzer "](#page-98-0)Me" auf den verschiedenen Geräten verwenden.

#### Online-Nutzergruppe

Ein Mitspieler muss die Rolle des Gruppenadministrators übernehmen. Dazu muss er zuerst ein [Online-](#page-227-0)[Gruppen-Add-On](#page-227-0) mit einem Jahr Gültigkeit erwerben. Dann kann er eine Online-Nutzergruppe einrichten. Bevor er die maximal 12 Mitglieder zu seiner Gruppe hinzufügen kann, muss er noch Profile für sie einrichten. Jedes Profil muss einen eindeutigen Spielernamen und ein Password enthalten. Die Laufzeit der Gruppe kann durch Erwerb des Add-Ons jeweils um ein weiteres Jahr verlängert werden.

#### Parallele [Skype-Audio-Konferenz](https://www.skype.com/de/features/group-calls/)

Zur Kommunikation mit den anderen Online-Nutzern ist es unerlässlich, dass parallel zur KubiTarock-Sitzung eine Audio-Konferenz mit den anderen Online-Nutzern geführt wird.

Beim Online-Spielen bestehen folgende Einschränkungen in der Darstellung und in den Aktionsmöglichkeiten gegenüber dem Offline-Spielen:

• Neues Spiel

Der Start eines neuen Spiels muss vom [Spiel-Master](#page-101-0) ausgelöst werden. Das ist nur am Beginn einer Online-Sitzung und nach dem Ende eines Spiels möglich. Innerhalb einer Sitzung müssen alle Spiele mit Ausnahme des letzten bis zum Ende gespielt werden. Bei einer eindeutigen Spiellage wird aber die Aktion "Automatisch fertig spielen" angeboten.

#### Kartenausteilen

Das Kartenausteilen wird nicht automatisch beim Spielstart ausgelöst. Es muss vielmehr reihum von den beteiligten Spieler angestoßen werden. Es wird auf allen angeschlossenen Geräten animiert ausgeführt. Wird die Stopptaste gedrückt, werden die Karten trotzdem vollständig ausgeteilt, lediglich die Animation wird unterdrückt.

#### Buchen

Das Buchen der Spielergebnisse kann in einer Online-Sitzung nicht unterdrückt oder übersprungen werden.

Undo/Redo

Das Rückgängigmachen und Wiederholen von Aktionen ist bei Online-Sitzungen normalerweise gesperrt. Der Gruppen-Administrator hat aber die [Möglichkeit,](#page-128-0) diese Funktionen auch während einer Sitzung freizugeben und wieder zu sperren. Sind sie freigegeben, kann der jeweils aktive Nutzer diese Funktionen auslösen. Das gilt auch für das Rücksetzen eines Spiels oder für den automatischen Rück- und Vorlauf.

Automatischer Vor- und Rücklauf

Diese Aktionen werden nur bei dem Nutzer animiert ausgeführt, der sie auslöst. Die anderen Online-Nutzer sehen nur das Ergebnis der Animation. Das ist der Spielstand am Ende des Durchlaufs oder der Spielstand zu dem Zeitpunkt, als die Stopptaste gedrückt wurde.

Automatisch fertig spielen

Diese Aktion wird beim aktiven Spieler in der [Aktionsbox](#page-158-0) angezeigt, wenn das Spiel definitiv entschieden ist. Sie wird auf allen angeschlossenen Geräten animiert ausgeführt. Wird die Stopptaste gedrückt, wird im Gegensatz zum Offline-Spielen das Spiel trotzdem bis zum Ende automatisch durchgeführt.

**•** Spielassistent

Die Verwendung des Spielassistenten ist bei Online-Spielen normallerweise gesperrt. Der Gruppen-Administrator hat aber die [Möglichkeit,](#page-128-0) diese Funktionen auch während einer Sitzung freizugeben und wieder zu sperren.

#### **•** Spieltöne

Die Ausgabe der Spieltöne ist zur Zeit während des Online-Spielens nicht möglich.

## **3.3.2 Ändern der Einstellungen für Online-Spiele**

Wenn Sie die Einstellungen für Online-Spiele ändern wollen, müssen Sie [Spiel-Master](#page-101-0) sein. Die Einstellungen gelten dann für das nächste Spiel innerhalb der Online-Sitzung. [Spiel-Master](#page-101-0) werden sie automatisch, wenn Sie sich als erster bei der Online-Gruppe anmelden. Wenn Sie vorher auch noch die Einstellungen ändern, gelten diese schon für das erste Spiel. Ansonsten werden die Spiel-Einstellungen verwendet, die der zuerst angemeldete Nutzer zuletzt verwendet hat. Zur Änderung der Einstellungen für Online-Spiele, können folgendermaßen vorgehen:

- Drücken Sie diese Taste auf dem [App-Balken der Spielansicht,](#page-140-0) um die Liste der Sekundärkommandos  $\bullet$ anzuzeigen. Am PC können Sie alternativ auch das [Menü des Titelbalkens](#page-144-0) verwenden. Dieses Menü ist detaillierter als das des App-Balkens und Sie können damit fast alle Überlagerungsscheiben direkt erreichen.
- Wählen Sie das Kommando: [Spiele online.](#page-140-0)
- Die [Online-Spielen-Scheibe](#page-159-0) wird sichtbar. Tragen Sie hier den Namen Ihrer Online-Gruppe, Ihren Online-Namen und Ihr Online-Passwort ein. Diese Daten erhalten Sie von Ihrem Gruppen-Administrator.
- · Wenn Sie sich als Erster bei der Nutzergruppe anmelden, haben Sie vor der Anmeldung die Möglichkeit, die Checkbox ["Starte mit aktuellen Spiel"](#page-159-0) anzukreuzen. Diese Möglichkeit ist für den Fall gedacht, dass Sie mit Ihren Mitspielern ein besonderes Spiel durchspielen wollen. Dieses Spiel müssen Sie vor der Anmeldung offline bereitstellen. Nach der Anmeldung wird es dann bei allen Mitspielern bereitgestellt. Das gilt auch für die in diesem Spiel verwendeten Einstellungen.
- Drücken Sie diese Taste, um die [Spiel-Einstellungs-Scheibe](#page-164-0) anzuzeigen.
- Die [Spiel-Einstellungs-Scheibe](#page-164-0) wird sichtbar. Auf dieser Scheibe können sie die Spieleinstellungen überprüfen und ändern, die für das erste oder nächste Online-Spiel gelten sollen. Die Einstellungen für die Offline-Spiele bleiben unverändert.
- Wenn Sie sich bereits in einer Online-Sitzung befinden, können Sie als [Spiel-Master](#page-101-0) die Spielregeln nur unmittelbar vor dem Start eines neuen Spiels ändern. Dazu können Sie die die [Spiel-Einstellungs-Scheibe](#page-164-0) auch direkt aufrufen. Sie müssen nicht über die [Spiele-Online-Scheibe](#page-140-0) gehen.

#### **3.3.3 Einem Spiel als Zuschauer beiwohnen**

Wenn sich mehr als 4 Gruppenmitglieder zu einer Online-Sitzung anmelden, werden die überzähligen Mitglieder automatisch zu Zuschauern. Es ist aber auch möglich, dass sich ein Mitglied gleich als Zuschauer anmeldet, wenn durch ein anderes Mitglied bereits eine Sitzung eröffnet wurde. Außerdem kann ein aktiver Mitspieler sich selbst ihn einen Zuschauer umwandeln. Um als Zuschauer einem Spiel beizuwohnen, können Sie folgendes machen:

- **Drücken Sie diese Taste auf dem** [App-Balken der Spielansicht,](#page-140-0) um die Liste der Sekundärkommandos anzuzeigen. Am PC können Sie alternativ auch das [Menü des Titelbalkens](#page-144-0) verwenden. Dieses Menü ist detaillierter als das des App-Balkens und Sie können damit fast alle Überlagerungsscheiben direkt erreichen.
- Wählen Sie das Kommando: [Spiele online.](#page-140-0)
- Die [Online-Spielen-Scheibe](#page-159-0) wird sichtbar. Tragen Sie hier den Namen Ihrer Online-Gruppe, Ihren Online-Namen und Ihr Online-Passwort ein. Diese Daten erhalten Sie von Ihrem Gruppen-Administrator.
- Drücken Sie die Taste mit der Unterschrift "Sitzung zuschauen", um der Online-Sitzung beizutreten. Ein anderes Mitglied muss aber bereits eine Sitzung als [Spiel-Master](#page-101-0) eröffnet haben. Wenn Sie bereits aktiver

<span id="page-106-0"></span>Mitspieler sind, können Sie mit dieser Taste auf die Zuschauerbank wechseln.

- Nach der Anmeldung verschwindet die [Online-Spielen-Scheibe](#page-159-0) und Sie sehen, wie die aktiven Mitspieler das Spiel durchführen. Ob Sie die Karten der Mitspieler offen sehen können, hängt von einer Einstellung ab, die nur der Gruppen-Administrator ändern kann.
- Falls ein Spielerplatz frei ist, können Sie sich auch selbst zum Spieler machen. Dazu klicken Sie auf Ihr Zuschauer-Portrait im App-Balken. Sie werden dann gefragt, ob Sie sich als Spieler beteiligen oder aus der Sitzung ausscheiden wollen.
- Ansonsten kann ein aktiver Mitspieler nach Absprache mit Ihnen, wie [hier](#page-106-0) beschrieben, den Platz tauschen.
- $\bullet$   $\overline{\mathbb{Q}}$  Mit dieser Taste können Sie zu jeder Zeit die Online-Sitzung verlassen. Sie können die Sitzung auch verlassen, wenn Sie die entsprechende Taste auf dem [App-Balken](#page-140-0) drücken.

### **3.3.4 Rollentausch zwischen Spieler und Zuschauer**

Wenn Sie aktiver Mitspieler sind und mindestens ein Zusch[auer vorhand](#page-101-0)en ist, können Sie mit einem Zuschauer die Rolle tauschen oder ausscheiden und sich durch einen Zuschauer ersetzen lassen.

- Klicken Sie dazu auf das Portrait eines Zuschauers im App-Balken.
- Es wird eine Meldungbox ausgegeben, in der Sie gefragt werden, ob Sie mit dem betreffenden Zuschauer den Platz tauschen oder sich durch ihn ersetzen lassen wollen. Außerdem können Sie den Vorgang auch abbrechen.
- Je nach Ihrer Antwort übernimmt dann der Zuschauer Ihren Platz im Spiel und Sie schauen zu oder scheiden aus der Sitzung aus.

Während des Tauschen sollten keine normalen Spielaktionen durchgeführt werden. Bitte sprechen Sie sich vorher via Skype mit Ihren Mitspielern ab.

## **3.3.5 Synchronisierung beim Online-Spielen**

Beim Online-Spielen gelten die folgenden Regeln für die Kommunikation zwischen dem KubiTarock-Client und dem KubiTarock-Server:

- Ein Client kann nur dann eine Veränderung des Spielstandes zum Server schicken, wenn alle aktiven Clients synchron sind. Nur falls ein Client der Sitzung beitreten oder sie verlassen will, darf er selbst nicht synchron sein. Wenn diese Bedingungen nicht zutreffen, wiederholt der Client die Anforderung im Abstand von 0,5 Sekunden automatisch. Erst wenn nach mehr als 20 Versuchen keiner erfolgreich ist, wird der Client aus der Sitzung entfernt.
- Alle vom Server zu einem Client geschickten Veränderungen des Spielstandes müssen vom Client automatisch bestätigt werden, damit der Server den Zustand der Synchronisierung feststellen kann.
- Wird vom Server ein Synchronisierungsfehler festgestellt, kann ein Client-Nutzer den Server auffordern, alle nicht synchronen Clients aus der Sitzung zu entfernen.
- Wird die Verbindung zwischen einem Client und dem Server für längere Zeit (ca. 60 sec) unterbrochen, wird der Client aus der Sitzung entfernt.
- Wurde ein Client vom Server aus einer Sitzung entfernt. Kann der betroffene Client-Nutzer versuchen, sich wieder anzumelden.

## **3.3.6 Lösen von Synchronisierungsproblemen**

Beim Online-Spielen kann es leider vorkommen, dass Synchronisierungsfehler zwischen den Geräten auftreten und das Spiel nicht weiterläuft. Um solche Situation zu klären, ist es unbedingt notwendig, dass Sie neben dem Spiel noch eine Audio-Konferenz mit den anderen entfernten<sup>1)</sup> Online-Nutzern betreiben. Wenn der Server feststellt, dass der Spielstand der Sitzungsteilnehmer nicht mehr synchron wird, erscheint bei dem gerade aktiven Teilnehmer eine entsprechende Fehlermeldung. Wenn Sie das sind, können Sie Folgendes machen:

- Drücken Sie diese Taste auf dem [App-Balken der Spielansicht,](#page-140-0) um die Liste der Sekundärkommandos anzuzeigen. Am PC können Sie alternativ auch das [Menü des Titelbalkens](#page-144-0) verwenden. Dieses Menü ist detaillierter als das des App-Balkens und Sie können damit fast alle Überlagerungsscheiben direkt erreichen.
- Wählen Sie das Kommando: [Spiele online.](#page-140-0)
- Die [Online-Spielen-Scheibe](#page-159-0) wird sichtbar.
- Drücken Sie diese Taste um den Server aufzufordern, die nicht synchronisierten Teilnehmer aus der Sitzung zu entfernen. Der Server antwortet mit der Anzahl der entfernten Teilnehmer. Anschließend können die betroffenen Teilnehmer versuchen, sich wieder anzumelden.
- $\equiv$  1) Wenn mehrere Nutzer mit ihren Geräten am gleichen Tisch online spielen wollen, ist empfehlenswert, die Geräte mit LAN-Kabeln über einen Switch zu verbinden. Bei WLAN-Verbindungen können sich die Geräte an einem Tisch beim Senden und Empfangen behindern, so dass verstärkt Verbindungsfehler auftreten können.

## **3.4 Statistiken und Spielerwertung**

Es werden zwei Typen von Statistiken unterschieden:

Quiz-Statistik

Die Quiz-Statistik wird aufgrund der durchgeführten Quiz-Spiele erzeugt. Die Bewertung ergibt sich aus den Antworten auf die gestellten Quizfragen.

**•** Spiele-Statistik

Mit Version 2021.09 von KubiTarock wurde die Spiele-Statistik eingeführt. Die Statistik umfasst alle Spiele, die bis zum Spielende durchgeführt wurden. Bei der Feststellung der Spielergebnisse wird auch ein Datensatz für die Statistik erzeugt. Dieser Datensatz enthält den Spieltyp und eine Spielerwertung, falls das Spiel vom Systemnutzer angesagt wurde oder falls der Systemnutzer in dem Spiel gerufen wurde. Hat der Systemnutzer in einem Spiel mehrere Spieler gesteuert, wird nur der erste Spieler gewertet.

- Für jedes Spiel, das der Spieler des Systemnutzers angesagt hat oder in dem er gerufen wurde, wird eine Sollpunktzahl festgestellt, die er erreichen muss, um die 100 Prozent Erfolgsrate zu bekommen. Die Sollpunktzahl wird aufgrund des aktuellen [Regelsets](#page-84-0) bestimmt und entspricht der Spielwertung ohne Zusatzprämien.
- Die Statistikdaten werden zusammen mit den Spielergebnissen erstellt. Wenn Sie nach Darstellung der Spielergebnisse mit [Undo](#page-120-0) einen Schritt zurückgehen, werden auch die Statistikdaten wieder aus der Statistik entfernt. Sie können damit z. B. verhindern, dass schlechte Spiele in die Bewertung kommen.
- Falls Sie noch Spiele archiviert haben, die vor der Einführung der Statistik erzeugt wurden, können Sie diese auch noch mit einbeziehen. Dazu können Sie wie [hier](#page-115-0) beschrieben vorgehen.
Die Spiele-Statistik mit der Spielerwertung können Sie auf der [Statistiken-Scheibe](#page-223-0) ansehen. Diese können Sie wie [hier](#page-131-0) beschrieben anzeigen.

### **3.5 Ändern der Einstellungen**

KubiTarock bietet viele Einstellungsmöglichkeiten, die auf mehrere Einstellungsscheiben verteilt sind. Wenn Sie mit der ersten Einstellungs-Scheibe beginnen, können Sie alle der Reihe nach durchgehen und alle vorhandenen Möglichkeiten inspizieren:

- $\bullet$ Drücken Sie diese Taste auf dem [App-Balken der Spielansicht,](#page-140-0) um die Liste der Sekundärkommandos anzuzeigen. Am PC können Sie alternativ auch das [Menü des Titelbalkens](#page-144-0) verwenden. Dieses Menü ist detaillierter als das des App-Balkens und Sie können damit fast alle Überlagerungsscheiben direkt erreichen.
- Wählen Sie das Kommando: [Ändere Einstellungen.](#page-140-0)
- Die [Spiel-Einstellungs-Scheibe](#page-164-0) wird sichtbar. Die Optionen auf dieser Scheibe sind spezifisch für das aktuelle Spiel. Einstellungen, die die Spielregeln betreffen können Sie nur vor Beginn eines neuen Spiels ändern. In einem Online-Spiel kann das auch nur der [Spiel-Master](#page-101-0) machen. Bei einem Offline-Spiel können Sie das Spiel mit der [Restart-Taste](#page-140-0) rücksetzen und dann das Spiel mit geänderten Einstellungen nochmal beginnen.
- Drücken Sie diese Taste, um zur nächsten Scheibe zu gelangen. Alternativ können Sie auch die Tastenkombination Alt+Nach-Rechts betätigen.
- Die [Globale-Einstellungs-Scheibe](#page-168-0) wird sichtbar. Die Optionen auf dieser Scheibe gelten für alle Spiele. Außerdem werden diese Eigenschaften über alle Geräte synchronisiert, auf denen Sie sich mit dem gleichen Konto anmelden.
- → Drücken Sie diese Taste, um zur nächsten Scheibe zu gelangen. Alternativ können Sie auch die Tastenkombination Alt+Nach-Rechts betätigen.
- Die [Lokale-Einstellungs-Scheibe](#page-171-0) wird sichtbar. Die Optionen auf dieser Scheibe gelten nur für das aktuelle Endgerät. Falls Sie Tonausgaben ermöglichen, können Sie noch die Lautstärke für jeden Ton auf der folgenden [Spieltöne-Scheibe](#page-180-0) einstellen.
- Drücken Sie diese Taste, um zur nächsten Scheibe zu gelangen. Alternativ können Sie auch die Tastenkombination Alt+Nach-Rechts betätigen.
- Die [Spieldarstellungs-Scheibe](#page-173-0) wird sichtbar. Suchen Sie aus der aufklappbaren Farbthemen-Liste und aus den Karten-Vorder- und Karten-Rückseiten-Listboxen diejenigen Motive aus, die ihnen gefallen und klicken Sie sie an. Änderungen wirken sich dann unmittelbar auf die [Spielansicht](#page-140-0) aus. Die Darstellungseigenschaften zählen zu den lokalen Einstellungen und müssen daher auf jeden Gerät individuell eingestellt werden.
- Falls Sie sich eine Kartenrückseite mit einem Fotorahmen ausgesucht haben und das angezeigte Foto ändern wollen, klicken Sie das Foto an. Sie können dann die Änderung des Fotos wie [hier](#page-109-0) beschrieben ausführen.
- → Drücken Sie diese Taste, um zur nächsten Scheibe zu gelangen. Alternativ können Sie auch die Tastenkombination Alt+Nach-Rechts betätigen.
- Die [Spieltöne-Scheibe](#page-180-0) wird sichtbar. Sie können hier die Lautstärke für die Sprachausgabe und für jeden der sonstigen Spieltöne individuell einstellen. Die Töne werden aber am aktuellen Gerät nur dann ausgegeben, wenn Sie die lokale Einstellung ["Ermögliche Tonausgaben"](#page-171-0) gewählt haben. Die Spiel-Töne zählen zu den

<span id="page-109-0"></span>lokalen Einstellungen und müssen daher auf jeden Gerät individuell eingestellt werden.

### **3.6 Ändern der Darstellung**

Wenn Sie die Schriftgröße, das Farbthema oder die Kartendarstellung ändern wollen, können Sie die folgenden Schritte ausführen:

- Drücken Sie diese Taste auf dem [App-Balken der Spielansicht,](#page-140-0) um die Liste der Sekundärkommandos anzuzeigen. Am PC können Sie alternativ auch das [Menü des Titelbalkens](#page-144-0) verwenden. Dieses Menü ist detaillierter als das des App-Balkens und Sie können damit fast alle Überlagerungsscheiben direkt erreichen.
- Wählen Sie das Kommando: [Ändere Einstellungen.](#page-140-0)
- Die [Spiel-Einstellungs-Scheibe](#page-164-0) wird sichtbar.
- → Drücken Sie diese Taste, um zur nächsten Scheibe zu gelangen. Alternativ können Sie auch die Tastenkombination Alt+Nach-Rechts betätigen.
- Die [Globale-Einstellungs-Scheibe](#page-168-0) wird sichtbar. Die Optionen auf dieser Scheibe gelten für alle Spiele. Außerdem werden diese Eigenschaften über alle Geräte synchronisiert, auf denen Sie sich mit dem gleichen Konto anmelden.
- → Drücken Sie diese Taste, um zur nächsten Scheibe zu gelangen. Alternativ können Sie auch die Tastenkombination Alt+Nach-Rechts betätigen.
- Die [Lokale-Einstellungs-Scheibe](#page-171-0) wird sichtbar. Die Optionen auf dieser Scheibe gelten nur für das aktuelle Endgerät. Hier können Sie unter anderem auch die Schriftgröße variieren. Die Änderung der Schriftgröße wirkt sich unmittelbar auf die Darstellung aus.
- → Drücken Sie diese Taste, um zur nächsten Scheibe zu gelangen. Alternativ können Sie auch die Tastenkombination Alt+Nach-Rechts betätigen.
- Die [Darstellungs-Scheibe](#page-173-0) wird sichtbar. Suchen Sie aus der aufklappbaren Farbthemen-Liste und aus den Karten-Vorder- und Karten-Rückseiten-Listboxen diejenigen Motive aus, die ihnen gefallen und klicken Sie sie an. Die Änderungen wirken sich dann unmittelbar auf die [Spielansicht](#page-140-0) aus. Die Spieldarstellung zählt zu den lokalen Einstellungen und muss daher auf jeden Gerät individuell eingestellt werden.
- Falls Sie sich eine Kartenrückseite mit einem Fotorahmen ausgesucht haben und das angezeigte Foto ändern wollen, klicken Sie das Foto an. Sie können dann die Änderung des Fotos wie [hier](#page-109-0) beschrieben ausführen.

#### **3.6.1 Foto-Einfügen in Kartenrückseite**

Wenn Sie ein Foto Ihrer Wahl in eine Kartenrückseite einfügen wollen, können Sie die folgenden Schritte ausführen:

- $\bullet$ Drücken Sie diese Taste auf dem [App-Balken der Spielansicht,](#page-140-0) um die Liste der Sekundärkommandos anzuzeigen. Am PC können Sie [alternativ auch das Menü d](#page-171-0)[es Titelbalkens](#page-144-0) verwenden. Dieses Menü ist detaillierter als das des App-Balkens und Sie können damit fast alle Überlagerungsscheiben direkt erreichen.
- Wählen Sie das Kommando: [Ändere Einstellungen.](#page-140-0)

- Die [Spiel-Einstellungs-Scheibe](#page-164-0) wird sichtbar.
- → Drücken Sie diese Taste, um zur nächsten Scheibe zu gelangen. Alternativ können Sie auch die Tastenkombination Alt+Nach-Rechts betätigen.
- Die [Globale-Einstellungs-Scheibe](#page-168-0) wird sichtbar. Die Optionen auf dieser Scheibe gelten für alle Spiele. Außerdem werden diese Eigenschaften über alle Geräte synchronisiert, auf denen Sie sich mit dem gleichen Konto anmelden.
- $\overrightarrow{ }$  Drücken Sie diese Taste, um zur nächsten Scheibe zu gelangen. Alternativ können Sie auch die Tastenkombination Alt+Nach-Rechts betätigen.
- Die [Lokale-Einstellungs-Scheibe](#page-171-0) wird sichtbar.
- Drücken Sie diese Taste, um zur nächsten Scheibe zu gelangen. Alternativ können Sie auch die Tastenkombination Alt+Nach-Rechts betätigen.
- Die [Darstellungs-Scheibe](#page-173-0) wird sichtbar. Verschieben Sie den Inhalt der Karten-Rückseiten-Listbox bis zu der Rückseite mit dem Foto und klicken Sie darauf.
- Die [Foto-Einfügungs-Scheibe](#page-177-0) wird sichtbar.
- IST Ist eine Kamera angeschlossen, können Sie durch Drücken dieser Taste einen Schnappschuss anfertigen. Die Kamera-Applikation ermöglicht es ihnen. Das fertige Bild wird auf der Foto-Tafel angezeigt.
- Drücken Sie diese Taste, wenn Sie ein Bild aus einer Datei laden wollen. Ein Eingabe-Datei-Auswahldialog ermöglicht es ihnen, schrittweise zum Zielordner zu gehen und dort die Datei auszuwählen. Es werden nur Dateien mit den Namenserweiterungen ".png", ".jpe", ".jpeg", ".jpg" und ".gif" angezeigt. Das geladene Foto wird auf der Foto-Tafel angezeigt.
- Das auf der [Foto-Tafel](#page-177-0) angezeigte Foto kann nach Bedarf skaliert werden. Sie können den Zoom-Schieber zwischen den Werten 0,05 und 2,0 verschieben. Sie können aber auch vor oder hinter dem Schiebeknopf auf den Balken klicken, um einen diskreten Skalierungswert einzustellen.
- Verschieben Sie den Ausschnitts-Rahmen zu dem gewünschten Bildbereich.
- Drücken Sie diese Taste, um den gewählten Ausschnitt in die ausgewählte Kartenrückseite einzufügen und zur vorhergehenden Scheibe zurückzukehren.
- Die Kartenrückseite mit der neuen Einfügung wird auf der [Spiel-Darstellungs-Scheibe](#page-173-0) angezeigt und alle sichtbaren Kartenrückseiten auf dem Spielfeld werden ebenso geändert.

#### **3.6.2 Foto-Entfernen von Kartenrückseite**

Wenn Sie ein eingefügtes Foto wieder aus einer Kartenrückseite löschen wollen, können Sie die folgenden Schritte ausführen:

- 
- Drücken Sie diese Taste auf dem [App-Balken der Spielansicht,](#page-140-0) um die Liste der Sekundärkommandos anzuzeigen. Am PC können Sie alternativ auch das [Menü des Titelbalkens](#page-144-0) verwenden. Dieses Menü ist detaillierter als das des App-Balkens und Sie können damit fast alle Überlagerungsscheiben direkt erreichen.
- Wählen Sie das Kommando: [Ändere Einstellungen.](#page-140-0)
- Die [Spiel-Einstellungs-Scheibe](#page-164-0) wird sichtbar.
- → Drücken Sie diese Taste, um zur nächsten Scheibe zu gelangen. Alternativ können Sie auch die Tastenkombination Alt+Nach-Rechts betätigen.
- Die [Globale-Einstellungs-Scheibe](#page-168-0) wird sichtbar. Die Optionen auf dieser Scheibe gelten für alle Spiele. Außerdem werden diese Eigenschaften über alle Geräte synchronisiert, auf denen Sie sich mit dem gleichen Konto anmelden.
- Drücken Sie diese Taste, um zur nächsten Scheibe zu gelangen. Alternativ können Sie auch die Tastenkombination Alt+Nach-Rechts betätigen.
- Die [Lokale-Einstellungs-Scheibe](#page-171-0) wird sichtbar.
- → Drücken Sie diese Taste, um zur nächsten Scheibe zu gelangen. Alternativ können Sie auch die Tastenkombination Alt+Nach-Rechts betätigen.
- Die [Darstellungs-Scheibe](#page-173-0) wird sichtbar. Verschieben Sie den Inhalt der Karten-Rückseiten-Listbox bis zu der Rückseite mit dem Foto und klicken Sie darauf.
- Die [Foto-Einfügungs-Scheibe](#page-177-0) wird sichtbar.
- Drücken Sie auf die Lösche-Bild-Taste, um die aktuelle Einfügung von der Kartenrückseite zu löschen.
- Die Kartenrückseite mit dem Standard-Bild wird auf der [Foto-Tafel](#page-177-0) angezeigt und alle sichtbaren Kartenrückseiten auf dem Spielfeld werden ebenso geändert.

### **3.7 Ändern der Sprachausgabe und Spieltöne**

Wenn Sie die Sprachausgabe oder die Spieltöne einstellen wollen, können Sie die folgenden Schritte ausführen:

- Drücken Sie diese Taste auf dem [App-Balken der Spielansicht,](#page-140-0) um die Liste der Sekundärkommandos anzuzeigen. Am PC können Sie alternativ auch das [Menü des Titelbalkens](#page-144-0) verwenden. Dieses Menü ist detaillierter als das des App-Balkens und Sie können damit fast alle Überlagerungsscheiben direkt erreichen.
- Wählen Sie das Kommando: [Ändere Einstellungen.](#page-140-0)
- Die [Spiel-Einstellungs-Scheibe](#page-164-0) wird sichtbar.
- Drücken Sie diese Taste, um zur nächsten Scheibe zu gelangen. Alternativ können Sie auch die Tastenkombination Alt+Nach-Rechts betätigen.

- Die [Globale-Einstellungs-Scheibe](#page-168-0) wird sichtbar. Die Optionen auf dieser Scheibe gelten für alle Spiele. Außerdem werden diese Eigenschaften über alle Geräte synchronisiert, auf denen Sie sich mit dem gleichen Konto anmelden.
- → Drücken Sie diese Taste, um zur nächsten Scheibe zu gelangen. Alternativ können Sie auch die Tastenkombination Alt+Nach-Rechts betätigen.
- Die [Lokale-Einstellungs-Scheibe](#page-171-0) wird sichtbar. Hier müssen Sie die Einstellung ["Ermögliche Tonausgaben"](#page-171-0) auswählen, damit die Tonausgaben auf dem aktuellen Gerät aktiviert werden.
- Drücken Sie diese Taste, um zur nächsten Scheibe zu gelangen. Alternativ können Sie auch die Tastenkombination Alt+Nach-Rechts betätigen.
- Die [Darstellungs-Scheibe](#page-173-0) wird sichtbar.
- Drücken Sie diese Taste, um zur nächsten Scheibe zu gelangen. Alternativ können Sie auch die Tastenkombination Alt+Nach-Rechts betätigen.
- Die [Spieltöne-Scheibe](#page-180-0) wird sichtbar. Auf dieser Scheibe können Sie die Sprachausgabe für die Aktionshinweise, für die Quizfragen und für die simulierten Spieler einstellen. Außerdem können Sie für jeden der sonstigen Spieltöne die Lautstärke individuell einstellen.
- Während des Online-Spielens wird die Tonausgabe unterdrückt.
- Die Spiel-Töne zählen zu den lokalen Einstellungen und müssen daher auf jeden Gerät individuell eingestellt werden.
- Sprachausgabe
	- Zunächst müssen Sie die Anwendung für die Sprachausgabe auswählen:
		- Hinweise

Die Aktionshinweise werden nur für den Systemnutzer ausgegeben. Sie können die Lautstärke, die Stimme und die Abspielgeschwindigkeit einstellen. Mit der Abspielgeschwindigkeit können Sie verschiedene Stimmlagen für die gewählte Stimmen erreichen. Außerdem können Sie die Zeit in Sekunden einstellen, nach der der Hinweis automatisch wiederholt werden soll. Wenn die Zeit weniger als 6 Sekunden beträgt, wird keine Wiederholung ausgeführt. Wenn Sie die Hinweise nicht hören wollen, können Sie als Stimme "stumm" auswählen.

Quizfragen

Die Quizfragen werden nur für den Systemnutzer ausgegeben. Sie können die Lautstärke, die Stimme und die Abspielgeschwindigkeit einstellen. Mit der Abspielgeschwindigkeit können Sie verschiedene Stimmlagen für die gewählte Stimmen erreichen. Außerdem können Sie die Zeit in Sekunden einstellen, nach der die Frage automatisch wiederholt werden soll. Wenn die Zeit weniger als 6 Sekunden beträgt, wird keine Wiederholung ausgeführt. Wenn Sie die Quizfragen nicht hören wollen, können Sie als Stimme "stumm" auswählen.

o Spieler 1 bis 4

Die Spieleransagen werden nur ausgegeben, wenn der entsprechende Spieler simuliert wird. Sie können die Lautstärke, die Stimme und die Abspielgeschwindigkeit einstellen. Mit der Abspielgeschwindigkeit können Sie verschiedene Stimmlagen für die gewählte Stimmen erreichen.

#### **•** Sonstige Spieltöne

Für die anderen Spieltöne können Sie nur die Lautstärke einstellen.

### **3.8 Ändern von Assistenz, Sprache und Tarif**

Wenn Sie die Spielassistenz, die Lernfunktion, die Sprache oder den Spieltarif einstellen wollen, können Sie die folgenden Schritte ausführen:

- Drücken Sie diese Taste auf dem [App-Balken der Spielansicht,](#page-140-0) um die Liste der Sekundärkommandos anzuzeigen. Am PC können Sie alternativ auch das [Menü des Titelbalkens](#page-144-0) verwenden. Dieses Menü ist detaillierter als das des App-Balkens und Sie können damit fast alle Überlagerungsscheiben direkt erreichen.
- Wählen Sie das Kommando: [Ändere Einstellungen.](#page-140-0)
- Die [Spiel-Einstellungs-Scheibe](#page-164-0) wird sichtbar.
- $\bigtriangledown$  Drücken Sie diese Taste, um zur nächsten Scheibe zu gelangen. Alternativ können Sie auch die  $\bullet$ Tastenkombination Alt+Nach-Rechts betätigen.
- Die [Globale-Einstellungs-Scheibe](#page-168-0) wird sichtbar. Hier können Sie Spielassistenz und andere Optionen aktivieren. Außerdem können Sie zwischen den Sprachen "Deutsch", "Englisch" und "Voreinstellung" wählen.

Bei neueren Android-Versionen können Sie die App-Sprache in den Systemeinstellungen auswählen. Wenn Sie das machen, sollte als Sprache der Wert "Voreinstellung" eingestellt sein.

Diese globalen Einstellungen werden über alle Geräte synchronisiert, auf denen Sie sich mit dem gleichen Konto anmelden.

### **3.9 Sichern des aktuellen Spielstandes**

KubiTarock speichert den aktuellen Spielstand automatisch, wenn die Applikation suspendiert wird. Wenn sie dann später vom System ganz beendet wird, ist der Zustand bereits gesichert. Infolgedessen erhalten Sie bei jeder Reaktivierung und bei jedem Neustart der App den Zustand, bei dem Sie die App zuletzt verlassen haben.

Zur Sicherung des Ausgangszustandes eines Spiels, können Sie außerdem die Option ["Speichere neuen Stapel"](#page-168-0) in den globalen Einstellungen wählen. Das ist vor allem hilfreich im Falle von Programmabstürzen. Sicherlich sollte die App gar keine Fehler enthalten. Falls aber dennoch einer auftreten sollte, kann man mit der gespeicherten Ausgangslage versuchen, das Spiel bis zum Auftreten des Fehlers nachzuspielen. Das könnte die Fehlersuche wesentlich erleichtern.

Nach Spielende können Sie den Zustand des abgeschlossenen Spiels speichern oder auch verwerfen, bevor Sie ein neues Spiel starten.

Wenn Sie den aktuellen Spielstand zu einem anderen Zeitpunkt speichern wollen, ohne die Applikation zu beenden, können Sie das wie folgt machen:

- $\bullet$  Drücken Sie diese Taste auf dem [App-Balken der Spielansicht,](#page-140-0) um die Liste der Sekundärkommandos anzuzeigen. Am PC können Sie alternativ auch das [Menü des Titelbalkens](#page-144-0) verwenden. Dieses Menü ist detaillierter als das des App-Balkens und Sie können damit fast alle Überlagerungsscheiben direkt erreichen.
- Wählen Sie das Kommando: [Verwalte Spieledateien.](#page-140-0)
- Die [Spiele-Dateien-Scheibe](#page-183-0) wird sichtbar. Sie zeigt den Namen, den Kommentar und den Sicherstellungszustand des aktuellen Spiels.:
	- × das Spiel ist noch gar nicht gesichert. Wenn Sie auf das Symbol klicken, wird die Sicherung durchgeführt.
	- - ein früherer Zustand des Spiels ist gesichert. Wenn Sie auf das Symbol klicken, wird die Sicherung durchgeführt.

√ - der aktuelle Zustand des Spiels ist gesichert.

<span id="page-114-0"></span>Das Speichern des aktuellen Spielstandes können Sie auch ganz schnell mit dem Tastenkürzel [Strg+S](#page-244-0) erreichen.

Wenn Sie stattdessen das aktuelle Spiel in einem Ordner Ihrer Wahl speichern möchten, können Sie das nach dieser [Anleitung](#page-114-0) durchführen.

### **3.10 Speichern eines Spiels in einen beliebigen Ordner**

Wenn Sie ein Spiel in einem Ordner Ihrer Wahl speichern wollen, können Sie das wie folgt machen:

- Drücken Sie diese Taste auf dem [App-Balken der Spielansicht,](#page-140-0) um die Liste der Sekundärkommandos  $\bullet$ anzuzeigen. Am PC können Sie alternativ auch das [Menü des Titelbalkens](#page-144-0) verwenden. Dieses Menü ist detaillierter als das des App-Balkens und Sie können damit fast alle Überlagerungsscheiben direkt erreichen.
- Wählen Sie das Kommando: [Verwalte Spieledateien.](#page-140-0)
- Die [Spiele-Dateien-Scheibe](#page-183-0) wird sichtbar. Sie zeigt den Namen, den Kommentar und den Sicherstellungszustand des aktuellen Spiels.
- **Drücken Sie diese Taste, wenn Sie das aktuelle Spiel in einem Ordner Ihrer Wahl speichern wollen.**

#### **3.11 Teilen des aktuellen Spielstandes**

Um den aktuellen Spielstand mit jemanden zu teilen, müssen Sie folgende Schritte ausführen:

- $\bullet$ **Drücken Sie diese Taste auf dem [App-Balken der Spielansicht,](#page-140-0) um die Liste der Sekundärkommandos** anzuzeigen. Am PC können Sie alternativ auch das [Menü des Titelbalkens](#page-144-0) verwenden. Dieses Menü ist detaillierter als das des App-Balkens und Sie können damit fast alle Überlagerungsscheiben direkt erreichen.
- Wählen Sie das Kommando: [Verwalte Spieledateien.](#page-140-0)
- Die [Spiele-Dateien-Scheibe](#page-183-0) wird sichtbar. Sie zeigt den Namen, den Kommentar und den Sicherstellungszustand des aktuellen Spiels.:
	- × das Spiel ist noch gar nicht gesichert. Wenn Sie auf das Symbol klicken, wird die Sicherung durchgeführt.
	- - ein früherer Zustand des Spiels ist gesichert. Wenn Sie auf das Symbol klicken, wird die Sicherung durchgeführt.
	- √ der aktuelle Zustand des Spiels ist gesichert.
- Drücken Sie diese Taste, um das Teilen mit der [Sende-E-Mail-Scheibe](#page-233-0) durchzuführen. Falls diese Taste

nicht sichtbar ist, können Sie mit der Taste die Liste der Sekundärkommandos aufklappen und dort das entsprechende Kommando auswählen. Haben Sie nur eine einzelne Datei auswählt, wird diese geteilt, wie sie ist. Wenn Sie mehrere Dateien ausgewählt haben, werden diese erst in ein ZIP-Archiv eingepackt, bevor die ZIP-Datei dann geteilt wird. In jedem Fall wird die zu teilende Datei noch in den Ordner der [Log-Dateien](#page-199-0) kopiert, bevor die [Sende-Email-Scheibe](#page-233-0) dargestellt wird, um sie zu versenden. Falls der aktuelle Spielstand noch nicht gesichert war, wurde das vorher automatisch durchgeführt.

#### **3.12 Teilen von archivierten Spielen**

KubiTarock speichert das aktuelle Spiel immer im lokalen Applikations-Speicher. Alle vorher gespeicherten Spiele

werden automatisch in das Spielearchiv verschoben, wenn ein neues Spiel gespeichert wird.

Der Archivordner kann entweder ein vom Benutzer ausgewählter Ordner oder der vorgegebene Ordner "Archive" im lokalen Applikations-Speicher sein. Falls Sie von mehreren Geräten aus auf das Archiv zugreifen wollen, sollten Sie einen entsprechenden Ordner auf "OneDrive" einrichten und hier auswählen.

Die archivierten Spiele können Sie jederzeit wieder öffnen, teilen oder auch löschen. Um vorhandene Spiele mit anderen zu teilen, können Sie folgende Schritte ausführen:

- Drücken Sie diese Taste auf dem [App-Balken der Spielansicht,](#page-140-0) um die Liste der Sekundärkommandos anzuzeigen. Am PC können Sie alternativ auch das [Menü des Titelbalkens](#page-144-0) verwenden. Dieses Menü ist detaillierter als das des App-Balkens und Sie können damit fast alle Überlagerungsscheiben direkt erreichen.
- Wählen Sie das Kommando: [Verwalte Spieledateien.](#page-140-0)
- Die [Spiele-Dateien-Scheibe](#page-183-0) wird sichtbar. Sie zeigt den Namen, den Kommentar und den Sicherstellungszustand des aktuellen Spiels.
- Drücken Sie diese Taste, um zur nächsten Scheibe zu gelangen. Alternativ können Sie auch die Tastenkombination Alt+Nach-Rechts betätigen.
- Die [Spielearchiv-Scheibe](#page-185-0) wird sichtbar. Sie zeigt die Spieledateien im Archiv nach absteigenden Dateinamen sortiert an. Klicken Sie hier nacheinander auf die Dateien, die Sie teilen wollen. Die Dateien werden markiert und ihre Anzahl wird über der List-Box angezeigt. Klicken Sie nochmal auf eine markierte Datei, falls Sie die Markierung wieder aufheben wollen.
- Drücken Sie diese Taste, um das Teilen mit der [Sende-E-Mail-Scheibe](#page-233-0) durchzuführen. Falls diese Taste nicht sichtbar ist, können Sie mit der Taste die Liste der Sekundärkommandos aufklappen und dort das entsprechende Kommando auswählen. Haben Sie nur eine einzelne Datei auswählt, wird diese geteilt, wie sie ist. Wenn Sie mehrere Dateien ausgewählt haben, werden diese erst in ein ZIP-Archiv eingepackt, bevor die ZIP-Datei dann geteilt wird. In jedem Fall wird die zu teilende Datei noch in den Ordner der [Log-Dateien](#page-199-0)
- kopiert, bevor die [Sende-Email-Scheibe](#page-233-0) dargestellt wird, um sie zu versenden.
- Alternativ können Sie auch das Kontextmenü der List-Box verwenden: Klicken Sie hierzu mit der rechten Maustaste auf die List-Box oder drücken Sie eine Sekunde lang mit dem Finger darauf. Wenn das Kontext-Menü erscheint, klicken Sie auf das Kommando "Teile Dateien".

### **3.13 Aktualisieren der Statistik vom Archiv**

Die Spielestatistik wurde erst mit der KubiTarock-Version 2021.09 eingeführt. Falls Sie noch Spiele archiviert haben, die vor der Einführung der Statistik erzeugt wurden, können Sie diese vom Archiv aus wie folgt eingeziehen:

- $\bullet$  Drücken Sie diese Taste auf dem [App-Balken der Spielansicht,](#page-140-0) um die Liste der Sekundärkommandos anzuzeigen. Am PC können Sie alternativ auch das [Menü des Titelbalkens](#page-144-0) verwenden. Dieses Menü ist detaillierter als das des App-Balkens und Sie können damit fast alle Überlagerungsscheiben direkt erreichen.
- Wählen Sie das Kommando: [Verwalte Spieledateien.](#page-140-0)
- Die [Spiele-Dateien-Scheibe](#page-183-0) wird sichtbar. Sie zeigt den Namen, den Kommentar und den Sicherstellungszustand des aktuellen Spiels.
- Drücken Sie diese Taste, um zur nächsten Scheibe zu gelangen. Alternativ können Sie auch die

Tastenkombination Alt+Nach-Rechts betätigen.

- Die [Spielearchiv-Scheibe](#page-185-0) wird sichtbar. Sie zeigt die Spieledateien im Archiv nach absteigenden Dateinamen sortiert an.
- Klicken Sie auf diese Taste, um die Liste der Sekundärkommandos anzuzeigen.
- Wählen Sie das Kommando "[Aktualisiere Statistik"](#page-185-0) aus.
- Die [Statistik-Scheibe](#page-223-0) wird angezeigt und der Aktualisierungsprosess wird gestartet. Der Prozess überprüft alle archivierten Dateien, ob sie Statistikdaten enthalten. Falls nicht, werden diese erzeugt, die jeweilige Spieledatei wird aktualisiert und die erzeugten Statistik-Daten werden in die aktuelle Spiele-Statistik einbezogen.
- Nachdem der Prozess abgeschlossen ist, wird die aktualisierte Statistik angezeigt.

### **3.14 Öffnen eines archivierten Spiels**

KubiTarock speichert das aktuelle Spiel immer im lokalen Applikations-Speicher. Alle vorher gespeicherten Spiele werden automatisch in das Spielearchiv verschoben, wenn ein neues Spiel gespeichert wird.

Der Archivordner kann entweder ein vom Benutzer ausgewählter Ordner oder der vorgegebene Ordner "Archive" im lokalen Applikations-Speicher sein. Falls Sie von mehreren Geräten aus auf das Archiv zugreifen wollen, sollten Sie einen entsprechenden Ordner auf "OneDrive" einrichten und hier auswählen.

Die archivierten Spiele können Sie jederzeit wieder öffnen, teilen oder auch löschen. Um ein vorhandenes Spiel wieder zu eröffnen, können Sie folgende Schritte ausführen:

- Drücken Sie diese Taste auf dem [App-Balken der Spielansicht,](#page-140-0) um die Liste der Sekundärkommandos anzuzeigen. Am PC können Sie alternativ auch das [Menü des Titelbalkens](#page-144-0) verwenden. Dieses Menü ist detaillierter als das des App-Balkens und Sie können damit fast alle Überlagerungsscheiben direkt erreichen.
- Wählen Sie das Kommando: [Verwalte Spieledateien.](#page-140-0)
- Die [Spiele-Dateien-Scheibe](#page-183-0) wird sichtbar. Sie zeigt den Namen, den Kommentar und den Sicherstellungszustand des aktuellen Spiels.
- $\overrightarrow{P}$  Drücken Sie diese Taste, um zur nächsten Scheibe zu gelangen. Alternativ können Sie auch die Tastenkombination Alt+Nach-Rechts betätigen.
- Die [Spielearchiv-Scheibe](#page-185-0) wird sichtbar. Sie zeigt die Spieledateien im Archiv nach absteigenden Dateinamen sortiert an.
- Klicken Sie doppelt auf die Datei, die Sie eröffnen wollen. Alternativ können Sie auch die Enter- oder die Zwischenraum-Taste betätigen, wenn der Eintrag fokussiert ist.
- **Das eröffnete Spiel wird in der [Spielansicht](#page-140-0) angezeigt.**
- Sie können jetzt das Spiel nach Belieben schrittweise oder animiert zurück- oder vorlaufen lassen und so zu einer Spielsituation kommen, die Sie interessiert und ab der Sie eventuell das Spiel verändert fortführen wollen.

### **3.15 Öffnen eines Spiels aus einem beliebigen Ordner**

Wenn Sie ein Spiel eröffnen möchten, das in einem anderen Ordner als in Ihrem Archivordner gespeichert ist, können Sie Folgendes machen:

- Drücken Sie diese Taste auf dem [App-Balken der Spielansicht,](#page-140-0) um die Liste der Sekundärkommandos anzuzeigen. Am PC können Sie alternativ auch das [Menü des Titelbalkens](#page-144-0) verwenden. Dieses Menü ist detaillierter als das des App-Balkens und Sie können damit fast alle Überlagerungsscheiben direkt erreichen.
- Wählen Sie das Kommando: [Verwalte Spieledateien.](#page-140-0)
- Die [Spiele-Dateien-Scheibe](#page-183-0) wird sichtbar. Sie zeigt den Namen, den Kommentar und den Sicherstellungszustand des aktuellen Spiels.
- Drücken Sie diese Taste, um die gewünschte Datei zu lokaliseren und zu öffnen. Falls das aktuelle Spiel noch nicht gesichert ist, werden Sie noch gefragt, ob Sie es vorher sichern lassen wollen.
- **Das eröffnete Spiel wird in der [Spielansicht](#page-140-0) angezeigt.**

Alternativ können Sie auch diese Schritte ausführen:

- Lokalisieren Sie die Spieledatei im Windows File Explorer oder in einer ähnlichen Applikation.
- Klicken Sie doppelt auf den Dateinamen mit dem Dateityp ".ktaro". Sie können auch mehrere Spieledateien auf einmal auswählen.
- Die gewünschte Spieledatei wird in den Applikationsordner kopiert. Falls mehrere Dateien ausgewählt wurden, werden alle in den Applikationsordner kopiert und die mit dem höchsten Namen (höchstes Erzeugungsdatum) wird für das Öffnen ausgewählt.
- Falls KubiTarock noch nicht läuft, wird es automatisch gestartet und die erste der kopierten Dateien wird eröffnet. Die kopierten Dateien werden nach absteigender Namensfolge geordnet.
- Falls KubiTarock bereits läuft, werden Sie durch eine Meldungsbox noch gefragt, ob Sie noch das aktuelle Spiel vorher sichern lassen wollen.

### **3.16 Teilen von Bilddateien**

KubiTarock speichert die vom Benutzer erzeugten Bilddateien in einem eigenen Ordner. Der Bilderordner kann entweder ein vom Benutzer ausgewählter Ordner oder der vorgegebene Ordner "Images" im lokalen Applikations-Speicher sein. Vorbesetzung ist der lokale Archivordner. Falls Sie von mehreren Geräten aus auf die Bilddateien zugreifen wollen, sollten Sie einen entsprechenden Ordner auf "OneDrive" einrichten und hier auswählen.

Die Bilddateien können Sie teilen oder auch löschen. Um vorhandene Bilddateien mit anderen zu teilen, können Sie folgende Schritte ausführen:

- Drücken Sie diese Taste auf dem [App-Balken der Spielansicht,](#page-140-0) um die Liste der Sekundärkommandos anzuzeigen. Am PC können Sie alternativ auch das [Menü des Titelbalkens](#page-144-0) verwenden. Dieses Menü ist detaillierter als das des App-Balkens und Sie können damit fast alle Überlagerungsscheiben direkt erreichen.
- Wählen Sie das Kommando: [Verwalte Spieledateien.](#page-140-0)
- Die [Spiele-Dateien-Scheibe](#page-183-0) wird sichtbar. Sie zeigt den Namen, den Kommentar und den

Sicherstellungszustand des aktuellen Spiels..

- $\overrightarrow{P}$  Drücken Sie diese Taste, um zur nächsten Scheibe zu gelangen. Alternativ können Sie auch die Tastenkombination Alt+Nach-Rechts betätigen.
- Die [Spielearchiv-Scheibe](#page-185-0) wird sichtbar. Sie zeigt die Spieledateien im Archiv nach absteigenden Dateinamen sortiert an.
- Drücken Sie diese Taste, um zur nächsten Scheibe zu gelangen. Alternativ können Sie auch die Tastenkombination Alt+Nach-Rechts betätigen.
- Die [Statistikdateien-Scheibe](#page-193-0) wird sichtbar.
- Drücken Sie diese Taste, um zur nächsten Scheibe zu gelangen. Alternativ können Sie auch die Tas[tenkombination Alt+Nac](#page-183-0)h-Rechts betätigen.
- Die [Bilddateien-Scheibe](#page-196-0) wird sichtbar. Sie zeigt die vorhandenen Bilddateien an. Klicken Sie hier nacheinander auf die Dateien, die Sie teilen wollen. Die Dateien werden markiert und ihre Anzahl wird über der List-Box angezeigt. Klicken Sie nochmal auf eine markierte Datei, falls Sie die Markierung wieder aufheben wollen.
- ⊠ Drücken Sie diese Taste, um das Teilen mit der [Sende-E-Mail-Scheibe](#page-233-0) durchzuführen. Falls diese Taste

nicht sichtbar ist, können Sie mit der Taste die Liste der Sekundärkommandos aufklappen und dort das entsprechende Kommando auswählen. Haben Sie nur eine einzelne Datei auswählt, wird diese geteilt, wie sie ist. Wenn Sie mehrere Dateien ausgewählt haben, werden diese erst in ein ZIP-Archiv eingepackt, bevor die ZIP-Datei dann geteilt wird. In jedem Fall wird die zu teilende Datei noch in den Ordner der [Log-Dateien](#page-199-0) kopiert, bevor die [Sende-Email-Scheibe](#page-233-0) dargestellt wird, um sie zu versenden.

Alternativ können Sie auch das Kontextmenü der List-Box verwenden: Klicken Sie hierzu mit der rechten Maustaste auf die List-Box oder drücken Sie eine Sekunde lang mit dem Finger darauf. Wenn das Kontext-Menü erscheint, klicken Sie auf das Kommando "Teile Dateien".

#### **3.17 Kopieren oder Umspeichern von Dateien**

Wenn Sie Dateien aus dem Archiv, dem Statistikordner, dem Bilderordner oder dem Log-Dateien-Ordner in einen anderen Ordner kopieren oder umspeichern wollen, können Sie folgendermaßen vorgehen:

- Drücken Sie diese Taste auf dem [App-Balken der Spielansicht,](#page-140-0) um die Liste der Sekundärkommandos  $\bullet$ anzuzeigen. Am PC können Sie alternativ auch das [Menü des Titelbalkens](#page-144-0) verwenden. Dieses Menü ist detaillierter als das des App-Balkens und Sie können damit fast alle Überlagerungsscheiben direkt erreichen.
- Wählen Sie das Kommando: [Verwalte Spieledateien.](#page-140-0)
- $\bullet$ Die [Spiele-Dateien-Scheibe](#page-183-0) wird sichtbar. Sie zeigt den Namen, den Kommentar und den Sicherstellungszustand des aktuellen Spiels.
- Drücken Sie diese Taste, um zur nächsten Scheibe zu gelangen. Alternativ können Sie auch die Tastenkombination Alt+Nach-Rechts betätigen.
- Die [Spielearchiv-Scheibe](#page-185-0) wird sichtbar. Sie zeigt die Spieledateien im Archiv nach absteigenden Dateinamen

sortiert an.

- Falls Sie Dateien aus einem anderen Ordner als dem Archiv kopieren oder verschieben wollen, können Sie mit dieser Taste solange die nächste Scheibe aufrufen, bis Sie den gewünschten Ordner erreicht haben.
- Im Quellordner angekommen klicken Sie nacheinander auf die Dateien, die Sie kopieren oder verschieben wollen. Die Dateien werden markiert und ihre Anzahl wird über der List-Box angezeigt. Klicken Sie nochmal auf eine markierte Datei, falls Sie die Markierung wieder aufheben wollen.
- Klicken Sie die List-Box mit der rechten Maustaste an oder drücken eine Sekunde lang mit dem Finger darauf.
- Ein Kontext-Menü mit mehren Kommandos erscheint. Klicken Sie auf das Kommando "Kopiere/verschiebe Dateien".
- Die markierten Dateien werden für das Kopieren oder Verschieben vorgemerkt. Unter Windows werden Sie auch in der Zwischenablage eingetragen, so dass Sie die Dateien auch mit dem Dateiexplorer in einen anderen Ordner kopieren können.
- Jetz[t müssen Sie noch de](#page-185-0)n Zielordner auswählen. Dazu gibt es zwei Möglichkeiten:
	- Falls Sie für den aktuellen Ordner bereits früher Alternativ-Order ausgewählt haben, können Sie mit der

Taste M neben dem Ordnerpfad die Ordnerliste aufklappen und den Zielordner anklicken.

- o Andernfalls können Sie mit der Taste **neben dem Ordnerpfad eine Ordnerauswahl-Dialog aufrufen** und den Zielordner auswählen.
- Bevor der Inhalt des Zielordners angezeigt wird, werden Sie gefragt, ob Sie die Dateien kopieren oder verschieben wollen. Sie können den Vorgang aber auch abbrechen.
- Falls Sie anstelle des den Zielordner wieder den Quellordner als aktuellen Ordner verwenden wollen, können

Sie mit der Taste **V** neben den Ordnerpfad die Ordnerliste aufklappen und den Quellordner anklicken.

#### **3.18 Teilen eines Online-Info-Links**

Wenn Sie jemanden einen Link zu einer Seite der Online-Info schicken wollen, müssen Sie zuerst die entsprechende Information abrufen:

- Mit dieser Taste können Sie die kontext-sensitive Hife zum aktuellen Inhalt der Spielansicht abrufen.
- Mit dem Kommando "Zeige Neuigkeiten" können Sie die Neuigkeiten für die aktuelle Version abrufen. Das Kommando steht sowohl im Menü des [Titelbalkens](#page-144-0) als auch in der Erweiterung des [App-Balkens](#page-140-0) zur Verfügung.
- Mit dem Kommando "Zeige Lernprogramme" können Sie die Lernprogramme von KubiTarock abrufen. Das Kommando steht sowohl im Menü des [Titelbalkens](#page-144-0) als auch in der Erweiterung des [App-Balkens](#page-140-0) zur Verfügung.
- 
- Die [Online-Info-Scheibe](#page-235-0) überlagert die gesamte [Spielansicht.](#page-140-0)<br>• Drücken Sie diese Taste, um das Teilen mit der [Sende-E-Mail-Scheibe](#page-233-0) durchzuführen. Falls diese Taste

nicht sichtbar ist, können Sie mit der Taste die Liste der Sekundärkommandos aufklappen und dort das entsprechende Kommando auswählen. Der Link zu der aktuellen Web-Seite ist bereits in die Mail eingefügt.

### **3.19 Zurücknehmen und Wiederholen der letzten Aktion**

- Drücken Sie diese Taste, wenn Sie die letzte Aktion rückgängig machen wollen. Alternativ können Sie auch die Tastenkombination [Strg+Z](#page-244-0) betätigen. Die Taste ist nicht verwendbar, wenn der Aktions-Speicher leer ist oder während eine Animation läuft.
- Drücken Sie diese Taste, wenn Sie die zuletzt zurückgenommene Aktion wiederholen wollen. Alternativ können Sie auch die Tastenkombination [Strg+Y](#page-244-0) betätigen. Die Taste ist nicht verwendbar, wenn der Wiederhol-Speicher leer ist.

Außerdem sollten Sie noch Folgendes beachten:

Wird zum Schluss der Ausführung ein simulierter Spieler aktiviert, müssen Sie den Simulator explizit anstoßen, um die nächste Aktion auszuführen, weil die [Autoplay-Funktion](#page-171-0) vorübergehend suspendiert wurde. Tippen Sie auf das pulsierende Spielerportrait, um den Simulator anzustoßen. Nach dem Anstoß wird die [Autoplay-](#page-171-0)[Funktion](#page-171-0) wieder fortgesetzt, wenn sie nicht deaktiviert ist.

#### **3.20 Animierter Vor- und Rücklauf**

Mit dieser Funktion können Sie das Spiel nach Belieben animiert zurück- oder vorlaufen lassen und so zu einer Spielsituation kommen, die Sie interessiert und ab der Sie eventuell das Spiel verändert fortführen wollen.

- Drücken Sie diese Taste, um das Spiel animiert rückwärts ablaufen zu lassen. Die Taste ist nicht verwendbar, wenn der Aktions-Speicher leer ist.
- Drücken Sie diese Taste, um das Spiel animiert vorwärts ablaufen zu lassen. Die Taste ist nicht verwendbar, wenn der Wiederhol-Speicher leer ist.

Außerdem sollten Sie noch Folgendes beachten:

- Diese Taste wird blinkend angezeigt, wenn gerade eine extensive Animation abläuft. Wenn Sie sie drücken, wird die laufende Animation gestoppt. Die Verarbeitung der aktuellen Aufgabe wird beendet, sobald ein konsistenter Spielstand erreicht ist. Alternativ können Sie auch die Taste Esc auf der Tastatur betätigen.
- Wird zum Schluss der Ausführung ein simulierter Spieler aktiviert, müssen Sie den Simulator explizit anstoßen, um die nächste Aktion auszuführen, weil die [Autoplay-Funktion](#page-171-0) vorübergehend suspendiert wurde. Tippen Sie auf das pulsierende Spielerportrait, um den Simulator anzustoßen. Nach dem Anstoß wird die [Autoplay-](#page-171-0)[Funktion](#page-171-0) wieder fortgesetzt, wenn sie nicht deaktiviert ist.

### **3.21 Rücksetzen auf Anfang**

 $\bullet$   $\overline{\mathsf{M}}$  Drücken Sie diese Taste, wenn Sie das aktuelle Spiel noch mal neu starten wollen. Alternativ können Sie auch die Tastenkombination [Strg+R](#page-244-0) betätigen. Die Taste ist nicht verwendbar, wenn der Aktions-Speicher leer ist.

Außerdem sollten Sie noch Folgendes beachten:

- Wird zum Schluss der Ausführung ein simulierter Spieler aktiviert, müssen Sie den Simulator explizit anstoßen, um die nächste Aktion auszuführen, weil die [Autoplay-Funktion](#page-171-0) vorübergehend suspendiert wurde. Tippen Sie auf das pulsierende Spielerportrait, um den Simulator anzustoßen. Nach dem Anstoß wird die [Autoplay-](#page-171-0)[Funktion](#page-171-0) wieder fortgesetzt, wenn sie nicht deaktiviert ist.
- Nach dem Rücksetzen steht der gemischte Kartenstapel wieder auf dem [Spieltisch](#page-152-0) zum Austeilen bereit.
- Alle durchgeführten Aktionen des Spiels stehen im Wiederhol-Speicher zur Verfügung. Sie können das Spiel also nach Belieben schrittweise oder animiert vorlaufen lassen und so zu einer Spielsituation kommen, die Sie interessiert und ab der Sie eventuell das Spiel verändert fortführen wollen.

### **3.22 Spielen ohne Benutzer**

Man kann KubiTarock auch ohne Benutzerbeteiligung spielen lassen. Das ist natürlich in erster Line zum Testen der Applikation vorgesehen. Es kann aber auch Spaß machen, beim autonomen Spielen zuzusehen.

Zu diesen Zweck sollte der Benutzer vorher alle Spieler übernehmen, damit er die Karten aller Spieler sieht. Wie das geht, ist [hier](#page-125-0) beschrieben.

Danach können Sie den autonomen Spielmodus, wie folgt einschalten:

- $\cdot$   $\mathsf{I}$ Drücken Sie diese Taste auf dem [App-Balken der Spielansicht,](#page-140-0) um die Liste der Sekundärkommandos anzuzeigen. Am PC können Sie alternativ auch das [Menü des Titelbalkens](#page-144-0) verwenden. Dieses Menü ist detaillierter als das des App-Balkens und Sie können damit fast alle Überlagerungsscheiben direkt erreichen.
- Wählen Sie das Kommando: [Ändere Einstellungen.](#page-140-0)
- Die [Spiel-Einstellungs-Scheibe](#page-164-0) wird sichtbar.
- → Drücken Sie diese Taste, um zur nächsten Scheibe zu gelangen. Alternativ können Sie auch die Tastenkombination Alt+Nach-Rechts betätigen.
- Die [Lokale-Einstellungs-Scheibe](#page-171-0) wird sichtbar. Die Optionen auf dieser Scheibe gelten nur für das aktuelle Endgerät. Hier können Sie den autonomen Spielmodus mit der Option ["Autonom spielen"](#page-171-0) ein- oder ausschalten.

Mit den folgenden Aktionen können Sie das autonome Spielen starten oder stoppen oder den autonomen Spielemodus automatisch ausschalten:

- 1. Führen Sie zum Start die aktuelle Aktion des Spiels manuell aus. Danach werden alle weiteren Aktionen von der Applikation ohne Benutzerbeteiligung ausgeführt. Das der autonome Spielmodus aktiv ist, wird durch die blinkende Stop-Taste angezeigt.
- 2. Wenn Sie die Stop-Taste drücken, wird das autonome Ablauf angehalten und Sie werden gefragt, ob Sie den autonomen Spielmodus ausschalten wollen.
- 3. Wenn Sie das KubiTarock-Fenster deaktivieren oder minimieren, z. B. weil Sie eine andere Applikation bedienen wollen, wird der autonome Ablauf ebenfalls angehalten.
- 4. Wenn Sie eine der folgenden Funktionen ausführen, wird der autonome Spielmodus automatisch

<span id="page-122-0"></span>ausgeschaltet:

- [Letzte Aktion rückgängig machen](#page-140-0)
- o [Spiel rückwärts ablaufen lassen](#page-140-0)
- [Ein neues Spiel starten](#page-140-0)

#### **3.23 Verwalten von Nutzerprofilen**

KubiTarock hat vier Spieler. Jedem Spieler muss ein Nutzer zugeordnet werden. Nachdem ein Spiel abgeschlossen ist, werden Gewinn und Verlust auf die Spielkonten der zugeordneten Nutzer verbucht. Folgende Nutzertypen sind definiert:

• System-Nutzer

Der System-Nutzer auf dem aktuellen Gerät sind Sie selbst. Jeder System-Nutzer muss mindestens einen Spieler steuern, alle anderen Spieler werden in einer Offline-Sitzung simuliert. In einer Online-Sitzung werden dagegen nur die Spieler simuliert, die nicht durch Online-Nutzer gesteuert werden. Im Gegensatz zu Online-Spielen kann in einem Offline-Spiel der System-Nutzer zu Analysezwecken auch mehrere Spieler steuern. In einem Offline-Spiel hat der System-Nutzer auch immer die Rolle des [Spiel-Masters.](#page-101-0)

• Online-Nutzer

In einer Online-Sitzung sind alle System-Nutzer auf den beteiligten Geräten Online-Nutzer. Nach der Anmeldung zu einer Online-Sitzung werden ihre Profile auf allen beteiligten Geräten synchronisiert. Dem zuerst angemeldete Online-Nutzer wird die Rolle des [Spiel-Masters](#page-101-0) zugewiesen.

Simulator "Tarobot"

Dieser Nutzer wird allen Spielern zugeordnet, denen kein simulierter Nutzer und kein Online-Nutzer zugewiesen wurde.

**Simulierter Nutzer** 

Diese Nutzer werden nur in Offline-Spielen verwendet. In Online-Spielen werden alle simulierten Spieler direkt dem Simulator "Tarobot" zugeordnet, um sie von den Online-Spielern zu unterscheiden.

In der Nutzerliste sind die Profile aller definierten Nutzer aufgeführt. Die Listeneinträge sind nach einem Zugriffsschlüssel geordnet:

• System-Nutzer

Der System-Nutzer auf dem aktuellen Gerät wird in der der Nutzerliste unter dem Zugriffsschlüssel ".Me" aufgeführt. Das Profil mit diesem Zugriffsschlüssel kann nicht gelöscht werden. "Ich" ist als Nutzername vorgegeben. Wenn Sie Online-Spiele durchführen, müssen Sie stattdessen den Namen eintragen, der Ihnen vom Gruppen-Administrator zugewiesen wurde.

• Online-Nutzer

Auf anderen Geräten als dem Eigenen wird der Online-Nutzer unter einem Zugriffsschlüssel gespeichert, der seinem Namen entspricht. Das Profil eines Online-Nutzers wird nach seinem Beitreten in eine Online-Sitzung auf die beteiligten Geräte übertragen. Dabei kann es vorkommen, dass lokale Profile simulierter Nutzer überschrieben werden.

Simulator "Tarobot"

In der Nutzerliste wird er unter dem Zugriffsschlüssel "..Tarobot" aufgeführt. Das Profil mit diesem Zugriffsschlüssel kann weder gelöscht noch geändert werden. Als Nutzername wird "Tarobot" und als Nutzerporträt wird ein vorgegebenes Bild verwendet.

**•** Simulierter Nutzer Sie können Nutzerprofile mit beliebigen Namen und mit von Ihnen ausgesuchten Porträts definieren. Name

<span id="page-123-0"></span>und Zugriffschlüssel sind gleich.

Wenn Sie ein neues Nutzerprofil erstellen wollen, können Sie folgendermaßen vorgehen:

- Drücken Sie diese Taste auf dem [App-Balken der Spielansicht,](#page-140-0) um die Liste der Sekundärkommandos anzuzeigen. Am PC können Sie alternativ auch das [Menü des Titelbalkens](#page-144-0) verwenden. Dieses Menü ist detaillierter als das des App-Balkens und Sie können damit fast alle Überlagerungsscheiben direkt erreichen.
- Wählen Sie das Kommando: [Verwalte Spielnutzer.](#page-140-0)
- Die [Spielnutzer-Scheibe](#page-205-0) wird sichtbar.
- $\bullet$   $\bigoplus$  Drücken Sie diese Taste, um ein neues Nutzerprofil einzurichten.
- Danach können Sie die Daten des noch unbenannten Nutzers, wie [hier](#page-123-0) beschrieben, eingeben.

Wenn Sie ein vorhandenes Nutzerprofil löschen wollen, können Sie folgendermaßen vorgehen:

- Drücken Sie diese Taste auf dem [App-Balken der Spielansicht,](#page-140-0) um die Liste der Sekundärkommandos anzuzeigen. Am PC können Sie alternativ auch das [Menü des Titelbalkens](#page-144-0) verwenden. Dieses Menü ist detaillierter als das des App-Balkens und Sie können damit fast alle Überlagerungsscheiben direkt erreichen.
- Wählen Sie das Kommando: [Verwalte Spielnutzer.](#page-140-0)
- Die [Spielnutzer-Scheibe](#page-205-0) wird sichtbar.
- Selektieren Sie das Nutzerprofil in der [Nutzerliste,](#page-205-0) das Sie löschen wollen. Einträge, die mit einem Punkt beginnen, können Sie nicht löschen.
- ◯ Drücken Sie diese Taste, um das ausgewählte Nutzerprofil zu löschen.

#### **3.23.1 Bearbeiten eines Nutzerprofils**

Wenn Sie die Daten eines Nutzerprofils bearbeiten wollen, können Sie wie im Folgenden beschrieben vorgehen:

Falls die [Spielnutzer-Scheibe](#page-205-0) noch nicht sichtbar ist, können Sie sie mit folgenden Schritten sichtbar machen:

- Drücken Sie diese Taste auf dem [App-Balken der Spielansicht,](#page-140-0) um die Liste der Sekundärkommandos anzuzeigen. Am PC können Sie alternativ auch das [Menü des Titelbalkens](#page-144-0) verwenden. Dieses Menü ist detaillierter als das des App-Balkens und Sie können damit fast alle Überlagerungsscheiben direkt erreichen.
- Wählen Sie das Kommando: [Verwalte Spielnutzer.](#page-140-0)
- Die [Spielnutzer-Scheibe](#page-205-0) wird sichtbar.

Achten Sie darauf, dass das Nutzerprofil in der [Nutzerliste](#page-205-0) selektiert ist, das Sie bearbeiten wollen. Der Eintrag '.Me' kann nicht gelöscht werden. Der Eintrag '..Tarobot' kann weder gelöscht noch geändert werden.

In das Eingabefeld [Nutzername](#page-205-0) können Sie den Namen des Nutzers eingeben. Er darf nur Buchstaben, Ziffern und Bindestriche enthalten und muss mit einem Großbuchstaben beginnen. Die Länge ist auf 32 Zeichen begrenzt. Wenn Sie auch Online-Spielen, müssen Sie beim Listeintrag '.Me' den Namen eintragen, der Ihnen

<span id="page-124-0"></span>vom Gruppen-Administrator zugewiesen wurde. Außerdem darf der Name noch nicht definiert sein. Vorhandene Namen dürfen sich auch nicht nur durch Groß- oder Kleinschreibung unterscheiden. Falls Sie bei einem Namen nur die Groß- oder Kleinschreibung ändern wollen, müssen Sie das alte Profil erst löschen und dann neu einrichten.

- Als [Nutzerporträt](#page-205-0) wird zunächst ein vorgegebenes Bild verwendet. Wenn Sie das Bild ändern wollen, müssen Sie es anklicken. Es erscheint dann die [Nutzerfoto-Scheibe.](#page-208-0) [Hier](#page-124-0) ist beschrieben, wie Sie das Foto ändern können. Für das Online-Spielen ist es empfehlenswert, dass Sie für den Listeneintrag '.Me' ein geeignetes Bild auswählen, damit Sie Ihre Mitspieler leichter identifizieren können. Wenn Sie Gruppenadministrator sind, müssen Sie für die Mitglieder Ihrer Gruppe keine Portrait-Bilder bereitstellen. Die Profile der Mitglieder werden beim Anmelden an eine Sitzung automatisch synchronisiert. Dabei wird auch das Portrait jedes Mitspielers zu allen beteiligten Geräten übertragen.
- Falls Sie Gruppen-Administrator sind, können sie in das Eingabefeld [Online-Passwort](#page-205-0) das Passwort eintragen, mit dem sich der jeweilige Nutzer bei Ihrer Online-Nutzergruppe anmelden kann. Als Mitglied eine Nutzergruppe müssen Sie nur beim Listeneintrag '.Me' das Passwort eintragen, das Ihnen der Gruppen-Administrator zugeteilt hat. Das Passwort muss mindestens 4 und darf maximal 32 Zeichen enthalten. Strichpunkte ';' dürfen nicht als Inhalt verwendet werden.
- In der [Spielerpositions-Combo-Box](#page-205-0) können Sie dem ersten Spieler des aktuellen Nutzers eine andere Position zuweisen. Das ändert jedoch nicht die Reihenfolge der Spieler. Ihre Positionen verschieben sich automatisch entsprechend.
- Für Offline-Sitzungen können Sie mit der [Spielerzuordnung](#page-205-0) einem Nutzer einen oder mehreren Spielern zuordnen. Sie müssen einfach die entsprechende Check-Box markieren. Der Nutzer ist dann dem jeweiligen Spieler zugeordnet und verdrängt gegebenenfalls einen anderen Nutzer. Eine vorhandene Markierung können Sie aber nicht wegnehmen. Wenn Sie einen Spieler einen anderen Nutzer zuordnen wollen, müssen Sie vorher das Nutzerprofil wechseln und dann den gewünschten Nutzer den Spieler zuordnen. Er verdrängt dann den bisherigen Nutzer.

### **3.23.2 Ändern des Nutzerfotos**

Wenn Sie das Bild eines Spielnutzers ändern wollen, können Sie wie im Folgenden beschrieben vorgehen:

- Drücken Sie diese Taste auf dem [App-Balken der Spielansicht,](#page-140-0) um die Liste der Sekundärkommandos anzuzeigen. Am PC können Sie alternativ auch das [Menü des Titelbalkens](#page-144-0) verwenden. Dieses Menü ist detaillierter als das des App-Balkens und Sie können damit fast alle Überlagerungsscheiben direkt erreichen.
- Wählen Sie das Kommando: [Verwalte Spielnutzer.](#page-140-0)
- Die [Spielnutzer-Scheibe](#page-205-0) wird sichtbar.
- Selektieren Sie in der [Nutzerliste](#page-205-0) das Profil des Nutzers, dessen Porträt Sie ändern wollen.
- Das selektierte Nutzerprofil wird dargestellt. Klicken Sie auf das [Nutzerporträt.](#page-205-0)
- Die [Nutzerfoto-Scheibe](#page-208-0) wird sichtbar.
- IST Ist eine Kamera angeschlossen, können Sie durch Drücken dieser Taste einen Schnappschuss anfertigen. Die Kamera-Applikation ermöglicht es ihnen. Das fertige Bild wird auf der Foto-Tafel angezeigt.

- <span id="page-125-0"></span> Drücken Sie diese Taste, wenn Sie ein Bild aus einer Datei laden wollen. Ein Eingabe-Datei-Auswahldialog ermöglicht es ihnen, schrittweise zum Zielordner zu gehen und dort die Datei auszuwählen. Es werden nur Dateien mit den Namenserweiterungen ".png", ".jpe", ".jpeg", ".jpg" und ".gif" angezeigt. Das geladene Foto wird auf der Foto-Tafel angezeigt.
- Das auf der [Foto-Tafel](#page-177-0) angezeigte Foto kann nach Bedarf skaliert werden. Sie können den Zoom-Schieber zwischen den Werten 0,05 und 2,0 verschieben. Sie können aber auch vor oder hinter dem Schiebeknopf auf den Balken klicken, um einen diskreten Skalierungswert einzustellen.
- Verschieben Sie den Ausschnitts-Rahmen zu dem gewünschten Bildbereich.
- Drücken Sie diese Taste, um den gewählten Ausschnitt als Nutzerporträt zu verwenden und zur vorhergehenden Scheibe zurückzukehren.
- Das geänderte Foto wird auf der [Spiel-Nutzer-Scheibe](#page-205-0) angezeigt und die Porträts in den betroffenen [Spieleransichten](#page-150-0) werden ebenso geändert.

### **3.24 Übernahme und Rückgabe von Spielern**

In Online-Sitzungen wird die Zuordnung der Online-Nutzer zu den Spielern automatisch vorgenommen. Alle Spieler, die nicht einem Online-Nutzer zugeordnet sind, werden dem Simulator "Tarobot" zugeordnet. In Offline-Sitzungen kann dagegen der System-Nutzer oder auch ein simulierter Nutzer mehrere Spieler steuern. Nur bei den vom aktuellen System-Nutzer gesteuerten Spielern werden die Hand-Karten mit ihrer Vorderseite dargestellt. Alle anderen Spieler werden vom Simulator gesteuert und von ihren Hand-Karten ist nur die Rückseite sichtbar.

Normalerweise steuert der aktuelle System-Nutzer nur einen Spieler, zum Beispiel Spieler 1. Wenn Sie jetzt aber noch andere Spieler steuern und die Vorderseiten ihrer Karten sehen wollen, können Sie jederzeit Spieler übernehmen. Und Sie können diese Spieler auch wieder an den Simulator zurückgeben, wenn Ihr Anliegen befriedigt ist. Folgen Sie den folgenden Anleitungen, um diese Aufgaben durchzuführen.

Falls die [Spielnutzer-Scheibe](#page-205-0) noch nicht sichtbar ist, können Sie sie mit folgenden Schritten sichtbar machen:

- Drücken Sie diese Taste auf dem [App-Balken der Spielansicht,](#page-140-0) um die Liste der Sekundärkommandos anzuzeigen. Am PC können Sie alternativ auch das [Menü des Titelbalkens](#page-144-0) verwenden. Dieses Menü ist detaillierter als das des App-Balkens und Sie können damit fast alle Überlagerungsscheiben direkt erreichen.
- Wählen Sie das Kommando: [Verwalte Spielnutzer.](#page-140-0)
- Die [Spielnutzer-Scheibe](#page-205-0) wird sichtbar.

Wenn Sie als aktueller System-Nutzer einen zusätzlichen Spieler steuern wollen, können Sie das mit folgenden Schritten tun:

- Selektieren Sie in der [Nutzerliste](#page-205-0) das Nutzerprofil ".Me".
- Ihr Nutzerprofil wird dargestellt.
- In der [Spielerzuordnung](#page-205-0) markieren Sie den Spieler, den Sie zusätzlich steuern wollen. Sie verdrängen damit den bisherigen Nutzer.
- Die Hand-Karten des übernommenen Spielers werden mit ihren Vorderseiten dargestellt. Die [Autoplay-](#page-171-0)

[Funktion](#page-171-0) schließt den Spieler nicht mehr ein. Sie müssen alle Aktionen des Spielers selbst ausführen oder anstoßen.

Wenn Sie als aktueller System-Nutzer mehrere Spieler steuern und einen Spieler davon an einen anderen Nutzer zurückgeben wollen, können Sie das mit folgenden Schritten tun:

- Selektieren Sie in der [Nutzerliste](#page-205-0) das Profil des Nutzers, der den Spieler übernehmen soll. Wenn Sie keine anderen Profile definiert haben, wählen Sie das Profil "..Tarobot".
- Das Profil des Nutzers wird dargestellt.
- In der [Spielerzuordnung](#page-205-0) markieren Sie den Spieler, den der Nutzer übernehmen soll. Er verdrängt damit Sie als den bisherigen Nutzer.
- Die Hand-Karten des zurückgegebenen Spielers werden wieder mit ihren Rückseiten dargestellt. Die [Autoplay-](#page-171-0)[Funktion](#page-171-0) schließt den Spieler wieder ein, wenn sie nicht deaktiviert ist.

#### **3.25 Verändern der Spielerposition**

Normalerweise wird Spieler 1 unten, Spieler 2 rechts, Spieler 3 oben und Spieler 4 links auf der [Spielansicht](#page-140-0) dargestellt. Wenn Sie die Positionen verändern wollen, können Sie das über die Nutzerprofile machen. Dabei bleibt aber die Reihenfolge der Spieler von 1 bis 4 immer erhalten.

Falls die [Spielnutzer-Scheibe](#page-205-0) noch nicht sichtbar ist, können Sie Sie mit folgenden Schritten sichtbar machen:

- Drücken Sie diese Taste auf dem [App-Balken der Spielansicht,](#page-140-0) um die Liste der Sekundärkommandos  $\bullet$ anzuzeigen. Am PC können Sie alternativ auch das [Menü des Titelbalkens](#page-144-0) verwenden. Dieses Menü ist detaillierter als das des App-Balkens und Sie können damit fast alle Überlagerungsscheiben direkt erreichen.
- Wählen Sie das Kommando: [Verwalte Spielnutzer.](#page-140-0)
- Die [Spielnutzer-Scheibe](#page-205-0) wird sichtbar.

Wenn Sie die Position eines Spielers ändern wollen, können Sie das mit folgenden Schritten tun:

- Selektieren Sie in der [Nutzerliste](#page-205-0) das Profil des Nutzers, der den Spieler steuert.
- Das ausgewählte Nutzerprofil wird dargestellt.
- In der [Spieler-Positions-Combo-Box](#page-205-0) können Sie nur dem ersten Spieler des aktuellen Nutzers eine andere Position zuweisen. Während dieser Prozedur sollte daher der Nutzer nur einen Spieler steuern. Die Positionen aller anderen Spieler werden entsprechend verschoben, damit ihre Reihenfolge unverändert bleibt.

#### **3.26 Anzeigen der Nutzerkonten**

Punkte, die die Spieler beim Spielen gewinnen oder verlieren, werden getrennt für Offline- und für Online-Spiele auf Spielkonten der Nutzer verbucht. Die Offline-Kontostände werden lokal gespeichert und bleiben solange erhalten, bis sie der System-Nutzer löscht, Die Online-Kontostände werden in einer [Microsoft-Azure-](https://azure.microsoft.com/)Datenbank gespeichert und bleiben solange erhalten, bis sie vom Gruppen-Administrator gelöscht werden. Was mit den Kontoständen weiterhin geschieht, liegt in der ausschließlichen Verantwortung der beteiligten Nutzer. Das gilt auch für den Kontostand des

#### Simulators "Tarobot".

Wenn Sie sehen wollen, was die verschiedenen Nutzer gewonnen oder verloren haben und wieviele Online-Spiele sie jeweils durchgeführt und bezahlt haben, können Sie wie folgt vorgehen:

- $\cdot$   $\cdot$  Drücken Sie diese Taste auf dem [App-Balken der Spielansicht,](#page-140-0) um die Liste der Sekundärkommandos anzuzeigen. Am PC können Sie alternativ auch das [Menü des Titelbalkens](#page-144-0) verwenden. Dieses Menü ist detaillierter als das des App-Balkens und Sie können damit fast alle Überlagerungsscheiben direkt erreichen.
- Wählen Sie das Kommando: [Verwalte Spielnutzer.](#page-140-0)
- Die [Spielnutzer-Scheibe](#page-205-0) wird sichtbar.
- Drücken Sie diese Taste, um zur nächsten Scheibe zu gelangen. Alternativ können Sie auch die Tastenkombination Alt+Nach-Rechts betätigen.
- Die [Nutzerkonten-Scheibe](#page-211-0) wird sichtbar. Sie zeigt in einer Tabelle die Kontostände aller lokalen Nutzer. Solange der Zugriff auf eine Online-Nutzergruppe nicht verifiziert ist, werden nur die Kontostände angezeigt, die beim Offline-Spielen erzielt wurden.
- Wenn Sie auch die Online-Kontostände sehen wollen, müssen Sie die Eingabefelder [Gruppenname](#page-211-0) und [Passwort](#page-211-0) ausfüllen. Als Passwort können Sie entweder Ihr Online-Passwort oder das Passwort des Gruppenadministrators eintragen.
- Drücken Sie diese Taste, um den Zugriff auf die Gruppe zu verifizieren. Diese Taste ist gesperrt, wenn der Zugriff bereits erfolgt ist und die Felder Gruppenname und Passwort in der Zwischenzeit nicht geändert wurden.<br>• Nach erfolgreichen Zugriff sind auch die [Online-Spalten](#page-211-0) der Tabelle gefüllt.
- 
- $\bullet$  Mit Hilfe der Taste [Lösche Offline-Beträge](#page-211-0) können Sie alle Offline-Beträge auf 0 setzen.
- $\bullet$  Mit Hilfe der Taste [Lösche Online-Beträge](#page-211-0) können Sie alle Online-Beträge auf 0 setzen. Das Löschen der Online-Beträge ist nur möglich, wenn Sie zum Zugriff das Gruppen-Passwort verwendet haben.

#### **3.27 Verwalten von Online-Nutzergruppen**

Um eine Online-Nutzergruppe einrichten zu können, müssen Sie Inhaber eines aktiven Online-Gruppen-Add-Ons sein. Das Add-On hat eine Laufzeit von einem Jahr. Durch den erneuten Kauf des Add-Ons, können Sie die Laufzeit um jeweils ein Jahr verlängern. Auf der [App-Abrechnungs-Scheibe](#page-227-0) können Sie ein solches Add-On erwerben. Wenn Sie eine Nutzergruppe einrichten und verwalten wollen, können Sie folgendermaßen vorgehen:

- $\cdot$   $\cdot$  Drücken Sie diese Taste auf dem [App-Balken der Spielansicht,](#page-140-0) um die Liste der Sekundärkommandos anzuzeigen. Am PC können Sie alternativ auch das [Menü des Titelbalkens](#page-144-0) verwenden. Dieses Menü ist detaillierter als das des App-Balkens und Sie können damit fast alle Überlagerungsscheiben direkt erreichen.
- Wählen Sie das Kommando: [Verwalte Spielnutzer.](#page-140-0)
- Die [Spielnutzer-Scheibe](#page-205-0) wird sichtbar.
- Drücken Sie diese Taste, um zur nächsten Scheibe zu gelangen. Alternativ können Sie auch die

<span id="page-128-0"></span>Tastenkombination Alt+Nach-Rechts betätigen.

- Die [Nutzerkonten-Scheibe](#page-211-0) wird sichtbar.
- Drücken Sie diese Taste, um zur nächsten Scheibe zu gelangen. Alternativ können Sie auch die Tastenkombination Alt+Nach-Rechts betätigen.
- Die [Online-Gruppen-Scheibe](#page-214-0) wird sichtbar. Hier können Sie in das Feld [Gruppenname](#page-214-0) den Namen Ihrer Gruppe und in das Feld [Gruppenpasswort](#page-214-0) ein Passwort eintragen, das zum Zugriff auf die Gruppenverwaltungs funktionen erforderlich ist:
	- Der Name darf nur Buchstaben, Ziffern und Bindestriche enthalten und muss mit einem Großbuchstaben beginnen. Die Länge ist auf 32 Zeichen begrenzt.
	- Das Passwort muss mindestens 5 und darf maximal 32 Zeichen enthalten. Strichpunkte ';' dürfen nicht als Inhalt verwendet werden.
- Drücken Sie diese Taste, um den Zugriff auf die Gruppe zu verifizieren. Diese Taste ist gesperrt, wenn der Zugriff bereits erfolgt ist und die Felder Gruppenname und Passwort in der Zwischenzeit nicht geändert wurden.
- Drücken Sie diese Taste, wenn Ihre Gruppe noch nicht existiert und Sie sie erzeugen wollen. Die Taste ist gesperrt, wenn der Zugriff auf die aktuelle Gruppe verifiziert ist.
- Wenn die Gruppe neu erzeugt wurde oder wenn auf eine vorhandene Gruppe erfolgreich zugegriffen wurde, wird anstelle des Hinweises ["Bitte drücken Sie die Prüfe-Zugriff-Taste"](#page-214-0) das Ende der Lebensdauer der Gruppe angezeigt.
- Nachdem eine neue Gruppe erzeugt wurde, müssen Sie noch die Mitglieder zu der Gruppe hinzufügen. Dazu müssen Sie einen Nutzer in der Nutzerliste markieren und diese Taste betätigen. Der Eintrag dieses Nutzers wird dann in die Mitgliederliste eingefügt und aus der Nutzerliste entfernt. Sie können aber nur solche Nutzer aus dieser Liste hinzufügen, denen bereits ein Online-Passwort zugewiesen wurde. Alle Nutzer, bei denen das nicht der Fall ist, sind gesperrt und farblich hervorgehoben. Wie Sie neue Nutzer einrichten und bearbeiten können, ist [hier](#page-122-0) beschrieben.
- Sie können auch Nutzer aus der Mitgliederliste wieder entfernen. Dazu müssen Sie einen Nutzer in der Mitgliederliste markieren und diese Taste betätigen. Der Eintrag dieses Nutzers wird dann wieder in die Nutzerliste eingefügt und aus der Mitgliederliste entfernt.
- Drücken Sie diese Taste, wenn Sie Ihre Gruppe wieder löschen wollen. Das Löschen ist nicht möglich, solange noch eine Online-Sitzung mit der Gruppe aktiv ist. Auch nach dem Löschen einer Gruppe bleibt deren Restlaufzeit erhalten. Wenn Sie später eine neue Gruppe erzeugen, erhält diese die verbliebene Laufzeit der gelöschten Gruppe. Wenden Sie sich an den [Support,](mailto:support@kubiconsult.com?subject=KubiTarock Support) wenn eine Gruppe nicht gelöscht werden kann oder ihre Laufzeit nicht auf eine neue Gruppe übernommen wird.
- Drücken Sie diese Taste, wenn Sie die [Sitzungs-Einstellungs-Scheibe](#page-217-0) anzeigen wollen. [Hier](#page-128-0) ist beschrieben, wie Sie die verschiedenen Einstellungen bearbeiten können, die in Online-Sitzungen Ihrer Gruppe gelten sollen.

### **3.27.1 Ändern der Sitzungseinstellungen**

Wenn Sie eine Gruppe eingerichtet haben können Sie noch verschiedene Aktionsmöglichkeiten innerhalb der Online-

Sitzungen sperren oder freigeben. Die Einstellungen wirken sich auf die nächste Sitzung Ihrer Gruppe aus. Sie können aber die Einstellungen auch während einer Sitzung ändern. Wie Sie dazu vorgehen können, ist im Folgenden beschrieben:

- Drücken Sie diese Taste auf dem [App-Balken der Spielansicht,](#page-140-0) um die Liste der Sekundärkommandos  $\bullet$ anzuzeigen. Am PC können Sie alternativ auch das [Menü des Titelbalkens](#page-144-0) verwenden. Dieses Menü ist detaillierter als das des App-Balkens und Sie können damit fast alle Überlagerungsscheiben direkt erreichen.
- Wählen Sie das Kommando: [Verwalte Spielnutzer.](#page-140-0)
- Die [Spielnutzer-Scheibe](#page-205-0) wird sichtbar.
- $\overrightarrow{P}$  Drücken Sie diese Taste, um zur nächsten Scheibe zu gelangen. Alternativ können Sie auch die Tastenkombination Alt+Nach-Rechts betätigen.
- Die [Nutzerkonten-Scheibe](#page-211-0) wird sichtbar.
- Drücken Sie diese Taste, um zur nächsten Scheibe zu gelangen. Alternativ können Sie auch die Tastenkombination Alt+Nach-Rechts betätigen.
- Die [Online-Gruppen-Scheibe](#page-214-0) wird sichtbar. Hier muss im Feld [Gruppenname](#page-214-0) der Name Ihrer Gruppe und im Feld [Gruppenpasswort](#page-214-0) Ihr Gruppenpasswort eintragen sein.
- Drücken Sie diese Taste, um den Zugriff auf die Gruppe zu verifizieren. Diese Taste ist gesperrt, wenn der Zugriff bereits erfolgt ist und die Felder Gruppenname und Passwort in der Zwischenzeit nicht geändert wurden.
- → Drücken Sie diese Taste, um zur nächsten Scheibe zu gelangen. Alternativ können Sie auch die Tastenkombination Alt+Nach-Rechts betätigen. Die Taste ist solange gesperrt, solange der Zugriff auf die Gruppe nicht verifiziert ist.
- Die [Sitzungs-Einstellungs-Scheibe](#page-217-0) wird sichtbar. Hier können Sie folgende Einstellungen vornehmen:
	- Erlaube Spielassistenten

Normalerweise wird der Spielassistent in Online-Sitzungen nicht verwendet. Wenn Sie dies Option auswählen, markiert der Simulator "Tarobot" bei jedem Online-Nutzer die Aktion oder die Karte, die er selbst ausführen oder spielen würde. Um die markierte Aktion auszuführen, genügt es dann das Nutzerportrait anzuklicken oder die Zwischenraumtaste zu betätigen. Die Risikobereitschaft des Simulators können Sie auf der [Spieleinstellungs-Scheibe](#page-164-0) einstellen.<br>
• Erlaube Undo/Redo

Normalerweise sind die Tasten für das Rückgängigmachen und für das Wiederholen von Aktionen während einer Online-Sitzung gesperrt. Wenn Sie diese Option auswählen, kann der jeweils aktive Spieler eine Aktion rückgängig machen oder eine rückgängig gemachte Aktion wiederholen. Es ist dann auch möglich, das Spiel zurück zu setzen oder automatisch zurück- oder vorlaufen zu lassen. Autoplay-Intervall

Diese Einstellung gilt nur für Online-Sitzungen in Ihrer Gruppe und wird auch nur angewendet, wenn weniger als 4 Online-Spieler an einer Sitzung beteiligt sind.

Die Autoplay-Funktion ermöglicht es, dass der Simulator einen Spieler nach den anderen simuliert, ohne dass der [Spiel-Master](#page-101-0) eingreifen müsste. Die Autoplay-Funktion stoppt, wenn der nächste Spieler von einem Online-Nutzer gesteuert wird. Das Zeitintervall zwischen zwei Spieler-Simulationen können Sie

mit diesem Schieber einstellen. Sie können den Schiebeknopf zwischen den Werten 0 und 20 Sekunden verschieben. Der voreingestellte Wert ist 2 Sekunden.

Die Autoplay-Funktion wird in bestimmten Spielsituationen suspendiert, damit alle Online-Spieler Gelegenheit haben, sich auf die Situation einzustellen. Ist die Autoplay-Funktion deaktiviert oder suspendiert, muss der [Spiel-Master](#page-101-0) den Simulator durch Anklicken des pulsierenden Spielerporträts zur Ausführung anstoßen.

 Betätigen Sie diese Taste, wenn Sie die geänderten Einstellungen unmittelbar auf die laufende  $\circ$ Online-Sitzung anwenden wollen. Ansonsten werden Änderungen der Einstellungen erst beim Start der nächsten Online-Sitzung wirksam. Die Taste ist gesperrt, wenn keine Online-Sitzung Ihrer Gruppe aktiv ist oder die Einstellungen unverändert sind.

#### **3.27.2 Entferne Nutzer aus Online-Sitzung**

Unter bestimmten Umständen kann es notwendig sein, einen Nutzer aus einer aktiven Online-Sitzung zu entfernen. Zum Beispiel wenn ein Nutzer vergessen hat, sich abzumelden und die anderen Spieler die Sitzung fortsetzen wollen.

Wenn Sie der Gruppen-Administrator sind und außerdem an der Online-Sitzung selbst teilnehmen, können Sie folgendes machen:

- Drücken Sie diese Taste auf dem [App-Balken der Spielansicht,](#page-140-0) um die Liste der Sekundärkommandos anzuzeigen. Am PC können Sie alternativ auch das [Menü des Titelbalkens](#page-144-0) verwenden. Dieses Menü ist detaillierter als das des App-Balkens und Sie können damit fast alle Überlagerungsscheiben direkt erreichen.
- Select the command: [Manage game users.](#page-140-0)
- Die [Spielnutzer-Scheibe](#page-205-0) wird sichtbar.
- → Drücken Sie diese Taste, um zur nächsten Scheibe zu gelangen. Alternativ können Sie auch die Tastenkombination Alt+Nach-Rechts betätigen.
- Die [Nutzerkonten-Scheibe](#page-211-0) wird sichtbar.
- → Drücken Sie diese Taste, um zur nächsten Scheibe zu gelangen. Alternativ können Sie auch die Tastenkombination Alt+Nach-Rechts betätigen.
- Die [Online-Gruppen-Scheibe](#page-214-0) wird sichtbar. Hier muss im Feld [Gruppenname](#page-214-0) der Name Ihrer Gruppe und im Feld [Gruppenpasswort](#page-214-0) Ihr Gruppenpasswort eintragen sein.
- Drücken Sie diese Taste, um den Zugriff auf die Gruppe zu verifizieren. Diese Taste ist gesperrt, wenn der Zugriff bereits erfolgt ist und die Felder Gruppenname und Passwort in der Zwischenzeit nicht geändert wurden.
- Nachdem der Zugriff auf die Gruppe verifiziert ist, werden in der Mitgliederliste alle Gruppenmitglieder angezeigt. Die Mitglieder, die in der aktuellen Sitzung aktiv sind, werden hervorgehoben. Wenn Sie den Eintrag mit dem zu entfernenden Nutzer mit der rechten Maus-Taste anklicken oder den Finger eine Sekunde lang darauf gedrückt halten, erscheint ein Kontextmenü.
- Wenn Sie das Kommando "Entferne Nutzer aus der Sitzung" im Kontextmenü ankicken, wird der Nutzer entfernt und die anderen Spieler können die Sitzung fortsetzen.

#### <span id="page-131-0"></span>**3.27.3 Erwerben eines Online-Gruppen-Add-Ons**

Um eine Online-Nutzergruppe einrichten zu können, müssen Sie Inhaber eines aktiven Online-Gruppen-Add-Ons sein. Das Add-On hat eine Laufzeit von einem Jahr. Durch den erneuten Kauf des Add-Ons, können Sie die Laufzeit um jeweils ein Jahr verlängern. Wenn Sie ein Add-On erwerben wollen, können Sie folgendermaßen vorgehen:

- Drücken Sie diese Taste auf dem [App-Balken der Spielansicht,](#page-140-0) um die Liste der Sekundärkommandos anzuzeigen. Am PC können Sie alternativ auch das [Menü des Titelbalkens](#page-144-0) verwenden. Dieses Menü ist detaillierter als das des App-Balkens und Sie können damit fast alle Überlagerungsscheiben direkt erreichen.
- Wählen Sie das Kommando: [Zeige App-Info.](#page-140-0)
- Die [App-Info-Scheibe](#page-225-0) wird sichtbar.
- Drücken Sie diese Taste, um zur nächsten Scheibe zu gelangen. Alternativ können Sie auch die Tastenkombination Alt+Nach-Rechts betätigen.
- Die [App-Abrechnungs-Scheibe](#page-227-0) wird sichtbar.

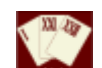

 Drücken Sie diese Taste, wenn Sie ein Online-Gruppen-Add-On kaufen wollen. Nach erfolgreicher Kaufdurchführung und Buchung in der Online-Datenbank von KubiTarock wird Ihnen das neue Ablaufdatum der Gruppe angezeigt.

#### **3.28 Anzeige der Spielestatistiken**

Wenn Sie Ihre Erfolgsbilanz beim Spielen sehen wollen, können Sie wie folgt vorgehen:

- Drücken Sie diese Taste auf dem [App-Balken der Spielansicht,](#page-140-0) um die Liste der Sekundärkommandos anzuzeigen. Am PC können Sie alternativ auch das [Menü des Titelbalkens](#page-144-0) verwenden. Dieses Menü ist detaillierter als das des App-Balkens und Sie können damit fast alle Überlagerungsscheiben direkt erreichen.
- Wählen Sie das Kommando: [Zeige Statistiken.](#page-140-0)
- Die [Statistiken-Scheibe](#page-223-0) wird sichtbar. Wählen Sie den Statistiktyp in der "[Titel-Combo-Box](#page-223-0) aus.
- Die gewünschte Statistik wird dargestellt. Sie zeigt Ihre Erfolgsbilanz in Kalenderform.

#### **3.29 Verändern eines Spiels**

Im Editier-Modus kann der Nutzer auf der Basis eines vorhandenen Spiels ein neues Spiel nach seinem Wünschen erzeugen. In diesem Modus zeigen alle Handkarten und alle Talon-Karten ihre Vorderseiten und der Nutzer darf die Karten nach Belieben zwischen den Spielern und zwischen den Spielern und dem Talon vertauschen.

Sie können den Editier-Modus mit folgenden Schritten einschalten:

Drücken Sie diese Taste auf dem [App-Balken der Spielansicht,](#page-140-0) um die Liste der Sekundärkommandos

<span id="page-132-0"></span>anzuzeigen. Am PC können Sie alternativ auch das [Menü des Titelbalkens](#page-144-0) verwenden. Dieses Menü ist detaillierter als das des App-Balkens und Sie können damit fast alle Überlagerungsscheiben direkt erreichen.

- Wählen Sie das Kommando: [Verwalte Spieledateien.](#page-140-0)
- Die [Spiele-Dateien-Scheibe](#page-183-0) wird sichtbar. Sie zeigt den Namen, den Kommentar und den Sicherstellungszustand des aktuellen Spiels.
- Drücken Sie diese Taste, um den [Editier-Modus einzuschalten.](#page-140-0)

Alternativ können Sie den Editier-Modus auch schnell mit dem Tastenkürzel [Strg+E](#page-244-0) einschalten.

In jedem Fall wird dann das aktuelle Spiel wird in ein neues Spiel kopiert, das als Name das aktuelle Datum und die aktuelle Uhrzeit erhält. Dieses neue Spiel wird dann nach erfolgter Kartenausgabe angezeigt. Alle Hände zeigen 12 Karten mit ihren Vorderseiten. Der Spieltisch in der Talon-Ansicht zeigt die 6 Talon-Karten ebenfalls mit ihren Vorderseiten.

- Sie können nun eine Karte mit Ihrem Finger oder mit der Maus von einer Spielerhand zu einer anderen Spielerhand oder zum Talon ziehen. Wenn sich Ihr Finger oder der Mauszeiger über der Karte befindet, die Sie ersetzen wollen, muss diese einen grünen Rahmen bekommen. Wenn Sie dann die gezogene Karte über der Zielkarte loslassen, ersetzt sie die Zielkarte. Die Zielkarte wird automatisch zum ursprünglichen Platz der Ausgangskarte verschoben. Auf die gleiche Weise können Sie auch Talon-Karten mit Handkarten oder Karten innerhalb des Talons vertauschen.
- Alternativ können Sie auch die zwei zu vertauschenden Karten nacheinander doppelt anklicken oder die Enteroder die Zwischenraum-Taste drücken, wenn die jeweilige Karte den Eingabefokus hat. Die erste Karte bekommt dann einen blauen, blinkenden Rahmen. Nachdem Sie auch die zweite Karte doppelt angeklickt haben, wird der Austausch der Karten animiert durchgeführt.
- Wenn Sie mit dem Editieren fertig sind, können Sie das neue Spiel vom Beginn starten, indem Sie die [Aktionsbox](#page-158-0) mit dem Kommando "Starte editiertes Spiel anklicken. Alternativ können Sie das auch durch erneutes Drücken des Tasten-Kürzels Strg+E erreichen.

#### **3.30 Filtern der archivierten Spiele**

Die Spieledateien im Archiv können sie nach bestimmten Namensteilen filtern und nach weiteren Spielattributen durchsuchen. Wenn Sie die archivierten Spieledateien nach Begriffen filtern wollen, die im Dateinamen enthalten sind, können Sie folgendermaßen vorgehen:

- Drücken Sie diese Taste auf dem [App-Balken der Spielansicht,](#page-140-0) um die Liste der Sekundärkommandos anzuzeigen. Am PC können Sie alternativ auch das [Menü des Titelbalkens](#page-144-0) verwenden. Dieses Menü ist detaillierter als das des App-Balkens und Sie können damit fast alle Überlagerungsscheiben direkt erreichen.
- Wählen Sie das Kommando: [Verwalte Spieledateien.](#page-140-0)
- Die [Spiele-Dateien-Scheibe](#page-183-0) wird sichtbar. Sie zeigt den Namen, den Kommentar und den Sicherstellungszustand des aktuellen Spiels.
- → Drücken Sie diese Taste, um zur nächsten Scheibe zu gelangen. Alternativ können Sie auch die Tastenkombination Alt+Nach-Rechts betätigen.
- Die [Spielearchiv-Scheibe](#page-185-0) wird sichtbar. Sie zeigt die Spieledateien im Archiv nach absteigenden Dateinamen sortiert an. Hier können Sie die archivierten Dateien nach bestimmten Kriterien filtern, die im Dateinamen

enthalten sind:

Von-Datum-Filter/Bis-Datum-Filter Hier können Sie einen Zeitraum definieren, der den Erzeugungszeitpunkt der Spiele einschränkt. Durch jeweils drei Combo-Boxen können Sie Jahr, Monat und Tag des Beginn- und Endzeitpunkts definieren. Deklarierer-Filter

- Hier können Sie den Namen eines Nutzers auswählen, dessen Spieler das Spiel deklariert haben muss. Mit dem Eintrag "alle", können Sie diesen Filter ausschalten.
- o Spiel-Filter

Hier können Sie den Namen eines bestimmten Spiels auswählen. Mit dem Eintrag "alle", können Sie diesen Filter ausschalten.

- Die gefilterten Dateien können Sie mit Kommandos des Kontextmenüs direkt verarbeiten oder Sie können sie auswählen und die Auswahl mit anderen Filtern oder mit der Such-Taste verfeinern. Um das Kontextmenü anzuzeigen, müssen Sie die Liste mit der rechten Maus-Taste anklicken oder den Finger eine Sekunde lang darauf gedrückt halten. Ist keine Datei ausgewählt, enthält das Menü nur ein Kommando:
	- Alles auswählen
		- Alle Dateien werden markiert.

Ist nur eine Datei markiert, werden die folgenden Kommandos angeboten:

- Öffne selektierte Datei
	- Die Datei wird geöffnet, wenn der Dateityp unterstützt wird.
- Lösche selektierte Datei Die markierte Datei wird nach Rückfrage gelöscht.
- Teile selektierte Datei Die markierte Datei wird mit Hilfe der [Sende-E-Mail-Scheibe](#page-233-0) versandt.
- Kopiere/verschiebe selektierte Datei

Der Zugriffspfad der markierten Datei wird zwischengespeichert. Beim nächsten Ordnerwechsel werden Sie gefragt, ob Sie die Datei in den neuen Ordner kopieren oder verschieben wollen. Der Pfad wird allerdings nur solange gespeichert, solange Sie keine Datei löschen oder die Überlagerungsscheibe schließen, die den Ordner definiert. Unter Windows werden die Zugriffspfade auch in die Zwischenablage kopiert. Sie können dann z.B. auch mit dem Datei-Explorer weiterverabeitet werden.

- Auswahl umkehren Die momentan nicht-markierten Dateien werden anstelle der momentan markierten Dateien markiert.
- Auswahl aufheben
- Alle Markierungen verschwinden.

Sind mehr als eine Datei markiert, werden die folgenden Kommandos angeboten:

Lösche selektierte Dateien

Alle markierten Dateien werden nach Rückfrage gelöscht.

Teile selektierte Datei(en)

Alle markierten Dateien werden mit Hilfe der [Sende-E-Mail-Scheibe](#page-233-0) versandt.

Kopiere/verschiebe Dateien

Die Zugriffspfade der markierten Dateien werden zwischengespeichert. Beim nächsten Ordnerwechsel werden Sie gefragt, ob Sie die Dateien in den neuen Ordner kopieren oder verschieben wollen. Die Pfade werden allerdings nur solange gespeichert, solange Sie keine Datei löschen oder die Überlagerungsscheibe schließen, die den Ordner definiert. Unter Windows werden die Zugriffspfade auch in die Zwischenablage kopiert. Sie können dann z.B. auch mit dem Datei-Explorer weiterverabeitet werden.

Auswahl umkehren

Die momentan nicht-markierten Dateien werden anstelle der momentan markierten Dateien markiert.

- Auswahl aufheben
	- Alle Markierungen verschwinden.
- Alles auswählen
- Alle Dateien werden markiert.

Die ausgewählten Dateien bleiben solange ausgewählt, solange Sie keine Dateien im Ordner löschen oder die

<span id="page-134-0"></span>Applikation beenden.

 Drücken Sie diese Taste, wenn Sie die gefilterten und/oder ausgewählten Dateien weiter nach Attributen durchsuchen wollen, die in der Spieledatei selbst gespeichert sind. [Hier](#page-134-0) ist beschrieben, wie Sie das machen können.

#### **3.31 Durchsuchen der archivierten Spiele**

Die Spieledateien im Archiv können sie nach bestimmten Namensteilen filtern und nach weiteren Spielattributen durchsuchen.

Von den bei einer Suche angegebenen Suchkriterien muss nur eines gefunden werden, damit die Datei ausgewählt wird. Sollen zwei Suchkriterien bei den gefundenen Dateien zutreffen, müssen Sie erst nach dem ersten Kriterium suchen und dann in den Ergebnisdateien nach den zweiten Kriterium suchen. Außerdem können Sie die Suche auf die ausgewählten Dateien einschränken: Wenn Dateien selektiert sind, werden nur diese durchsucht. Sie können auch schon vor Aufruf der Suche Dateien auswählen, dann werden auch nur diese durchsucht. Wenn Sie wieder zur Archiv-Scheibe zurückkehren, bleibt die Dateiauswahl erhalten.

Wenn Sie die archivierten Spieledateien nach Attributen, wie z. B. nach gewonnen oder verlorenen Bonuspunkten, durchsuchen wollen, können Sie folgendermaßen vorgehen:

- Zuerst sollten Sie nach Möglichkeit die Dateien filtern, um die Suche zu beschleunigen. [Hier](#page-132-0) ist beschrieben, wie das geht. Nach der eventuellen Filterung können Sie folgendermaßen fortfahren:
- D Drücken Sie diese Taste Sie auf der [Spielearchiv-Scheibe,](#page-185-0) um die [Spiel-Suche-Scheibe](#page-190-0) anzuzeigen.
- Als Erstes müssen Sie die Suchattribute definieren. Für jedes Suchattribut müssen Sie folgende Schritte ausführen:
	- Auswählen des Spieldetails und der Zusatzattribute
		- **Spieldetail**

Mit dieser Combo-Box können Sie das zu suchende Spieldetail auswählen: das Spiel selbst oder einen Bonuspunkt. Das Spieldetail stellt das primäre Suchattribut dar. Mit den Combo-Boxen rechts daneben können Sie sekundäre Attribute auswählen, um das Spieldetail genauer zu definieren.

■ Angesagt

Mit dieser Combo-Box können Sie auswählen, ob der als Spieldetail definierte Bonuspunkt angesagt sein muss oder nicht ("ja" oder "nein"). Mit dem Eintrag "alle" können Sie bewirken, dass das Attribut nicht ausgewertet wird. Die Combo-Box ist nicht verwendbar, wenn das Spiel selbst als Spieldetail definiert ist.<br>
■ Kontra

Mit dieser Combo-Box können Sie auswählen, ob gegen das definierte Spieldetail kein Kontra angesagt sein darf ("nein"), ob ein Kontra angesagt sein muss ("ja") oder ob ein Kontra gegen ein Kontra angesagt sein muss ("re"). Mit dem Eintrag "alle" können Sie bewirken, dass das Attribut nicht ausgewertet wird. Gewonnen

Mit dieser Combo-Box können Sie auswählen, ob das definierte Spieldetail gewonnen oder verloren sein muss ("ja" oder "nein"). Mit dem Eintrag "alle" können Sie bewirken, dass das

Attribut nicht ausgewertet wird.

 $\Theta$  Mit dieser Taste müssen Sie das definierte Attribut zu den [Suchattributen](#page-190-0) hinzuzufügen.

 $\sigma$   $\bigodot$  Bei Bedarf können Sie mit dieser Taste ein definiertes Attribut wieder aus der Liste löschen. Dafür wird nur das ausgewählte Spieldetail ausgewertet, die Zusatzattribute spielen keine Rolle.

- Drücken Sie diese Taste, wenn Sie alle gewünschten Suchattribute definiert und zu den [Suchattributen](#page-190-0) hinzugefügt haben. Nachdem Sie die Taste gedrückt haben, ändert sich das Bild der Taste und Sie können durch erneutes Drücken die Suche vorzeitig stoppen, falls Sie das möchten.
- Nach Abschluss der Suche werden die Anzahl und die Namen der gefundenen Dateien angezeigt. Wenn Sie mit dem Ergebnis zufrieden sind, können Sie die Dateien mit Kommandos des Kontextmenüs direkt verarbeiten oder auswählen und die Auswahl durch weitere Such- oder Filtervorgänge weiter verfeinern. Um das Kontextmenü anzuzeigen, müssen Sie die Liste mit der rechten Maus-Taste anklicken oder den Finger eine Sekunde lang darauf gedrückt halten. Ist keine Datei ausgewählt, enthält das Menü nur ein Kommando:
	- Alles auswählen

Alle Dateien werden markiert.

Ist nur eine Datei markiert, werden die folgenden Kommandos angeboten:

- Öffne selektierte Datei
	- Die Datei wird geöffnet, wenn der Dateityp unterstützt wird.
- Lösche selektierte Datei Die markierte Datei wird nach Rückfrage gelöscht.
- Teile selektierte Datei
- Die markierte Datei wird mit Hilfe der [Sende-E-Mail-Scheibe](#page-233-0) versandt.

Kopiere/verschiebe selektierte Datei Der Zugriffspfad der markierten Datei wird zwischengespeichert. Beim nächsten Ordnerwechsel werden Sie gefragt, ob Sie die Datei in den neuen Ordner kopieren oder verschieben wollen. Der Pfad wird allerdings nur solange gespeichert, solange Sie keine Datei löschen oder die Überlagerungsscheibe schließen, die den Ordner definiert. Unter Windows werden die Zugriffspfade auch in die Zwischenablage kopiert. Sie können dann z.B. auch mit dem Datei-Explorer weiterverabeitet werden.

- Auswahl umkehren Die momentan nicht-markierten Dateien werden anstelle der momentan markierten Dateien markiert.
- Auswahl aufheben

Alle Markierungen verschwinden.

Sind mehr als eine Datei markiert, werden die folgenden Kommandos angeboten:

Lösche selektierte Dateien

Alle markierten Dateien werden nach Rückfrage gelöscht.

- Teile selektierte Datei(en)
- Alle markierten Dateien werden mit Hilfe der [Sende-E-Mail-Scheibe](#page-233-0) versandt.
- Kopiere/verschiebe Dateien

Die Zugriffspfade der markierten Dateien werden zwischengespeichert. Beim nächsten Ordnerwechsel werden Sie gefragt, ob Sie die Dateien in den neuen Ordner kopieren oder verschieben wollen. Die Pfade werden allerdings nur solange gespeichert, solange Sie keine Datei löschen oder die Überlagerungsscheibe schließen, die den Ordner definiert. Unter Windows werden die Zugriffspfade auch in die Zwischenablage kopiert. Sie können dann z.B. auch mit dem Datei-Explorer weiterverabeitet werden.

Auswahl umkehren

Die momentan nicht-markierten Dateien werden anstelle der momentan markierten Dateien markiert. Auswahl aufheben

- Alle Markierungen verschwinden.
- Alles auswählen

Alle Dateien werden markiert.

Die ausgewählten Dateien bleiben solange ausgewählt, solange Sie keine Dateien im Ordner löschen oder die Applikation beenden.

### **3.32 Synchronisieren der Nutzerdaten**

KubiTarock synchronisiert die globalen Einstellungen, die Abrechnungsdaten und kumulierte Ergebnisse über mehrere Geräte hinweg, auf denen Sie sich mit dem gleichen Konto anmelden. Dabei geht das Programm wie folgt vor:

- Die Daten eines sich anmeldenden Nutzers werden mit den im zentralen KubiTarock-Server gespeicherten Daten verglichen. Je nach Datentyp und Vergleichsergebnis wird entweder der am Server gespeicherte Wert oder der Wert des sich anmeldenden Nutzers weiter verwendet:
	- Bei einem Kalenderdatum, wie zum Beispiel das Installationsdatum wird der kleinere Werte das älteste Datum- weiter verwendet.
	- Bei einem numerischen Wert, wie zum Beispiel die Anzahl der Spiele oder die Anzahl der bezahlen Spieltage, wird der größere Wert weiter verwendet.
- Die Ergebnisse der Synchronisierung bei der Anmeldung werden sowohl am KubiTarock-Server als auch am Gerät des angemeldeten Nutzers gespeichert.
- Die Spieleinstellungen und die Sprache werden bei einer Änderung sofort auch am Server gespeichert, wenn dieser verfügbar ist. Wenn sich der Benutzer an einem anderen Gerät anmeldet, werden dies Einstellungen übernommen.

Grundsätzlich wird vorausgesetzt, dass ein Nutzer immer nur an einem Gerät KubiTarock verwendet. Falls mehrere Nutzer mit dem gleichen Konto gleichzeitig aktiv sind, ist das Synchronisierungsergebnis fehlerhaft.

### **3.33 Abrechung und Lizenzverlängerung**

Wenn Sie sehen wollen, wie lange Ihre Lizenz noch gültig ist oder wenn Sie ein Add-On zur Lizenzverlängerung kaufen wollen, können Sie folgendermaßen vorgehen:

- Drücken Sie diese Taste auf dem [App-Balken der Spielansicht,](#page-140-0) um die Liste der Sekundärkommandos anzuzeigen. Am PC können Sie alternativ auch das [Menü des Titelbalkens](#page-144-0) verwenden. Dieses Menü ist detaillierter als das des App-Balkens und Sie können damit fast alle Überlagerungsscheiben direkt erreichen.
- Wählen Sie das Kommando: [Zeige App-Info.](#page-140-0)
- Die [App-Info-Scheibe](#page-225-0) wird sichtbar.
- → Drücken Sie diese Taste, um zur nächsten Scheibe zu gelangen. Alternativ können Sie auch die Tastenkombination Alt+Nach-Rechts betätigen.
- Die [App-Abrechnungs-Scheibe](#page-227-0) wird sichtbar. Hier sehen Sie Ihr KubiTarock-Konto und die daran gebundenen Lizenzen. Sie sehen auch, wie lange eine Lizenz noch gültig ist.
- Falls Sie eine Lizenz verlängern wollen, müssen Sie im unteren Teil der Scheibe ein passendes Add-On auswählen und auf das entspechende Bild klicken.
- Daraufhin wird die entspechende Store-App aufgerufen und das Add-On wird Ihnen dort zum Kauf angeboten.
- Wenn der Kauf erfolgreich durchgeführt wurde, sehen Sie auf der [App-Abrechnungs-Scheibe](#page-227-0) die geänderten Lizensdaten.

#### <span id="page-137-0"></span>**3.34 Einrichten eines Online-Kontos**

Wenn Sie ein Online-Konto einrichten und zur [Online-Lizenz](#page-5-0) wechseln wollen, können Sie folgendermaßen vorgehen:

- Drücken Sie diese Taste auf dem [App-Balken der Spielansicht,](#page-140-0) um die Liste der Sekundärkommandos anzuzeigen. Am PC können Sie alternativ auch das [Menü des Titelbalkens](#page-144-0) verwenden. Dieses Menü ist detaillierter als das des App-Balkens und Sie können damit fast alle Überlagerungsscheiben direkt erreichen.
- Wählen Sie das Kommando: [Zeige App-Info.](#page-140-0)
- Die [App-Info-Scheibe](#page-225-0) wird sichtbar.
- Drücken Sie diese Taste auf dem App-Balken dieser Scheibe, um die Liste der Sekundärkommandos anzuzeigen.
- Wählen Sie das Kommando: Erzeuge Konto.
- Die [Kontoeinrichtungs-Scheibe](#page-225-0) wird sichtbar. Auf dieser können Sie in zwei Schritten ein Konto einrichten:
	- 1. Sie müssen eine persönliche E-mail-Addresse als Kontonamen eintragen und einen Verifikationscode anfordern. Sie bekommen dann automatisch eine Anwort-E-Mail mit einem Verifikationscode.
	- 2. Nachdem Sie die Antwort-E-Mail mit dem Verfikationscode bekommen haben, tragen Sie ihn in das entsprechende Feld ein und lassen den Code überprüfen. Wenn die Überprüfung und die Kontoeinrichtung erfolgreich waren, werden die geänderten Daten auf der [App-Abrechnungs-Scheibe](#page-227-0) angezeigt.

#### **3.35 Löschen des Online-Kontos**

Wenn Sie Ihr Online-Konto löschen und stattdessen die [Offline-Lizenz](#page-5-0) verwenden wollen, können Sie folgendermaßen vorgehen:

- Drücken Sie diese Taste auf dem [App-Balken der Spielansicht,](#page-140-0) um die Liste der Sekundärkommandos anzuzeigen. Am PC können Sie alternativ auch das [Menü des Titelbalkens](#page-144-0) verwenden. Dieses Menü ist detaillierter als das des App-Balkens und Sie können damit fast alle Überlagerungsscheiben direkt erreichen.
- Wählen Sie das Kommando: [Zeige App-Info.](#page-140-0)
- Die [App-Info-Scheibe](#page-225-0) wird sichtbar.
- Drücken Sie diese Taste auf dem App-Balken dieser Scheibe, um die Liste der Sekundärkommandos anzuzeigen.
- Wählen Sie das Kommando: [Lösche Konto.](#page-137-0)
- Sie werden nochmal abgefragt, ob Sie das wirklich wollen. Mit der Kontolöschung wechseln Sie automatisch zur [Offline-Lizenz.](#page-5-0) Sie können aber jederzeit wieder zur [Online-Lizenz](#page-5-0) wechseln, wenn Sie sich ein neues [Konto](#page-137-0) [einrichten.](#page-137-0)

### **3.36 Schreiben einer Rezension**

Wenn Sie eine Rezension über KubiTarock schreiben wollen, die andere Interessenten der App lesen können, können Sie folgendermaßen vorgehen:

- Drücken Sie diese Taste auf dem [App-Balken der Spielansicht,](#page-140-0) um die Liste der Sekundärkommandos  $\bullet$ anzuzeigen. Am PC können Sie alternativ auch das [Menü des Titelbalkens](#page-144-0) verwenden. Dieses Menü ist detaillierter als das des App-Balkens und Sie können damit fast alle Überlagerungsscheiben direkt erreichen.
- Wählen Sie das Kommando: [Zeige App-Info.](#page-140-0)
- Die [App-Info-Scheibe](#page-225-0) wird sichtbar. Drücken Sie auf die Taste ["Schreiben Sie eine Rezension".](#page-225-0)
- Es wird Ihnen dann die Seite von KubiTarock im jeweiligen App-Store angezeigt, auf der Sie die Rezension schreiben können.

#### **3.37 Schicken Sie uns eine Support-E-Mail**

Wenn Sie ein Problem beim Spielen mit der App feststellen, einen Verbesserungsvorschlag machen oder uns einfach Ihre Meinung mitteilen wollen, können Sie eine E-Mail an den Support von KubiTarock schicken. Dabei können Sie folgendermaßen vorgehen:

- Drücken Sie diese Taste auf dem [App-Balken der Spielansicht,](#page-140-0) um die Liste der Sekundärkommandos anzuzeigen. Am PC können Sie alternativ auch das [Menü des Titelbalkens](#page-144-0) verwenden. Dieses Menü ist detaillierter als das des App-Balkens und Sie können damit fast alle Überlagerungsscheiben direkt erreichen.
- Wählen Sie das Kommando: [Zeige App-Info.](#page-140-0)
- Die [App-Info-Scheibe](#page-225-0) wird sichtbar. Drücken Sie auf die Taste [Schicken Sie uns ein Support-E-Mail.](#page-225-0)
- Es wird dann die [Sende-E-Mail-Scheibe](#page-233-0) dargestellt und Sie können Ihr Anliegen direkt an den Support von KubiTarock schicken. Die E-Mail enthält im Anhang bereits das aktuelle Spiel.

#### **4 Benutzerschnittstelle**

Die Benutzerschnittstelle von KubiTarock ist in die Spielansicht, in einige darin enthaltene Teilbereichsansichten und in verschiedene Überlagerungsscheiben gegliedert:

- **•** [Spielansicht](#page-140-0)
	- o [Spieleransicht](#page-150-0)
	- o [Spieltisch](#page-152-0)
		- [Talon-Ansicht](#page-154-0)
		- [Ergebnis-Ansicht](#page-155-0)
		- [Abrechnungs-Ansicht](#page-156-0)
- [Überlagerungsscheiben](#page-158-0)
	- o [Online Spielen](#page-159-0)
	- o [Spielassistent](#page-162-0)
	- o [Spieleinstellungen](#page-164-0)
	- [Globale Einstellungen](#page-168-0)
	- [Lokale Einstellungen](#page-171-0)
	- o [Spieldarstellung](#page-173-0)
		- **[Kartenbetrachter](#page-175-0)**
		- **[Fotoeinfügung](#page-177-0)**
	- [Spieltöne](#page-180-0)
	- o [Spieledateien](#page-183-0)
	- **o** [Spielearchiv](#page-185-0)
		- **[Spielsuche](#page-190-0)**
	- [Statistikdateien](#page-193-0)
	- [Bilddateien](#page-196-0)
	- [Log-Dateien](#page-199-0)
	- **o** [Spielnutzer](#page-205-0)
		- **[Nutzerfoto](#page-208-0)**
	- [Nutzerkonten](#page-211-0)
	- o [Online-Gruppe](#page-214-0)
		- **[Sitzungs-Einstellungen](#page-217-0)**
	- [Quiz-Frage](#page-219-0)
	- [Quiz-Statistik](#page-223-0)
	- [App-Info](#page-225-0)
		- **[Kontoeinrichtung](#page-231-0)**
	- [App-Abrechnung](#page-227-0)
		- **[Kontoeinrichtung](#page-231-0)**
	- o [Sende E-Mail](#page-233-0)
	- [Online Info](#page-235-0)

Die Spielansicht ist das Fundament der Benutzerschnittstelle. Sie bietet die Oberfläche für die meisten Spiel-Aktionen. Die Spieleransicht und der Spieltisch sind Teilbereiche daraus. Die zusätzlichen Überlagerungsscheiben können ausgewählt werden, um Spieleigenschaften zu verändern oder um Hilfe-Informationen zu bekommen. Wird eine solche Scheibe ausgewählt, wird sie über die Spielansicht geschoben. Sie ist durchscheinend und verdunkelt die Spielansicht teilweise. Die Scheibe wird wieder weggezogen, wenn die Zurück-Taste gedrückt wird oder wenn ein unbedeckter Teil der Spielansicht berührt wird.

Auf den Bereichen der Spielansicht und den Überlagerungsscheiben sind verschiedene passive und aktive Bedienelemente angeordnet. Wärend die passiven Bedienelemente nur zur Anzeige von Text oder Bildern dienen, kann mit den aktiven Elementen interagiert werden, wenn Sie nicht gesperrt sind. Neben den allgemein üblichen aktiven Elementen wie Schalfläche/Taste, Eingabefeld, Listbox, Checkbox, Combobox oder Schieberegler gibt es bei KubiTarock folgende spezifische Elemente:

**•** [Spielkarte](#page-237-0)

© 2013-2023 Paul Kubitscheck. Alle Rechte vorbehalten. MailKit wird zum Versenden von Feedback und Spieledateien verwendet.

- <span id="page-140-0"></span>[Aktionsbox](#page-238-0)
- [Nutzerbild](#page-239-0)  $\bullet$

KubiTarock kann sowohl mit Maus, Stift oder Finger als auch mit der Tastatur bedient werden. Für die Bedienung mit der Tastatur sind die folgenden Bedienelemente wesentlich und gesondert beschrieben:

- [Spielkarten](#page-241-0)
- [Aktionsbox](#page-238-0)
- **•** [Tastenkürzel](#page-244-0)

### **4.1 Spielansicht**

Bild 1 zeigt den wichtigsten Teil der Benutzerschnittstelle von KubiTarock - die Spielansicht. Die Spielansicht ist auf allen Geräten gleich. Je nach Gerät und Bedienmodus gibt es aber noch folgende Zusätze, die auch zur Bedienung verwendet werden können:

- **[Titelbalken](#page-144-0) auf Personal Computern**
- **[Systembalken](#page-148-0) auf Mobilgeräten**

Wenn Sie in den folgenden Bildern eine der umringten Nummern anklicken, verschiebt der Browser die Anzeige so weit, dass Sie die Erklärung zum nummerierten Detail lesen können. Um wieder zurück zum jeweiligen Bild zu kommen, verwenden Sie die Zurück-Taste.

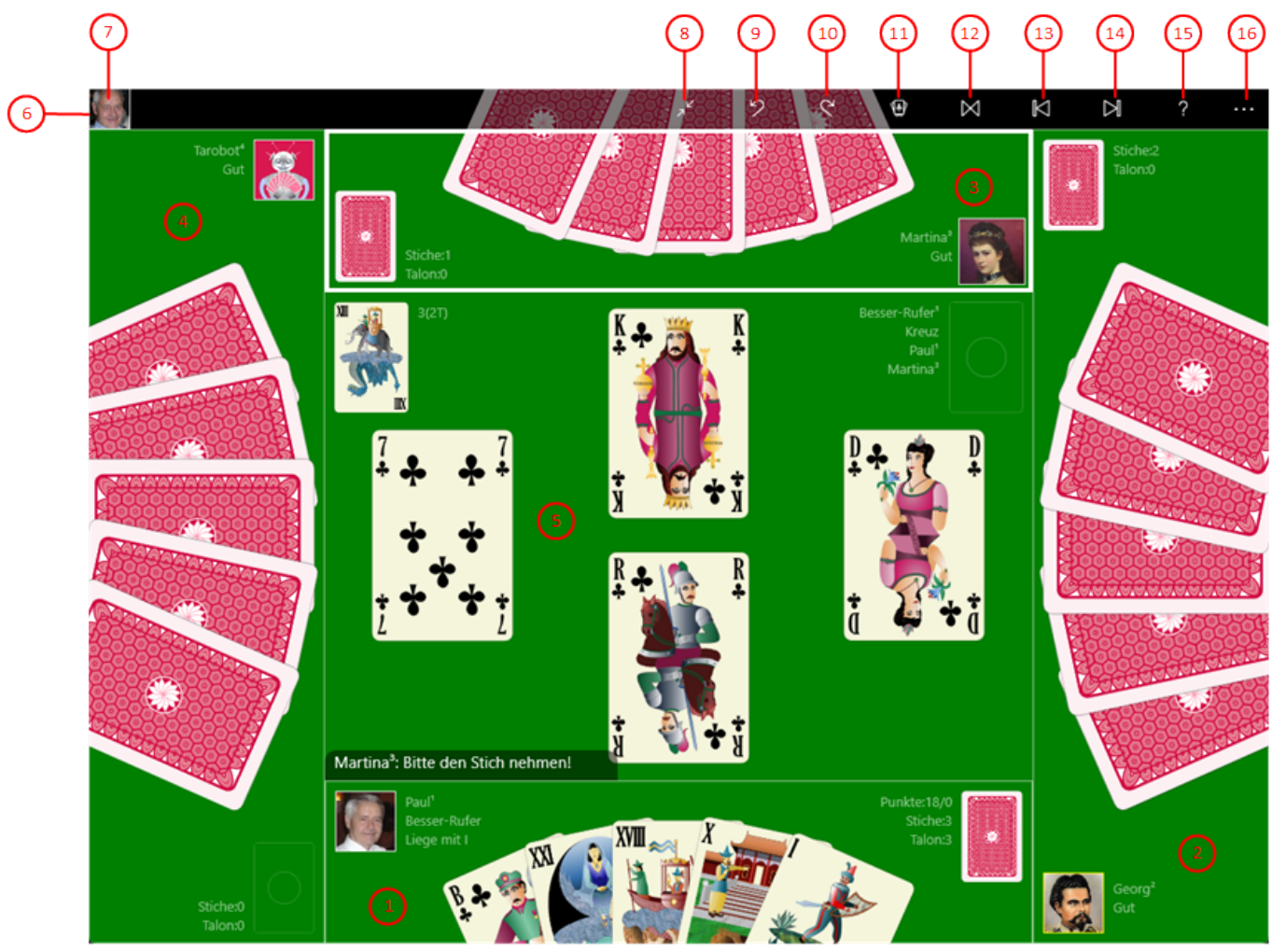

*Bild 1: Spielansicht*

#### 1. Spieler 1

Die durch einen rechteckigen Rahmen abgegrenzte [Ansicht](#page-150-0) von Spieler 1 wird in der Regel an der Unterseite der Spielansicht dargestellt und dem aktuellen System-Nutzer zugeordnet. Das lässt sich ändern, nicht aber die generelle Reihenfolge der Spieler 1 bis 4 gegen den Uhrzeigersinn.

#### 2. Spieler 2

Die [Ansicht](#page-150-0) von Spieler 2 wird in der Regel an der rechten Seite der Spielansicht dargestellt.

3. Spieler 3

Die [Ansicht](#page-150-0) von Spieler 3 wird in der Regel an der oberen Seite der Spielansicht dargestellt. Der Rahmen dieser Ansicht ist hervorgehoben und das Portrait pulsiert, weil der Spieler 3 gerade aktiviert ist.

4. Spieler 4

Die [Ansicht](#page-150-0) von Spieler 4 wird in der Regel an der linken Seite der Spielansicht dargestellt. Wenn mehrere Spieler durch den gleichen Nutzer, z. B. den Simulator "Tarobot", gesteuert werden, kann man sie durch ihre hochgestellte Spielernummer unterscheiden.

5. Spieltisch

Auf dem [Spieltisch](#page-152-0) in der Mitte der Spielansicht werden die gespielten Karten, der Talon und die wichtigsten Daten des aktuellen Spiels angezeigt. Am unteren linken Rand des Spieltisches wird der Aktionshinweis für den aktuellen Spieler angezeigt. Falls der aktuelle System-Nutzer den Spieler steuert, wird gegebenenfalls darunter noch eine [Aktionsbox](#page-158-0) angezeigt. Mit dieser kann er Ansagen oder Aktionen auswählen.

6. App-Balken

Der App-Balken ermöglicht es, allgemeine Aufgaben auszuführen, wie z.B. das Rückgängigmachen einer unerwünschten Aktion oder die Anzeige von Hilfsinformationen. Er kann entweder einen festen Platz oberhalb des Spieltisches einnehmen oder den oberen Rand des Spieltisches überlappen. Im letzteren Fall ist der Hintergrund durchscheinend, so dass man den überlappten Teil des Spieltisches noch erkennen kann. Außerdem kann er in diesem Fall jederzeit aus- und wieder eingeblendet werden, indem man auf eine freie Fläche der Spielansicht klickt. Ist die lokale Option "[Automatische App-Balken-Unterdrückung"](#page-171-0) ausgewählt. wird der nicht fixierte App-Balken automatisch unterdrückt, wenn der Spieler des Systemnutzers deaktiviert wird.

7. Zuschauer-Portraits

Falls beim Online-Spielen Zuschauer dabei sind, werden ihre Portraits von links nach rechts im App-Balken dargestellt. Ein Zuschauer-Portrait kann von einem aktivierten Spieler angeklickt werden, um mit dem Zuschauer den Platz zu wechseln oder sich von dem Zuschauer als Spieler und Sitzungsteilnehmer ersetzen zu lassen. Aber auch der Zuschauer selbst kann sein Portrait anklicken, um sich als Spieler einzuwechseln, wenn ein Platz frei ist.

- 8. Diese Taste ist nur sichtbar, wenn die Spielansicht im Vollbild-Modus dargestellt ist. Drücken Sie diese Taste, um den Vollbild-Modus auszuschalten. Die Spielansicht wird dann wieder in einem Desktop-Fenster dargestellt.
- 9. Drücken Sie diese Taste, wenn Sie die letzte Aktion rückgängig machen wollen. Alternativ können Sie auch die Tastenkombination [Strg+Z](#page-244-0) betätigen. Die Taste ist nicht verwendbar, wenn der Aktions-Speicher leer ist oder während eine Animation läuft.
- 10. C Drücken Sie diese Taste, wenn Sie die zuletzt zurückgenommene Aktion wiederholen wollen. Alternativ können Sie auch die Tastenkombination [Strg+Y](#page-244-0) betätigen. Die Taste ist nicht verwendbar, wenn der Wiederhol-Speicher leer ist.

- 11. Dies Taste wechselt ihre Darstellung und Funktion:
	- o **UD** Die Taste wird angezeigt, wenn Sie offline sind und nicht im Quiz-Modus spielen. Wenn Sie die Taste drücken, wird ein neues Offline-Spiel gestartet. Falls der aktuelle Spielstand noch nicht gesichert ist, wird eine entsprechende Meldung ausgegeben. Abhängig von Ihrer Antwort wird dann der aktuelle Spielstand noch gesichert oder verworfen, bevor das neue Spiel startet. Alternativ können Sie auch die Tastenkombination [Strg+N](#page-244-0) betätigen.
	- o <sup>1</sup><sup>2</sup> Diese Taste wird angezeigt, wenn das aktuelle Offline-Spiel im Quiz-Modus läuft. Wenn Sie die Taste drücken, wird ein neues Quiz-Spiel gestartet. Falls der aktuelle Spielstand noch nicht gesichert ist, wird eine entsprechende Meldung ausgegeben. Abhängig von Ihrer Antwort wird dann der aktuelle Spielstand noch gesichert oder verworfen, bevor das neue Spiel startet. Alternativ können Sie auch die Tastenkombination [Strg+N](#page-244-0) betätigen.
	- Diese Taste wird nur angezeigt, wenn Sie online sind. Wenn Sie die Taste drücken, wird eine Meldungsbox mit der Frage ausgegeben, ob Sie wirklich aus der Online-Sitzung ausscheiden wollen. Ist das der Fall, wird der Online-Modus beendet und das Offline-Spiel wird wieder geladen, das vor der Online-Sitzung angezeigt wurde.
	- $\circ$  Diese Taste wird blinkend angezeigt, wenn gerade eine extensive Animation abläuft. Wenn Sie sie drücken, wird die laufende Animation gestoppt. Die Verarbeitung der aktuellen Aufgabe wird beendet, sobald ein konsistenter Spielstand erreicht ist. Alternativ können Sie auch die Taste Esc auf der Tastatur
- betätigen.<br>12. **Drücken Sie diese Taste, wenn Sie das aktuelle Spiel noch mal neu starten wollen. Alternativ können Sie** auch die Tastenkombination [Strg+R](#page-244-0) betätigen. Die Taste ist nicht verwendbar, wenn der Aktions-Speicher leer ist.
- 13. **N** Drücken Sie diese Taste, um das Spiel animiert rückwärts ablaufen zu lassen. Die Taste ist nicht verwendbar, wenn der Aktions-Speicher leer ist.
- 14. **DI** Drücken Sie diese Taste, um das Spiel animiert vorwärts ablaufen zu lassen. Die Taste ist nicht verwendbar, wenn der Wiederhol-Speicher leer ist.
- 15. Purücken Sie diese Taste, um Hilfs-Informationen zum aktuellen Inhalt der Spielansicht auf der [Online-Info-](#page-235-0)[Scheibe](#page-235-0) anzuzeigen. Diese Scheibe überlagert die gesamte Spielansicht. Alternativ können Sie auch die Taste F1 auf der Tastatur betätigen. Die Funktion ist nur verfügbar, wenn eine Internetverbindung besteht.
- 16. Wenn bei der aktuellen Breite der Spielansicht nicht alle Primärkommandos des App-Balkens als Tasten angezeigt werden können, werden die überzähligen Primärkommandos in die Liste der Sekundärkommandos verschoben, die mit dieser Taste aufgeklappt werden kann. Außerdem bewirkt das Drücken der Taste, dass der App-Balken in seiner maximalen Größe angezeigt wird. In seiner maximalen Größe zeigt der App-Balken noch eine Beschriftung unter jeder Kommandotaste. Bei den Überlagerungscheiben werden hier nach einem waggrechten Strich für alle nachfolgenden Scheiben Kommandos angezeigt, so dass Sie alle nachfolgenden Scheiben direkt erreichen können. Nach einem weiteren waagrechten Stich werden dann eventuell noch spezielle Kommandos für die jeweilige Scheibe angezeigt. Die folgenden Sekundärkommandos am Ende der Liste werden auch bei ausreichend großer Breite der Spielansicht nicht als Tasten dargestellt:
	- Spiele online

Wählen Sie dieses Kommando, um die [Online-Spielen-Scheibe](#page-159-0) anzuzeigen. Sie können hier einer Online-Sitzung beitreten oder eine aktive Online-Sitzung wieder verlassen. Außerdem können Sie versuchen, eine gestörte Sitzung zu erneuern.

- Neues Quiz-Spiel / Beende Quiz-Modus
	- Dieses Kommando wechselt seine Funktion in Abhängigkeit vom Spiel-Modus:
		- Im [Offline-Modus](#page-94-0) können Sie ein neues Quiz-Spiel beginnen. Falls das aktuelle Spiel noch nie über die [Lizitation](#page-67-0) hinaus gespielt wurde, wird es als Quiz-Spiel durchgeführt. Andernfalls wird ein neues Quiz-Spiel ausgegeben.
		- Im [Quiz-Modus](#page-94-0) können Sie den Quiz-Modus beenden und das aktuelle Spiel ohne weitere Quizfragen weiter spielen. Die im Quiz-Spiel erworbenen Punkte bleiben Ihnen erhalten.
		- Im [Online-Modus](#page-94-0) ist das Kommando gesperrt.
- Ändere Einstellungen

Wählen Sie dieses Kommando, um die [Spiel-Einstellungs-Scheibe](#page-164-0) anzuzeigen. Sie können auf dieser Scheibe Eigenschaften einstellen, die nur für die aktuelle Spieledatei gelten. Darüber hinaus können Sie von dieser Scheibe aus auch noch andere Einstellungsscheiben erreichen:

- **[Lokale-Einstellungs-Scheibe](#page-171-0)** 
	- Auf dieser Scheibe können Sie Eigenschaften einstellen, die nur für das aktuelle Endgerät gelten.
- **[Spiel-Darstellungs-Scheibe](#page-173-0)** Auf dieser Scheibe können Sie ein Farbthema für die Spielansicht, die Kartenvorderseite und die Kartenrückseite ändern. Auch diese Einstellungen gelten nur für das aktuelle Endgerät.
- **[Spieltöne-Scheibe](#page-180-0)** Auf dieser Scheibe können Sie die Lautstärken für die Sprachausgabe und für sonstige Spieltöne individuell einstellen. Auch diese Einstellungen gelten nur für das aktuelle Endgerät.
- [Globale-Einstellungs-Scheibe](#page-168-0) Auf dieser Scheibe können Sie Eigenschaften einstellen, die für jedes Spiel gelten. Außerdem werden diese Eigenschaften über alle Endgeräte synchronisiert, auf denen Sie sich mit dem gleichen Konto anmelden.
- Verwalte Spieledateien

Wählen Sie dieses Kommando, um die [Spieledateien-Scheibe](#page-183-0) anzuzeigen. Sie können auf dieser Scheibe das aktuelle Spiel kommentieren, es sichern, es mit anderen teilen, in den Editier-Modus wechseln, in einen Ordner Ihrer Wahl speichern oder eine in einem beliebigen Ordner gespeicherte Spieledatei laden. Außerdem können Sie von dieser Scheibe aus auch noch andere Dateiverwaltungs-Scheiben erreichen:

■ [Spielearchiv-Scheibe](#page-185-0)

Sie können auf dieser Scheibe einen Archivordner Ihrer Wahl auswählen und ein archiviertes Spiel wieder öffnen. Außerdem können Sie die archivierten Dateien filtern, durchsuchen, kopieren, löschen oder mit anderen teilen.

■ [Statistikdateien-Scheibe](#page-193-0)

Sie können auf dieser Scheibe einen Ordner Ihrer Wahl auswählen, in dem die Statistikdateien von KubiTarock gespeichert werden. Außerdem können Sie Statistikdateien öffnen, kopieren, löschen oder mit anderen teilen.

**[Bilddateien-Scheibe](#page-196-0)** 

Sie können auf dieser Scheibe einen Ordner Ihrer Wahl auswählen, in dem die von Ihnen erzeugten Kartenrückseiten und Nutzerportraits gespeichert werden. Außerdem können Sie die Dateien kopieren, löschen oder mit anderen teilen.

**[Log-Dateien-Scheibe](#page-199-0)** 

Sie können auf dieser Scheibe einen Ordner Ihrer Wahl auswählen, in dem die Log-Dateien von KubiTarock gespeichert werden. Außerdem werden dort auch Dateien gespeichert, die einem von Ihnen erzeugten E-Mail angehängt wurden. Sie können die Dateien anschauen, kopieren, löschen oder mit anderen teilen.
### Verwalte Spielnutzer

Klicken Sie auf das Kommando, um die [Spielnutzer-Scheibe](#page-205-0) anzuzeigen. Sie können auf dieser Scheibe neue Nutzer einrichten oder vorhandene Nutzer löschen. Außerdem können Sie einem Nutzer einen oder mehrere Spieler zuordnen und die Positionen der Spieler verändern. Darüber hinaus können Sie von dieser Scheibe aus auch noch andere auf Nutzer bezogene Scheiben erreichen:

**[Nutzerkonten-Scheibe](#page-211-0)** 

Sie zeigt in einer Tabelle die Kontostände aller lokalen Nutzer. Wenn der Zugriff auf eine Online-Gruppe verifiziert ist, werden auch die Online-Kontostände angezeigt. Sie können hier die Kontostände auch auf 0 zurücksetzen.

■ [Online-Gruppen-Scheibe](#page-214-0)

Hier können Sie eine Nutzergruppe für Online-Spiele einrichten und verwalten, wenn Sie Inhaber eines aktiven Online-Gruppen-Add-Ons sind. Sie können den Add-On-Kauf mit der [App-](#page-227-0)[Abrechungs-Scheibe](#page-227-0) durchführen. Eine Online-Gruppe wird in einer Microsoft-Azure-Datenbank gespeichert und kann bis zu 12 Mitglieder umfassen.

Zeige Statistiken

Wählen Sie dieses Kommando, um die [Statistiken-Scheibe](#page-223-0) anzuzeigen. Sie können auf dieser Scheibe die Entwicklung Ihres Erfolgs beim Spielen kalenderbezogen ablesen.

Zeige App-Info

Wählen Sie dieses Kommando, um die [App-Info-Scheibe](#page-225-0) anzuzeigen. Sie können auf dieser Scheibe Informationen über die Applikation finden und in den Store zu wechseln, um dort eine Rezension über die Applikation zu schreiben. Außerdem können Sie sich bei einem Problem mit KubiTarock eine E-Mail direkt an den Support von KubiTarock schicken. Darüber hinaus können Sie von dieser Scheibe aus auch noch die nächste Applikations Scheibe erreichen:

■ [App-Abrechnungs-Scheibe](#page-227-0) Sie können auf dieser Scheibe die Abrechnung für Ihre Nutzungslizenzen ansehen. Außerdem können Sie im Store der jeweiligen Plattform ein Add-On zur Verlängerung Ihrer Spiellizenz oder Ihrer Online-Gruppe erwerben.

### Zeige Neuigkeiten

Wählen Sie dieses Kommando, um die neuesten Online-Informationen von KubiTarock auf der [Online-](#page-235-0)[Info-Scheibe](#page-235-0) anzuzeigen.

### Zeige Lernprogramme Wählen Sie dieses Kommando, um die Lernprogramme von KubiTarock in der [Online-Info-Scheibe](#page-235-0) anzuzeigen.

Die Spielansicht kann auch in verschiedenen [Ausrichtungen und Größen](#page-149-0) angezeigt werden.

### **4.1.1 Titelbalken**

Bild 2 zeigt den Titelbalken, der nur auf PCs im Desktop-Modus verwendet wird.

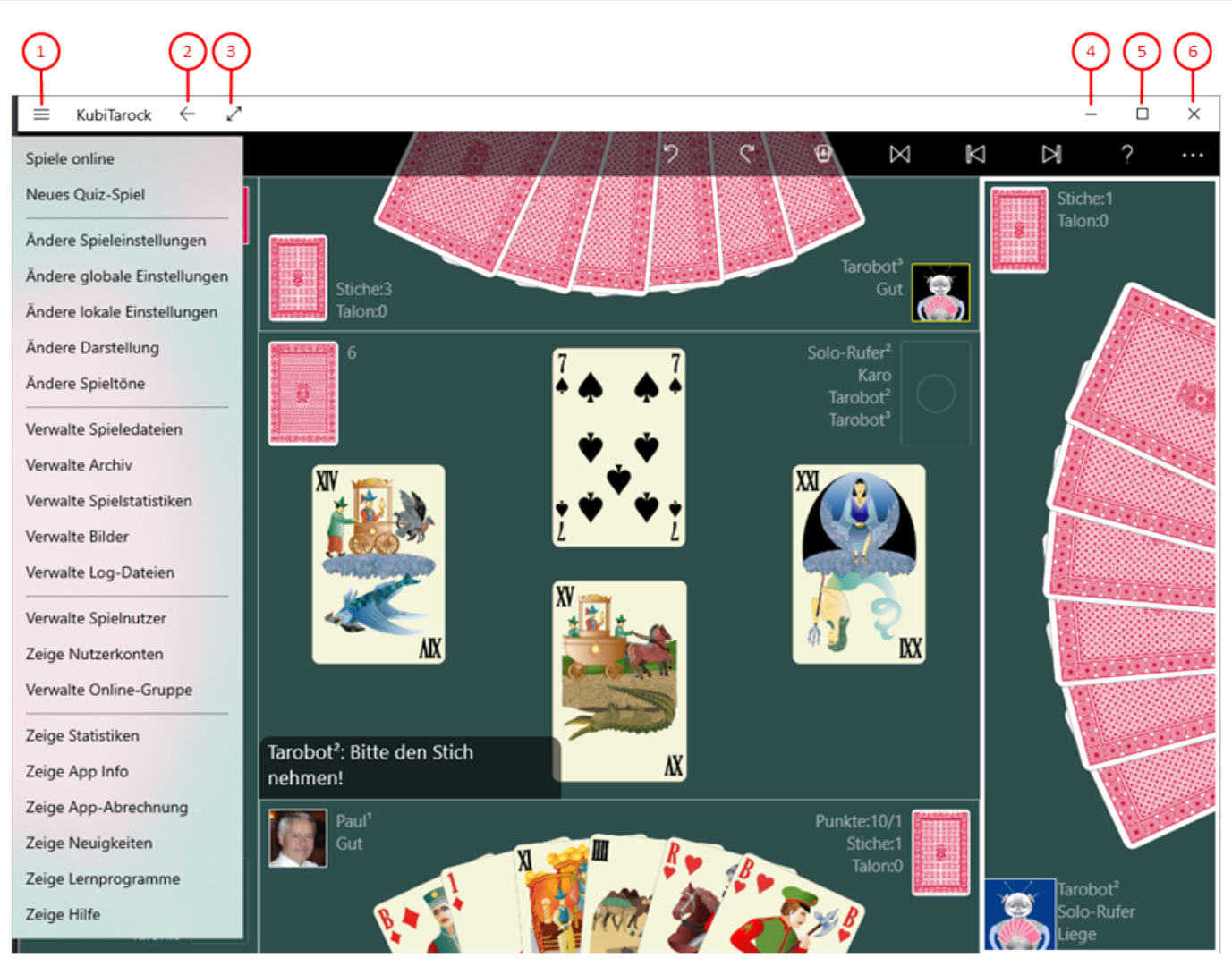

### *Bild 2: Titelbalken*

- 1. Drücken Sie diese Taste, wenn, wie in Bild 2 dargestellt, die Liste der Sekundärkommandos aufgeklappt werden soll. Im Gegensatz zu der Liste, die Sie mit der [Mehr-Taste](#page-140-0) auf dem App-Balken erhalten können, ist diese Liste detaillierter und enthält keine verschobenen Primärkommandos:
	- o Spiele online

Wählen Sie dieses Kommando, um die [Online-Spielen-Scheibe](#page-159-0) anzuzeigen. Sie können hier einer Online-Sitzung beitreten oder eine aktive Online-Sitzung wieder verlassen. Außerdem können Sie versuchen, eine gestörte Sitzung zu erneuern.

Neues Quiz-Spiel / Beende Quiz-Modus

Dieses Kommando wechselt seine Funktion in Abhängigkeit vom Spiel-Modus:

- Im [Offline-Modus](#page-94-0) können Sie ein neues Quiz-Spiel beginnen. Falls das aktuelle Spiel noch nie über die [Lizitation](#page-67-0) hinaus gespielt wurde, wird es als Quiz-Spiel durchgeführt. Andernfalls wird ein neues Quiz-Spiel ausgegeben.
- Im [Quiz-Modus](#page-94-0) können Sie den Quiz-Modus beenden und das aktuelle Spiel ohne weitere Quizfragen weiter spielen. Die im Quiz-Spiel erworbenen Punkte bleiben Ihnen erhalten.
- Im [Online-Modus](#page-94-0) ist das Kommando gesperrt.
- Ändere Spieleinstellungen

Wählen Sie dieses Kommando, um die [Spiel-Einstellungen](#page-164-0) anzuzeigen. Sie können auf dieser Überlagerungsscheibe Eigenschaften einstellen, die nur für die aktuelle Spieledatei gelten.

### Ändere globale Einstellungen

Wählen Sie dieses Kommando, um die [Globale-Einstellungen](#page-168-0) anzuzeigen. Auf dieser Überlagerungsscheibe können Sie Eigenschaften einstellen, die für jedes Spiel gelten. Außerdem werden diese Eigenschaften über alle Endgeräte synchronisiert, auf denen Sie sich mit dem gleichen Konto anmelden.

### Ändere lokale Einstellungen

Wählen Sie dieses Kommando, um die [Lokale-Einstellungen](#page-171-0) anzuzeigen. Auf dieser Überlagerungsscheibe können Sie Eigenschaften einstellen, die nur für das aktuelle Endgerät gelten.

### Ändere Darstellung

Wählen Sie dieses Kommando, um die [Spiel-Darstellung](#page-173-0) anzuzeigen. Sie können damit ein Farbthema für die Spielansicht, die Kartenvorderseite und die Kartenrückseite ändern. Auch diese Einstellungen gelten nur für das aktuelle Endgerät.

Ändere Spieltöne

Wählen Sie dieses Kommando, um die [Spieltöne](#page-180-0) anzuzeigen. Damit können Sie die Lautstärken für die Sprachausgabe und für sonstige Spieltöne individuell einstellen. Auch diese Einstellungen gelten nur für das aktuelle Endgerät.

### Verwalte Spieledateien

Wählen Sie dieses Kommando, um die [Spieledateien-Scheibe](#page-183-0) anzuzeigen. Sie können auf dieser Scheibe das aktuelle Spiel kommentieren, es sichern, es mit anderen teilen, in den Editier-Modus wechseln, in einen Ordner Ihrer Wahl speichern oder eine in einem beliebigen Ordner gespeicherte Spieledatei laden.

Verwalte Archiv

Wählen Sie dieses Kommando, um die [Spielearchiv-Scheibe](#page-185-0) anzuzeigen. Sie können auf dieser Scheibe einen Archivordner Ihrer Wahl auswählen und ein archiviertes Spiel wieder öffnen. Außerdem können Sie die archivierten Dateien filtern, durchsuchen, kopieren, löschen oder mit anderen teilen.

#### Verwalte Spielstatistiken

Wählen Sie dieses Kommando, um die [Statistikdateien-Scheibe](#page-185-0) anzuzeigen. Sie können auf dieser Scheibe einen Ordner Ihrer Wahl auswählen, in dem die Statistikdateien von KubiTarock gespeichert werden. Außerdem können Sie Statistikdateien öffnen, kopieren, löschen oder mit anderen teilen.

Verwalte Bilder

Wählen Sie dieses Kommando, um die [Bilddateien-Scheibe](#page-196-0) anzuzeigen. Sie können auf dieser Scheibe einen Ordner Ihrer Wahl auswählen, in dem die von Ihnen erzeugten Kartenrückseiten und Nutzerportraits gespeichert werden. Außerdem können Sie die Dateien kopieren, löschen oder mit anderen teilen.

### Verwalte Log-Dateien

Wählen Sie dieses Kommando, um die [Log-Dateien-Scheibe](#page-199-0) anzuzeigen. Sie können auf dieser Scheibe einen Ordner Ihrer Wahl auswählen, in dem die Log-Dateien von KubiTarock gespeichert werden. Außerdem werden dort auch Dateien gespeichert, die einem von Ihnen erzeugten E-Mail angehängt wurden. Sie können die Dateien anschauen, kopieren, löschen oder mit anderen teilen.

#### Verwalte Spielnutzer

Klicken Sie auf das Kommando, um die [Spielnutzer-Scheibe](#page-205-0) anzuzeigen. Sie können auf dieser Scheibe neue Nutzer einrichten oder vorhandene Nutzer löschen. Außerdem können Sie einem Nutzer einen oder mehrere Spieler zuordnen und die Positionen der Spieler verändern.

### Zeige Nutzerkonten

Klicken Sie auf das Kommando, um die [Nutzerkonten-Scheibe](#page-211-0) anzuzeigen. Sie zeigt in einer Tabelle die Kontostände aller lokalen Nutzer. Wenn der Zugriff auf eine Online-Gruppe verifiziert ist, werden auch die Online-Kontostände angezeigt. Sie können hier die Kontostände auch auf 0 zurücksetzen.

### Verwalte Online-Gruppe

Klicken Sie auf das Kommando, um die [Online-Gruppen-Scheibe](#page-214-0) anzuzeigen. Hier können Sie eine Nutzergruppe für Online-Spiele einrichten und verwalten, wenn Sie Inhaber eines aktiven Online-Gruppen-Add-Ons sind. Sie können den Add-On-Kauf mit der [App-Abrechungs-Scheibe](#page-227-0) durchführen. Eine Online-Gruppe wird in einer Microsoft-Azure-Datenbank gespeichert und kann bis zu 12 Mitglieder umfassen.

### Zeige Statistiken

Wählen Sie dieses Kommando, um die [Statistiken-Scheibe](#page-223-0) anzuzeigen. Sie können auf dieser Scheibe die Entwicklung Ihres Erfolgs beim Spielen kalenderbezogen ablesen.

Zeige App-Info

Wählen Sie dieses Kommando, um die [App-Info-Scheibe](#page-225-0) anzuzeigen. Sie können auf dieser Scheibe Informationen über die Applikation finden und in den Store zu wechseln, um dort eine Rezension über die Applikation zu schreiben. Außerdem können Sie sich bei einem Problem mit KubiTarock eine E-Mail direkt an den Support von KubiTarock schicken.

Zeige App-Abrechnung

Wählen Sie dieses Kommando, um die [App-Abrechnungs-Scheibe](#page-227-0) anzuzeigen. Sie können auf dieser Scheibe die Abrechnung für Ihre Nutzungslizenzen ansehen. Außerdem können Sie im Store der jeweiligen Plattform ein Add-On zur Verlängerung Ihrer Spiellizenz oder Ihrer Online-Gruppe erwerben.

Zeige Neuigkeiten

Wählen Sie dieses Kommando, um die neuesten Online-Informationen von KubiTarock auf der [Online-](#page-235-0)[Info-Scheibe](#page-235-0) anzuzeigen.

Zeige Lernprogramme

Wählen Sie dieses Kommando, um die Lernprogramme von KubiTarock in der [Online-Info-Scheibe](#page-235-0) anzuzeigen.

Zeige Hilfe

Wählen Sie dieses Kommando, um kontext-sensitive Hilfe auf der [Online-Info-Scheibe](#page-235-0) anzuzeigen. Alternativ können Sie auch die Taste F1 auf der Tastatur betätigen.

- 2.  $\leftarrow$  Die Funktion der Zurück-Taste hängt vom aktuellen Zustand der Spielansicht ab:
	- Falls eine Animation läuft, können Sie damit die Animation zu stoppen.
	- Falls die Hilfescheibe sichtbar ist, können Sie sie damit verschwinden lassen.
	- Falls eine Überlagerungsscheibe sichtbar ist, können Sie sie damit verschwinden lassen.
	- Falls eine Karte als [Quelle](#page-241-0) für eine Austauschaktion im [Editiermodus](#page-131-0) markiert ist, können Sie die Markierung damit löschen.
- 3. Diese Taste wechselt ihre Darstellung und Funktion: Das Erweitern-Bild wird angezeigt, wenn sich die Spielansicht nicht im Vollbild-Modus befindet, und das Reduzieren-Bild wird gezeigt, wenn sich die Spielansicht im Vollbild-Modus befindet:
	- Drücken Sie diese Taste, um die Spielansicht im Vollbild-Modus darzustellen. In diesem Modus belegt die Spielansicht den gesamten Bildschirm und der Titelbalken wird ausgeblendet. Um den Titelbalken wieder einzublenden, müssen Sie entweder die Maus am oberen Bildschirmrand bewegen oder mit dem Finger eine Wischbewegung vom oberen Bildschirmrand nach innen durchführen.

- o 7 Drücken Sie diese Taste, um den Vollbild-Modus wieder auszuschalten. Die Spielansicht wird dann wieder in einem Desktop-Fenster dargestellt. Die Taste wird im Vollbild-Modus auch auf dem [App-](#page-140-0)[Balken](#page-140-0) angezeigt.
- 4. Drücken Sie diese Taste, wenn Sie die Applikation minimieren wollen. Um sie wieder normal darzustellen, können Sie das Applikations-Symbol im Task-Balken anklicken.
- 5. Diese Taste wechselt ihre Darstellung und Funktion: Die Maximierungs-Taste wird angezeigt, wenn sich die Spielansicht nicht maximiert ist. Andernfalls wird die Reduktionstaste angezeigt:
	- $\circ$  Drücken Sie diese Taste, um die Spielansicht zu maximieren. Wie bei der Vollbild-Taste belegt die Spielansicht dann den gesamten Bildschirm. Nur der Titelbalken wird hierbei nicht ausgeblendet.
	- Drücken Sie diese Taste, um die Maximierung wieder auszuschalten. Die Spielansicht wird dann  $\Omega$ wieder in einem Desktop-Fenster dargestellt.
- $6.$   $\times$  Drücken Sie diese Taste, wenn Sie die Applikation beenden wollen. Vor Beendigung wird im [Offline-](#page-5-0)[Modus](#page-5-0) der aktuelle Spielstand automatisch gespeichert. Im [Online-Modus](#page-5-0) werden Sie automatisch abgemeldet.

#### **4.1.2 Systembalken**

Bild 3 zeigt einen Off-Screen-Systembalken, wie er auf manchen Android-Geräten verwendet wird.

Wenn Sie in den folgenden Bildern eine der umringten Nummern anklicken, verschiebt der Browser die Anzeige so weit, dass Sie die Erklärung zum nummerierten Detail lesen können. Um wieder zurück zum jeweiligen Bild zu komme

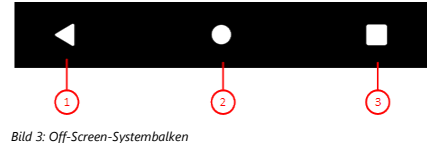

- 1. Zurück-Taste<br>Die Funktion der Zurück-Taste in KubiTarock hängt vom aktuellen Zustand der Spielansicht ab:
	-
	- Falls eine Animation läuft, können Sie damit die Animation zu stoppen.<br>Falls die Hilfescheibe sichtbar ist, können Sie sie damit verschwinden lassen.<br>Falls eine Überlagerungsscheibe sichtbar ist, können Sie sie damit versc
	-
- Falls eine Karte als [Quelle](#page-241-0) für eine Austauschaktion im [Editiermodus](#page-131-0) markiert ist, können Sie die Markierung damit löschen.<br>Falls keine der vorher beschriebenen Fälle zutrifft, wird die Applikation suspendiert. Dabei wird 2. System-Taste Drücken Sie diese Taste, wenn Sie KubiTarock vorübergehend verlassen wollen. Vom Start-Bildschirm aus können Sie eine andere Applikation aufrufen und später mit 3) wieder zu KubiTarock zurückkehren.
- 
- 3. Gestartete-Apps-Taste Drücken Sie diese Taste, wenn Sie die gestarteten Apps unter Android sehen wollen. Durch Anklicken können Sie eine davon wieder aktivieren.

Bild 65 und Bild 66 zeigen einen On-Screen-Systembalken, wie er auf manchen Android-Geräten verwendet wird.

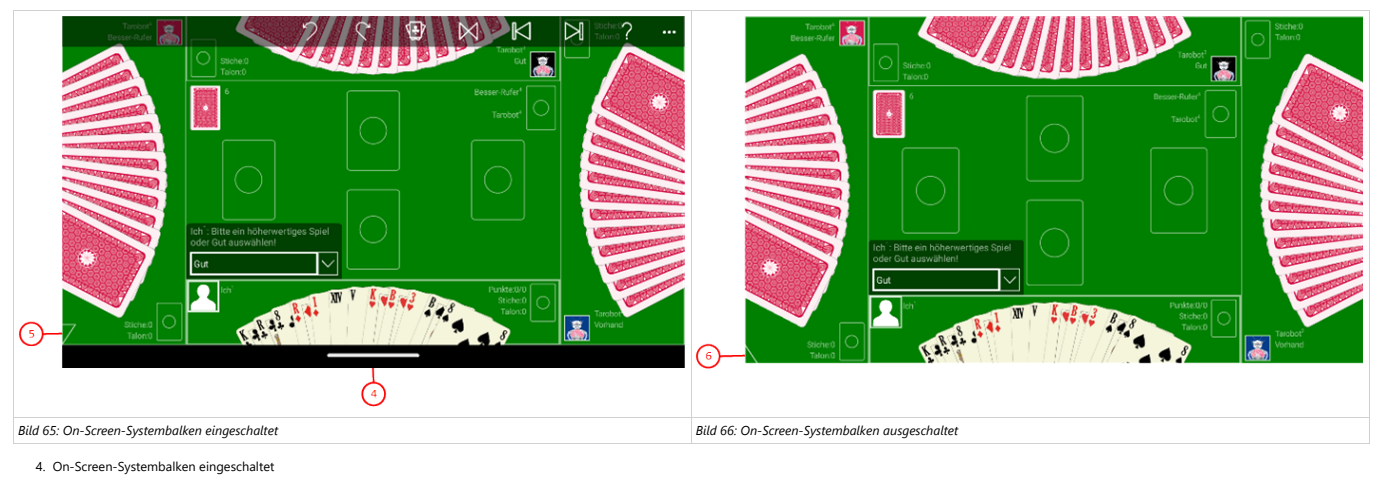

5. Erweitern-Spitze

© 2013-2023 Paul Kubitscheck. Alle Rechte vorbehalten. MailKit wird zum Versenden von Feedback und Spieledateien verwendet.

<span id="page-149-0"></span>Klicken Sie auf diese Spitze, wenn Sie den On-Screen-Systembalken ausschalten und die Spielansicht erweitern v

6. Reduzieren-Spitze Klicken Sie auf diese Spitze, wenn Sie die ursprüngliche Größe der Spielansicht wieder herstellen und den On-Screen-Systembalken wieder einschalten wollen.

### **4.1.3 Ansichtsgröße und Ausrichtung**

Wie in den Bildern der Tabelle 7 dargestellt, kann die Spielansicht in verschiedenen Größen und Ausrichtungen angezeigt werden.

Im Desktop-Modus kann die Größe des Applikationsfensters beliebig verändert werden. Im Tablet-Modus und auf Mobil-Geräten wird normalerweise der gesamte Bildschirm für die Spielansicht verwendet. Im Tablet-Modus kann der Bildschirm aber im Querformat auch zwischen zwei Anwendungen geteilt werden. Die horizontale Größe der Spielansicht lässt sich dabei ab einer bestimmten Mindestbreite stufenlos bis zur maximalen Bildschirmbreite verstellen.

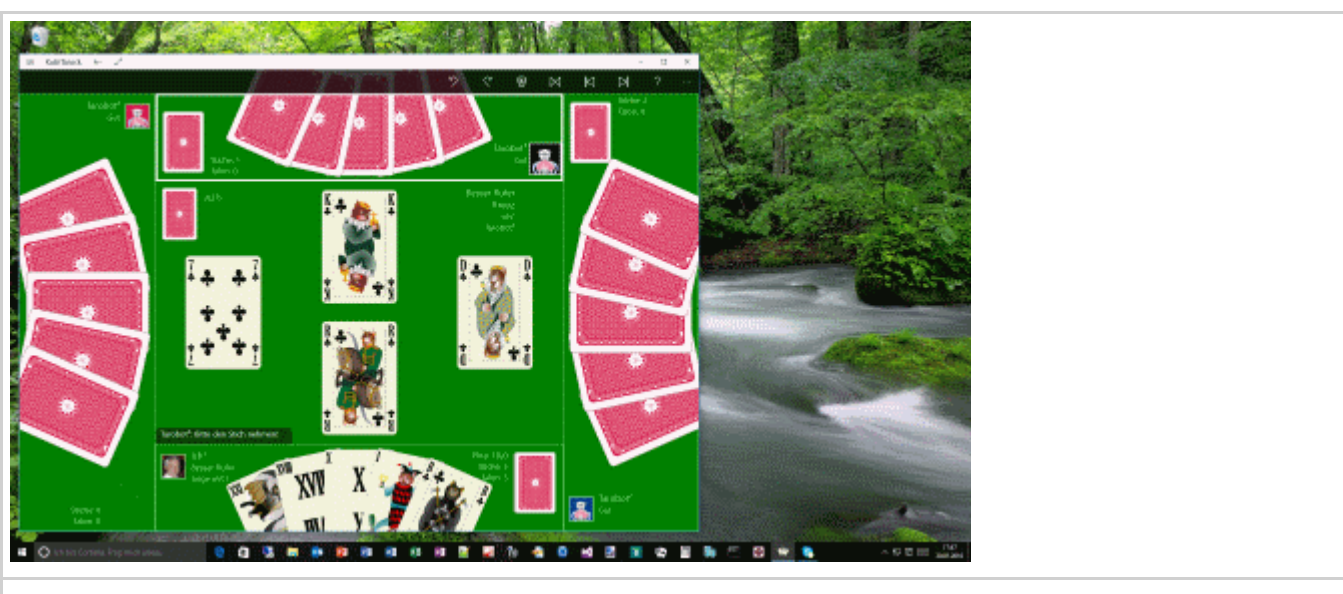

*Bild 4: Spielansicht auf dem Desktop*

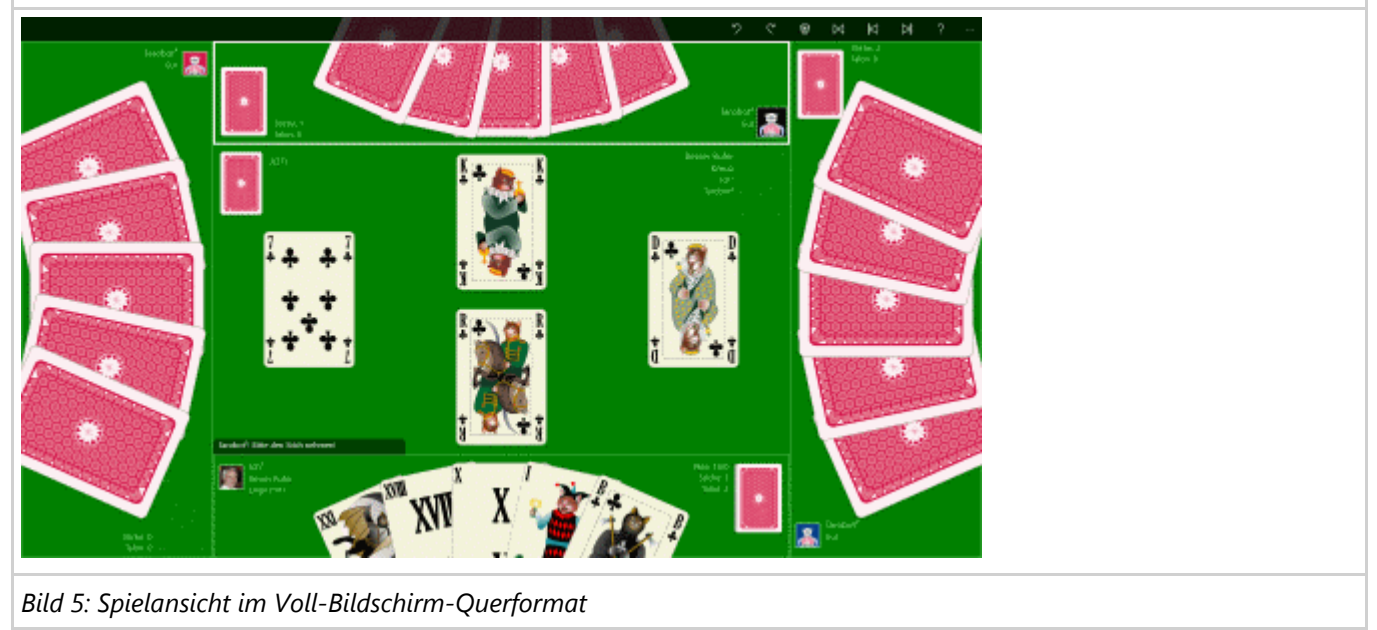

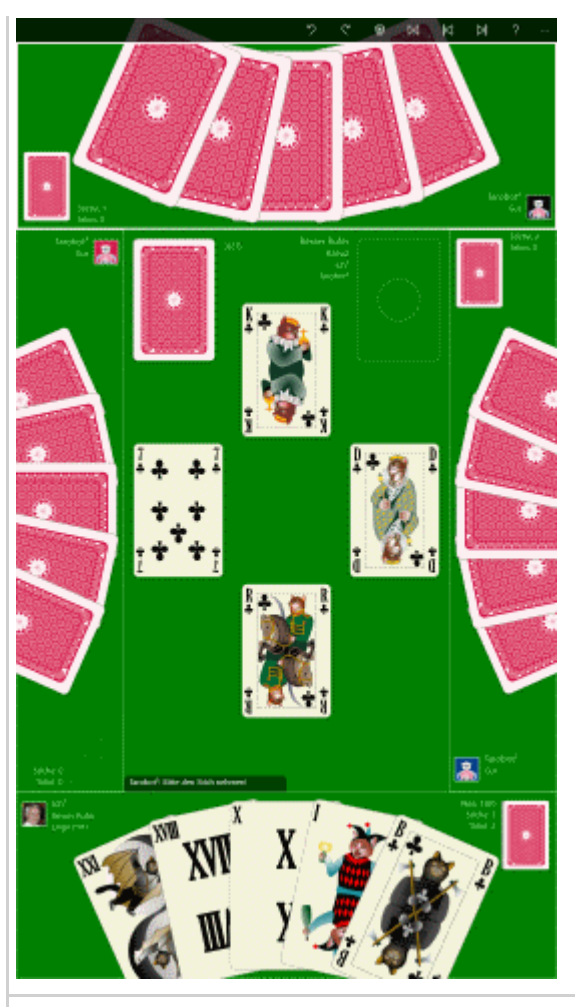

*Bild 6: Spielansicht im Voll-Bildschirm-Hochformat*

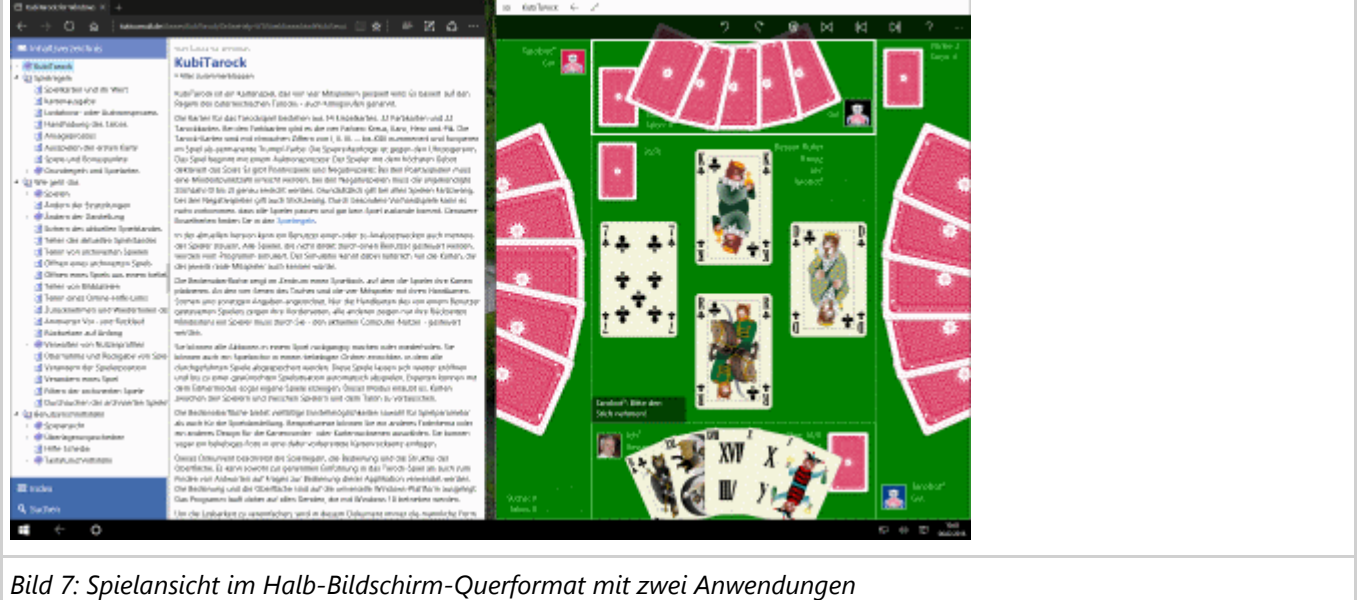

*Tabelle 7: Ansichtsgröße und Ausrichtung*

Die Ausrichtung des Bildschirms und damit der Spielansicht kann durch Drehen verändert werden, wenn das Gerät das unterstützt. Falls nicht, können Sie die Ausrichtung bei den Systemeinstellungen für die Bildschirmdarstellung verändern.

## **4.1.4 Spieleransicht**

Bild 8 zeigt eine einzelne Spieleransicht aus der gesamten [Spielansicht.](#page-140-0)

Wenn Sie in den folgenden Bildern eine der umringten Nummern anklicken, verschiebt der Browser die Anzeige so weit, dass Sie die Erklärung zum nummerierten Detail lesen können. Um wieder zurück zum jeweiligen Bild zu kommen, verwenden Sie die Zurück-Taste.

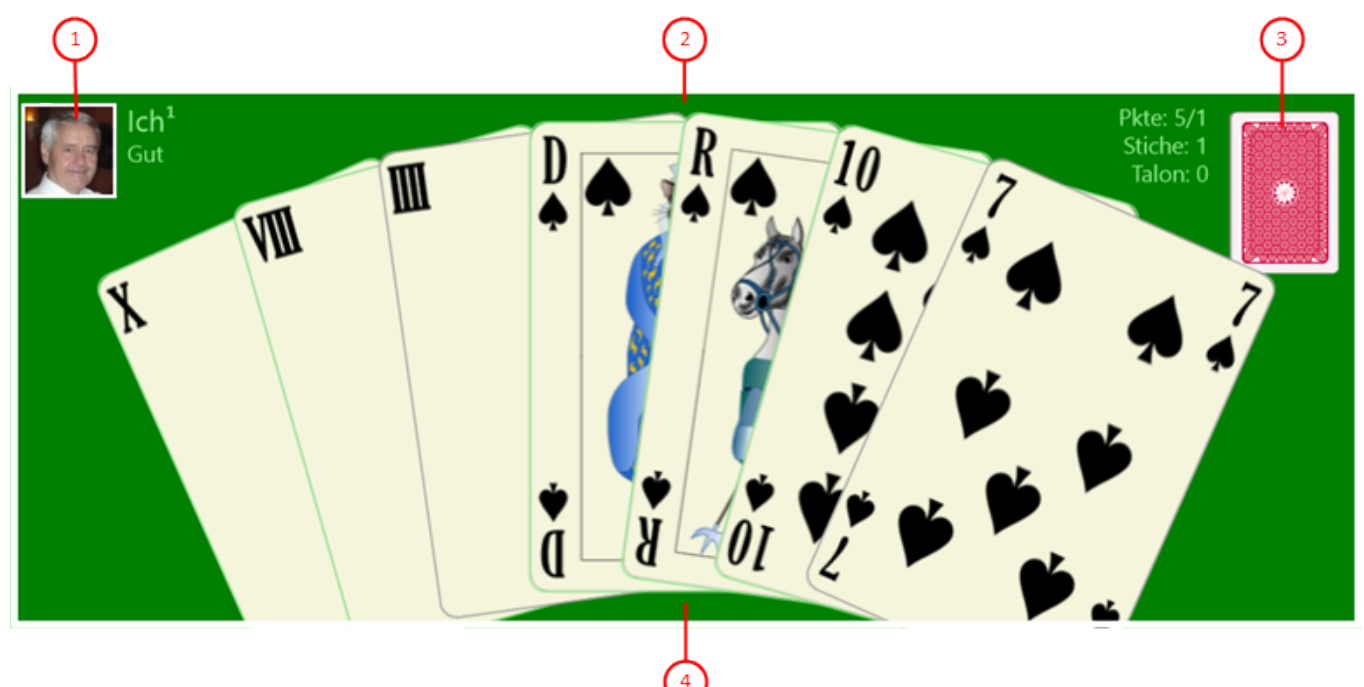

### *Bild 8: Spieleransicht*

#### 1. Spielerprofil

Das Spielerprofil kombiniert einen der vier Spieler mit einem Nutzer. Mindestens ein Spieler muss durch den aktuellen System-Nutzer kontrolliert werden, was hier der Fall ist:

- Das [Nutzerbild](#page-239-0) zeigt den aktuellen Nutzer oder ein vorgegebenes Bild. Als Nutzername ist "Ich" vorgegeben. Es kann aber ein beliebiger Name verwendet werden. Die Kombination aus Nutzername und hochgestellter Spielernummer stellt den Spielernamen dar. So können auch solche Spieler unterschieden werden, die vom gleichen Nutzer gesteuert werden. Es ist beispielsweise möglich, dass der aktuelle System-Nutzer zu Analysezwecken mehrere oder alle Spieler steuert. Falls der Spieler aktiviert ist, kann das [Nutzerbild](#page-239-0) auch angeklickt werden, um den Spielassistenten zu aktivieren.
- Spieler, die nicht vom aktuellen System-Nutzer gesteuert werden, werden vom eingebauten Simulator gesteuert. Auch ihnen kann auch ein beliebiger Nutzer mit Namen und Porträt zugeordnet werden. Ist das nicht der Fall, werden der vorgegebene Name des Simulators "Tarobot" und das vorgegebene Simulator-Porträt verwendet.
- Wenn der Spieler Kartengeber ist, wird der Rahmen um das Nutzerfoto farblich hervorgehoben. Beim Online-Spielen wird auch für den Spiel-Master eine spezielle Rahmenfarbe verwendet.
- Unter dem Spielernamen werden noch die aktuellen Gebote und Ansagen des Spielers angezeigt.
- 2. Ansichtsrahmen

Die Spieleransicht wird durch einen rechteckigen Rahmen von den anderen Teilen der [Spielansicht](#page-140-0) abgegrenzt. Der Rahmen fasst das Spielerprofil, die Handkarten und den Stiche-Stapel zusammen. Beim jeweils aktiven Spieler wird der Rahmen farblich hervorgehoben. Außerdem pulsiert das Porträt des aktiven Spielers: Es ändert seine Größe zyklisch im Rahmen bestimmter Grenzen. Wenn der aktuelle System-Nutzer es anklickt, führt der Simulator die nächste Aktion des aktivierten Spielers aus. Das ist bei einem vom Simulator gesteuerten Spieler nur dann notwendig, wenn die [Autoplay-Funktion](#page-171-0) deaktiviert oder suspendiert ist.

3. Stiche und Punkte

Auf diesem Stapel werden die vom Spieler gemachten Stiche und die nach der Talon Aufnahme überzähligen Karten abgelegt. Neben dem Stapel werden die Anzahl gemachter Stiche und die Anzahl der nach der Talon-Aufnahme abgelegten Karten angezeigt. Sollten sich bei den nach Talon-Aufnahme abgelegten Karten auch Tarock-Karten befinden, wird deren Anzahl zusätzlich angegeben. Außerdem werden nach Spielende die erzielten Punkte angezeigt. Bei den vom aktuellen System-Nutzer gesteuerten Spielern werden die erzielten Punkte schon während des Spiels angegeben.

4. Handkarten

Hier werden die Karten angezeigt, die der Spieler noch in der Hand hält. Bei den vom aktuellen System-Nutzer gesteuerten Spielern werden die Kartenvorderseiten, bei allen anderen Spielern die Kartenrückseiten dargestellt.

### **4.1.5 Spieltisch**

Der Spieltisch in der Mitte der [Spielansicht](#page-140-0) kann unterschiedliche Inhalte darstellen:

• Normal-Ansicht (Bild 9)

Diese Ansicht wird zu Spielbeginn, während des Lizitationsprozesses und während der Spielausführung angezeigt.

- **Talon-Ansicht ([Bild 10\)](#page-154-0)** Diese Ansicht wird automatisch angezeigt, wenn ein Spieler den Lizitationsprozess mit einem positiven Spiel gewonnen hat, bei dem der Spieler eine Hälfte des Talons aneignen kann. Sie bleibt sichtbar, bis die erste Karte gespielt wird. Diese Ansicht kann auch noch nach Spielende von der Ergebnis-Ansicht des Spieltisches aus angefordert werden. Sie zeigt dann die liegengebliebenen Talon-Karten mit ihrem Punktewert.
- **•** Ergebnis-Ansicht ([Bild 11\)](#page-155-0) Diese Ansicht wird angezeigt, wenn das Spiel abgeschlossen ist. Das ist der Fall, nachdem entweder der letzte Stich eingezogen wurde oder das Spiel vorzeitig verloren wurde. Bei den meisten Spielen kann auch noch zwischen dieser und der Talon-Ansicht gewechselt werden, um die liegengebliebenen Talon-Karten und ihren Punktewert zu betrachten.
- Abrechnungs-Ansicht [\(Bild 12\)](#page-156-0) Diese Ansicht wird nach der Ergebnisansicht angezeigt, wenn das Spielergebnis auf die beteiligten Nutzerkonten gebucht wurde.

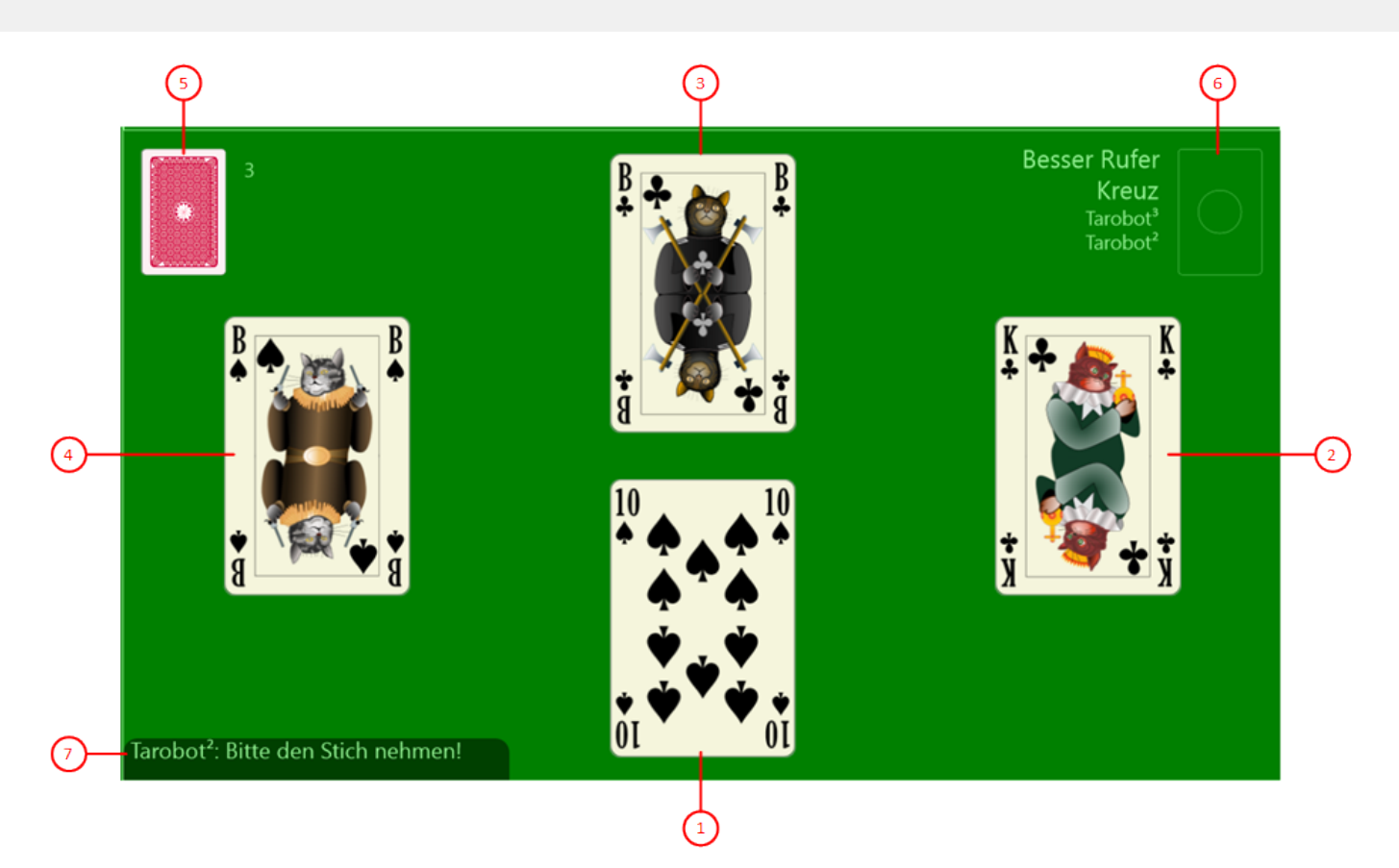

#### *Bild 9: Spieltisch in der Normalansicht*

- 1. Karte vom unteren Spieler Hier wird die Karte dargestellt, die der untere Spieler gespielt hat.
- 2. Karte vom rechten Spieler Hier wird die Karte dargestellt, die der rechte Spieler gespielt hat.
- 3. Karte vom oberen Spieler Hier wird die Karte dargestellt, die der obere Spieler gespielt hat.
- 4. Karte vom linken Spieler Hier wird die Karte dargestellt, die der linke Spieler gespielt hat.
- 5. Talon

Hier wird der Talon-Stapel dargestellt. Die Anzahl der im Talon vorhandenen Karten wird rechts daneben angezeigt. Falls der Talon zur Hälfte aufgenommen wurde, wird zusätzlich noch in Klammer die Anzahl der liegengelassenen Tarock-Karten angezeigt.

6. Aktuelles Spiel

Hier wird der gemischte Kartenstapel vor der Kartenausgabe dargestellt. Links daneben wird der Name des aktuellen Spiels angezeigt. Wurde ein König gerufen, wird auch dessen Farbe bzw. "4. König" angezeigt. Letzteres ist der Fall, wenn der Rufer selbst drei Könige in der Hand hat. Darunter wird noch der Name des gerufenen Spielers angezeigt, sobald dieser sich offenbart hat. Der gerufene Spieler darf sich aber nur dadurch offenbaren, dass er entweder den gerufenen König ausspielt oder dass er "König ultimo" ansagt.

7. Aktionshinweis

Hier wird für den aktiven Spieler ein Aktionshinweis angezeigt, wie z. B. "Bitte den Stich nehmen". Wird der aktive Spieler durch den aktuellen System-Nutzer gesteuert, kann dieser die Aktion manuell mit dem Finger oder mit der Maus durchführen. Andernfalls führt der Simulator die Aktion aus. Falls die [Autoplay-Funktion](#page-171-0)

<span id="page-154-0"></span>suspendiert oder ausgeschaltet ist, muss der aktuelle System-Nutzer den Simulator dazu anstoßen, in dem er das pulsierende Porträt anklickt.

Wenn ein vom aktuellen System-Nutzer gesteuerter Spieler aktiv ist, wird bei Bedarf unterhalb des Aktionshinweises noch die [Aktionsbox](#page-158-0) angezeigt. Aus dieser kann der Nutzer eine der angebotenen Aktionen oder eine oder mehrere der angebotenen Ansagen auswählen.

### **4.1.5.1 Spieltisch - Talon-Ansicht**

Bild 10 zeigt den Spieltisch in der Talon-Ansicht. Diese Ansicht wird automatisch angezeigt, wenn ein Spieler den Lizitationsprozess mit einem positiven Spiel gewonnen hat, bei dem der Spieler eine Hälfte des Talons aneignen kann. Sie bleibt sichtbar, bis die erste Karte gespielt wird. Diese Ansicht kann auch noch nach Spielende von der [Ergebnis-](#page-155-0)[Ansicht](#page-155-0) des Spieltisches aus angefordert werden. Sie zeigt dann die liegengebliebenen Talon-Karten mit ihrem Punktewert.

Die Talon-Ansicht wird auch verwendet, wenn der Spieltisch im [Editier-Modus](#page-131-0) ist. Dieser Modus erlaubt es dem Nutzer, Karten nach Belieben zwischen den Spielern und zwischen den Spielern und dem Talon zu vertauschen.

Wenn Sie in den folgenden Bildern eine der umringten Nummern anklicken, verschiebt der Browser die Anzeige so weit, dass Sie die Erklärung zum nummerierten Detail lesen können. Um wieder zurück zum jeweiligen Bild zu kommen, verwenden Sie die Zurück-Taste.

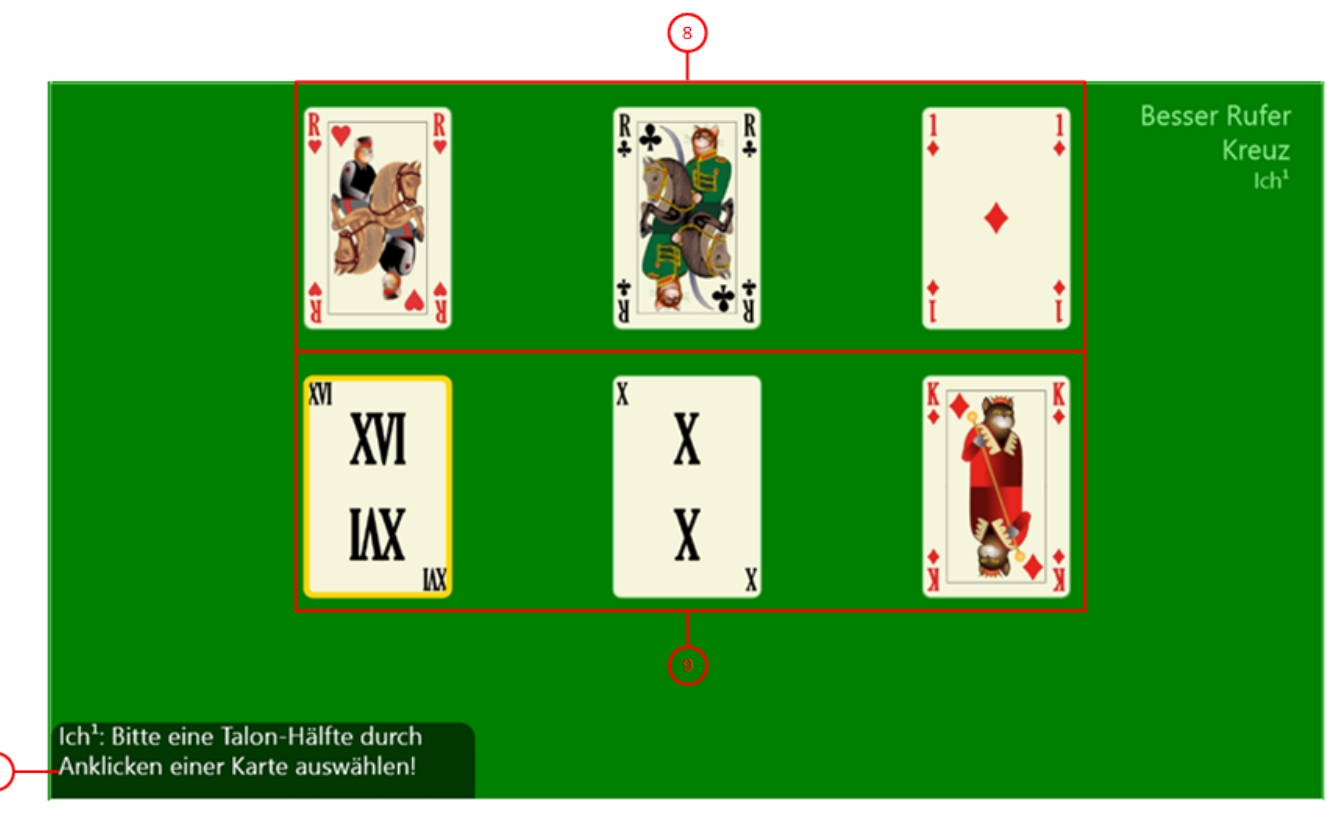

### *Bild 10: Spieltisch in der Talon-Ansicht*

8. Erste Talon-Hälfte

In der oberen Kartenreihe werden die ersten drei Talon-Karten dargestellt. Wenn der aktuelle System-Nutzer den aktiven Spieler steuert, kann er durch Anklicken einer dieser drei Karten diesen Talon-Teil auswählen.

9. Zweite Talon-Hälfte

In der unteren Kartenreihe werden die letzten drei Talon-Karten dargestellt. Wenn der aktuelle System-Nutzer den aktiven Spieler steuert, kann er durch Anklicken einer dieser drei Karten diesen Talo[n-Teil auswählen.](#page-171-0)

### <span id="page-155-0"></span>**4.1.5.2 Spieltisch - Ergebnis-Ansicht**

Bild 11 zeigt den Spieltisch in der Ergebnis-Ansicht. Diese Ansicht wird angezeigt, wenn das Spiel abgeschlossen ist. Das ist der Fall, nachdem entweder der letzte Stich eingezogen wurde oder das Spiel vorzeitig verloren wurde. Bei den meisten Spielen kann auch noch zwischen dieser und der [Talon-Ansicht](#page-154-0) gewechselt werden, um die liegengebliebenen Talon-Karten und ihren Punktewert zu betrachten.

Wenn Sie in den folgenden Bildern eine der umringten Nummern anklicken, verschiebt der Browser die Anzeige so weit, dass Sie die Erklärung zum nummerierten Detail lesen können. Um wieder zurück zum jeweiligen Bild zu kommen, verwenden Sie die Zurück-Taste.

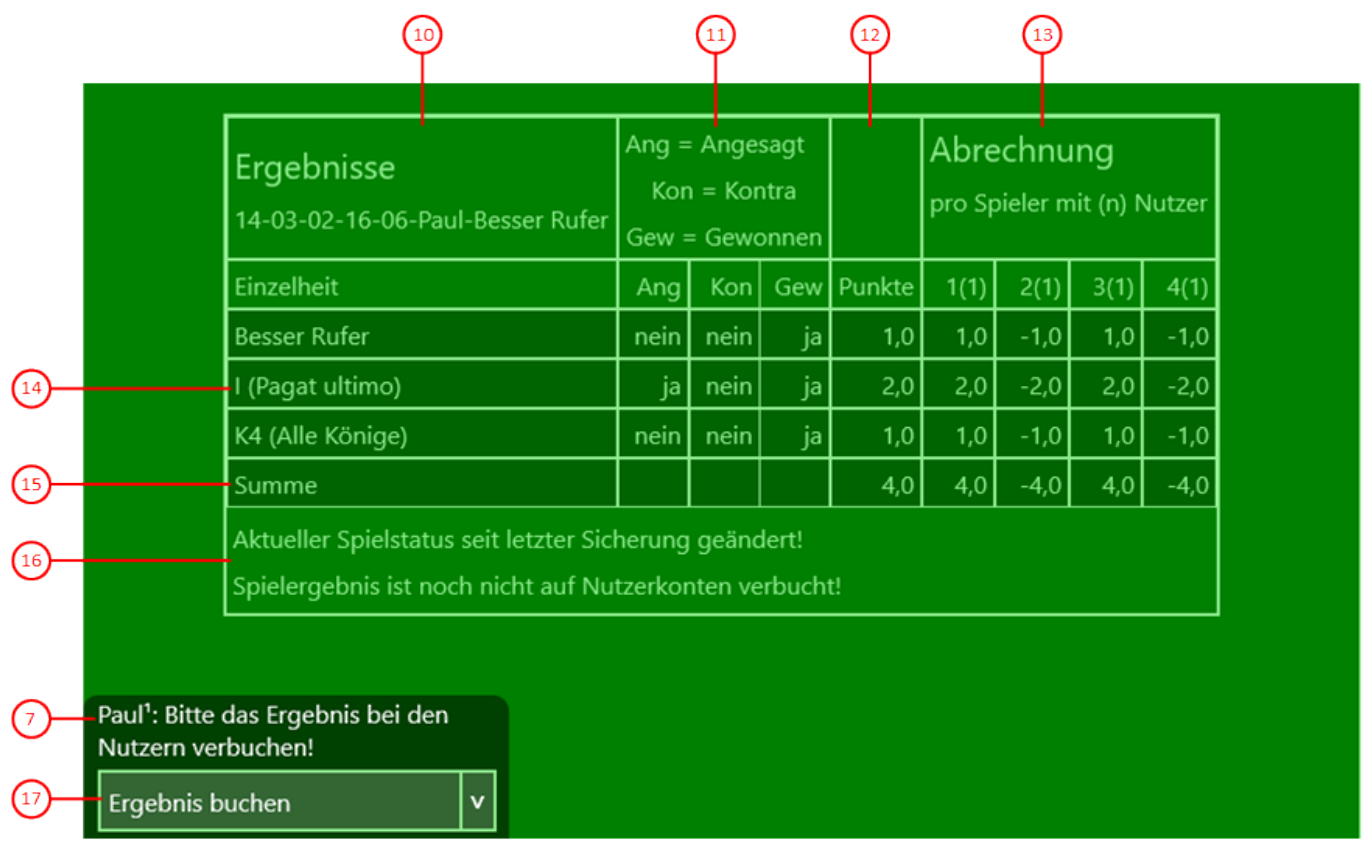

*Bild 11: Spieltisch in der Ergebnis-Ansicht*

10. Titelspalte

In dieser Spalte werden die Zeilentitel dargestellt. In der Kopfzeile wird der Name der Spieldatei angegeben. In den darunterliegenden Zeilen werden die Einzelheiten des Spiels benannt. Daran anschließend werden diese in einer Summenzeile zusammengefasst. Am Ende der Tabelle folgen noch zwei Kommentarzeilen, in denen angegeben ist, ob das Spiel bereits gespeichert ist und ob die Spielergebnisse bereist verbucht sind.

11. Markierungsspalten

Die folgenden Markierungsspalten enthalten jeweils "ja" oder "nein" und zeigen damit an, ob der Markierungsaspekt auf die jeweilige Einzelheit zutrifft oder nicht:

1. Ang(esagt)

Diese Spalte zeigt an, ob die Einzelheit angesagt wurde oder nicht.

- 2. Con(tra)
- Diese Spalte zeigt an, ob gegen die Einzelheit ein Contra ausgesprochen wurde oder nicht.
- 3. Gew(onnen)

Diese Spalte zeigt an, ob die Einzelheit vom Spielansager gewonnen wurde oder nicht.

### <span id="page-156-0"></span>12. Punktespalte

Diese Spalte zeigt den Punktewert für jede Einzelheit an. Eine von Spielansager gewonnene Einzelheit erhält eine positive Zahl, eine verlorene eine negative Zahl.

#### 13. Spieler-Punkte-Spalten

Diese Spalten zeigen pro Spieler eine positive oder negative Punktezahl. Positive Zahlen werden auf das Punkte-Konto des dem Spieler zugeordneten Nutzers addiert, negative Zahlen werden entsprechend abgezogen. Die eingeklammerte Zahl hinter der Spielernummer zeigt die Anzahl der Nutzer pro Spieler an. Diese Zahl ist zurzeit immer 1.

### 14. Einzelheit-Zeilen

Diese Zeilen definieren jeweils eine Einzelheit, die zum Spielergebnis beiträgt. Das sind natürlich immer das Spiel selbst sowie Bonuspunkte, die angekündigt oder nicht im Spiel aufgetreten sind oder trotz Ankündigung nicht aufgetreten sind.

### 15. Summenzeile

Diese Zeile fasst die Spielwerte der Einzelheiten zu einer Summe zusammen.

### 16. Statuszeilen

In diesen Zeilen wird angegeben, ob das Spiel bereits ganz oder teilweise gespeichert wurde und ob das Spielergebnis bereits bei den zugeordneten Nutzern verbucht wurde.

### 17. Aktionsbox

Hier wird die [Aktionsbox](#page-158-0) angezeigt, weil Sie eine Aktion auswählen können. Wenn Sie die Aktionstaste anklicken wird die angezeigte Aktion "Ergebnis buchen" sofort ausgeführt. Mit der kleinen Taste am Ende der Box können Sie die Liste aber auch aufklappen und eine andere Aktion auswählen.

### **4.1.5.3 Spieltisch - Abrechnungs-Ansicht**

Bild 12 zeigt den Spieltisch in der Abrechnungs-Ansicht. Diese Ansicht wird nach der Ergebnisansicht angezeigt, wenn das Spielergebnis auf die beteiligten Nutzerkonten gebucht wurde.

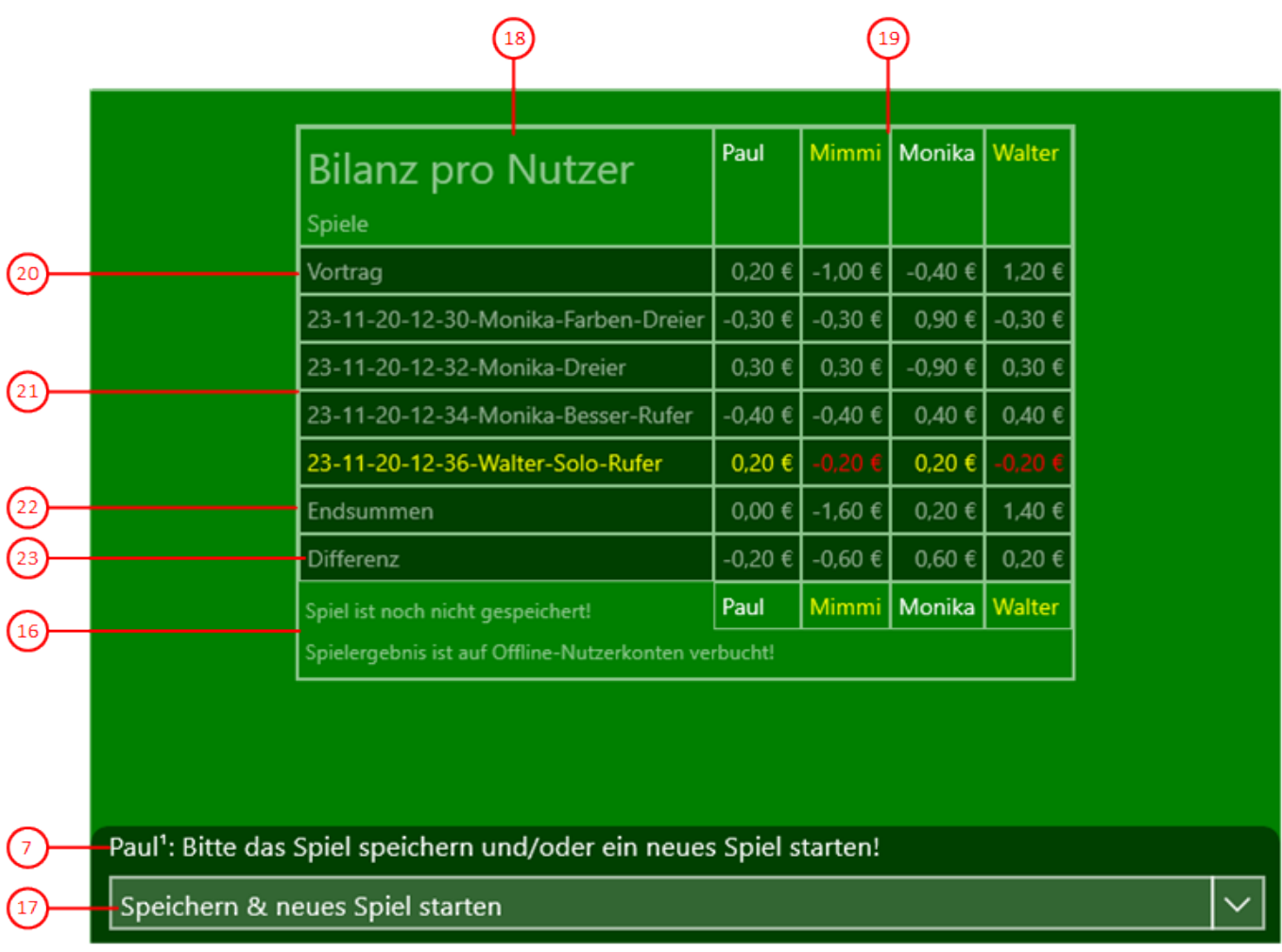

### *Bild 12: Spieltisch in der Abrechnungs-Ansicht*

### 18. Titelspalte

In dieser Spalte werden die Zeilentitel dargestellt. In der Kopfzeile werden Tabelle und Spalte benannt. In den darunterliegenden Zeilen werden pro Nutzer der Vortrag, die Beträge pro Spiel und der aktuelle Endbetrag angezeigt. Am Ende der Tabelle folgen noch zwei Kommentarzeilen, in denen angegeben ist, ob das Spiel bereits gespeichert ist und ob die Spielergebnisse bereist verbucht sind.

### 19. Nutzerspalten

In diesen Spalten werden die Ergebnisbeträge pro Nutzer und pro Spiel angezeigt. Wenn ein Nutzer mehrere Spieler gesteuert hat, werden die Gewinne und Verluste aller seiner Spieler zu einem Betrag addiert. Die Nutzerspalten, die die Spielpartner des letzten Spiels beinhalten, sind hervorgehoben. Bei einem Online-Spiel werden nach den aktiven Nutzern auch die inaktiven Nutzer angezeigt, damit die Abrechnung schlüssig bleibt, wenn während der Sitzung welche hinzukommen oder vorzeitig ausscheiden. Die Namen der aktiven Nutzer werden gegenüber den inaktiven Nutzern hervorgehoben.

### 20. Vortragszeile

Hier werden die Kontostände der Nutzer zum Sitzungsbeginn angegeben.

21. Spielezeilen

Hier werden die Beträge pro Spiel angezeigt. Es werden nur Spiele berücksichtigt, die in der aktuellen Sitzung durchgeführt wurden. Die Zeile mit dem zuletzt durchgeführten Spiel ist hervorgehoben.

### 22. Endsummenszeile

Hier werden der Vortrag und die Beträge pro Spiel aufsummiert. Der Endbetrag gibt den aktuellen Kontostand

<span id="page-158-0"></span>des jeweiligen Nutzers an.

23. Differenzzeile

Hier werden die Differenzen zwischen den Beträgen in der Endsummenzeile und der Vortragszeile angezeigt.

### **4.1.5.4 Spieltisch - Aktionsbox**

Das Auswählen und Ausführen einer Aktion aus der Aktionsbox erfolgt in zwei Schritten:

- 1. Wählen Sie die gewünschte Aktion oder die gewünschten Ansagen in der aufgeklappten Liste aus. Diese werden dann in einer Zeile zusammengefasst auf der Aktionstaste dargestellt.
- 2. Klicken Sie auf die Aktionstaste, um die angezeigte Aktion auszuführen.

Die Aktionsbox ist eine Kombination aus zwei Tasten (Schaltflächen) und einer Listbox, die bei Bedarf neben oder über den Tasten dargestellt wird (Tabelle 8):

Wenn Sie in den folgenden Bildern eine der umringten Nummern anklicken, verschiebt der Browser die Anzeige so weit, dass Sie die Erklärung zum nummerierten Detail lesen können. Um wieder zurück zum jeweiligen Bild zu kommen, verwenden Sie die Zurück-Taste.

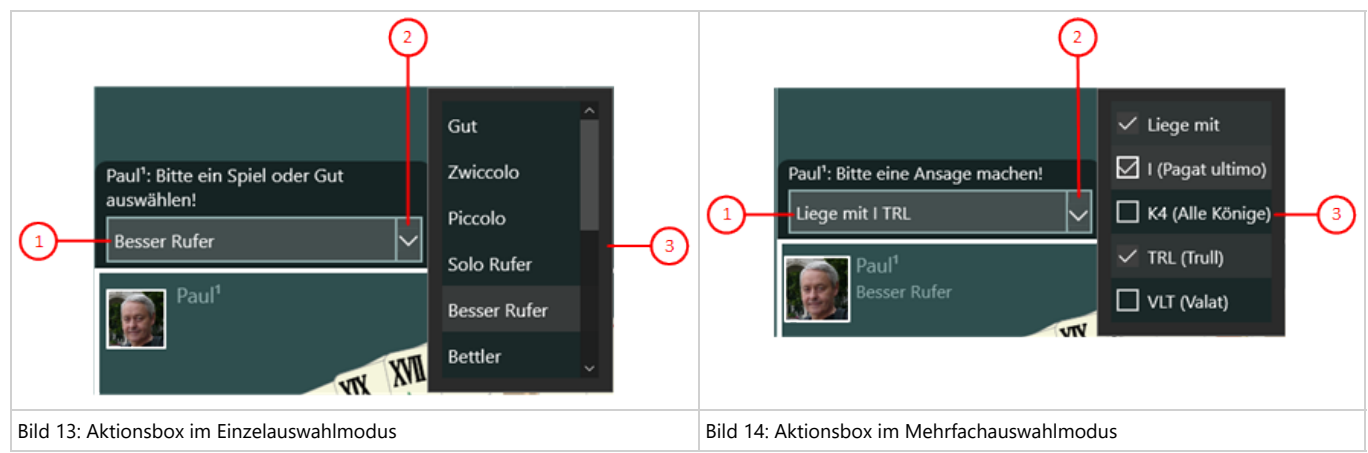

*Tabelle 8: Auswahlmodi der Aktionsbox*

1. Aktionstaste

Hier wird die ausgewählte Aktion angezeigt. Beim Anklicken wird die Aktion sofort ausgeführt.

2. Aufklapp-Taste

Mit dieser Taste können Sie die Listbox mit den zur Auswahl stehenden Aktionen auf- oder zuklappen.

- 3. Listbox im Einzelauswahlmodus
	- Es kann nur ein Eintrag ausgewählt werden. Dieser wird hervorgehoben dargestellt.
	- Wird ein anderer Eintrag ausgewählt, wird der zuvor gewählte Eintrag automatisch wieder normal dargestellt.
- 4. Listbox im Mehrfachauswahlmodus
	- Alle Einträge haben eine Checkbox, die durch Anklicken mit einem Hacken markiert werden kann. Durch erneutes Anklicken kann der Hacken auch wieder entfernt werden.
	- Alle mit einem Hacken markierten Einträge werden in einer Zeile zusammengefasst und auf der Aktionstaste dargestellt.

## **4.2 Überlagerungsscheiben**

Überlagerungsscheiben können ausgewählt werden, um Spieleigenschaften zu verändern, oder um Hilfe-Informationen zu bekommen. Wird eine solche Scheibe ausgewählt, wird sie über die Spielansicht geschoben. Sie ist durchscheinend und verdunkelt die Spielansicht teilweise. Die Scheibe wird wieder weggezogen, wenn die Zurück-Taste gedrückt wird oder wenn ein unbedeckter Teil der Spielansicht berührt wird.

- [Online Spielen](#page-159-0)
- **[Spielassistent](#page-162-0)**
- **[Spieleinstellungen](#page-164-0)**
- [Globale Einstellungen](#page-168-0)

© 2013-2023 Paul Kubitscheck. Alle Rechte vorbehalten. MailKit wird zum Versenden von Feedback und Spieledateien verwendet.

- <span id="page-159-0"></span>[Lokale Einstellungen](#page-171-0)
- **•** [Spieldarstellung](#page-173-0)
	- o [Kartenbetrachter](#page-175-0)
	- [Fotoeinfügung](#page-177-0)
- [Spieltöne](#page-180-0)
- **•** [Spieledateien](#page-183-0)
- **•** [Spielearchiv](#page-185-0)
	- o [Spielsuche](#page-190-0)
- **•** [Statistikdateien](#page-193-0)
- **•** [Bilddateien](#page-196-0)
- **•** [Log-Dateien](#page-199-0)
- **•** [Spielnutzer](#page-205-0)
- [Nutzerfoto](#page-208-0)
- [Nutzerkonten](#page-211-0) • [Online-Gruppe](#page-214-0)
	- [Sitzungs-Einstellungen](#page-217-0)
- [Quiz-Frage](#page-219-0)
- **•** [Statistiken](#page-223-0)
- [App-Info](#page-225-0)
	- o [Kontoeinrichtung](#page-231-0)
- [App-Abrechnung](#page-227-0)
	- **o** [Kontoeinrichtung](#page-231-0)
- [Sende E-Mail](#page-233-0)
- [Online Info](#page-235-0)

## **4.2.1 Online Spielen**

Bild 15 zeigt die Online-Spielen-Scheibe.

Sie können hier einer Online-Sitzung beitreten oder eine aktive Online-Sitzung wieder verlassen. Außerdem können Sie versuchen, eine gestörte Sitzung zu erneuern.

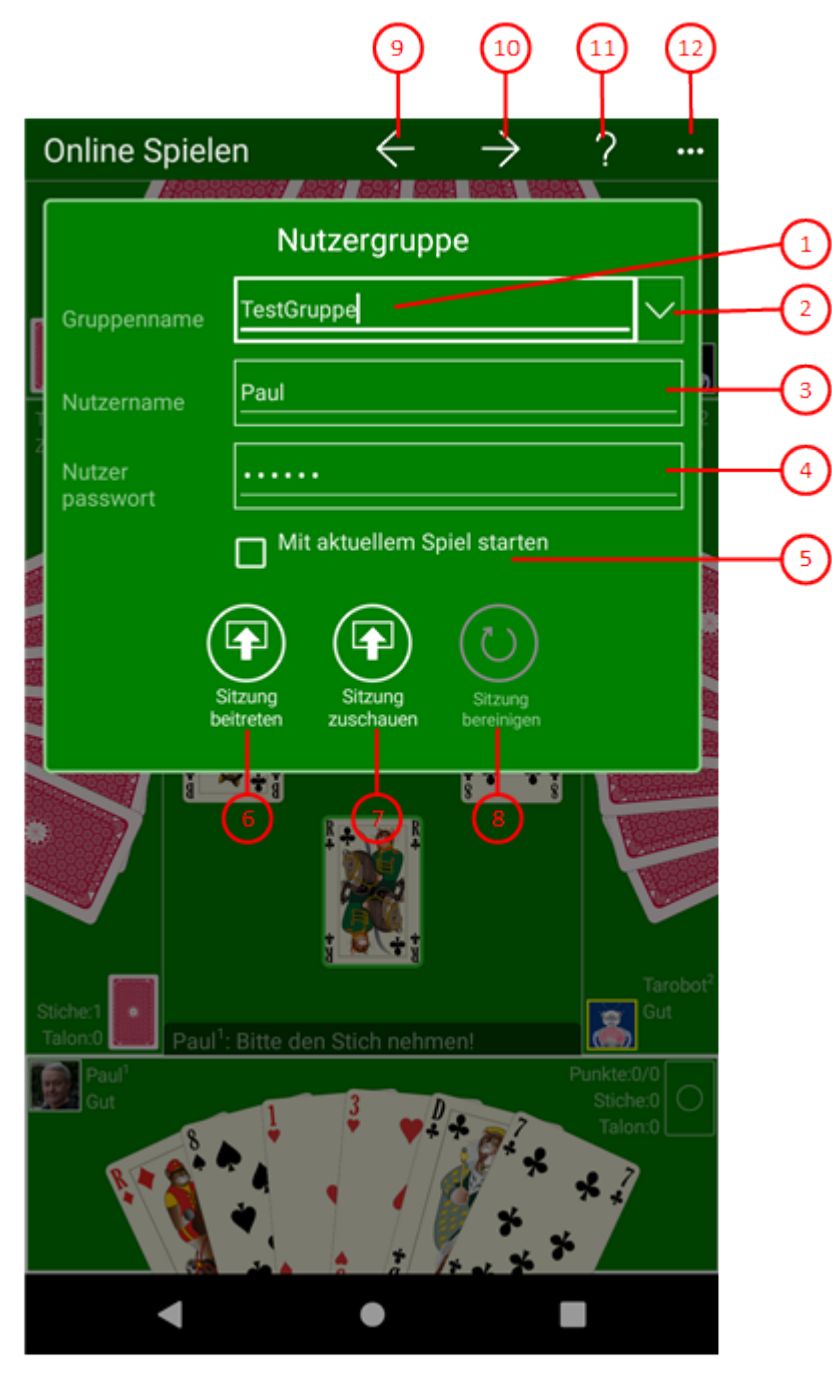

*Bild 15: Online-Spielen-Scheibe*

1. Gruppenname

Hier können Sie den Namen Ihrer Online-Nutzer-Gruppe eintragen. Diese Gruppe muss vorher durch den Gruppen-Administrator mit Hilfe der [Online-Gruppen-Scheibe](#page-214-0) eingerichtet worden sein.

2. Aufklapp-Taste

Mit dieser Taste können Sie die Listbox mit den zuletzt verwendeten Anmeldeinformationen aufklappen. Sie enthält maximal fünf Einträge mit dem Namen der jeweiligen Gruppe und dem Nutzernamen als Schlüsselmerkmal. Neben dem Schlüsselmerkmal werden auch noch das Nutzerpasswort und bei Bedarf auch noch das Gruppenpasswort des Gruppenadministrators gespeichert. Wenn Sie einen dieser Einträge anklicken, werden die Anmeldeinformationen in die entsprechenden Felder eingetragen. Neue Anmeldeinformationen werden nur gespeichert, wenn eine Anmeldung erfolgreich war. Wenn Sie einen Eintrag mit der rechten Maustaste anklicken bzw. den Finger ca. 1 Sekunde darauf gedückt halten, werden Ihnen in einem Kontextmenü auch Befehle zum Löschen von Einträgen angeboten.

### 3. Nutzername

Hier muss Ihr Nutzername eingetragen sein. Er muss dem Namen entsprechen, den Ihnen der Gruppen-Administrator zugewiesen hat. Falls beim Ändern Ihres Namens ein Konflikt mit dem Namen eines anderen lokalen Nutzers auftritt, können Sie den Konflikt auf der [Spielnutzer-Scheibe](#page-205-0) beheben. Dort können lokalen Nutzer löschen, der ursächlich für den Namenskonflikt ist.

4. Nutzerpasswort

Hier müssen Sie Ihr Online-Passwort eintragen, mit dem Sie sich bei der Online-Gruppe anmelden. Das Passwort muss Ihnen der Gruppen-Administrator mitgeteilt haben.

5. Mit aktuellem Spiel starten

Ist diese Option ausgewählt, wird eine neue Online-Sitzung nicht mit einem neuen Spiel, sondern mit dem lokalen Spiel begonnen, dass bei Ihnen gerade angezeigt wird. Dass kann sinnvoll sein, wenn Sie mit anderen Nutzern ein bestimmtes Spiel spielen wollen. Diese Option wird ignoriert, wenn Sie nicht der erste Nutzer sind, der sich bei der Online-Sitzung anmeldet. Wenn Sie bereits angemeldet sind, wird anstelle dieser Checkbox die Anzahl der Tage bis zum Ende der Gruppenlaufzeit angezeigt.

- 6. Abhängig vom Online-Zustand ist eine der beiden folgenden Tasten sichtbar:
	- Drücken Sie diese Taste mit der Unterschrift "Sitzung beitreten", wenn Sie einer Online-Sitzung beitreten wollen. Diese Taste ist nicht sichtbar, wenn Sie bereit angemeldet sind.
	- Drücken Sie diese Taste, wenn Sie eine Online-Sitzung wieder verlassen wollen. Diese Taste ist  $\circ$ nicht sichtbar, wenn Sie nicht angemeldet sind. Sie könne die Sitzung aber auch durch Drücken einer ähnlichen [Taste](#page-140-0) auf dem App-Balken der Spielansicht verlassen.
- 7. Drücken Sie diese Taste mit der Unterschrift "Sitzung zuschauen", wenn Sie einer Online-Sitzung als Zuschauer beiwohnen wollen. Ein anderes Mitglied muss aber bereits eine Sitzung als [Spiel-Master](#page-101-0) eröffnet haben. Wenn Sie bereits aktiver Mitspieler sind, können Sie mit dieser Taste auf die Zuschauerbank wechseln.
- 8. Wenn der Server feststellt, dass der Spielstand der Sitzungsteilnehmer nicht mehr synchron wird, erscheint bei dem gerade aktiven Teilnehmer eine entsprechende Fehlermeldung. Dieser kann dann mit dieser Taste den Server auffordern, die nicht synchronisierten Teilnehmer aus der Sitzung zu entfernen. Der Server antwortet mit der Anzahl der entfernten Teilnehmer. Anschließend können die betroffenen Teilnehmer versuchen, sich wieder anzumelden.
- 9. Wenn Sie diese Taste drücken, wird die vorhergehende Scheibe wieder sichtbar, wenn vorher eine andere Scheibe sichtbar war, oder die aktuelle Scheibe verschwindet einfach. Alternativ können Sie auch die Tastenkombination Alt+Nach-Links betätigen.
- 10. Wenn Sie diese Taste drücken, wird die [Spiel-Einstellungs-Scheibe](#page-164-0) sichtbar gemacht. Alternativ können Sie auch die Tastenkombination Alt+Nach-Rechts betätigen. Wenn Sie die [Spiel-Einstellungs-Scheibe](#page-164-0) von dieser Scheibe aus aufrufen und Sie [Spiel-Master](#page-101-0) sind, können Sie die Einstellungen für die nächste Online-Sitzung prüfen und verändern. Die Einstellungen für die Offline-Spiele bleiben unverändert.
- 11. Drücken Sie diese Taste, um Hilfs-Informationen zum aktuellen Inhalt der Spielansicht auf der [Online-Info-](#page-235-0)[Scheibe](#page-235-0) anzuzeigen. Diese Scheibe überlagert die gesamte Spielansicht. Alternativ können Sie auch die Taste F1 auf der Tastatur betätigen. Die Funktion ist nur verfügbar, wenn eine Internetverbindung besteht.

- 
- <span id="page-162-0"></span>12. Wenn bei der aktuellen Breite der Spielansicht nicht alle Primärkommandos des App-Balkens als Tasten angezeigt werden können, werden die überzähligen Primärkommandos in die Liste der Sekundärkommandos verschoben, die mit dieser Taste aufgeklappt werden kann. Außerdem bewirkt das Drücken der Taste, dass der App-Balken in seiner maximalen Größe angezeigt wird. In seiner maximalen Größe zeigt der App-Balken noch eine Beschriftung unter jeder Kommandotaste. Bei den Überlagerungscheiben werden hier nach einem waggrechten Strich für alle nachfolgenden Scheiben Kommandos angezeigt, so dass Sie alle nachfolgenden Scheiben direkt erreichen können. Nach einem weiteren waagrechten Stich werden dann eventuell noch spezielle Kommandos für die jeweilige Scheibe angezeigt.

### **4.2.2 Spielassistent**

Bild 45 zeigt die Spielassistenten-Scheibe. Hier erklärt der "Tarobot" die von ihm vorgeschlagenen Spielaktion.

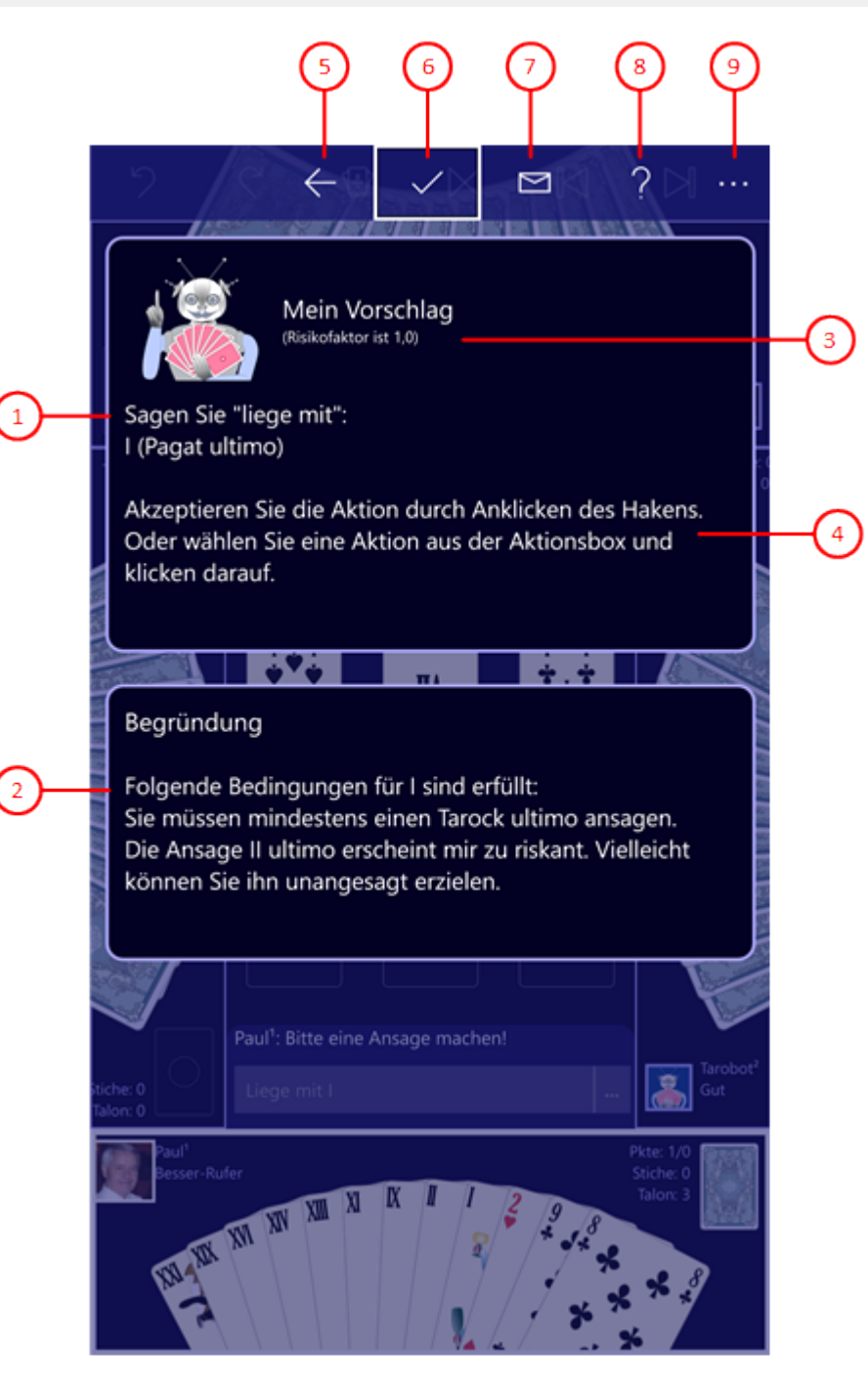

### *Bild 45: Spielassistenten-Scheibe*

1. Vorschlag

Hier wird die vorgeschlagene Aktion verbal angezeigt.

2. Erklärung

Hier wird die Erklärung zur vorgeschlagenen Aktion angezeigt.

3. Risiko-Bereitschaft

Hier wird die aktuelle Risiko-Bereitschaft angezeigt. Sie können diese auf der [Spieleinstellungs-Scheibe](#page-164-0) verändern.

4. Hinweis

Hier werden Sie noch darauf hingewiesen, wie Sie entweder die vorgeschlagene Aktion direkt ausführen

<span id="page-164-0"></span>können. Oder wie Sie eine alternative Aktion ausführen können, nachdem Sie die Scheibe verlassen haben.

- 5. Wenn Sie diese Taste drücken, wird die vorhergehende Scheibe wieder sichtbar, wenn vorher eine andere Scheibe sichtbar war, oder die aktuelle Scheibe verschwindet einfach. Alternativ können Sie auch die Tastenkombination Alt+Nach-Links betätigen.
- 6. Drücken Sie diese Taste, wenn Sie die das Spiel mit der vorgeschlagene Aktion fortsetzen wollen.
- 7. **De Base Sien Sie diese Taste, wenn Sie einen Verbesserungsvorschlag für den Spielassistenten an die** Supportadresse von KubiTarock senden wollen. Es wird dann ein E-Mail erzeugt, das den gesamten Text der Scheibe und im Anhang das Spiel enthält. Sie müssen nur noch Ihren Kommentar hinzufügen und das E-Mail abschicken.
- 8. Purücken Sie diese Taste, um Hilfs-Informationen zum aktuellen Inhalt der Spielansicht auf der [Online-Info-](#page-235-0)[Scheibe](#page-235-0) anzuzeigen. Diese Scheibe überlagert die gesamte Spielansicht. Alternativ können Sie auch die Taste F1 auf der Tastatur betätigen. Die Funktion ist nur verfügbar, wenn eine Internetverbindung besteht.
- 9. Wenn bei der aktuellen Breite der Spielansicht nicht alle Primärkommandos des App-Balkens als Tasten angezeigt werden können, werden die überzähligen Primärkommandos in die Liste der Sekundärkommandos verschoben, die mit dieser Taste aufgeklappt werden kann. Außerdem bewirkt das Drücken der Taste, dass der App-Balken in seiner maximalen Größe angezeigt wird. In seiner maximalen Größe zeigt der App-Balken noch eine Beschriftung unter jeder Kommandotaste. Bei den Überlagerungscheiben werden hier nach einem waggrechten Strich für alle nachfolgenden Scheiben Kommandos angezeigt, so dass Sie alle nachfolgenden Scheiben direkt erreichen können. Nach einem weiteren waagrechten Stich werden dann eventuell noch spezielle Kommandos für die jeweilige Scheibe angezeigt.

### **4.2.3 Spieleinstellungen**

Tabelle 31 zeigt die vier Tab-Seiten der Spiel-Einstellungs-Scheibe. Wenn Sie diese Scheibe von der [Spiele-Online-Scheibe](#page-159-0) aus aufrufen oder wenn Sie sich bereits in einer Online-Sitzung befinden, werden die Einstellungen für Online-Spiele angezeigt. Der Titel lautet dann auch "Online-Einstellungen". In allen anderen Fällen werden die Einstellungen des aktuellen Offline-Spiels angezeigt.

Die Einstellungen auf den Tab-Seiten **Wertung** und **Optionen** können während des Spiels nicht geändert werden. Für die Änderung dieser Einstellungen gilt folgendes:

**Offline-Einstellungen**

Die Einstellungen der Regelsets können nur vor dem Start eines neuen Spiels bzw. vor dem Austeilen der Karten geändert werden. In allen anderen Fällen sind die Regelset-Einstellungen gesperrt. Ein bereits begonnenes Spiel können Sie mit der [Restart-Taste](#page-140-0) zurücksetzen und dann mit geänderten Einstellungen nochmal beginnen.

**Online-Einstellungen**

Die Einstellungen der Regelsets können nur vor dem Start der Sitzung oder vor dem Start eines neuen Online-Spiels vom [Spiel-Master](#page-101-0) geändert werden. Die geänderten Einstellungen werden danach zu allen Mitspielern in der Sitzung übertragen.

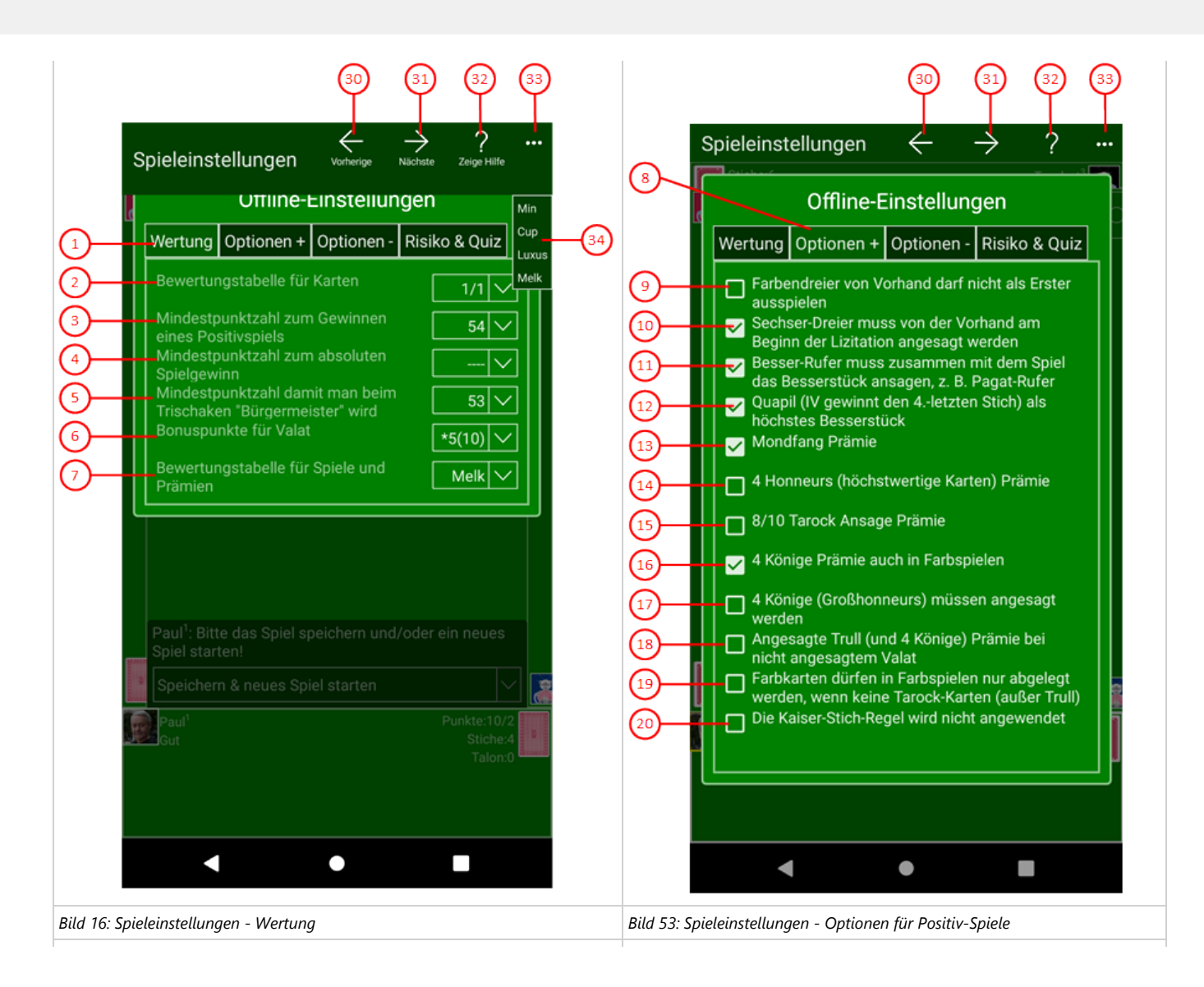

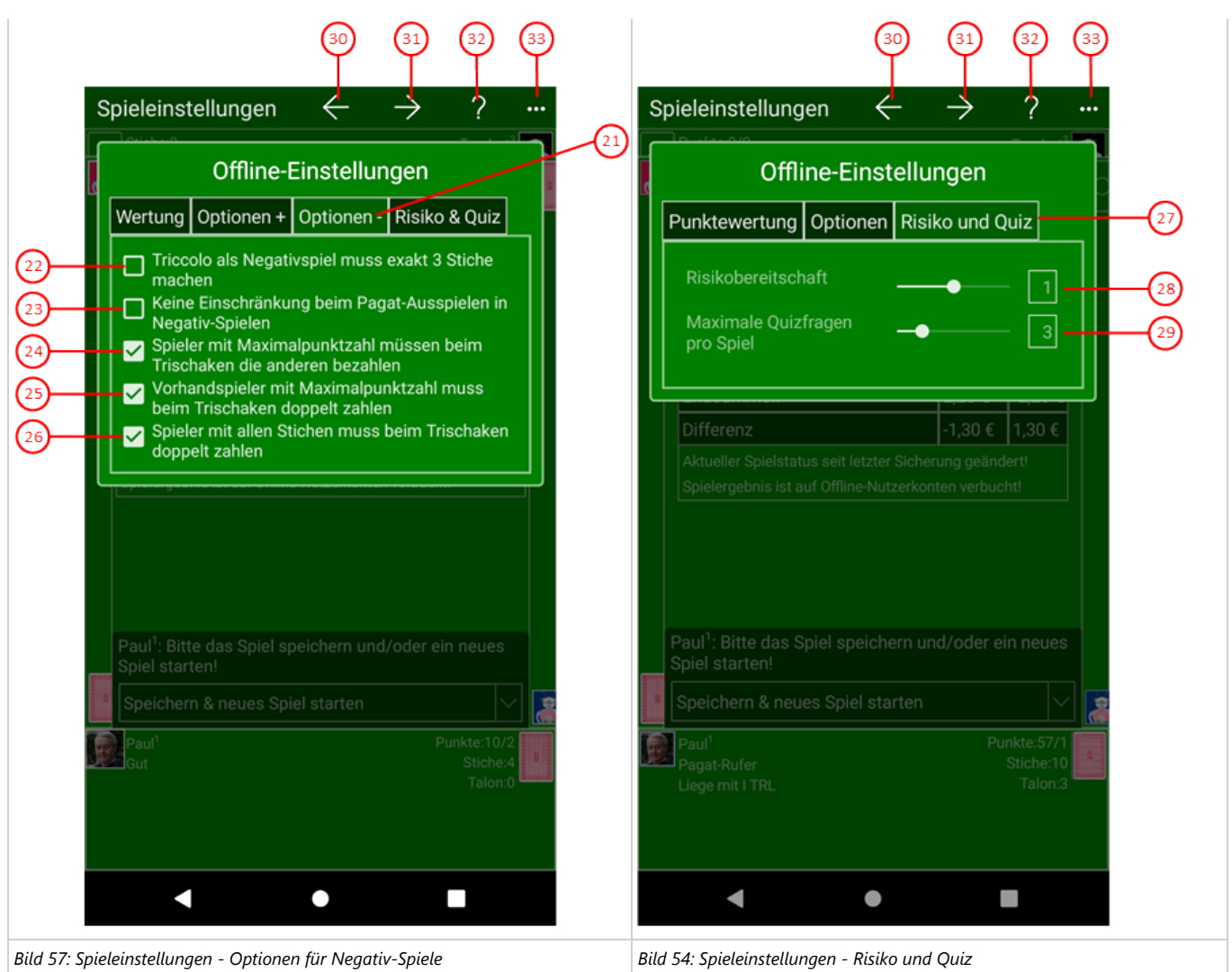

### *Tabelle 31: Spiel-Einstellungen*

#### 1. **Wertung**

auf dieser Tab-Seite können Sie die Punktewertung von Karten und Spielen anpassen.

#### 2. Bewertungstabelle für Karten

- Hier können Sie eine der folgenden Tabellen auswählen:
	- **1/3** diese Kartenbewertung wird in den Regelsets **[Min](#page-84-0)**, **[Cup](#page-87-0)**, und **[Luxus](#page-87-0)** verwendet:
	- Hier wird in Punkten und Blatt abgerechnet, wobei ein Punkt drei Blatt entspricht. **1/1** diese Kartenbewertung wird im den Regelsets **[Melk](#page-90-0)** verwendet:
	- Hier bekommen die niederwertigsten Karten 1 Punkt und die jeweils nächst höherwertigen Karten bekommen 1 Punkt mehr.

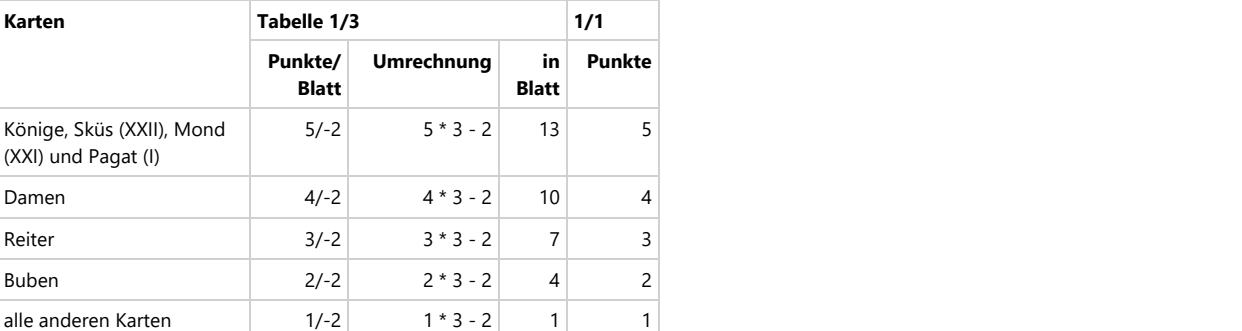

*Tabelle 32: Kartenbewertung*

3. Mindestpunktzahl zum Gewinnen eines Positivspiels

Hier können Sie die Mindestpunktzahl einstellen, die der Spieler eines Positivspiels erreichen muss. Die Zahl ist abhängig von der Kartenbewertungstabelle:

**1/3**: Die maximale Punktzahl beträgt 210 Blatt = 70 Punkte. Sie können hier entweder 35/1 oder 35/2 als Mindestpunktzahl einstellen. 35/2 ist

### © 2013-2023 Paul Kubitscheck. Alle Rechte vorbehalten. MailKit wird zum Versenden von Feedback und Spieledateien verwendet.

- die Voreinstellung.
- **1/1**: Die maximale Punktzahl beträgt 106. Sie können nur die Zahl 54 einstellen.
- 4. Mindestpunktzahl zum absoluten Spielgewinn
	- Hier können Sie die Mindestpunktzahl einstellen, die der Spieler eines Positivspiels erreichen muss, damit er zusätzlich 1 (angesagt 2) Bonuspunkte erhält. Die Zahl ist abhängig von der Kartenbewertungstabelle:
		- **1/3**: Sie können hier entweder 45/1 oder 45/2 als Mindestpunktzahl für die Prämie einstellen. "----" bedeutet keine Prämie und ist die Voreinstellung.
		- **1/1**: Sie können hier nur zwischen der Mindestpunktzahl 70 oder "----" für keine Prämie wählen.
- 5. Mindestpunktzahl damit man beim Trischaken "Bürgermeister" wird

Hier können Sie die Mindestpunktzahl einstellen, ab der ein Spieler beim Trischaken den Titel "Bürgermeister" erhält. Als alleiniger Verlierer muss er alle anderen Mitspieler bezahlen. Wieviel er bezahlen muss, hängt von verwendeten Regelset ab. Die Mindestpunktzahl ist abhängig von der Kartenbewertungstabelle:

- **1/3**: Sie können hier entweder 35/1 oder 35/2 als Mindestpunktzahl einstellen. 35/1 ist die Voreinstellung.
- **1/1**: Sie können hier entweder 53 oder 54 als Mindestpunktzahl einstellen. 53 ist die Voreinstellung.
- 6. Valat-Bonuspunkte
	- Hier können Sie einstellen, ob ein Valat mit einer fixen Punktzahl oder durch eine Vervielfachung des Spielwerts bewertet wird:
		- **\*4(8)** bedeutet, dass der Spielwert mit 4, angesagt mit 8 multipliziert wird.
		- **\*5(10)** bedeutet, dass der Spielwert mit 5, angesagt mit 10 multipliziert wird.
		- **10(20)** bedeutet, dass der Valat fix mit 10 Punkten, angesagt mit 20 Punkten bewertet wird.
- 7. Bewertungstabelle für Spiele und Prämien

Hier Sie eine von den folgenden Bewertungstabellen auswählen, die für Spiele und Prämien gültige Punktezahlen definieren:

- **[Min](#page-84-0)** definiert die Standardbewertung in KubiTarock.
- **[Cup](#page-87-0)** definiert die Bewertung der Cup-Regeln und der Luxus-Regel, die im [Handbuch TAROCK](https://www.buecher.de/shop/buecher/handbuch-tarock/vacha-martin/products_products/detail/prod_id/42070894/) von [Martin Vácha](https://www.martinvacha.com/) beschrieben sind.
- **[Melk](#page-90-0)** definiert die Bewertung der Melk-Regeln, die in der Region um die niederösterreiche Stadt Melk gebräuchlich sind.

#### 8. **Optionen +**

auf dieser Tab-Seite können Sie verschiedene Optionen für [Positiv-Spiele](#page-69-0) auswählen.

9. [Farben-Dreier](#page-78-0) von Vorhand darf nicht als Erster ausspielen

Ist diese Option ausgewählt, muss der auf die Vorhand folgende Spieler als Erster ausspielen, wenn Vorhand einen [Farben-Dreier](#page-78-0) angesagt hat. Andernfalls kann ein Vorhandspieler mit wenigen langen Farben selbst ausspielen und das Spiel leichter gewinnen.

- 10. [Sechser-Dreier](#page-77-0) muss von der Vorhand am Beginn der Lizitation angesagt werden Ist diese Option ausgewählt, muss die Vorhand sofort bei Beginn der Lizitation den [Sechser-Dreier](#page-77-0) statt "Mein Spiel" ansagen. Andernfalls kann die Vorhand den [Sechser-Dreier](#page-77-0) ansagen, wenn alle anderen Spieler gepasst haben.
- 11. [Besser-Rufer](#page-75-0) muss zusammen mit dem Spiel ein [Besserstück](#page-65-0) ansagen, z.B. [Pagat-Rufer](#page-76-0) Ist diese Option ausgewählt, muss eine der folgenden Ansagen gewählt werden: [Pagat-Rufer,](#page-76-0) [Uhu-Rufer,](#page-78-0) [Pelikan-Rufer](#page-81-0) oder [Quapil-Rufer.](#page-83-0) Andernfalls kann nach der Ansage [Besser-Rufer](#page-75-0) und nach der Talon-Aufnahme ein beliebiges [Besserstück](#page-65-0) angesagt werden.
- 12. Quapil (IV gewinnt den 4.-letzten Stich) als höchstes [Besserstück](#page-65-0)

Ist diese Option ausgewählt, wird Tarock IV/IIII - genannt Quapil - als höchstes [Besserstück](#page-65-0) verwendet. Die Prämie bekommt ein Spieler, wenn er im 4.-letzten Stich mit dieser Karte den Stich macht. Ist diese Option nicht ausgewählt, wird der Quapil nicht bewertet und es kann auch kein [Quapil-](#page-83-0)[Rufer](#page-83-0) angesagt werden.

13. Mondfang Prämie

Ist diese Option ausgewählt, wird der Mondfang als Prämie gewertet. Der Mondfang bedeutet, dass eine Partei den [Mond](#page-65-0) der anderen Partei mit dem [Sküs](#page-65-0) sticht. Der Mondfang kann nicht angesagt werden.

14. 4 **Honneurs** (höchstwertige Karten) Prämie

Ist diese Option ausgewählt, werden 4 höchstwertige Karten (Könige und [Trullstücke\)](#page-65-0) in den eigenen Stichen als Prämie gewertet. Die Prämie muss aber angesagt werden, sonst zählt sie nicht. Die Prämien **Großhonneurs** und **Honneurs** schließen sich gegenseitig aus.

#### 15. 8/10 Tarock Ansage Prämie

Ist diese Option ausgewählt, können bei einem Spiel mit Tarock als Trumpf vom Spieler 8 oder 10 Tarock angesagt werden, wenn er diese in den Karten hat. Die Prämie wird dann positiv gewertet, wenn der Ansager das Spiel gewonnen hat. Andernfalls wird die Prämie negativ gewertet.

#### 16. 4 Könige Prämie auch in Farbspielen

Ist diese Option ausgewählt, werden 4 Könige in den eigenen Stichen auch in Farbspielen als Prämie gewertet. Andernfalls werden 4 Könige in Farbspielen nicht gezählt.

- 17. 4 Könige (**Großhonneurs**) Prämie muss angesagt werden Ist diese Option ausgewählt, werden müssen 4 Könige angesagt werden, sonst zählen sie nicht als Prämie. Die Prämien **Großhonneurs** und **Honneurs** schließen sich gegenseitig aus.
- 18. Angesagte [Trull](#page-65-0) (und 4 Könige) Prämie bei nicht angesagtem [Valat](#page-69-0) Ist diese Option ausgewählt, wird die angesagte [Trull](#page-65-0) auch bei einem nicht angesagten [Valat](#page-69-0) gezählt. Andernfalls wird bei jeder Art von [Valat](#page-69-0) die [Trull](#page-65-0) nicht gezählt. Was für die [Trull](#page-65-0) gilt, gilt auch für "4 Könige", wenn "4 Könige auch in Farbspielen" gewählt ist.

### © 2013-2023 Paul Kubitscheck. Alle Rechte vorbehalten.

MailKit wird zum Versenden von Feedback und Spieledateien verwendet.

- <span id="page-168-0"></span>19. Farbkarten dürfen in Farbspielen nur abgelegt werden, wenn keine Tarock-Karten (außer Trull) vorhanden sind Ist diese Option ausgewählt, dürfen bei einem Farben-Dreier nur dann Farbkarten abgelegt werden, wenn keine Tarock-Karten außer Trull-Karten mehr vorhanden sind. Könige und Trull-Karten dürfen bei keinem Spiel abgelegt werden.
- 20. Die Kaiser-Stich-Regel wird nicht angewendet Ist diese Option ausgewählt, wird die Kaiser-Stich-Regel nicht angewendet. Das bedeutet, der Pagat sticht nicht wenn Pagat, Mond und Sküs in einem Stich zusammenfallen.

#### 21. **Optionen -**

auf dieser Tab-Seite können Sie verschiedene Optionen für [Negativ-Spiele](#page-69-0) auswählen.

- 22. [Triccolo](#page-72-0) als [Negativ-Spiel](#page-69-0) muss exakt 3 Stiche machen Ist diese Option ausgewählt, kann der [Triccolo](#page-72-0) als [Negativ-Spiel](#page-69-0) gespielt werden.
- 23. Keine Einschränkung beim [Pagat-](#page-65-0)Ausspielen in [Negativ-Spielen](#page-69-0) Ist diese Option ausgewählt, muss der [Pagat](#page-65-0) nicht als letzter Tarock gespielt werden.
- 24. Spieler mit Maximalpunktzahl müssen beim [Trischaken](#page-71-0) die anderen bezahlen Ist diese Option ausgewählt, muss der Spieler, bei gleicher Punktzahl die Spieler mit der höchsten Punktzahl die anderen Spieler bezahlen. Anderfalls müssen die beiden Spieler mit der höheren Punktzahl die beiden anderen bezahlen, solange kein Spieler "Bürgermeister" wird.
- 25. Vorhandspieler mit Maximalpunktzahl muss beim [Trischaken](#page-71-0) doppelt zahlen Ist diese Option ausgewählt, muss der Vorhandspieler beim [Trischaken](#page-71-0) doppelt zahlen, wenn er die höchste Punktzahl erreicht hat. Der Vorhandspieler ist auch dann alleiniger Verlierer, wenn ein anderer Spieler die gleiche Punktzahl hat. Falls ein oder mehrere Spieler keinen Stich gemacht haben, gilt diese Regelung nicht. Ist diese Option nicht ausgewählt, wird die Vorhandposition des Verlierers nicht bewertet.
- 26. Spieler mit allen Stichen muss bei [Trischaken](#page-71-0) doppelt zahlen Ist diese Option ausgewählt, muss ein Spieler, der alle Stiche gemacht hat, beim [Trischaken](#page-71-0) doppelt zahlen. Ist diese Option nicht ausgewählt, wird ein [Valat](#page-69-0) beim [Trischaken](#page-71-0) nicht bewertet.

### 27. **Risiko und Quiz**

auf dieser Tab-Seite können die Risikobereitschaft des Simulators bzw. Assistenten und die Zahl der Fragen in Quizspielen einstellen.

28. Risikobereitschaft

An diesem Verschiebebalken können Sie die Risiko-Bereitschaft des Simulators zwischen 0,5 (minimales Risiko) und 1,5 (maximales Risiko) einstellen. Die Vorbesetzung und empfohlene Einstellung ist 1.

29. Maximale Quizfragen pro Spiel

An diesem Verschiebebalken können Sie die maximale Anzahl von Quizfragen pro Spiel zwischen 1 und 10 einstellen. Die Vorbesetzung und empfohlene Einstellung ist 3. Diese Einstellung wird natürlich nur verwendet, wenn Sie ein Spiel im Quiz-Modus durchführen.

- 30. Wenn Sie diese Taste drücken, wird die vorhergehende Scheibe wieder sichtbar, wenn vorher eine andere Scheibe sichtbar war, oder die aktuelle Scheibe verschwindet einfach. Alternativ können Sie auch die Tastenkombination Alt+Nach-Links betätigen.
- 31. Wenn Sie diese Taste drücken, wird die [Globale-Einstellungs-Scheibe](#page-168-0) sichtbar gemacht. Alternativ können Sie auch die Tastenkombination Alt+Nach-Rechts betätigen.
- 32. Drücken Sie diese Taste, um Hilfs-Informationen zum aktuellen Inhalt der Spielansicht auf der [Online-Info-Scheibe](#page-235-0) anzuzeigen. Diese Scheibe überlagert die gesamte Spielansicht. Alternativ können Sie auch die Taste F1 auf der Tastatur betätigen. Die Funktion ist nur verfügbar, wenn eine Internetverbindung besteht.
- 33. Wenn Sie diese Taste drücken, werden Ihnen die folgenden Regelsets als Sekundärkommandos angezeigt. Außerdem bewirkt das Drücken der Taste, dass der App-Balken in seiner maximalen Größe angezeigt wird. In seiner maximalen Größe zeigt der App-Balken noch eine Beschriftung unter jeder Kommandotaste.

#### 34. Regelsets

Mit diesen Sekundärkommandos können Sie schnell die Einstellungen entsprechend den folgenden Regelsets setzen:

- **[Min](#page-84-0)** setzt die Voreinstellungen von KubiTarock.
- **[Cup](#page-87-0) Cup Cup Cup Cup Cup Cup Cup Cup Cup Cup Cup Cup Cup**
- setzt die Einstellungen entsprechend den Regeln des Wiener Zeitungs Cups.
- **[Luxus](#page-87-0) Luxus Luxus Luxus Aluxus**
- setzt die Einstellungen entsprechend den Luxus-Regeln.
- **[Melk](#page-90-0)** setzt die Einstellungen entsprechend den Melk-Regeln.

### **4.2.4 Globale Einstellungen**

Bild 18 zeigt die Globale-Einstellungs-Scheibe. Sie können auf dieser Scheibe Eigenschaften einstellen, die für alle Spiele gelten. Die globalen Einstellungen werden über alle Geräte synchronisiert, auf denen Sie sich mit dem gleichen Konto anmelden. Im Online-Modus sind die meisten globalen Einstellungen gesperrt.

Wenn Sie in den folgenden Bildern eine der umringten Nummern anklicken, verschiebt der Browser die Anzeige so weit, dass Sie die Erklärung zum nummerierten Detail lesen können. Um wieder zurück zum jeweiligen Bild zu kommen, verwenden Sie die Zurück-Taste.

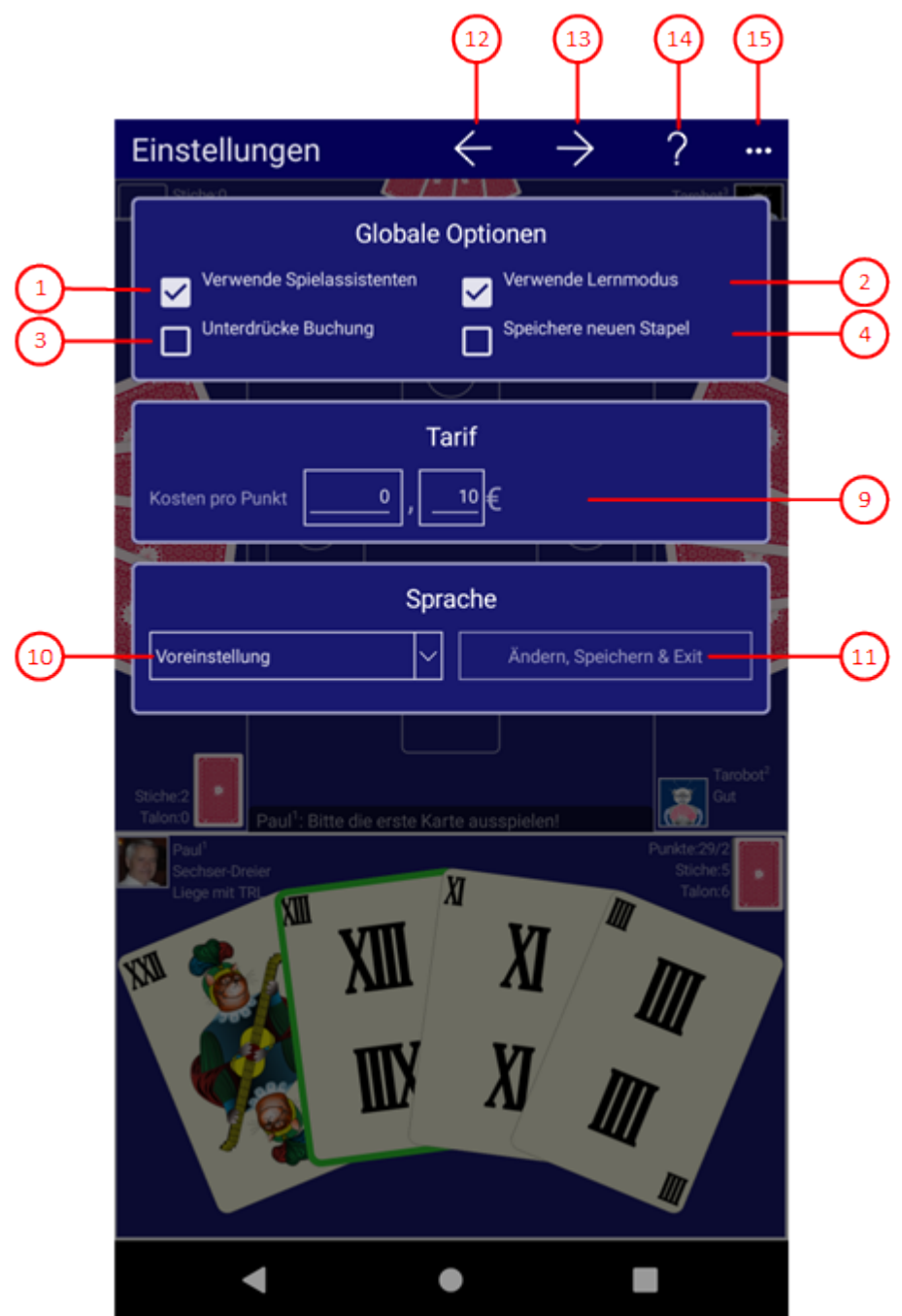

*Bild 18: Globale-Einstellungs-Scheibe*

1. Verwende Spielassistenten

Ist diese Option ausgewählt, markiert der Simulator das Eingabeelement oder die Spielkarte, mit der die nächste Aktion ausgeführt werden kann. Sie können die vorgegebene Auswahl verwenden oder was Anderes

auswählen. Zur Bestätigung der Auswahl genügt es, die Enter-oder die Zwischenraum-Taste zu betätigen. Die Verwendung des Tastenkürzels [Strg+T](#page-244-0) zur einmaligen Markierung der vom Spielassistenten empfohlenen nächsten Aktion ist in Offline-Spielen auch dann möglich, wenn der Spielassistent nicht aktiviert ist.

### 2. Verwende Lernmodus

Ist diese Option ausgewählt kann der Nutzer eine Erklärung zur vorgeschlagenen Aktion anfordern. Dazu muss er nur sein Spielerportrait anklicken oder das Tastenkürzel [Strg+T](#page-244-0) verwenden.

3. Unterdrücke Buchung

Ist diese Option ausgewählt, wird am Spielende die Buchung des Ergebnisses auf die Spielnutzer nicht angeboten. Das kann insbesondere dann sinnvoll sein, wenn bereits gespielte und abgerechnete Spiele nachgespielt werden.

### 4. Speichere neuen Stapel

Ist diese Option ausgewählt, wird der Kartenstapel jedes neuen Spiels sofort gespeichert. Falls die Applikation während eines Spiels abstürzt, kann das Spiel mithilfe des Ausgangsstapels vom Spielbeginn aus nachgespielt und der Absturzgrund leichter gefunden werden als ohne den Ausgangsstapel.

5. Kosten pro Punkt

Hier kann der Wert eines Punktes in der lokalen Währung angegeben werden. Die pro Spieler erzielten Punkte werden damit multipliziert und in der Nutzerbilanz angezeigt. Wird der Wert 0,0 eingetragen, werden in der Nutzerbilanz Punkte statt Geldbeträge angezeigt. Der voreingestellte Wert beträgt 0,10.

6. Applikationssprache

Hier können Sie die Applikationssprache unabhängig von der Systemeinstellung wählen. Sie können zwischen "Voreinstellung", "Englisch" und "Deutsch" wählen. Um eine Änderung wirksam werden zu lassen, müssen Sie die folgende Taste drücken.

**A** Bei neueren Android-Versionen können Sie die App-Sprache in den Systemeinstellungen auswählen. Wenn Sie das machen, sollte als Sprache der Wert "Voreinstellung" eingestellt sein.

7. Ändern, Speichern & Exit

Diese Taste ist nur benutzbar, wenn Sie eine andere Applikationssprache als die aktuelle Sprache ausgewählt haben. Wenn Sie die Taste drücken, wird die Applikationssprache geändert, das Spiel gespeichert und die Applikation beendet. Nach dem Neustart verwendet die Applikation die geänderte Sprache.

- 8. Wenn Sie diese Taste drücken, wird die vorhergehende Scheibe wieder sichtbar, wenn vorher eine andere Scheibe sichtbar war, oder die aktuelle Scheibe verschwindet einfach. Alternativ können Sie auch die Tastenkombination Alt+Nach-Links betätigen.
- 9.  $\rightarrow$  Wenn Sie diese Taste drücken, wird die [Lokale-Einstellungs-Scheibe](#page-171-0) sichtbar gemacht. Alternativ können Sie auch die Tastenkombination Alt+Nach-Rechts betätigen.
- 10. Pluicken Sie diese Taste, um Hilfs-Informationen zum aktuellen Inhalt der Spielansicht auf der [Online-Info-](#page-235-0)[Scheibe](#page-235-0) anzuzeigen. Diese Scheibe überlagert die gesamte Spielansicht. Alternativ können Sie auch die Taste F1 auf der Tastatur betätigen. Die Funktion ist nur verfügbar, wenn eine Internetverbindung besteht.
- 11. Wenn bei der aktuellen Breite der Spielansicht nicht alle Primärkommandos des App-Balkens als Tasten angezeigt werden können, werden die überzähligen Primärkommandos in die Liste der Sekundärkommandos verschoben, die mit dieser Taste aufgeklappt werden kann. Außerdem bewirkt das Drücken der Taste, dass der App-Balken in seiner maximalen Größe angezeigt wird. In seiner maximalen Größe zeigt der App-Balken noch eine Beschriftung unter jeder Kommandotaste. Bei den Überlagerungscheiben werden hier nach einem waggrechten Strich für alle nachfolgenden Scheiben Kommandos angezeigt, so dass Sie alle nachfolgenden

<span id="page-171-0"></span>Scheiben direkt erreichen können. Nach einem weiteren waagrechten Stich werden dann eventuell noch spezielle Kommandos für die jeweilige Scheibe angezeigt.

### **4.2.5 Lokale Einstellungen**

Bild 17 zeigt die Lokale-Einstellungs-Scheibe. Die auf dieser Scheibe angezeigten Eigenschaften gelten nur für das aktuelle Endgerät.

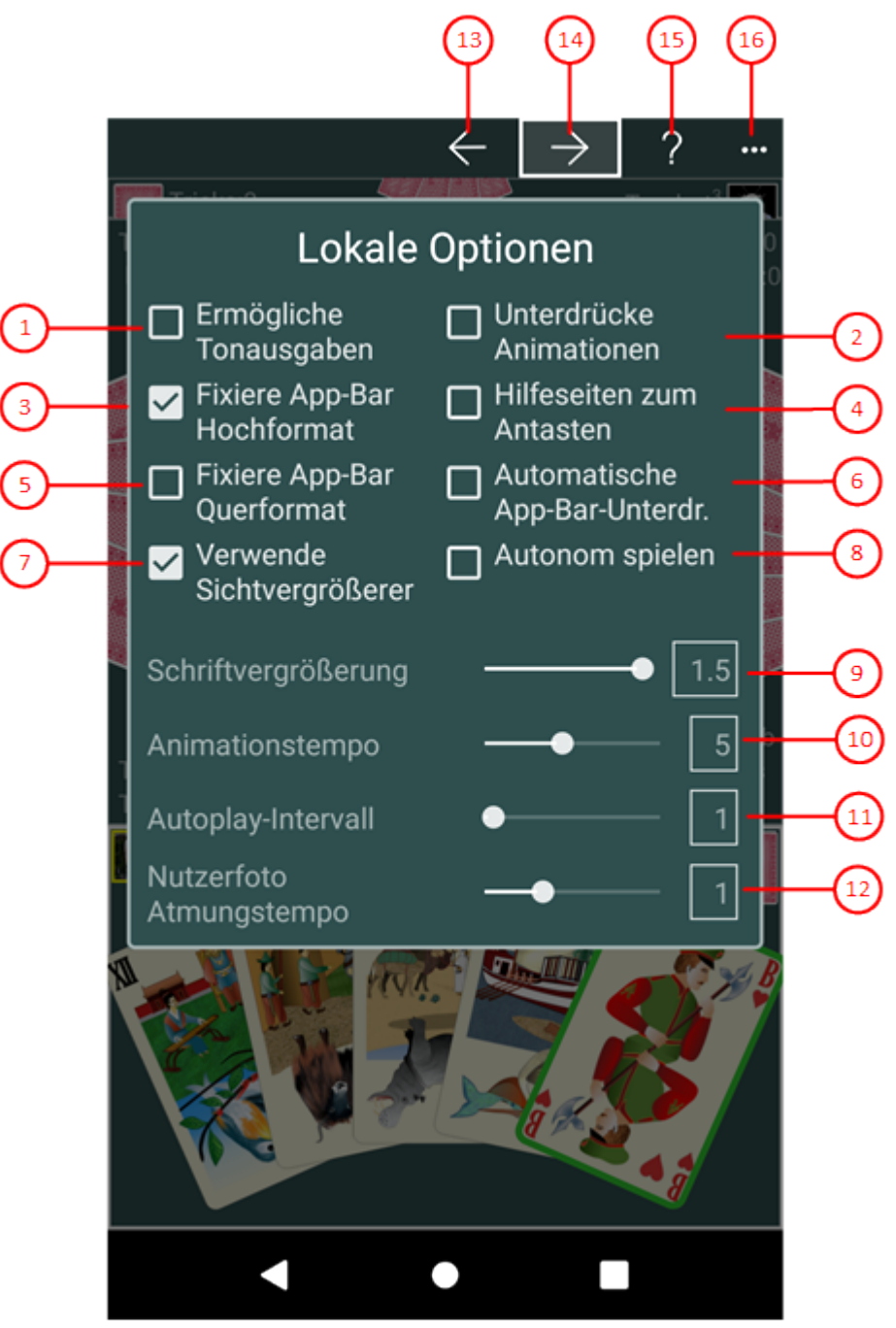

*Bild 17: Lokale-Einstellungs-Scheibe*

### 1. Ermögliche Tonausgaben

Ist diese Option ausgewählt, werden bei bestimmten Spielereignissen Töne ausgegeben. Sie können die Lautstärke dieser Töne auf der [Spiel-Töne-Scheibe](#page-180-0) individuell regeln. Die Tonausgabe verzögert den Spielfortschritt. Sie sollten daher diese Option immer ausschalten, wenn Sie keine Töne hören wollen.

2. Unterdrücke Animationen

Normalerweise werden automatische Kartenbewegungen animiert ausgeführt. Wenn Sie mit hoher Geschwindigkeit spielen wollen, können Sie entweder die Animationsgeschwindigkeit mit dem weiter unten beschriebenen Schieber erhöhen oder Sie können mit dieser Option ganz auf Animationen verzichten. Nur die Animation, die nach einem nicht abgeschlossenen Verschieben, die Karten wieder zurückbefördert, kann nicht unterdrückt werden.

### 3. Fixiere App-Balken im Hochformat

Ist diese Option ausgewählt, belegt der App-Balken im Hochformat Platz oberhalb des Spieltisches. Er kann dann im Hochformat nicht mehr ausgeblendet werden.

4. Hilfe-Seiten zum Antasten

Normalerweise sollte das Layout der Hilfe-Seiten für Maus- oder Tast-Bedienung automatisch entsprechend dem jeweiligen Endgerät ausgewählt werden. Falls Sie die Verwendung des Layouts für die Tast-Bedienung erzwingen wollen, können Sie diese Option markieren.

5. Fixiere App-Balken im Querformat

Ist diese Option ausgewählt, belegt der App-Balken im Querformat Platz oberhalb des Spieltisches. Er kann dann im Querformat nicht mehr ausgeblendet werden.

- 6. Automatische App-Balken-Unterdrückung Ist diese Option ausgewählt und ist der App-Balken nicht fixiert, wird der App-Balken automatisch ausgeblendet, wenn der Spieler des Systemnutzer deaktiviert wird.
- 7. Verwende Sichtvergrößerer

Ist diese Option ausgewählt, wird der Teilbereich der Spielansicht (Spieleransicht, Spieltisch) automatisch vergrößert, mit dem der Nutzer gerade interagieren muss. Das ist speziell bei kleinen Bildschirmen nützlich. Es ist aber auch möglich, die Sichtvergrößerung wie [hier](#page-96-0) beschrieben manuell anzufordern.

8. Autonom spielen

Ist diese Option ausgewählt, spielt KubiTarock nach der nächsten vom Benutzer ausgeführten Aktion ohne Benutzerbeteiligung weiter. Zu welchem Zweck das gut ist und was dabei zu beachten ist, können Sie [hier](#page-121-0) erfahren.

9. Schriftvergrößerung

Sie können den Schiebeknopf zwischen den Werten 1 und 1,5 verschieben. Entsprechen wird die Schrift in der Spielansicht und in den Überlagerungsscheiben vergrößert. Sie können aber auch einen diskreten Wert einstellen, wenn Sie vor oder nach dem Schiebeknopf auf den Balken klicken. Der voreingestellte Wert ist 1.

10. Animationsgeschwindigkeit

Sie können den Schiebeknopf zwischen den Werten 1 und 10 verschieben (1 sehr langsam und 10 sehr schnell). Sie können aber auch einen diskreten Wert einstellen, wenn Sie vor oder nach dem Schiebeknopf auf den Balken klicken. Der voreingestellte Wert ist 5.

11. Autoplay-Intervall

Die Autoplay-Funktion ermöglicht es, dass der Simulator einen Spieler nach den anderen simuliert, ohne dass der aktuelle System-Nutzer eingreifen müsste. Die Autoplay-Funktion stoppt, wenn der nächste Spieler vom aktuellen System-Nutzer gesteuert wird. Das Zeitintervall zwischen zwei Spieler-Simulationen können Sie mit diesem Schieber einstellen. Sie können den Schiebeknopf zwischen den Werten 0 und 20 Sekunden

<span id="page-173-0"></span>verschieben. Sie können aber auch einen diskreten Wert einstellen, wenn Sie vor oder nach dem Schiebeknopf auf den Balken klicken. Ist der Wert 0 eingestellt, ist die Autoplay-Funktion deaktiviert. Der voreingestellte Wert ist 1 Sekunde.

Die Autoplay-Funktion wird in bestimmten Spielsituationen suspendiert, damit der aktuelle System-Nutzer die Situation genau erkennen kann. Ist die Autoplay-Funktion deaktiviert oder suspendiert, muss der aktuelle System-Nutzer den Simulator durch Anklicken des pulsierenden Spielerporträts zur Ausführung anstoßen. Für Online-Spiele gibt es auf der [Sitzungs-Einstellungs-Scheibe](#page-217-0) eine gesonderte Einstellungsmöglichkeit, die nur für Online-Sitzungen einer bestimmten Gruppe verwendet wird.

Ist der autonome Spielmodus aktiv, wird das hier eingestellte Intervall nur verwendet, wenn es größer oder gleich 1 ist. Ist 0 eingestellt, wird im autonomen Spielmodus 1 verwendet.

12. Nutzerfoto Atmungstempo

Wenn ein Spieler aktiviert ist, pulsiert sein Foto. Es wird zyklisch größer und wieder kleiner. Das Tempo dieser Animation kann hier zwischen 0,5 (langsam) und 2,0 (schnell) eingestellt werden. Standardwert ist 1,0.

- 13. Wenn Sie diese Taste drücken, wird die vorhergehende Scheibe wieder sichtbar, wenn vorher eine andere Scheibe sichtbar war, oder die aktuelle Scheibe verschwindet einfach. Alternativ können Sie auch die Tastenkombination Alt+Nach-Links betätigen.
- 14. Wenn Sie diese Taste drücken, wird die [Spiel-Darstellungs-Scheibe](#page-173-0) sichtbar gemacht. Alternativ können Sie auch die Tastenkombination Alt+Nach-Rechts betätigen.
- 15. Drücken Sie diese Taste, um Hilfs-Informationen zum aktuellen Inhalt der Spielansicht auf der [Online-Info-](#page-235-0)[Scheibe](#page-235-0) anzuzeigen. Diese Scheibe überlagert die gesamte Spielansicht. Alternativ können Sie auch die Taste F1 auf der Tastatur betätigen. Die Funktion ist nur verfügbar, wenn eine Internetverbindung besteht.
- 16. Wenn bei der aktuellen Breite der Spielansicht nicht alle Primärkommandos des App-Balkens als Tasten angezeigt werden können, werden die überzähligen Primärkommandos in die Liste der Sekundärkommandos verschoben, die mit dieser Taste aufgeklappt werden kann. Außerdem bewirkt das Drücken der Taste, dass der App-Balken in seiner maximalen Größe angezeigt wird. In seiner maximalen Größe zeigt der App-Balken noch eine Beschriftung unter jeder Kommandotaste. Bei den Überlagerungscheiben werden hier nach einem waggrechten Strich für alle nachfolgenden Scheiben Kommandos angezeigt, so dass Sie alle nachfolgenden Scheiben direkt erreichen können. Nach einem weiteren waagrechten Stich werden dann eventuell noch spezielle Kommandos für die jeweilige Scheibe angezeigt.

### **4.2.6 Spieldarstellung**

Bild 19 zeigt die Spiel-Darstellungs-Scheibe. Sie können hier ein Farbthema für die [Spielansicht,](#page-140-0) die Kartenvorderseite und die Kartenrückseite ändern. Die Darstellungseigenschaften zählen zu den lokalen Einstellungen und müssen daher auf jeden Gerät individuell eingestellt werden.

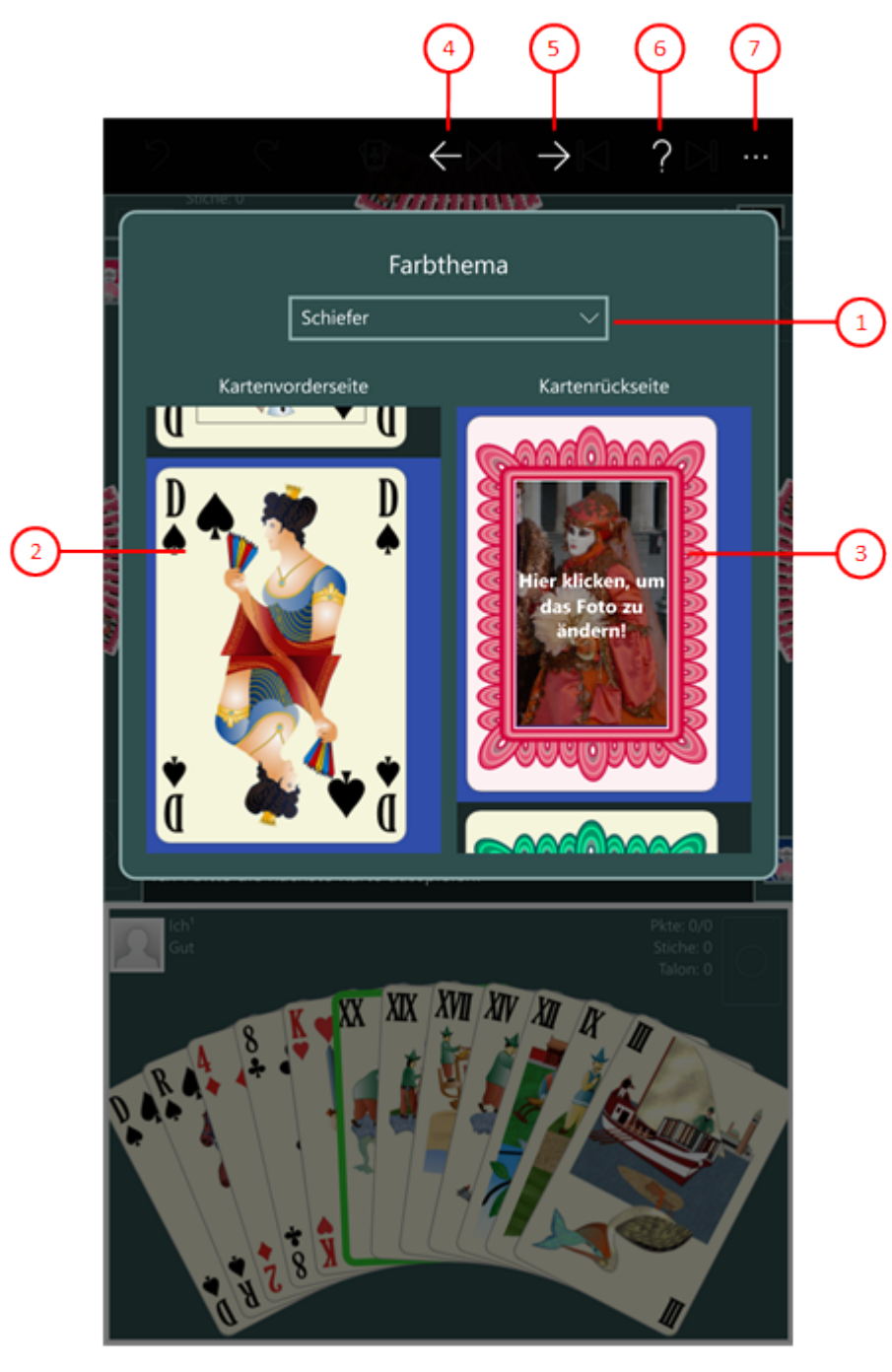

*Bild 19: Spiel-Darstellungs-Scheibe*

1. Farbthema-Combobox

Wählen Sie aus der aufklappbaren Liste das Farbthema aus, das ihnen gefällt. Der Hintergrund der [Spielansicht](#page-140-0) und andere Farben ändern sich unmittelbar.

2. Karten-Vorderseiten-Listbox

Verschieben Sie den Ausschnitt zu dem Vorderseitentyp, der ihnen gefällt und klicken Sie sie an. Die sichtbaren Vorderseiten auf dem Spielfeld ändern sich entsprechend. Wenn Sie die Kartenvorderseite doppelklicken, wird die [Kartenbetrachter-Scheibe](#page-175-0) angezeigt. Mit ihr können Sie alle Vorderseiten des aktuellen Designs durchblättern. Wenn Sie den Finger oder die Maus ca. 1 Sekunde lang auf der Kartenvorderseite gedrückt halten, wird ihnen ein Menü angeboten, das ein Kommando enthält, mit dem Sie ebenfalls den Kartenbetrachter aufrufen können.

### <span id="page-175-0"></span>3. Karten-Rückseiten-Listbox

Verschieben Sie den Ausschnitt zu der Rückseite, die ihnen gefällt und klicken Sie sie an. Die sichtbaren Rückseiten auf dem Spielfeld ändern sich entsprechend. Enthält die Rückseite in der Mitte einen rechteckigen oder elliptischen Fotorahmen, können Sie das Foto anklicken, wenn Sie es ändern wollen. Falls Sie das machen, wird die [Foto-Einfügungs-Scheibe](#page-177-0) angezeigt. Wenn Sie die Kartenrückseite außerhalb des Fotorahmens doppelklicken, wird die [Kartenbetrachter-Scheibe](#page-175-0) angezeigt. Mit ihr können Sie die Rückseiten durchblättern. Wenn Sie den Finger oder die Maus ca. 1 Sekunde lang auf der Kartenrückseite gedrückt halten, wird ihnen ein Menü angeboten, das Kommandos enthält, mit denen Sie die vorstehend beschriebenen Funktionen ebenfalls ausführen können.

- $\leftarrow$  Wenn Sie diese Taste drücken, wird die vorhergehende Scheibe wieder sichtbar, wenn vorher eine andere Scheibe sichtbar war, oder die aktuelle Scheibe verschwindet einfach. Alternativ können Sie auch die Tastenkombination Alt+Nach-Links betätigen.
- 5.  $\rightarrow$  Wenn Sie diese Taste drücken, wird die [Spiel-Töne-Scheibe](#page-180-0) sichtbar gemacht. Alternativ können Sie auch die Tastenkombination Alt+Nach-Rechts betätigen.
- 6. ? Drücken Sie diese Taste, um Hilfs-Informationen zum aktuellen Inhalt der Spielansicht auf der [Online-Info-](#page-235-0)[Scheibe](#page-235-0) anzuzeigen. Diese Scheibe überlagert die gesamte Spielansicht. Alternativ können Sie auch die Taste F1 auf der Tastatur betätigen. Die Funktion ist nur verfügbar, wenn eine Internetverbindung besteht.
- 7. Wenn bei der aktuellen Breite der Spielansicht nicht alle Primärkommandos des App-Balkens als Tasten angezeigt werden können, werden die überzähligen Primärkommandos in die Liste der Sekundärkommandos verschoben, die mit dieser Taste aufgeklappt werden kann. Außerdem bewirkt das Drücken der Taste, dass der App-Balken in seiner maximalen Größe angezeigt wird. In seiner maximalen Größe zeigt der App-Balken noch eine Beschriftung unter jeder Kommandotaste. Bei den Überlagerungscheiben werden hier nach einem waggrechten Strich für alle nachfolgenden Scheiben Kommandos angezeigt, so dass Sie alle nachfolgenden Scheiben direkt erreichen können. Nach einem weiteren waagrechten Stich werden dann eventuell noch spezielle Kommandos für die jeweilige Scheibe angezeigt.

### **4.2.6.1 Kartenbetrachter**

Bild 20 zeigt die Kartenbetrachter-Scheibe. Mit ihr können Sie die Kartenvorderseiten eines Designs oder alle Kartenrückseiten durchblättern.

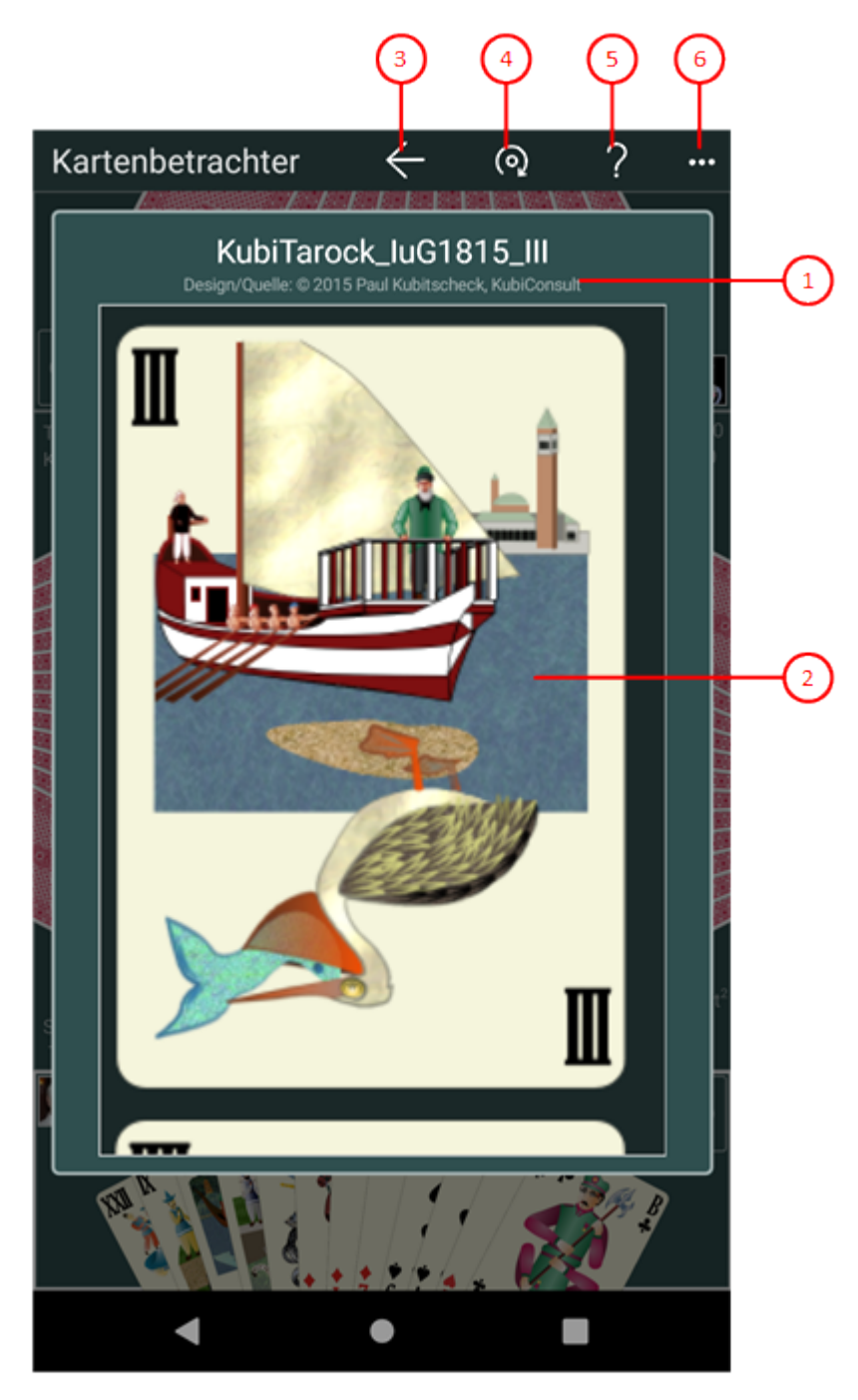

*Bild 20: Kartenbetrachter-Scheibe*

- 1. Dateiname Hier wird der Dateiname und die Designquelle der aktuellen Kartenseite angezeigt.
- 2. Kartenbilder-Listbox Hier können Sie die Kartenvorderseiten eines Designs oder alle Kartenrückseiten durchblättern.
- 3. Wenn Sie diese Taste drücken, wird die vorhergehende Scheibe wieder sichtbar, wenn vorher eine andere Scheibe sichtbar war, oder die aktuelle Scheibe verschwindet einfach. Alternativ können Sie auch die Tastenkombination Alt+Nach-Links betätigen.
- 4.  $\bigcirc$  Wenn Sie diese Taste drücken, wird die die Kartenseite um 180 Grad gedreht. Außerdem wird die

© 2013-2023 Paul Kubitscheck. Alle Rechte vorbehalten. MailKit wird zum Versenden von Feedback und Spieledateien verwendet.

<span id="page-177-0"></span>entsprechende Kartenseite auf dem Spielfeld ebenfalls gedreht. Diese Taste ist nur benutzbar, wenn die aktuelle Kartenseite auf der Ober- und Unterseite unterschiedliche Bilder zeigt.

- 5. Purücken Sie diese Taste, um Hilfs-Informationen zum aktuellen Inhalt der Spielansicht auf der [Online-Info-](#page-235-0)[Scheibe](#page-235-0) anzuzeigen. Diese Scheibe überlagert die gesamte Spielansicht. Alternativ können Sie auch die Taste F1 auf der Tastatur betätigen. Die Funktion ist nur verfügbar, wenn eine Internetverbindung besteht.
- 6. Wenn bei der aktuellen Breite der Spielansicht nicht alle Primärkommandos des App-Balkens als Tasten angezeigt werden können, werden die überzähligen Primärkommandos in die Liste der Sekundärkommandos verschoben, die mit dieser Taste aufgeklappt werden kann. Außerdem bewirkt das Drücken der Taste, dass der App-Balken in seiner maximalen Größe angezeigt wird. In seiner maximalen Größe zeigt der App-Balken noch eine Beschriftung unter jeder Kommandotaste. Bei den Überlagerungscheiben werden hier nach einem waggrechten Strich für alle nachfolgenden Scheiben Kommandos angezeigt, so dass Sie alle nachfolgenden Scheiben direkt erreichen können. Nach einem weiteren waagrechten Stich werden dann eventuell noch spezielle Kommandos für die jeweilige Scheibe angezeigt.

### **4.2.6.2 Fotoeinfügung**

Bild 21 zeigt die Foto-Einfügungs-Scheibe. Sie können damit ein Foto in die ausgewählte Kartenrückseite einfügen. Das Foto können Sie entweder mit einer angeschlossenen Kamera machen oder aus einer Datei laden. Die Kartenrückseite mit dem eingefügten Foto wird entsprechend der [Datenschutz-Erklärung](#page-63-0) verwendet.

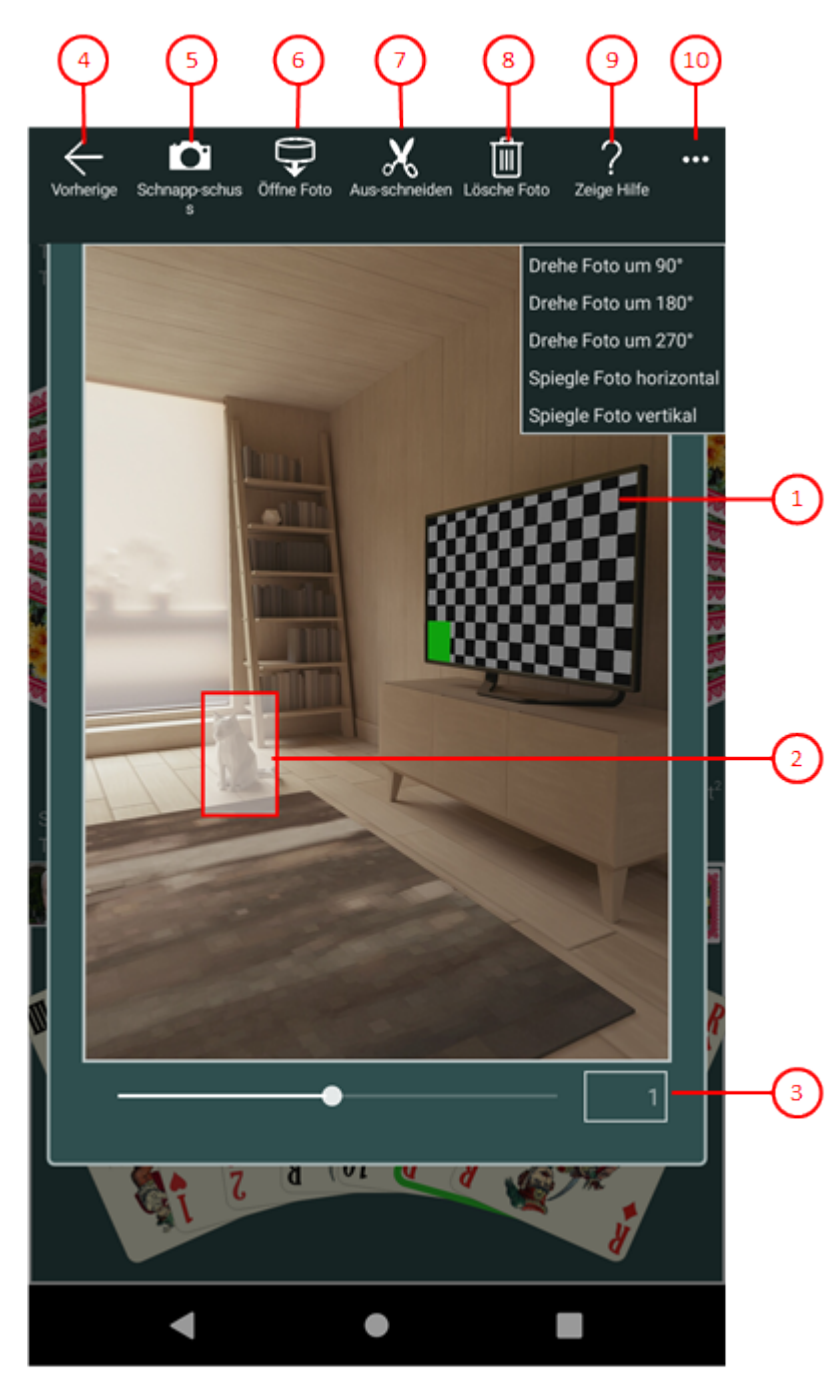

*Bild 21: Foto-Einfügungs-Scheibe*

1. Foto-Tafel

Diese Tafel zeigt entweder die ausgewählte Kartenrückseite, den Schnappschuss von der angeschlossenen Kamera oder das Bild, das aus einer Datei geladen wurde. Ursprünglich und nach erfolgter Einfügung wird die ausgewählte Kartenrückseite angezeigt.

2. Ausschnitts-Rahmen

Diese Rahmenform definiert den gewählten Ausschnitt. Sie können sie zu der gewünschten Stelle verschieben.

3. Zoom-Schieber

Sie können den Schiebeknopf zwischen den Werten 0,05 und 2,0 einstellen. Sie können aber auch vor oder hinter dem Schiebeknopf auf den Balken klicken, um einen diskreten Wert einzustellen.

- $\overline{a}$ .  $\leftarrow$  Wenn Sie diese Taste drücken, wird die vorhergehende Scheibe wieder sichtbar, wenn vorher eine andere Scheibe sichtbar war, oder die aktuelle Scheibe verschwindet einfach. Alternativ können Sie auch die Tastenkombination Alt+Nach-Links betätigen.
- 5. Ist eine Kamera angeschlossen, können Sie durch Drücken dieser Taste einen Schnappschuss anfertigen. Die Kamera-Applikation ermöglicht es ihnen. Das fertige Bild wird auf der Foto-Tafel angezeigt.
- 6. Drücken Sie diese Taste, wenn Sie ein Bild aus einer Datei laden wollen. Ein Eingabe-Datei-Auswahldialog ermöglicht es ihnen, schrittweise zum Zielordner zu gehen und dort die Datei auszuwählen. Es werden nur Dateien mit den Namenserweiterungen ".png", ".jpe", ".jpeg", ".jpg" und ".gif" angezeigt. Das geladene Foto wird auf der Foto-Tafel angezeigt.
- 7. Drücken Sie diese Taste, um den gewünschten Ausschnitt in die ausgewählte Kartenrückseite einzufügen. Der Ausschnitt muss vollständig innerhalb des Bildes liegen. Nach dem Einfügen wird die Kartenrückseite mit dem neuen Foto auf der [Foto-Einfügungs-Scheibe](#page-177-0) angezeigt und alle sichtbaren Kartenrückseiten auf dem Spielfeld ändern sich entsprechend. Diese Taste ist nicht benutzbar, wenn die Foto-Tafel die ausgewählte Kartenrückseite anstatt eines neuen Fotos anzeigt.
- 8. Drücken Sie diese Taste, wenn Sie das Foto aus der ausgewählten Kartenrückseite entfernen wollen. Nach der Löschung wird wieder das Standard-Bild angezeigt. Die Taste ist nicht verwendbar, wenn die ausgewählte Kartenrückseite bereits das Standard-Bild enthält.
- 9. Physicken Sie diese Taste, um Hilfs-Informationen zum aktuellen Inhalt der Spielansicht auf der [Online-Info-](#page-235-0)[Scheibe](#page-235-0) anzuzeigen. Diese Scheibe überlagert die gesamte Spielansicht. Alternativ können Sie auch die Taste F1 auf der Tastatur betätigen. Die Funktion ist nur verfügbar, wenn eine Internetverbindung besteht.
- 10. Wenn bei der aktuellen Breite der Spielansicht nicht alle Primärkommandos des App-Balkens als Tasten angezeigt werden können, werden die überzähligen Primärkommandos in die Liste der Sekundärkommandos verschoben, die mit dieser Taste aufgeklappt werden kann. Außerdem bewirkt das Drücken der Taste, dass der App-Balken in seiner maximalen Größe angezeigt wird. In seiner maximalen Größe zeigt der App-Balken noch eine Beschriftung unter jeder Kommandotaste. Bei den Überlagerungscheiben werden hier nach einem waggrechten Strich für alle nachfolgenden Scheiben Kommandos angezeigt, so dass Sie alle nachfolgenden Scheiben direkt erreichen können. Nach einem weiteren waagrechten Stich werden dann eventuell noch spezielle Kommandos für die jeweilige Scheibe angezeigt.

Die folgenden Sekundärkommandos am Ende der Liste werden auch bei ausreichend großer Breite der Spielansicht nicht als Tasten dargestellt:

- Drehe Foto um 90° Dreht das dargestellte Foto um 90 Grad im Uhrzeigersinn.
- Drehe Foto um 180° Dreht das dargestellte Foto um 180 Grad im Uhrzeigersinn.
- Drehe Foto um 270° Dreht das dargestellte Foto um 270 Grad im Uhrzeigersinn.
- o Spiegle Foto horizontal Spiegelt das gezeigte Foto horizontal.
o Spiegle Foto vertikal Spiegelt das gezeigte Foto vertikal.

#### **4.2.7 Spieltöne**

Bild 22 zeigt die Spiel-Töne-Scheibe. Sie können hier die Sprachausgabe für die Aktionshinweise und für die simulierten Spieler einstellen. Außerdem können Sie für jeden der sonstigen Spieltöne die Lautstärke individuell einstellen. Die Spiel-Töne zählen zu den lokalen Einstellungen und müssen daher auf jeden Gerät individuell eingestellt werden.

Die Töne werden aber am aktuellen Gerät nur dann ausgegeben, wenn Sie die lokale Einstellung ["Ermögliche](#page-171-0) [Tonausgaben"](#page-171-0) gewählt haben.

Während des Online-Spielens wird die Tonausgabe unterdrückt.

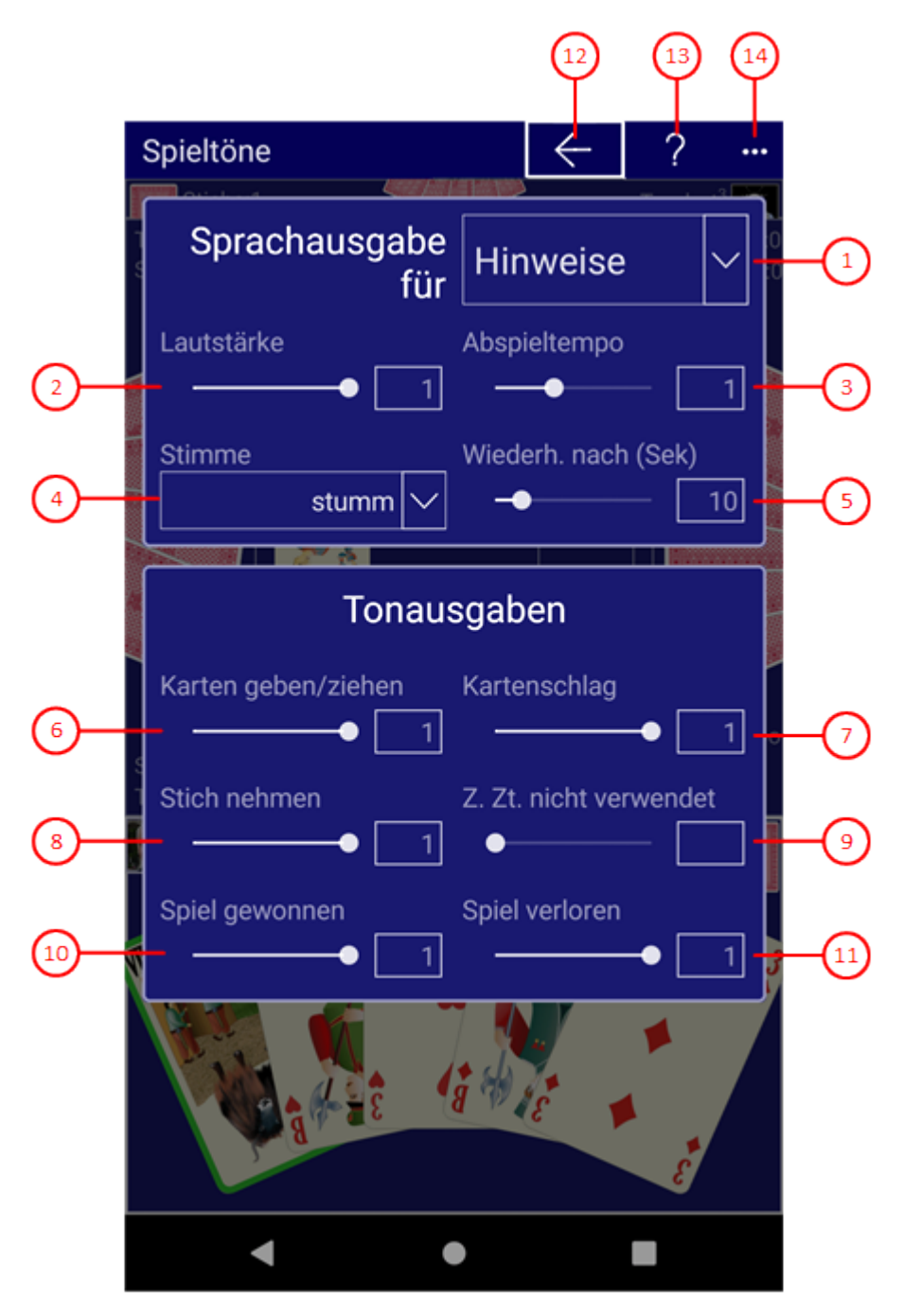

*Bild 22: Spiel-Töne-Scheibe*

1. Anwendung

In dieser Combo-Box können Sie auswählen, auf was die Sprachausgabe angewendet werden soll: auf die Hinweise für den Systemnutzer, auf die Quizfragen oder auf einen der 4 Spieler. Die Sprachausgabe für einen Spieler wird aber nur angewendet, wenn der jeweilige Spieler vom Simulator gesteuert wird. Ist eine Anwendung ausgewählt, können Sie dafür die Lautstärke, die Abspielgeschwindigkeit, die Stimme und die Verzögerung der Wiederholung eingestellen. Die Wiederholung der Sprachausgabe wird aber nur bei den Hinweisen und bei den Quizfragen, nicht aber bei den simulierten Spielern angewendet.

2. Lautstärke

Hier können Sie die Lautstärke für die ausgewählte Anwendung einstellen. Sie können den Schieber zwischen den Werten 0,0 und 1,0 einstellen. Der voreingestellte Wert ist 1. Er definiert die maximale Lautstärke.

3. Abspieltempo

Hier können Sie das Abspieltempo für die ausgewählte Anwendung einstellen. Sie können damit bei einer gewählten Stimme unterschiedliche Stimmlagen erzeugen. Dazu können Sie können den Schieber zwischen den Werten 0,7 und 1,5 einstellen. Der voreingestellte Wert ist 1. Er definiert die normale Abspielgeschwindigkeit.

#### 4. Stimme

Hier können Sie eine weibliche oder eine männliche Stimme für die gewählte Anwendung auswählen. Mit "stumm" können Sie die Sprachausgabe für eine Anwendung auch ganz abschalten.

#### 5. Wiederholungspause

Hier können Sie die Zahl der Sekunden einstellen, die vergehen soll, bevor die Sprachausgabe automatisch wiederholt werden soll. Der voreingestellte Wert ist 0. Alle Werte kleiner als 6 bewirken keine Wiederholung. Bei den simulierten Spielern wird keine automatische Wiederholung angewendet.

#### 6. Karten geben/ziehen

Dieser Ton wird ausgegeben, wenn Karten vom Start-Stapel ausgegeben werden. Sie können den Schieber zwischen den Werten 0,0 und 1,0 einstellen. Der voreingestellte Wert ist 1. Er definiert die maximale Lautstärke.

#### 7. Kartenschlag

Dieser Ton wird ausgegeben, ein Spieler eine Karte auf den Tisch legt. Sie können den Schieber zwischen den Werten 0,0 und 1,0 einstellen. Der voreingestellte Wert ist 1. Er definiert die maximale Lautstärke.

8. Stich nehmen

Dieser Ton wird ausgegeben, ein Spieler seinen Stich nimmt. Sie können den Schieber zwischen den Werten 0,0 und 1,0 einstellen. Der voreingestellte Wert ist 1. Er definiert die maximale Lautstärke.

- 9. Nicht verwendet Dieser Ton wird derzeit nicht verwendet.
- 10. Spiel gewonnen

Dieser Ton wird ausgegeben, wenn der Spielansager das Spiel gewonnen hat. Sie können den Schieber zwischen den Werten 0,0 und 1,0 einstellen. Der voreingestellte Wert ist 1. Er definiert die maximale Lautstärke.

11. Spiel verloren

Dieser Ton wird ausgegeben, wenn der Spielansager das Spiel verloren hat. Sie können den Schieber zwischen den Werten 0,0 und 1,0 einstellen. Der voreingestellte Wert ist 1. Er definiert die maximale Lautstärke.

- 12. Wenn Sie diese Taste drücken, wird die vorhergehende Scheibe wieder sichtbar, wenn vorher eine andere Scheibe sichtbar war, oder die aktuelle Scheibe verschwindet einfach. Alternativ können Sie auch die Tastenkombination Alt+Nach-Links betätigen.
- 13. Physicken Sie diese Taste, um Hilfs-Informationen zum aktuellen Inhalt der Spielansicht auf der [Online-Info-](#page-235-0)[Scheibe](#page-235-0) anzuzeigen. Diese Scheibe überlagert die gesamte Spielansicht. Alternativ können Sie auch die Taste F1 auf der Tastatur betätigen. Die Funktion ist nur verfügbar, wenn eine Internetverbindung besteht.
- 14. Wenn bei der aktuellen Breite der Spielansicht nicht alle Primärkommandos des App-Balkens als Tasten angezeigt werden können, werden die überzähligen Primärkommandos in die Liste der Sekundärkommandos verschoben, die mit dieser Taste aufgeklappt werden kann. Außerdem bewirkt das Drücken der Taste, dass der App-Balken in seiner maximalen Größe angezeigt wird. In seiner maximalen Größe zeigt der App-Balken noch eine Beschriftung unter jeder Kommandotaste. Bei den Überlagerungscheiben werden hier nach einem waggrechten Strich für alle nachfolgenden Scheiben Kommandos angezeigt, so dass Sie alle nachfolgenden Scheiben direkt erreichen können. Nach einem weiteren waagrechten Stich werden dann eventuell noch

spezielle Kommandos für die jeweilige Scheibe angezeigt.

#### **4.2.8 Spieledateien**

Bild 23 zeigt die Spiele-Dateien-Scheibe.

Sie können auf dieser Scheibe das aktuelle Spiel kommentieren, es sichern, es mit anderen teilen, in den Editier-Modus wechseln, in einen Ordner Ihrer Wahl speichern oder eine in einem beliebigen Ordner gespeicherte Spieledatei laden.

KubiTarock speichert das aktuelle Spiel immer im lokalen Applikations-Speicher. Alle vorher gespeicherten Spiele werden automatisch in das Spielearchiv verschoben, wenn ein neues Spiel gespeichert wird.

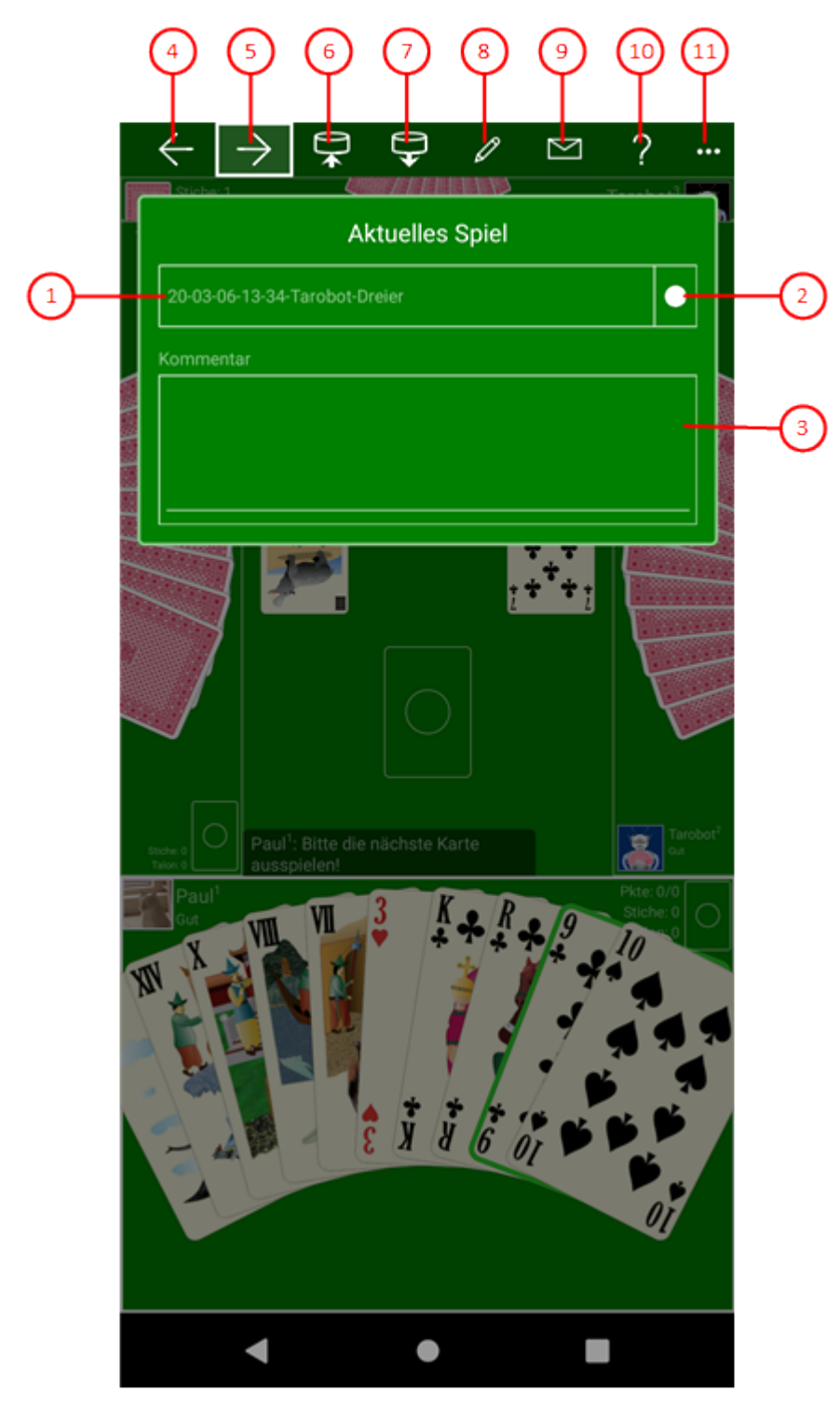

#### *Bild 23: Spiele-Dateien-Scheibe*

1. Name der aktuellen Datei

Hier wird der Name der Datei angezeigt, in der das aktuelle Spiel gespeichert wird. Der Dateiname setzt sich aus dem Startdatum des Spiels (jj=Jahr, MM=Monat, tt=Tag, hh=Stunde, mm=Minute), dem Namen des Spieldeklarierers (deklarierername) und dem Namen des Spiels (spielname) im Format "jj-MM-tt-hh-mmdeklarierername-spielname" zusammen. An den Dateinamen eines gespeicherten Spiels werden zusätzlich ein Buchstabe für den Spieltyp (t) und der Dateityp (ktaro) angehängt. Das Format für den vollständigen Dateinamen ist: "jj-MM-tt-hh-mm-deklarierername-spielname\_t.ktaro".

2. Sicherstellungsanzeige/Taste

<span id="page-185-0"></span>Durch eines der folgenden Symbole wird der Sicherstellungszustand des Spiels angezeigt:

- × das Spiel ist noch gar nicht gesichert. Wenn Sie auf das Symbol klicken, wird die Sicherung durchgeführt.
- - ein früherer Zustand des Spiels ist gesichert. Wenn Sie auf das Symbol klicken, wird die Sicherung durchgeführt.
- √ der aktuelle Zustand des Spiels ist gesichert.
- 3. Kommentar zum aktuellen Spiel

Hier können Sie einen Kommentar zum aktuellen Spiel eingeben. Der Kommentar wird auch in der Spieledatei gespeichert. Bei einer Änderung müssen Sie daher das Spiel erneut sichern.

- 4. Wenn Sie diese Taste drücken, wird die vorhergehende Scheibe wieder sichtbar, wenn vorher eine andere Scheibe sichtbar war, oder die aktuelle Scheibe verschwindet einfach. Alternativ können Sie auch die Tastenkombination Alt+Nach-Links betätigen.
- 5.  $\rightarrow$  Wenn Sie diese Taste drücken, wird die [Spielearchiv-Scheibe](#page-185-0) sichtbar gemacht. Alternativ können Sie auch die Tastenkombination Alt+Nach-Rechts betätigen.
- 6. Drücken Sie diese Taste, wenn Sie den aktuellen Spielstand in einem Ordner Ihrer Wahl speichern wollen.
- 7. Drücken Sie diese Taste, wenn Sie eine Spieledatei aus einem beliebigen Ordner öffnen wollen. Falls das aktuelle Spiel noch nicht vollständig gesichert wurde, wird eine entsprechende Meldung ausgegeben. Abhängig von Ihrer Antwort wird dann der aktuelle Spielstand noch gesichert oder verworfen, bevor das Spiel geöffnet wird.
- 8.  $\boxed{\nearrow}$  Drücken Sie diese Taste, wenn Sie den [Editier-Modus](#page-131-0) einschalten wollen. Dieser Modus erlaubt es Ihnen, basierend auf dem aktuellen Spiel Ihr eigenes Spiel zu erzeugen.
- 9. Drücken Sie diese Taste, wenn Sie den aktuellen Spielstand mit jemanden teilen wollen. Falls der aktuelle Zustand noch nicht gesichert ist, wird das automatisch ausgeführt, bevor die [Sende-E-Mail-Scheibe](#page-233-0) dargestellt wird, um die Datei als Anhang zu versenden.
- 10. Pluicken Sie diese Taste, um Hilfs-Informationen zum aktuellen Inhalt der Spielansicht auf der [Online-Info-](#page-235-0)[Scheibe](#page-235-0) anzuzeigen. Diese Scheibe überlagert die gesamte Spielansicht. Alternativ können Sie auch die Taste F1 auf der Tastatur betätigen. Die Funktion ist nur verfügbar, wenn eine Internetverbindung besteht.
- 11. Wenn bei der aktuellen Breite der Spielansicht nicht alle Primärkommandos des App-Balkens als Tasten angezeigt werden können, werden die überzähligen Primärkommandos in die Liste der Sekundärkommandos verschoben, die mit dieser Taste aufgeklappt werden kann. Außerdem bewirkt das Drücken der Taste, dass der App-Balken in seiner maximalen Größe angezeigt wird. In seiner maximalen Größe zeigt der App-Balken noch eine Beschriftung unter jeder Kommandotaste. Bei den Überlagerungscheiben werden hier nach einem waggrechten Strich für alle nachfolgenden Scheiben Kommandos angezeigt, so dass Sie alle nachfolgenden Scheiben direkt erreichen können. Nach einem weiteren waagrechten Stich werden dann eventuell noch spezielle Kommandos für die jeweilige Scheibe angezeigt. In Bild Bild 23 wurde die Hilfe-Taste zu den Sekundärkommandos verschoben.

#### **4.2.9 Spielearchiv**

Bild 24 zeigt die Spielearchiv-Scheibe.

Sie können auf dieser Scheibe einen Archivordner Ihrer Wahl auswählen und ein archiviertes Spiel wieder öffnen. Außerdem können Sie die archivierten Dateien filtern, durchsuchen, kopieren, löschen oder mit anderen teilen.

KubiTarock speichert das aktuelle Spiel immer im lokalen Applikations-Speicher. Alle vorher gespeicherten Spiele werden automatisch in das Spielearchiv verschoben, wenn ein neues Spiel gespeichert wird.

Wenn Sie in den folgenden Bildern eine der umringten Nummern anklicken, verschiebt der Browser die Anzeige so weit, dass Sie die Erklärung zum nummerierten Detail lesen können. Um wieder zurück zum jeweiligen Bild zu kommen, verwenden Sie die Zurück-Taste.

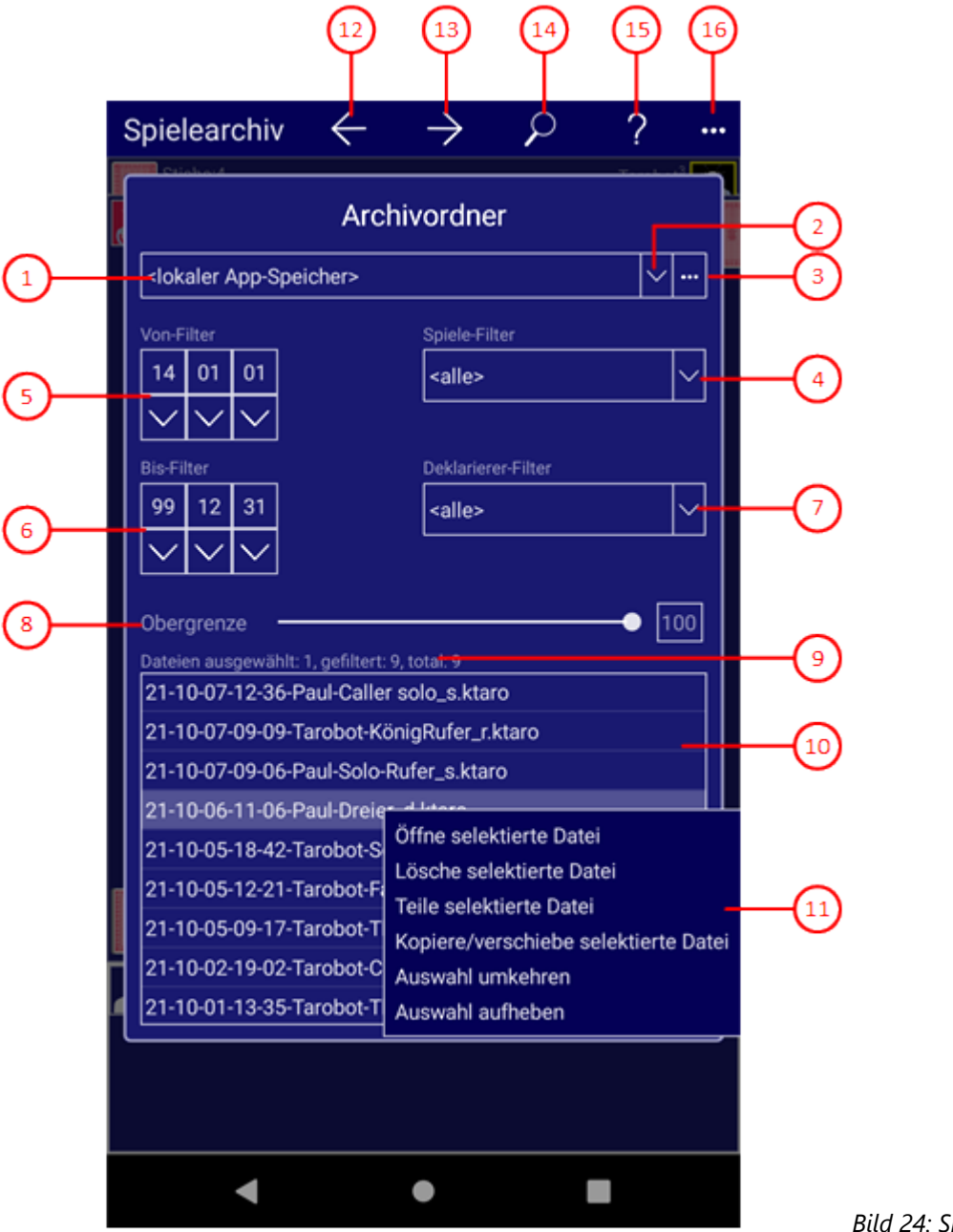

*Bild 24: Spiele-Archiv-Scheibe*

1. Pfad zum Archivordner

Hier wird der Dateipfad zum Archivordner angezeigt. Der Archivordner kann entweder ein vom Benutzer ausgewählter Ordner oder der vorgegebene Ordner "Archive" im lokalen Applikations-Speicher sein. Falls Sie von mehreren Geräten aus auf das Archiv zugreifen wollen, sollten Sie einen entsprechenden Ordner auf "OneDrive" einrichten und hier auswählen.

#### 2. Auf- und Zuklapp-Taste

Mit dieser Taste können Sie die Combo-Box aufklappen und einen Ordnerpfad auswählen. Es sind maximal sieben Einträge möglich. Einer davon ist der Standard-Ordner im lokalen Applikations-Speicher:

- <lokaler app-speicher> und
- bis zu sechs vom Benutzer ausgewählte Ordner.

Der zuletzt ausgewählte Ordner steht immer an oberster Stelle. Wenn bereits sechs vom Benutzer ausgewählte Ordner vorhanden sind, verdrängt ein neuer Ordner den letzten Benutzer-Ordner aus der Liste. Wenn Sie die rechte Maustaste über einen Benutzer-Ordner betätigen oder den Finger ca. eine Sekunde lang auf einem entsprechenden Eintrag drücken, erscheint ein Kontextmenü, das einen Befehl zum Entfernen des jeweiligen Eintrags anbietet. Wenn Sie den Befehl anklicken, wird der Eintrag entfernt. Der Ordner bleibt aber natürlich erhalten. Der Eintrag mit dem Standard-Ordner kann nicht entfernt werden.

#### 3. Durchsuchen-Taste

Mit dieser Taste können Sie den Ordner-Auswahl-Dialog aufrufen, um einen geeigneten Ordner zu finden und auszuwählen. Wenn Sie die globale Option ["Verwende OneDrive-Archiv"](#page-168-0) markiert haben, wird anstelle des Ordner-Auswahl-Dialogs die [OneDrive-Scheibe](#page-202-0) aufgerufen. Mit Ihr können Sie einen Ordner auf OneDrive auswählen oder einrichten.

#### 4. Spiele-Filter

Hier können Sie die Dateien mit dem Spielnamen filtern. Wenn Sie die Combo-Box aufklappen, sehen Sie für jedes mögliche Spiel einen Eintrag. Zusätzlich ermöglicht der Eintrag "<alle>", alle Spiele auszuwählen.

5. Von-Datum-Filter

Hier können Sie die angezeigten Dateien mit einer Untergrenze für das Erzeugungsdatum filtern. Der Filter besteht aus drei Combo-Boxen: für das Jahr, für das Monat und für den Tag. Wenn Sie eine davon aufklappen, können Sie den gewünschten Wert für den entsprechenden Teil des Beginndatums auswählen.

6. Bis-Datum-Filter

Hier können Sie die angezeigten Dateien mit einer Obergrenze für das Erzeugungsdatum filtern. Der Filter besteht aus drei Combo-Boxen: für das Jahr, für das Monat und für den Tag. Wenn Sie eine davon aufklappen, können Sie den gewünschten Wert für den entsprechenden Teil des Enddatums auswählen.

7. Deklarierer-Filter

Hier können Sie die Dateien mit dem Namen des Spieldeklarierers filtern. Als Deklarierer-Name wird der Name des Nutzers verwendet, der dem Spieler zugeordnet ist, der das Spiel deklariert hat. Wenn Sie die Combo-Box aufklappen, sehen Sie für jeden definierten Nutzer einen Eintrag. Zusätzlich ermöglicht der Eintrag "<alle>", alle Nutzer auszuwählen.

#### 8. Dateienobergrenze für den lokalen Applikationsspeicher

Mit dem Schiebebalken können Sie die Obergrenze für die Dateienzahl im lokalen Applikations-Speicher zwischen 10 und 100 eingestellt werden. Vorbesetzung ist 10. Für vom Benutzer ausgewählten Archivordner gibt es keine Begrenzung. Sobald die Obergrenze erreicht ist, wird für jede neu ins Archiv übernommene Datei eine ältere Datei gelöscht. Beachten Sie dabei, dass das Startdatum des Spiels das Alter der Datei bestimmt und nicht das Datum der letzten Änderung. Das Startdatum des Spiels steht jeweils am Beginn des Dateinamens.

#### 9. Dateienanzahl

Hier wird die Anzahl der Spieledateien im Archivordner angezeigt. Neben der totalen Anzahl werden auch noch die Anzahl der ausgewählten und die Anzahl der gefilterten Dateien angezeigt.

#### 10. Dateienliste

Hier werden die Dateien im aktuellen Archivordner nach absteigenden Namen sortiert angezeigt. Sie können eine Datei mit einem Doppelklick öffnen oder Sie können ein oder mehrere Dateien nacheinander anklicken, um sie auszuwählen. Die ausgewählten Dateien können Sie dann mit dem folgenden Kontextmenü verarbeiten.

#### 11. Kontextmenü

Wenn Sie die Liste mit der rechten Maus-Taste anklicken oder den Finger eine Sekunde lang darauf gedrückt halten, erscheint ein Kontextmenü. Ist keine Datei ausgewählt, enthält das Menü nur ein Kommando:

- Alles auswählen
	- Alle Dateien werden markiert.

Ist nur eine Datei markiert, werden die folgenden Kommandos angeboten:

- Öffne selektierte Datei
	- Die Datei wird geöffnet, wenn der Dateityp unterstützt wird.
- Lösche selektierte Datei

Die markierte Datei wird nach Rückfrage gelöscht.

- Teile selektierte Datei Die markierte Datei wird mit Hilfe der [Sende-E-Mail-Scheibe](#page-233-0) versandt.
- Kopiere/verschiebe selektierte Datei
	- Der Zugriffspfad der markierten Datei wird zwischengespeichert. Beim nächsten Ordnerwechsel werden Sie gefragt, ob Sie die Datei in den neuen Ordner kopieren oder verschieben wollen. Der Pfad wird allerdings nur solange gespeichert, solange Sie keine Datei löschen oder die Überlagerungsscheibe schließen, die den Ordner definiert. Unter Windows werden die Zugriffspfade auch in die Zwischenablage kopiert. Sie können dann z.B. auch mit dem Datei-Explorer weiterverabeitet werden.
- Auswahl umkehren Die momentan nicht-markierten Dateien werden anstelle der momentan markierten Dateien markiert.
- Auswahl aufheben

Alle Markierungen verschwinden.

- Sind mehr als eine Datei markiert, werden die folgenden Kommandos angeboten:
	- Lösche selektierte Dateien
		- Alle markierten Dateien werden nach Rückfrage gelöscht.
	- Teile selektierte Datei(en) Alle markierten Dateien werden mit Hilfe der [Sende-E-Mail-Scheibe](#page-233-0) versandt.
	- Kopiere/verschiebe Dateien

Die Zugriffspfade der markierten Dateien werden zwischengespeichert. Beim nächsten Ordnerwechsel werden Sie gefragt, ob Sie die Dateien in den neuen Ordner kopieren oder verschieben wollen. Die Pfade werden allerdings nur solange gespeichert, solange Sie keine Datei löschen oder die Überlagerungsscheibe schließen, die den Ordner definiert. Unter Windows werden die Zugriffspfade auch in die Zwischenablage kopiert. Sie können dann z.B. auch mit dem Datei-Explorer weiterverabeitet werden.

Auswahl umkehren

Die momentan nicht-markierten Dateien werden anstelle der momentan markierten Dateien markiert.

- Auswahl aufheben
	- Alle Markierungen verschwinden.
- Alles auswählen

Alle Dateien werden markiert.

Die ausgewählten Dateien bleiben solange ausgewählt, solange Sie keine Dateien im Ordner löschen oder die

- Applikation beenden.<br>12. Wenn Sie diese Taste drücken, wird die vorhergehende Scheibe wieder sichtbar, wenn vorher eine andere Scheibe sichtbar war, oder die aktuelle Scheibe verschwindet einfach. Alternativ können Sie auch die Tastenkombination Alt+Nach-Links betätigen.
- 13. Wenn Sie diese Taste drücken, wird die [Spielstatistik-Scheibe](#page-193-0) sichtbar gemacht. Alternativ können Sie auch die Tastenkombination Alt+Nach-Rechts betätigen.
- 14. D Drücken Sie diese Taste, wenn Sie die [Spiel-Suche-Scheibe](#page-190-0) anzeigen möchten. Sie erlaubt es Ihnen, die

gefilterten Dateien nach Spielen mit speziellen Attributen zu durchsuchen, z. B: nach gewonnenen oder

- verlorenen Bonuspunkten.<br>15. Drücken Sie diese Taste, um Hilfs-Informationen zum aktuellen Inhalt der Spielansicht auf der [Online-Info-](#page-235-0)[Scheibe](#page-235-0) anzuzeigen. Diese Scheibe überlagert die gesamte Spielansicht. Alternativ können Sie auch die Taste F1 auf der Tastatur betätigen. Die Funktion ist nur verfügbar, wenn eine Internetverbindung besteht.
- 16. Wenn bei der aktuellen Breite der Spielansicht nicht alle Primärkommandos des App-Balkens als Tasten angezeigt werden können, werden die überzähligen Primärkommandos in die Liste der Sekundärkommandos verschoben, die mit dieser Taste aufgeklappt werden kann. Außerdem bewirkt das Drücken der Taste, dass der App-Balken in seiner maximalen Größe angezeigt wird. In seiner maximalen Größe zeigt der App-Balken noch eine Beschriftung unter jeder Kommandotaste. Bei den Überlagerungscheiben werden hier nach einem waggrechten Strich für alle nachfolgenden Scheiben Kommandos angezeigt, so dass Sie alle nachfolgenden Scheiben direkt erreichen können. Nach einem weiteren waagrechten Stich werden dann eventuell noch spezielle Kommandos für die jeweilige Scheibe angezeigt.

Die folgenden Sekundärkommandos am Ende der Liste werden auch bei ausreichend großer Breite der Spielansicht nicht als Tasten dargestellt:

Aktualisiere Statistik

Sind in Ihrem Archiv noch ältere Spiele vorhanden, die noch keine Statistikdaten enthalten, können Sie mit diesem Kommando die fehlenden Statistikdaten erzeugen, die jeweiligen Spieledateien aktualisieren und die erzeugten Daten in die aktuelle Spiele-Statistik einbeziehen. Die aktuelle Statistik bezieht sich immer auf den Systemnutzer. Falls dieser mehrere Spieler gesteuert hat, werden nur die Spiele des ersten Spielers in die Statistik einbezogen.

Erzeuge Statistik

Mit diesem Kommando können Sie eine neue Statistik erzeugen. Falls die Dateienliste gefiltert ist, werden nur die gefilterten Dateien ausgewertet. Falls Dateien selektiert sind, werden nur diese verwendet. Die erzeugte Statistik bezieht sich auf den Systemnutzer. Falls dieser mehrere Spieler gesteuert hat, werden nur die Spiele des ersten Spielers in die Statistik einbezogen.

 $\circ$  ~ für Spieler 1

Mit diesem Kommando können Sie eine neue Statistik bezogen auf Spieler 1 erzeugen. Falls die Dateienliste gefiltert ist, werden nur die gefilterten Dateien ausgewertet. Falls Dateien selektiert sind, werden nur diese verwendet.

 $\circ \sim$  für Spieler 2

Mit diesem Kommando können Sie eine neue Statistik bezogen auf Spieler 2 erzeugen. Falls die Dateienliste gefiltert ist, werden nur die gefilterten Dateien ausgewertet. Falls Dateien selektiert sind, werden nur diese verwendet.

 $\circ \sim$  für Spieler 3

Mit diesem Kommando können Sie eine neue Statistik bezogen auf Spieler 3 erzeugen. Falls die Dateienliste gefiltert ist, werden nur die gefilterten Dateien ausgewertet. Falls Dateien selektiert sind, werden nur diese verwendet.

 $\circ \sim$  für Spieler 2

Mit diesem Kommando können Sie eine neue Statistik bezogen auf Spieler 4 erzeugen. Falls die Dateienliste gefiltert ist, werden nur die gefilterten Dateien ausgewertet. Falls Dateien selektiert sind, werden nur diese verwendet.

Wenn Sie eines dieser Kommandos ausfüh[ren, wird die](#page-190-0) [Statistik-Scheibe](#page-223-0) geöffnet und der

<span id="page-190-0"></span>Verarbeitungsfortschritt wird dort fortlaufend angezeigt. Nach Abschluss der Verarbeitung sehen Sie dann die fertige Statistik.

#### **4.2.9.1 Spielsuche**

Bild 25 zeigt die Spiel-Suche-Scheibe. Sie ermöglicht Ihnen, die gefilterten Archivdateien nach speziellen Attributen zu durchsuchen, wie z. B. nach gewonnenen oder verlorenen Bonuspunkten.

Von den bei einer Suche angegebenen Suchkriterien muss nur eines gefunden werden, damit die Datei ausgewählt wird. Sollen zwei Suchkriterien bei den gefundenen Dateien zutreffen, müssen Sie erst nach dem ersten Kriterium suchen und dann in den Ergebnisdateien nach den zweiten Kriterium suchen. Außerdem können Sie die Suche auf die ausgewählten Dateien einschränken: Wenn Dateien selektiert sind, werden nur diese durchsucht. Sie können auch schon vor Aufruf der Suche Dateien auswählen, dann werden auch nur diese durchsucht. Wenn Sie wieder zur Archiv-Scheibe zurückkehren, bleibt die Dateiauswahl erhalten.

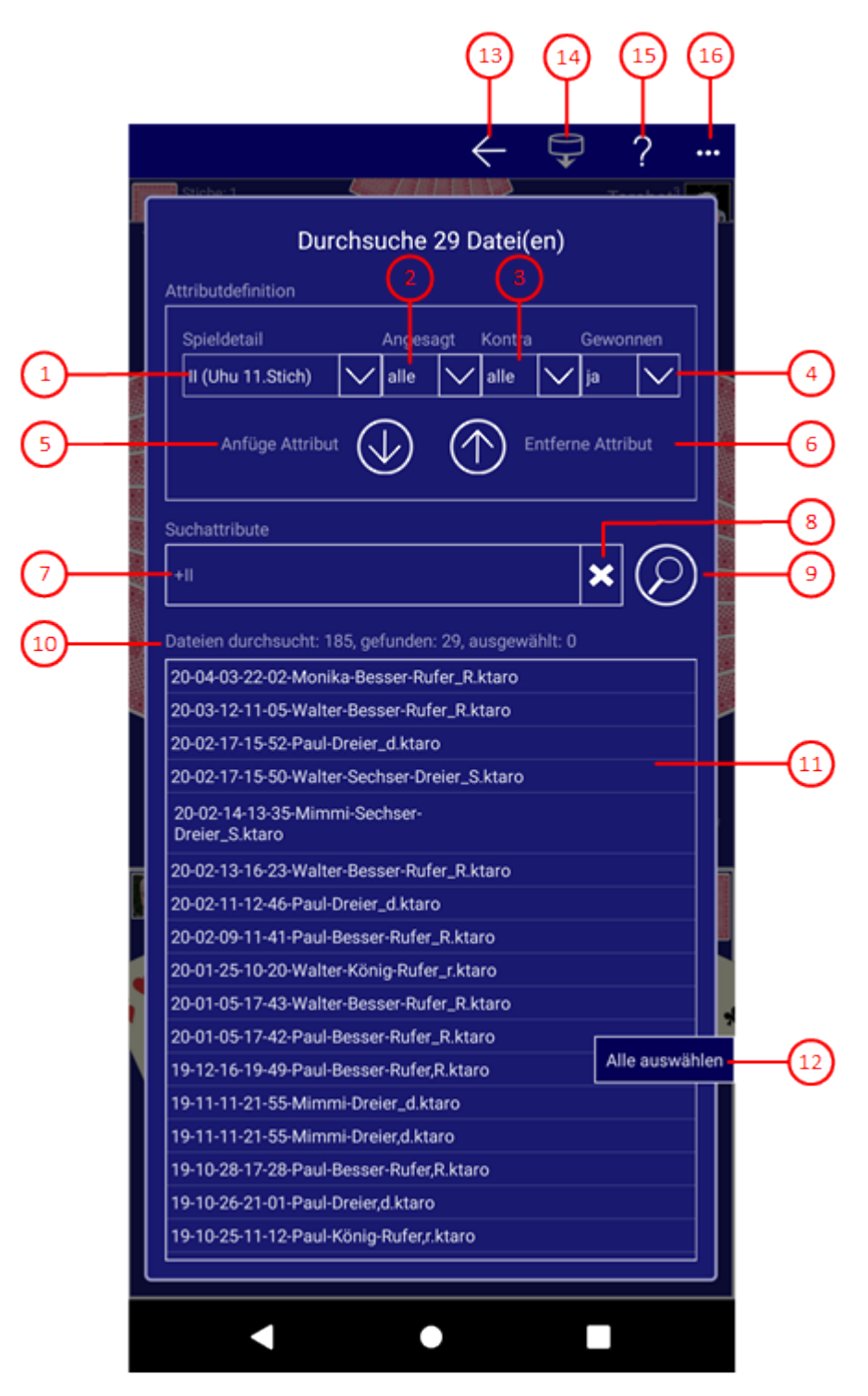

*Bild 25: Spiel-Suche-Scheibe*

1. Spieldetail

Mit dieser Combo-Box können Sie das zu suchende Spieldetail auswählen: das Spiel selbst oder einen Bonuspunkt. Das Spieldetail stellt das primäre Suchattribut dar. Mit den Combo-Boxen rechts daneben können Sie sekundäre Attribute auswählen, um das Spieldetail genauer zu definieren. 2. Angesagt

Mit dieser Combo-Box können Sie auswählen, ob der als Spieldetail definierte Bonuspunkt angesagt sein muss oder nicht ("ja" oder "nein"). Mit dem Eintrag "alle" können Sie bewirken, dass das Attribut nicht ausgewertet wird. Die Combo-Box ist nicht verwendbar, wenn das Spiel selbst als Spieldetail definiert ist.

#### 3. Kontra

Mit dieser Combo-Box können Sie auswählen, ob gegen das definierte Spieldetail kein Kontra angesagt sein darf ("nein"), ob ein Kontra angesagt sein muss ("ja") oder ob ein Kontra gegen ein Kontra angesagt sein muss ("re"). Mit dem Eintrag "alle" können Sie bewirken, dass das Attribut nicht ausgewertet wird. 4. Gewonnen

Mit dieser Combo-Box können Sie auswählen, ob das definierte Spieldetail gewonnen oder verloren sein muss

- ("ja" oder "nein"). Mit dem Eintrag "alle" können Sie bewirken, dass das Attribut nicht ausgewertet wird.<br>5.  $\bigoplus$  Drücken Sie diese Taste, um die Attributdefinition zu den Suchattributen hinzuzufügen.
- 6.  $\bigcirc$  Drücken Sie diese Taste, um das gewählte Spieldetail aus den Suchattributen zu entfernen. Die sekundären Attribute werden in diesem Fall nicht berücksichtigt.
- 7. Suchattribute

Hier werden die zu findenden Suchattribute angezeigt. Sie können sie aber nicht direkt eintragen. Stattdessen müssen Sie sie in dem oberen Attributdefinitions-Bereich erzeugen und zu dieser Liste hinzufügen.

8. Löschtaste

Mit dieser Taste können Sie alle eingetragenen Suchattribute löschen. Das geschieht aber auch automatisch nach jedem Suchvorgang.

9. Diese Taste wechselt ihre Darstellung und Funktion: Die Such-Taste wird angezeigt, wenn gerade keine Suche durchgeführt wird. Die Stopp-Taste wird angezeigt, wenn gerade eine Suche läuft.

 Drücken Sie diese Taste, um die Suche zu starten. Die Taste ist nicht verwendbar, wenn die Liste der  $\circ$ Suchattribute leer ist.

 $\overline{\mathbf{0}}$  Drücken Sie diese Taste, um die Suche zu stoppen.

#### 10. Anzahl gefundener Dateien

Die Anzahl der durchsuchten, der gefundenen und der ausgewählten Dateien wird hier laufend angezeigt.

11. Liste der gefundenen Dateien

Die Namen der gefundenen Dateien werden hier aufgelistet, nachdem die Suche abgeschlossen ist.

12. Kontextmenü

Wenn Sie die Liste mit der rechten Maus-Taste anklicken oder den Finger eine Sekunde lang darauf gedrückt halten, erscheint ein Kontextmenü. Ist keine Datei ausgewählt, enthält das Menü nur ein Kommando:

- Alles auswählen
	- Alle Dateien werden markiert.

Ist nur eine Datei markiert, werden die folgenden Kommandos angeboten:

Öffne selektierte Datei

Die Datei wird geöffnet, wenn der Dateityp unterstützt wird.

Lösche selektierte Datei

Die markierte Datei wird nach Rückfrage gelöscht.

- Teile selektierte Datei Die markierte Datei wird mit Hilfe der [Sende-E-Mail-Scheibe](#page-233-0) versandt.
- Kopiere/verschiebe selektierte Datei Der Zugriffspfad der markierten Datei wird zwischengespeichert. Beim nächsten Ordnerwechsel werden Sie gefragt, ob Sie die Datei in den neuen Ordner kopieren oder verschieben wollen. Der Pfad wird

<span id="page-193-0"></span>allerdings nur solange gespeichert, solange Sie keine Datei löschen oder die Überlagerungsscheibe schließen, die den Ordner definiert. Unter Windows werden die Zugriffspfade auch in die Zwischenablage kopiert. Sie können dann z.B. auch mit dem Datei-Explorer weiterverabeitet werden.

- Auswahl umkehren Die momentan nicht-markierten Dateien werden anstelle der momentan markierten Dateien markiert.
- Auswahl aufheben Alle Markierungen verschwinden.

Sind mehr als eine Datei markiert, werden die folgenden Kommandos angeboten:

Lösche selektierte Dateien

Alle markierten Dateien werden nach Rückfrage gelöscht.

- Teile selektierte Datei(en) Alle markierten Dateien werden mit Hilfe der [Sende-E-Mail-Scheibe](#page-233-0) versandt.
- Kopiere/verschiebe Dateien

Die Zugriffspfade der markierten Dateien werden zwischengespeichert. Beim nächsten Ordnerwechsel werden Sie gefragt, ob Sie die Dateien in den neuen Ordner kopieren oder verschieben wollen. Die Pfade werden allerdings nur solange gespeichert, solange Sie keine Datei löschen oder die Überlagerungsscheibe schließen, die den Ordner definiert. Unter Windows werden die Zugriffspfade auch in die Zwischenablage kopiert. Sie können dann z.B. auch mit dem Datei-Explorer weiterverabeitet werden.

- Auswahl umkehren Die momentan nicht-markierten Dateien werden anstelle der momentan markierten Dateien markiert.
- Auswahl aufheben

Alle Markierungen verschwinden.

Alles auswählen

Alle Dateien werden markiert.

Die ausgewählten Dateien bleiben solange ausgewählt, solange Sie keine Dateien im Ordner löschen oder die

- Applikation beenden.<br>13. Wenn Sie diese Taste drücken, wird die vorhergehende Scheibe wieder sichtbar, wenn vorher eine andere Scheibe sichtbar war, oder die aktuelle Scheibe verschwindet einfach. Alternativ können Sie auch die Tastenkombination Alt+Nach-Links betätigen.
- 14. Drücken Sie diese Taste, wenn Sie die ausgewählte Datei wieder öffnen wollen. Falls das aktuelle Spiel noch nicht vollständig gesichert wurde, wird eine entsprechende Meldung ausgegeben. Abhängig von Ihrer Antwort wird dann der aktuelle Spielstand noch gesichert oder verworfen, bevor das Spiel geöffnet wird. Die Taste ist nicht verwendbar, wenn keine Datei ausgewählt ist oder wenn mehrere Dateien ausgewählt sind. Alternativ können Sie den Dateieintrag auch doppelt anklicken oder die Enter- oder die Zwischenraum-Taste betätigen, wenn der Eintrag fokussiert ist. Das ist sogar möglich, wenn mehrere Einträge ausgewählt sind.
- 15. Drücken Sie diese Taste, um Hilfs-Informationen zum aktuellen Inhalt der Spielansicht auf der [Online-Info-](#page-235-0)[Scheibe](#page-235-0) anzuzeigen. Diese Scheibe überlagert die gesamte Spielansicht. Alternativ können Sie auch die Taste F1 auf der Tastatur betätigen. Die Funktion ist nur verfügbar, wenn eine Internetverbindung besteht.
- 16. Wenn bei der aktuellen Breite der Spielansicht nicht alle Primärkommandos des App-Balkens als Tasten angezeigt werden können, werden die überzähligen Primärkommandos in die Liste der Sekundärkommandos verschoben, die mit dieser Taste aufgeklappt werden kann. Außerdem bewirkt das Drücken der Taste, dass der App-Balken in seiner maximalen Größe angezeigt wird. In seiner maximalen Größe zeigt der App-Balken noch eine Beschriftung unter jeder Kommandotaste. Bei den Überlagerungscheiben werden hier nach einem waggrechten Strich für alle nachfolgenden Scheiben Kommandos angezeigt, so dass Sie alle nachfolgenden Scheiben direkt erreichen können. Nach einem weiteren waagrechten Stich werden dann eventuell noch spezielle Kommandos für die jeweilige Scheibe angezeigt.

#### **4.2.10 Statistikdateien**

Bild 52 zeigt die Statistikdateien-Scheibe.

Sie können auf dieser Scheibe einen Ordner Ihrer Wahl auswählen, in dem die Statistikdateien von KubiTarock gespeichert werden. Außerdem können Sie Statistikdateien öffnen, kopieren, löschen oder mit anderen teilen.

Wenn Sie in den folgenden Bildern eine der umringten Nummern anklicken, verschiebt der Browser die Anzeige so weit, dass Sie die Erklärung zum nummerierten Detail lesen können. Um wieder zurück zum jeweiligen Bild zu kommen, verwenden Sie die Zurück-Taste.

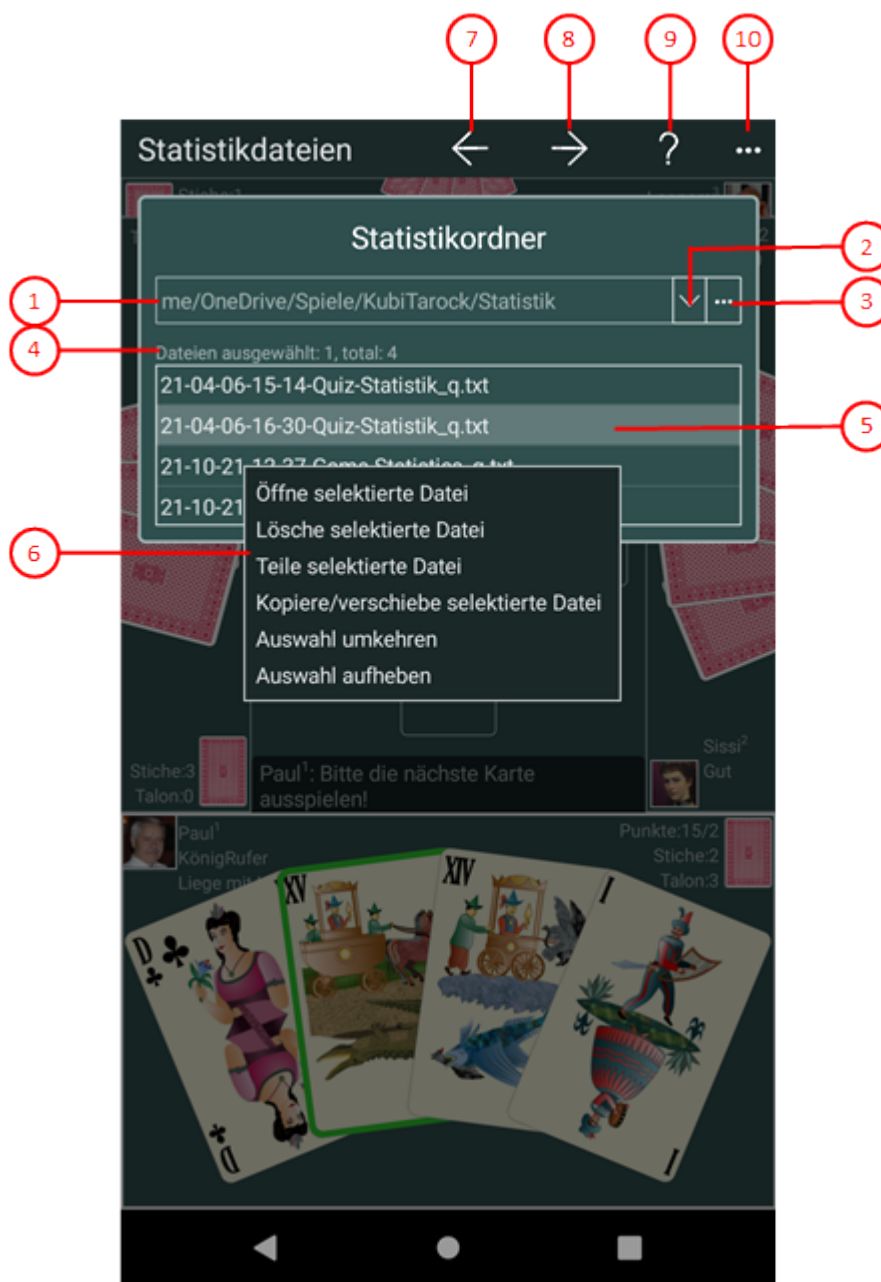

*Bild 52: Statistikdateien-Scheibe*

1. Pfad zum Statistikordner

Hier wird der Dateipfad zum Ordner mit den Statistik-Dateien angezeigt. Der Archivordner kann entweder ein vom Benutzer ausgewählter Ordner oder der vorgegebene Ordner "Statistics" im lokalen Applikations-Speicher sein. Falls Sie von mehreren Geräten aus auf die Statistiken zugreifen wollen, sollten Sie einen entsprechenden

Ordner auf "OneDrive" einrichten und hier auswählen.

2. Auf- und Zuklapp-Taste

Mit dieser Taste können Sie die Combo-Box aufklappen und einen Ordnerpfad auswählen. Es sind maximal sieben Einträge möglich. Einer davon ist der Standard-Ordner im lokalen Applikations-Speicher:

- <lokaler app-speicher> und
- bis zu sechs vom Benutzer ausgewählte Ordner.

Der zuletzt ausgewählte Ordner steht immer an oberster Stelle. Wenn bereits sechs vom Benutzer ausgewählte Ordner vorhanden sind, verdrängt ein neuer Ordner den letzten Benutzer-Ordner aus der Liste. Wenn Sie die rechte Maustaste über einen Benutzer-Ordner betätigen oder den Finger ca. eine Sekunde lang auf einem entsprechenden Eintrag drücken, erscheint ein Kontextmenü, das einen Befehl zum Entfernen des jeweiligen Eintrags anbietet. Wenn Sie den Befehl anklicken, wird der Eintrag entfernt. Der Ordner bleibt aber natürlich erhalten. Der Eintrag mit dem Standard-Ordner kann nicht entfernt werden.

3. Durchsuchen-Taste

Mit dieser Taste können Sie den Ordner-Auswahl-Dialog aufrufen, um einen geeigneten Ordner zu finden und auszuwählen. Wenn Sie die globale Option ["Verwende OneDrive-Statistik"](#page-168-0) markiert haben, wird anstelle des Ordner-Auswahl-Dialogs die [OneDrive-Scheibe](#page-202-0) aufgerufen. Mit Ihr können Sie einen Ordner auf OneDrive auswählen oder einrichten.

4. Dateienanzahl

Hier wird die Anzahl der Dateien im aktuellen Ordner angezeigt. Neben der totalen Anzahl wird auch noch die Anzahl der ausgewählten Dateien angezeigt.

5. Dateienliste

Hier werden alle Dateien vom im aktuellen Statistikordner angezeigt. Sie können eine Datei mit einem Doppelklick öffnen oder Sie können ein oder mehrere Dateien nacheinander anklicken, um sie auszuwählen. Die ausgewählten Dateien können Sie dann mit dem folgenden Kontextmenü verarbeiten.

6. Kontextmenü

Wenn Sie die Liste mit der rechten Maus-Taste anklicken oder den Finger eine Sekunde lang darauf gedrückt halten, erscheint ein Kontextmenü. Ist keine Datei ausgewählt, enthält das Menü nur ein Kommando:

- Alles auswählen
	- Alle Dateien werden markiert.

Ist nur eine Datei markiert, werden die folgenden Kommandos angeboten:

- Öffne selektierte Datei
	- Die Datei wird geöffnet, wenn der Dateityp unterstützt wird.
- Lösche selektierte Datei

Die markierte Datei wird nach Rückfrage gelöscht.

- Teile selektierte Datei Die markierte Datei wird mit Hilfe der [Sende-E-Mail-Scheibe](#page-233-0) versandt.
- Kopiere/verschiebe selektierte Datei

Der Zugriffspfad der markierten Datei wird zwischengespeichert. Beim nächsten Ordnerwechsel werden Sie gefragt, ob Sie die Datei in den neuen Ordner kopieren oder verschieben wollen. Der Pfad wird allerdings nur solange gespeichert, solange Sie keine Datei löschen oder die Überlagerungsscheibe schließen, die den Ordner definiert. Unter Windows werden die Zugriffspfade auch in die Zwischenablage kopiert. Sie können dann z.B. auch mit dem Datei-Explorer weiterverabeitet werden.

- Auswahl umkehren
- Die momentan nicht-markierten Dateien werden anstelle der momentan markierten Dateien markiert. Auswahl aufheben
- Alle Markierungen verschwinden.

Sind mehr als eine Datei markiert, werden die folgenden Kommandos angeboten:

- Lösche selektierte Dateien
	- Alle markierten Dateien werden nach Rückfrage gelöscht.

<span id="page-196-0"></span>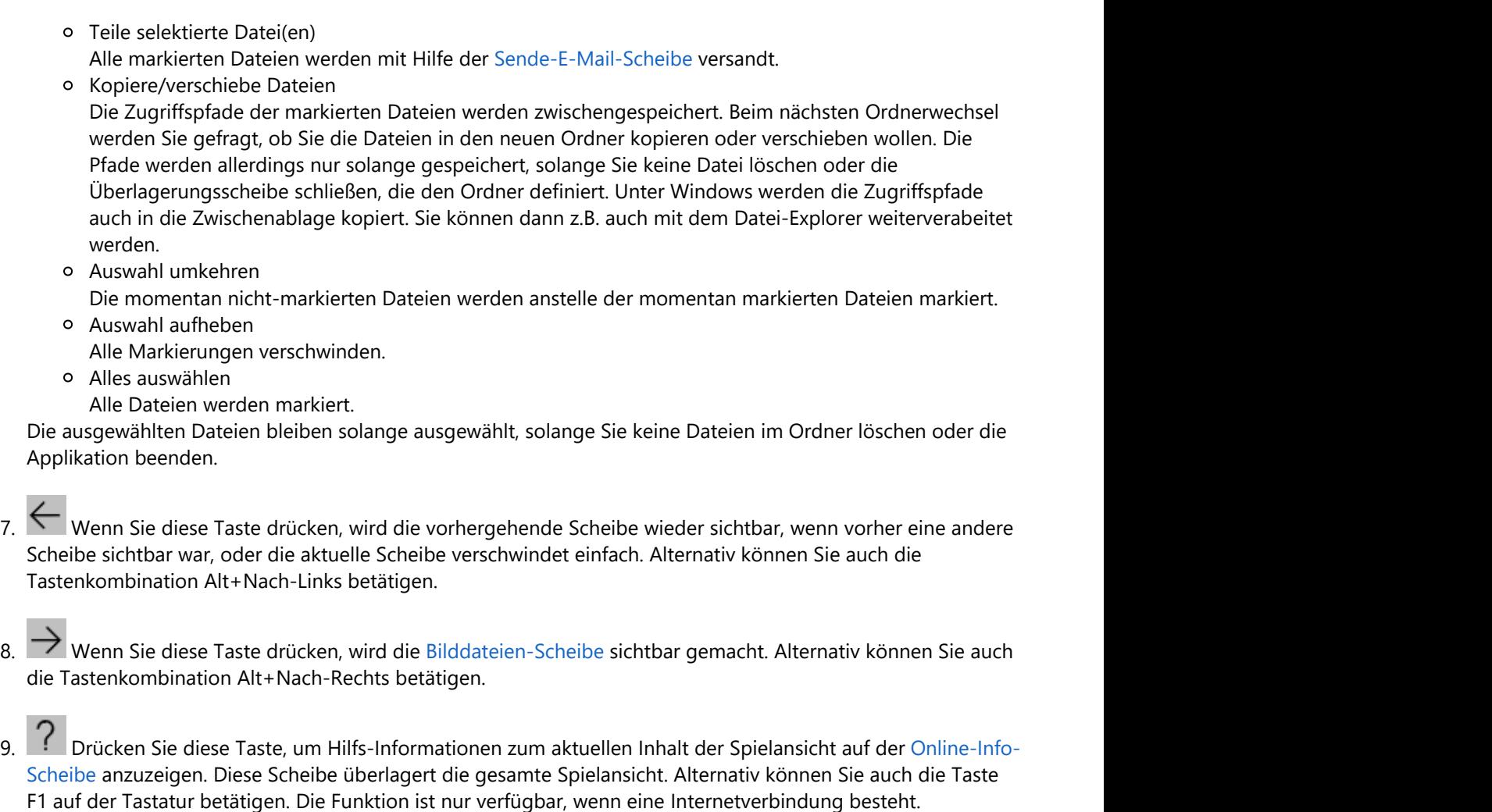

10. Wenn bei der aktuellen Breite der Spielansicht nicht alle Primärkommandos des App-Balkens als Tasten angezeigt werden können, werden die überzähligen Primärkommandos in die Liste der Sekundärkommandos verschoben, die mit dieser Taste aufgeklappt werden kann. Außerdem bewirkt das Drücken der Taste, dass der App-Balken in seiner maximalen Größe angezeigt wird. In seiner maximalen Größe zeigt der App-Balken noch eine Beschriftung unter jeder Kommandotaste. Bei den Überlagerungscheiben werden hier nach einem waggrechten Strich für alle nachfolgenden Scheiben Kommandos angezeigt, so dass Sie alle nachfolgenden Scheiben direkt erreichen können. Nach einem weiteren waagrechten Stich werden dann eventuell noch spezielle Kommandos für die jeweilige Scheibe angezeigt.

#### **4.2.11 Bilddateien**

Bild 26 zeigt die Bilddateien-Scheibe.

Sie können auf dieser Scheibe einen Ordner Ihrer Wahl auswählen, in dem die von Ihnen erzeugten Kartenrückseiten und Nutzerportraits gespeichert werden. Außerdem können Sie die Dateien kopieren, löschen oder mit anderen teilen.

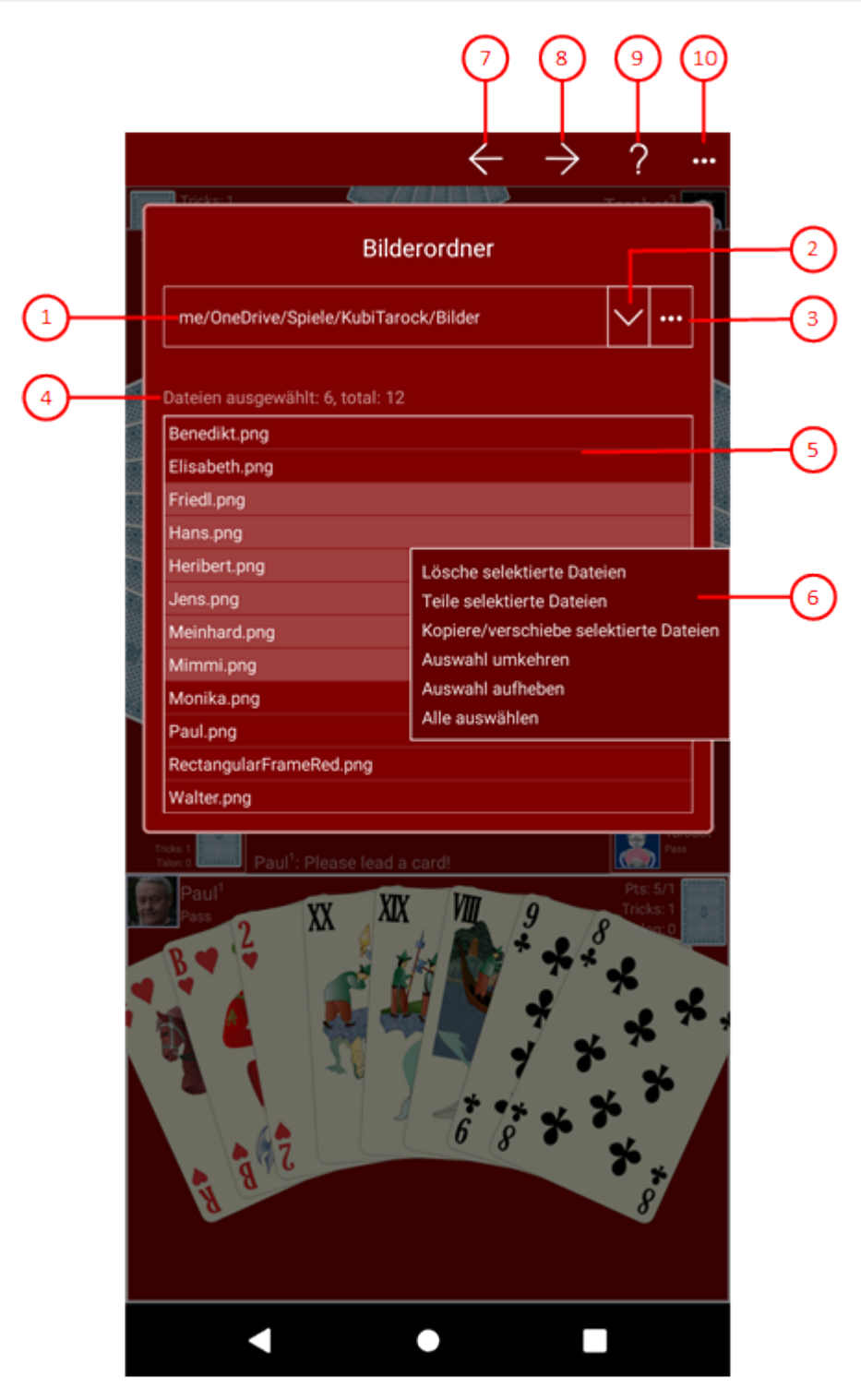

*Bild 26: Bilddateien-Scheibe*

1. Pfad zum Bilderordner

Hier wird der Dateipfad zum Bilderordner angezeigt. Der Bilderordner kann entweder ein vom Benutzer ausgewählter Ordner oder der vorgegebene Ordner "Images" im lokalen Applikations-Speicher sein. Vorbesetzung ist der lokale Archivordner. Falls Sie von mehreren Geräten aus auf die Bilddateien zugreifen wollen, sollten Sie einen entsprechenden Ordner auf "OneDrive" einrichten und hier auswählen.

2. Auf- und Zuklapp-Taste

Mit dieser Taste können Sie die Combo-Box aufklappen und einen Ordnerpfad auswählen. Es sind maximal sieben Einträge möglich. Einer davon ist der Standard-Ordner im lokalen Applikations-Speicher:

- <lokaler app-speicher> und
- bis zu sechs vom Benutzer ausgewählte Ordner.

Der zuletzt ausgewählte Ordner steht immer an oberster Stelle. Wenn bereits sechs vom Benutzer ausgewählte Ordner vorhanden sind, verdrängt ein neuer Ordner den letzten Benutzer-Ordner aus der Liste. Wenn Sie die rechte Maustaste über einen Benutzer-Ordner betätigen oder den Finger ca. eine Sekunde lang auf einem entsprechenden Eintrag drücken, erscheint ein Kontextmenü, das einen Befehl zum Entfernen des jeweiligen Eintrags anbietet. Wenn Sie den Befehl anklicken, wird der Eintrag entfernt. Der Ordner bleibt aber natürlich erhalten. Der Eintrag mit dem Standard-Ordner kann nicht entfernt werden.

3. Durchsuchen-Taste

Mit dieser Taste können Sie den Ordner-Auswahl-Dialog aufrufen, um einen geeigneten Ordner zu finden und auszuwählen. Wenn Sie die globale Option ["Verwende OneDrive-Bilder"](#page-168-0) markiert haben, wird anstelle des Ordner-Auswahl-Dialogs die [OneDrive-Scheibe](#page-202-0) aufgerufen. Mit Ihr können Sie einen Ordner auf OneDrive auswählen oder einrichten.

4. Dateienanzahl

Hier wird die Anzahl der Dateien im Bilderordner angezeigt. Neben der totalen Anzahl wirden auch noch die Anzahl der ausgewählten Dateien angezeigt.

#### 5. Dateiliste

Hier werden die Dateien im aktuellen Bilderordner angezeigt. Sie können ein oder mehrere Dateien nacheinander anklicken, um sie auszuwählen. Die ausgewählten Dateien können Sie dann mit dem folgenden Kontextmenü verarbeiten.

6. Kontextmenü

Wenn Sie die Liste mit der rechten Maus-Taste anklicken oder den Finger eine Sekunde lang darauf gedrückt halten, erscheint ein Kontextmenü. Ist keine Datei ausgewählt, enthält das Menü nur ein Kommando:

- Alles auswählen
	- Alle Dateien werden markiert.

Ist nur eine Datei markiert, werden die folgenden Kommandos angeboten:

- Öffne selektierte Datei
	- Die Datei wird geöffnet, wenn der Dateityp unterstützt wird.
- Lösche selektierte Datei Die markierte Datei wird nach Rückfrage gelöscht.
- Teile selektierte Datei
- Die markierte Datei wird mit Hilfe der [Sende-E-Mail-Scheibe](#page-233-0) versandt.
- Kopiere/verschiebe selektierte Datei

Der Zugriffspfad der markierten Datei wird zwischengespeichert. Beim nächsten Ordnerwechsel werden Sie gefragt, ob Sie die Datei in den neuen Ordner kopieren oder verschieben wollen. Der Pfad wird allerdings nur solange gespeichert, solange Sie keine Datei löschen oder die Überlagerungsscheibe schließen, die den Ordner definiert. Unter Windows werden die Zugriffspfade auch in die Zwischenablage kopiert. Sie können dann z.B. auch mit dem Datei-Explorer weiterverabeitet werden.

- Auswahl umkehren Die momentan nicht-markierten Dateien werden anstelle der momentan markierten Dateien markiert.
- Auswahl aufheben

Alle Markierungen verschwinden.

Sind mehr als eine Datei markiert, werden die folgenden Kommandos angeboten:

- Lösche selektierte Dateien
	- Alle markierten Dateien werden nach Rückfrage gelöscht.
- Teile selektierte Datei(en) Alle markierten Dateien werden mit Hilfe der [Sende-E-Mail-Scheibe](#page-233-0) versandt.
- Kopiere/verschiebe Dateien Die Zugriffspfade der markierten Dateien werden zwischengespeichert. Beim nächsten Ordnerwechsel werden Sie gefragt, ob Sie die Dateien in den neuen Ordner kopieren oder verschieben wollen. Die

<span id="page-199-0"></span>Pfade werden allerdings nur solange gespeichert, solange Sie keine Datei löschen oder die Überlagerungsscheibe schließen, die den Ordner definiert. Unter Windows werden die Zugriffspfade auch in die Zwischenablage kopiert. Sie können dann z.B. auch mit dem Datei-Explorer weiterverabeitet werden.

- Auswahl umkehren Die momentan nicht-markierten Dateien werden anstelle der momentan markierten Dateien markiert.
- Auswahl aufheben
	- Alle Markierungen verschwinden.
- Alles auswählen
	- Alle Dateien werden markiert.

Die ausgewählten Dateien bleiben solange ausgewählt, solange Sie keine Dateien im Ordner löschen oder die

- Applikation beenden.<br>7. Wenn Sie diese Taste drücken, wird die vorhergehende Scheibe wieder sichtbar, wenn vorher eine andere Scheibe sichtbar war, oder die aktuelle Scheibe verschwindet einfach. Alternativ können Sie auch die Tastenkombination Alt+Nach-Links betätigen.
- 8.  $\rightarrow$  Wenn Sie diese Taste drücken, wird die [Log-Dateien-Scheibe](#page-199-0) sichtbar gemacht. Alternativ können Sie auch die Tastenkombination Alt+Nach-Rechts betätigen.
- 9. Phrücken Sie diese Taste, um Hilfs-Informationen zum aktuellen Inhalt der Spielansicht auf der [Online-Info-](#page-235-0)[Scheibe](#page-235-0) anzuzeigen. Diese Scheibe überlagert die gesamte Spielansicht. Alternativ können Sie auch die Taste F1 auf der Tastatur betätigen. Die Funktion ist nur verfügbar, wenn eine Internetverbindung besteht.
- 10. Wenn bei der aktuellen Breite der Spielansicht nicht alle Primärkommandos des App-Balkens als Tasten angezeigt werden können, werden die überzähligen Primärkommandos in die Liste der Sekundärkommandos verschoben, die mit dieser Taste aufgeklappt werden kann. Außerdem bewirkt das Drücken der Taste, dass der App-Balken in seiner maximalen Größe angezeigt wird. In seiner maximalen Größe zeigt der App-Balken noch eine Beschriftung unter jeder Kommandotaste. Bei den Überlagerungscheiben werden hier nach einem waggrechten Strich für alle nachfolgenden Scheiben Kommandos angezeigt, so dass Sie alle nachfolgenden Scheiben direkt erreichen können. Nach einem weiteren waagrechten Stich werden dann eventuell noch spezielle Kommandos für die jeweilige Scheibe angezeigt.

#### **4.2.12 Log-Dateien**

Bild 46 zeigt die Log-Dateien-Scheibe.

Sie können auf dieser Scheibe einen Ordner Ihrer Wahl auswählen, in dem die Log-Dateien von KubiTarock gespeichert werden. Außerdem werden dort auch Dateien gespeichert, die einem von Ihnen erzeugten E-Mail angehängt wurden. Sie können die Dateien anschauen, kopieren, löschen oder mit anderen teilen.

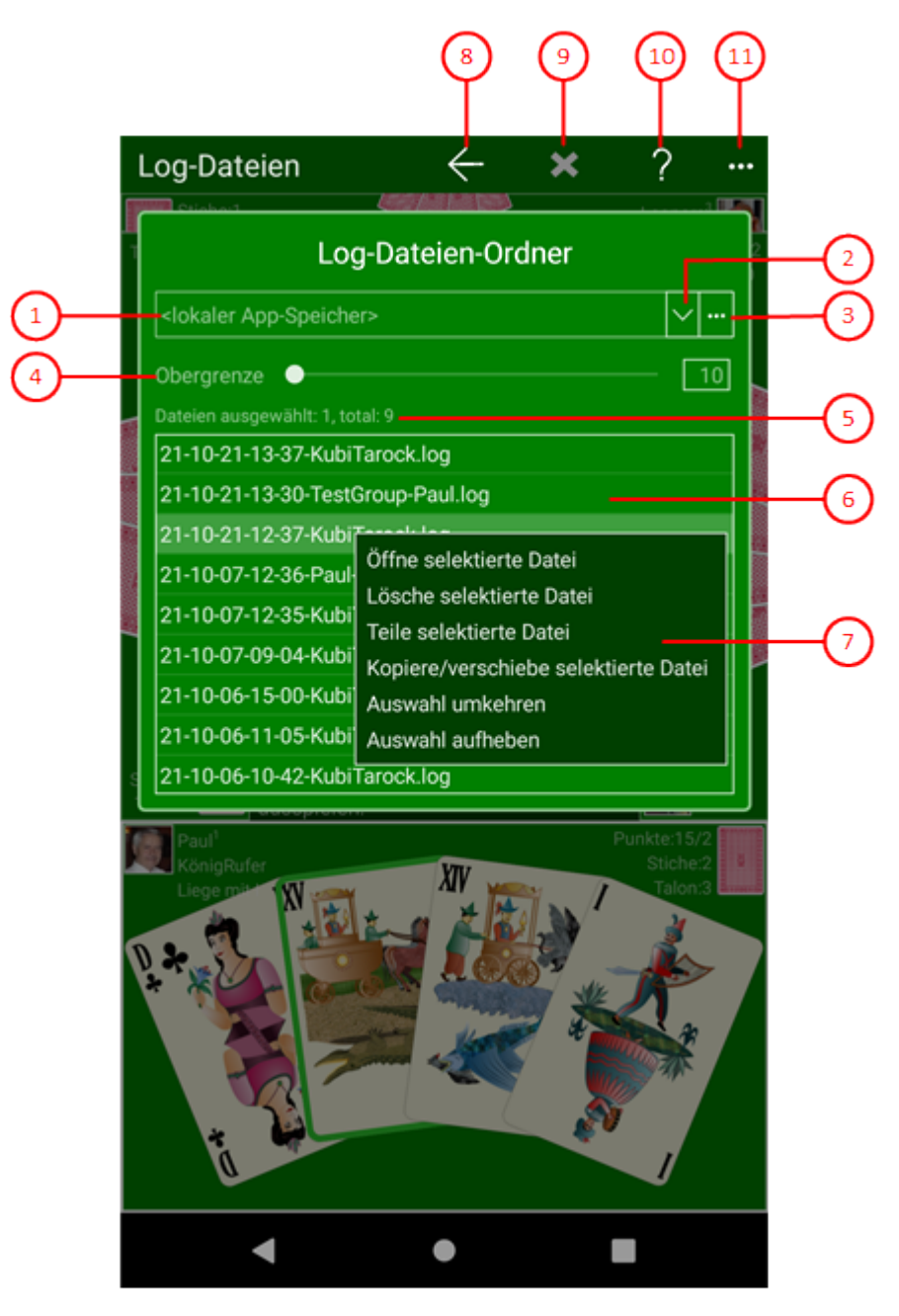

*Bild 46: Log-Dateien-Scheibe*

1. Pfad zum Log-Dateien-Ordner

Hier wird der Dateipfad zum Ordner mit den Log-Dateien angezeigt. Der Ordner kann entweder ein vom Benutzer ausgewählter Ordner oder der vorgegebene Ordner "LogFiles" im lokalen Applikations-Speicher sein.

2. Auf- und Zuklapp-Taste

Mit dieser Taste können Sie die Combo-Box aufklappen und einen Ordnerpfad auswählen. Es sind maximal sieben Einträge möglich. Einer davon ist der Standard-Ordner im lokalen Applikations-Speicher:

- <lokaler app-speicher> und
- bis zu sechs vom Benutzer ausgewählte Ordner.

Der zuletzt ausgewählte Ordner steht immer an oberster Stelle. Wenn bereits sechs vom Benutzer ausgewählte Ordner vorhanden sind, verdrängt ein neuer Ordner den letzten Benutzer-Ordner aus der Liste. Wenn Sie die rechte Maustaste über einen Benutzer-Ordner betätigen oder den Finger ca. eine Sekunde lang auf einem entsprechenden Eintrag drücken, erscheint ein Kontextmenü, das einen Befehl zum Entfernen des jeweiligen Eintrags anbietet. Wenn Sie den Befehl anklicken, wird der Eintrag entfernt. Der Ordner bleibt aber natürlich

erhalten. Der Eintrag mit dem Standard-Ordner kann nicht entfernt werden.

3. Durchsuchen-Taste

Mit dieser Taste können Sie den Ordner-Auswahl-Dialog aufrufen, um einen geeigneten Ordner zu finden und auszuwählen.

4. Dateienanzahl

Hier wird die Anzahl der Dateien im aktuellen Log-Dateien-Ordner angezeigt. Neben der totalen Anzahl wird auch noch die Anzahl der ausgewählten Dateien angezeigt. Wird anstelle der Dateiliste der Inhalt einer Log-Datei dargestellt, wird hier der Name der Datei und ein Hinweis zum Schließen der Datei angezeigt.

5. Dateienobergrenze

Mit dem Schiebebalken können Sie die Obergrenze für die Dateienzahl im aktuellen Ordner zwischen 10 und 100 eingestellt werden. Vorbesetzung ist 25. Sobald die Obergrenze erreicht ist, wird für jede neue Log-Datei eine ältere Datei gelöscht. Beachten Sie dabei, dass das Startdatum der Sitzung das Alter der Datei bestimmt und nicht das Datum der letzten Änderung. Das Startdatum der Sitzung steht jeweils am Beginn des Dateinamens.

6. Dateienliste

Hier werden alle Dateien vom im aktuellen Ordner angezeigt. Sie können eine Datei mit einem Doppelklick öffnen oder Sie können ein oder mehrere Dateien nacheinander anklicken, um sie auszuwählen. Die ausgewählten Dateien können Sie dann mit dem folgenden Kontextmenü verarbeiten.

7. Kontextmenü

Wenn Sie die Liste mit der rechten Maus-Taste anklicken oder den Finger eine Sekunde lang darauf gedrückt halten, erscheint ein Kontextmenü. Ist keine Datei ausgewählt, enthält das Menü nur ein Kommando:

- Alles auswählen
	- Alle Dateien werden markiert.

Ist nur eine Datei markiert, werden die folgenden Kommandos angeboten:

- Öffne selektierte Datei
	- Die Datei wird geöffnet, wenn der Dateityp unterstützt wird.
- Lösche selektierte Datei

Die markierte Datei wird nach Rückfrage gelöscht.

- Teile selektierte Datei Die markierte Datei wird mit Hilfe der [Sende-E-Mail-Scheibe](#page-233-0) versandt.
- Kopiere/verschiebe selektierte Datei

Der Zugriffspfad der markierten Datei wird zwischengespeichert. Beim nächsten Ordnerwechsel werden Sie gefragt, ob Sie die Datei in den neuen Ordner kopieren oder verschieben wollen. Der Pfad wird allerdings nur solange gespeichert, solange Sie keine Datei löschen oder die Überlagerungsscheibe schließen, die den Ordner definiert. Unter Windows werden die Zugriffspfade auch in die Zwischenablage kopiert. Sie können dann z.B. auch mit dem Datei-Explorer weiterverabeitet werden.

- Auswahl umkehren Die momentan nicht-markierten Dateien werden anstelle der momentan markierten Dateien markiert.
- Auswahl aufheben
- Alle Markierungen verschwinden.

Sind mehr als eine Datei markiert, werden die folgenden Kommandos angeboten:

- Lösche selektierte Dateien Alle markierten Dateien werden nach Rückfrage gelöscht.
- Teile selektierte Datei(en) Alle markierten Dateien werden mit Hilfe der [Sende-E-Mail-Scheibe](#page-233-0) versandt.
- Kopiere/verschiebe Dateien Die Zugriffspfade der markierten Dateien werden zwischengespeichert. Beim nächsten Ordnerwechsel werden Sie gefragt, ob Sie die Dateien in den neuen Ordner kopieren oder verschieben wollen. Die Pfade werden allerdings nur solange gespeichert, solange Sie keine Datei löschen oder die Überlagerungsscheibe schließen, die den Ordner definiert. Unter Windows werden die Zugriffspfade

<span id="page-202-0"></span>auch in die Zwischenablage kopiert. Sie können dann z.B. auch mit dem Datei-Explorer weiterverabeitet werden.

Auswahl umkehren

Die momentan nicht-markierten Dateien werden anstelle der momentan markierten Dateien markiert.

- Auswahl aufheben
- Alle Markierungen verschwinden.
- Alles auswählen
	- Alle Dateien werden markiert.

Die ausgewählten Dateien bleiben solange ausgewählt, solange Sie keine Dateien im Ordner löschen oder die

Applikation beenden.<br>8. Wenn Sie diese Taste drücken, wird die vorhergehende Scheibe wieder sichtbar, wenn vorher eine andere Scheibe sichtbar war, oder die aktuelle Scheibe verschwindet einfach. Alternativ können Sie auch die Tastenkombination Alt+Nach-Links betätigen.

9.  $\vert \times \vert$  Diese Taste ist nur benutzbar, wenn der Inhalt einer Datei anstelle der Dateiliste angezeigt wird. Klicken Sie auf diese Taste, wenn Sie die Datei wieder schließen möchten.

- 10. Pluicken Sie diese Taste, um Hilfs-Informationen zum aktuellen Inhalt der Spielansicht auf der [Online-Info-](#page-235-0)[Scheibe](#page-235-0) anzuzeigen. Diese Scheibe überlagert die gesamte Spielansicht. Alternativ können Sie auch die Taste F1 auf der Tastatur betätigen. Die Funktion ist nur verfügbar, wenn eine Internetverbindung besteht.
- 11. Wenn bei der aktuellen Breite der Spielansicht nicht alle Primärkommandos des App-Balkens als Tasten angezeigt werden können, werden die überzähligen Primärkommandos in die Liste der Sekundärkommandos verschoben, die mit dieser Taste aufgeklappt werden kann. Außerdem bewirkt das Drücken der Taste, dass der App-Balken in seiner maximalen Größe angezeigt wird. In seiner maximalen Größe zeigt der App-Balken noch eine Beschriftung unter jeder Kommandotaste. Bei den Überlagerungscheiben werden hier nach einem waggrechten Strich für alle nachfolgenden Scheiben Kommandos angezeigt, so dass Sie alle nachfolgenden Scheiben direkt erreichen können. Nach einem weiteren waagrechten Stich werden dann eventuell noch spezielle Kommandos für die jeweilige Scheibe angezeigt.

#### **4.2.13 OneDrive**

Bild 27 zeigt die OneDrive-Scheibe. Sie ermöglicht den direkten Zugriff auf die OneDrive-Dateien, die mit Ihrem Konto verknüpft sind. Das ist sinvoll, wenn Sie von Android aus auf den gleichen Archiv-, Statistik- und/oder Bilderordner zugreifen wollen, den Sie auch unter Windows benutzen. Unter Windows 10 brauchen Sie diese Funktion nicht. Hier können Sie einfach synchronisierte OneDrive-Ordner auf Ihren Gerät verwenden. Windows benötigt dafür auch nicht eine ständige Internetverbindung.

Auf dieser Scheibe können Sie Ordner auswählen, einrichten und löschen. Außerdem können Sie auch Dateien löschen. Voraussetzung für die Verwendung von OneDrive und dieser Funktion ist das Vorhandensein einer Internetverbindung. Bei einer schlechten Internetverbindung, kann die Verwendung von OneDrive den Startzeit der Applikation erheblich verzögern. Falls beim Start ein OneDrive-Timeout-Fehler auftritt, werden die OneDrive-Optionen gesperrt und der Nutzer wird aufgefordert, die Applikation neu zu starten.

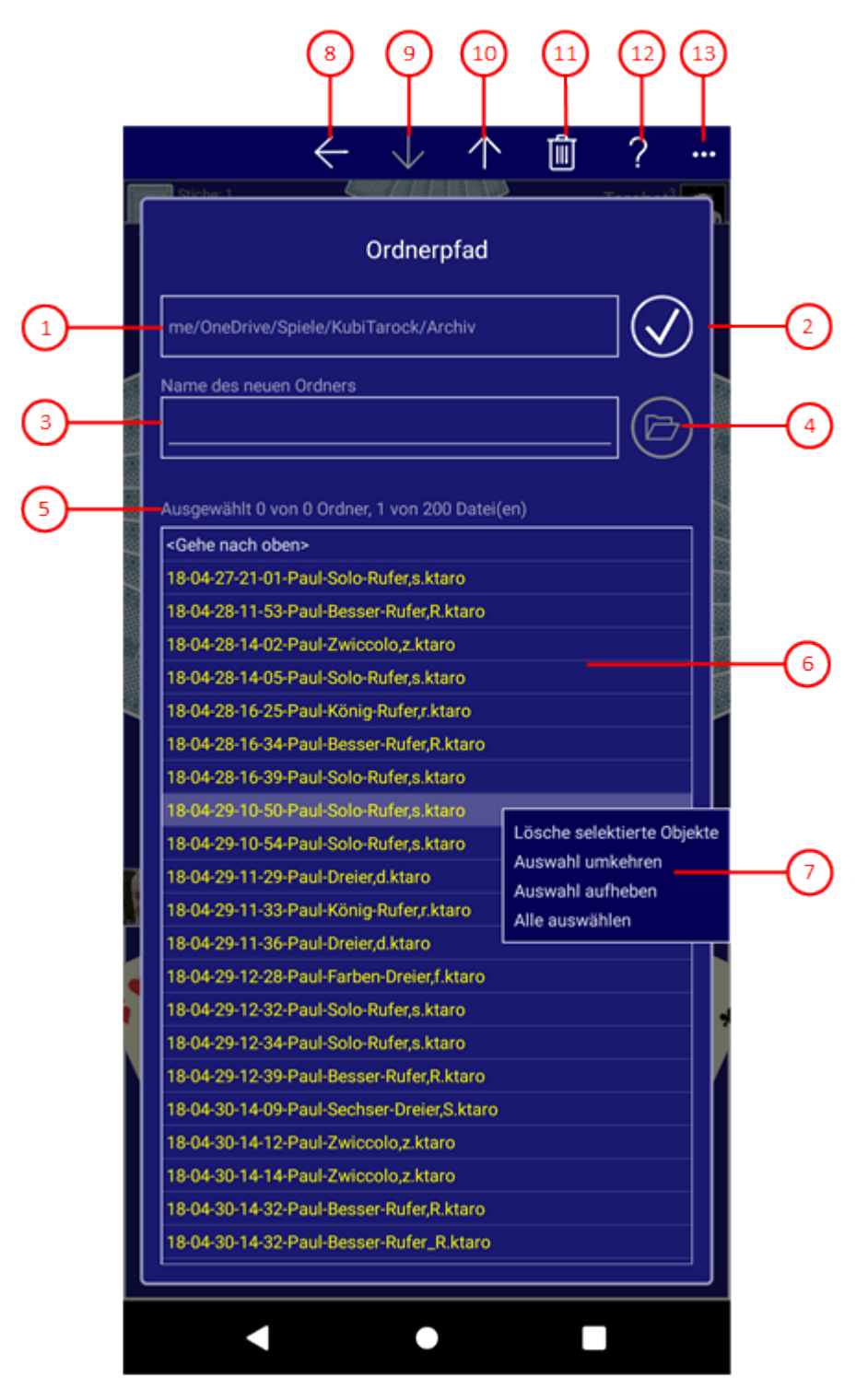

#### *Bild 27: OneDrive-Scheibe*

1. Pfad zum OneDrive-Ordner

Hier wird der Pfad zum aktuellen OneDrive-Ordner angezeigt. Wird die nebenstehende Akzeptiert-Taste betätigt, wird dieser Ordner verwendet.

2. Setätigen Sie diese Taste, wenn der im Feld Pfad zum OneDrive-Ordner angezeigte Ordner, derjenige ist, den Sie verwenden wollen.

3. Neuer Ordnername

Wenn Sie einen neuen Ordner unter dem aktuellen Ordner einrichten wollen, müssen Sie hier den Namen dieses Ordners eintragen.

4. Betätigen Sie diese Taste, wenn Sie einen neuen Ordner unter dem aktuellen Ordner einrichten wollen. Die Taste ist nicht benutzbar, wenn im Feld Neuer Ordnername nichts eingetragen ist.

5. Dateienanzahl

Hier wird die Anzahl der Dateien im Ordner angezeigt. Neben der totalen Anzahl wirden auch noch die Anzahl der ausgewählten Dateien angezeigt.

#### 6. Ordnerinhalt

Der Inhalt des aktuellen Ordners wird hier angezeigt. Ordnereinträge sind normal dargestellt. Durch doppeltes Anklicken können sie den Ordner öffnen und seinen Inhalt darstellen. Wenn Sie den speziellen Eintrag <Gehe nach oben> doppelt antippen, wird der aktuelle Ordner geschlossen und der Inhalt des übergeordneten Ordners wird angezeigt. Datei-Einträge sind hervorgehoben. Sie können zwar ausgewählt aber nicht durch Doppelklick geöffnet werden.

7. Kontextmenü

Wenn Sie die Liste mit der rechten Maus-Taste anklicken oder den Finger eine Sekunde lang darauf gedrückt halten, erscheint ein Kontextmenü.

Ist keine Datei ausgewählt, enthält das Menü nur ein Kommando:

- Alles auswählen
	- Alle Dateien werden markiert.

Ist mindestens eine Datei markiert, werden die folgenden Kommandos angeboten:

Lösche Datei(en)

Alle markierten Dateien werden nach Rückfrage gelöscht.

Auswahl umkehren

Die momentan nicht-markierten Dateien werden anstelle der momentan markierten Dateien markiert.

- Auswahl aufheben
	- Alle Markierungen verschwinden.

Die ausgewählten Dateien bleiben solange ausgewählt, solange Sie keine Dateien im Ordner löschen oder die Applikation beenden.

- 8. Wenn Sie diese Taste drücken, wird die vorhergehende Scheibe wieder sichtbar, wenn vorher eine andere Scheibe sichtbar war, oder die aktuelle Scheibe verschwindet einfach. Alternativ können Sie auch die Tastenkombination Alt+Nach-Links betätigen.
- 9. V Betätigen Sie diese Taste, um den aktuell positionierten Ordner in der Inhaltsliste zu öffnen. Die Taste ist nicht verwendbar, wenn gerade kein Ordner positioniert ist.
- 10. Betätigen Sie diese Taste, um den aktuellen Ordner zu schließen und den Inhalt des übergeordneten Ordners anzuzeigen. Die Taste ist nicht verwendbar, wenn der aktuelle Ordner der oberste Ordner "me/OneDrive" ist.
- 11. **Betätigen Sie diese Taste, wenn Sie die markierten Einträge löschen wollen. Falls mehrere Einträgen** markiert sind oder ein markierter Ordner nicht leer ist, erscheint eine Abfrage, die Sie auffordert, das Löschen zu bestätigen.
- 12. Drücken Sie diese Taste, um Hilfs-Informationen zum aktuellen Inhalt der Spielansicht auf der [Online-Info-](#page-235-0)[Scheibe](#page-235-0) anzuzeigen. Diese Scheibe überlagert die gesamte Spielansicht. Alternativ können Sie auch die Taste

F1 auf der Tastatur betätigen. Die Funktion ist nur verfügbar, wenn eine Internetverbindung besteht.

13. Wenn bei der aktuellen Breite der Spielansicht nicht alle Primärkommandos des App-Balkens als Tasten angezeigt werden können, werden die überzähligen Primärkommandos in die Liste der Sekundärkommandos verschoben, die mit dieser Taste aufgeklappt werden kann. Außerdem bewirkt das Drücken der Taste, dass der App-Balken in seiner maximalen Größe angezeigt wird. In seiner maximalen Größe zeigt der App-Balken noch eine Beschriftung unter jeder Kommandotaste. Bei den Überlagerungscheiben werden hier nach einem waggrechten Strich für alle nachfolgenden Scheiben Kommandos angezeigt, so dass Sie alle nachfolgenden Scheiben direkt erreichen können. Nach einem weiteren waagrechten Stich werden dann eventuell noch spezielle Kommandos für die jeweilige Scheibe angezeigt.

#### **4.2.14 Spielnutzer**

Bild 28 zeigt die Spielnutzer-Scheibe.

Sie können auf dieser Scheibe neue Nutzer einrichten oder vorhandene Nutzer löschen. Außerdem können Sie einem Nutzer einen oder mehrere Spieler zuordnen und die Positionen der Spieler verändern.

KubiTarock hat vier Spieler. Jedem Spieler muss ein Nutzer zugeordnet werden. Nachdem ein Spiel abgeschlossen ist, werden Gewinn und Verlust auf die Spielkonten der zugeordneten Nutzer verbucht. Folgende Nutzertypen sind definiert:

• System-Nutzer

Der System-Nutzer auf dem aktuellen Gerät sind Sie selbst. Jeder System-Nutzer muss mindestens einen Spieler steuern, alle anderen Spieler werden in einer Offline-Sitzung simuliert. In einer Online-Sitzung werden dagegen nur die Spieler simuliert, die nicht durch Online-Nutzer gesteuert werden. Im Gegensatz zu Online-Spielen kann in einem Offline-Spiel der System-Nutzer zu Analysezwecken auch mehrere Spieler steuern. In einem Offline-Spiel hat der System-Nutzer auch immer die Rolle des [Spiel-Masters.](#page-101-0)

• Online-Nutzer

In einer Online-Sitzung sind alle System-Nutzer auf den beteiligten Geräten Online-Nutzer. Nach der Anmeldung zu einer Online-Sitzung werden ihre Profile auf allen beteiligten Geräten synchronisiert. Dem zuerst angemeldete Online-Nutzer wird die Rolle des [Spiel-Masters](#page-101-0) zugewiesen.

Simulator "Tarobot"

Dieser Nutzer wird allen Spielern zugeordnet, denen kein simulierter Nutzer und kein Online-Nutzer zugewiesen wurde.

**•** Simulierter Nutzer

Diese Nutzer werden nur in Offline-Spielen verwendet. In Online-Spielen werden alle simulierten Spieler direkt dem Simulator "Tarobot" zugeordnet, um sie von den Online-Spielern zu unterscheiden.

In der Nutzerliste sind die Profile aller definierten Nutzer aufgeführt. Die Listeneinträge sind nach einem Zugriffsschlüssel geordnet:

• System-Nutzer

Der System-Nutzer auf dem aktuellen Gerät wird in der der Nutzerliste unter dem Zugriffsschlüssel ".Me" aufgeführt. Das Profil mit diesem Zugriffsschlüssel kann nicht gelöscht werden. "Ich" ist als Nutzername vorgegeben. Wenn Sie Online-Spiele durchführen, müssen Sie stattdessen den Namen eintragen, der Ihnen vom Gruppen-Administrator zugewiesen wurde.

Online-Nutzer

[Auf ande](#page-235-0)ren Geräten als dem Eigenen wird der Online-Nutzer unter einem Zugriffsschlüssel gespeichert, der

seinem Namen entspricht. Das Profil eines Online-Nutzers wird nach seinem Beitreten in eine Online-Sitzung auf die beteiligten Geräte übertragen. Dabei kann es vorkommen, dass lokale Profile simulierter Nutzer überschrieben werden.

Simulator "Tarobot"

In der Nutzerliste wird er unter dem Zugriffsschlüssel "..Tarobot" aufgeführt. Das Profil mit diesem Zugriffsschlüssel kann weder gelöscht noch geändert werden. Als Nutzername wird "Tarobot" und als Nutzerporträt wird ein vorgegebenes Bild verwendet.

• Simulierter Nutzer

Sie können Nutzerprofile mit beliebigen Namen und mit von Ihnen ausgesuchten Porträts definieren. Name und Zugriffschlüssel sind gleich.

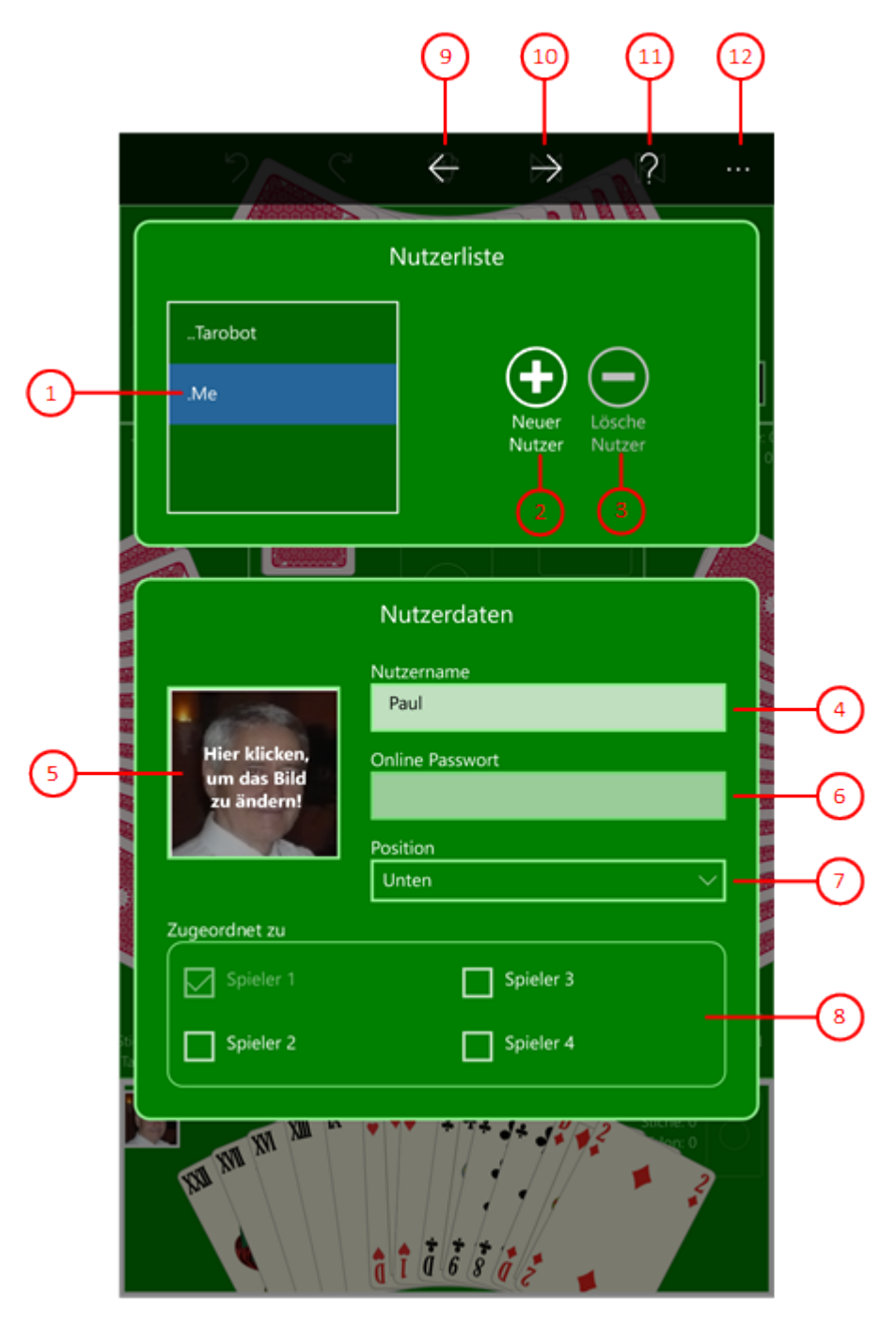

*Bild 28: Spielnutzer-Scheibe*

1. Nutzerliste

Hier werden die vorhandenen Nutzerprofile angezeigt. Die ersten beiden Einträge "..Tarobot" und ".Me" sind vorgegeben und können nicht entfernt werden.

- 2.  $\bigoplus$  Drücken Sie diese Taste, um ein neues Nutzerprofil einzurichten.
- 3.  $\bigodot$  Drücken Sie diese Taste, um das ausgewählte Nutzerprofil zu löschen.
- 4. Nutzername

Hier wird der Name des in der Listbox ausgewählten Nutzers angezeigt. Der Name darf nur Buchstaben, Ziffern und Bindestriche enthalten und muss mit einem Großbuchstaben beginnen. Die Länge ist auf 32 Zeichen

© 2013-2023 Paul Kubitscheck. Alle Rechte vorbehalten. MailKit wird zum Versenden von Feedback und Spieledateien verwendet.

<span id="page-208-0"></span>begrenzt. Wenn Sie auch Online-Spielen, müssen Sie beim Listeintrag '.Me' den Namen eintragen, der Ihnen vom Gruppen-Administrator zugewiesen wurde.

#### 5. Nutzerporträt

Bei einem neuen Nutzer wird zunächst ein vorgegebenes Bild dargestellt. Wenn Sie das Bild ändern wollen, müssen Sie es anklicken. Die [Nutzerfoto-Scheibe](#page-208-0) wird daraufhin angezeigt und erlaubt es Ihnen, das Bild zu ändern. Für das Online-Spielen ist es empfehlenswert, dass Sie für den Listeneintrag '.Me' ein geeignetes Bild auswählen, damit Sie Ihre Mitspieler leichter identifizieren können.

#### 6. Online-Passwort

Falls Sie Gruppen-Administrator sind, können sie hier das Passwort eintragen, mit dem sich der jeweilige Nutzer bei Ihrer Online-Nutzergruppe anmelden kann. Als Mitglied eine Nutzergruppe müssen Sie nur beim Listeneintrag '.Me' das Passwort eintragen, das Ihnen der Gruppen-Administrator zugeteilt hat. Das Passwort muss mindestens 5 und darf maximal 32 Zeichen enthalten. Strichpunkte ';' dürfen nicht als Inhalt verwendet werden.

#### 7. Spielerposition

Hier können Sie dem ersten Spieler des aktuellen Nutzers eine andere Position zuweisen. Dabei wird die Reihenfolge der Spieler 1 bis 4 nicht verändert, ihre Positionen verschieben sich entsprechend. In einer Online-Sitzung sollten Sie nur die Position des Listeneintrags '.Me' verändern. Die Positionen der anderen Online-Spieler werden automatisch in der Reihenfolge der Anmeldung vergeben.

#### 8. Spielerzuordnung

Hier können Sie bei einem Offline-Spiel dem aktuellen Nutzer einen oder mehrere Spieler zuordnen. Sie können hier aber keine Zuordnung wieder wegnehmen. Wenn Sie einem Spieler einen anderen Nutzer zuordnen wollen, müssen Sie das entsprechende Nutzerprofil auswählen und dann dem Nutzer den gewünschten Spieler zuordnen. Er verdrängt dann den bisher zugeordneten Nutzer. In einer Online-Sitzung wird die Zuordnung der Mitspieler automatisch in der Reihenfolge der Anmeldung vorgenommen.

- 9. Wenn Sie diese Taste drücken, wird die vorhergehende Scheibe wieder sichtbar, wenn vorher eine andere Scheibe sichtbar war, oder die aktuelle Scheibe verschwindet einfach. Alternativ können Sie auch die Tastenkombination Alt+Nach-Links betätigen.
- 10. Wenn Sie diese Taste drücken, wird die [Nutzerkonten-Scheibe](#page-211-0) sichtbar gemacht. Alternativ können Sie auch die Tastenkombination Alt+Nach-Rechts betätigen.
- 11. Planden Sie diese Taste, um Hilfs-Informationen zum aktuellen Inhalt der Spielansicht auf der [Online-Info-](#page-235-0)[Scheibe](#page-235-0) anzuzeigen. Diese Scheibe überlagert die gesamte Spielansicht. Alternativ können Sie auch die Taste F1 auf der Tastatur betätigen. Die Funktion ist nur verfügbar, wenn eine Internetverbindung besteht.
- 12. Wenn bei der aktuellen Breite der Spielansicht nicht alle Primärkommandos des App-Balkens als Tasten angezeigt werden können, werden die überzähligen Primärkommandos in die Liste der Sekundärkommandos verschoben, die mit dieser Taste aufgeklappt werden kann. Außerdem bewirkt das Drücken der Taste, dass der App-Balken in seiner maximalen Größe angezeigt wird. In seiner maximalen Größe zeigt der App-Balken noch eine Beschriftung unter jeder Kommandotaste. Bei den Überlagerungscheiben werden hier nach einem waggrechten Strich für alle nachfolgenden Scheiben Kommandos angezeigt, so dass Sie alle nachfolgenden Scheiben direkt erreichen können. Nach einem weiteren waagrechten Stich werden dann eventuell noch spezielle Kommandos für die jeweilige Scheibe angezeigt.

#### **4.2.14.1 Nutzerfoto**

Bild 29 zeigt die Nutzerfoto-Scheibe. Sie können damit ein Foto für ein Nutzerprofil auswählen. Das Foto können Sie entweder mit einer angeschlossenen Kamera machen oder aus einer Datei laden. Das Foto wird entsprechend der [Datenschutz-Erklärung](#page-63-0) verwendet.

Wenn Sie in den folgenden Bildern eine der umringten Nummern anklicken, verschiebt der Browser die Anzeige so weit, dass Sie die Erklärung zum nummerierten Detail lesen können. Um wieder zurück zum jeweiligen Bild zu kommen, verwenden Sie die Zurück-Taste.

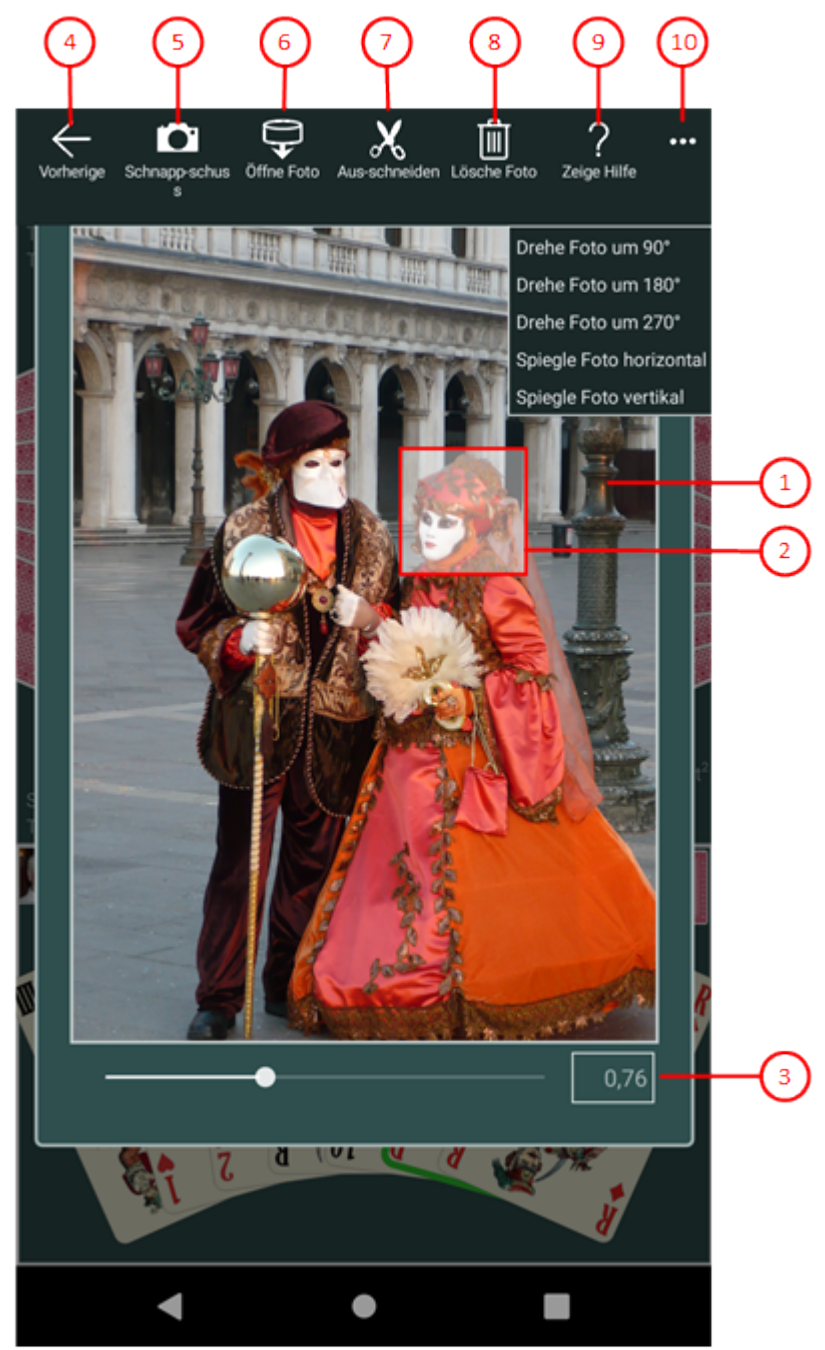

*Bild 29: Nutzerfoto-Scheibe*

1. Foto-Tafel

Diese Tafel zeigt entweder das Porträt des ausgewählten Nutzers, den Schnappschuss von der angeschlossenen Kamera oder das Bild, das aus einer Datei geladen wurde. Ursprünglich und nach erfolgtem

Ausschneiden wird das ausgewählte Nutzerfoto angezeigt.

2. Ausschnitts-Rahmen

Diese Rahmenform definiert den gewählten Ausschnitt. Sie können sie zu der gewünschten Stelle verschieben.

3. Zoom-Schieber

Sie können den Schiebeknopf zwischen den Werten 0,05 und 2,0 einstellen. Sie können aber auch vor oder hinter dem Schiebeknopf auf den Balken klicken, um einen diskreten Wert einzustellen.

- $4.$  Wenn Sie diese Taste drücken, wird die vorhergehende Scheibe wieder sichtbar, wenn vorher eine andere Scheibe sichtbar war, oder die aktuelle Scheibe verschwindet einfach. Alternativ können Sie auch die Tastenkombination Alt+Nach-Links betätigen.
- 5. Ist eine Kamera angeschlossen, können Sie durch Drücken dieser Taste einen Schnappschuss anfertigen. Die Kamera-Applikation ermöglicht es ihnen. Das fertige Bild wird auf der Foto-Tafel angezeigt.
- 6. Drücken Sie diese Taste, wenn Sie ein Bild aus einer Datei laden wollen. Ein Eingabe-Datei-Auswahldialog ermöglicht es ihnen, schrittweise zum Zielordner zu gehen und dort die Datei auszuwählen. Es werden nur Dateien mit den Namenserweiterungen ".png", ".jpe", ".jpeg", ".jpg" und ".gif" angezeigt. Das geladene Foto wird auf der Foto-Tafel angezeigt.
- 7. Drücken Sie diese Taste, um den gewünschten Ausschnitt als Nutzerfoto auszuwählen. Der Ausschnitt muss vollständig innerhalb des Bildes liegen. Nach dem Ausschneiden wird das Nutzerfoto auf der [Foto-](#page-177-0)[Einfügungs-Scheibe](#page-177-0) angezeigt und die betroffenen Spieleransichten ändern sich entsprechend. Diese Taste ist nicht verwendbar, wenn die Foto-Tafel das ausgewählte Nutzerfoto anstatt eines neuen Fotos anzeigt.
- 8. Drücken Sie diese Taste, wenn Sie das Foto des ausgewählten Nutzers entfernen wollen. Nach der Löschung wird wieder das Standard-Bild angezeigt. Die Taste ist nicht verwendbar, wenn dem Nutzer bereits das Standard-Bild zugewiesen ist.
- 9. Phrücken Sie diese Taste, um Hilfs-Informationen zum aktuellen Inhalt der Spielansicht auf der [Online-Info-](#page-235-0)[Scheibe](#page-235-0) anzuzeigen. Diese Scheibe überlagert die gesamte Spielansicht. Alternativ können Sie auch die Taste F1 auf der Tastatur betätigen. Die Funktion ist nur verfügbar, wenn eine Internetverbindung besteht.
- 10. Wenn bei der aktuellen Breite der Spielansicht nicht alle Primärkommandos des App-Balkens als Tasten angezeigt werden können, werden die überzähligen Primärkommandos in die Liste der Sekundärkommandos verschoben, die mit dieser Taste aufgeklappt werden kann. Außerdem bewirkt das Drücken der Taste, dass der App-Balken in seiner maximalen Größe angezeigt wird. In seiner maximalen Größe zeigt der App-Balken noch eine Beschriftung unter jeder Kommandotaste. Bei den Überlagerungscheiben werden hier nach einem waggrechten Strich für alle nachfolgenden Scheiben Kommandos angezeigt, so dass Sie alle nachfolgenden Scheiben direkt erreichen können. Nach einem weiteren waagrechten Stich werden dann eventuell noch spezielle Kommandos für die jeweilige Scheibe angezeigt.

Die folgenden Sekundärkommandos am Ende der Liste werden auch bei ausreichend großer Breite der Spielansicht nicht als Tasten dargestellt:

- Drehe Foto um 90° Dreht das dargestellte Foto um 90 Grad im Uhrzeigersinn.
- Drehe Foto um 180°

<span id="page-211-0"></span>Dreht das dargestellte Foto um 180 Grad im Uhrzeigersinn.

- Drehe Foto um 270° Dreht das dargestellte Foto um 270 Grad im Uhrzeigersinn.
- o Spiegle Foto horizontal Spiegelt das gezeigte Foto horizontal.
- Spiegle Foto vertikal Spiegelt das gezeigte Foto vertikal.

#### **4.2.15 Nutzerkonten**

Bild 30 zeigt die Nutzerkonten-Scheibe.

Sie zeigt in einer Tabelle die Kontostände aller lokalen Nutzer. Wenn der Zugriff auf eine Online-Gruppe verifiziert ist, werden auch die Online-Kontostände angezeigt. Sie können hier die Kontostände auch auf 0 zurücksetzen.

Punkte, die die Spieler beim Spielen gewinnen oder verlieren, werden getrennt für Offline- und für Online-Spiele auf Spielkonten der Nutzer verbucht. Die Offline-Kontostände werden lokal gespeichert und bleiben solange erhalten, bis sie der System-Nutzer löscht, Die Online-Kontostände werden in einer [Microsoft-Azure-](https://azure.microsoft.com/)Datenbank gespeichert und bleiben solange erhalten, bis sie vom Gruppen-Administrator gelöscht werden. Was mit den Kontoständen weiterhin geschieht, liegt in der ausschließlichen Verantwortung der beteiligten Nutzer. Das gilt auch für den Kontostand des Simulators "Tarobot".

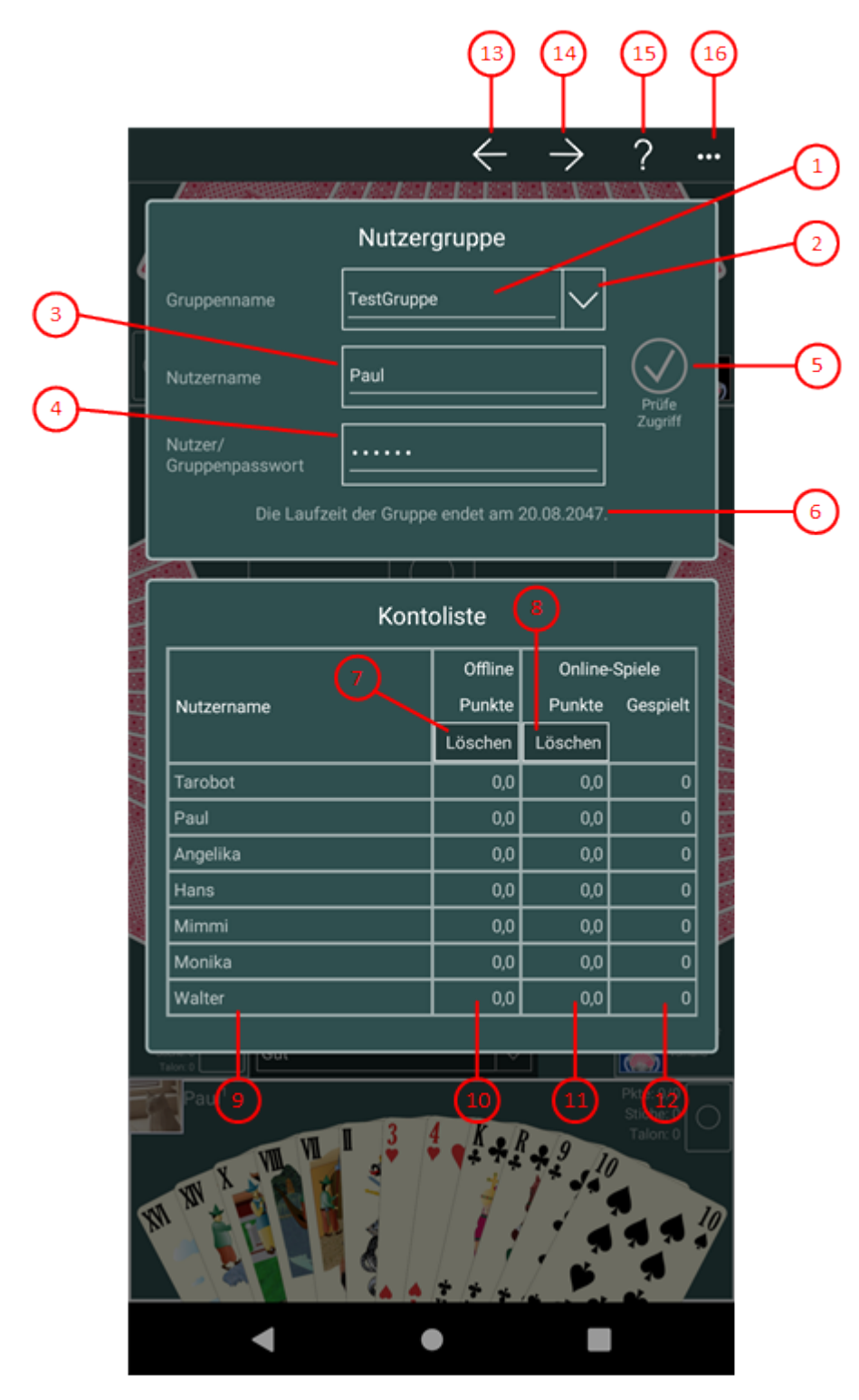

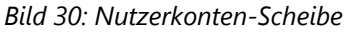

1. Gruppenname

Hier können Sie den Namen Ihrer Online-Nutzer-Gruppe eintragen. Diese Gruppe muss vorher durch den Gruppen-Administrator mit Hilfe der [Online-Gruppen-Scheibe](#page-214-0) eingerichtet worden sein.

2. Aufklapp-Taste

Mit dieser Taste können Sie die Listbox mit den zuletzt verwendeten Anmeldeinformationen aufklappen. Sie enthält maximal fünf Einträge mit dem Namen der jeweiligen Gruppe und dem Nutzernamen als Schlüsselmerkmal. Neben dem Schlüsselmerkmal werden auch noch das Nutzerpasswort und bei Bedarf auch

noch das Gruppenpasswort des Gruppenadministrators gespeichert. Wenn Sie einen dieser Einträge anklicken, werden die Anmeldeinformationen in die entsprechenden Felder eingetragen. Neue Anmeldeinformationen werden nur gespeichert, wenn eine Anmeldung erfolgreich war. Wenn Sie einen Eintrag mit der rechten Maustaste anklicken bzw. den Finger ca. 1 Sekunde darauf gedückt halten, werden Ihnen in einem Kontextmenü auch Befehle zum Löschen von Einträgen angeboten.

3. Nutzername

Hier muss Ihr Nutzername eingetragen sein. Er muss dem Namen entsprechen, den Ihnen der Gruppen-Administrator zugewiesen hat.

4. Nutzer-/Gruppenpasswort

Hier können Sie entweder Ihr Online-Passwort eintragen, mit dem Sie sich bei der Online-Gruppe anmelden. Oder Sie tragen hier das Gruppenpasswort ein, das zur Gruppenverwaltung erforderlich ist. Für das Löschen der Online-Kontostände müssen Sie ausschließlich das Gruppenpasswort verwenden.

5.  $\bigcirc$  Drücken Sie diese Taste, um den Zugriff auf die Gruppe zu verifizieren. Diese Taste ist gesperrt, wenn der Zugriff bereits erfolgt ist und die Felder Gruppenname und Passwort in der Zwischenzeit nicht geändert wurden.<br>6. Hinweis

Hier wird erst der Hinweis angezeigt, dass Sie als erstes die Taste zur Verifizierung des Zugriffs drücken sollen. Wenn der Zugriff erfolgreich war, wird das Laufzeitende der Gruppe angezeigt.

- 7. Lösche Offline-Kontostände Drücken Sie diese Taste, um alle Offline-Kontostände auf 0 zu setzen.
- 8. Lösche Online-Kontostände

Drücken Sie diese Taste, um alle Online-Kontostände auf 0 zu setzen. Das Löschen der Online-Kontostände ist nur möglich, wenn Sie das Gruppen-Passwort verwenden.

9. Nutzernamen

In dieser Tabellenspalte werden die Nutzernamen angezeigt.

10. Offline-Punkte

In dieser Tabellenspalte werden die Punkte angezeigt, die der jeweilige Nutzer beim Offline-Spielen erzielt hat.

11. Online-Punkte

In dieser Tabellenspalte werden die Punkte angezeigt, die der jeweilige Nutzer beim Online-Spielen erzielt hat.

12. Gespielte Online-Spiele

In dieser Tabellenspalte wird die Anzahl der Online-Spiele angezeigt, die der jeweilige Nutzer durchgeführt hat. Diese Zahl bezieht sich auf den Inhaber des Nutzers. Der Inhaber eines Nutzers wird durch die E-Mail-Adresse identifiziert, die die App ermittelt, wenn sich der Nutzer anmeldet. Haben mehrere Nutzer den gleichen Inhaber, ist auch die Anzahl gespielter Online-Spiele gleich.

- 13. Wenn Sie diese Taste drücken, wird die vorhergehende Scheibe wieder sichtbar, wenn vorher eine andere Scheibe sichtbar war, oder die aktuelle Scheibe verschwindet einfach. Alternativ können Sie auch die Tastenkombination Alt+Nach-Links betätigen.
- 14. Wenn Sie diese Taste drücken, wird die [Online-Gruppen-Scheibe](#page-214-0) sichtbar gemacht. Alternativ können Sie auch die Tastenkombination Alt+Nach-Rechts betätigen.

- <span id="page-214-0"></span>15. Pluicken Sie diese Taste, um Hilfs-Informationen zum aktuellen Inhalt der Spielansicht auf der [Online-Info-](#page-235-0)[Scheibe](#page-235-0) anzuzeigen. Diese Scheibe überlagert die gesamte Spielansicht. Alternativ können Sie auch die Taste F1 auf der Tastatur betätigen. Die Funktion ist nur verfügbar, wenn eine Internetverbindung besteht.
- 16. Wenn bei der aktuellen Breite der Spielansicht nicht alle Primärkommandos des App-Balkens als Tasten angezeigt werden können, werden die überzähligen Primärkommandos in die Liste der Sekundärkommandos verschoben, die mit dieser Taste aufgeklappt werden kann. Außerdem bewirkt das Drücken der Taste, dass der App-Balken in seiner maximalen Größe angezeigt wird. In seiner maximalen Größe zeigt der App-Balken noch eine Beschriftung unter jeder Kommandotaste. Bei den Überlagerungscheiben werden hier nach einem waggrechten Strich für alle nachfolgenden Scheiben Kommandos angezeigt, so dass Sie alle nachfolgenden Scheiben direkt erreichen können. Nach einem weiteren waagrechten Stich werden dann eventuell noch spezielle Kommandos für die jeweilige Scheibe angezeigt.

#### **4.2.16 Online-Gruppen**

Bild 31 zeigt die Online-Gruppen-Scheibe.

Hier können Sie eine Nutzergruppe für Online-Spiele einrichten und verwalten, wenn Sie Inhaber eines aktiven Online-Gruppen-Add-Ons sind. Sie können den Add-On-Kauf mit der [App-Abrechungs-Scheibe](#page-227-0) durchführen. Eine Online-Gruppe wird in einer Microsoft-Azure-Datenbank gespeichert und kann bis zu 12 Mitglieder umfassen.

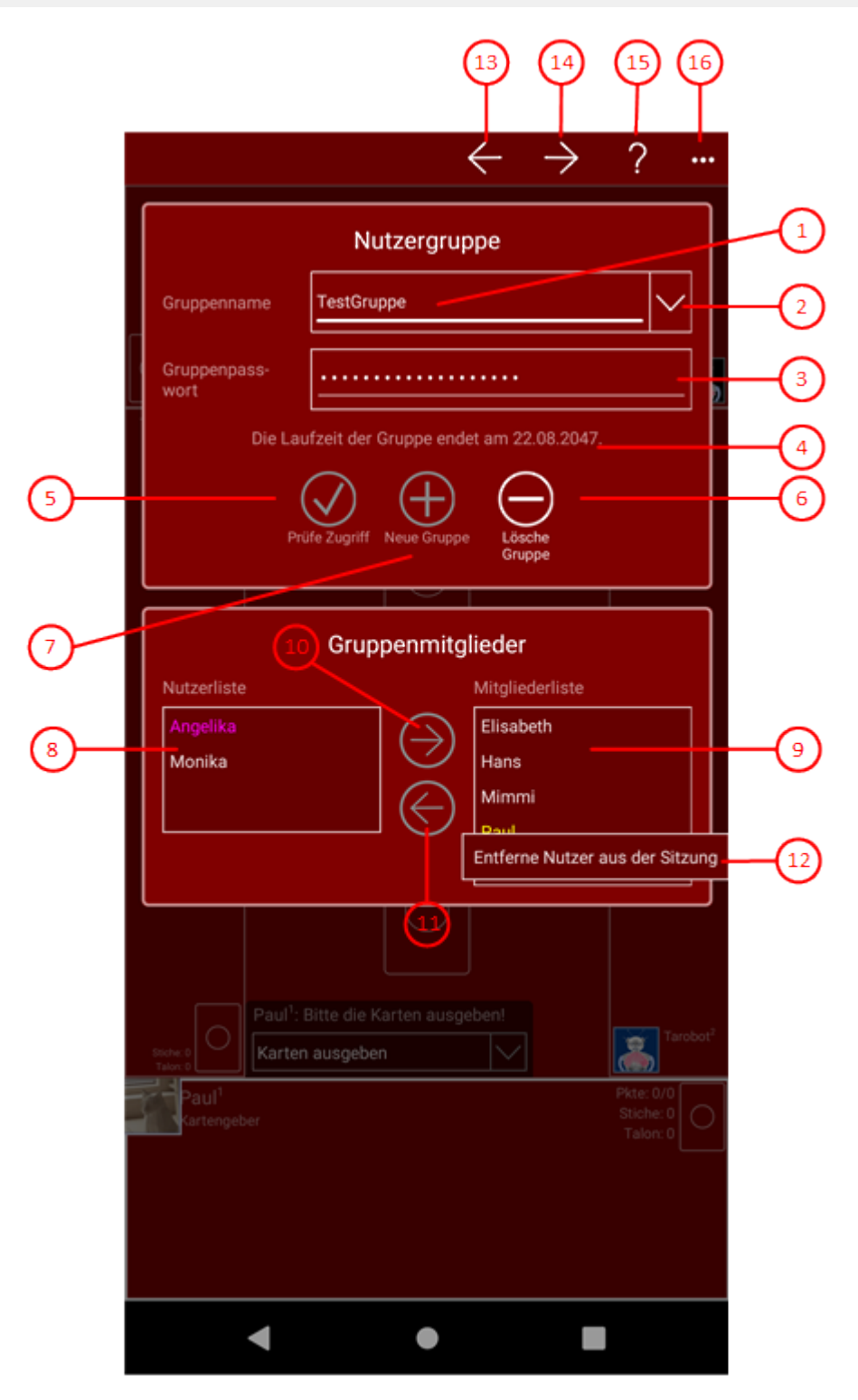

*Bild 31: Online-Gruppen-Scheibe*

1. Gruppenname

Hier können Sie den Namen einer neuen oder bestehenden Nutzer-Gruppe eintragen. Der Name darf nur Buchstaben, Ziffern und Bindestriche enthalten und muss mit einem Großbuchstaben beginnen. Die Länge ist auf 32 Zeichen begrenzt.

2. Aufklapp-Taste

Mit dieser Taste können Sie die Listbox mit den zuletzt verwendeten Anmeldeinformationen aufklappen. Sie enthält maximal fünf Einträge mit dem Namen der jeweiligen Gruppe und dem Nutzernamen als
Schlüsselmerkmal. Neben dem Schlüsselmerkmal werden auch noch das Nutzerpasswort und bei Bedarf auch noch das Gruppenpasswort des Gruppenadministrators gespeichert. Wenn Sie einen dieser Einträge anklicken, werden die Anmeldeinformationen in die entsprechenden Felder eingetragen. Neue Anmeldeinformationen werden nur gespeichert, wenn eine Anmeldung erfolgreich war. Wenn Sie einen Eintrag mit der rechten Maustaste anklicken bzw. den Finger ca. 1 Sekunde darauf gedückt halten, werden Ihnen in einem Kontextmenü auch Befehle zum Löschen von Einträgen angeboten.

3. Gruppenpasswort

Hier müssen Sie das Passwort eintragen, das erforderlich ist, um die Nutzergruppe verwalten zu können. Das Passwort muss mindestens 5 und darf maximal 32 Zeichen enthalten. Strichpunkte dürfen ';' nicht als Inhalt verwendet werden.

### 4. Hinweis

Solange der Zugriff auf die Gruppe noch nicht verifiziert ist, wird hier der Hinweis angezeigt, dass Sie den erst die Zugriffs-Verifikations-Taste drücken sollen. Wenn der Zugriff erfolgt ist, wird stattdessen das Ende der Gruppenlebensdauer angezeigt.

5.  $\bigcirc$  Drücken Sie diese Taste, um den Zugriff auf die Gruppe zu verifizieren. Diese Taste ist gesperrt, wenn der Zugriff bereits erfolgt ist und die Felder Gruppenname und Passwort in der Zwischenzeit nicht geändert

- wurden.<br>6.  $\bigoplus$  Drücken Sie diese Taste, wenn Ihre Gruppe noch nicht existiert und Sie sie erzeugen wollen. Die Taste ist gesperrt, wenn der Zugriff auf die aktuelle Gruppe verifiziert ist.
- 7.  $\bigcirc$  Drücken Sie diese Taste, wenn Sie Ihre Gruppe wieder löschen wollen. Das Löschen ist nicht möglich, solange noch eine Online-Sitzung mit der Gruppe aktiv ist. Auch nach dem Löschen einer Gruppe bleibt deren Restlaufzeit erhalten. Wenn Sie später eine neue Gruppe erzeugen, erhält diese die verbliebene Laufzeit der gelöschten Gruppe. Wenden Sie sich an den [Support,](mailto:support@kubiconsult.com?subject=KubiTarock Support) wenn eine Gruppe nicht gelöscht werden kann oder ihre Laufzeit nicht auf eine neue Gruppe übernommen wird.

### 8. Nutzerliste

Hier werden die lokalen Nutzerprofile aufgelistet. Wenn Sie auf eine Nutzergruppe erfolgreich zugreifen, wird für jedes vorhandene Mitglied, für das noch kein lokales Profil existiert, automatisch ein lokales Profile erzeugt. Dabei werden aber die Online-Passworte der Mitglieder nicht übernommen. Danach werden in der Nutzerliste werden nur noch die Namen angezeigt, die in der Mitgliederliste nicht vorkommen. In der Nutzerliste sind solche Profile gesperrt und besonders gekennzeichnet, für die kein Passwort definiert ist. Sie müssen für diese Nutzer erst ein Passwort definieren, bevor Sie sie als Mitglieder zu der Gruppe hinzufügen können. Auf der [Spielnutzer-Scheibe](#page-205-0) können Sie neue Nutzerprofile definieren und vorhandene ändern.

9. Mitgliederliste

Hier werden alle Mitglieder der Nutzergruppe aufgelistet. Wenn Sie auf eine Nutzergruppe erfolgreich zugreifen, werden für alle Mitglieder der Gruppe automatisch auch lokale Profile erzeugt. Dann werden in der Nutzerliste nur noch die Namen angezeigt, die in der Mitgliederliste nicht vorkommen. Mitglieder, die gerade in der aktuellen Online-Sitzung des aktiven Nutzers sind, werden hervorgehoben dargestellt.

10. Drücken Sie diese Taste, um den ausgewählten Nutzer in die Gruppe aufzunehmen. Der Eintrag erscheint dann in der Mitgliederliste und wird aus der Nutzerliste entfernt. Die Taste ist nur verwendbar, wenn der Zugriff auf eine Gruppe verifiziert und ein Eintrag in der Nutzerliste ausgewählt ist.

11.  $\bigodot$  Drücken Sie diese Taste, um das ausgewählte Mitglied aus der Gruppe zu entfernen. Der Eintrag erscheint dann in der Nutzerliste und wird aus der Mitgliederliste entfernt. Die Taste ist nur verwendbar, wenn ein Eintrag

<span id="page-217-0"></span>in der Mitgliederliste ausgewählt ist.

12. Kontextmenü

Wenn Sie ein hervorgehobenes Mitgliedselement mit der rechten Maus-Taste anklicken oder den Finger eine Sekunde lang darauf gedrückt halten, erscheint ein Kontextmenü. Das Menü enthält das folgende Kommando:

- Entferne Nutzer aus der Sitzung Wenn Sie das Kommando anklicken, wird der Nutzer aus der aktuellen Online-Sitzung entfernt. Das kann z. B. notwendig sein, wenn ein Nutzer vergessen hat, sich abzumelden.
- 13. Wenn Sie diese Taste drücken, wird die vorhergehende Scheibe wieder sichtbar, wenn vorher eine andere Scheibe sichtbar war, oder die aktuelle Scheibe verschwindet einfach. Alternativ können Sie auch die Tastenkombination Alt+Nach-Links betätigen.
- 14.  $\rightarrow$  Drücken Sie diese Taste, um die [Sitzungs-Einstellungs-Scheibe](#page-217-0) anzuzeigen. Alternativ können Sie auch die Tastenkombination Alt+Nach-Rechts betätigen. Auf dieser Scheibe können Sie Einstellungen für die Online-Sitzung der Gruppe vornehmen.
- 15. Pluicken Sie diese Taste, um Hilfs-Informationen zum aktuellen Inhalt der Spielansicht auf der [Online-Info-](#page-235-0)[Scheibe](#page-235-0) anzuzeigen. Diese Scheibe überlagert die gesamte Spielansicht. Alternativ können Sie auch die Taste F1 auf der Tastatur betätigen. Die Funktion ist nur verfügbar, wenn eine Internetverbindung besteht.
- 16. Wenn bei der aktuellen Breite der Spielansicht nicht alle Primärkommandos des App-Balkens als Tasten angezeigt werden können, werden die überzähligen Primärkommandos in die Liste der Sekundärkommandos verschoben, die mit dieser Taste aufgeklappt werden kann. Außerdem bewirkt das Drücken der Taste, dass der App-Balken in seiner maximalen Größe angezeigt wird. In seiner maximalen Größe zeigt der App-Balken noch eine Beschriftung unter jeder Kommandotaste. Bei den Überlagerungscheiben werden hier nach einem waggrechten Strich für alle nachfolgenden Scheiben Kommandos angezeigt, so dass Sie alle nachfolgenden Scheiben direkt erreichen können. Nach einem weiteren waagrechten Stich werden dann eventuell noch spezielle Kommandos für die jeweilige Scheibe angezeigt.

### **4.2.16.1 Sitzungs-Einstellungen**

Bild 32 zeigt die Sitzungs-Einstellungs-Scheibe. Sie können hier Einstellungen vornehmen, die nur während einer Online-Sitzung gelten sollen.

Wenn Sie in den folgenden Bildern eine der umringten Nummern anklicken, verschiebt der Browser die Anzeige so weit, dass Sie die Erklärung zum nummerierten Detail lesen können. Um wieder zurück zum jeweiligen Bild zu kommen, verwenden Sie die Zurück-Taste.

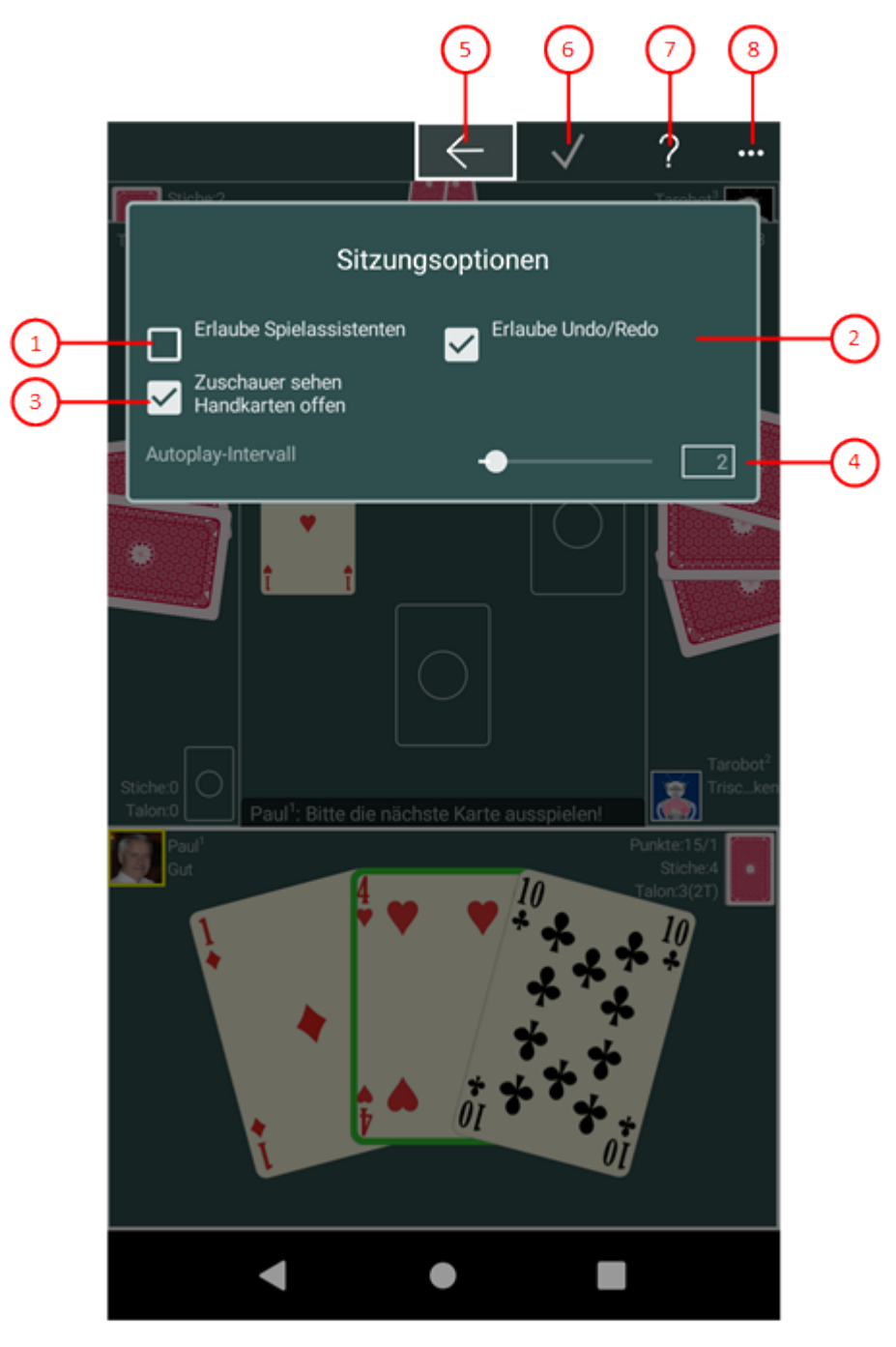

### *Bild 32: Sitzungs-Einstellungs-Scheibe*

1. Erlaube Spielassistenten

Normalerweise wird der Spielassistent in Online-Sitzungen nicht verwendet. Wenn Sie dies Option auswählen, markiert der Simulator "Tarobot" bei jedem Online-Nutzer die Aktion oder die Karte, die er selbst ausführen oder spielen würde. Um die markierte Aktion auszuführen, genügt es dann das Nutzerportrait anzuklicken oder die Zwischenraumtaste zu betätigen. Die Risikobereitschaft des Simulators können Sie auf der [Spieleinstellungs-Scheibe](#page-164-0) einstellen. 2. Erlaube Undo/Redo

Normalerweise sind die Tasten für das Rückgängigmachen und für das Wiederholen von Aktionen während einer Online-Sitzung gesperrt. Wenn Sie diese Option auswählen, kann der jeweils aktive Spieler eine Aktion rückgängig machen oder eine rückgängig gemachte Aktion wiederholen. Es ist dann auch möglich, das Spiel zurück zu setzen oder automatisch zurück- oder vorlaufen zu lassen.

### 3. Zuschauer sehen Handkarten offen

Wenn Sie diese Option auswählen, werden die Handkarten der Spieler für die Zuschauer offen gezeigt. Andernfalls sehen die Zuschauer nur die Kartenrückseiten. 4. Autoplay-Intervall

Diese Einstellung gilt nur für Online-Sitzungen in Ihrer Gruppe und wird auch nur angewendet, wenn weniger als 4 Online-Spieler an einer Sitzung beteiligt sind.

Die Autoplay-Funktion ermöglicht es, dass der Simulator einen Spieler nach den anderen simuliert, ohne dass der [Spiel-Master](#page-101-0) eingreifen müsste. Die Autoplay-Funktion stoppt, wenn der nächste Spieler von einem Online-Nutzer gesteuert wird. Das Zeitintervall zwischen zwei Spieler-Simulationen können Sie mit diesem Schieber einstellen. Sie können den Schiebeknopf zwischen den Werten 0 und 20 Sekunden verschieben. Der voreingestellte Wert ist 2 Sekunden.

Die Autoplay-Funktion wird in bestimmten Spielsituationen suspendiert, damit alle Online-Spieler Gelegenheit haben, sich auf die Situation einzustellen. Ist die Autoplay-Funktion deaktiviert oder suspendiert, muss der [Spiel-Master](#page-101-0) den Simulator durch Anklicken des pulsierenden Spielerporträts zur Ausführung anstoßen.

- 5. Wenn Sie diese Taste drücken, wird die vorhergehende Scheibe wieder sichtbar, wenn vorher eine andere Scheibe sichtbar war, oder die aktuelle Scheibe verschwindet einfach. Alternativ können Sie auch die Tastenkombination Alt+Nach-Links betätigen.
- 6. Betätigen Sie diese Taste, wenn Sie die geänderten Einstellungen unmittelbar auf die laufende Online-Sitzung anwenden wollen. Ansonsten werden Änderungen der Einstellungen erst beim Start der nächsten Online-Sitzung wirksam. Die Taste ist gesperrt, wenn keine Online-Sitzung Ihrer Gruppe aktiv ist oder die
- Einstellungen unverändert sind.<br>7. Drücken Sie diese Taste, um Hilfs-Informationen zum aktuellen Inhalt der Spielansicht auf der [Online-Info-](#page-235-0)[Scheibe](#page-235-0) anzuzeigen. Diese Scheibe überlagert die gesamte Spielansicht. Alternativ können Sie auch die Taste F1 auf der Tastatur betätigen. Die Funktion ist nur verfügbar, wenn eine Internetverbindung besteht.
- 8. Wenn bei der aktuellen Breite der Spielansicht nicht alle Primärkommandos des App-Balkens als Tasten angezeigt werden können, werden die überzähligen Primärkommandos in die Liste der Sekundärkommandos verschoben, die mit dieser Taste aufgeklappt werden kann. Außerdem bewirkt das Drücken der Taste, dass der App-Balken in seiner maximalen Größe angezeigt wird. In seiner maximalen Größe zeigt der App-Balken noch eine Beschriftung unter jeder Kommandotaste. Bei den Überlagerungscheiben werden hier nach einem waggrechten Strich für alle nachfolgenden Scheiben Kommandos angezeigt, so dass Sie alle nachfolgenden Scheiben direkt erreichen können. Nach einem weiteren waagrechten Stich werden dann eventuell noch spezielle Kommandos für die jeweilige Scheibe angezeigt.

### **4.2.17 Quizfrage**

Bild 33 und Bild 34 zeigen die Quizfrage-Scheibe: Bild 33 vor der Beantwortung und Bild 34 nach der Beantwortung der Frage. Die Quizfrage-Scheibe überdeckt und verdunkelt die gesamte Spielansicht. Sie können die Scheibe erst wieder schließen, wenn Sie die Frage beantwortet haben.

Wenn Sie in den folgenden Bildern eine der umringten Nummern anklicken, verschiebt der Browser die Anzeige so weit, dass Sie die Erklärung zum nummerierten Detail lesen können. Um wieder zurück zum jeweiligen Bild zu kommen, verwenden Sie die Zurück-Taste.

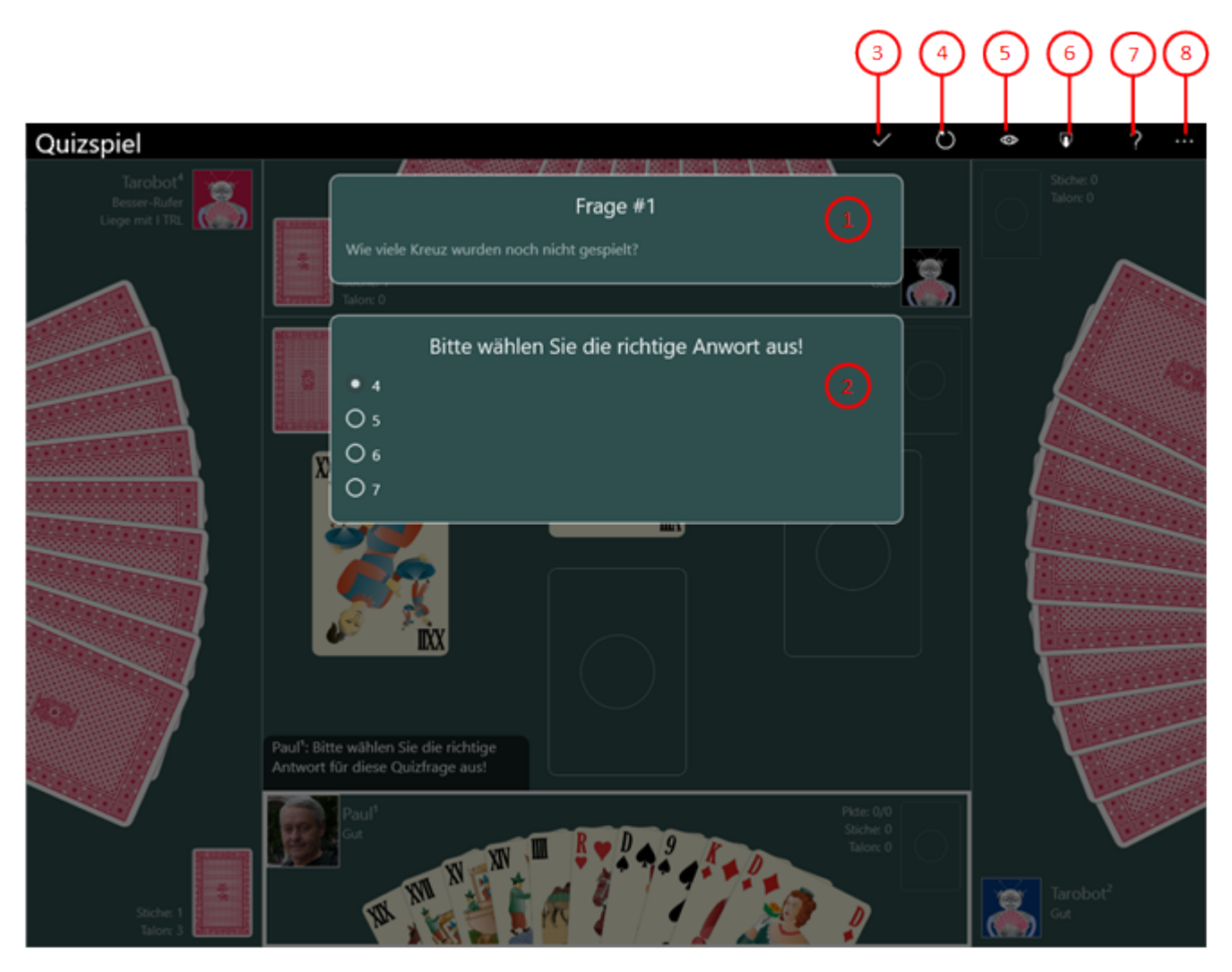

*Bild 33: Quizfrage-Scheibe (unbeantwortet)*

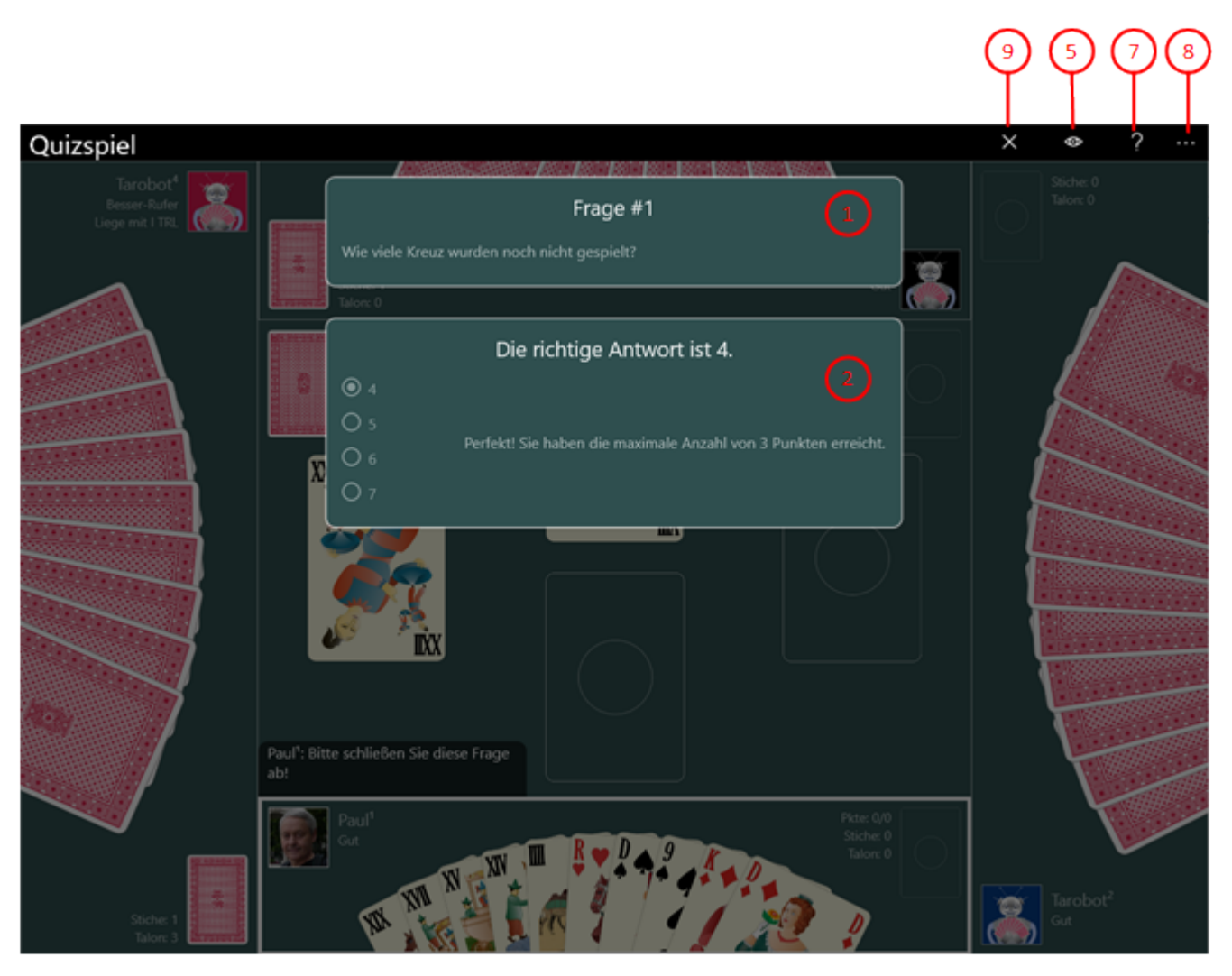

*Bild 34: Quizfrage-Scheibe (beantwortet)*

1. Quizfrage

Bitte lesen Sie die Frage sorgfältig. Das Ziel der Frage kann auch negiert sein, Beispiel: "Wie viele Tarock wurden noch nicht gespielt?" In der folgenden Tabelle sind alle derzeit möglichen Fragen dargestellt:

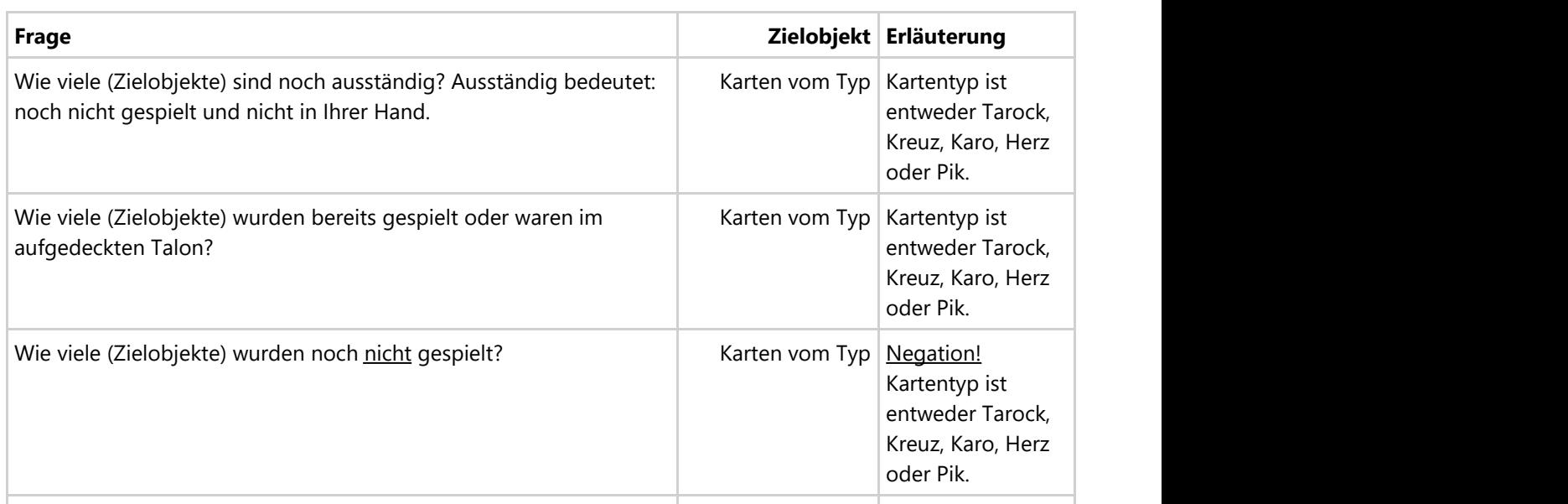

© 2013-2023 Paul Kubitscheck. Alle Rechte vorbehalten.

MailKit wird zum Versenden von Feedback und Spieledateien verwendet.

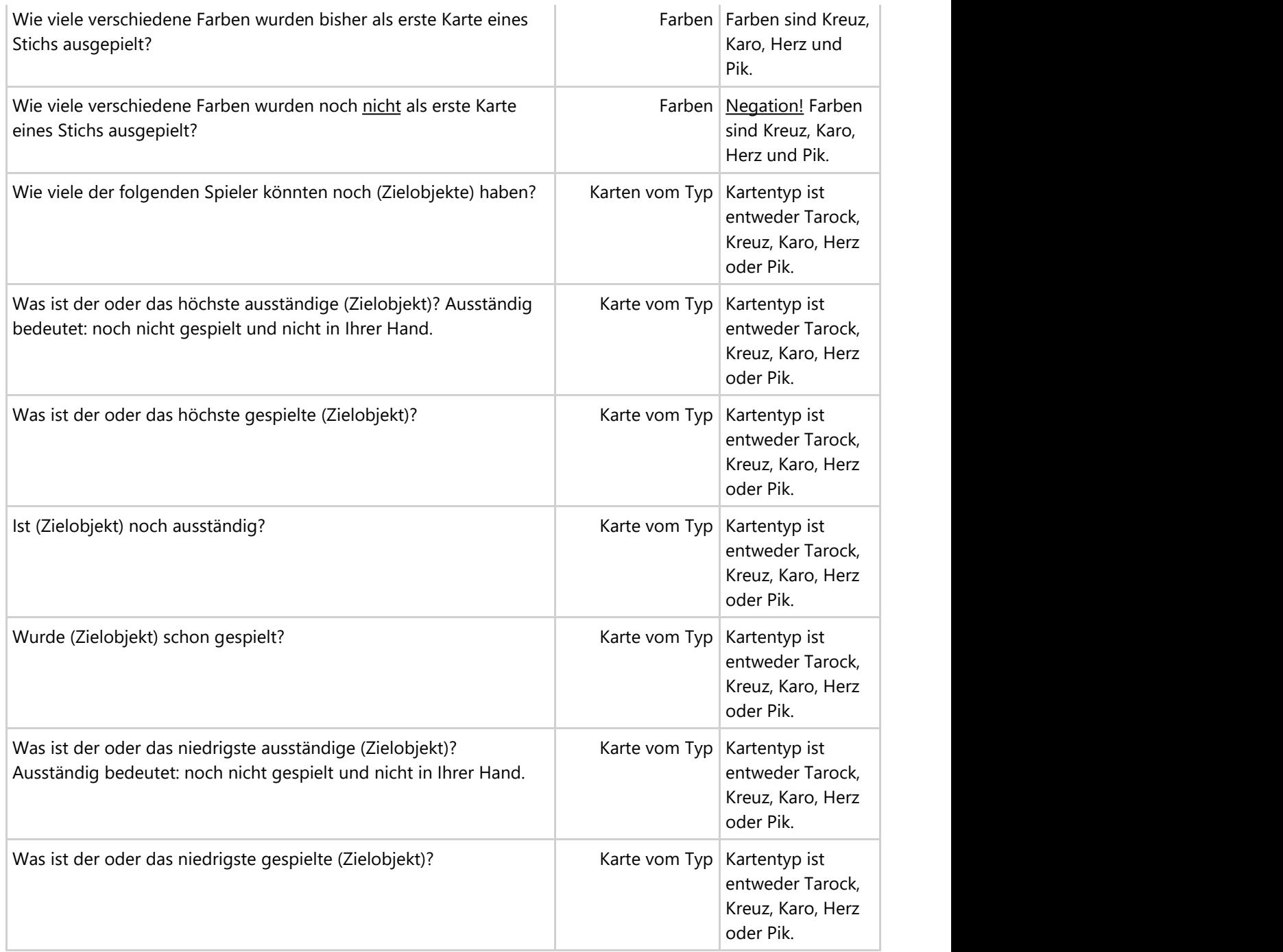

*Tabelle 19: Mögliche Quizfragen*

2. Antwortliste

Es werden immer mindestens zwei verschiedene Antworten in der Liste angeboten. Nur eine davon kann richtig sein. Bitte klicken Sie auf die Antwort, die Ihrer Meinung nach richtig ist. Solange Sie nicht die folgende Taste drücken, können Sie die Auswahl noch ändern. Wenn Sie die folgende Taste gedrückt haben, wird hier, wie in Bild 34 dargestellt, auch die Bewertung Ihrer Frage angezeigt.

- 3. Drücken Sie diese Taste, wenn Sie die Ihrer Meinung nach richtige Antwort markiert haben. Danach wird, wie in Bild 34 dargestellt, die richtige Antwort zusammen mit der Bewertung Ihrer Antwort angezeigt.
- 4. D Drücken Sie diese Taste, wenn Sie die Frage nicht beantworten möchten. Sie erhalten dann eine andere Frage und die abgelehnte Frage wird auch später im Spiel nicht mehr gestellt. Innerhalb eines Spiels können

Sie sie maximal n-mal eine Frage ablehnen: n = (maximale Anzahl der Fragen pro Spiel) / 2 + 0,5. Auf der Überlagerungsscheibe für die [Spieleinstellungen](#page-164-0) können Sie die maximale Anzahl der Quizfragen nach Ihrem Bedarf regeln. Die Standardeinstellung ist 3 Quizfragen pro Spiel.

- 5. Drücken Sie diese Taste, wenn Sie die Karten auf dem Spieltisch nochmal sehen wollen. Die Scheibe mit der Quizfrage wird dann unsichtbar gemacht. Wenn Sie nochmal auf die Taste drücken, wird sie wieder sichtbar.
- 6. Drücken Sie diese Taste, wenn Sie den Quiz-Modus beenden und das Spiel normal weiter spielen wollen. Punkte, die Sie bereits erzielt haben, bleiben Ihnen erhalten.
- 7. Purücken Sie diese Taste, um Hilfs-Informationen zum aktuellen Inhalt der Spielansicht auf der [Online-Info-](#page-235-0)[Scheibe](#page-235-0) anzuzeigen. Diese Scheibe überlagert die gesamte Spielansicht. Alternativ können Sie auch die Taste F1 auf der Tastatur betätigen. Die Funktion ist nur verfügbar, wenn eine Internetverbindung besteht.
- 8. Wenn bei der aktuellen Breite der Spielansicht nicht alle Primärkommandos des App-Balkens als Tasten angezeigt werden können, werden die überzähligen Primärkommandos in die Liste der Sekundärkommandos verschoben, die mit dieser Taste aufgeklappt werden kann. Außerdem bewirkt das Drücken der Taste, dass der App-Balken in seiner maximalen Größe angezeigt wird. In seiner maximalen Größe zeigt der App-Balken noch eine Beschriftung unter jeder Kommandotaste. Bei den Überlagerungscheiben werden hier nach einem waggrechten Strich für alle nachfolgenden Scheiben Kommandos angezeigt, so dass Sie alle nachfolgenden Scheiben direkt erreichen können. Nach einem weiteren waagrechten Stich werden dann eventuell noch spezielle Kommandos für die jeweilige Scheibe angezeigt.
- 9.  $\sim$  Drücken Sie diese Taste, um die Quizfrage-Scheibe zu schließen und das Spiel fortzusetzen. Diese Taste ist erst sichtbar, wenn die Frage beantwortet und bewertet wurde.

### **4.2.18 Statistiken**

Tabelle 20 zeigt die Statistiken-Scheibe. Sie stellt verschiedene Spielergebnisse in Kalenderform dar. Es werden zwei Typen von Statistiken unterschieden:

- Quiz-Statistik
- Die Quiz-Statistik wird aufgrund der durchgeführten Quiz-Spiele erzeugt. Die Bewertung ergibt sich aus den Antworten auf die gestellten Quizfragen.
- **Spiele-Statistik**

Mit Version 2021.09 von KubiTarock wurde die Spiele-Statistik eingeführt. Die Statistik umfasst alle Spiele, die bis zum Spielende durchgeführt wurden. Bei der Feststellung der Spielergebnisse wird auch ein Datensatz für die Statistik erzeugt. Dieser Datensatz enthält den Spieltyp und eine Spielerwertung, falls das Spiel vom Systemnutzer angesagt wurde oder falls der Systemnutzer in dem Spiel gerufen wurde. Hat der Systemnutzer in einem Spiel mehrere Spieler gesteuert, wird nur der erste Spieler gewertet.

- Für jedes Spiel, das der Spieler des Systemnutzers angesagt hat oder in dem er gerufen wurde, wird eine Sollpunktzahl festgestellt, die er erreichen muss, um die 100 Prozent Erfolgsrate zu bekommen. Die Sollpunktzahl wird aufgrund des aktuellen [Regelsets](#page-84-0) bestimmt und entspricht der Spielwertung ohne Zusatzprämien.
- Die Statistikdaten werden zusammen mit den Spielergebnissen erstellt. Wenn Sie nach Darstellung der Spielergebnisse mit [Undo](#page-120-0) einen Schritt zurückgehen, werden auch die Statistikdaten wieder aus der Statistik entfernt. Sie können damit z. B. verhindern, dass schlechte Spiele in die Bewertung kommen.
- Falls Sie noch Spiele archiviert haben, die vor der Einführung der Statistik erzeugt wurden, können Sie diese auch noch mit einbeziehen. Dazu können Sie wie [hier](#page-115-0) beschrieben vorgehen.

Die aktuellen Quiz- und die Spiele-Statistiken werden beim Start der App geladen und bei der Suspendierung der App automatisch sichergestellt. Vom [Archiv](#page-185-0) aus können aber auch Statistiken für andere Spieler erzeugt und hier angezeigt werden.

Wenn Sie in den folgenden Bildern eine der umringten Nummern anklicken, verschiebt der Browser die Anzeige so weit, dass Sie die Erklärung zum nummerierten Detail lesen können. Um wieder zurück zum jeweiligen Bild zu kommen, verwenden Sie die Zurück-Taste.

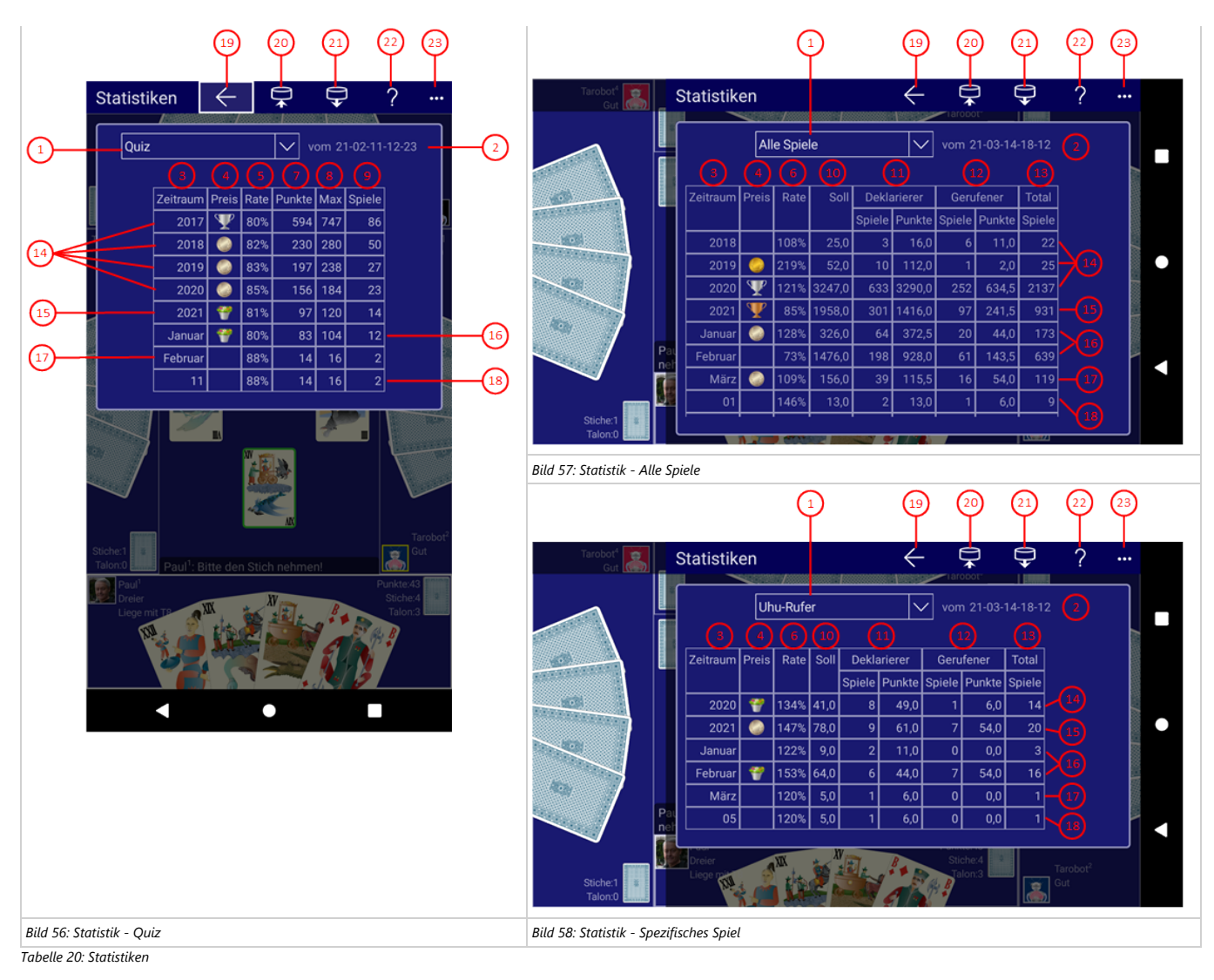

Die Spielergebnisse sind in Zeiträumen zusammengefasst. Der kleinste Zeitraum ist der Tag, der mittlere ist der Monat und der größte Zeitraum ist das Jahr. Nur im letzten gespielten Monat werden die Ergebisse pro Tag aufbewahrt. Die Ergebnisse der vorhergehenden Monate im letzten gespielten Jahr werden pro Monat und die Ergebnisse der vorhergehenden Jahre werden pro Jahr zusammengefasst.

1. Statistik

- Hier kann der Typ der Statistik ausgewählt werden:<br> **Quiz** 
	- **Quiz** zeigt die Ergebnisse der durchgeführten Quiz-Spiele. (Bild 56).
	- **Alle Spiele**
	- zeigt die Zusammenfassung aller durchgeführten Spiele (Bild 57).
	- **Spezifisches Spiel**

zeigt die Ergebnisse eines Spiels, das Sie aus der Liste ausgewählt haben. In Bild 58 sind die Ergebnisse der Uhu-Rufer-Spiele dargestellt.

2. Erstellungsdatum der Statistik.

3. Zeitraum

In dieser Spalte wird der Zeitraum angegeben auf den sich die Ergebnisse in dieser Zeile beziehen.

#### 4. Preis

In dieser Spalte wird der Preis angezeigt, den Sie in dem Zeitraum gewonnen haben. Die folgenden Tabellen zeigen die Anforderungen für die jeweiligen Preise.

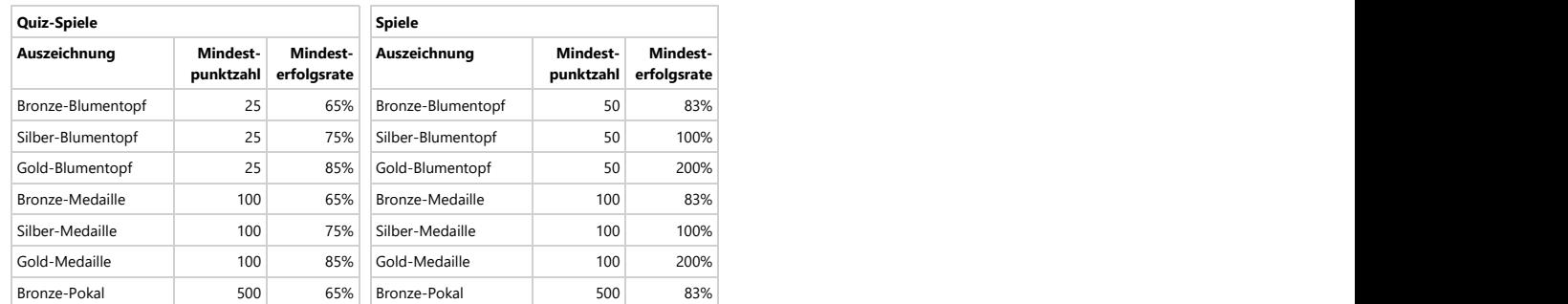

#### © 2013-2023 Paul Kubitscheck. Alle Rechte vorbehalten.

MailKit wird zum Versenden von Feedback und Spieledateien verwendet.

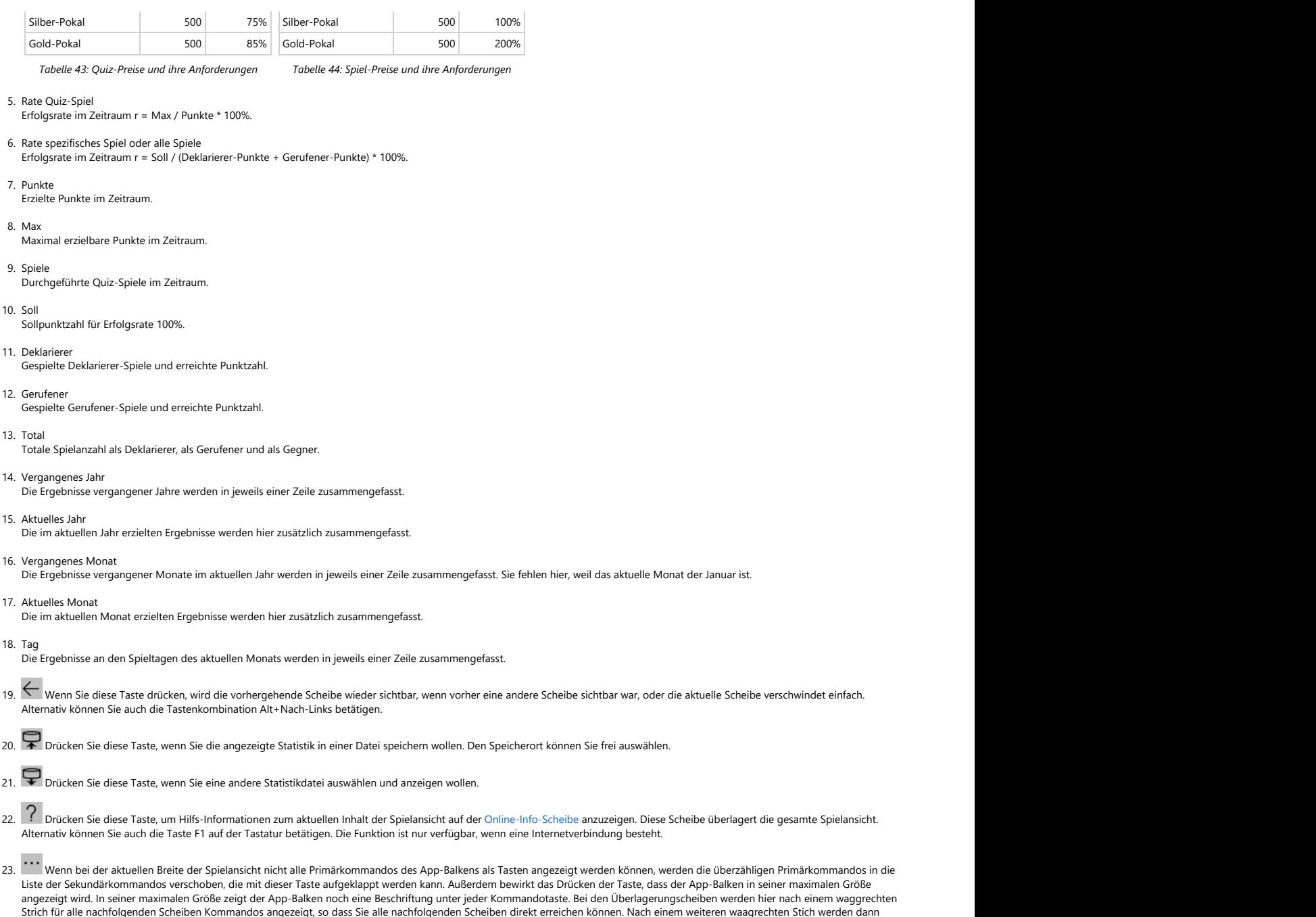

### **4.2.19 App-Info**

Bild 36 zeigt die App-Info-Scheibe.

eventuell noch spezielle Kommandos für die jeweilige Scheibe angezeigt.

Sie können auf dieser Scheibe Informationen über die Applikation finden und in den Store zu wechseln, um dort eine Rezension über die Applikation zu schreiben. Außerdem können Sie sich bei einem Problem mit KubiTarock eine E-Mail direkt an den Support von KubiTarock schicken.

Wenn Sie in den folgenden Bildern eine der umringten Nummern anklicken, verschiebt der Browser die Anzeige so weit, dass Sie die Erklärung zum nummerierten Detail lesen können. Um wieder zurück zum jeweiligen Bild zu kommen, verwenden Sie die Zurück-Taste.

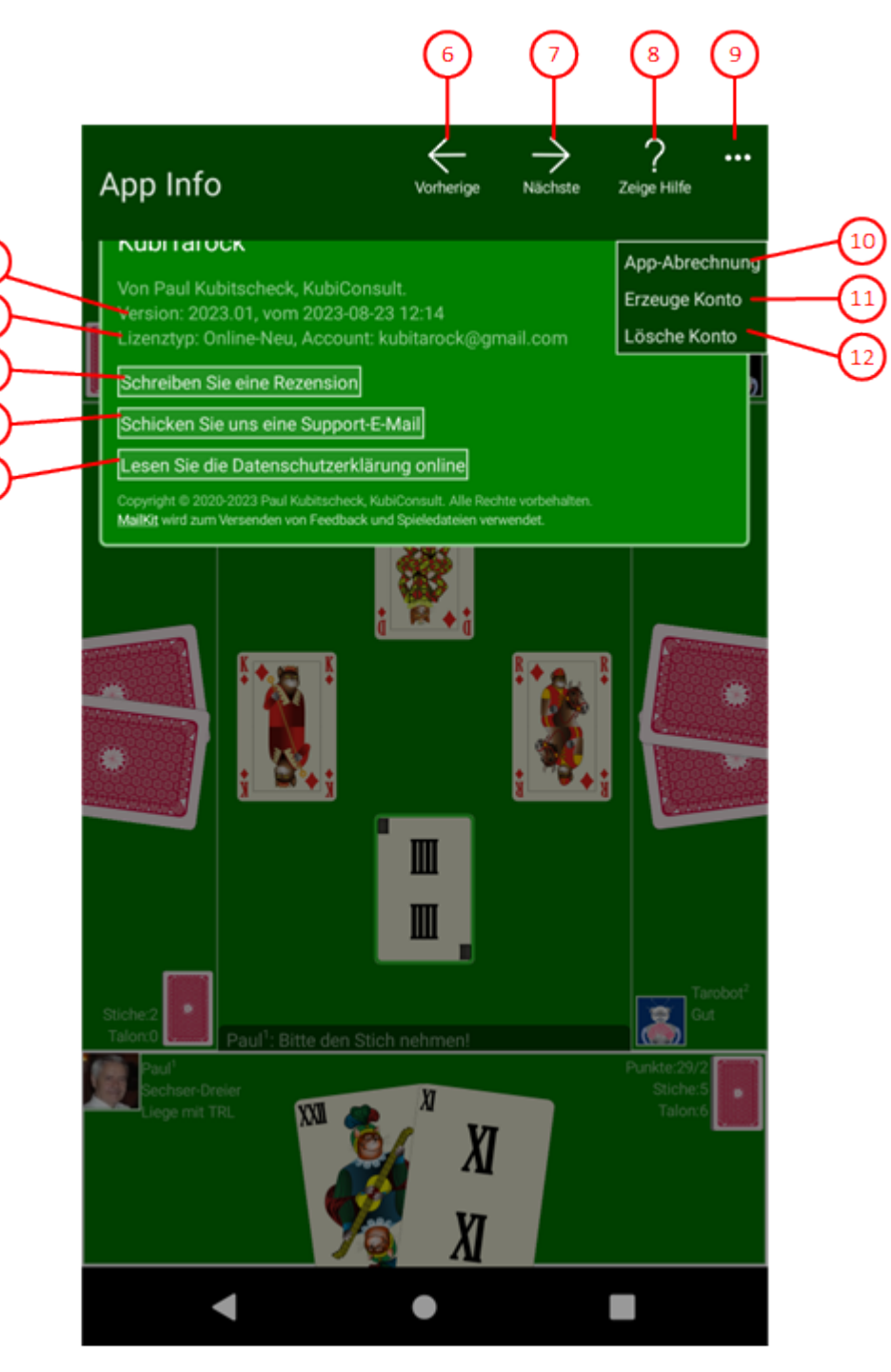

### *Bild 36: App-Info-Scheibe*

1. Version

 $\mathbf{1}$ 

 $\overline{2}$ 

 $\overline{3}$ 

Zeigt die Versionsnummer und das Erstellungsdatum der App.

2. Lizenztyp und Konto

Zeigt den Lizenztyp und den Kontonamen. Der Kontoname ist "anonym", wenn Sie die Offline-Lizenz verwenden.

3. Schreiben Sie eine Rezension

Drücken Sie diese Taste, wenn Sie in den Store zu wechseln wollen, um dort eine Rezension über KubiTarock zu schreiben, die andere Interessenten von KubiTarock lesen können.

- <span id="page-227-0"></span>4. Schicken Sie uns eine Support-E-Mail Drücken Sie diese Taste, wenn Sie ein Problem bei KubiTarock festgestellt haben oder einen Verbesserungsvorschlag machen möchten. Es wird dann die [Sende-E-Mail-Scheibe](#page-233-0) dargestellt und Sie können Ihr Anliegen direkt an den Support von KubiTarock schicken. Die E-Mail enthält im Anhang bereits das aktuelle Spiel.
- 5. Lesen Sie die Datenschutzerklärung Drücken Sie diese Taste, um die [Datenschutz-Erklärung](#page-63-0) in der Online-Hilfe anzuzeigen.
- 6. Wenn Sie diese Taste drücken, wird die vorhergehende Scheibe wieder sichtbar, wenn vorher eine andere Scheibe sichtbar war, oder die aktuelle Scheibe verschwindet einfach. Alternativ können Sie auch die Tastenkombination Alt+Nach-Links betätigen.
- 7.  $\rightarrow$  Wenn Sie diese Taste drücken, wird die [App-Abrechnungs-Scheibe](#page-227-0) sichtbar gemacht. Alternativ können Sie auch die Tastenkombination Alt+Nach-Rechts betätigen.
- 8. Publishen Sie diese Taste, um Hilfs-Informationen zum aktuellen Inhalt der Spielansicht auf der [Online-Info-](#page-235-0)[Scheibe](#page-235-0) anzuzeigen. Diese Scheibe überlagert die gesamte Spielansicht. Alternativ können Sie auch die Taste F1 auf der Tastatur betätigen. Die Funktion ist nur verfügbar, wenn eine Internetverbindung besteht.
- 9. Wenn bei der aktuellen Breite der Spielansicht nicht alle Primärkommandos des App-Balkens als Tasten angezeigt werden können, werden die überzähligen Primärkommandos in die Liste der Sekundärkommandos verschoben, die mit dieser Taste aufgeklappt werden kann. Außerdem bewirkt das Drücken der Taste, dass der App-Balken in seiner maximalen Größe angezeigt wird. In seiner maximalen Größe zeigt der App-Balken noch eine Beschriftung unter jeder Kommandotaste. Bei den Überlagerungscheiben werden hier nach einem waggrechten Strich für alle nachfolgenden Scheiben Kommandos angezeigt, so dass Sie alle nachfolgenden Scheiben direkt erreichen können. Nach einem weiteren waagrechten Stich werden dann eventuell noch spezielle Kommandos für die jeweilige Scheibe angezeigt.
	- 10. Mit diesem Kommando können Sie die [App-Abrechnungs-Scheibe](#page-227-0) anzeigen.
	- 11. Mit diesem Kommando können Sie die [Kontoeinrichtungs-Scheibe](#page-231-0) anzeigen.
	- 12. Mit diesem Kommando können Sie Ihr Online-Konto mit allen Daten vom KubiTarock-Server löschen. Damit wechseln Sie automatisch zur [Offline-Lizenz.](#page-5-0) Vorher werden Sie nochmal abgefragt, ob Sie das wirklich wollen.

### **4.2.20 App-Abrechnung**

Bild 47 zeigt die App-Abrechnungs-Scheibe.

Sie können auf dieser Scheibe die Abrechnung für Ihre Nutzungslizenzen ansehen. Außerdem können Sie im Store der jeweiligen Plattform ein Add-On zur Verlängerung Ihrer Spiellizenz oder Ihrer Online-Gruppe erwerben.

Wenn Sie in den folgenden Bildern eine der umringten Nummern anklicken, verschiebt der Browser die Anzeige so weit, dass Sie die Erklärung zum nummerierten Detail lesen können. Um wieder zurück zum jeweiligen Bild zu kommen, verwenden Sie die Zurück-Taste.

| $\mathbf 1$ | Abrechnung<br>Konto: peter.pagat@kubitarock.com                                                                                                    |                                 |                                  |                 |                     |  |
|-------------|----------------------------------------------------------------------------------------------------|---------------------------------|----------------------------------|-----------------|---------------------|--|
|             |                                                                                                    | Lizenz                          |                                  | Online-Gruppe   |                     |  |
|             | Name<br>Online                                                                                                    |                                 | TestGroup                        |                 |                     |  |
|             | Startdatum                                                                                                    | 07.04.2020                      |                                  | 04.01.2020      |                     |  |
|             | Enddatum                                                                                                    | 24.08.2048                      |                                  | 05.01.2022      |                     |  |
|             | Verbraucht                                                                                                    | 583 Tag(e)                      |                                  | 677 Tag(e)      |                     |  |
|             | Unterbrochen                                                                                                    | $0$ Tag(e)                      |                                  | $0$ Tag(e)      |                     |  |
|             | Verbleiben                                                                                                    | 9782 Tag(e)                     |                                  | 54 Tag(e)       |                     |  |
|             | Add-Ons<br>Klick &<br>Beschreibung<br>Kauf<br><b>W</b> Dr<br>Expand your playtime by<br>three month.<br>+3 Monate<br>$10 - 40$<br>Expand your playtime by<br>one year.<br>+1Jahr<br>$10 - 40$<br>Set up or renew an online |                                 | Preis<br>€2.99<br>€9.99<br>€9.99 | Sonder<br>Preis | Gültia<br>bis       |  |
|             | 1Jah<br>ser-Rufer<br>mit I                                                                                                    | user group for one year.<br>XII |                                  |                 | Stiche:2<br>Talon:3 |  |

*Bild 47: App-Abrechnungs-Scheibe*

1. Konto

Hier wird die E-Mail-Adresse angezeigt, die Sie als Konto verwenden.

2. Name

In dieser Zeile werden der Name Ihrer Spiellizenz und Ihrer Online-Gruppe angezeigt.

3. Startdatum

In dieser Zeile werden die Startdaten für die Lizenzen angezeigt.

- 4. Enddatum In dieser Zeile werden die Enddaten für die Lizenzen angezeigt.
- 5. Verbraucht

Hier wird angezeigt, wieviele Tage von der jeweiligen Lizenz bereits verbraucht sind.

<span id="page-229-0"></span>6. Unterbrochen

Hier wird angezeigt um wieviele Tage die jeweilige Lizenz unterbrochen war. Das ist dann der Fall, wenn Sie eine Lizenz auslaufen lassen und erst später wieder aktivieren.

7. Verbleiben

Hier wird angezeigt, wieviele Tage Sie die jeweilige Lizenz noch nutzen können.

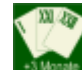

8. Bilbrite Drücken Sie diese Taste, wenn Sie Ihre Spiellizenz um 3 Monate verlängern wollen. Es wird dann das Eingabefenster vom jeweiligen Store angezeigt, mit dem Sie den Kauf durchführen können.

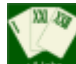

9. Drücken Sie diese Taste, wenn Sie Ihre Spiellizenz um ein Jahr verlängern wollen. Es wird dann das Eingabefenster vom jeweiligen Store angezeigt, mit dem Sie den Kauf durchführen können.

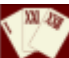

- 10. Drücken Sie diese Taste, wenn Sie eine Online-Gruppe eintrichten oder die Laufzeit Ihrer Gruppe um 1 Jahr verlängern wollen. Es wird dann das Eingabefenster vom jeweiligen Store angezeigt, mit dem Sie den Kauf durchführen können.
- 11. Wenn Sie diese Taste drücken, wird die vorhergehende Scheibe wieder sichtbar, wenn vorher eine andere Scheibe sichtbar war, oder die aktuelle Scheibe verschwindet einfach. Alternativ können Sie auch die Tastenkombination Alt+Nach-Links betätigen.
- 12. Wenn Sie diese Taste drücken, wird die [Kontowechsel-Scheibe](#page-229-0) sichtbar gemacht. Alternativ können Sie auch die Tastenkombination Alt+Nach-Rechts betätigen.
- 13. Physicken Sie diese Taste, um Hilfs-Informationen zum aktuellen Inhalt der Spielansicht auf der [Online-Info-](#page-235-0)[Scheibe](#page-235-0) anzuzeigen. Diese Scheibe überlagert die gesamte Spielansicht. Alternativ können Sie auch die Taste F1 auf der Tastatur betätigen. Die Funktion ist nur verfügbar, wenn eine Internetverbindung besteht.
- 14. Wenn bei der aktuellen Breite der Spielansicht nicht alle Primärkommandos des App-Balkens als Tasten angezeigt werden können, werden die überzähligen Primärkommandos in die Liste der Sekundärkommandos verschoben, die mit dieser Taste aufgeklappt werden kann. Außerdem bewirkt das Drücken der Taste, dass der App-Balken in seiner maximalen Größe angezeigt wird. In seiner maximalen Größe zeigt der App-Balken noch eine Beschriftung unter jeder Kommandotaste. Bei den Überlagerungscheiben werden hier nach einem waggrechten Strich für alle nachfolgenden Scheiben Kommandos angezeigt, so dass Sie alle nachfolgenden Scheiben direkt erreichen können. Nach einem weiteren waagrechten Stich werden dann eventuell noch spezielle Kommandos für die jeweilige Scheibe angezeigt.

### **4.2.20.1 Kontowechsel**

Bild 62 zeigt die Kontowechsel-Scheibe. Diese Funktion wird nicht mehr unterstützt. Verwenden Sie stattdessen die Kontoeinrichtungs-Scheibe. Sie können damit auch auf ein von Ihnen erzeugtes Konto wechseln, das bereits existiert.

Wenn Sie in den folgenden Bildern eine der umringten Nummern anklicken, verschiebt der Browser die Anzeige so weit, dass Sie die Erklärung zum nummerierten Detail lesen können. Um wieder zurück zum jeweiligen Bild zu kommen, verwenden Sie die Zurück-Taste.

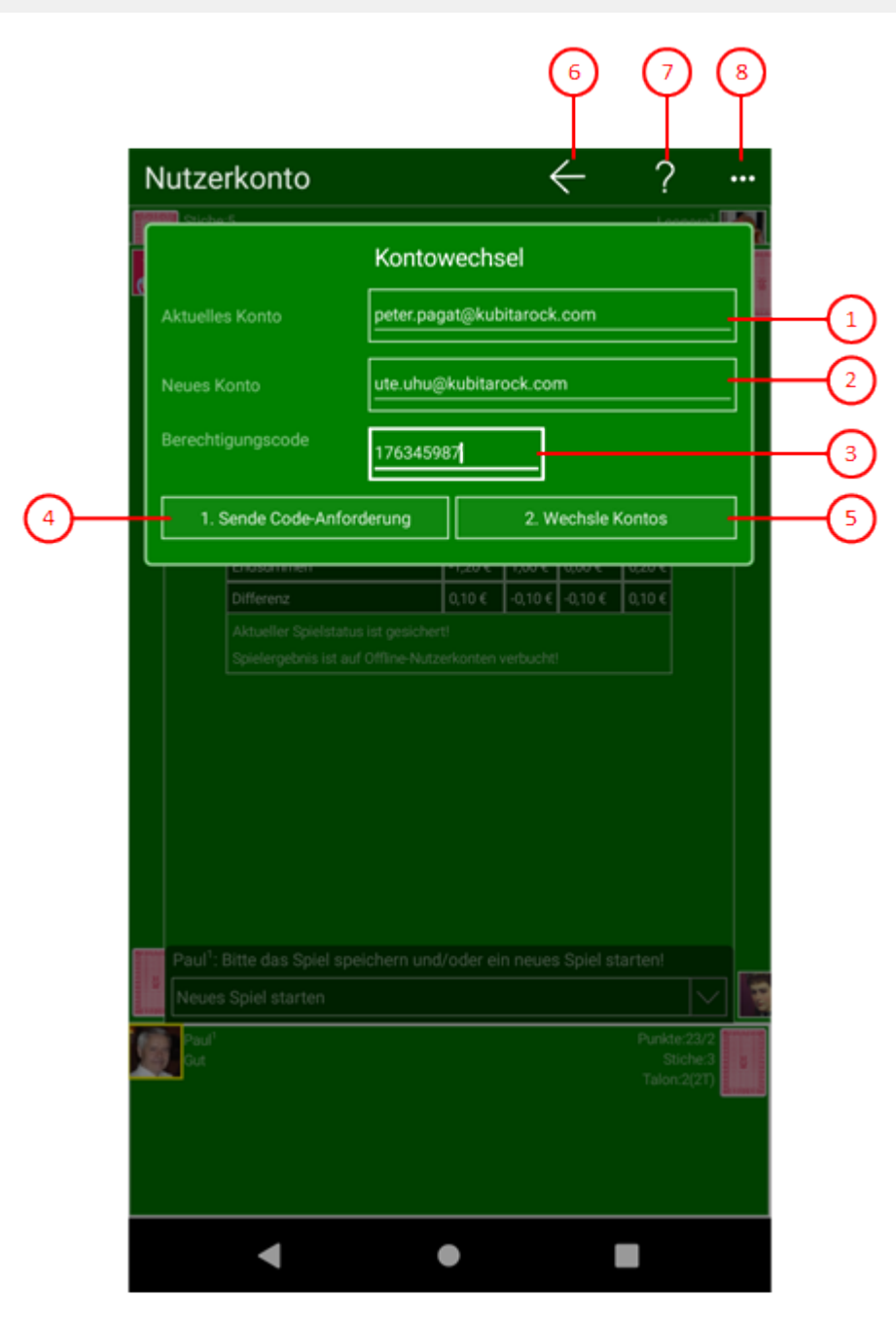

*Bild 62: Kontowechsel-Scheibe*

1. Aktuelles Konto

Zeigt das Konto an, das auf diesem Gerät verwendet wird und das ausgetauscht werden soll.

2. Neues Konto

Hier können Sie das Konto eintragen, das das aktuelle Konto ersetzen soll. Das Konto muss in der KubiTarock-Datanbank registriert sein.

### 3. Berechtigungscode

Hier können Sie den Berechtigungscode eintragen, den Sie per E-Mail erhalten, wenn Ihr Antrag genehmigt ist.

### 4. Sende Code-Anforderung Drücken Sie diese Taste, um eine E-Mail mit Ihrem Antrag zu erzeugen und abzuschicken. Dabei werden die beiden angezeigten Konten verwendet.

<span id="page-231-0"></span>5. Wechsle Konten

Drücken Sie diese Taste, wenn Ihr Antrag genehmigt ist und Sie den Berechtigungscode eingetragen haben. Der Kontowechsel wird auf diesem Gerät durchgeführt.

- $6.$  Wenn Sie diese Taste drücken, wird die vorhergehende Scheibe wieder sichtbar, wenn vorher eine andere Scheibe sichtbar war, oder die aktuelle Scheibe verschwindet einfach. Alternativ können Sie auch die Tastenkombination Alt+Nach-Links betätigen.
- 7. Purücken Sie diese Taste, um Hilfs-Informationen zum aktuellen Inhalt der Spielansicht auf der [Online-Info-](#page-235-0)[Scheibe](#page-235-0) anzuzeigen. Diese Scheibe überlagert die gesamte Spielansicht. Alternativ können Sie auch die Taste F1 auf der Tastatur betätigen. Die Funktion ist nur verfügbar, wenn eine Internetverbindung besteht.
- 8. Wenn bei der aktuellen Breite der Spielansicht nicht alle Primärkommandos des App-Balkens als Tasten angezeigt werden können, werden die überzähligen Primärkommandos in die Liste der Sekundärkommandos verschoben, die mit dieser Taste aufgeklappt werden kann. Außerdem bewirkt das Drücken der Taste, dass der App-Balken in seiner maximalen Größe angezeigt wird. In seiner maximalen Größe zeigt der App-Balken noch eine Beschriftung unter jeder Kommandotaste. Bei den Überlagerungscheiben werden hier nach einem waggrechten Strich für alle nachfolgenden Scheiben Kommandos angezeigt, so dass Sie alle nachfolgenden Scheiben direkt erreichen können. Nach einem weiteren waagrechten Stich werden dann eventuell noch spezielle Kommandos für die jeweilige Scheibe angezeigt.

### **4.2.20.2 Kontoeinrichtung**

Bild 63 zeigt die Kontoeinrichtungs-Scheibe. Diese Scheibe wird dargestellt, wenn Sie noch kein Nutzerkonto eingerichtet haben. Sie können darauf eine E-Mail-Adresse als Ihren Kontonamen eingeben. Zu dieser Adresse wird dann im 1. Schritt eine Mail mit einem Verifikationscode geschickt. Diesen Code müssen Sie dann im 2. Schritt überprüfen lassen. Falls die Prüfung erfolgreich ist, wird Ihr Konto eingerichtet. Wenn Sie kein Konto einrichten können, wird die App beim Verlassen der Scheibe beendet.

Wenn Sie in den folgenden Bildern eine der umringten Nummern anklicken, verschiebt der Browser die Anzeige so weit, dass Sie die Erklärung zum nummerierten Detail lesen können. Um wieder zurück zum jeweiligen Bild zu kommen, verwenden Sie die Zurück-Taste.

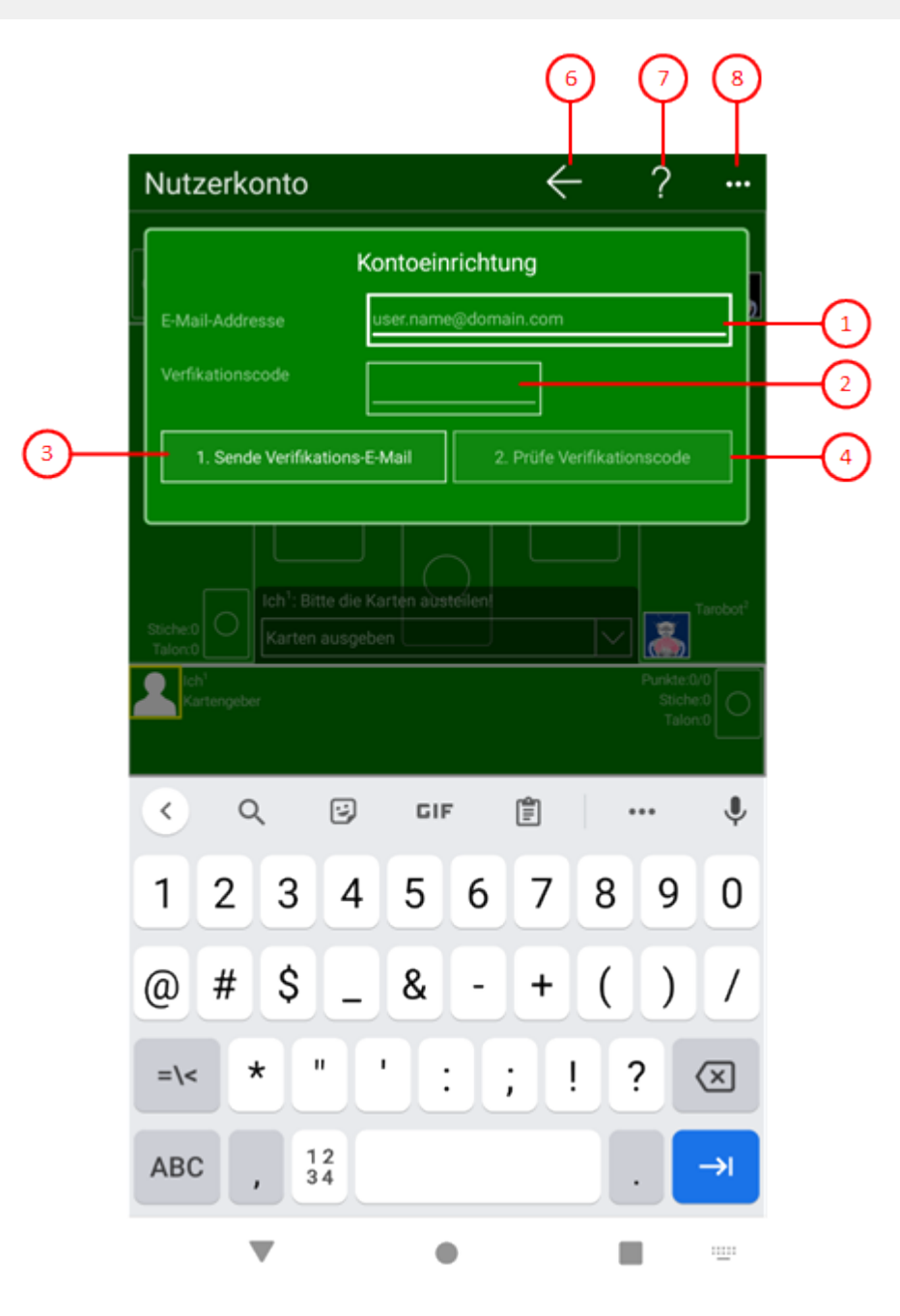

#### *Bild 63: Kontoeinrichtungs-Scheibe*

1. E-Mail-Adresse

Hier können Sie die E-Mail-Adresse eintragen, die als Kontoname verwendet werden soll.

2. Verifikationscode

Hier müssen Sie den Verificationscode eintragen, den Sie per E-Mail empfangen haben.

3. Sende Verifikations-E-Mail

Drücken Sie diese Taste, um eine E-Mail an die angegebene Adresse schicken. Diese E-Mail enthält den Verifikationscode, den Sie nach Empfang in das obige Feld eingeben müssen.

4. Prüfe Verifikationscode

Drücken Sie diese Taste, nachdem Sie den empfangenen Verificationscode eingetragen haben. Falls die Prüfung erfolgreich ist, wird Ihr Konto eingerichtet und Sie können mit dem Spielen beginnen.

- <span id="page-233-0"></span>5. Wenn Sie diese Taste drücken, wird die vorhergehende Scheibe wieder sichtbar, wenn vorher eine andere Scheibe sichtbar war, oder die aktuelle Scheibe verschwindet einfach. Alternativ können Sie auch die Tastenkombination Alt+Nach-Links betätigen.
- 6. ? Drücken Sie diese Taste, um Hilfs-Informationen zum aktuellen Inhalt der Spielansicht auf der [Online-Info-](#page-235-0)[Scheibe](#page-235-0) anzuzeigen. Diese Scheibe überlagert die gesamte Spielansicht. Alternativ können Sie auch die Taste F1 auf der Tastatur betätigen. Die Funktion ist nur verfügbar, wenn eine Internetverbindung besteht.
- 7. Wenn bei der aktuellen Breite der Spielansicht nicht alle Primärkommandos des App-Balkens als Tasten angezeigt werden können, werden die überzähligen Primärkommandos in die Liste der Sekundärkommandos verschoben, die mit dieser Taste aufgeklappt werden kann. Außerdem bewirkt das Drücken der Taste, dass der App-Balken in seiner maximalen Größe angezeigt wird. In seiner maximalen Größe zeigt der App-Balken noch eine Beschriftung unter jeder Kommandotaste. Bei den Überlagerungscheiben werden hier nach einem waggrechten Strich für alle nachfolgenden Scheiben Kommandos angezeigt, so dass Sie alle nachfolgenden Scheiben direkt erreichen können. Nach einem weiteren waagrechten Stich werden dann eventuell noch spezielle Kommandos für die jeweilige Scheibe angezeigt.

### **4.2.21 Sende E-Mail**

Bild 64 zeigt die Sende-E-Mail-Scheibe. Diese Scheibe wird dargestellt, wenn Sie ein Feedback an den Support schicken möchten oder wenn Sie Spieledateien mit jemanden teilen wollen.

Wenn Sie in den folgenden Bildern eine der umringten Nummern anklicken, verschiebt der Browser die Anzeige so weit, dass Sie die Erklärung zum nummerierten Detail lesen können. Um wieder zurück zum jeweiligen Bild zu kommen, verwenden Sie die Zurück-Taste.

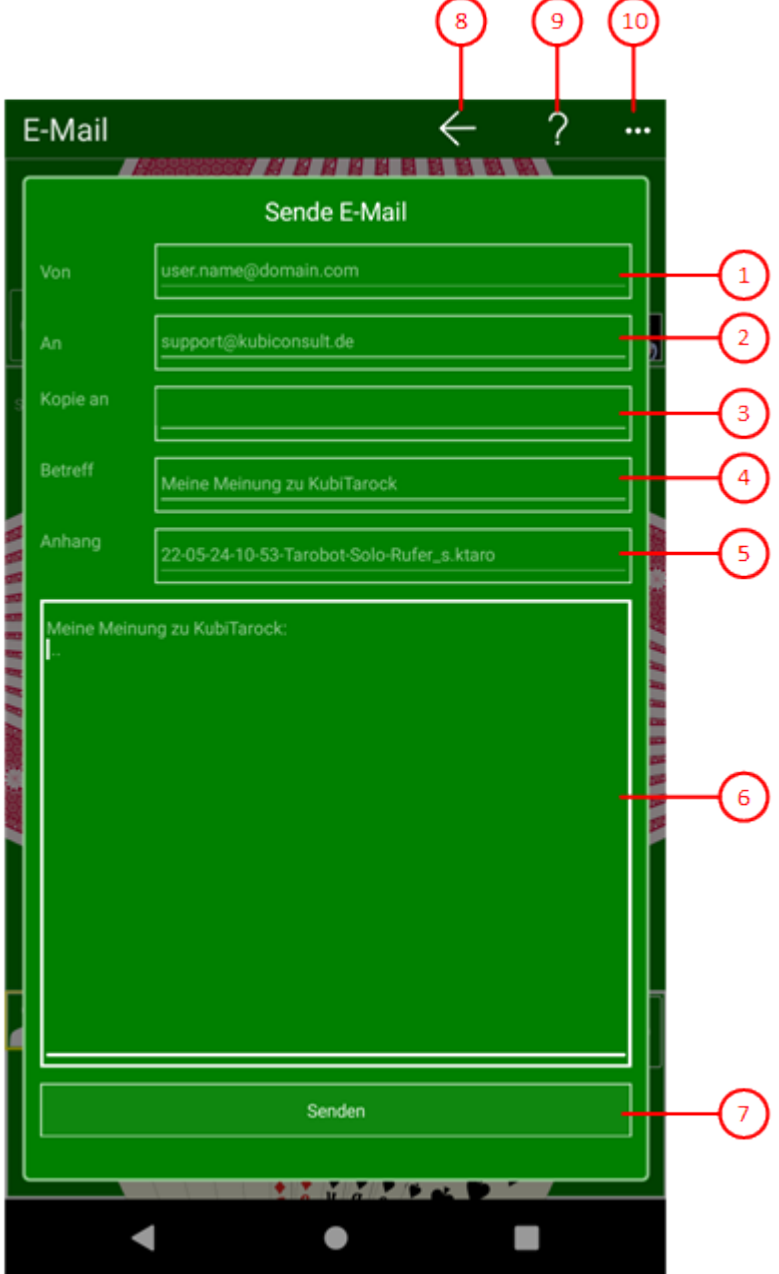

*Bild 64: Sende-E-Mail-Scheibe*

1. Von

Zeigt die E-Mail-Adresse an, die Ihrem Konto entspricht.

2. An

Hier können Sie die E-Mail-Adressen eintragen, an die Sie die Mail schicken wollen.

3. Kopie an

Hier können Sie die E-Mail-Adressen eintragen, deren Empfänger eine Kopie erhalten sollen.

4. Betreff

Hier können Sie eintragen, um was es bei der Nachricht geht.

5. Nachricht

Hier können Sie eine ausführliche Nachricht eintragen.

<span id="page-235-0"></span>6. Anhang

Hier wird der Name der Spieledatei angezeigt, die als Anhang mitgesendet wird.

7. Sende

Drücken Sie diese Taste, um die E-Mail abzuschicken.

- $8.$  Wenn Sie diese Taste drücken, wird die vorhergehende Scheibe wieder sichtbar, wenn vorher eine andere Scheibe sichtbar war, oder die aktuelle Scheibe verschwindet einfach. Alternativ können Sie auch die Tastenkombination Alt+Nach-Links betätigen.
- 9. Physicken Sie diese Taste, um Hilfs-Informationen zum aktuellen Inhalt der Spielansicht auf der [Online-Info-](#page-235-0)[Scheibe](#page-235-0) anzuzeigen. Diese Scheibe überlagert die gesamte Spielansicht. Alternativ können Sie auch die Taste F1 auf der Tastatur betätigen. Die Funktion ist nur verfügbar, wenn eine Internetverbindung besteht.
- 10. Wenn bei der aktuellen Breite der Spielansicht nicht alle Primärkommandos des App-Balkens als Tasten angezeigt werden können, werden die überzähligen Primärkommandos in die Liste der Sekundärkommandos verschoben, die mit dieser Taste aufgeklappt werden kann. Außerdem bewirkt das Drücken der Taste, dass der App-Balken in seiner maximalen Größe angezeigt wird. In seiner maximalen Größe zeigt der App-Balken noch eine Beschriftung unter jeder Kommandotaste. Bei den Überlagerungscheiben werden hier nach einem waggrechten Strich für alle nachfolgenden Scheiben Kommandos angezeigt, so dass Sie alle nachfolgenden Scheiben direkt erreichen können. Nach einem weiteren waagrechten Stich werden dann eventuell noch spezielle Kommandos für die jeweilige Scheibe angezeigt.

### **4.2.22 Online Info**

Auf dieser Scheibe werden Online-Informationen zu KubiTarock angezeigt. Dazu gehört auch die in den folgenden Bildern angezeigte kontext-sensitive Hilfe. Die Online-Informationen können aber nur angezeigt werden, wenn eine Internetverbindung besteht. Die Scheibe überlagert die gesamte [Spielansicht.](#page-140-0)

Die kontext-sensitive Hilfe verwendet entsprechend dem jeweiligen Endgerät zwei verschiedenen Layouts:

- Layout für Mausbedienung (Bild 37) und
- Layout für Tast-Bedienung (Bild 38).

Sie können das Layout für Tast-Bedienung auch erzwingen, wenn Sie die Option ["Hilfe-Seiten zum Antasten"](#page-171-0) auswählen.

Wenn Sie in den folgenden Bildern eine der umringten Nummern anklicken, verschiebt der Browser die Anzeige so weit, dass Sie die Erklärung zum nummerierten Detail lesen können. Um wieder zurück zum jeweiligen Bild zu kommen, verwenden Sie die Zurück-Taste.

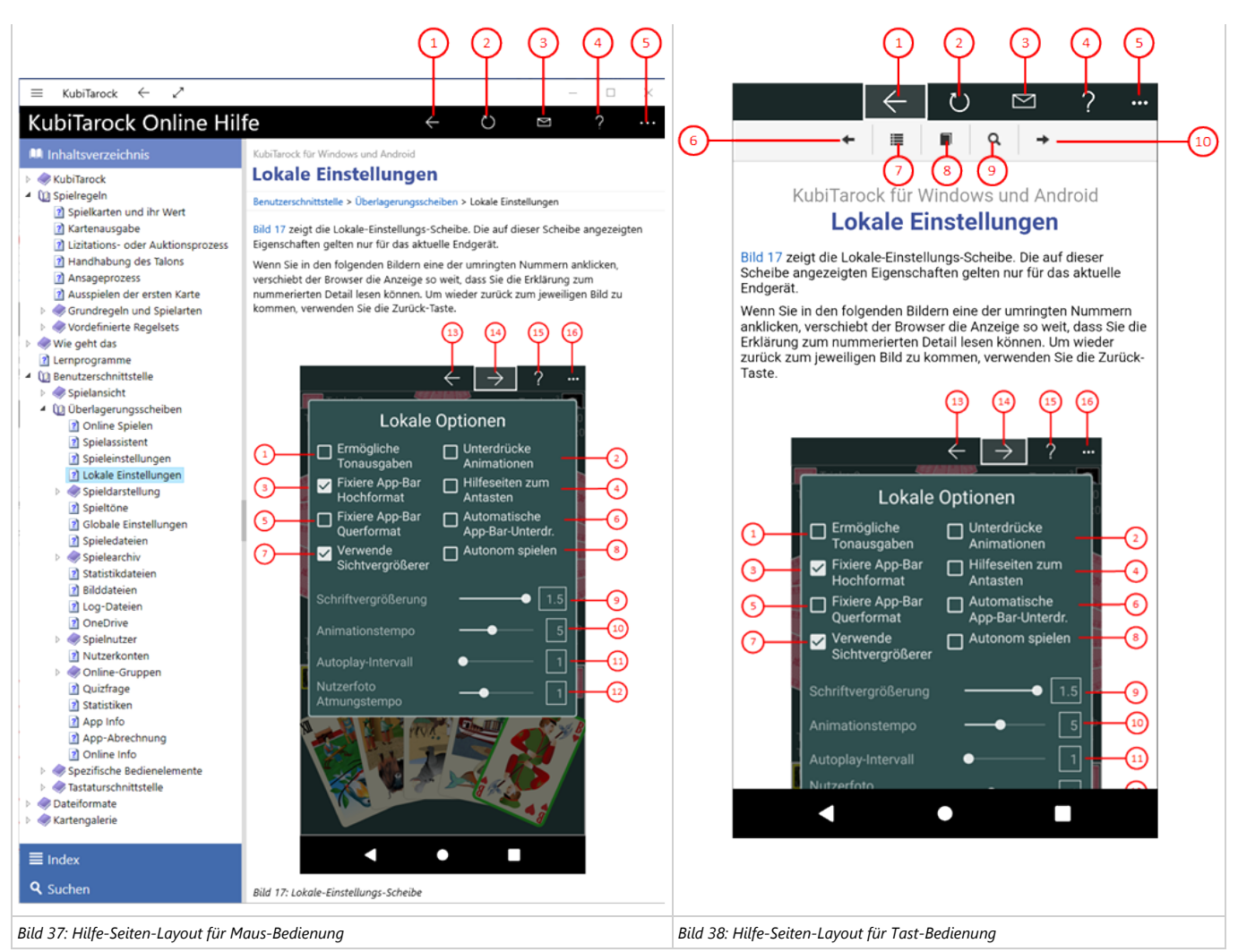

*Tabelle 9: Online-Info-Scheibe mit Hilfe-Seiten-Layouts*

Unabhängig von der Art der Online-Info stehen im App-Balken die folgenden Tasten zur Verfügung:

- 1. Wenn Sie diese Taste drücken, wird die vorher besuchte Seite wieder dargestellt, solange es eine solche gibt. Falls keine vorher besuchte Seite existiert, wird die Online-Info-Scheibe wieder hinausgeschoben. Alternativ können Sie auch die Tastenkombination Alt+Nach-Links betätigen.
- 2. **D** Drücken Sie diese Taste, wenn Sie den Inhalt der angezeigten Seite aktualisieren wollen.
	-
- 3. Drücken Sie diese Taste, wenn Sie die Adresse der angezeigten Seite mit jemandem teilen wollen. Der Teilen-Balken zeigt die Seitenadresse und die Ziel-Applikationen, die diese akzeptieren. Normalerweise wird hier die Mail-Applikation angezeigt. Sie können sie verwenden, um die Seiten-Adresse an jemanden zu senden.
- 4. Drücken Sie diese Taste, um die aktuelle Hilfe-Seite durch die Hilfe-Seite zur Online-Hilfe zu ersetzen.

5. Wenn bei der aktuellen Breite der Spielansicht nicht alle Primärkommandos des App-Balkens als Tasten angezeigt werden können, werden die überzähligen Primärkommandos in die Liste der Sekundärkommandos verschoben, die mit dieser Taste aufgeklappt werden kann. Außerdem bewirkt das Drücken der Taste, dass der App-Balken in seiner maximalen Größe angezeigt wird. In seiner maximalen Größe zeigt der App-Balken noch eine Beschriftung unter jeder Kommandotaste. Bei den Überlagerungscheiben werden hier nach einem waggrechten Strich für alle nachfolgenden Scheiben Kommandos angezeigt, so dass Sie alle nachfolgenden Scheiben direkt erreichen können. Nach einem weiteren waagrechten Stich werden dann eventuell noch spezielle Kommandos für die jeweilige Scheibe angezeigt.

Auf den Hilfe-Seiten sind noch die folgenden Tasten zur Navigation zusätzlich vorhanden:

- 6. Drücken Sie diese Hilfe-Seiten-Taste, um die vorhergehende Seite entsprechend der Seitenfolge im Inhaltsverzeichnis anzuzeigen.
- 7. Drücken Sie diese Hilfe-Seiten-Taste, um den Index anzuzeigen.
- 8. Drücken Sie diese Hilfe-Seiten-Taste, um das Inhaltsverzeichnis anzuzeigen.
- 9. Drücken Sie diese Hilfe-Seiten-Taste, um die Suche anzuzeigen.
- 10. Drücken Sie diese Hilfe-Seiten-Taste, um die nachfolgende Seite entsprechend der Seitenfolge im Inhaltsverzeichnis anzuzeigen.

### <span id="page-237-0"></span>**4.3 Spezifische Bedienelemente**

KubiTarock verwendet folgende spezifische Bedienelemente:

- **•** [Spielkarte](#page-237-0)
- [Aktionsbox](#page-238-0)
- **•** [Nutzerbild](#page-239-0)

### **4.3.1 Spielkarte**

Die Spielkarte (Bild 48) ist bei KubiTarock das Hauptinteraktionselement. Die Randfarbe der Karte zeigt ihren Aktionszustand an (Tabelle 22).

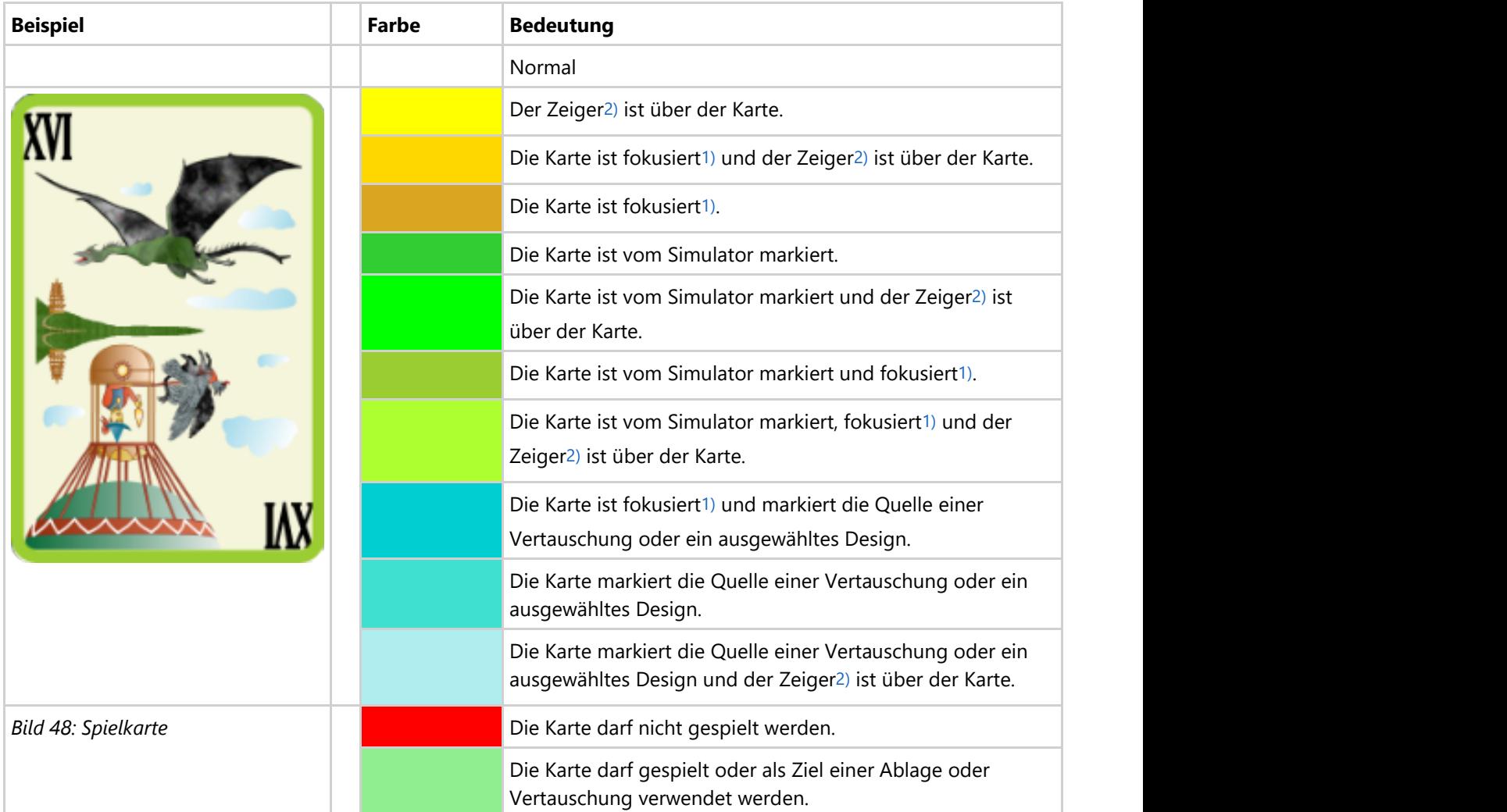

### *Tabelle 22: Randfarben der Spielkarte*

<sup>1</sup>) Fokusierung wird nur angezeigt, wenn eine Tastatureingabe oder die App selbst dafür Auslöser ist.

 $^2$ ) Diese Markierung wird nur bei einem Mauszeiger verwendet.

Mit der Spielkarte können Sie folgende Aktionen ausführen, wenn einer Ihrer Spieler an der Reihe ist (Tabelle 23):

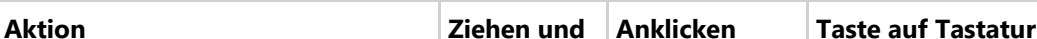

<span id="page-238-0"></span>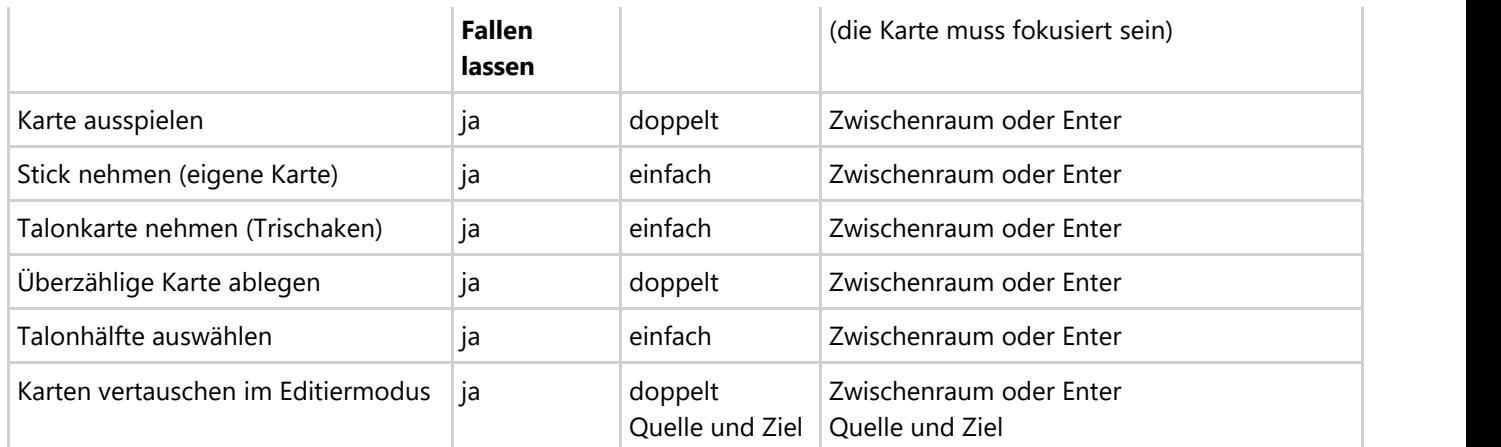

*Tabelle 23: Spielkarten-Aktionen*

### **4.3.2 Aktionsbox**

Die Aktionsbox ist eine Kombination aus zwei Tasten (Schaltflächen) und einer Listbox, die bei Bedarf aufgeklappt wird (Tabelle 12):

Wenn Sie in den folgenden Bildern eine der umringten Nummern anklicken, verschiebt der Browser die Anzeige so weit, dass Sie die Erklärung zum nummerierten Detail lesen können. Um wieder zurück zum jeweiligen Bild zu kommen, verwenden Sie die Zurück-Taste.

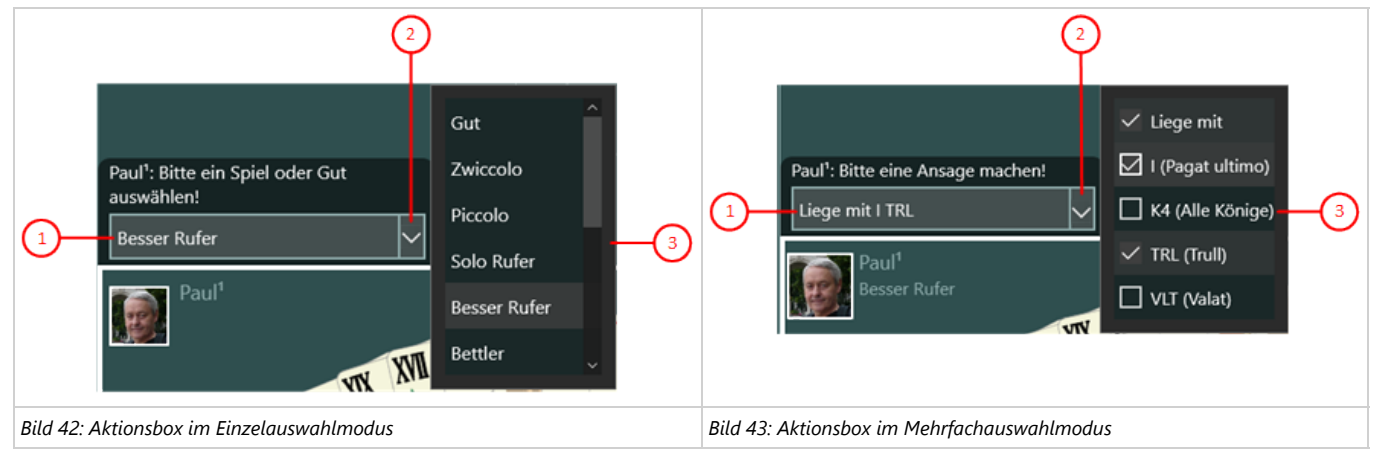

*Tabelle 12: Auswahlmodi der Aktionsbox*

1. Aktionstaste

Hier wird die ausgewählte Aktion angezeigt. Beim Anklicken wird die Aktion sofort ausgeführt.

2. Aufklapp-Taste

Mit dieser Taste können Sie die Listbox mit den zur Auswahl stehenden Aktionen auf- oder zuklappen.

- 3. Listbox im Einzelauswahlmodus
	- Es kann nur ein Eintrag ausgewählt werden. Dieser wird hervorgehoben dargestellt.
	- Wird ein anderer Eintrag ausgewählt, wird der zuvor gewählte Eintrag automatisch wieder normal dargestellt.

4. Listbox im Mehrfachauswahlmodus

- Alle Einträge haben eine Checkbox, die durch Anklicken mit einem Hacken markiert werden kann. Durch erneutes Anklicken kann der Hacken auch wieder entfernt werden.
- Alle mit einem Hacken markierten Einträge werden in einer Zeile zusammengefasst und auf der Aktionstaste dargestellt.

In Tabelle 13 sind die Tasten zusammengefasst, die auf die Aktionsbox abhängig vom fokussierten Element und abhängig vom Auswahlmodus angewendet werden können.

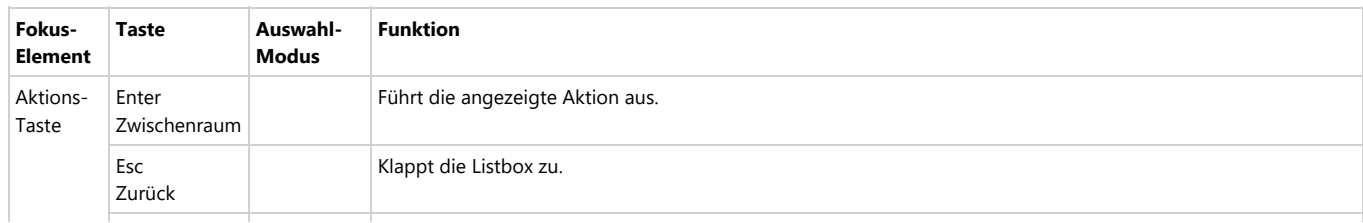

<span id="page-239-0"></span>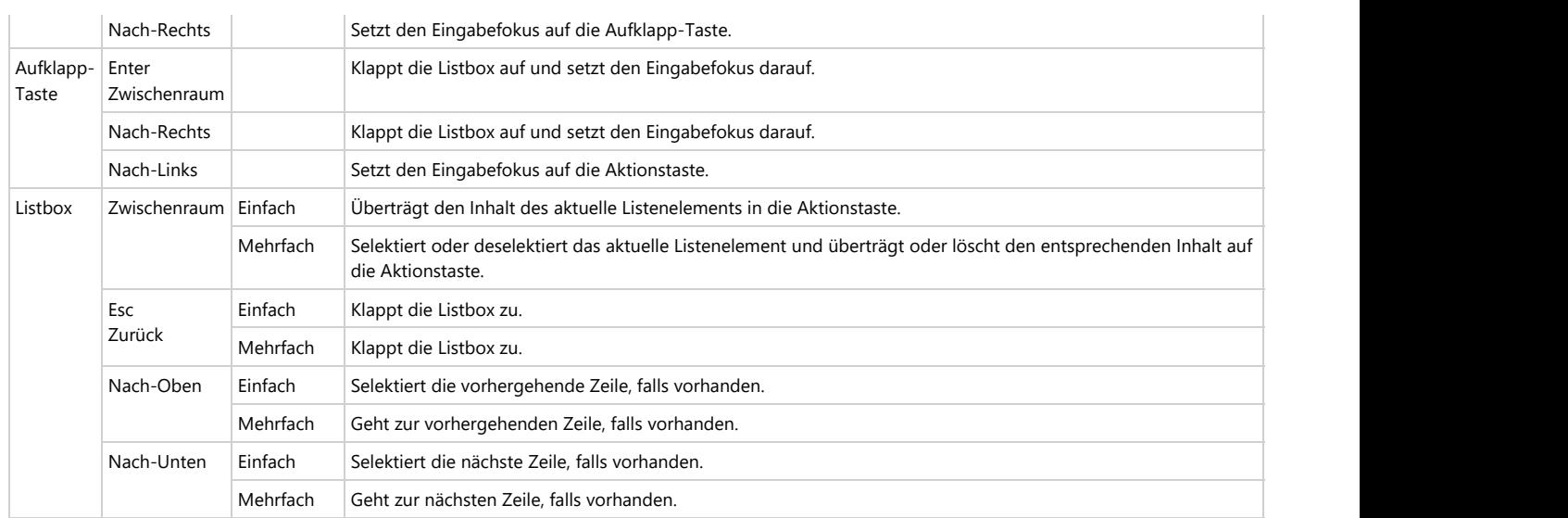

*Tabelle 13: Tasten der Aktionsbox*

### **4.3.3 Nutzerbild**

In der [Spieleransicht](#page-150-0) ist in der linken oberen Ecke eine Schaltfläche, die das Bild des zugeordneten Nutzers anzeigt (Bilder 58-61). Das Bild können Sie auf der [Spielnutzer-Scheibe](#page-205-0) ändern. Wenn der jeweilige Spieler an der Reihe ist, eine Aktion auszuführen, pulsiert oder atmed das Bild.

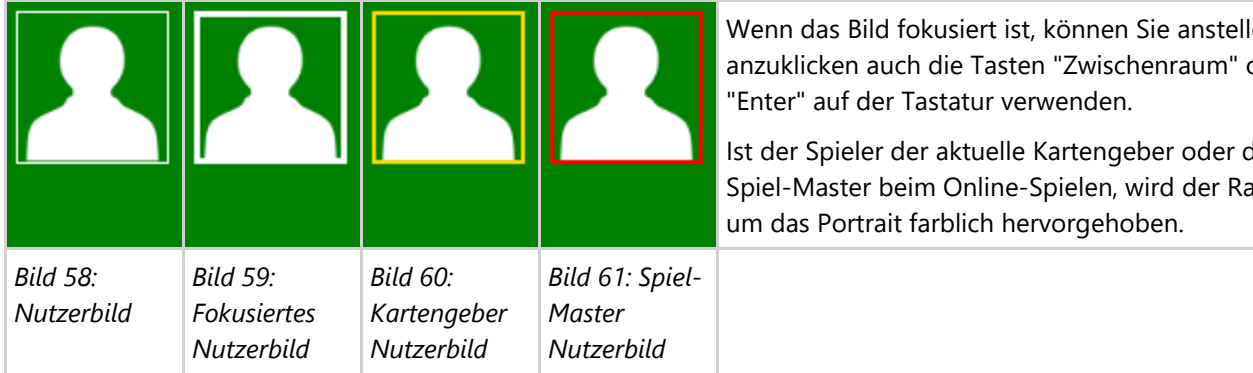

Wenn das Bild fokusiert ist, können Sie anstelle es anzuklicken auch die Tasten "Zwischenraum" oder "Enter" auf der Tastatur verwenden.

Ist der Spieler der aktuelle Kartengeber oder der Spiel-Master beim Online-Spielen, wird der Rahmen um das Portrait farblich hervorgehoben.

Falls der aktivierte Spieler von Ihnen und nicht vom Simulator gesteuert wird, können Sie das Bild anklicken, um die Unterstützung des Spielassistenten anzufordern. Vorausetzung dafür ist, dass Sie auf der [Globalen-Einstellungs-](#page-168-0)[Scheibe](#page-168-0) die folgenden Einstellungen gewählt haben (Tabelle 24).

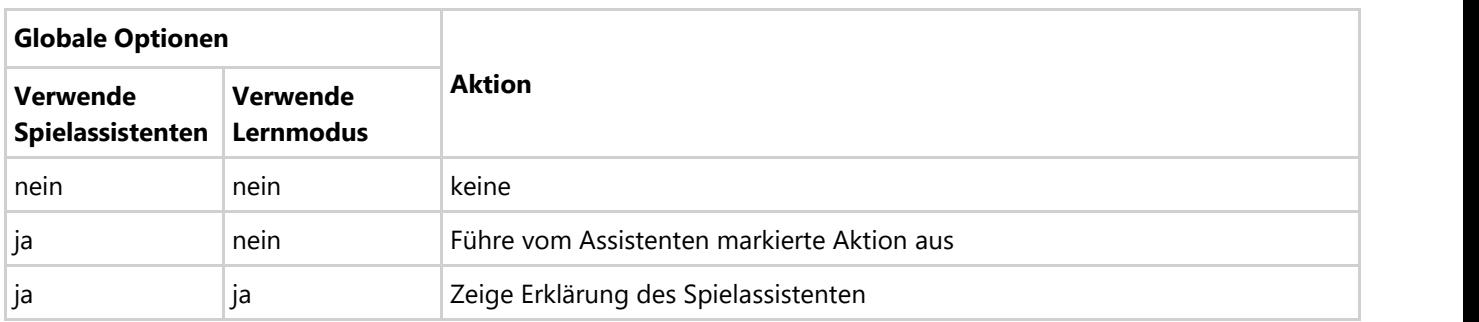

*Tabelle 24: Nutzerbild-Aktionen*

Wird der aktivierte Spieler vom Simulator gesteuert, wird die Aktionen automatisch ausgeführt. Eine besondere Situation tritt ein, wenn ein vom Simulator gesteuerter Spieler etwas tun muss, das die Nutzer unbedingt mitbekommen sollen. Die Nutzer sind Sie selbst und beim Online-Spielen alle anderen menschlichen Teilnehmer.

Solche besondere Situationen sind:

- Das Spiel wurde unterbrochen, weil eine andere Applikation oder das System aktiviert wurde.
- Eine Aktion wurde rückgängig gemacht oder das Spiel wurde auf den Beginn zurückgesetzt.
- Der simulierte Spieler darf eine Talonhälfte nehmen. Die anderen Spieler sollen genügend Zeit haben, den Talon anzusehen.

In allen diesen Fällen pulsiert das Nutzerportrait des simulierten Spielers und erst wenn Sie oder der Spielmaster beim Online-Spielen es anklicken, führt er die Aktion aus und das Spiel läuft weiter.

### **4.4 Tastaturschnittstelle**

Alle Aktionen des Spiels können auch mit der Tastatur ausgewählt und ausgeführt werden. Dazu muss der Benutzer sicherstellen, dass das gewünschte Bedienelement den Eingabefokus hat. Bei Eingabefeldern, Auswahllisten und Tasten erkennt man das daran, dass der Rand des Elements hervorgehoben ist (Bild 39).

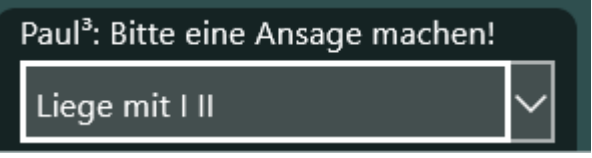

*Bild 39: Aktionsbox mit Eingabefokus*

Eine Spielkarte, die den Eingabefokus hat erkennt man an ihrer Rahmenfabe (Bilder 40, 41, 51). Wenn der Spielassistent eine Karte (Pik Dame) markiert, bekommt sie unabhängig vom Eingabefokus einen grünen Rahmen (Bild 40, 51). In Bild 41 ist die vom Assistenten ausgewählte Karte zusätzlich fokusiert und die Rahmenfarbe ist etwas gelber.

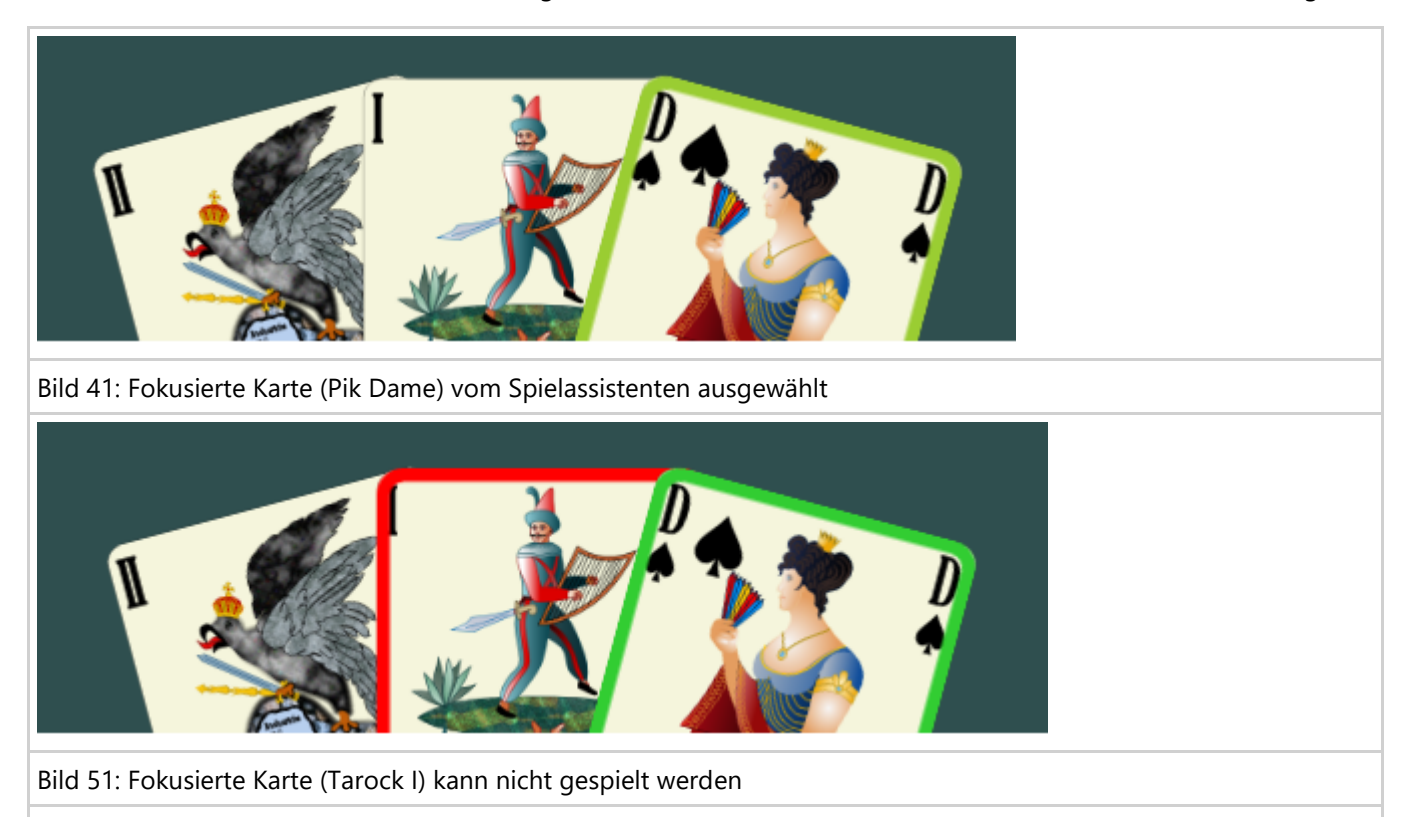

<span id="page-241-0"></span>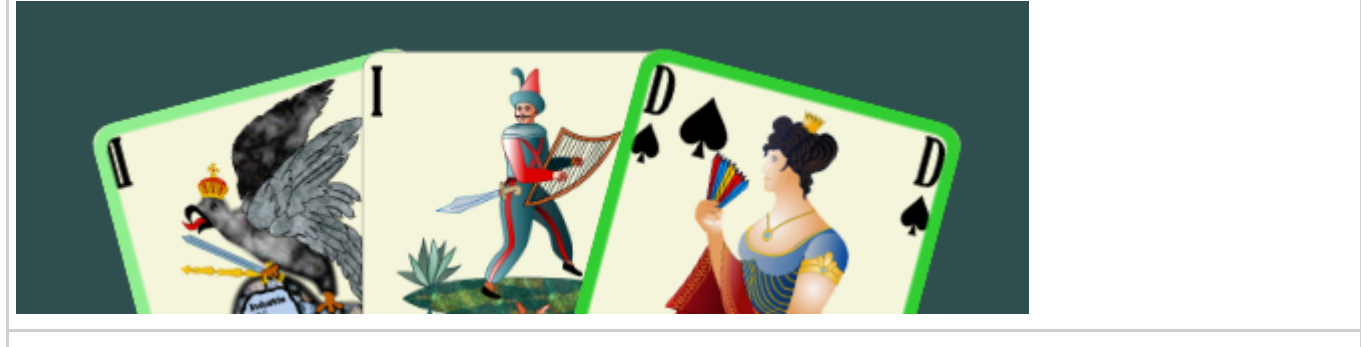

Bild 40: Fokusierte Karte (Tarock II) kann gespielt werden

*Table 10: Spielkarte mit Eingabefokus*

Die wichtigsten Tasten zum Versetzen des Eingabefokus und zum Ausführen der dem Eingabeelement zugeordneten Aktion sind in Tabelle 11 zusammengefasst:

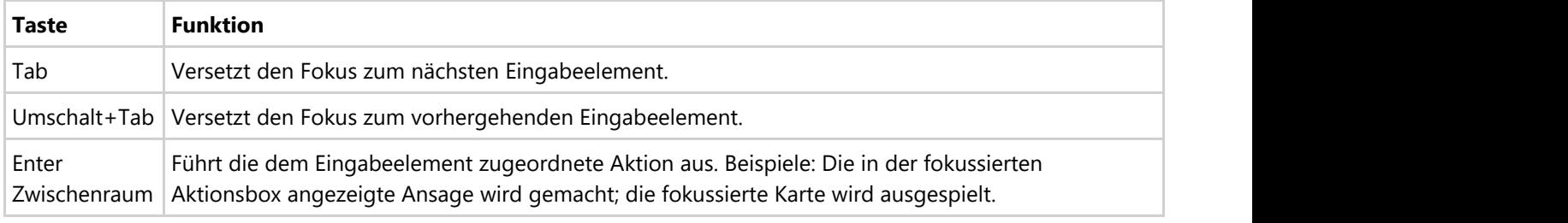

*Tabelle 11: Fokus- und Ausführungstasten*

Weitere spezielle Tastenfunktionen finden Sie noch in den folgenden Unterkapiteln:

- **[Spielkarten](#page-241-0)**
- **•** [Aktionsbox](#page-238-0)
- **[Tastenkürzel](#page-244-0)**

### **4.4.1 Tasten für Spielkarten**

Die Karten auf der Spielansicht können nur manipuliert werden, wenn der vom aktuellen System-Nutzer gesteuerte Spieler in der jeweiligen Spielsituation dazu berechtigt ist.

Die Karten auf der Bedienoberfläche sind in folgende Gruppen eingeteilt:

1. Kartenhände der Spieler 1 bis 4

Wenn der von Ihnen gesteuerte Spieler eine Karte ausspielen, ablegen oder vertauschen darf, können Sie den Eingabefokus auf eine beliebige Karte der Kartenhand legen. Anschließend können Sie durch Drücken der Enter- oder der Zwischenraum-Taste die jeweilige Aktion (Ausspielen, Ablegen oder Vertauschen) auslösen. Die Aktion wird aber nur ausgeführt, wenn sie auf die fokussierte Karte angewendet werden darf. Ist das nicht der Fall, erhält die fokussierte Karte vorübergehend einen roten Rahmen.

2. Offene Talon-Karten

Normalerweise liegen die Talon-Karten auf dem Talon-Stapel, der nicht fokussierbar ist. Wenn jedoch eine Talon-Hälfte ausgewählt oder Talon-Karten mit anderen Karten vertauscht werden dürfen, liegen die Talon-Karten offen auf dem Spieltisch. Wenn der von Ihnen gesteuerte Spieler dazu berechtigt ist, können Sie eine beliebige Talon-Karte fokussieren und durch Drücken der Enter- oder der Zwischenraum-Taste die jeweilige Aktion (Auswahl oder Tauschen) auslösen.

3. Ausgespielte Karten von den Spielern 1 bis 4 Beim Ausspielen einer Karte kann der berechtigte Spieler eine Karte vor sich auf den Tisch legen. Die abgelegte

Karte ist aber nur fokussierbar, wenn der Spieler den Stich nehmen darf. Ist das der Fall, können Sie durch Drücken der Enter- oder der Zwischenraum-Taste die Aktion auslösen.

4. Kartenstapel (Ausgabestapel, Talon-Stapel, Stiche-Stapel) Diese Kartenstapel sind nicht fokussierbar.

Wenn dem einfachen Anklicken einer Karte (mit der Maus oder mit dem Finger) keine andere Funktion zugeordnet ist, wird damit die Karte fokussiert. Mit dem einfachen Anklicken werden nur die Talon-Auswahl und das Nehmen eines Stichs ausgelöst. Alle anderen Kartenmanipulationen erfordern ein doppeltes Anklicken bzw. Antippen.

Bild 44 zeigt die Spielansicht im Editier-Modus. Dabei sind Kartenhände aller Spieler und die offenen Talon-Karten fokussierbar und manipulierbar. Die Herzdame in der Kartenhand von Spieler 2 ist gerade fokussiert.

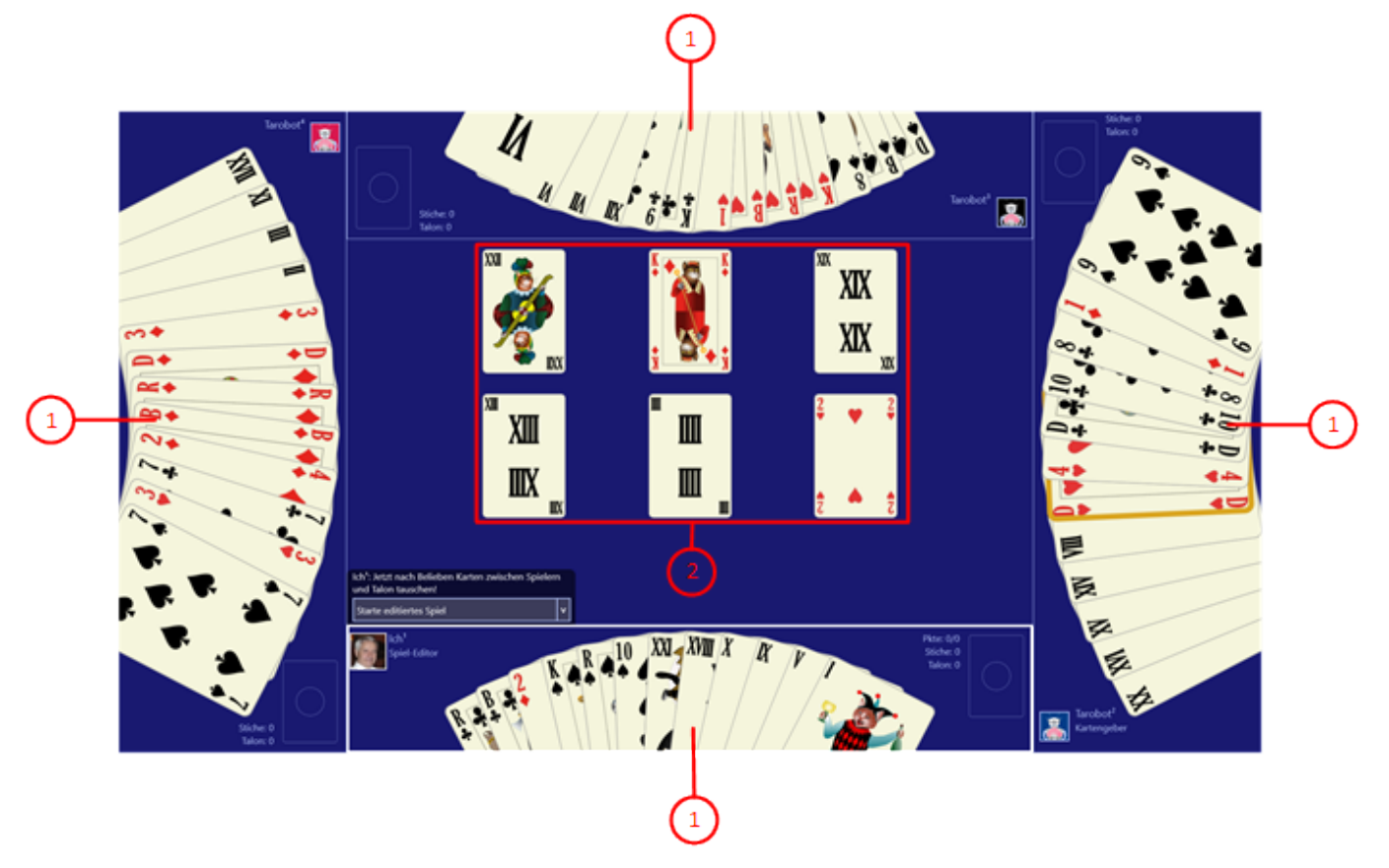

*Bild 44: Manipulierbare Kartengruppen im Editier-Modus*

Die Tasten zur Bedienung der Spielkarten sind in Tabelle 14 zusammengefasst:

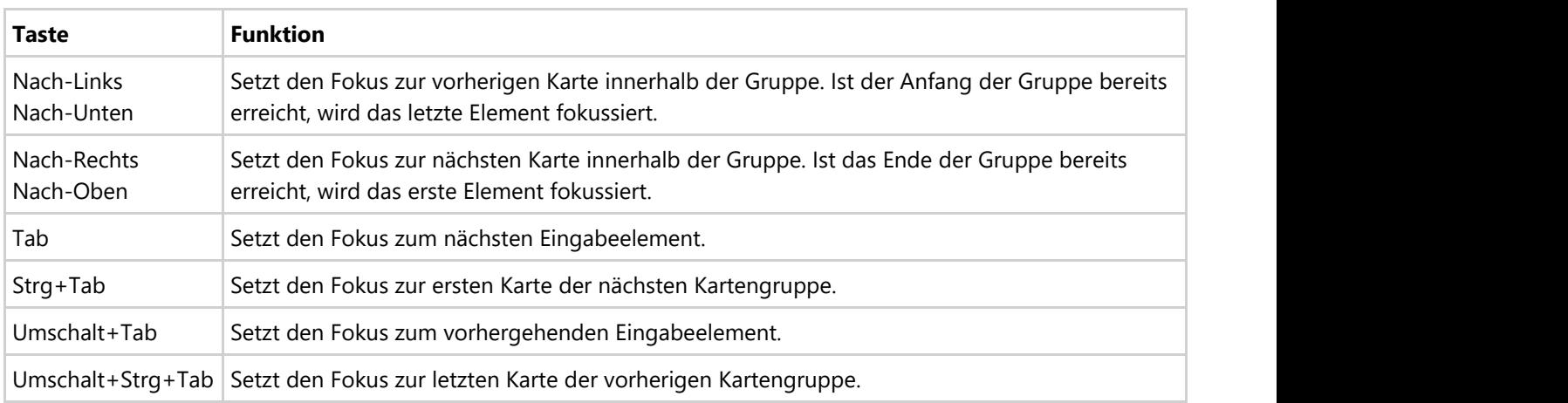

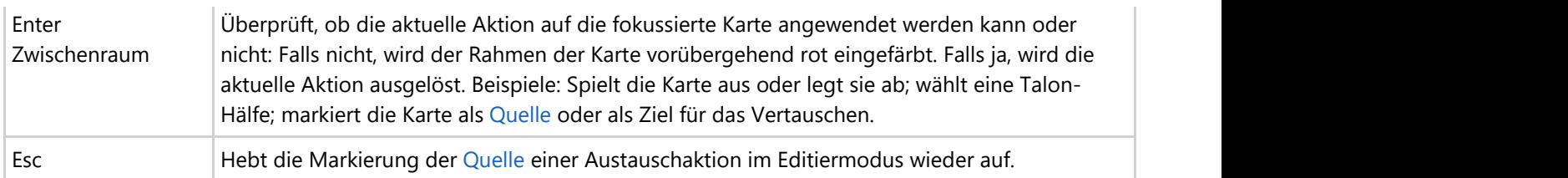

*Tabelle 14: Tasten der Spielkarten*

Wird eine Karte als Quelle markiert, bekommt sie einen blauen, blinkenden Rahmen. Die Markierung bleibt solange erhalten, bis durch die Markierung des Ziels die Aktion ausgelöst wird oder bis sie mit der Esc- oder der [Zurück-](#page-144-0)Taste gelöscht wird.

### **4.4.2 Aktionsbox**

Die Aktionsbox ist eine Kombination aus zwei Tasten (Schaltflächen) und einer Listbox, die bei Bedarf aufgeklappt wird (Tabelle 12):

Wenn Sie in den folgenden Bildern eine der umringten Nummern anklicken, verschiebt der Browser die Anzeige so weit, dass Sie die Erklärung zum nummerierten Detail lesen können. Um wieder zurück zum jeweiligen Bild zu kommen, verwenden Sie die Zurück-Taste.

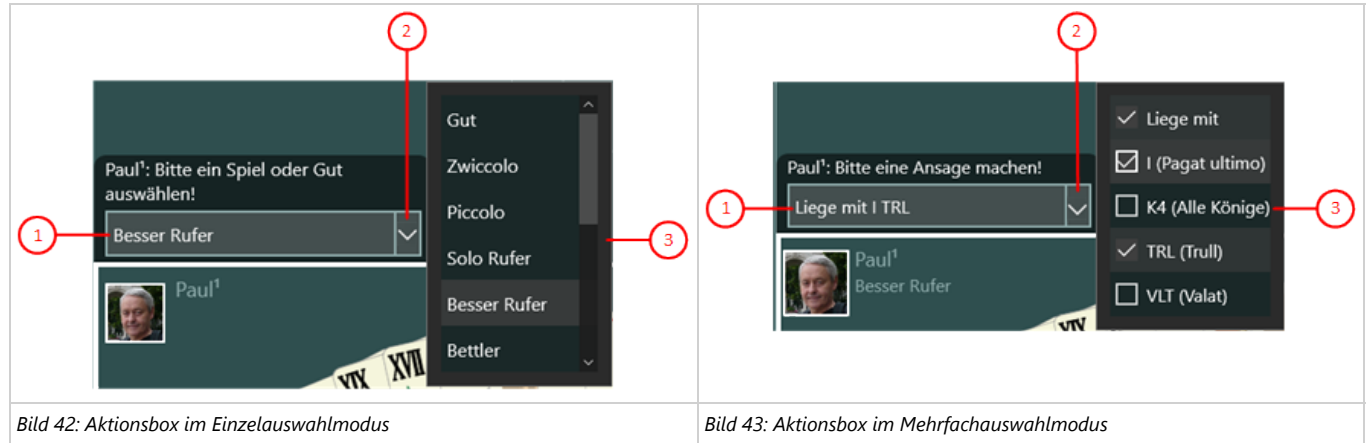

*Tabelle 12: Auswahlmodi der Aktionsbox*

1. Aktionstaste

Hier wird die ausgewählte Aktion angezeigt. Beim Anklicken wird die Aktion sofort ausgeführt.

2. Aufklapp-Taste

Mit dieser Taste können Sie die Listbox mit den zur Auswahl stehenden Aktionen auf- oder zuklappen.

- 3. Listbox im Einzelauswahlmodus
	- Es kann nur ein Eintrag ausgewählt werden. Dieser wird hervorgehoben dargestellt.
	- Wird ein anderer Eintrag ausgewählt, wird der zuvor gewählte Eintrag automatisch wieder normal dargestellt.
- 4. Listbox im Mehrfachauswahlmodus
	- Alle Einträge haben eine Checkbox, die durch Anklicken mit einem Hacken markiert werden kann. Durch erneutes Anklicken kann der Hacken auch wieder entfernt werden.
	- Alle mit einem Hacken markierten Einträge werden in einer Zeile zusammengefasst und auf der Aktionstaste dargestellt.

In Tabelle 13 sind die Tasten zusammengefasst, die auf die Aktionsbox abhängig vom fokussierten Element und abhängig vom Auswahlmodus angewendet werden können.

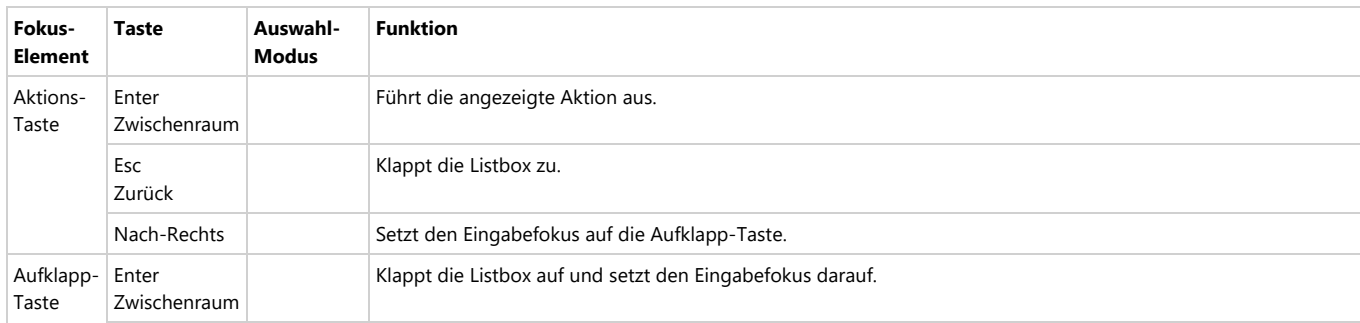

<span id="page-244-0"></span>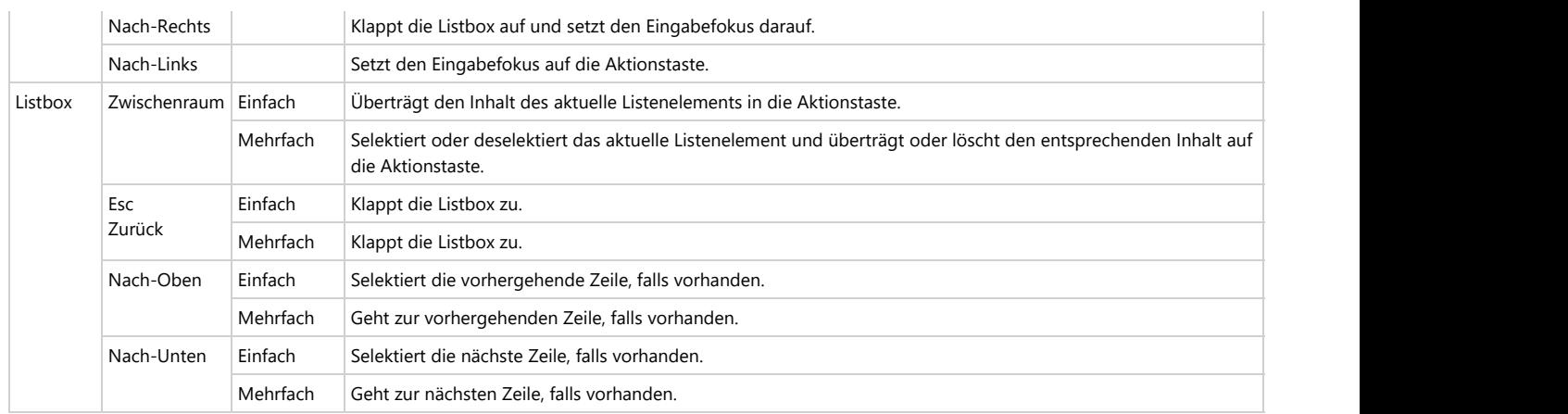

*Tabelle 13: Tasten der Aktionsbox*

### **4.4.3 Tastenkürzel**

Tastenkürzel stellen Abkürzungen von allgemeinen Funktionen, wie z. B. Rückgängig-Machen oder Spiel-Speichern dar. Sie sind nicht an ein bestimmtes Eingabeelement gebunden. Sie werden vielmehr von der übergeordneten Spielansicht empfangen und ausgeführt, wenn ihre Ausführung erlaubt und möglich ist. Tabelle 15 zeigt alle definierten Tastenkürzel:

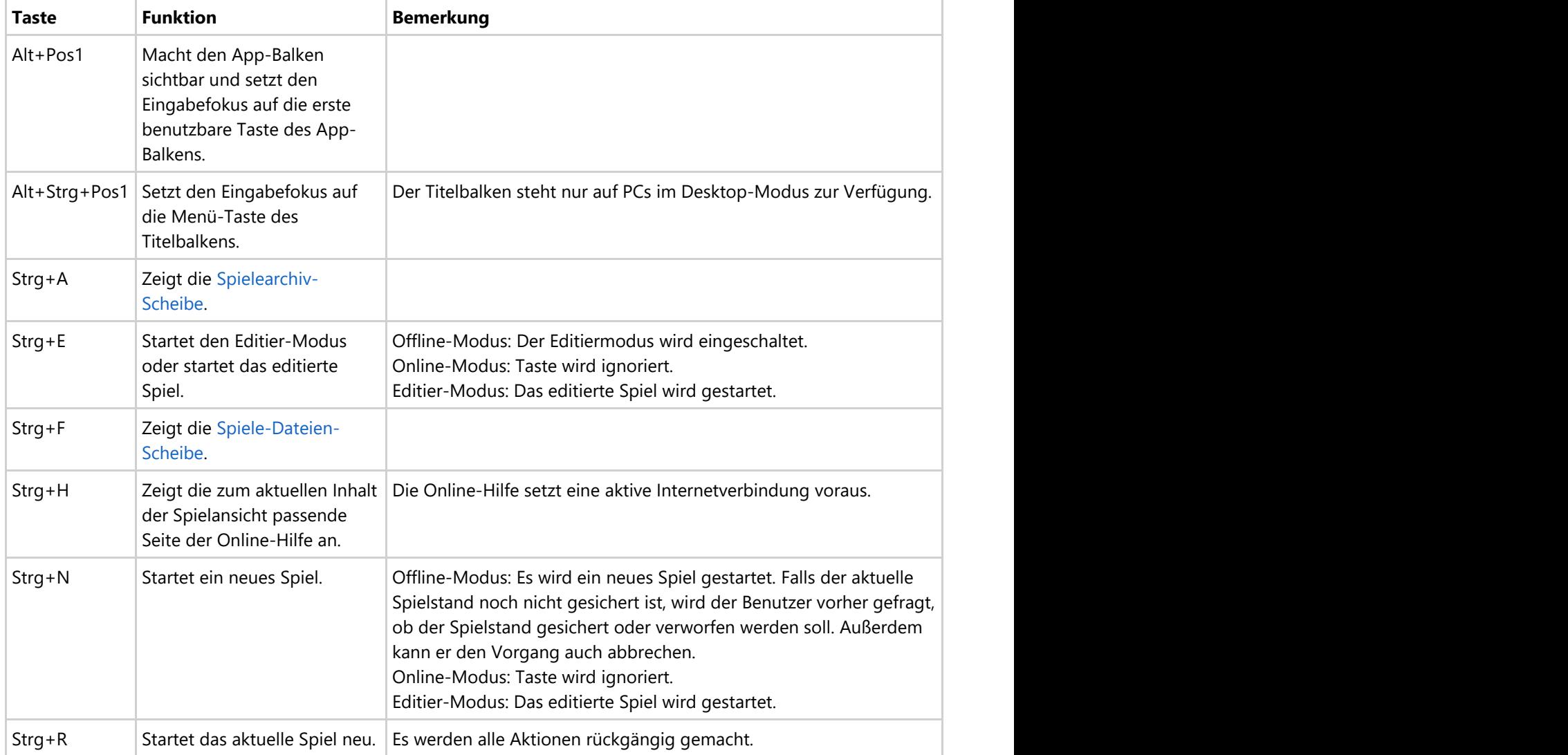

© 2013-2023 Paul Kubitscheck. Alle Rechte vorbehalten.

MailKit wird zum Versenden von Feedback und Spieledateien verwendet.

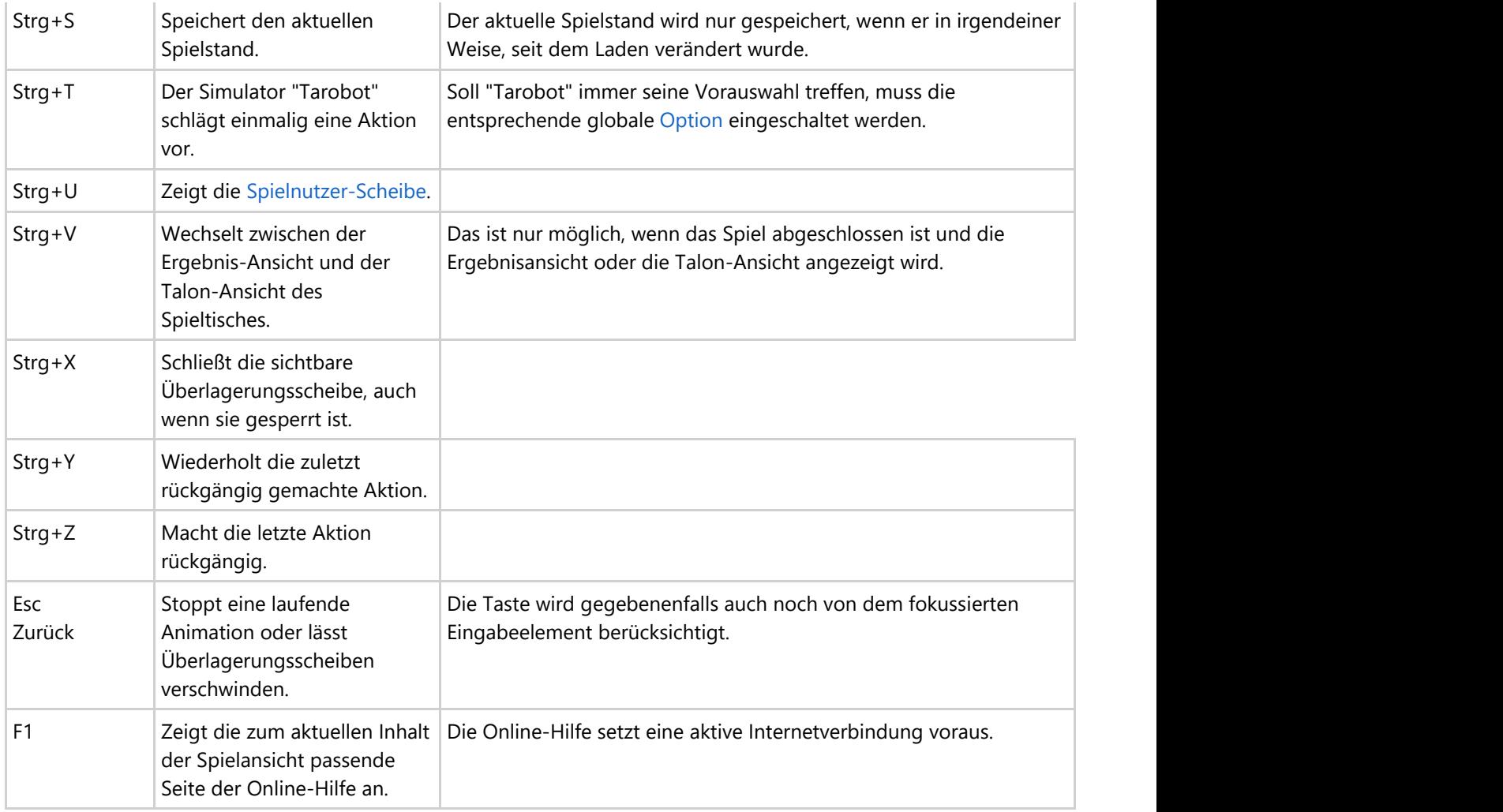

*Tabelle 15: Tastenkürzel für allgemeine Funktionen*

### **5 Dateiformate**

### **5.1 Schemadefinition der Spieledatei**

```
KubiTarock.xsd
```

```
<?xml version="1.0" encoding="utf-8"?>
<!-- edited with XMLSpy v2020 (x64) (http://www.altova.com) (c) by Paul Kubitscheck
(KubiConsult) -->
<xs:schema xmlns:xs="http://www.w3.org/2001/XMLSchema"
elementFormDefault="qualified" attributeFormDefault="unqualified">
    <xs:element name="KubiTarock">
         <xs:complexType>
             <xs:sequence>
                 <xs:element name="Comment" minOccurs="0" maxOccurs="1"/>
                 <xs:element name="GameSettings">
                     <xs:complexType>
                         <xs:attribute name="FixedValatBonusPoints"
type="valatBonusType"/>
                         <xs:attribute name="ValatBonusMultiplier"
type="valatBonusType"/>
                         <xs:attribute name="MaxQuizQuestionCount"
type="maxQuestionsCountType"/>
                         <xs:attribute name="RatingTable" type="xs:string"/>
                         <xs:attribute name="RiskAppetite" type="riskAppetiteType"/>
                         <xs:attribute name="ScoreAbsoluteWinnerMustHave"
type="scoreType"/>
                         <xs:attribute name="ScoreWinnerMustHave" type="scoreType"/>
                         <xs:attribute name="ScoreTrischakerMustPayAll"
type="scoreType"/>
                         <xs:attribute name="Options" type="xs:string"/>
                     </xs:complexType>
                 </xs:element>
                <xs:element name="GameState">
                     <xs:complexType>
                         <xs:annotation>
                             <xs:documentation>The attribute QuizQuestionCount is no
more used. It is provided for compatibility reasons only. </xs:documentation>
                         </xs:annotation>
                        <xs:sequence>
                             <xs:element name="Declarers" minOccurs="0"
maxOccurs="1">
                                  <xs:complexType>
                                     <xs:sequence>
                                          <xs:element name="Declarer" minOccurs="0"
maxOccurs="4">
                                              <xs:complexType>
                                                  <xs:attribute name="PlayerIndex"
type="playerIndexType" use="required"/>
                                              </xs:complexType>
                                          </xs:element>
                                      </xs:sequence>
                                  </xs:complexType>
                              </xs:element>
                             <xs:element name="TalonChosen" type="talonType"
minOccurs="0" maxOccurs="1"/>
                             <xs:element name="TalonLeftover" type="talonType"
minOccurs="0" maxOccurs="1"/>
```

```
 <xs:element name="ExcludedQuizQuestions" minOccurs="0"
maxOccurs="1">
                                  <xs:complexType>
                                     <xs:sequence>
                                          <xs:element name="Question" minOccurs="1"
maxOccurs="unbounded">
                                               <xs:complexType>
                                                  <xs:attribute name="Id"
type="questionIdType" use="required"/>
                                                  <xs:attribute name="CardSuit"
type="cardSuitType"/>
                                                   <xs:attribute name="CardValue"
type="cardRelativeValueType"/>
                                              </xs:complexType>
                                          </xs:element>
                                      </xs:sequence>
                                  </xs:complexType>
                              </xs:element>
                          </xs:sequence>
                         <xs:attribute name="Status" type="gameStatusType"/>
                          <xs:attribute name="IsQuizMode" type="booleanType"/>
                          <xs:attribute name="ActivePlayerIndex"
type="playerIndexType"/>
                          <xs:attribute name="CalleePlayerIndex"
type="playerIndexType"/>
                          <xs:attribute name="DealingPlayerIndex"
type="playerIndexType"/>
                          <xs:attribute name="FirstPlayerIndex"
type="playerIndexType"/>
                          <xs:attribute name="HighestBidderIndex"
type="playerIndexType"/>
                          <xs:attribute name="AnnouncementsCounter"
type="xs:unsignedByte"/>
                          <xs:attribute name="CalleeSearchCount"
type="xs:unsignedByte"/>
                          <xs:attribute name="CalleeVisibilityCounter"
type="xs:unsignedByte"/>
                          <xs:attribute name="OuvertStatus" type="ouvertStatusType"/>
                          <xs:attribute name="QuizQuestionsCount"
type="xs:unsignedByte"/>
                     </xs:complexType>
                 </xs:element>
                <xs:element name="TableSet" minOccurs="1" maxOccurs="1">
                     <xs:complexType>
                          <xs:sequence>
                              <xs:element name="Card" type="cardType" minOccurs="0"
maxOccurs="4"/>
                          </xs:sequence>
                     </xs:complexType>
                 </xs:element>
                <xs:element name="TalonStack" minOccurs="1" maxOccurs="1">
                     <xs:complexType>
                          <xs:sequence>
                              <xs:element name="Card" type="cardType" minOccurs="0"
maxOccurs="6"/>
                          </xs:sequence>
                         <xs:attribute name="Offset" type="talonCardsCountType"/>
                     </xs:complexType>
                 </xs:element>
                <xs:element name="DeckStack" minOccurs="1" maxOccurs="1">
                      <xs:complexType>
                          <xs:sequence>
```

```
 <xs:element name="Card" type="cardType" minOccurs="0"
maxOccurs="54"/>
                         \langle xs:sequence \rangle </xs:complexType>
                  </xs:element>
                 <xs:element name="GamePlayer" minOccurs="4" maxOccurs="4">
                      <xs:complexType>
                          <xs:sequence>
                               <xs:element name="HandStack">
                                   <xs:complexType>
                                       <xs:sequence>
                                            <xs:element name="Card" type="cardType"
minOccurs="0" maxOccurs="18"/>
                                       </xs:sequence>
                                   </xs:complexType>
                               </xs:element>
                              <xs:element name="TricksStack">
                                   <xs:complexType>
                                       <xs:sequence>
                                            <xs:element name="Card" type="cardType"
minOccurs="0" maxOccurs="54"/>
                                       </xs:sequence>
                                      <xs:attribute name="TalonCardsCount"
type="talonCardsCountType"/>
                                       <xs:attribute name="TalonTarockCardsCount"
type="talonCardsCountType"/>
                                   </xs:complexType>
                               </xs:element>
                          </xs:sequence>
                         <xs:attribute name="ActionStatus" type="actionStatusType"/>
                          <xs:attribute name="Announcements" type="xs:string"/>
                          <xs:attribute name="AnnouncementsAck" type="xs:string"/>
                          <xs:attribute name="Bidding" type="biddingType"/>
                          <xs:attribute name="CalledKing" type="cardSuitType"/>
                          <xs:attribute name="CurrentUserKey" type="xs:string"/>
                          <xs:attribute name="IsForthKingCalled" type="booleanType"/>
 <xs:attribute name="HasBidden" type="xs:string"/>
 <xs:attribute name="RoleFlags" type="roleFlagsType"/>
                          <xs:attribute name="TricksCount" type="xs:unsignedByte"/>
                          <xs:attribute name="TricksValue" type="xs:unsignedByte"/>
                           <xs:attribute name="CurrentScore" type="xs:decimal"/>
                      </xs:complexType>
                  </xs:element>
                 <xs:element name="GameScore" minOccurs="0" maxOccurs="1">
                      <xs:complexType>
                          <xs:sequence>
                               <xs:element name="ScoreItems">
                                   <xs:complexType>
                                       <xs:sequence>
                                            <xs:element name="ScoreItem" minOccurs="0"
maxOccurs="unbounded">
                                                <xs:complexType>
\langle x \rangle = \langle x \rangle = \\langle x s : \text{element} \ranglename="PositiveGameScore">
                                                             <xs:complexType>
                                                                 <xs:complexContent>
\alpha and \alpha are \alpha and \alpha are \alpha are \alpha are \alpha and \alpha are \alpha are \alpha are \alpha are \alpha and \alpha are \alpha are \alpha are \alpha are \alpha are \alpha and \alpha are \alpha are \alpha are \alpha are \alpha and \alpha are \alpha a
base="scoreItemType">
\langle x s : \text{sequence} \rangle\langle x s :element
name="ScoreItem" type="scoreItemType" minOccurs="0" maxOccurs="unbounded"/>
```
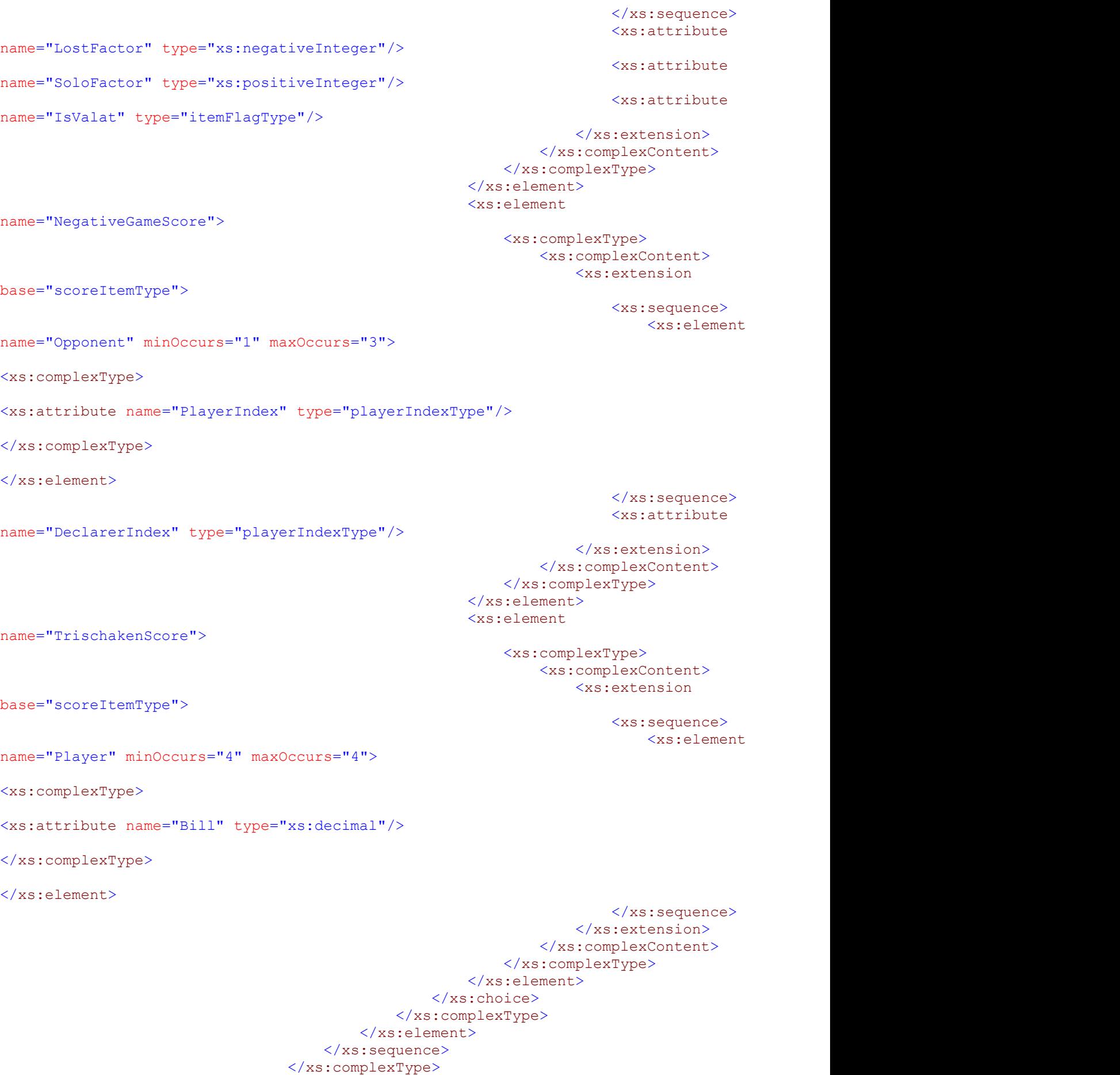

```
 </xs:element>
                             <xs:element name="TricksTaken">
                                  <xs:complexType>
                                      <xs:sequence>
                                           <xs:element name="Trick" minOccurs="0"
maxOccurs="12">
                                               <xs:complexType>
                                                   <xs:attribute name="TakerIndex"
type="playerIndexType" use="required"/>
                                                   <xs:attribute name="LeaderIndex"
type="playerIndexType" use="required"/>
                                                   <xs:attribute name="StackIndex"
type="xs:unsignedByte" use="required"/>
                                                   <xs:attribute name="Count"
type="xs:unsignedByte"/>
                                               </xs:complexType>
                                           </xs:element>
                                      </xs:sequence>
                                  </xs:complexType>
                              </xs:element>
                             <xs:element name="StatDataList" minOccurs="0"
maxOccurs="1">
                                  <xs:complexType>
                                      <xs:sequence>
                                           <xs:element name="StatData" minOccurs="1"
maxOccurs="unbounded">
                                               <xs:complexType>
                                                   <xs:attribute name="Game"
type="biddingType"/>
                                                   <xs:attribute name="Role"
type="xs:string"/>
                                                   <xs:attribute name="Points"
type="xs:decimal"/>
                                                   <xs:attribute name="Target"
type="xs:decimal"/>
                                               </xs:complexType>
                                           </xs:element>
                                       </xs:sequence>
                                  </xs:complexType>
                              </xs:element>
                          </xs:sequence>
                         <xs:attribute name="BookedAs" type="xs:string"/>
                      </xs:complexType>
                 </xs:element>
                <xs:element name="UndoStack" minOccurs="0" maxOccurs="1">
                      <xs:complexType>
                          <xs:sequence>
                              <xs:element name="Command" type="commandType"
minOccurs="0" maxOccurs="unbounded"/>
                          </xs:sequence>
                      </xs:complexType>
                 </xs:element>
                <xs:element name="RedoStack" minOccurs="0" maxOccurs="1">
                      <xs:complexType>
                          <xs:sequence>
                              <xs:element name="Command" type="commandType"
minOccurs="0" maxOccurs="unbounded"/>
                          </xs:sequence>
                      </xs:complexType>
                 </xs:element>
             </xs:sequence>
            <xs:attribute name="AppVersion" type="xs:string"/>
```

```
 </xs:complexType>
     </xs:element>
    <xs:simpleType name="actionStatusType">
         <xs:restriction base="xs:string">
             <xs:enumeration value="Undefined"/>
             <xs:enumeration value="Standby"/>
             <xs:enumeration value="GameEditor"/>
             <xs:enumeration value="CardDealer"/>
             <xs:enumeration value="Forehand"/>
             <xs:enumeration value="Bidder"/>
             <xs:enumeration value="ForehandBidder"/>
             <xs:enumeration value="NegativeBidder"/>
             <xs:enumeration value="Caller"/>
             <xs:enumeration value="HalfTalonChooser"/>
             <xs:enumeration value="HalfTalonTaker"/>
             <xs:enumeration value="FullTalonTaker"/>
             <xs:enumeration value="CardDepositor"/>
             <xs:enumeration value="PositiveAnnouncer"/>
             <xs:enumeration value="NegativeAnnouncer"/>
             <xs:enumeration value="CardLeader"/>
             <xs:enumeration value="QuizQuestion"/>
             <xs:enumeration value="TrickTaker"/>
             <xs:enumeration value="TrickImposer"/>
             <xs:enumeration value="GameScorer"/>
             <xs:enumeration value="GameScorerTalonView"/>
             <xs:enumeration value="GameCloser"/>
         </xs:restriction>
     </xs:simpleType>
    <xs:complexType name="activatePlayerCommandType">
         <xs:attribute name="NextPlayerIndex" type="playerIndexType" use="required"/>
         <xs:attribute name="NewStatus" type="actionStatusType" use="required"/>
         <xs:attribute name="OldStatus" type="actionStatusType" use="required"/>
         <xs:attribute name="PreviousPlayerIndex" type="playerIndexType"
use="required"/>
         <xs:attribute name="PreviousPlayerStatus" type="actionStatusType"
use="required"/>
     </xs:complexType>
    <xs:simpleType name="biddingType">
         <xs:restriction base="xs:string">
             <xs:enumeration value="Undeclared"/>
             <xs:enumeration value="Pass"/>
             <xs:enumeration value="Forehand"/>
             <xs:enumeration value="Trischaken"/>
             <xs:enumeration value="KoenigRufer"/>
             <xs:enumeration value="SechserDreier"/>
             <xs:enumeration value="Zwiccolo"/>
             <xs:enumeration value="Piccolo"/>
             <xs:enumeration value="SoloRufer"/>
             <xs:enumeration value="BesserRufer"/>
             <xs:enumeration value="Bettler"/>
             <xs:enumeration value="FarbenDreier"/>
             <xs:enumeration value="Dreier"/>
             <xs:enumeration value="ZwiccoloOuvert"/>
             <xs:enumeration value="PiccoloOuvert"/>
             <xs:enumeration value="BettlerOuvert"/>
             <xs:enumeration value="SoloFarbenDreier"/>
             <xs:enumeration value="SoloDreier"/>
             <xs:enumeration value="PagatRufer"/>
             <xs:enumeration value="UhuRufer"/>
             <xs:enumeration value="PelikanRufer"/>
             <xs:enumeration value="QuapilRufer"/>
             <xs:enumeration value="Triccolo"/>
```
```
 <xs:enumeration value="TriccoloOuvert"/>
     </xs:restriction>
 </xs:simpleType>
<xs:simpleType name="booleanType">
     <xs:restriction base="xs:string">
         <xs:enumeration value="true"/>
         <xs:enumeration value="false"/>
         <xs:enumeration value="True"/>
         <xs:enumeration value="False"/>
         <xs:enumeration value="0"/>
         <xs:enumeration value="1"/>
     </xs:restriction>
 </xs:simpleType>
<xs:simpleType name="cardNameType">
     <xs:restriction base="xs:string">
         <xs:enumeration value="Empty"/>
         <xs:enumeration value="I"/>
         <xs:enumeration value="II"/>
         <xs:enumeration value="III"/>
         <xs:enumeration value="IIII"/>
         <xs:enumeration value="V"/>
         <xs:enumeration value="VI"/>
         <xs:enumeration value="VII"/>
         <xs:enumeration value="VIII"/>
         <xs:enumeration value="IX"/>
         <xs:enumeration value="X"/>
         <xs:enumeration value="XI"/>
         <xs:enumeration value="XII"/>
         <xs:enumeration value="XIII"/>
         <xs:enumeration value="XIV"/>
         <xs:enumeration value="XV"/>
         <xs:enumeration value="XVI"/>
         <xs:enumeration value="XVII"/>
         <xs:enumeration value="XVIII"/>
         <xs:enumeration value="XIX"/>
         <xs:enumeration value="XX"/>
         <xs:enumeration value="XXI"/>
         <xs:enumeration value="XXII"/>
         <xs:enumeration value="ClubsSeven"/>
         <xs:enumeration value="ClubsEight"/>
         <xs:enumeration value="ClubsNine"/>
         <xs:enumeration value="ClubsTen"/>
         <xs:enumeration value="ClubsJack"/>
         <xs:enumeration value="ClubsKnight"/>
         <xs:enumeration value="ClubsQueen"/>
         <xs:enumeration value="ClubsKing"/>
         <xs:enumeration value="DiamondsAce"/>
         <xs:enumeration value="DiamondsTwo"/>
         <xs:enumeration value="DiamondsThree"/>
         <xs:enumeration value="DiamondsFour"/>
         <xs:enumeration value="DiamondsJack"/>
         <xs:enumeration value="DiamondsKnight"/>
         <xs:enumeration value="DiamondsQueen"/>
         <xs:enumeration value="DiamondsKing"/>
         <xs:enumeration value="HeartsAce"/>
         <xs:enumeration value="HeartsTwo"/>
         <xs:enumeration value="HeartsThree"/>
         <xs:enumeration value="HeartsFour"/>
         <xs:enumeration value="HeartsJack"/>
         <xs:enumeration value="HeartsKnight"/>
         <xs:enumeration value="HeartsQueen"/>
         <xs:enumeration value="HeartsKing"/>
```

```
 <xs:enumeration value="SpadesSeven"/>
             <xs:enumeration value="SpadesEight"/>
             <xs:enumeration value="SpadesNine"/>
             <xs:enumeration value="SpadesTen"/>
             <xs:enumeration value="SpadesJack"/>
             <xs:enumeration value="SpadesKnight"/>
             <xs:enumeration value="SpadesQueen"/>
             <xs:enumeration value="SpadesKing"/>
         </xs:restriction>
     </xs:simpleType>
    <xs:simpleType name="cardRelativeValueType">
         <xs:restriction base="xs:int">
             <xs:minInclusive value="0"/>
             <xs:maxInclusive value="22"/>
         </xs:restriction>
     </xs:simpleType>
    <xs:simpleType name="cardSuitType">
         <xs:restriction base="xs:string">
             <xs:enumeration value="Empty"/>
             <xs:enumeration value="Tarock"/>
             <xs:enumeration value="Clubs"/>
             <xs:enumeration value="Diamonds"/>
             <xs:enumeration value="Hearts"/>
             <xs:enumeration value="Spades"/>
             <xs:enumeration value="Unknown"/>
         </xs:restriction>
     </xs:simpleType>
    <xs:complexType name="cardType">
         <xs:attribute name="Name" type="cardNameType" use="required"/>
         <xs:attribute name="FaceDown" type="xs:boolean"/>
     </xs:complexType>
    <xs:complexType name="commandType">
         <xs:choice>
             <xs:element name="ActivateBidWinnerCommand">
                 <xs:complexType>
                      <xs:complexContent>
                          <xs:extension base="activatePlayerCommandType">
                              <xs:attribute name="BidWinnerIndex"
type="playerIndexType"/>
                          </xs:extension>
                     </xs:complexContent>
                 </xs:complexType>
             </xs:element>
            <xs:element name="ActivateForehandCommand"
type="activatePlayerCommandType"/>
             <xs:element name="ActivatePlayerCommand"
type="activatePlayerCommandType"/>
             <xs:element name="AutoFinishCommand"/>
             <xs:element name="BookScoreToUsersCommand">
                 <xs:complexType>
                     <xs:attribute name="GameCloserIndex" type="playerIndexType"
use="required"/>
                 </xs:complexType>
             </xs:element>
            <xs:element name="ChangeAnnouncementsCommand">
                 <xs:complexType>
                     <xs:attribute name="NewAnnouncements" type="xs:string"
use="required"/>
                     <xs:attribute name="OldAnnouncements" type="xs:string"
use="required"/>
                 </xs:complexType>
             </xs:element>
```

```
 <xs:element name="ChangeBiddingCommand">
                 <xs:complexType>
                      <xs:attribute name="NewBidding" type="biddingType"
use="required"/>
                     <xs:attribute name="OldBidding" type="biddingType"
use="required"/>
                 </xs:complexType>
             </xs:element>
            <xs:element name="ChangeCalledSuitCommand">
                 <xs:complexType>
                      <xs:attribute name="NewSuit" type="cardSuitType"
use="required"/>
                     <xs:attribute name="OldSuit" type="cardSuitType"
use="required"/>
                 </xs:complexType>
             </xs:element>
            <xs:element name="ChangeRoleFlagsCommand">
                 <xs:complexType>
                      <xs:attribute name="NewRoleFlags" type="roleFlagsType"
use="required"/>
                     <xs:attribute name="OldRoleFlags" type="roleFlagsType"
use="required"/>
                 </xs:complexType>
             </xs:element>
            <xs:element name="CloseGameCommand"/>
             <xs:element name="DealPlayerTripleCommand">
                 <xs:complexType>
                     <xs:sequence>
                          <xs:element name="Card" type="cardType" minOccurs="3"
maxOccurs="3"/>
                     \langle xs:sequence \rangle<xs:attribute name="PlayerIndex" type="playerIndexType"/>
                 </xs:complexType>
             </xs:element>
            <xs:element name="DealTalonTripleCommand">
                 <xs:complexType>
                      <xs:sequence>
                          <xs:element name="Card" type="cardType" minOccurs="3"
maxOccurs="3"/>
                      </xs:sequence>
                 </xs:complexType>
             </xs:element>
            <xs:element name="DepositCardCommand">
                 <xs:complexType>
                      <xs:complexContent>
                          <xs:extension base="playerCommandType">
                             <xs:attribute name="SourceCardIndex"
type="xs:unsignedByte"/>
                          </xs:extension>
                      </xs:complexContent>
                 </xs:complexType>
             </xs:element>
            <xs:element name="ExchangeCard1StepCommand"
type="exchangeCardCommandType"/>
             <xs:element name="ExchangeCard2StepCommand"
type="exchangeCardCommandType"/>
             <xs:element name="FlipTopTalonCardCommand"/>
             <xs:element name="ImposeCardCommand" type="playerCommandType"/>
             <xs:element name="LeadCardCommand">
                 <xs:complexType>
                      <xs:complexContent>
                          <xs:extension base="playerCommandType">
```

```
 <xs:attribute name="SourceCardIndex"
type="xs:unsignedByte"/>
                          </xs:extension>
                      </xs:complexContent>
                 </xs:complexType>
             </xs:element>
            <xs:element name="QuitGameCommand"/>
             <xs:element name="QuizQuestionCommand">
                 <xs:complexType>
                      <xs:complexContent>
                          <xs:extension base="activatePlayerCommandType">
                             <xs:sequence>
                                  <xs:element name="Choice" minOccurs="2"
maxOccurs="10">
                                       <xs:complexType>
                                          <xs:attribute name="Value"
type="xs:unsignedByte" use="required"/>
                                          <xs:attribute name="Points"
type="xs:unsignedByte" use="required"/>
                                      </xs:complexType>
                                  </xs:element>
                              </xs:sequence>
                             <xs:attribute name="Id" type="questionIdType"
use="required"/>
                              <xs:attribute name="No" type="xs:unsignedByte"
use="required"/>
                              <xs:attribute name="CardSuit" type="cardSuitType"/>
                              <xs:attribute name="CardValue"
type="cardRelativeValueType"/>
                              <xs:attribute name="Match" type="xs:unsignedByte"/>
                              <xs:attribute name="Answer" type="xs:unsignedByte"/>
                          </xs:extension>
                      </xs:complexContent>
                 </xs:complexType>
             </xs:element>
            <xs:element name="ScoreGameCommand"/>
             <xs:element name="StartCardDealingCommand">
                 <xs:complexType>
                      <xs:attribute name="SuppressNormalExecution" type="booleanType"
use="required"/>
                 </xs:complexType>
             </xs:element>
            <xs:element name="TakeTalonCommand">
                 <xs:complexType>
                      <xs:sequence>
                          <xs:element name="Card" type="cardType" minOccurs="3"
maxOccurs="6"/>
                      </xs:sequence>
                     <xs:attribute name="PlayerIndex" type="playerIndexType"/>
                      <xs:attribute name="Package" type="talonPackageType"/>
                 </xs:complexType>
             </xs:element>
            <xs:element name="TakeTrickCommand">
                 <xs:complexType>
                      <xs:sequence>
                          <xs:element name="Card" type="cardType" minOccurs="4"
maxOccurs="4"/>
                     \langle xs:sequence \rangle<xs:attribute name="PlayerIndex" type="playerIndexType"/>
                      <xs:attribute name="LeaderIndex" type="playerIndexType"/>
                 </xs:complexType>
             </xs:element>
```

```
 </xs:choice>
 </xs:complexType>
<xs:complexType name="exchangeCardCommandType">
     <xs:sequence>
         <xs:element name="Card" type="cardType" minOccurs="2" maxOccurs="2"/>
    \langle xs:sequence \rangle<xs:attribute name="SourceIndex" type="xs:unsignedByte" use="required"/>
     <xs:attribute name="SourceCardIndex" type="xs:unsignedByte" use="required"/>
     <xs:attribute name="TargetIndex" type="xs:unsignedByte" use="required"/>
     <xs:attribute name="TargetCardIndex" type="xs:unsignedByte" use="required"/>
 </xs:complexType>
<xs:simpleType name="valatBonusType">
     <xs:restriction base="xs:unsignedByte">
         <xs:minInclusive value="0"/>
         <xs:maxInclusive value="10"/>
     </xs:restriction>
 </xs:simpleType>
<xs:simpleType name="gameStatusType">
     <xs:restriction base="xs:string">
         <xs:enumeration value="Editing"/>
         <xs:enumeration value="Dealing"/>
         <xs:enumeration value="Bidding"/>
         <xs:enumeration value="Calling"/>
         <xs:enumeration value="HalfTalonTaking"/>
         <xs:enumeration value="FullTalonTaking"/>
         <xs:enumeration value="Depositing"/>
         <xs:enumeration value="Announcing"/>
         <xs:enumeration value="NegativeAnnouncing"/>
         <xs:enumeration value="Playing"/>
         <xs:enumeration value="Scoring"/>
         <xs:enumeration value="Closing"/>
     </xs:restriction>
 </xs:simpleType>
<xs:simpleType name="itemFlagType">
     <xs:restriction base="xs:string">
         <xs:enumeration value="No"/>
         <xs:enumeration value="Yes"/>
         <xs:enumeration value="Back"/>
     </xs:restriction>
 </xs:simpleType>
<xs:simpleType name="mapType">
     <xs:restriction base="xs:string">
         <xs:pattern value="#[0-9a-fA-F]{1,6}"/>
     </xs:restriction>
 </xs:simpleType>
<xs:simpleType name="maxQuestionsCountType">
     <xs:restriction base="xs:unsignedByte">
         <xs:minInclusive value="1"/>
         <xs:maxInclusive value="10"/>
     </xs:restriction>
 </xs:simpleType>
<xs:simpleType name="ouvertStatusType">
     <xs:restriction base="xs:string">
         <xs:enumeration value="None"/>
         <xs:enumeration value="Closed"/>
         <xs:enumeration value="Opened"/>
     </xs:restriction>
 </xs:simpleType>
<xs:complexType name="playerCommandType">
     <xs:sequence>
         <xs:element name="Card" type="cardType" minOccurs="1" maxOccurs="1"/>
     </xs:sequence>
```

```
 <xs:attribute name="PlayerIndex" type="playerIndexType"/>
 </xs:complexType>
<xs:simpleType name="playerIndexType">
     <xs:restriction base="xs:int">
         <xs:minInclusive value="-1"/>
         <xs:maxInclusive value="3"/>
     </xs:restriction>
 </xs:simpleType>
<xs:simpleType name="questionIdType">
     <xs:restriction base="xs:string">
         <xs:enumeration value="NoQuestion"/>
         <xs:enumeration value="CardsOutstandingCount"/>
         <xs:enumeration value="CardsPlayedCount"/>
         <xs:enumeration value="CardsUnplayedCount"/>
         <xs:enumeration value="ColorsPlayedCount"/>
         <xs:enumeration value="ColorsUnplayedCount"/>
         <xs:enumeration value="FollowersHavingSuitCount"/>
         <xs:enumeration value="HighestOutstandingCard"/>
         <xs:enumeration value="HighestPlayedCard"/>
         <xs:enumeration value="IsCardOutstanding"/>
         <xs:enumeration value="IsCardPlayedAlready"/>
         <xs:enumeration value="LowestOutstandingCard"/>
         <xs:enumeration value="LowestPlayedCard"/>
     </xs:restriction>
 </xs:simpleType>
<xs:simpleType name="riskAppetiteType">
     <xs:restriction base="xs:decimal">
         <xs:minInclusive value="0.5"/>
         <xs:maxInclusive value="1.5"/>
     </xs:restriction>
 </xs:simpleType>
<xs:simpleType name="roleFlagsType">
     <xs:restriction base="xs:string">
         <xs:pattern value="#[0-9a-fA-F]{1,8}"/>
     </xs:restriction>
 </xs:simpleType>
<xs:complexType name="scoreItemType">
     <xs:attribute name="Key" type="xs:string" use="required"/>
     <xs:attribute name="IsAnnounced" type="itemFlagType"/>
     <xs:attribute name="IsContra" type="itemFlagType"/>
     <xs:attribute name="IsLost" type="itemFlagType"/>
     <xs:attribute name="Points"/>
 </xs:complexType>
<xs:simpleType name="scoreType">
     <xs:restriction base="xs:unsignedByte">
         <xs:minInclusive value="54"/>
         <xs:maxInclusive value="107"/>
     </xs:restriction>
 </xs:simpleType>
<xs:simpleType name="talonCardsCountType">
     <xs:restriction base="xs:unsignedByte">
         <xs:minInclusive value="0"/>
         <xs:maxInclusive value="6"/>
     </xs:restriction>
 </xs:simpleType>
<xs:simpleType name="talonPackageType">
     <xs:restriction base="xs:string">
         <xs:enumeration value="All"/>
         <xs:enumeration value="FirstHalf"/>
         <xs:enumeration value="SecondHalf"/>
     </xs:restriction>
 </xs:simpleType>
```
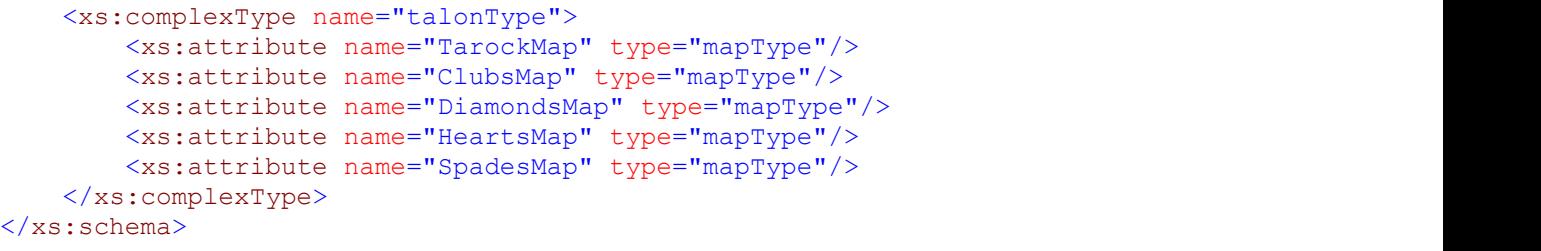

#### **5.2 Quiz-Statistik-Datei**

Die Quiz-Statistik-Datei ist eine einfache Text-Datei, die pro Zeile mehrere durch Tabulator-Zeichen getrennte Felder enthält. In der folgenden Tabelle ist die Bedeutung der Felder und das jeweilige Feldformat beschrieben:

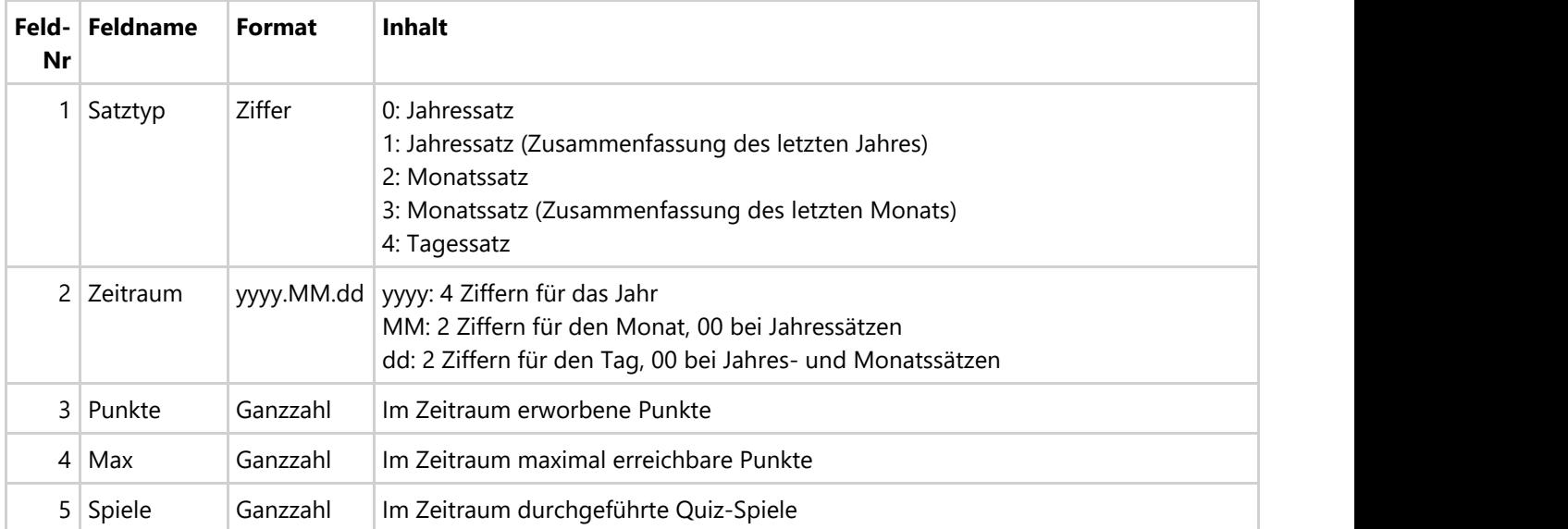

*Tabelle 21: Satzfelder der Quiz-Statistik-Datei*

#### **5.3 Spiele-Statistik-Datei**

Die Spiele-Statistik-Datei ist eine einfache Text-Datei, die pro Zeile mehrere durch Tabulator-Zeichen getrennte Felder enthält. In der folgenden Tabelle ist die Bedeutung der Felder und das jeweilige Feldformat beschrieben:

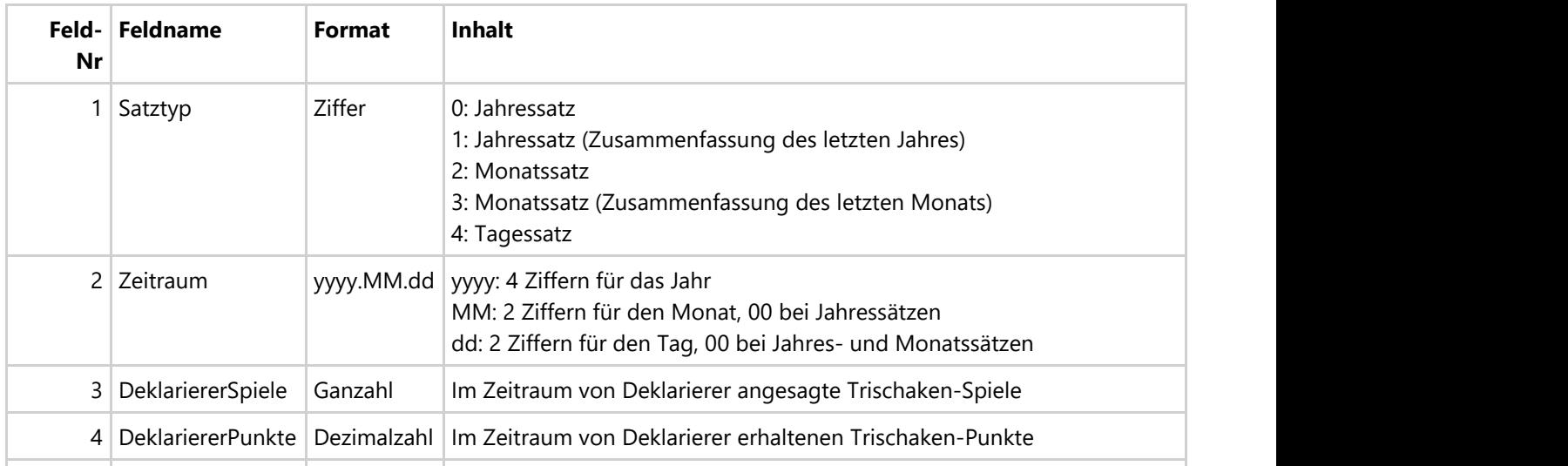

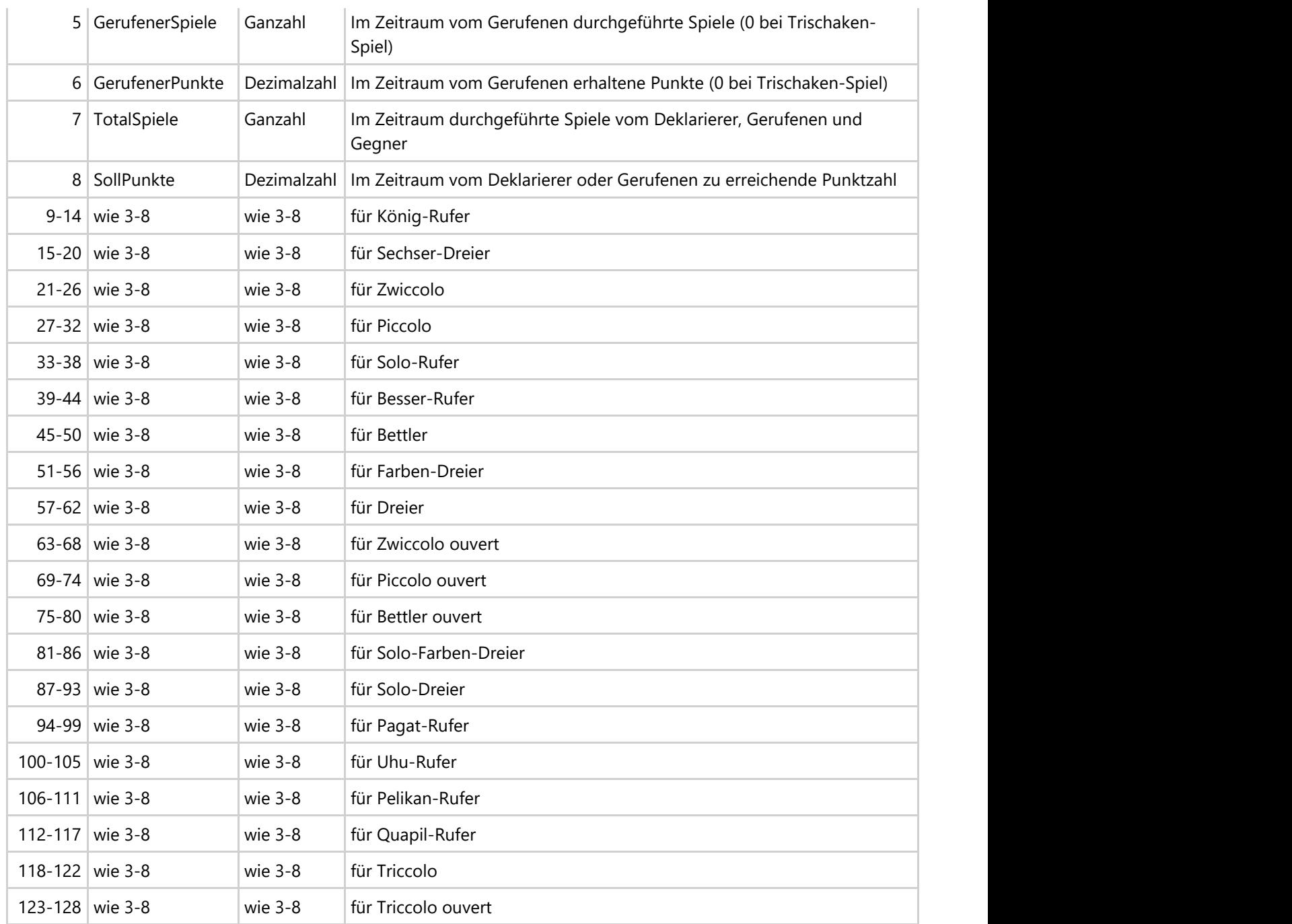

*Tabelle 45: Satzfelder der Spiele-Statistik-Datei*

### **6 Kartengalerie**

#### **6.1 Tarock-Katzen**

Die Kartenbilder in Tabelle 17 wurden zusammen mit der ersten Version von KubiTarock veröffentlicht. Copyright © 2013 Paul Kubitscheck.

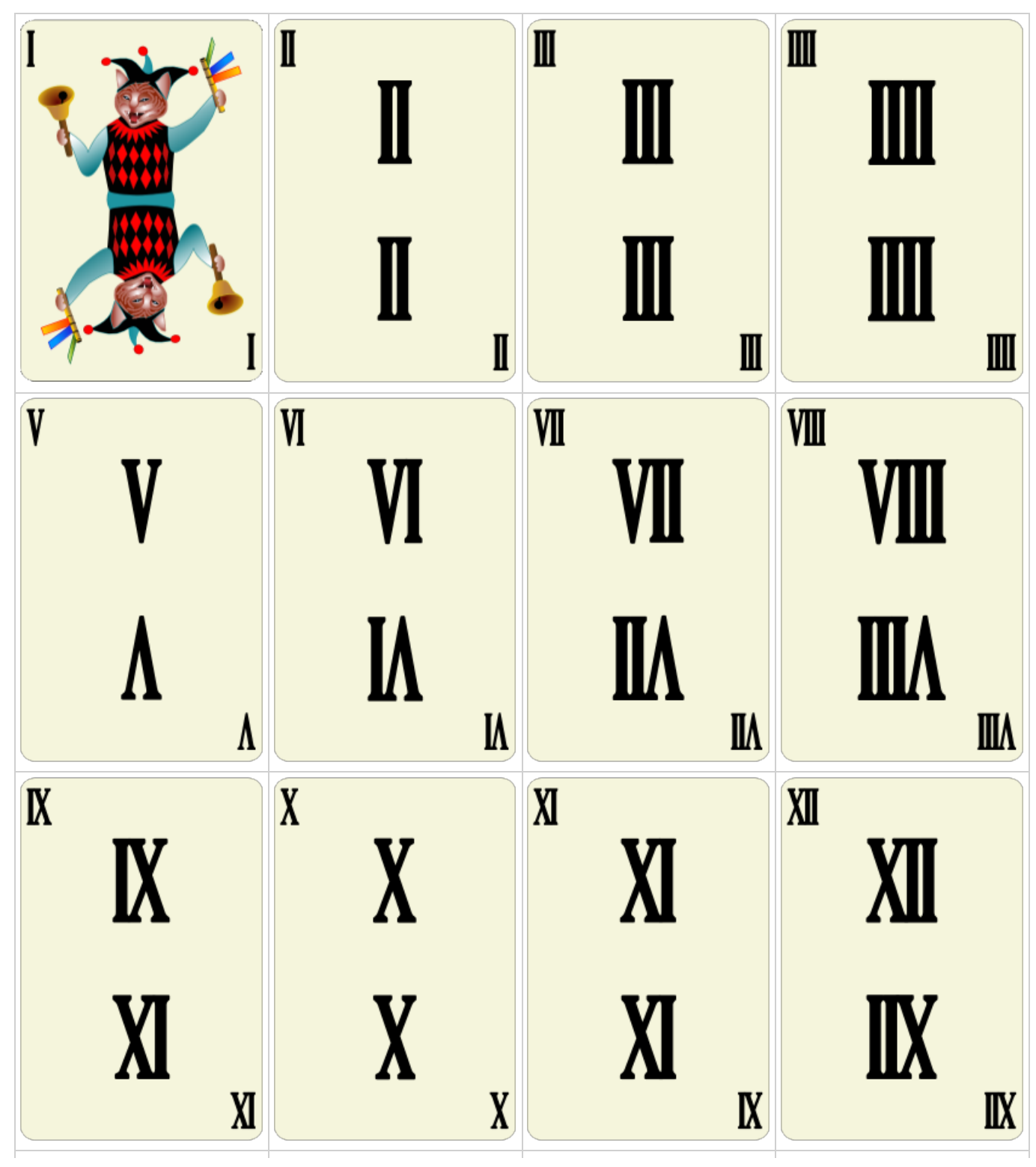

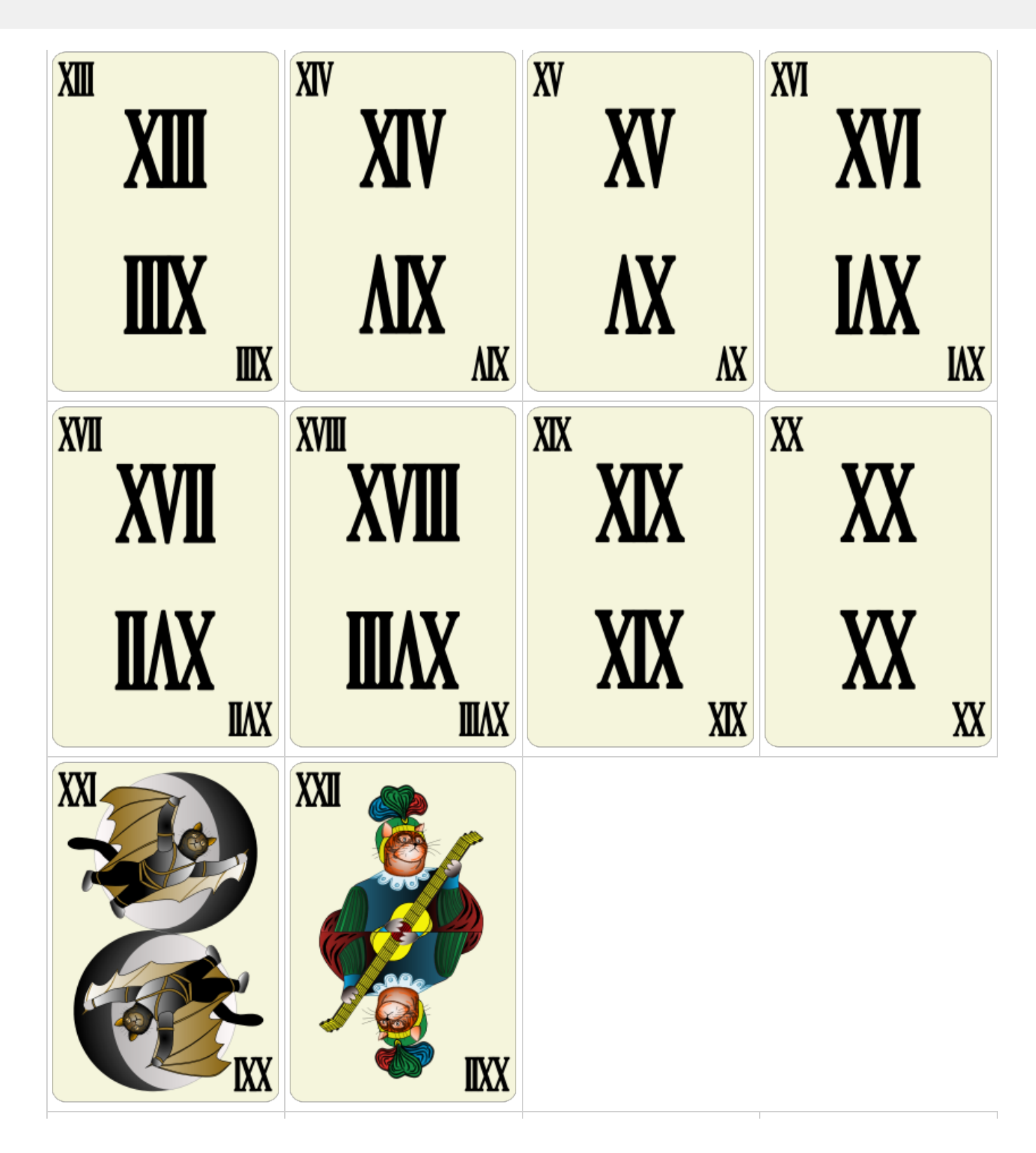

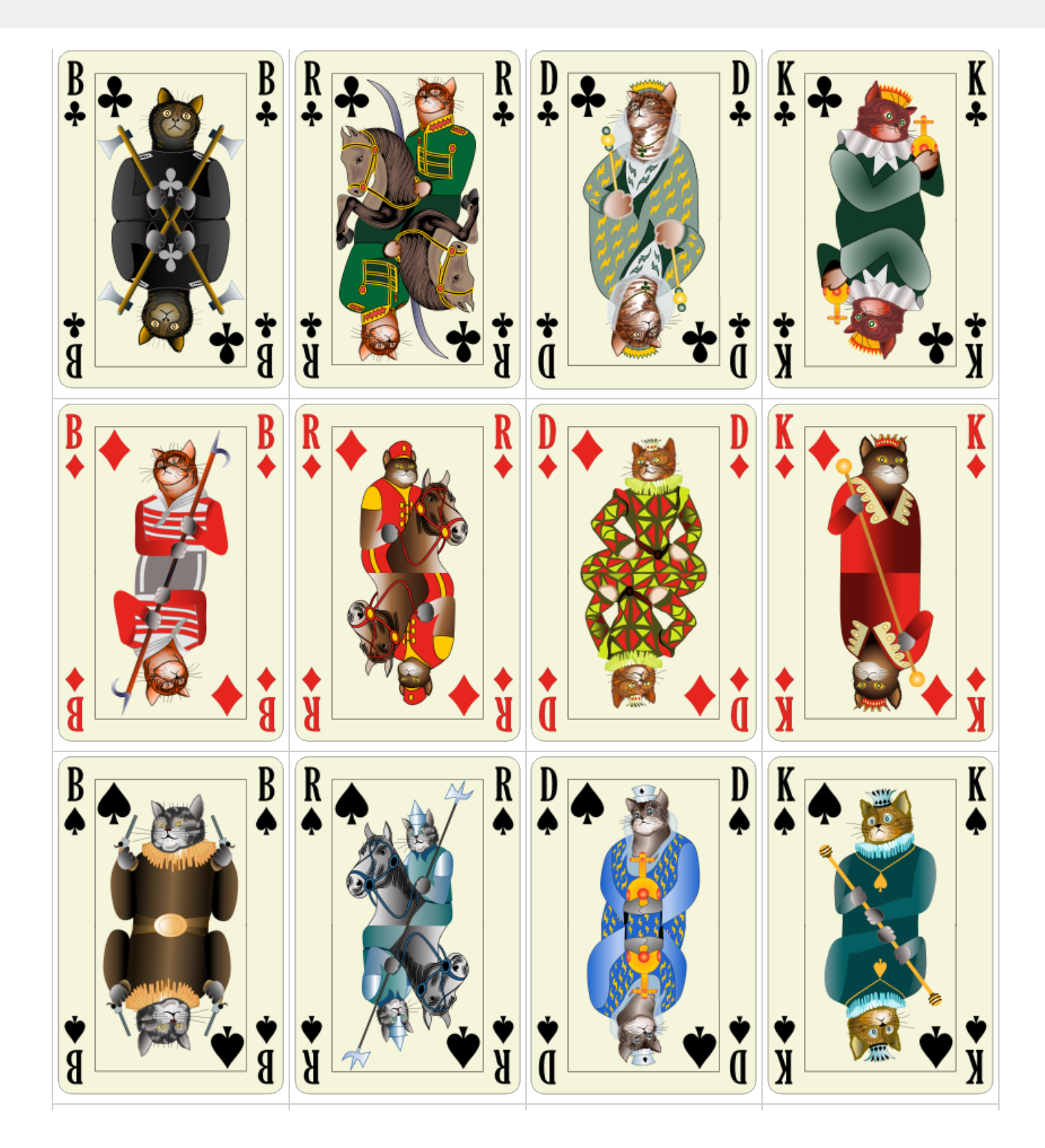

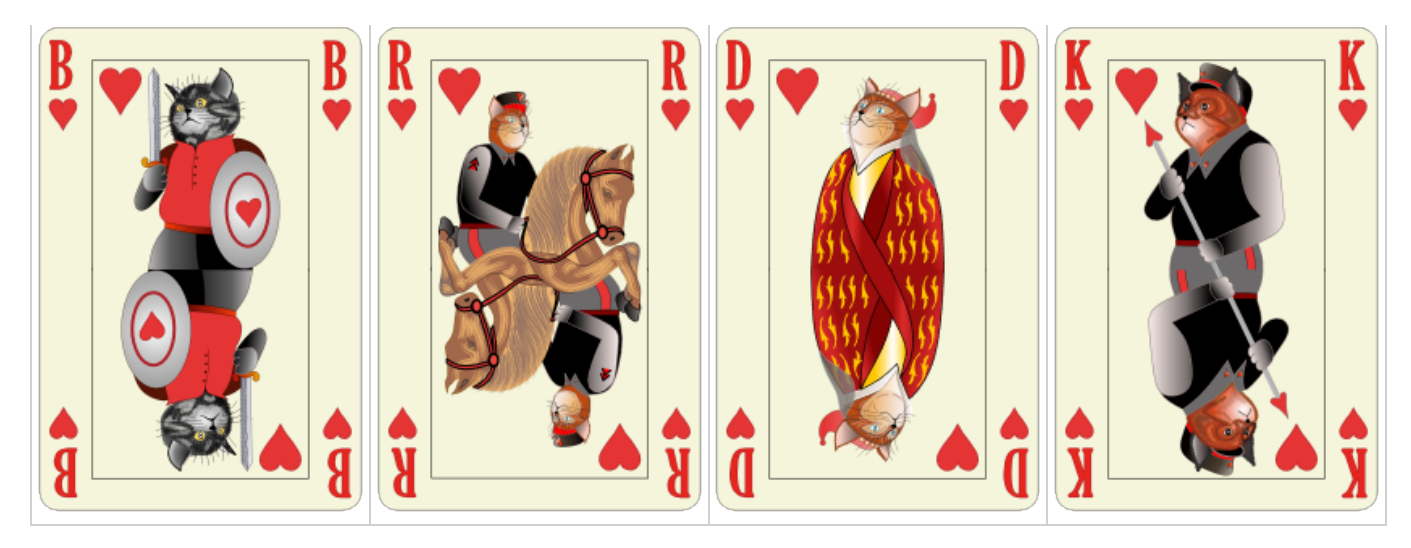

*Tabelle 17: Kartengalerie - Tarock-Katzen*

#### **6.2 Marco Polos Reise zum Kaiser von China**

Die Kartenbilder in der Tabelle 16 wurden erstmals mit der Version 2.0 von KubiTarock veröffentlicht. Copyright © 2015 Paul Kubitscheck.

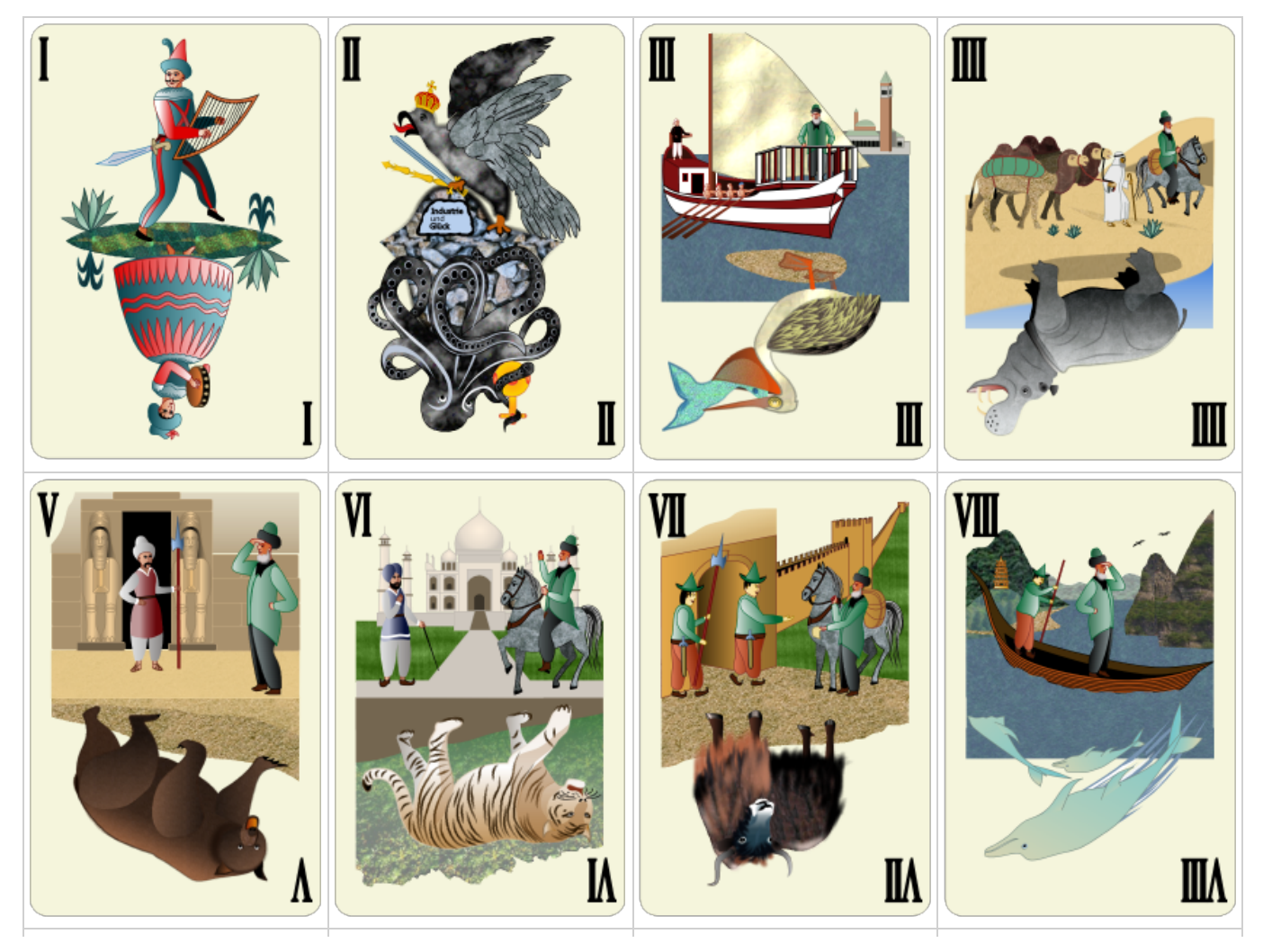

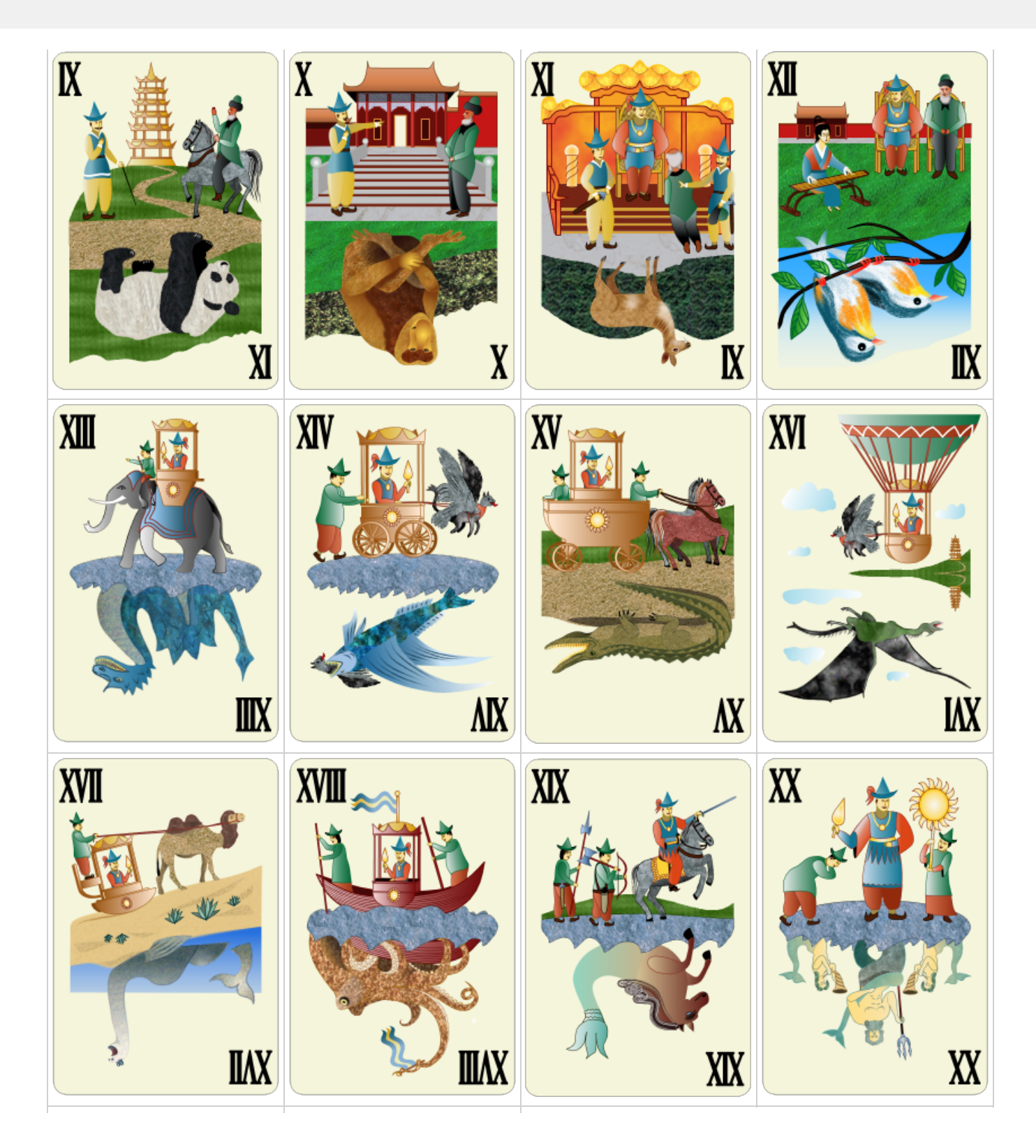

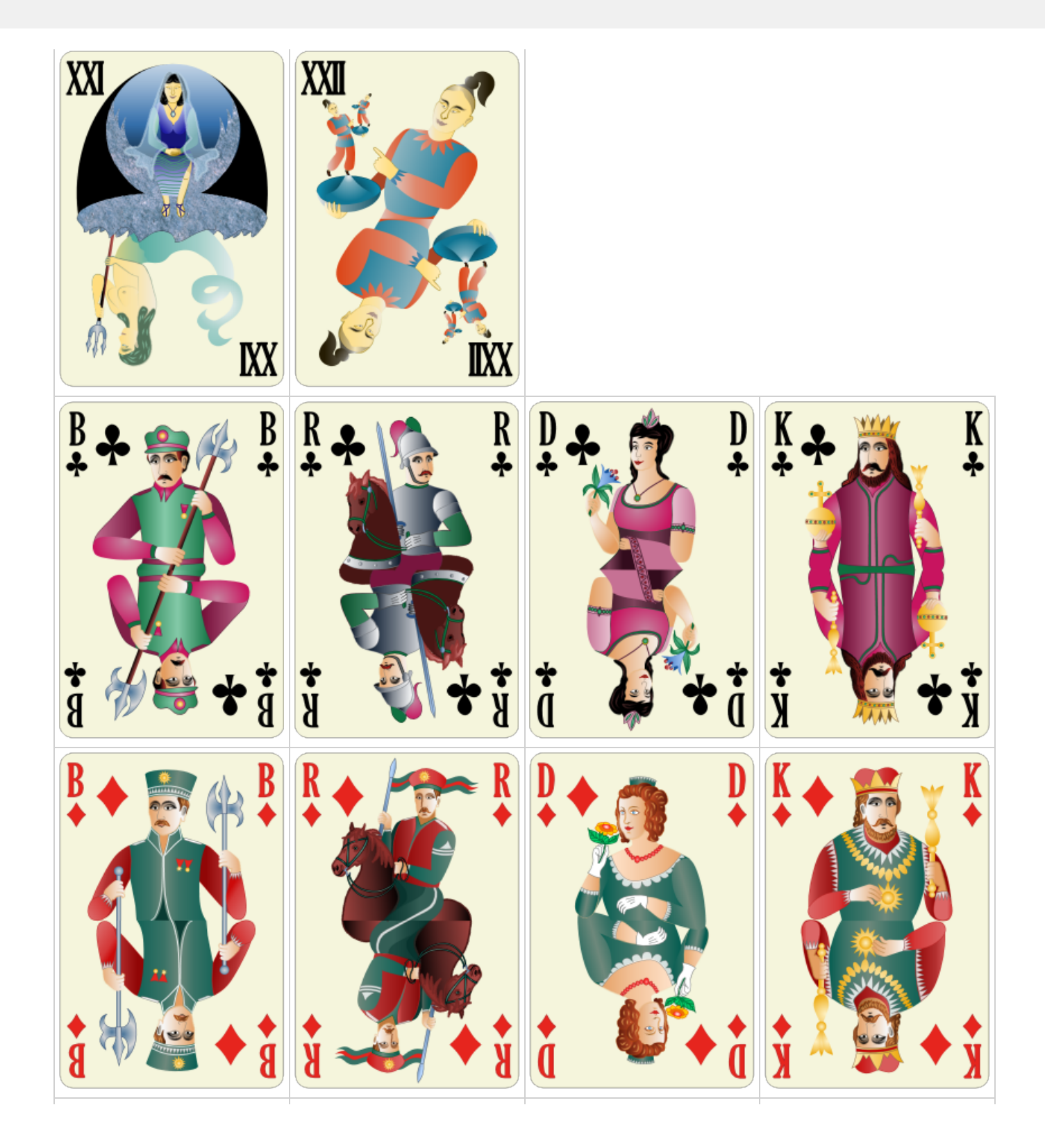

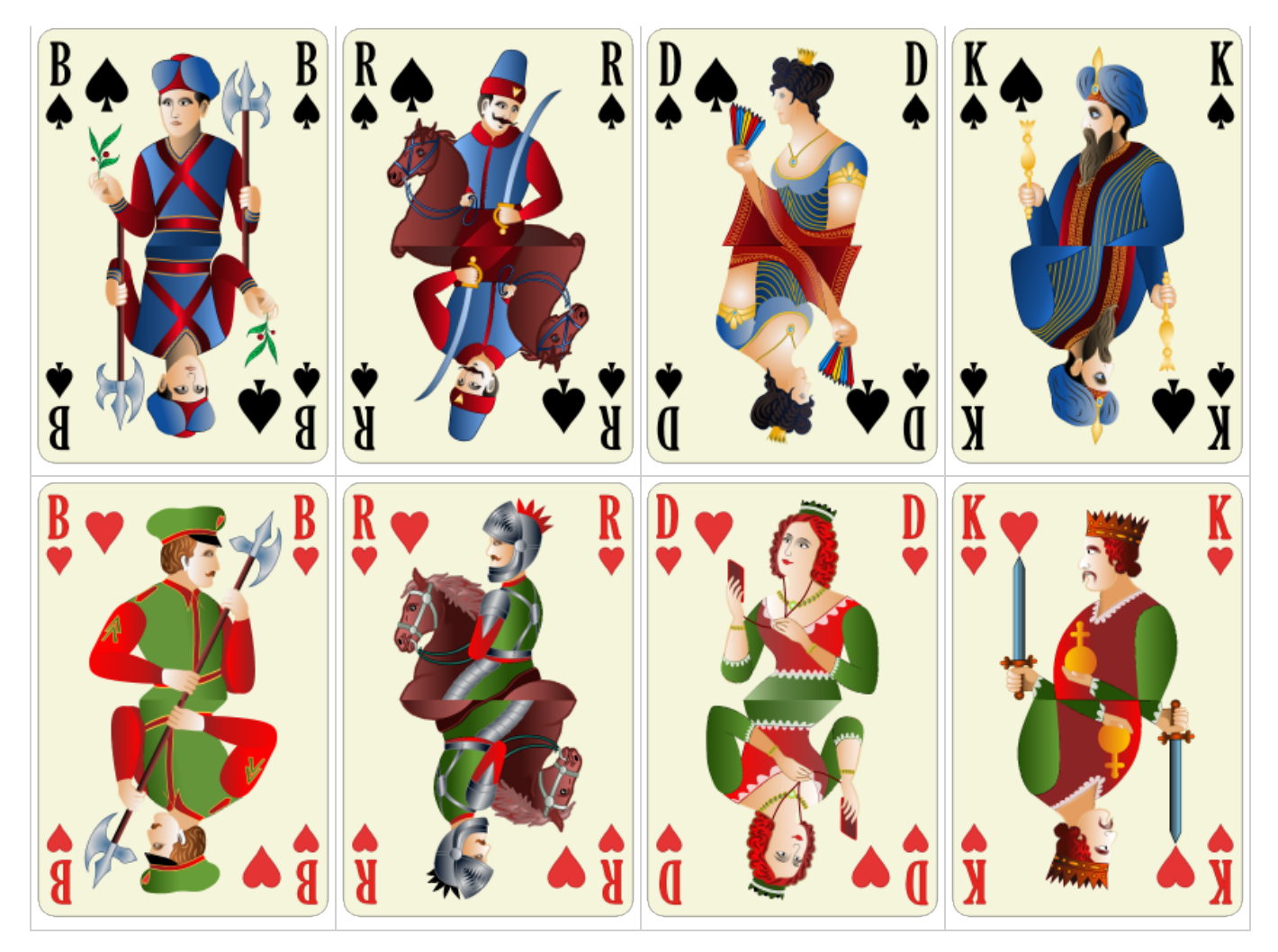

*Tabelle 16: Kartengalerie - Marco Polos Reise zum Kaiser von China*

#### **6.3 Historische Karten nach August Denk**

Der Entwurf der Kartenbilder in Tabelle 30 stammt von der Firma "Internationale Spielkartenfabrik AG vorm. August Denk & Co" von 1925. Die Firma existierte von 1916 bis 1928. Die Bildmotive wurden an das Kartenformat und die Kartenkennzeichnung von KubiTarock angepasst. Die Orginalkarten sind im [World Web Playing Card Museum](http://a.trionfi.eu/WWPCM/) ausgestellt.

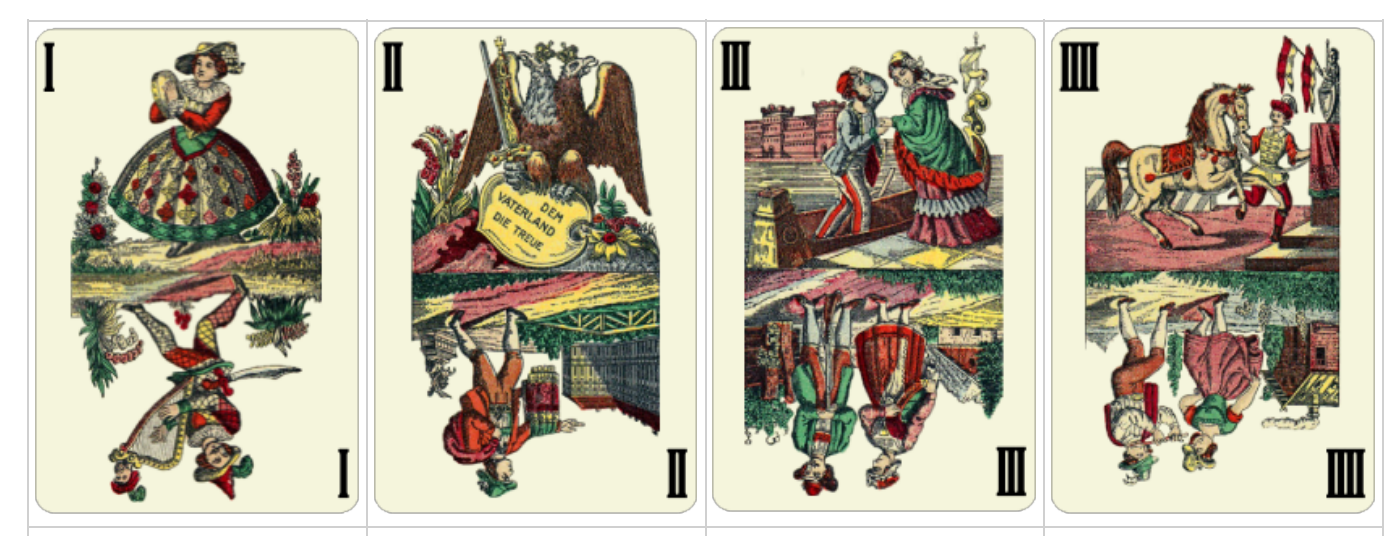

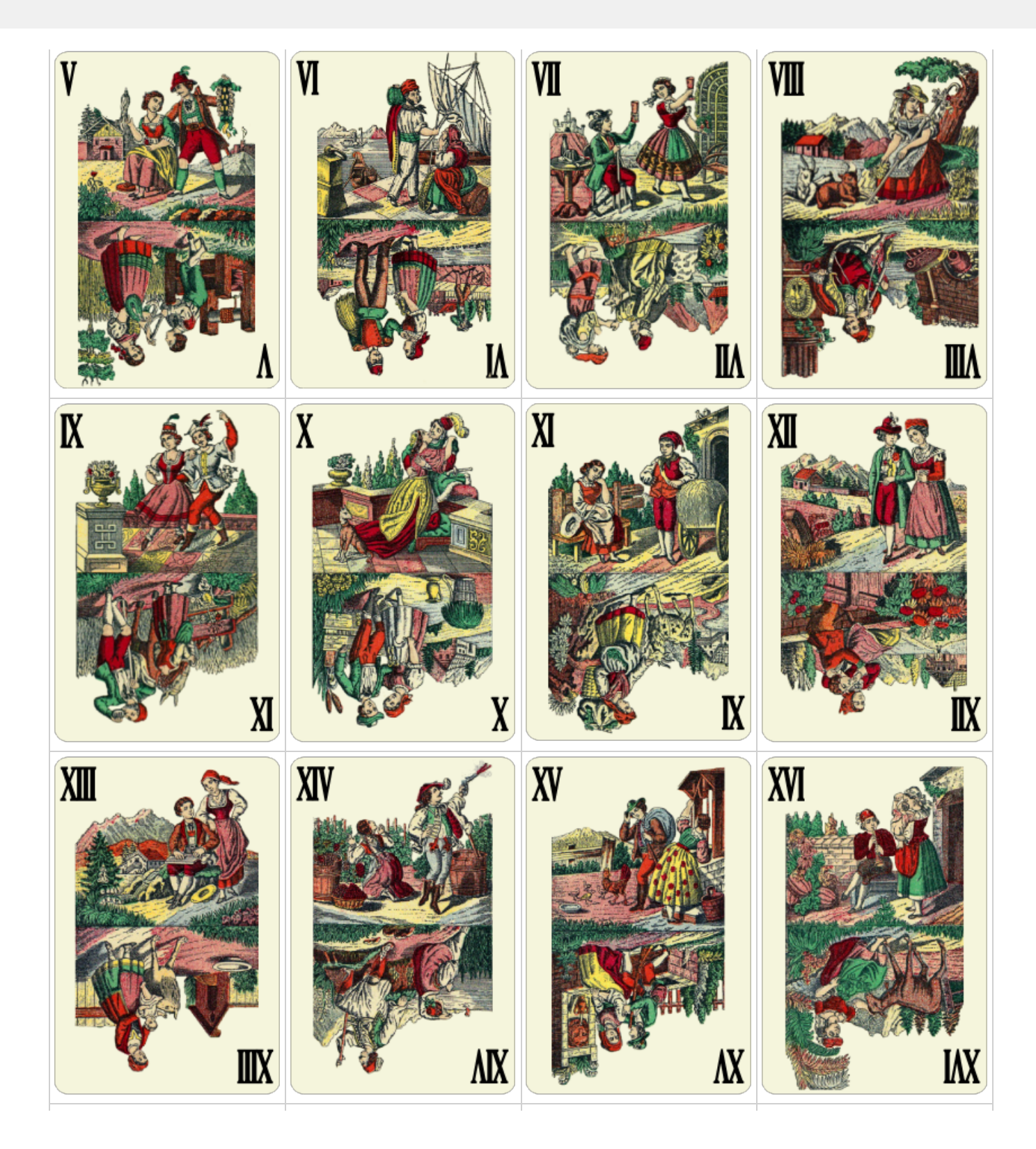

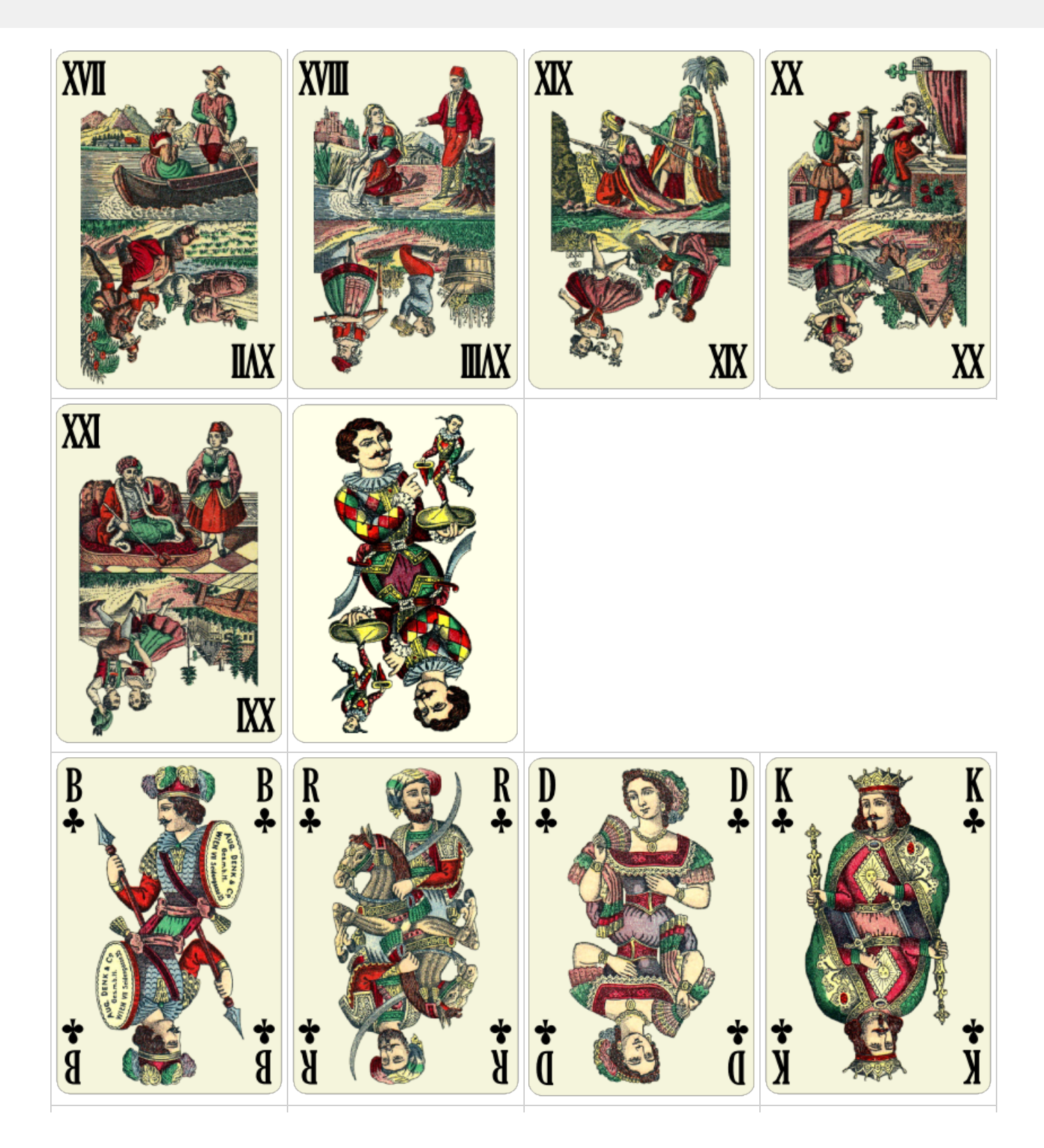

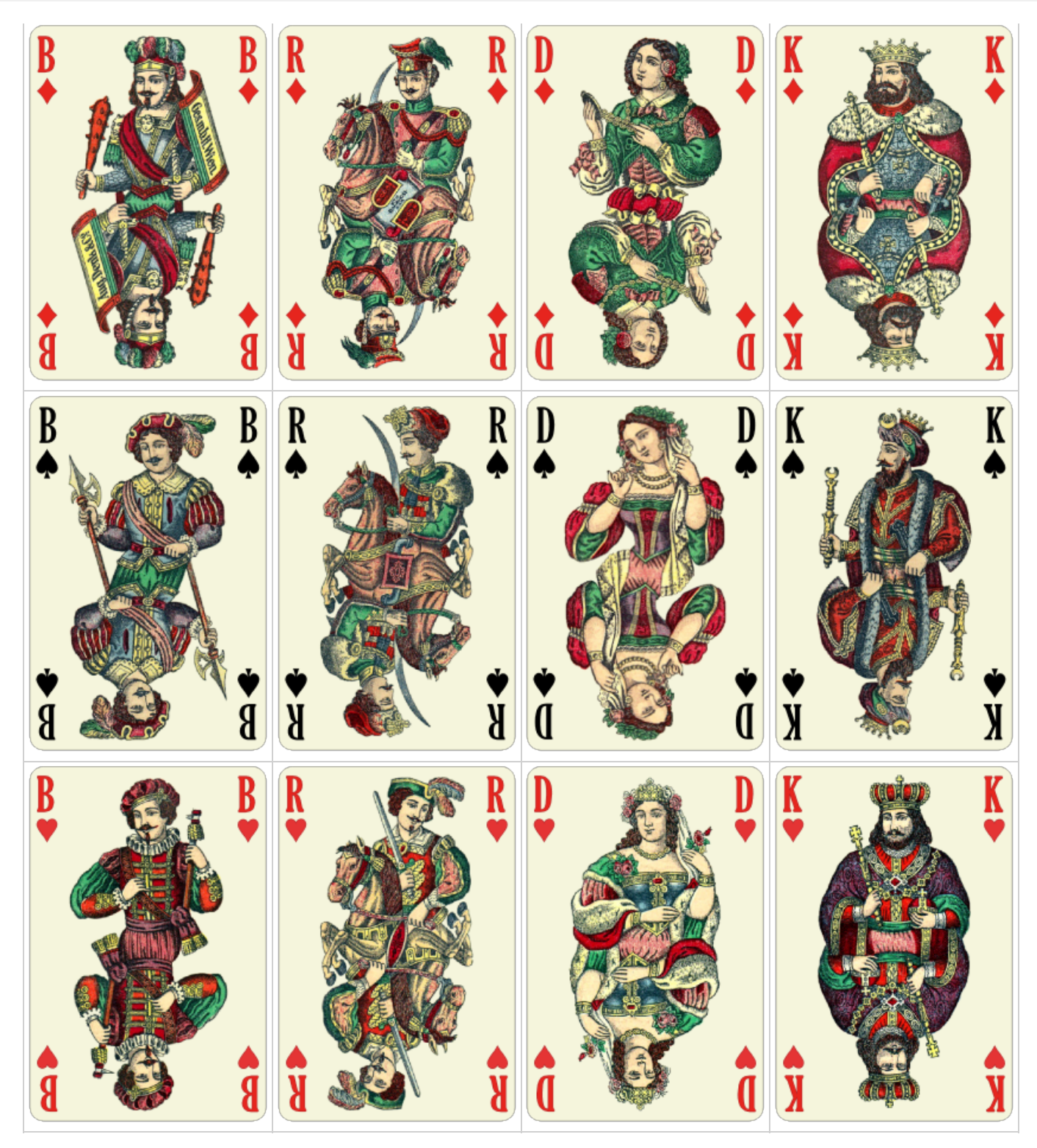

*Tabelle 30: Kartengalerie - Historische Karten nach August Denk*

#### **6.4 Kartenrückseiten**

Die Kartenrückseiten in Tabelle 18 wurden zusammen mit der ersten Version von KubiTarock veröffentlicht. Copyright © 2013 Paul Kubitscheck.

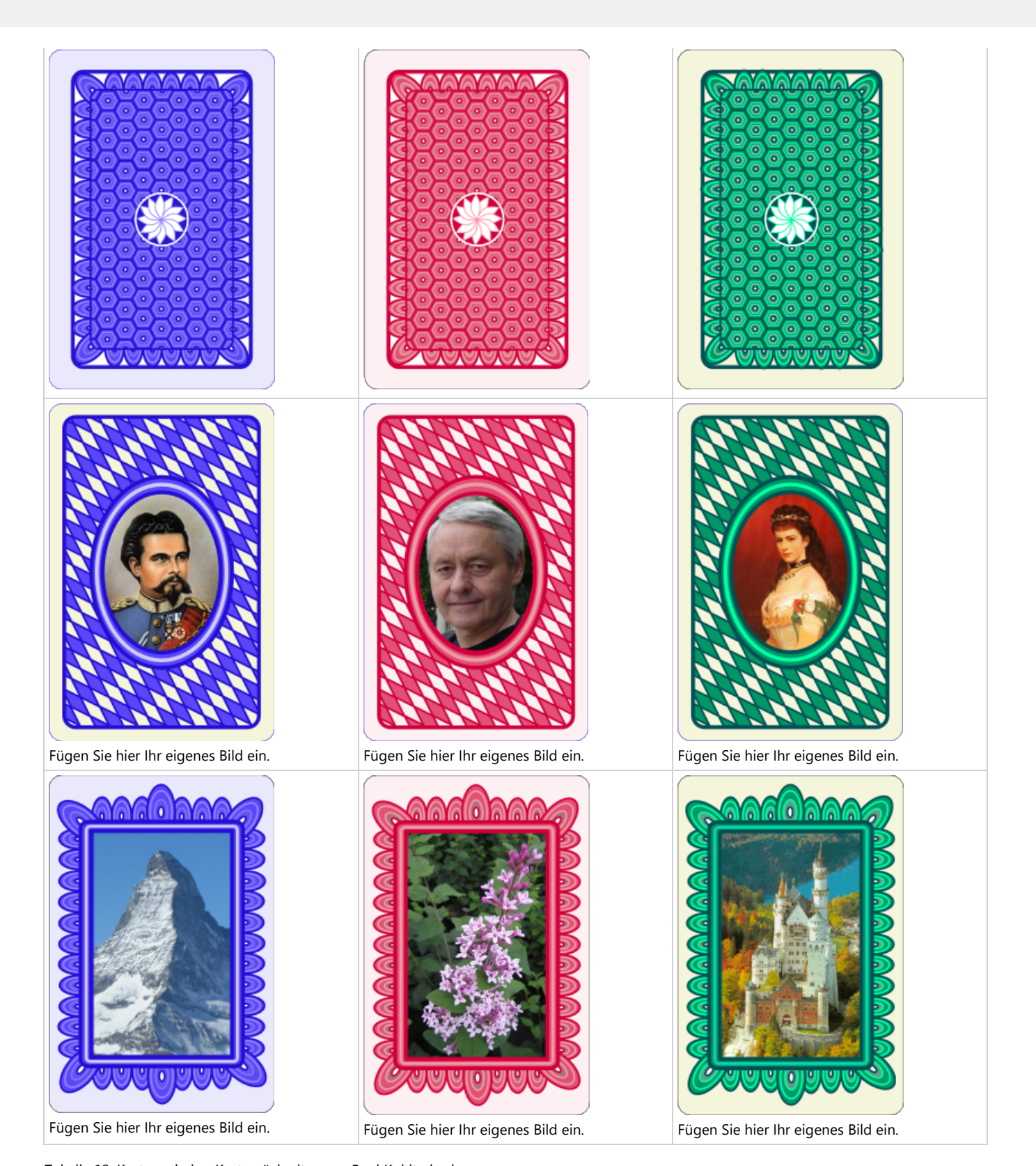

*Tabelle 18: Kartengalerie - Kartenrückseiten von Paul Kubitscheck* Die Entwürfe der Kartenrückseiten in Tabelle 29 wurden von der Firma [VectorStock](https://www.vectorstock.com/) erworben und 2013-2015 in KubiTarock integriert.

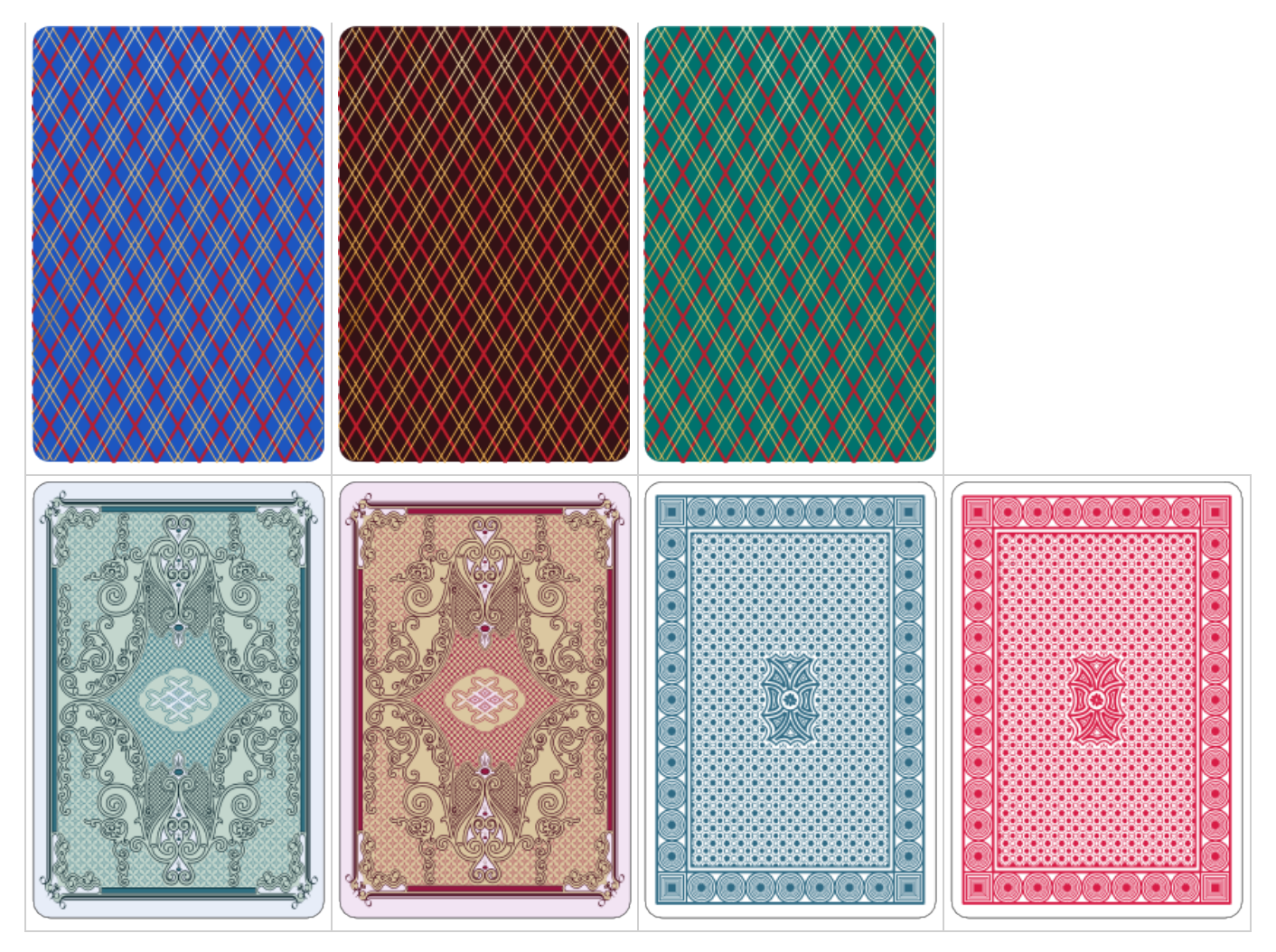

*Tabelle 29: Kartengalerie - Kartenrückseiten von VectorStock*